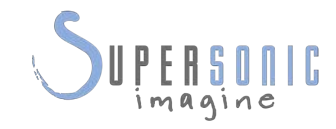

# **SUPERSONIC MACH20TM**

#### **Návod k použití**

Návod k použití, č.: SSIP95729-A01 PM.LAB.184-A Duben 2021

Copyright 2021 Hologic Inc. Všechna práva vyhrazena Vytištěno v roce 2021

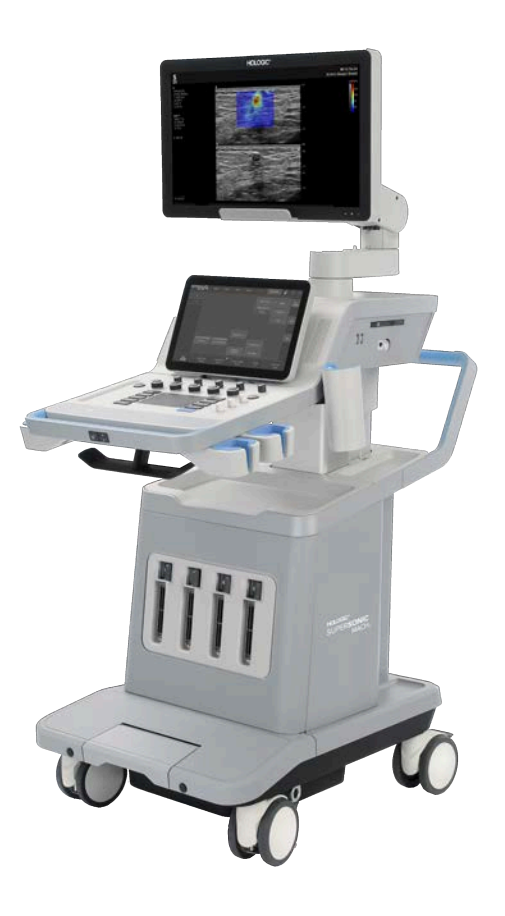

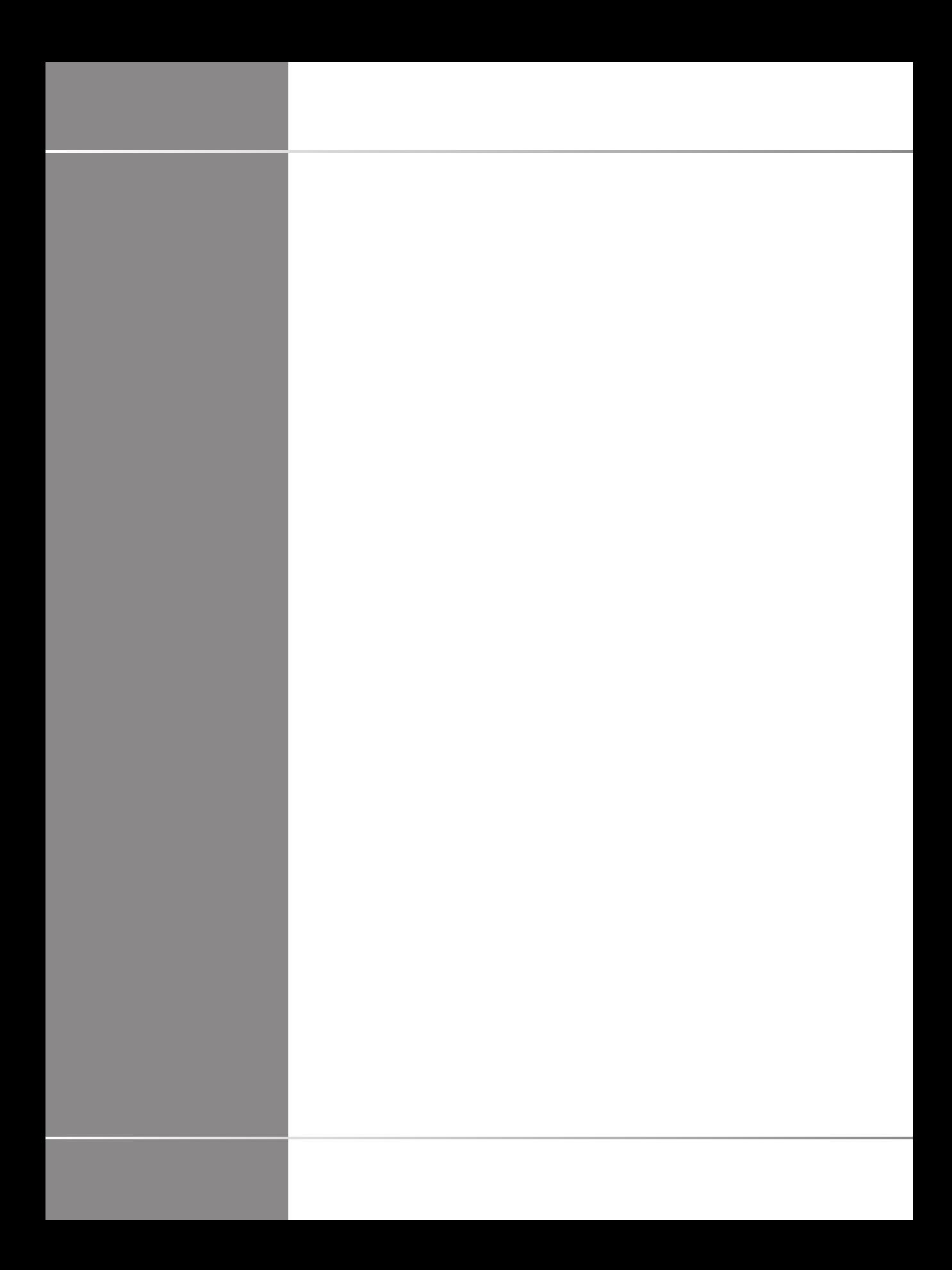

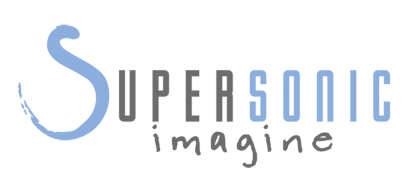

#### **SuperSonic Imagine**

510, rue René Descartes Bat F 13857 Aix en Provence Cedex

Společnost SuperSonic·Imagine® je součástí skupiny společností Hologic®.

Úplný seznam patentů, nevyřízených patentových<br>přihlášek a smluv o patentové spolupráci (PCT) přihlášek a smluv o patentové spolupráci<br>vlastněných, registrovaných či uzavřených spo registrovaných či uzavřených společností Imagine naleznete v následujícím odkazu: **[https://www.supersonicimagine.com/SuperSonic-](https://www.supersonicimagine.com/SuperSonic-Imagine/Presentation/Patent-Portfolio)[Imagine/Presentation/Patent-Portfolio](https://www.supersonicimagine.com/SuperSonic-Imagine/Presentation/Patent-Portfolio)**

Vlastněných,<br>SuperSonic

Software používaný pro tento systém zahrnuje software vlastněný společností SuperSonic Imagine a poskytnutý společnosti SuperSonic Imagine poskytovatelem licence.

Dostupnost tohoto softwaru a souvisejících dokumentů je omezena.

Software a související dokumenty smí být používány pouze pro tento systém.

Duševní vlastnictví tohoto softwaru a souvisejících dokumentů na vás nepřechází.

Nesmíte kopírovat software ani dokumenty ani software jakýmkoli způsobem upravovat, ať již jako celek, nebo po částech.

Software nesmíte znovu zkompilovat ani znovu sestavit.

Software ani dokumenty nesmíte postupovat, zveřejňovat, převádět ani k němu udělovat licence třetí straně.

Software ultrazvukového systému podléhá americkým a francouzským zákonům a předpisům o vývozu a správě a software nesmíte exportovat ani re-exportovat, ať jako celek, ani po částech, pokud to řádně neschválí americká nebo francouzská vláda.

Informace v dokumentech nebo programech v softwaru se mohou změnit bez předchozího upozornění.

## **CAUTION**

Nejsou povoleny žádné úpravy tohoto zařízení.

Následující názvy jsou chráněny ochrannou známkou nebo registrovány společností SuperSonic Imagine®, zejména:

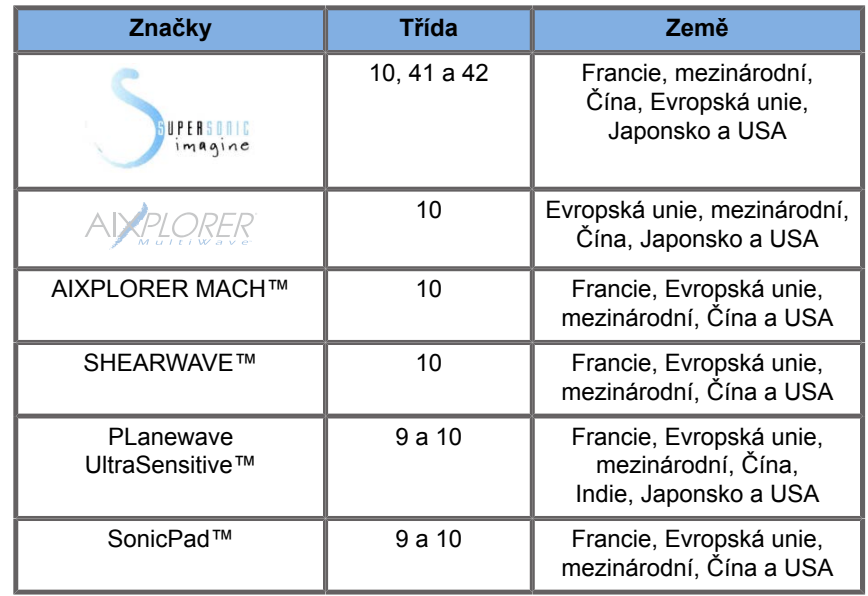

Tato uživatelská příručka může obsahovat ochranné známky nebo registrované ochranné známky jiných společností.

#### SUPERSONIC MACH 20 Návod k použití

# **Obsah**

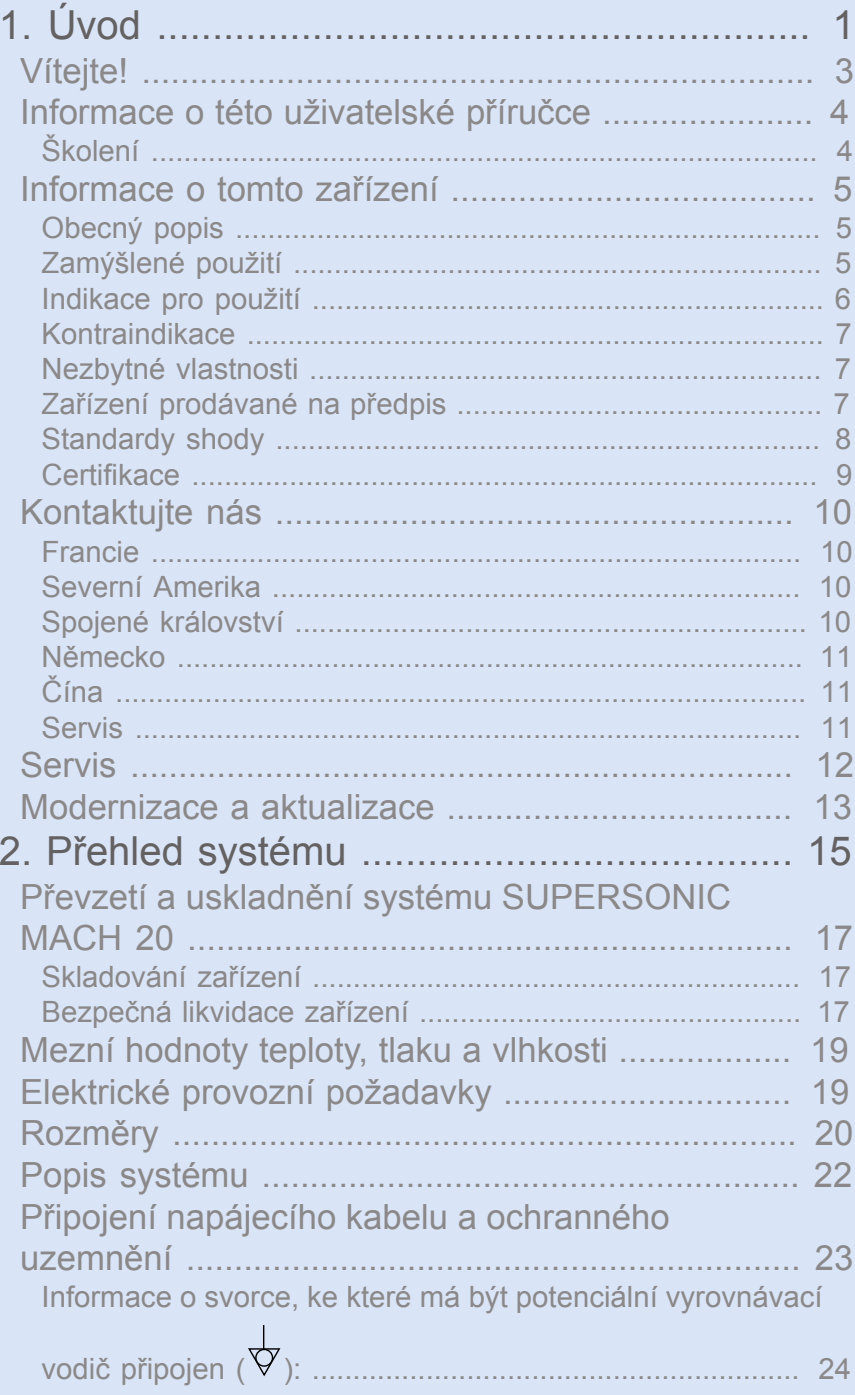

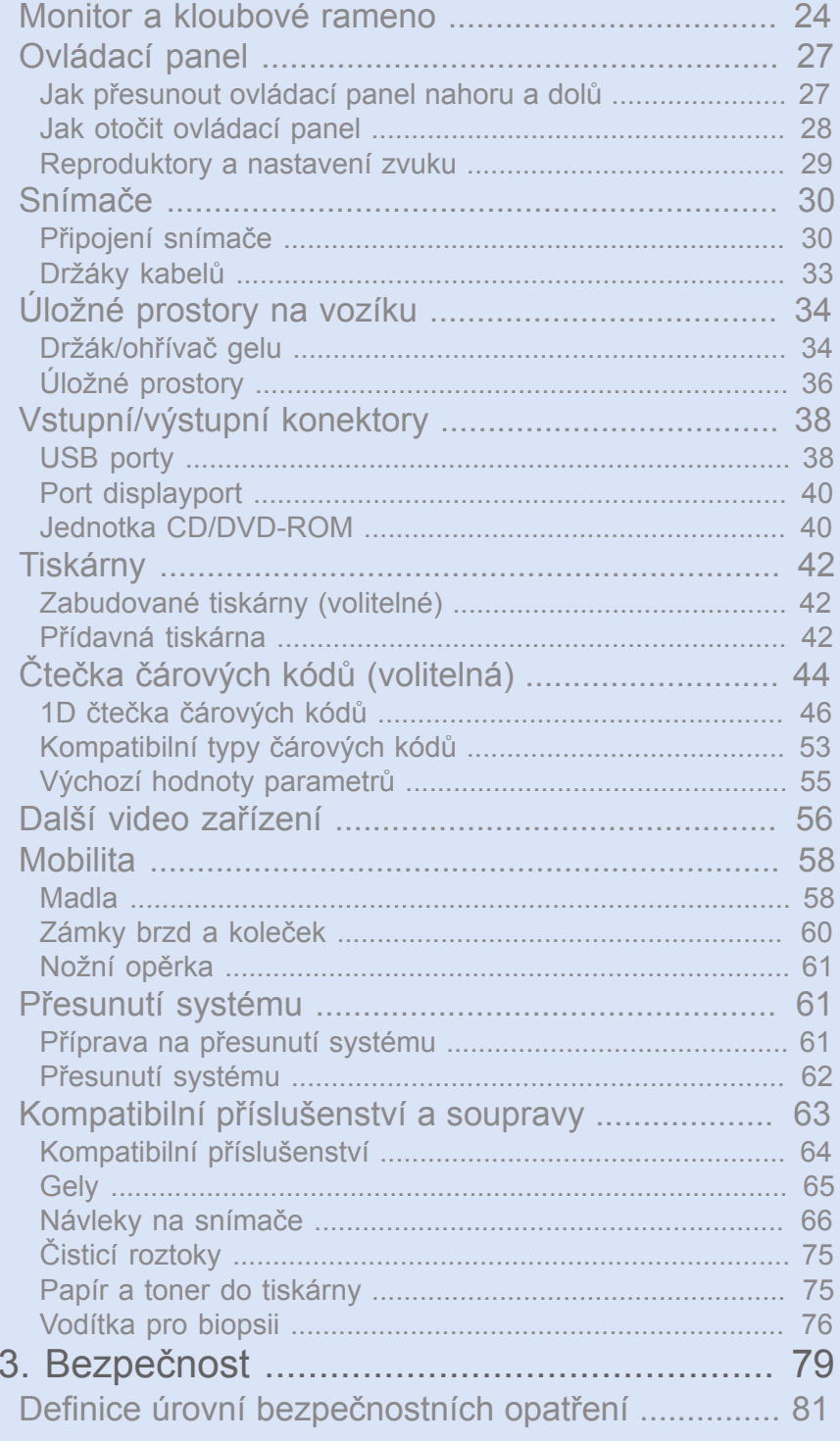

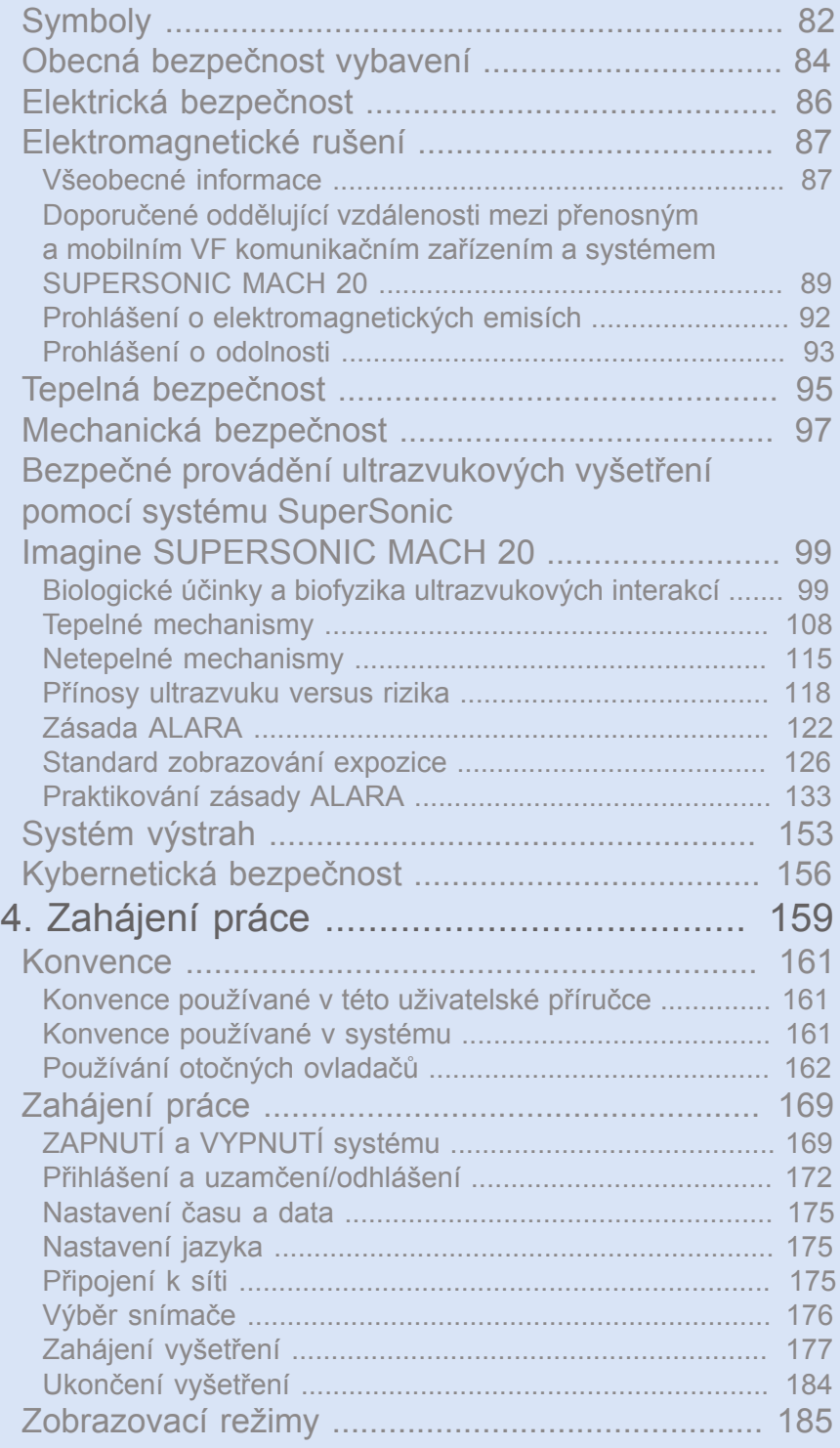

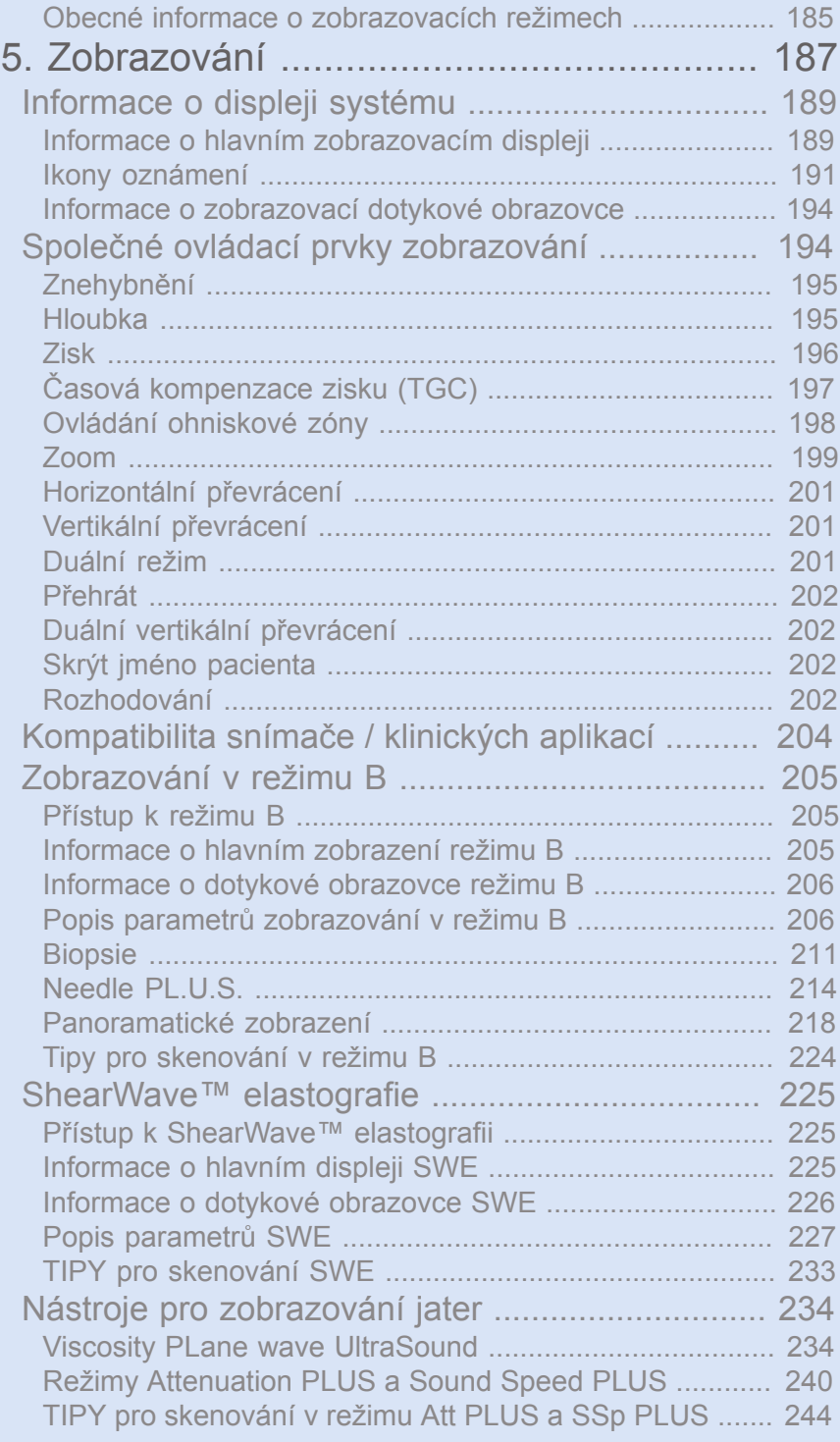

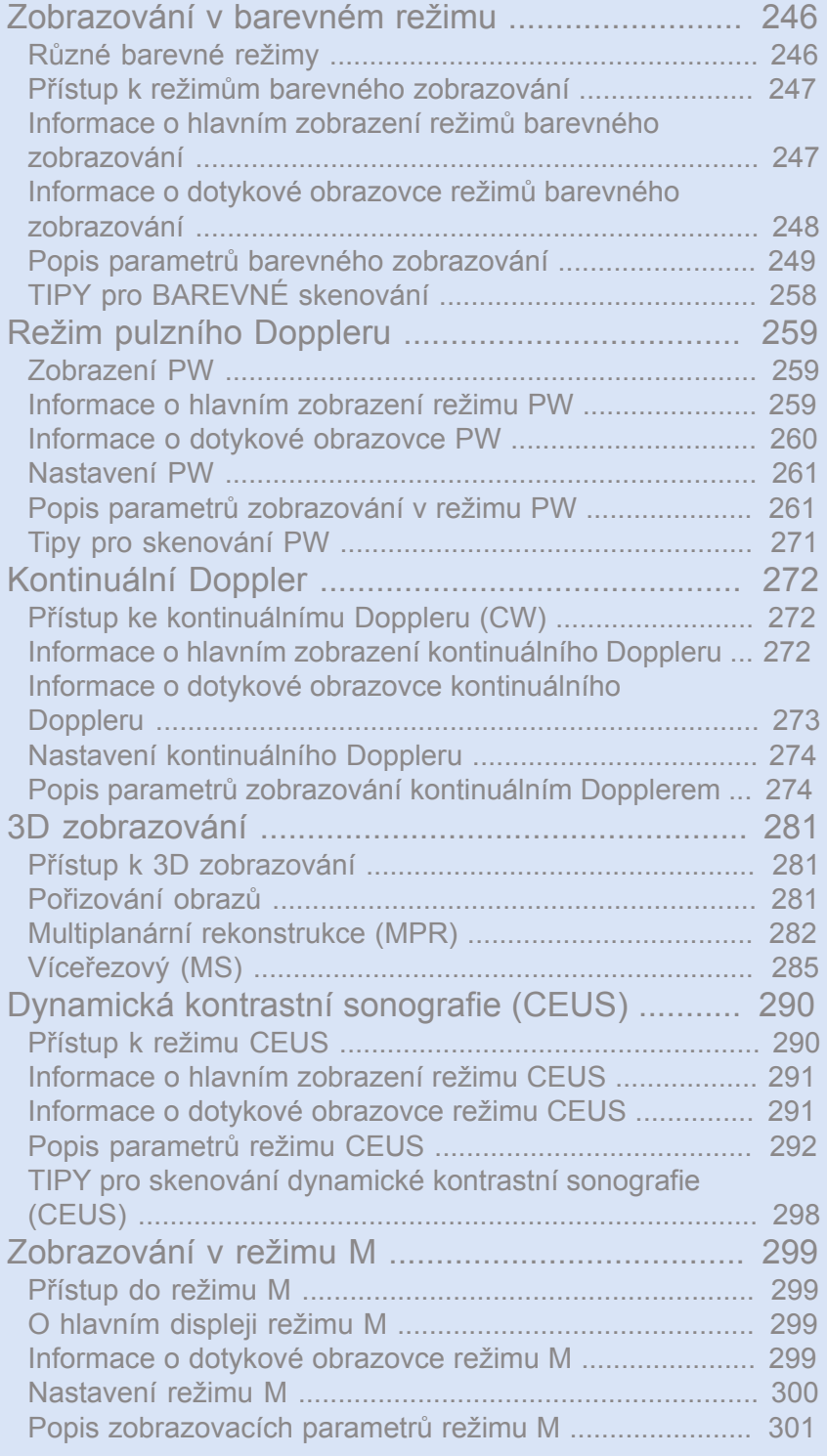

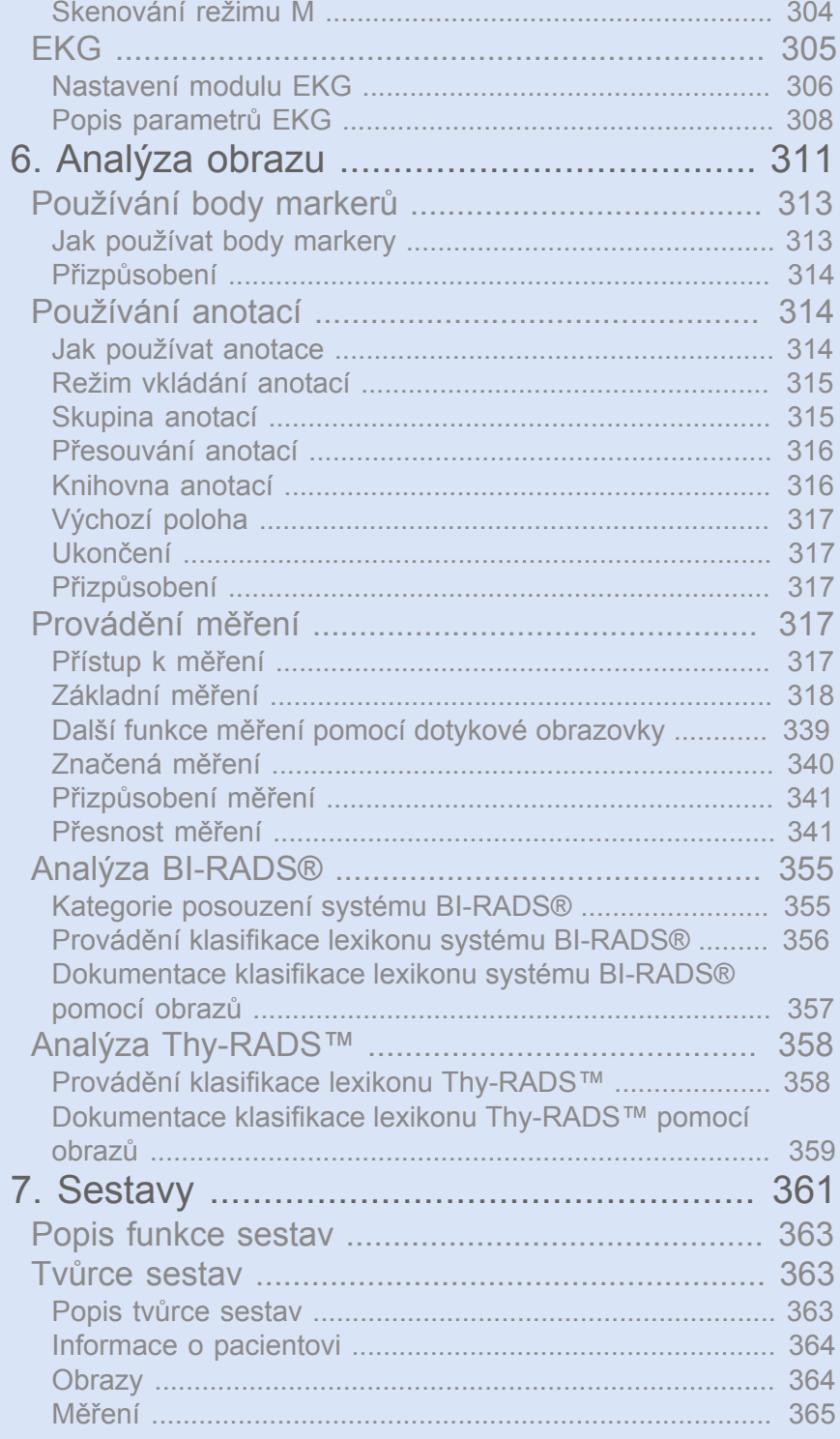

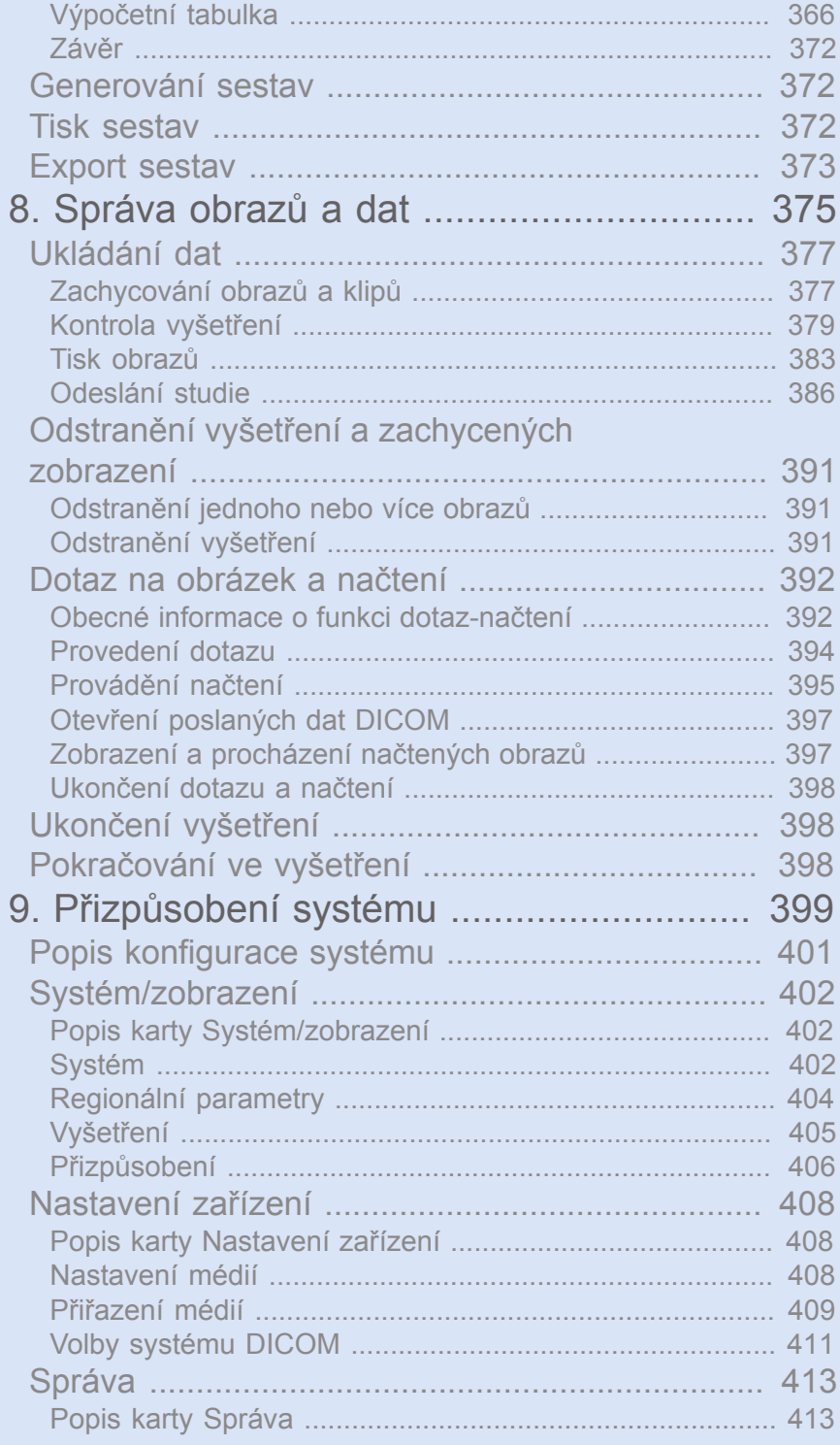

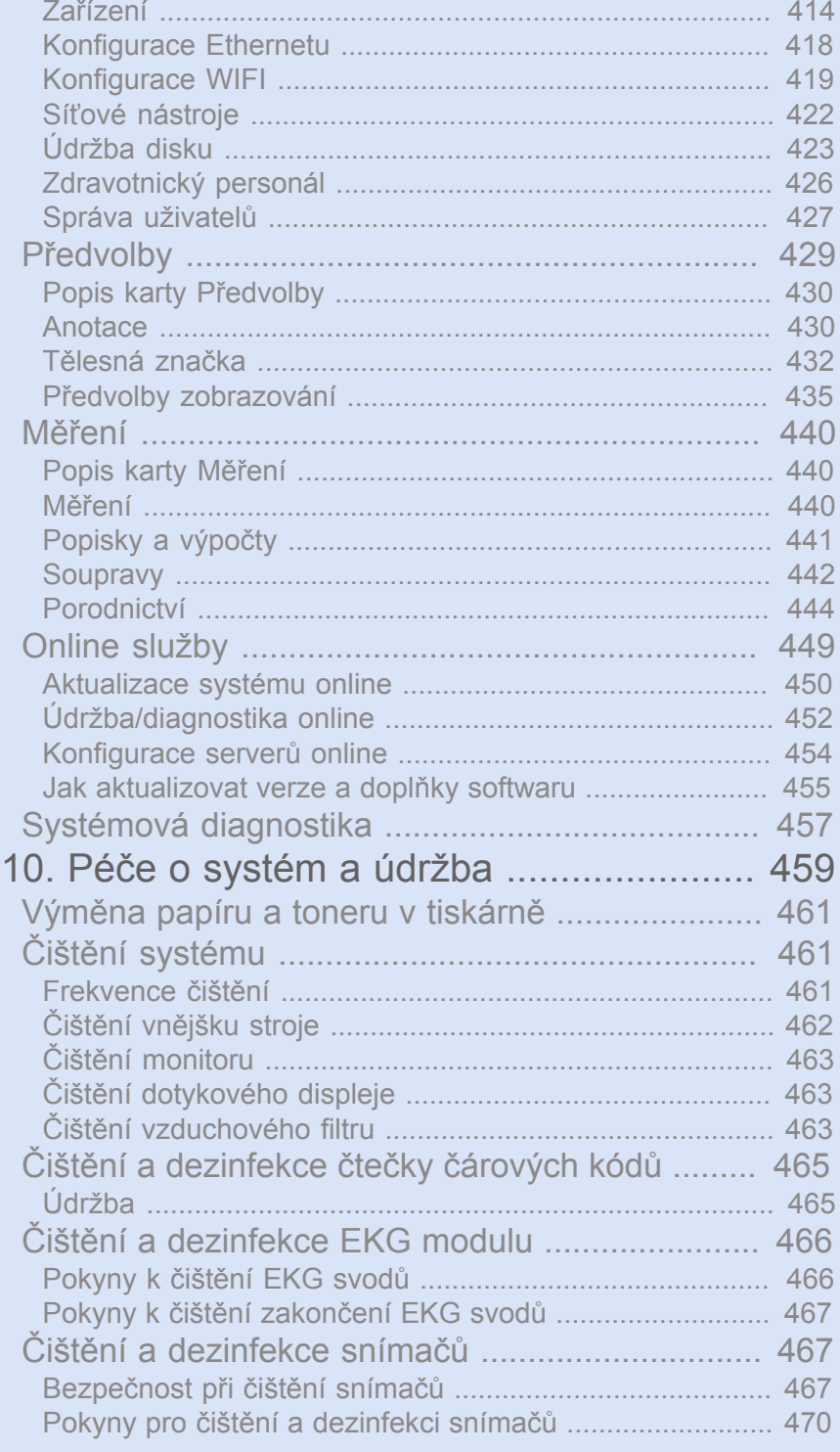

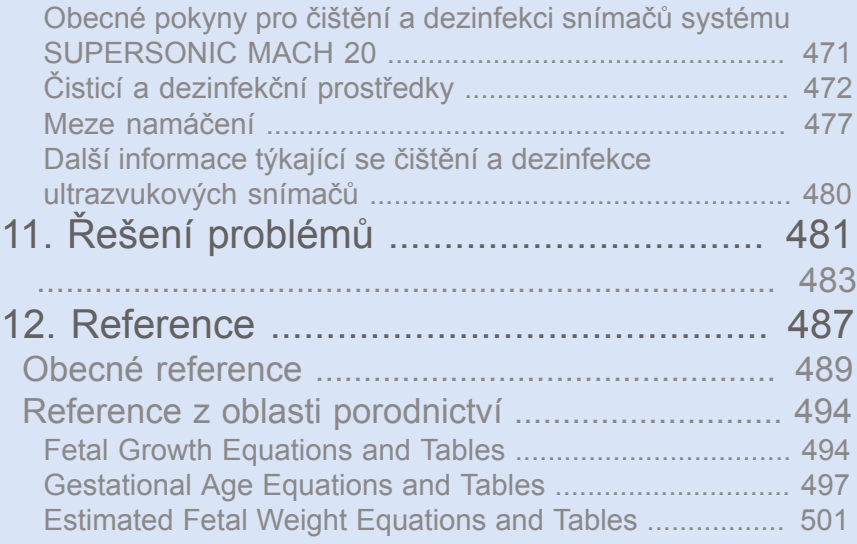

#### SUPERSONIC MACH 20 Návod k použití

<span id="page-16-0"></span>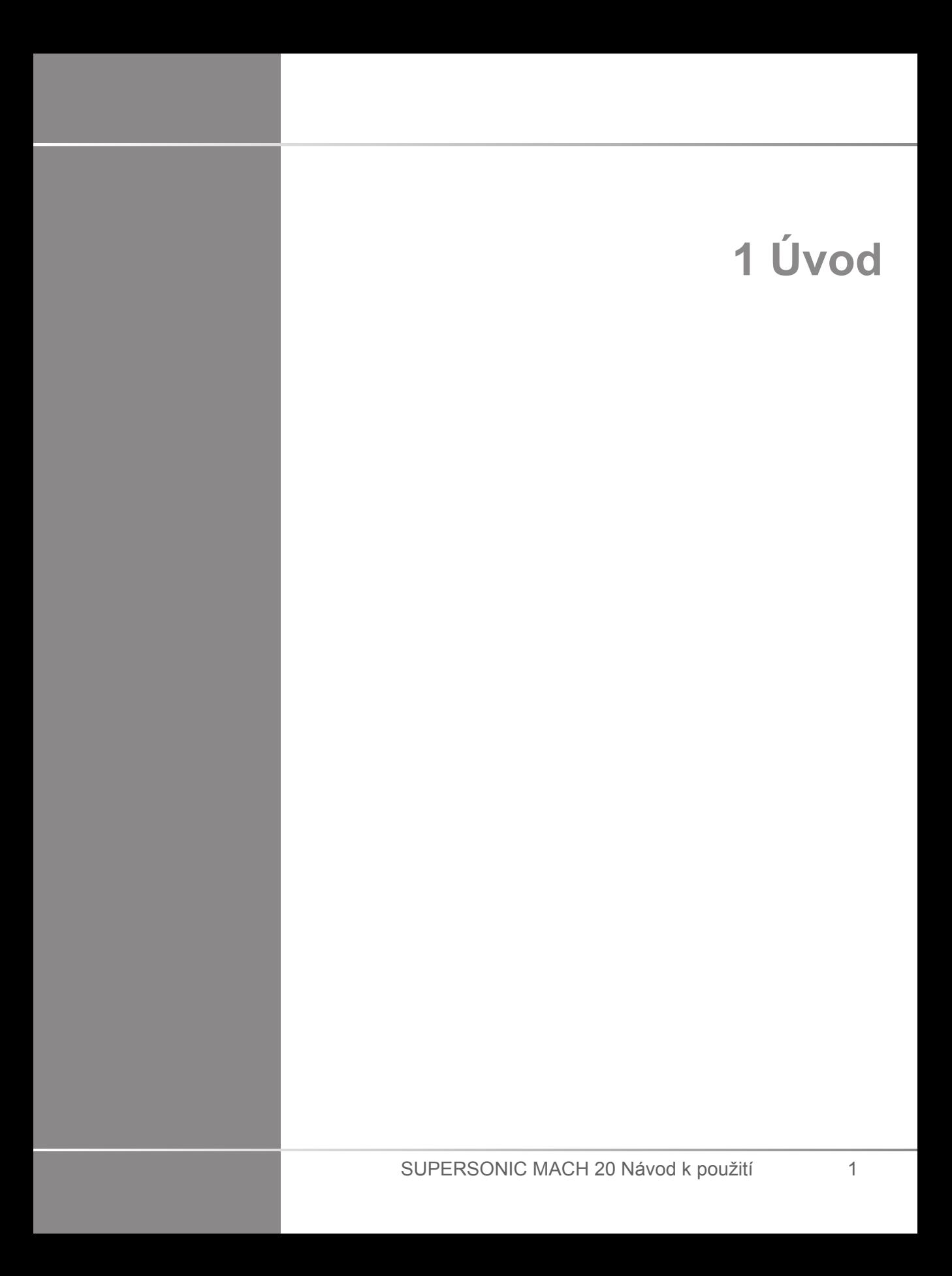

# <span id="page-18-0"></span>**Vítejte!**

Vítáme vás a blahopřejeme vám k zakoupení ultrazvukového systému SUPERSONIC MACH 20.

K ultrazvukovému systému SUPERSONIC MACH 20 jsou k dispozici následující dokumenty:

#### • **Návod k použití**

Tato uživatelská příručka obsahuje důležité informace týkající se používání a bezpečnosti výrobku. Přečtěte si pozorně tuto příručku a uložte ji na místo, kde bude snadno přístupná.

• **Úvodní příručka** (PM.LAB.165)

Úvodní příručka obsahuje stručný popis systému a základní informace o používání výrobku.

• **Reference z oblasti porodnictví** (PM.LAB.174)

Příručka pro reference z oblasti porodnictví obsahuje podrobné tabulky a rovnice pro porodnictví, které se používají v systému SUPERSONIC MACH 20.

• **Příručka akustických tabulek** (PM.LAB.171)

Příručka akustických tabulek obsahuje všechny akustické tabulky pro každou kombinaci snímače a režimu, která je k dispozici pro systém SUPERSONIC MACH 20.

Systém SUPERSONIC MACH 20 byl navržen s ohledem na bezpečnost obsluhy a pacienta.

Než začnete pracovat se systémem, přečtěte si důkladně následující kapitoly.

Společnost SuperSonic Imagine zaručuje, že systém bude fungovat tak, jak bylo zamýšleno, pouze v případě dodržení všech upozornění a varování uvedených v této uživatelské příručce.

## <span id="page-19-0"></span>**Informace o této uživatelské příručce**

Tato uživatelská příručka obsahuje důležité informace o použití ultrazvukového systému.

Funkce popsané v této uživatelské příručce mohou být volitelné. Další informace získáte od místního obchodního nebo servisního zástupce společnosti SuperSonic Imagine.

Obrázky nejsou smluvní a jsou zobrazeny pouze pro obecné informační účely.

Tato příručka také obsahuje informace o získávání podpory od společnosti SuperSonic Imagine.

Tato příručka je určena k používání licencovaným lékařem kvalifikovaným k řízení používání ultrazvukového zařízení, případně k používání na jeho příkaz a pod jeho dohledem.

Tato příručka je určena pro uživatele, kteří byli vyškoleni nebo jsou jinak obeznámeni s používáním lékařských ultrazvukových přístrojů.

Klinické pokyny, jak provést ultrazvukové vyšetření, nejsou v této příručce uvedeny.

Tato uživatelská příručka je v souladu s následujícími požadavky:

- 93/42/EHS Evropská směrnice změněná evropskou směrnicí 2007/47/EHS
- <span id="page-19-1"></span>• Nařízení FDA, 21 CFR § 801

# **Školení**

V případě potřeby dalších informací společnost SuperSonic Imagine doporučuje a na vyžádání poskytuje školení. Další informace získáte od místního zástupce.

## <span id="page-20-1"></span><span id="page-20-0"></span>**Informace o tomto zařízení**

#### **Obecný popis**

Systém SuperSonic Imagine SUPERSONIC MACH 20 je ultrazvukový zobrazovací systém umístěný na vozíku, který se používá k provádění diagnostických ultrazvukových zobrazovacích studií pro obecné účely.

Systém obsahuje skenovací převodník a lze jej připojit k různým lineárním, zakřiveným, mikrokonvexním, fázovým a motorizovaným snímačům s lineárním polem pro vytváření obrazů, které jsou zobrazovány na LCD monitoru.

Nastavitelný ovládací panel s integrovanou dotykovou obrazovkou umožňuje uživateli provádět ultrazvuková vyšetření rychle a efektivně, v souladu se zásadami ALARA.

Systém také umožňuje uživateli provádět měření a související výpočty, pořizovat obrazy do digitální paměti nebo do externího zařízení (například tiskárny) a hodnotit diagnostické studie ve formě sestavy.

Systém funguje podobně jako stávající zařízení a snímače pro zobrazovací režimy: režim B, režim M, barevné dopplerovské mapování průtoku, pulzní Doppler, kontinuální Doppler, harmonické zobrazení, amplitudové energetické dopplerovské zobrazení, směrové amplitudové energetické zobrazení, dynamická kontrastní sonografie, zobrazování elasticity a 3D zobrazování.

## <span id="page-20-2"></span>**Zamýšlené použití**

Ultrazvukový diagnostický systém SuperSonic Imagine SUPERSONIC MACH 20 a snímače jsou určeny k pulznímu echo ultrazvukovému zobrazování, zobrazování elasticity měkkých tkání, dopplerovské analýze proudících tekutin v lidském těle.

#### <span id="page-21-0"></span>**Indikace pro použití**

Použití ultrazvukového systému SuperSonic Imagine SUPERSONIC MACH 20 je indikováno v následujících aplikacích, pro zobrazování a měření anatomických struktur: břišní oblast, malé orgány, pohybový aparát, povrchový pohybový aparát, cévní systém, periferní cévní systém, porodnictví a gynekologie, pánevní oblast, pediatrie, urologie, transrektální vyšetření, trans-vaginální vyšetření a cefalické vyšetření neonatálních/dospělých pacientů, neinvazivní srdeční vyšetření.

Kromě toho je ultrazvukový diagnostický systémSuperSonic Imagine SUPERSONIC MACH 20 a včetně souvisejících snímačů určen pro:

- měření anatomických struktur v oblasti břicha,
- měření rychlosti širokopásmové příčné vlny a tuhosti tkáně ve vnitřních strukturách jater a sleziny,
- měření poměru jasu mezi játry a ledvinami,
- zobrazování vaskularizace, mikrovaskularizace a perfuze v oblasti břicha,
- kvantifikaci vaskularizace a perfuze v oblasti břicha,

Měření rychlosti příčné vlny a tuhosti, poměr jasu, vizualizace vaskularizace, mikrovaskularizace a perfuze a kvantifikace vaskularizace a perfuze mohou být použity jako pomůcka pro klinickou léčbu dospělých a pediatrických pacientů s onemocněním jater.

Toto zařízení je určeno k používání licencovaným lékařem kvalifikovaným k používání nebo řízení používání, případně k používání na jeho příkaz a pod jeho dohledem. $<sup>1</sup>$ </sup>

Tento systém by měli používat pouze vyškolení ultrasonografičtí specialisté, kteří jsou obeznámeni s rizikem nadměrné akustické energie v těle, zejména v případě, kdy je ve skenovací oblasti přítomno velké množství tekutiny.

<sup>&</sup>lt;sup>1</sup>Informace poskytované zařízením musí být používány licencovaným lékařem kvalifikovaným ke stanovení diagnózy.

#### <span id="page-22-0"></span>**Kontraindikace**

Systém SUPERSONIC MACH 20 není určen pro oftalmologické použití ani pro jakékoli použití, které by způsobovalo průchod akustického paprsku okem.

<span id="page-22-1"></span>Systém SUPERSONIC MACH 20 není určen k použití s hořlavými anestetiky ani ve spojení s hořlavými činidly.

## **Nezbytné vlastnosti**

Ultrazvukový systém SUPERSONIC MACH 20 nesmí vytvářet šum při průběhu impulzu ani artefakty nebo způsobovat zkreslení obrazu nebo chybu zobrazené číselné hodnoty, kterou nelze připsat fyziologickému vlivu a která může vést ke změně diagnózy.

Ultrazvukový systém SUPERSONIC MACH 20 nesmí zobrazovat nesprávné číselné hodnoty spojené s diagnózou, která má být provedena.

Ultrazvukový systém SUPERSONIC MACH 20 nesmí zobrazovat nesprávné bezpečnostní indikace.

Ultrazvukový systém SUPERSONIC MACH 20 nesmí vytvářet nezamýšlený nebo nadměrný ultrazvukový výstup.

Ultrazvukový systém SUPERSONIC MACH 20 nesmí způsobovat nezamýšlenou nebo nadměrnou povrchovou teplotu sestavy snímače.

Ultrazvukový systém SUPERSONIC MACH 20 nesmí vytvářet nezamýšlený nebo nekontrolovaný pohyb sestav snímačů určených pro intrakorporální použití.

## <span id="page-22-2"></span>**Zařízení prodávané na předpis**

Upozornění: Federální zákony Spojených států amerických omezují prodej diagnostických ultrazvukových přístrojů na prodej lékařem nebo na jeho objednávku.

#### <span id="page-23-0"></span>**Standardy shody**

Podle evropské směrnice 93/42/EHS, pozměněné evropskou směrnicí 2007/47/EHS je systém SUPERSONIC MACH 20 zdravotnickým prostředkem třídy IIa.

Podle:

- IEC/EN 60601-1, zařízení odpovídá třídě I, typ BF.
- IEC 60601-1-2, zařízení odpovídá třídě A.

Výrobek splňuje následující normy:

- UL 60601-1, Zdravotnické elektrické přístroje, část 1: Obecné požadavky na bezpečnost
- CAN/CSA-C22.2 č. 601.1, Zdravotnické elektrické přístroje část 1: Obecné požadavky na bezpečnost
- IEC/EN 60601-1-1, Zdravotnické elektrické přístroje část 1-1: Obecné požadavky na bezpečnost – skupinová norma: Bezpečnostní požadavky na zdravotnické elektrické systémy.
- IEC/EN 60601-1-2, Zdravotnické elektrické přístroje část 1-2: Obecné požadavky na bezpečnost – skupinová norma: Elektromagnetická kompatibilita – Požadavky a zkoušky.
- IEC 60601-2-37, Zdravotnické elektrické přístroje část 2-37: Zvláštní požadavky na základní bezpečnost a nezbytnou funkčnost ultrazvukových zdravotnických diagnostických a monitorovacích přístrojů.
- IEC 62304, Software lékařských prostředků Procesy v životním cyklu softwaru
- NEMA UD 2 Standard měření akustického výkonu pro diagnostické ultrazvukové přístroje
- NEMA UD 3 Standard pro zobrazení tepelného a mechanického indexu akustického výkonu v reálném čase na diagnostickém ultrazvukovém přístroji
- EN ISO 10993-1, Biologické hodnocení zdravotnických prostředků – část 1: Hodnocení a zkoušení
- EN ISO 14971: Zdravotnické prostředky Aplikace řízení rizik na zdravotnické prostředky
- IEC/EN 60601-1, Zdravotnické elektrické přístroje část 1: Obecné požadavky na bezpečnost
- IEC 61340-5-1: Elektrostatika část 5-1: Ochrana elektronických součástek před elektrostatickými jevy – Všeobecné požadavky
- IEC 61340-5-2: Elektrostatika část 5-2: Ochrana elektronických součástek před elektrostatickými jevy – Uživatelský návod
- EN 50419: Značení elektrických a elektronických zařízení v souladu s článkem 11(2) Směrnice 2002/96/EC (WEEE)
- <span id="page-24-0"></span>• Norma pro digitální zobrazování a komunikaci v medicíně (DICOM): PS 3 -2017d

#### **Certifikace**

Společnost SuperSonic Imagine je certifikována v souladu s normou ISO 13485.

Společnost SuperSonic Imagine je certifikována v souladu s normou ISO 14001.

# <span id="page-25-0"></span>**Kontaktujte nás**

Zástupci zákaznického servisu jsou k dispozici ve vašem regionu, aby vám pomohli zodpovědět vaše dotazy. Podporu získáte u místního obchodního nebo servisního zástupce společnosti SuperSonic Imagine.

## <span id="page-25-1"></span>**Francie**

#### **SuperSonic Imagine**

Les Jardins de la Duranne - Bât E & F 510, rue René Descartes 13857 Aix en Provence Cedex - Francie Telefon: +33 (0)442 99 24 32 Telefon: +33 (0)426 70 02 70 E-mail: contactsFR@supersonicimagine.com

#### <span id="page-25-2"></span>**Severní Amerika**

#### **Sídlo společnosti Hologic.**

250 Campus Drive Marlborough, MA 01752 USA Tel.: +1.508.263.2900 Prodej: +1.781.999.7453 Fax: +1.781.280.0668 E-mail: info@hologic.com

## <span id="page-25-3"></span>**Spojené království**

**SuperSonic Imagine Ltd.,** 18 Upper Walk Virginia Water

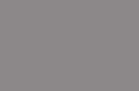

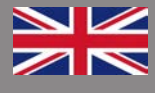

Surrey GU25 4SN - Spojené království Telefon: +44 (0)845 643-4516 E-mail: contactsUK@supersonicimagine.com

#### <span id="page-26-0"></span>**Německo**

#### **SuperSonic Imagine GmbH** Zeppelinstr. 71 – 73 81669 München - Německo Telefon: +49 89 36036 - 844 Fax: + 49 89 36036 - 700 E-mail: contactsDE@supersonicimagine.com

# <span id="page-26-1"></span>**Čína**

#### **SuperSonic Imagine**

Suite 2304, Block D, Ocean International, DongSiHuan ZhongLu, Chaoyang District, Beijing (100025), Čína Telefon: +86-10- 85861023/ 2951/ 2917 Fax: + 86-10-8586 2389 E-mail: beijing@supersonicimagine.com

## <span id="page-26-2"></span>**Servis**

Obraťte se na místního zástupce společnosti SuperSonic Imagine.

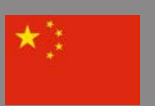

## <span id="page-27-0"></span>**Servis**

Životnost výrobku je přímo ovlivněna následujícími proměnnými:

- počtem hodin klinického použití výrobku,
- počtem hodin nepoužívání nabitého a spuštěného výrobku,
- vystavením výrobku prostředí, co se týká teploty, vlhkosti a tlaku,
- správnými podmínkami elektrického napájení,
- správnou manipulací a přemísťováním výrobku,
- správným skladováním výrobku, když není používán,
- správnou údržbou a čištěním výrobku,
- kvalitou a frekvencí údržby,
- kvalitou příslušenství používaného se zařízením.

Ultrazvukový systém SuperSonic Imagine SUPERSONIC MACH 20 musí být instalován autorizovaným obchodním nebo servisním zástupcem společnosti SuperSonic Imagine.

Pro optimalizaci provozu a maximální prodloužení životnosti výrobku doporučujeme každoroční údržbu prováděnou autorizovaným zástupcem společnosti SuperSonic Imagine.

K dispozici jsou smlouvy o údržbě a servisu.

Všechny opravy musí být prováděny autorizovaným zástupcem společnosti SuperSonic Imagine.

Operace údržby popsané v části **Chapter 10,** *[Péče o systém](#page-474-0) [a údržba](#page-474-0)* **[\[459\]](#page-474-0)** mohou být prováděny uživatelem.

Nesprávná instalace, oprava nebo údržba ruší veškeré záruky spojené s výrobkem.

Další informace získáte od obchodního nebo servisního zástupce společnosti SuperSonic Imagine.

Pokud systém SUPERSONIC MACH 20 nebo jeho příslušenství již nefungují správně, obraťte se na společnost SuperSonic Imagine.

# <span id="page-28-0"></span>**Modernizace a aktualizace**

Mohou být oznámeny modernizace, které se obnáší vylepšení hardwaru nebo softwaru.

K těmto modernizacím systému budou připojeny aktualizované informace o uživateli.

Prostřednictvím funkce Online služby budou k dispozici také aktualizace softwaru.

Vždy ověřte, že používáte revizi tohoto dokumentu odpovídající vaši verzi výrobku.

Chcete-li ověřit správnou verzi dokumentu pro váš systém nebo získat nejnovější revizi, obraťte se na zástupce nebo místního distributora společnosti SuperSonic Imagine.

#### SUPERSONIC MACH 20 Návod k použití

# <span id="page-30-0"></span>**2 Přehled systému** SUPERSONIC MACH 20 Návod k použití 15

#### SUPERSONIC MACH 20 Návod k použití

## <span id="page-32-0"></span>**Převzetí a uskladnění systému SUPERSONIC MACH 20**

Při doručení a počáteční instalaci umožněte autorizovaným pracovníkům společnosti SuperSonic Imagine umožněte otevření obalu systému. Budete-li potřebovat odeslat zařízení zpět společnosti SuperSonic Imagine za účelem provedení servisu, nezabalujte je. Obraťte se na svého místního zástupce společnosti SuperSonic Imagine.

Systém SUPERSONIC MACH 20 smějí instalovat výlučně autorizovaní pracovníci společnosti SuperSonic Imagine.

<span id="page-32-1"></span>Před prvním spuštěním musí být systém ponechán v klidu v pokojové teplotě po dobu 48 hodin.

## **Skladování zařízení**

Ultrazvukový systém SUPERSONIC MACH 20 může být skladován po neomezeně dlouhou dobu za předpokladu, že okolní podmínky při skladování nepřekračují limity uvedené v této kapitole.

V případě extrémně dlouhé doby skladování (delší než 1 rok) může dojít k vybití vnitřních baterií zařízení.

Pokud plánujete systém skladovat delší dobu, poraďte se se svým autorizovaným servisním zástupcem společnosti SuperSonic Imagine ohledně nakládání s bateriemi.

<span id="page-32-2"></span>Při prvním spuštění systému po delším skladování je rovněž rozumné, aby byl přítomen servisní zástupce.

#### **Bezpečná likvidace zařízení**

Ultrazvukový systém SUPERSONIC MACH 20 obsahuje komponenty obdobné součástem typického osobního počítače.

Elektronické komponenty obsažené ve skříni zařízení mohou obsahovat menší množství olova (elektrické komponenty), rtuti (elektrické komponenty a baterie) a lithiových iontů (baterie).

Skříň je zhotovena z plastu, který lze recyklovat. Pro přístroj SuperSonic Imagine byl vydán certifikát dle normy ISO 14001:2015. Platné předpisy vás informují o recyklaci elektrických komponent, plastů a o bezpečné celkové likvidaci tohoto zařízení.

V zájmu ochrany dat společnost SuperSonic Imagine doporučuje provést zničení veškerých pevných disků, které opouštějí provozy uživatele.

Další informace vám poskytne zástupce společnosti SuperSonic Imagine.

# <span id="page-34-0"></span>**Mezní hodnoty teploty, tlaku a vlhkosti**

Systém by měl být provozován, skladován a přepravován v rámci níže uvedených parametrů.

Je nutné udržovat stálé provozní prostředí nebo je nutné zařízení vypnout.

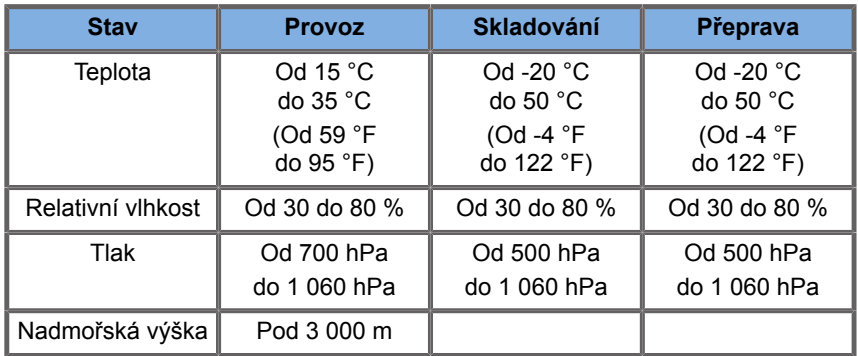

# <span id="page-34-1"></span>**Elektrické provozní požadavky**

Systém obsahuje vnitřní napájecí zdroj, který je navržen pro fungování v následujících napěťových rozsazích:

• 100–240 V, 50/60 Hz, 500 W.

Napájení musí být zajištěno prostřednictvím uzemněné zásuvky nemocniční třídy (UL 60601-1).

# <span id="page-35-0"></span>**Rozměry**

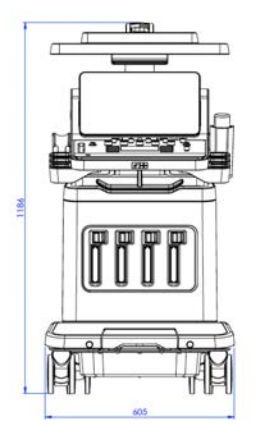

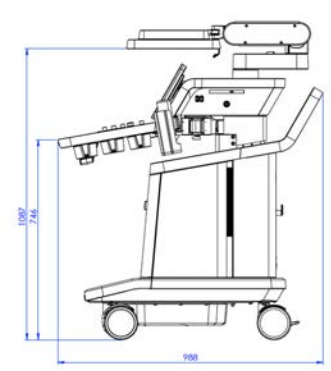

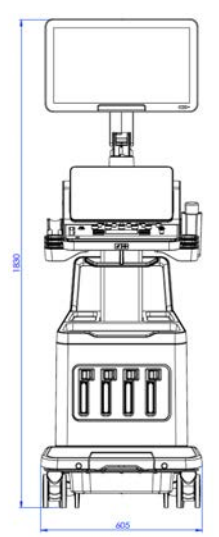

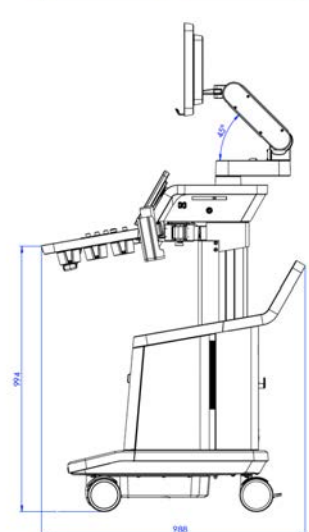
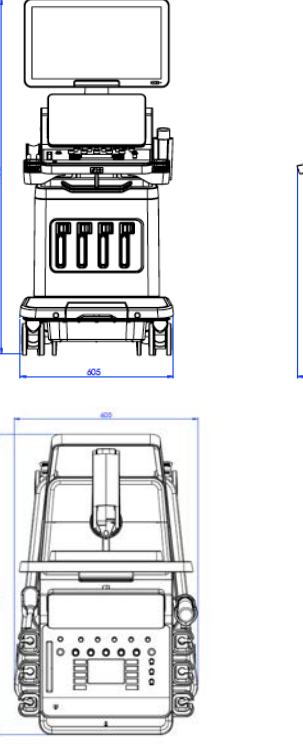

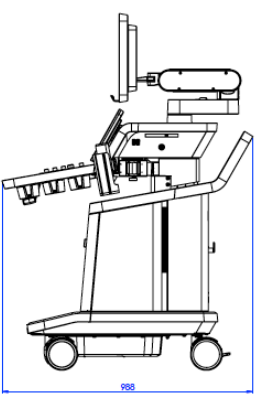

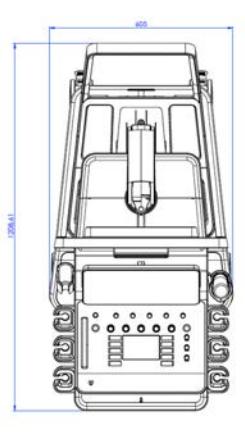

Šířka: 60,5 cm (23,8 palce)

Výška:

- 183 cm (72 palců), se zcela zvednutým ovládacím panelem a monitorem
- 140,2 cm (55,2 palce), s ovládacím panelem a monitorem v nejnižší poloze
- 118,6 cm (46,6 palce), s ovládacím panelem spuštěným dolů a monitorem ve vodorovné poloze

Hloubka:

- 98,7 cm (38,8 palce)
- 120,8 cm (47,5 palce), se zcela vysunutým ovládacím panelem

Hmotnost: přibližně 112 kg (247 liber) bez příslušenství.

# **Popis systému**

Systém SUPERSONIC MACH 20 je ultrazvukový systém umístěný na vozíku, skládající se z centrální výpočetní jednotky uzavřené ve spodním krytu, ovládacího panelu upevněného na kloubu, dotykové obrazovky, monitoru a různých snímačů.

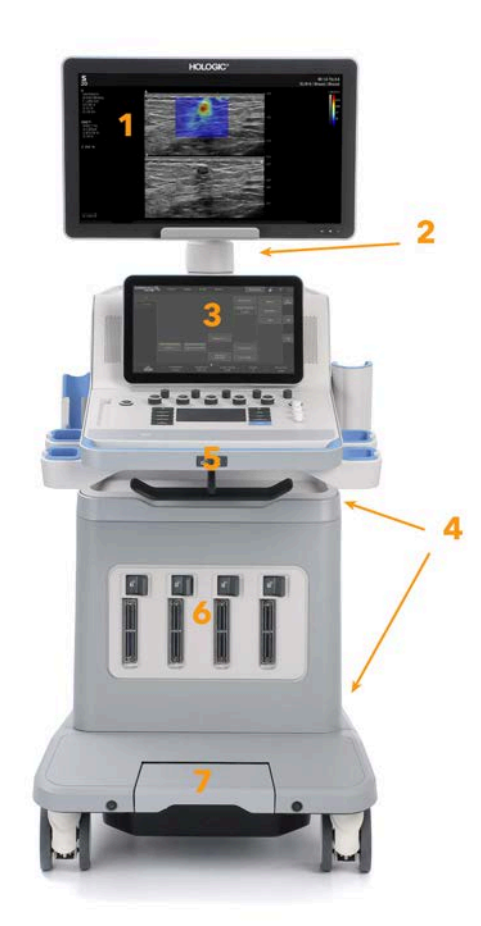

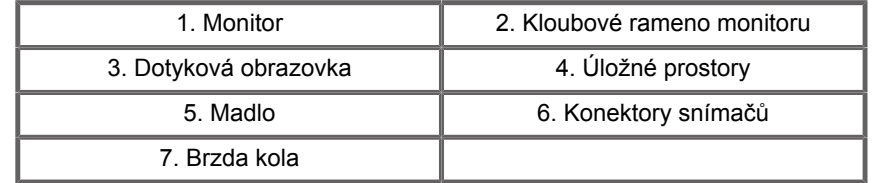

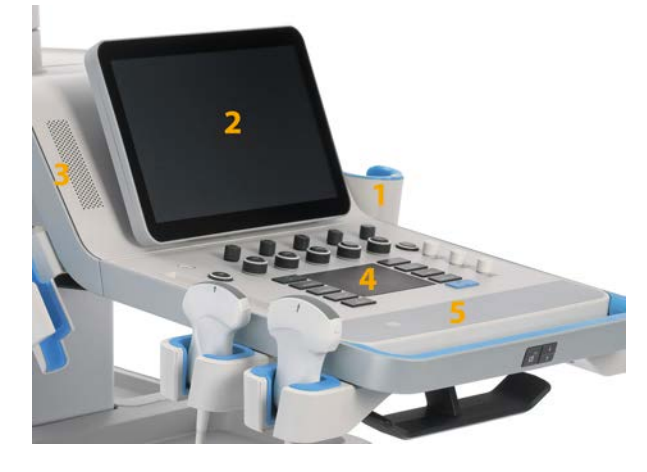

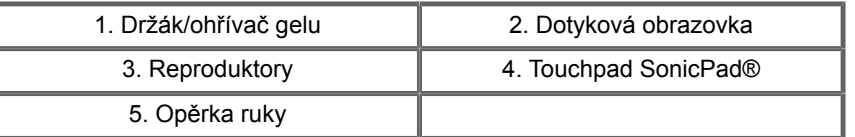

# **Připojení napájecího kabelu a ochranného uzemnění**

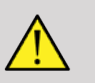

### **WARNING**

Ujistěte se, že je zástrčka připojena k uzemněné elektrické zásuvce se třemi kontakty, splňující parametry výkonu uvedené na štítku s údajem o výkonu.

Pokud tento typ zásuvky není k dispozici, obraťte se na zástupce společnosti SuperSonic Imagine.

Když je systém správně zapojený, tlačítko zapnutí/vypnutí umístěné na ovládacím panelu bliká.

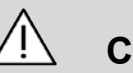

### **CAUTION**

Napájecí kabel má uzamykací systém, který zabraňuje neúmyslnému odpojení.

Stiskněte červené tlačítko umístěné na koncovce kabelu a odpojte ji.

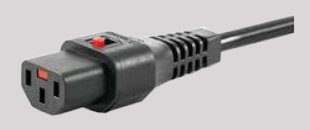

# **Informace o svorce, ke které má být potenciální vyrovnávací vodič připojen ( ):**

Pro použití jiného zdravotnického prostředku v kombinaci s tímto systémem musí být dodán ekvipotenciální vodič pro připojení k ekvipotenciální sběrnici. Požadujete-li více informací, obraťte se na zástupce společnosti SuperSonic Imagine. Před vložením napájecí zástrčky zařízení do zásuvky se ujistěte, že jste připojili ekvipotenciální vodič. Před odpojením vodiče se také ujistěte, že jste ze zásuvky odstranili síťovou zástrčku zařízení, aby nedošlo k úrazu elektrickým proudem.

### **Monitor a kloubové rameno**

Monitor je instalován na kloubovém ramenu, jež umožňuje polohování monitoru ve svislém a vodorovném směru.

Polohu monitoru můžete upravit tak, aby vyhovovala různým pracovním polohám a výšce obsluhy.

Po uvolnění z blokované přepravní polohy lze monitor naklonit nahoru a dolů, jakož i vlevo a vpravo, a dále jej lze posouvat ze strany na stranu.

Chcete-li monitor uvolnit z uzamčené přepravní polohy, otočte šroubem na rameni proti směru hodinových ručiček (modrý kurzor).

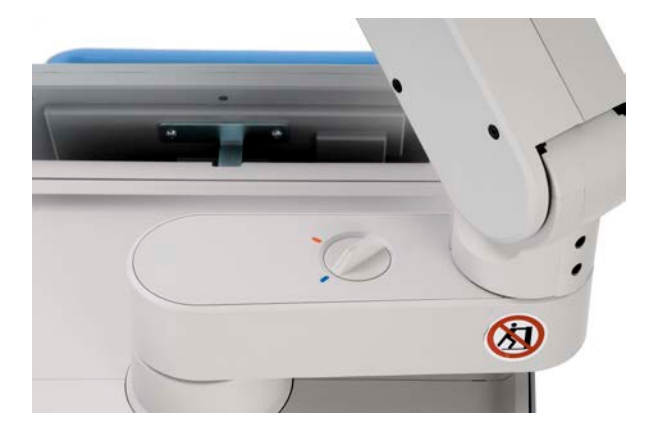

Pro přepravu umístěte monitor do spodní polohy a otočte skříňku ve směru hodinových ručiček (červený kurzor), aby se monitor v této poloze uzamkl. Je-li zapotřebí systém pro přepravu zabalit, lze monitor uvést do polohy na plocho.

Pro úpravu polohy monitoru uchopte monitor za jeho madlo a nakloňte jej, vyklopte nebo přesuňte.

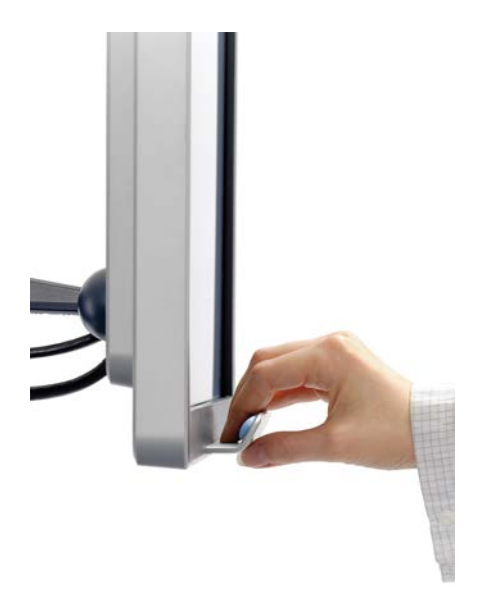

Jas monitoru můžete nakonfigurovat pomocí tlačítek **-**/**+** umístěných v pravém dolním rohu monitoru.

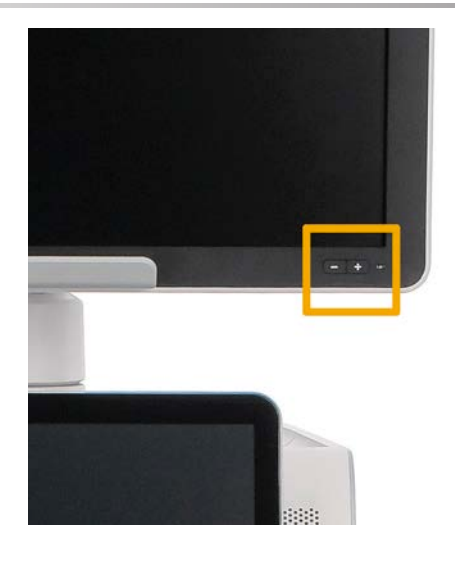

## **CAUTION**

Netahejte za monitor, nejsou-li monitor a ovládací panel ve správné vzájemné poloze se systémem SUPERSONIC MACH 20. Budete-li za monitor táhnout v situaci, kdy je monitor a ovládací panel v poloze uvedené na obrázku níže, může dojít k nestabilitě systému.

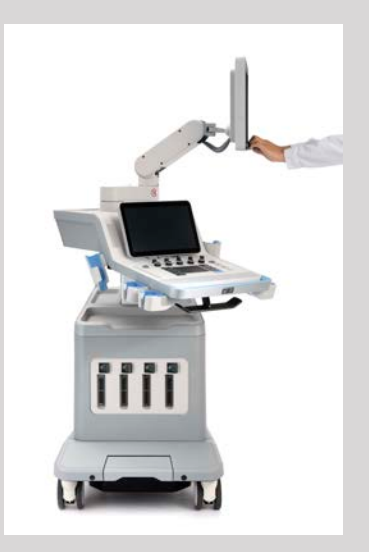

Netlačte na kloubové rameno ani za něj netahejte.

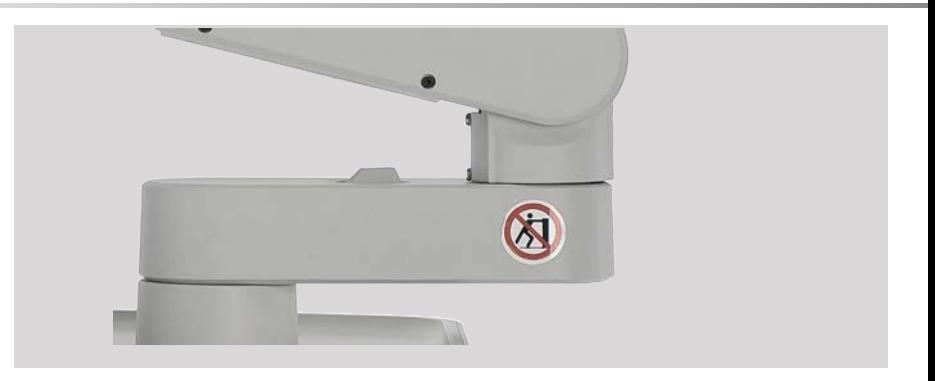

# **Ovládací panel**

### **Jak přesunout ovládací panel nahoru a dolů**

Máte možnost elektricky nastavit výšku ovládacího panelu pomocí níže uvedeného postupu.

1. Stiskněte jedno ze dvou tlačítek umístěných na přední rukojeti, jak je znázorněno níže:

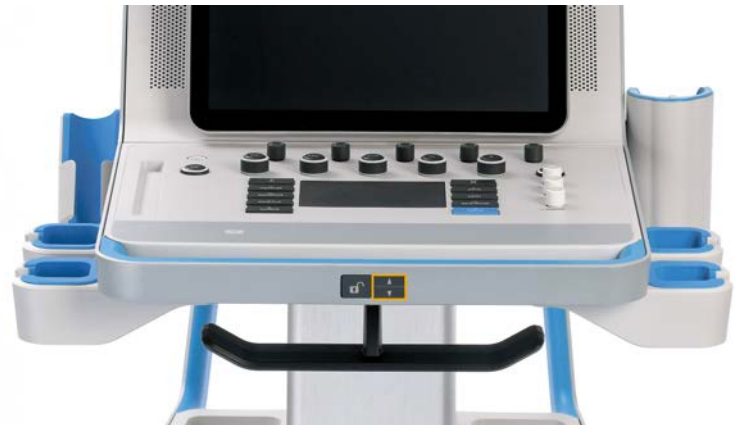

- 2. Proveďte jeden z níže uvedených kroků:
	- Chcete-li spustit ovládací panel dolů, stiskněte tlačítko po pohyb dolů.

• Chcete-li ovládací panel vysunout nahoru, stiskněte tlačítko po pohyb nahoru.

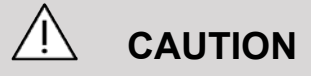

Když je systém vypnutý, můžete ovládací panel pouze spustit dolů.

### **Jak otočit ovládací panel**

1. Stiskněte tlačítko pro odemknutí umístěné na přední rukojeti (viz obrázek níže) a otočte ovládacím panelem doleva nebo doprava podle toho, jak vám to vyhovuje.

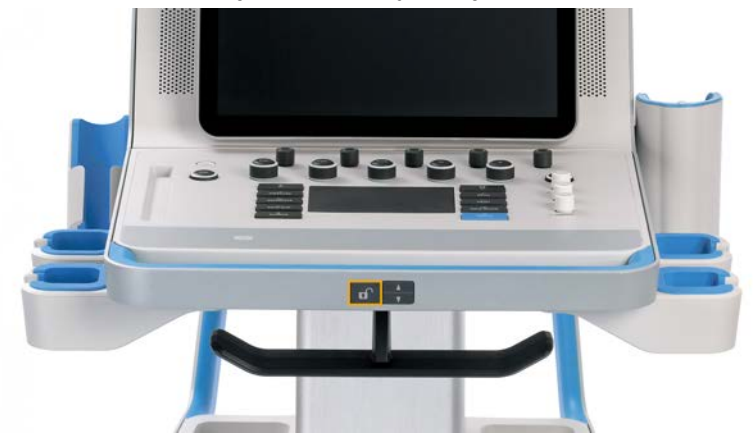

2. Uvolněte tlačítko pro uzamčení ovládacího panelu v požadované poloze.

# **CAUTION**

Když je panel v uzamčené poloze, můžete jím mírně pohybovat. Pokud jím chcete volně pohybovat, stiskněte tlačítko pro odemknutí, jak je uvedeno výše.

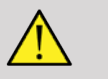

### **WARNING**

Při přesouvání ovládacího panelu dolů nebo při otáčení se ujistěte, že pod systémem není žádný objekt nebo osoba.

Při nastavování výšky nebo při otáčení ovládacího panelu systém automaticky provede znehybnění. Pro návrat k vyšetření v reálném čase znovu stiskněte tlačítko pro znehybnění.

Upozorňujeme, že úhel dotykové obrazovky je pevný.

### **Reproduktory a nastavení zvuku**

Hlasitost zvuku může být nastavena v konfiguraci systému.

#### 99 **NOTE**

Můžete buď ztlumit systémové zvuky, například pro funkci Uložit obraz a Uložit klip (v konfiguraci systému, na kartě **Systém/ zobrazení**, na vedlejší kartě **Systém**), nebo ztlumit hlasitost spektrálního zvuku v režimu PW nebo CW stisknutím tlačítka hlasitosti zvuku.

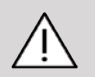

### **CAUTION**

Zabraňte vniknutí tekutin do mřížek reproduktoru.

Po použití systému očistěte nepoužitý gel z povrchu ovládacího panelu.

Vyvarujte se umisťování tekutin do blízkosti mřížek reproduktorů.

# **Snímače**

## **Připojení snímače**

Připojte snímač a zasuňte jej do prostoru, který je pro něj určený, zatlačte páčku zámku úplně doleva, aby se konektor uzamkl (viz obrázek níže).

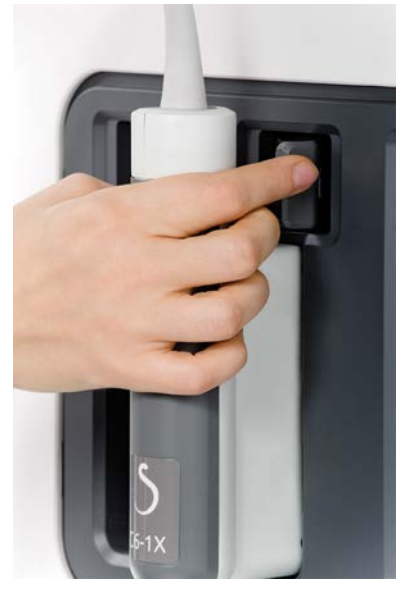

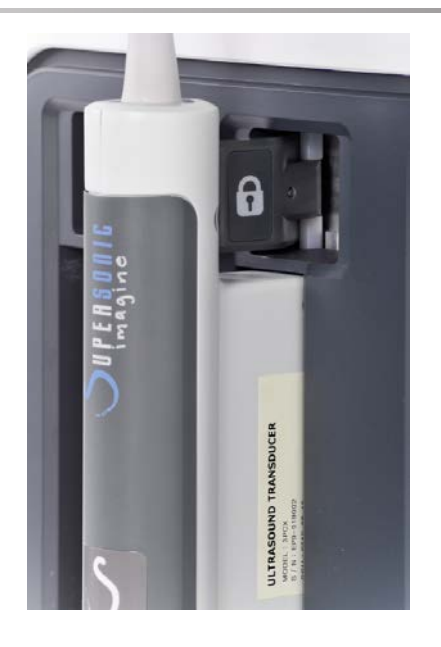

#### $\sqrt{N}$ **CAUTION**

V době, kdy není zámek použit, by měl být umístěn v odemčené poloze (zatlačený doprava).

Před připojením snímače se ujistěte, že je zámek v odemčené poloze (zatlačený doprava).

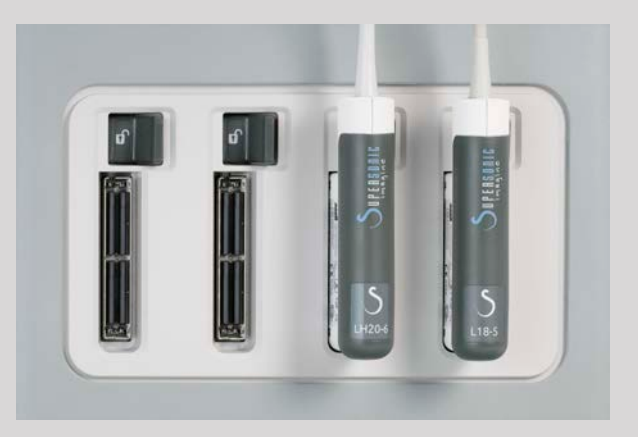

Není-li snímač správně připojen, zobrazí se na kartě sondy ikona:

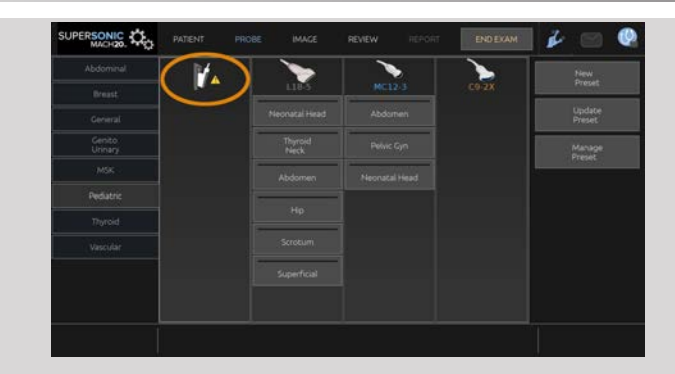

V případě zobrazení této ikony znovu připojte snímač správným způsobem, aby nedošlo k problémům s hardwarem nebo softwarem.

Při odpojování snímače zatlačte zámek zcela doprava, tak aby došlo k odemknutí konektoru (viz obrázek níže), podržte konektor a vytáhněte jej přímo ven.

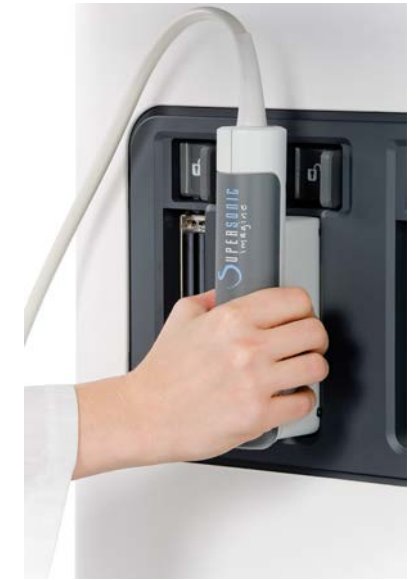

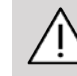

### **CAUTION**

Je-li snímač připojen nebo odpojen při zobrazeném obrazu, může dojít k poruše systému a/nebo snímače.

Během spouštění nebo vypínání systému snímač nepřipojujte ani neodpojujte. Mohlo by to mít za následek poruchu systému.

Dojde-li k pádu snímače nebo jinému silnějšímu nárazu, před použitím snímač pečlivě zkontrolujte.

Zkontrolujte, zda neprasklo pouzdro snímače, a zda kabel a izolace nejsou porušené.

Máte-li jakékoli pochybnosti o neporušenosti snímače, přestaňte jej používat a obraťte se na autorizovaného servisního zástupce společnosti SuperSonic Imagine.

#### 99 **NOTE**

Ujistěte se, že snímač držíte správným způsobem. Snímače SuperSonic Imagine jsou navrženy se šipkou na boku, která označuje první prvek.

Tato šipka nesmí být zaměněna se šipkou na obrázku níže, která označuje střed stopy snímače, tak aby pomáhala při biopsii.

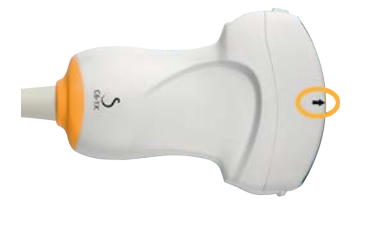

### **Držáky kabelů**

Kabely sond můžete umístit na háčky umístěné pod ovládacím panelem.

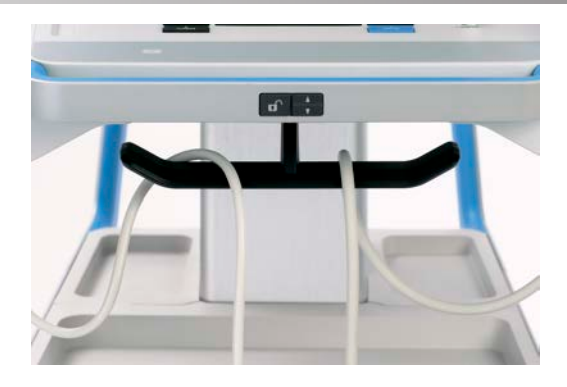

# **Úložné prostory na vozíku**

## **Držák/ohřívač gelu**

Pro zvýšené pohodlí obsluhy je na vozíku instalován držák gelu.

Držák gelu je umístěn na boku dotykové obrazovky.

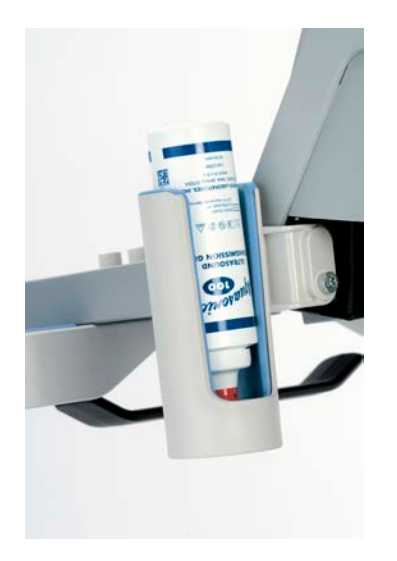

Do držáku lze umístit lahve na gel standardního objemu 250 ml o průměru 50 mm v zájmu snadného přístupu během klinických vyšetření.

#### А **TIP**

Lahve na gel umisťujte do držáku s tryskou směřující dolů tak, aby byl gel připraven k vytlačení.

K odstraňování zaschlého gelu používejte teplou vodu a kartáč s měkkými štětinami.

Je instalován ohřívač gelu pro zvýšení komfortu. Je zabudován v držáku gelu. Do jedné hodiny ohřeje gel na teplotu 86 °F (30 °C), za čtyři hodiny na teplotu 98,6 °F (37 °C).

Chcete-li ohřívač gelu aktivovat nebo deaktivovat, stiskněte následující ikonu na dotykové obrazovce.

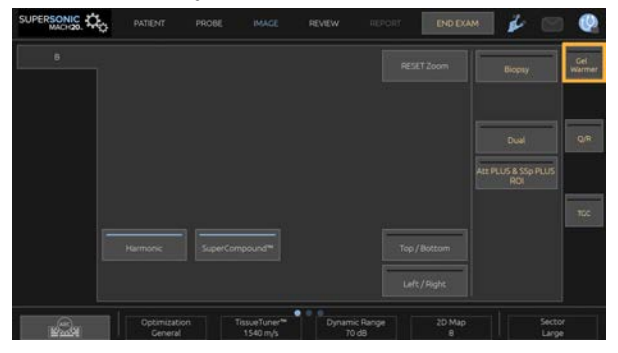

# **CAUTION**

Modrá kontrolka LED signalizuje, že je ohřívač v činnosti. Pokud kontrolka nesvítí, ohřívač neohřívá.

Je-li ohřívač aktivován, automaticky se střídavě zapíná (na dobu 45 minut) a vypíná (na dobu 30 minut) kvůli regulaci teploty gelu.

Průměr lahve na gel musí být v rozsahu od 49 mm (minimum) do 52 mm (maximum). V opačném případě může docházet k problémům s ohříváním.

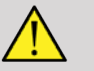

### **A** WARNING

Ohřívač gelu používejte pouze v kombinaci s gely doporučenými pro systém SUPERSONIC MACH 20 (kompletní seznam kompatibilních gelů: **[the section called "Gely" \[65\]](#page-80-0)**).

Respektujte dobu použitelnosti gelu.

Systém ani jeho příslušenství nejsou určeny k používání v exteriéru.

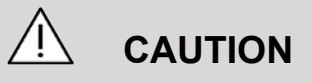

Ohřívač gelu můžete čistit měkkým vlhkým hadříkem a jemným detergentem nebo zdravotnickým dezinfekčním prostředkem. Další informace viz **Chapter 10,** *[Péče o systém a údržba](#page-474-0)* **[\[459\]](#page-474-0)**.

Vyhněte se navlhčení elektronických ovládacích prvků.

Při čištění ohřívače gelu nepoužívejte abrazivní čistidla ani izopropylalkohol.

Ohřívač gelu neponořujte do vody ani jej nenamáčejte.

V ohřívači gelu používejte pouze ultrazvukové gely. Nepoužívejte žádné jiné produkty.

# **Úložné prostory**

Tyto prostory lze používat k odkládání základních pomůcek, tj. například zápisníků, diagramů, médií DVD a ručníků.

Obrázek níže vyobrazuje jednotlivé úložné prostory včetně maximálních nosností.

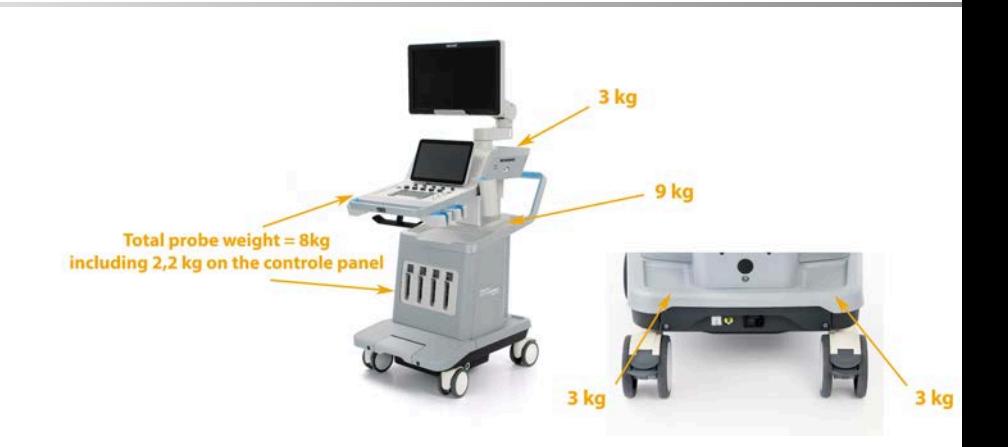

Celkově můžete v systému uložit 26 kg (57 lbs) včetně hmotnosti sondy.

## **CAUTION**

Nepokoušejte se otevírat vozík za účelem připojování zařízení.

Potřebujete-li pomoci, zavolejte obchodnímu či servisnímu zástupci společnosti SuperSonic Imagine.

Při nesprávném připojení elektronických zařízení k ultrazvukovému systému dochází ke zrušení veškerých záruk a následkem může být selhání funkce, úraz elektrickým proudem a vznik požáru.

Nepřetěžujte úložné prostory systému.

Při ukládání předmětů dávejte přednost prostřednímu úložnému prostoru před horním. Přetížení horního úložného prostoru může snížit stabilitu systému.

Nadměrné zatížení systému periferními zařízeními a ukládání periferních zařízení mimo vyhrazenou přihrádku může způsobit nestabilitu systému s následným pádem či převržením periferních zařízení či systému.

Nezatěžujte ovládací panel těžkými předměty.

Neopírejte se o ovládací panel.

# **Vstupní/výstupní konektory**

### **USB porty**

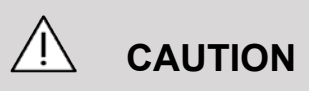

K USB portům ultrazvukového systému SUPERSONIC MACH 20 nesmí být připojena externě napájená USB zařízení.

Jakékoli USB zařízení může být připojeno k systému, pokud je SAMO napájeno prostřednictvím USB portu (lze použít dva USB porty) nebo je napájeno z externího napájení kompatibilního s IEC60601 (1MOPP).

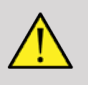

### **WARNING**

Při použití USB portu dbejte, aby uživatel i pacient nedávali ruce ani jiné části těla na USB port nebo do něj.

V systému jsou k dispozici následující porty:

• Dva USB porty jsou umístěny na pravé straně ovládacího panelu.

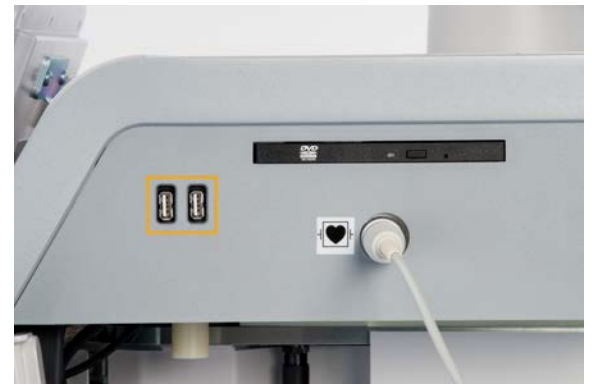

• Tři USB porty jsou umístěny na zadní straně systému.

Do těchto USB portů můžete připojit nožní spínač a flashdisk.

• Jeden izolovaný USB port je umístěn na zadní straně systému.

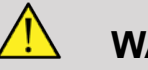

#### **WARNING**

Izolované ethernetové a USB porty mají pod sebou následující nálepku. **(1)** 

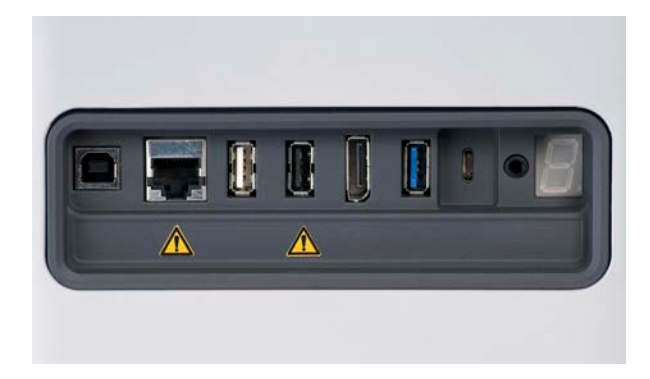

### **CAUTION**

Periferie, které musí být napájeny přímo systémem SUPERSONIC MACH 20 (například USB klíč nebo pedál), by neměly být připojovány přes izolovaný USB port.

Přes izolovaný USB port připojujte pouze periferní zařízení napájená externím zdrojem. Například připojení nožního spínače k izolovanému USB portu může zpomalit systém.

USB port typu B (zvýrazněný na obrázku níže) je vyhrazen pro servis společnosti SuperSonic Imagine. K tomuto portu nepřipojujte žádná periferní zařízení.

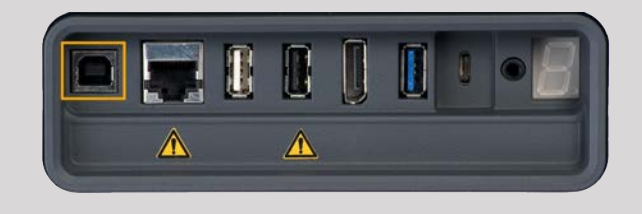

K systému SUPERSONIC MACH 20 je dodáván nožní spínač se dvěma pedály KINESIS (volitelné příslušenství).

### **Port displayport**

Systém je vybaven portem displayport a adaptéry, které umožňují přejít z portu displayport na VGA, DVI a HDMI.

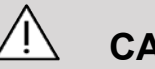

### **CAUTION**

K portu displayport mohou být připojena pouze zařízení vyhovující normě IEC 60601-1.

Prostřednictvím portu displayport může být připojen externí monitor, který podporuje funkci DVI.

Další podrobnosti naleznete v části **[the section called "Další](#page-71-0) [video zařízení" \[56\]](#page-71-0)**.

### **Jednotka CD/DVD-ROM**

Jednotka CD je umístěna na pravé straně ovládacího panelu:

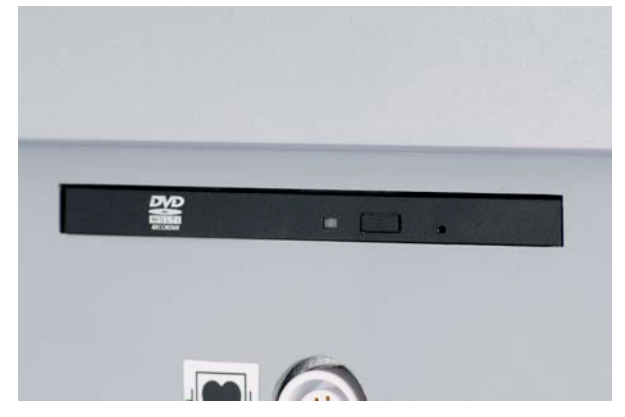

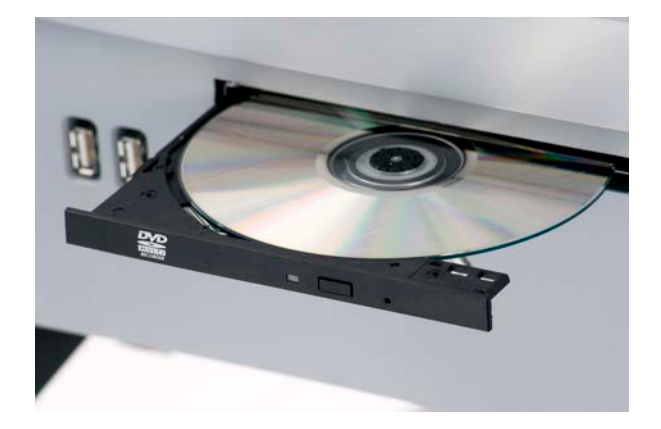

Jednotka CD/DVD podporuje následující média:

- DVD-R $(SL)$
- DVD-R (DL)
- DVD+R (SL)
- M-Disc DVD(DVD+R)
- DVD+R (DL)
- DVD+RW
- DVD-RW
- DVD-RAM
- CD-R
- CD-RW

Vysunutí disku CD/DVD:

1. Klepněte na příslušnou ikonu (CD nebo DVD).

Zobrazí se seznam úloh.

2. Stisknutím tlačítka Vysunout vysunete disk CD nebo DVD.

Informace o ikonách naleznete v části **[the section called "Ikony](#page-206-0) [oznámení" \[191\]](#page-206-0)**.

Pokud potřebujete disk CD/DVD vysunout ručně, vložte konec kancelářské sponky do otvoru umístěného hned vedle přehrávače disků CD/DVD.

## **Tiskárny**

### **Zabudované tiskárny (volitelné)**

Černobílá tepelná tiskárna SONY (zabudovaná UP-D898DC) je zabudována v systému. Je umístěna v zadní části vozíku.

Černobílá tepelná tiskárna SONY dodaná se systémem by měla zůstat zapnutá.

Bude setrvávat v režimu úspory energie. Při vypnutí a opětovném spuštění tiskárny dochází k určitému přetížení systému SUPERSONIC MACH 20, jež může způsobit i další problémy s elektrickými prvky.

### **Přídavná tiskárna**

Ke svému zařízení SUPERSONIC MACH 20 můžete připojit i doplňkovou tiskárnu.

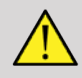

#### **WARNING**

Zásadně ke svému zařízení SUPERSONIC MACH 20 nepřipojujte tiskárnu, jež nesplňuje požadavky standardu IEC 60601-1 kladené na port USB. Není-li externí periferní zařízení připojeno k izolovanému portu USB, musí externí periferní zařízení splňovat požadavky bezpečnostních standardů IEC. Musí být ověřeno splnění požadavků kladených na elektrické lékařské systémy normou IEC60601-1-1: 2000 nebo IEC60601-1: 2012. Veškerá zařízení splňující požadavky normy IEC60950 musejí být provozována mimo pacientské prostředí, jak je definováno v normě IEC60601-1-1.

Komerčně dostupná zařízení, tj. například tiskárny a externí monitory, obvykle překračují povolené meze svodového proudu a při zapojení do samostatných zásuvek střídavého napětí překračují meze stanovené standardy ochraňujícími bezpečnost

pacientů. Ke splnění standardů IEC60601-1 ohledně svodových proudů bude zapotřebí instalovat vhodnou elektrickou izolaci takovýchto externích zásuvek střídavého napětí nebo zajištění zařízení se speciálním uzemněním.

Viz seznam kompatibilních tiskáren uvedený níže. Tyto tiskárny jsou kompatibilní s vaším zařízením SUPERSONIC MACH 20 a musejí být připojeny prostřednictvím izolovaného portu USB. Používáte-li tiskárny, které zde uvedeny nejsou, ověřte jejich kompatibilitu s normou IEC60601-1.

Systém SUPERSONIC MACH 20 je kompatibilní s většinou tiskáren podporujících tiskové jazyka Generic PostScript a PCL6.

Pokud tiskárna vyhovuje požadavkům standardu IEC 60950, postupujte takto:

- 1. Zajistěte připojení zařízení SUPERSONIC MACH 20 k síti (izolovaný port Ethernet je umístěn v zadní části vozíku)
- 2. Zapojte síťovou šňůru své externí tiskárny do zásuvky
- 3. Připojte síťový kabel své externí tiskárny k síti (Ethernet)
- 4. Zapněte svou externí tiskárnu
- 5. Nakonfigurujte systém SUPERSONIC MACH 20 pro připojení k tiskárně v téže síti

#### 99. **NOTE**

Systém SUPERSONIC MACH 20 a externí tiskárnu lze připojit ke stejné síti ve vašem provozu.

Pokud tiskárna vyhovuje požadavkům standardu IEC 60601-1, postupujte takto:

- 1. Zapojte síťovou šňůru své externí tiskárny do zásuvky
- 2. Proveďte jeden z těchto úkonů v závislosti na modelu tiskárny:
	- Připojte tiskárnu k zařízení SUPERSONIC MACH 20 kabelem USB
	- Připojte tiskárnu k zařízení SUPERSONIC MACH 20 síťovým kabelem

# **Čtečka čárových kódů (volitelná)**

SUPERSONIC MACH 20 podporuje model ruční čtečky čárových kódů speciálně určený pro zdravotnické aplikace a prostředí, který slouží pro zaznamenávání dat jako je identifikátor pacienta: čtečka čárových kódů (JADAK Flexpoint HS-1M).

Pokud je pomocí čtečky čárových kódů získán pouze identifikátor pacienta, lze identifikátor pacienta získat čtením na obrazovkách Pacient, Pracovní seznam nebo Otázky a odpovědi systému SUPERSONIC MACH 20.

V případě dodání společností SuperSonic Imagine je čtečka čárových kódů HS-1M již z výroby naprogramována, a proto nevyžaduje žádné přizpůsobení ze strany uživatele. Pokud potřebujete tato nastavení změnit, programování se provádí naskenováním čárových kódů uvedených v této příručce nebo odesláním příkazů uvedených pod nimi.

Viz **[the section called "Čištění a dezinfekce čtečky čárových](#page-480-0) [kódů" \[465\]](#page-480-0)**, kde jsou uvedeny podrobnosti týkající se dezinfekce a čištění čtečky čárových kódů HS-1M.

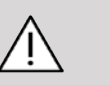

### **CAUTION**

Čtečka HS-1M obsahuje laserový zaměřovací systém, který je plně v souladu s certifikacemi týkajícími se bezpečnosti pro zrak.

Toto zařízení vyzařuje laserové světlo třídy 2 dle normy CDRH/IEC a světlo třídy 1M dle normy IEC.

Nedívejte se do laserového paprsku.

#### 99 -**NOTE**

Pokud se nepoužívá, můžete čtečku HS-1M uložit do dostupného držáku sondy.

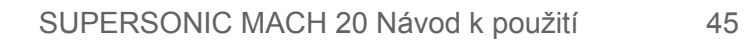

### **1D čtečka čárových kódů**

#### **Přehled**

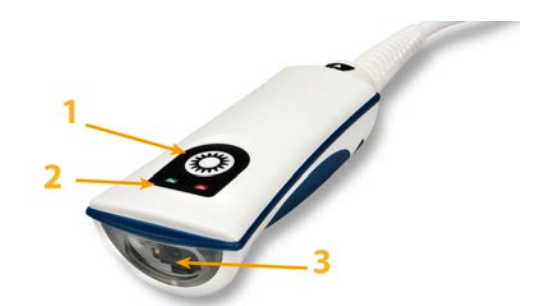

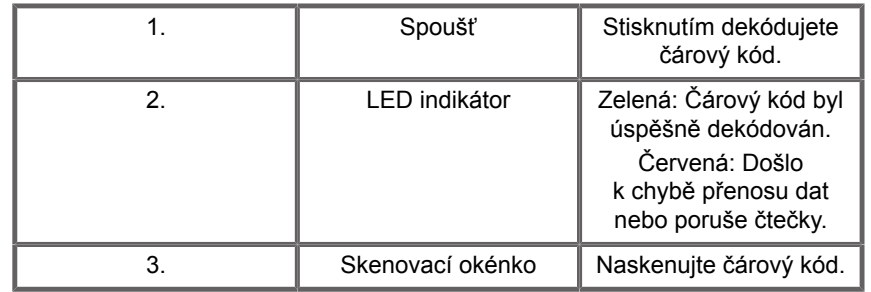

#### **Nastavení čtečky**

Připojte USB kabel čtečky čárových kódů do USB portu umístěného na systému SUPERSONIC 20 a dbejte, aby byl konektor správně zajištěn. Při správném připojení vydá čtečka čárových kódů zvukový signál.

Čtečka má tovární nastavení a je nastavena tak, aby se používala pouze ke čtení 1D čárových kódů.

Čtečka podporuje některé uživatelem definované funkce, jak je uvedeno níže.

Další podrobnosti získáte od oddělení služeb zákazníkům společnosti SuperSonic Imagine.

#### **Nastavení**

#### **ROZLOŽENÍ KLÁVESNICE PRO PŘÍSLUŠNOU ZEMI**

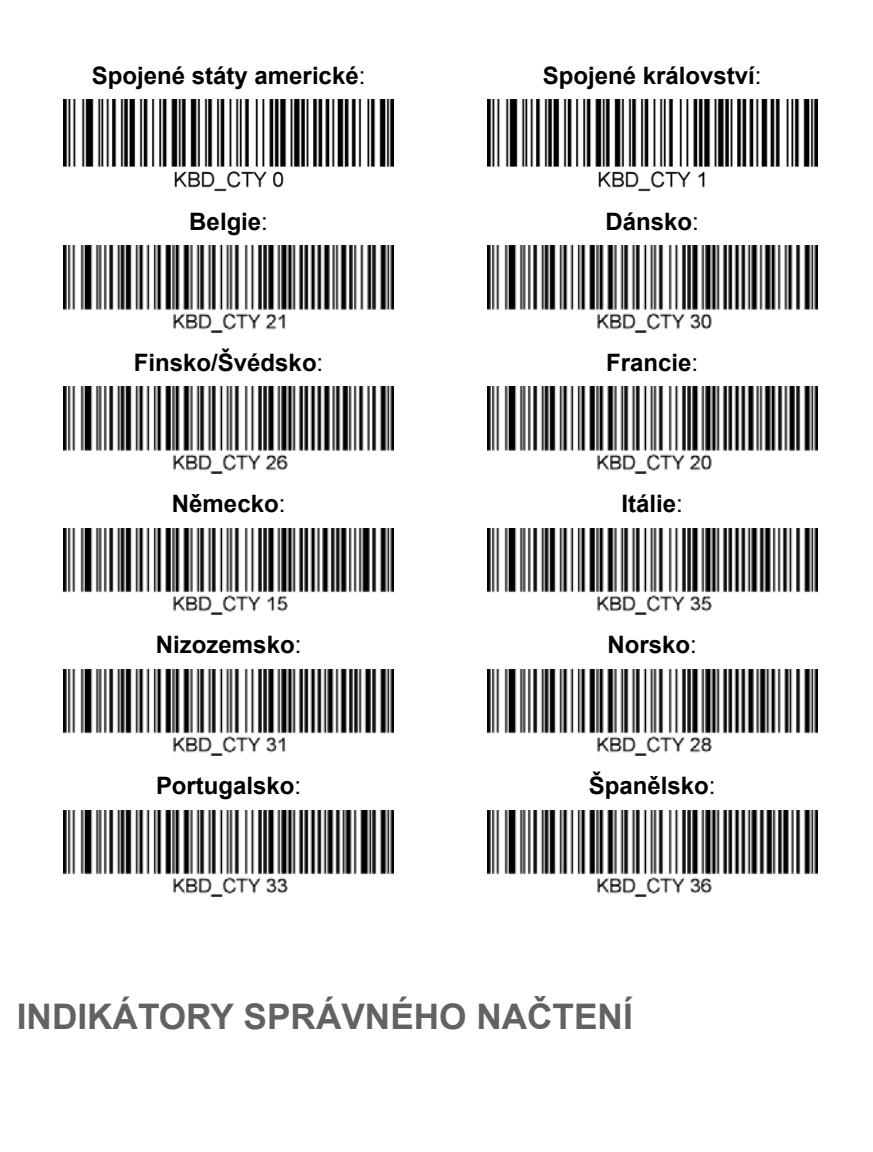

**LED indikátor – rozsvícení LED indikátoru při správném načtení**

Rozsvícení LED indikátoru při správném načtení lze povolit nebo zakázat.

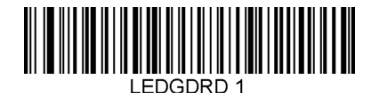

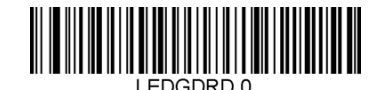

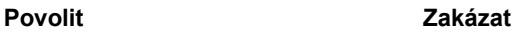

**Zvukový signál – správné načtení**

Zvukový signál je možné naprogramovat tak, aby se při správném načtení spustil nebo zůstal vypnutý. Vypnutím této možnosti vypnete pouze odezvu zvukového signálu na indikaci správného načtení. Všechny zvukové signály pro chyby a nabídku zůstanou aktivní.

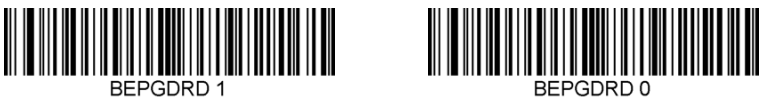

**Povolit Zakázat**

**Hlasitost zvukového signálu – správné načtení**

Kódy hlasitosti zvukového signálu upravují hlasitost zvukového signálu, který čtečka HS-1M vydává při správném načtení kódu. V případě jeho vypnutí se i nadále ozývají zvukové signály pro chybu a nabídku.

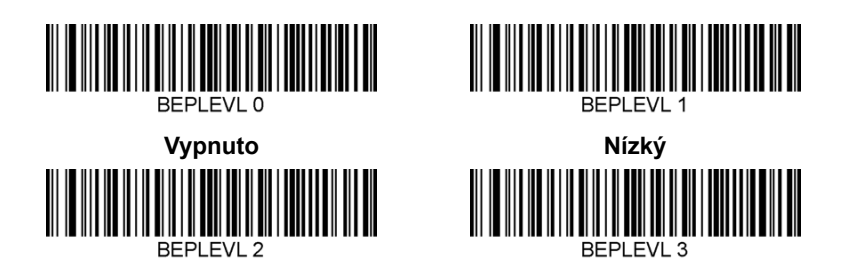

**Střední Vysoký**

**Tón zvukového signálu – správné načtení**

Naskenujte jeden z následujících kódů a nastavte tón nebo výšku zvukového signálu správného načtení.

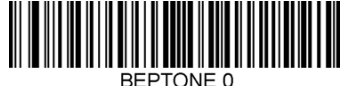

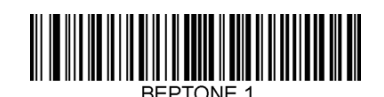

**Střední**

**Nízký** REPTONE 2 **Vysoký**

**Délka zvukového signálu – správné načtení**

Naskenujte jeden z následujících kódů a nastavte délku zvukového signálu správného načtení.

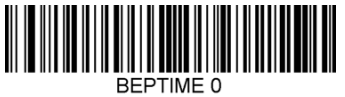

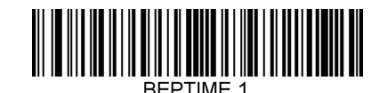

**Střední**

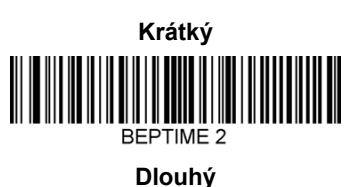

**Zvukový signál – zvukový signál při spuštění**

Naskenujte jeden z následujících kódů a povolte nebo zakažte cyklus zvukového signálu při spuštění čtečky.

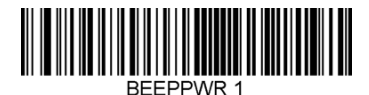

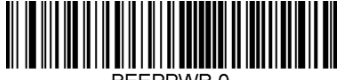

**Povolit Zakázat**

#### **VIBRACE**

Čtečka HS-1M má volitelnou funkci interního vibračního motoru, kterou lze použít k indikaci chyb, načtení / absence načtení atd. Tato funkce může být velmi užitečná v prostředí, kde je použití zvukového signálu nežádoucí; například na lůžkovém oddělení pro pacienty během noci.

#### **Režimy vibrací**

Čtečka HS-1M může svůj vibrační motor používat k vytváření vibrací v různých situacích. Pomocí jednoho z níže uvedených kódů nastavte vibrační režim čtečky HS-1M.

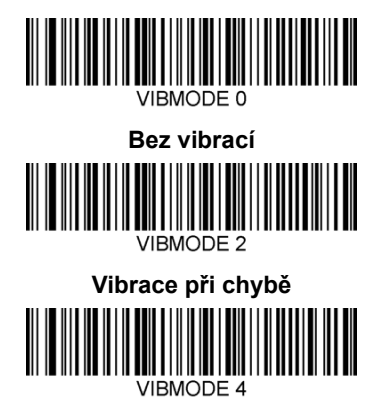

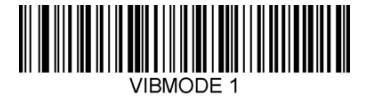

**Vibrace při příkazu zvukového signálu BEL (od hostitele)**

VIRMODE 3

**Vibrace, pokud nedojde k načtení**

**Vibrace při správném načtení**

#### **Počet vibračních impulzů**

Nastavte počet vibračních impulzů (tj. počet vibrací) od 1 do 5 impulzů. Doba trvání každého impulzu bude určena nastavením doby vibrací (viz další stránka).

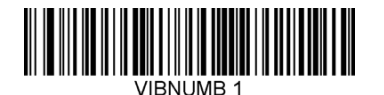

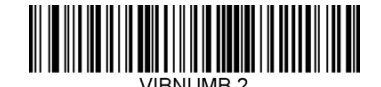

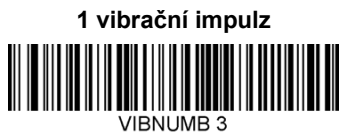

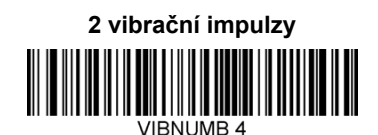

**3 vibrační impulzy**

**4 vibrační impulzy**

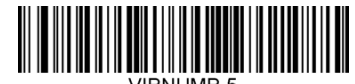

**5 vibrační impulzy**

**Doba vibrací**

Nastavuje dobu vibrací (a impulzu) v krocích po 1 milisekundě od 1 milisekundy do 1 sekundy. Níže je uvedeno několik běžně používaných příkazových čárových kódů nabídky Doba vibrací.

Ukázková nastavení:

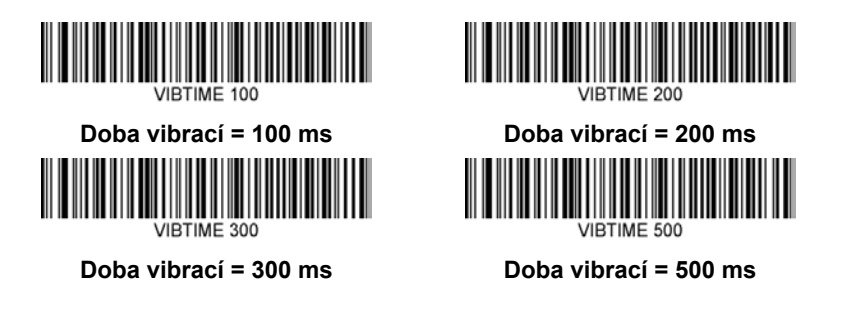

### **SKENOVÁNÍ ČÁROVÉHO KÓDU NABÍDKY**

Vzhledem k tomu, že čtečku JADAK HS-1M lze programovat skenováním čárových kódů nabídek, existuje možnost omezit možnost skenování kódů nabídek. Při nastavení volby **MNUENAB 0** nemůžete nadále skenovat programovací čárové kódy nabídek. Jediným příkazem nebo čárovým kódem nabídky, který lze naskenovat a který obnoví možnost programování, bude **MNUENAB 1**.

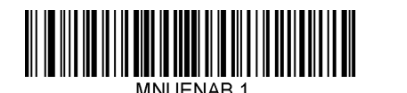

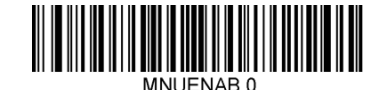

**Povolit Zakázat**

#### **Skenování v ručním režimu**

- 1. Ujistěte se, že jsou připojen správně zajištěná.
- 2. Umístěte ukazatel nad pole, které chcete vyplnit.
- 3. Namiřte čtečku na čárový kód. Stiskněte spoušť.

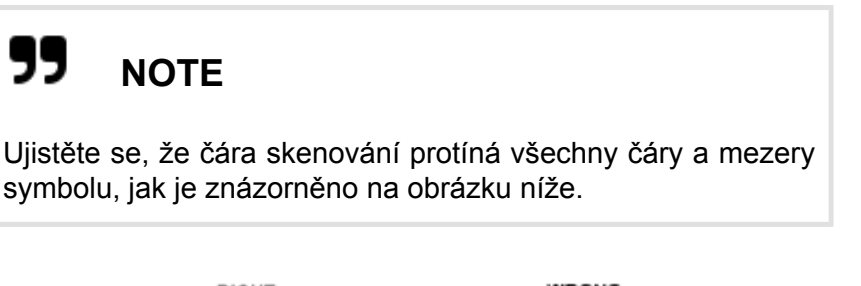

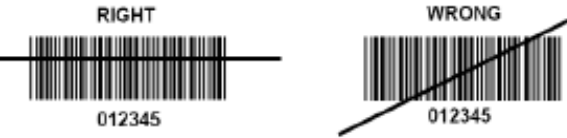

4. Po úspěšném načtení a dekódování čtečka vydá zvukový signál a LED indikátor se rozsvítí zeleně.

### **Kompatibilní typy čárových kódů**

- GS-1 Databar Limited (RSS Limited)
- GS-1 Databar Expanded (RSS Expanded)
- Codabar
- Code 11
- Interleaved 2 of 5
- Code 128
- Matrix 2 of 5
- Code 39
- Code 93
- NW7
- MSI
- EAN/JAN-13
- EAN/JAN-8
- UPC-A
- GS1-128
- UPC-E
- GS-1 Databar (RSS-14)
- UPC-E1

### **Výchozí hodnoty parametrů**

V následující tabulce naleznete výchozí parametry čtečky čárových kódů Jadak HS-1M.

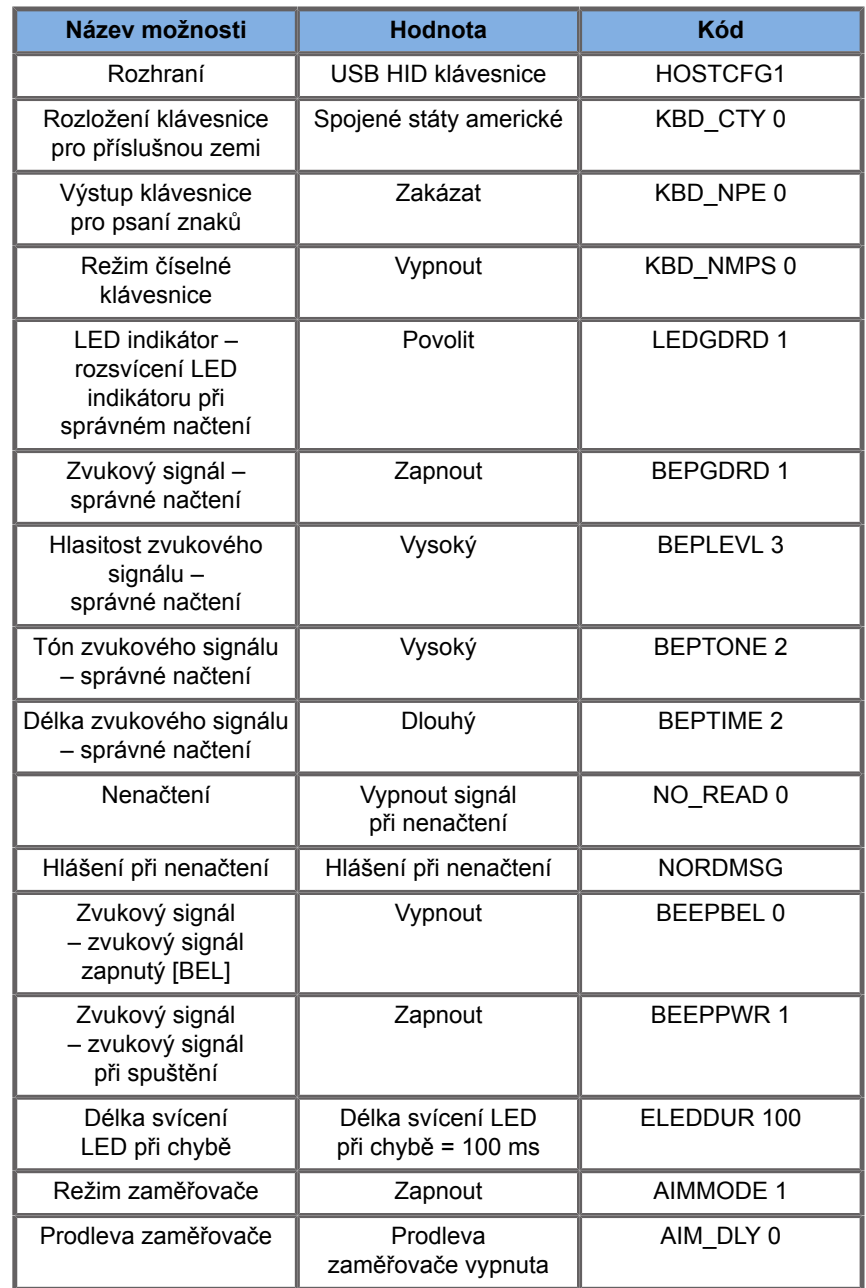

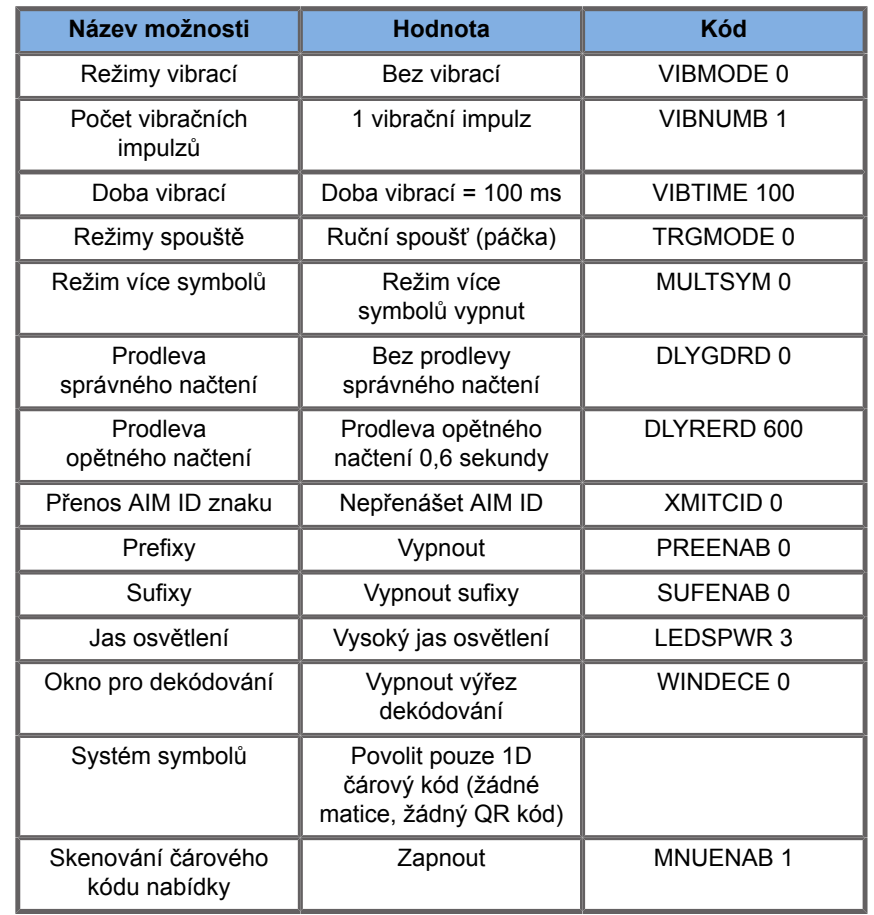

# <span id="page-71-0"></span>**Další video zařízení**

K zařízení SUPERSONIC MACH 20 můžete připojit další video zařízení, jako je LCD monitor nebo video projektor.

Video výstupem zařízení SUPERSONIC MACH 20 je digitální video s nativním rozlišením 1920x1080.

K zařízení SUPERSONIC MACH 20 můžete připojit video zařízení, která jsou kompatibilní s typem portu a podporují toto rozlišení videa. Externí video zařízení musí splňovat normu IEC60601-1. Pro připojení video zařízení k zařízení SUPERSONIC MACH 20 proveďte následující postup:
- 1. Aktivujte napájení externího video zařízení.
- 2. Dbejte, aby bylo externí video zařízení ZAPNUTÉ a nastavené tak, aby jeho vstup byl určen pro příjem signálů z portu displayport. Další podrobnosti najdete v uživatelské příručce k externímu video zařízení.
- 3. Připojte externí video zařízení k zařízení SUPERSONIC MACH 20 pomocí kabelu displayport\* o maximální délce 5 m\* (15 stop\*).
- 4. Zapněte napájení zařízení SUPERSONIC MACH 20. Hlavní displej se zobrazí na displeji systému i na externím monitoru.

\*adaptér pro připojení portu displayport k HDMI, VGA a DVI je součástí dodávky

\*kabely o délce 5 m pro připojení portu displayport byly testovány v kombinaci se systémem SUPERSONIC MACH 20. Delší kabely mohou způsobit narušení nebo ztrátu digitálního signálu.

#### 99. **NOTE**

Použití externích video zařízení, která nepodporují rozlišení 1920x1080, může mít za následek následující:

- 1. Na externím video zařízení se nezobrazuje žádný signál.
- 2. Efekt "poštovní schránka", při kterém je zobrazeno video s černým okrajem.
- 3. Zobrazí se signál s upraveným poměrem stran. To může mít za následek roztažení nebo stažení obrazu tak, aby odpovídal displeji.

Pokud pozorujete problémy s kvalitou videa nebo poměrem stran, je to s největší pravděpodobností způsobeno externími video zařízeními, která nepodporují nativní rozlišení 1920x1080. Tento problém lze vyřešit přidáním "digitálního škálovače" mezi externí monitor a systém SUPERSONIC MACH 20. Požadujeteli více informací, obraťte se na místního zástupce společnosti SuperSonic Imagine.

## **CAUTION**

Další zařízení připojená ke zdravotnickým elektrickým přístrojům musí splňovat příslušné normy IEC nebo ISO (např. IEC 60950 pro zařízení určená ke zpracování dat). Kromě toho musí všechny konfigurace splňovat požadavky na zdravotnické elektrické systémy (viz IEC 60601-1).

Každá osoba, která připojuje příslušenství ke zdravotnickému elektrickému přístroji, konfiguruje zdravotnický systém, a je proto odpovědná za to, že systém (systémy) splňuje požadavky na lékařské elektrické systémy.

Upozorňujeme na skutečnost, že místní zákony mají prioritu před výše uvedenými požadavky.

V případě pochybností se obraťte na místního zástupce nebo na oddělení technických služeb.

## **Mobilita**

Ultrazvukový diagnostický systém SuperSonic Imagine SUPERSONIC MACH 20 je vybaven přemísťovacím vozíkem.

Šasi je instalováno na čtyřech rejdovacích kolečkách, jež umožňují snadné pojíždění systémem po rovném povrchu.

Rejdovací kolečka uživateli umožňují objíždět se systémem rohy.

### **Madla**

Jsou instalována madla umožňující pohodlné a bezpečné přidržování systému při přesouvání.

Velká madla umístěná u ovládacího panelu a za systémem (viz obrázek níže) vám umožňují pevné a bezpečné přidržování systému při přesouvání.

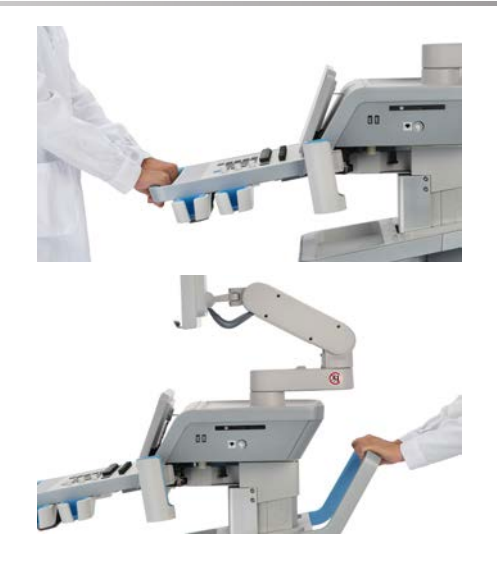

Pohyb systému můžete ovládat posouváním madel v opačném směru, podobně jako u nákupního vozíku (chcete-li s vozíkem jet například vlevo, tlačíte madla vpravo).

# **TIP**

Tlačení systému je mnohem snadnější a bezpečnější než tažení. Pevně uchopte madla a při tlačení udržujte své tělo ve svislé poloze.

Pro tlačení systému na větší vzdálenost používejte zadní madlo, aby nedošlo k poškození.

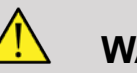

#### **WARNING**

Madla nejsou určena ke zdvihání systému.

Madla smějí být používána výlučně ke tlačení a tažení systému.

Chcete-li systém zvednout, musí být uchycen na paletě nebo umístěn v původní přepravní bedně.

K přesouvání systému nepoužívejte ručně poháněné vozíky.

### **Zámky brzd a koleček**

Jsou instalovány zámky brzd a koleček, jež umožňují stabilizaci systému během pohybu, skenování a uskladnění.

Zámek koleček je umístěn uprostřed nožní opěrky a ovládá přední kolečka.

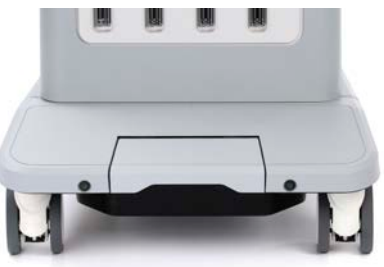

Uvedení brzdy do dolní polohy šlápnutím zcela zablokuje přední kolečka.

Uvedení brzdy do prostřední polohy odblokuje přední kolečka a lze jimi volně pohybovat.

Uvedení brzdy do horní polohy zablokuje přední kolečka v daném směru, takže lze přejíždět pouze dopředu a dozadu a kolečka nelze natáčet.

Šlápnutím na zámky zadních koleček tato kolečka zcela zablokujete. Po uvedení zámků zadních koleček do horní polohy budete těmito kolečky moci opět volně pohybovat. Zámky zadních koleček používejte pouze pro uskladnění systému.

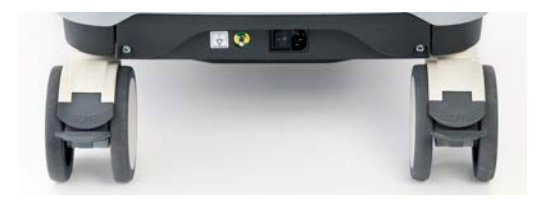

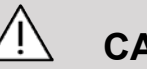

### **CAUTION**

Brzdy a zámky koleček nejsou určeny ke stabilizaci systému na nájezdech a nakloněných površích.

Neparkujte ani neskladujte systém na svazích ani na nerovných površích.

### **Nožní opěrka**

Nožní opěrka je instalována pro zvýšení komfortu obsluhy.

Vyhrazená oblast je nad předními kolečky.

Tato opěrka poskytuje ergonomickou možnost opření nohou v neutrální poloze při skenování v sedě.

## **Přesunutí systému**

### **Příprava na přesunutí systému**

1. Uveďte ovládací panel dozadu do parkovací polohy

Vypněte napájení systému.

- 2. Odpojte napájecí šňůru a veškeré kabely příslušenství (komunikační síť atd.).
- 3. Pomocí systému pro manipulaci s kabelem snímače zdvihněte kabel snímače nad kolečka.
- 4. Odstraňte periferie a předměty nebo zajistěte, aby tyto prvky byly zajištěny ve skladovacím prostoru.
- 5. Zablokujte kloubové rameno monitoru v dolní poloze tímto způsobem:

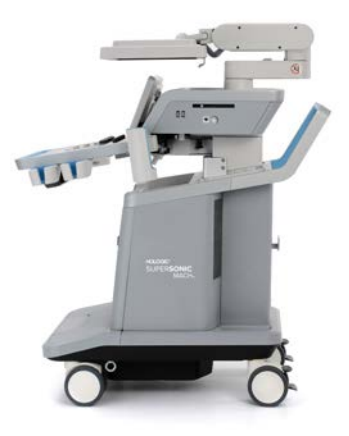

6. Odblokujte zámky koleček.

### **Přesunutí systému**

- 1. Pevně uchopte madla v přední části stroje.
- 2. Zachovávejte vzpřímenou polohu těla a tlačte systém vpřed.
- 3. Směr pohybu ovládejte posouváním madel v opačném směru, podobně jako u nákupního vozíku (chcete-li s vozíkem jet například vlevo, tlačíte madla vpravo).

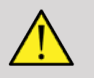

#### **WARNING**

Při přesouvání systému postupujte obezřetně. Přejede-li systém nohu nebo narazí-li do holeně, může způsobit poranění.

Při přesouvání systému používejte blokovací mechanizmus ramene monitoru a ovládacího panelu.

Zásadně se nepokoušejte zdvihat systém ručně.

V zájmu prevence zranění musí být použita vhodná pomůcka, tj. například nájezdová rampa nebo zdvihací zařízení.

Při najíždění na rampu a sjíždění z rampy postupujte obezřetně.

Při tlačení na systém ze stran nepoužívejte nadměrnou sílu. Mohlo by dojít k převržení systému.

Zabraňte v přejíždění koleček přes kabely příslušenství.

Dojde-li k selhání koleček, madel nebo brzdicího mechanizmu, zaparkujte systém na rovném povrchu v bezpečné oblasti, zablokujte zámky koleček a přerušte používání, dokud neprovede prohlídku mechanických součástí zástupce SuperSonic Imagine Service.

## **Kompatibilní příslušenství a soupravy**

Za určitých podmínek použití mohou lékaři provádějící vyšetření s použitím systému používat další vybavení poskytované externími dodavateli. Rozhodnutí používat systém a snímače spolu s produkty třetích stran je zcela na uvážení lékaře. V následujících tabulkách jsou uvedeny produkty, které jsou vhodné pro použití se systémem SUPERSONIC MACH 20 a snímači. Použití produktů třetích stran mimo produkty uvedené v tomto seznamu je na vlastní nebezpečí uživatele a pacienta.

## **Kompatibilní příslušenství**

Se systémem SUPERSONIC MACH 20 nebo jeho snímači (další informace o příslušenství naleznete v konkrétních částech) je třeba použít následující příslušenství:

- Adaptér pro připojení portu displayport k HDMI, VGA a DVI
- EKG kabely; další informace o EKG kabelech viz **[the section](#page-320-0) [called "EKG" \[305\]](#page-320-0)**
- Čtečka čárových kódů (JADAK Flexpoint HS-1M)
- Tiskárny; další informace o tiskárnách viz **[the section called](#page-57-0) ["Tiskárny" \[42\]](#page-57-0)**
- Dvoupedálový spínač Savant Elite 2 od výrobce KINESIS
- Ethernetový kabel, CAT6a SSTP (PIMF) 500 Mhz (stíněný) AWG26/7
- Wifi dongle/adaptér: Linksys AE3000, ASUS USB-AC56 a D-Link DWA-172
- Gely; kompletní seznam kompatibilních gelů viz **[the section](#page-80-0) [called "Gely" \[65\]](#page-80-0)**
- Návleky; kompletní seznam kompatibilních návleků viz **[the](#page-81-0) [section called "Návleky na snímače" \[66\]](#page-81-0)**
- Vodítko pro biopsii; kompletní seznam kompatibilních vodítek pro biopsii viz **[the section called "Vodítka pro biopsii" \[76\]](#page-91-0)**
- Čisticí prostředky; kompletní seznam kompatibilních čisticích a dezinfekčních prostředků viz **[the section called "Seznam](#page-487-0) [kompatibilních prostředků" \[472\]](#page-487-0)**

## <span id="page-80-0"></span>**Gely**

Se snímači ultrazvukového systému je kompatibilní většina gelů na vodní bázi.

Jsou doporučeny následující gely kvůli jejich kompatibilitě s našimi snímači. Zkontrolujte, zda jsou doporučené produkty uvedené v tabulkách níže schváleny pro použití ve vaší zemi.

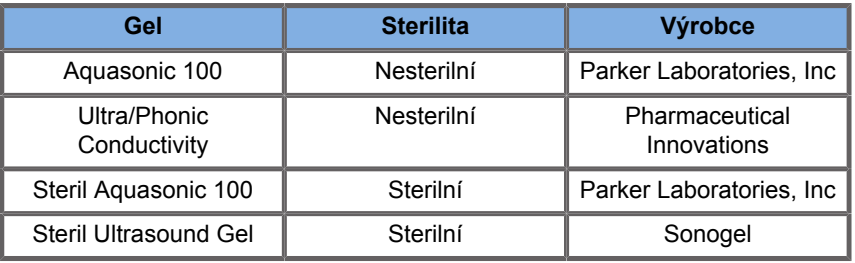

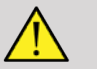

### **WARNING**

Používejte pouze doporučené gely (lubrikanty). Alternativní produkty mohou poškodit sondu a způsobit zrušení záruky.

### <span id="page-81-0"></span>**Návleky na snímače**

Za určitých podmínek, kdy může snímač přijít do styku se sliznicemi, krví nebo jinými tělesnými tekutinami, se doporučuje použít návlek určený pro snímač.

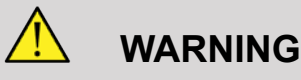

Doporučuje se použít kryt snímače.

Po použití by měl být jednorázový návlek sejmut a vyhozen do odpadu.

Endokavitální sonda musí být použita v kombinaci se sterilním návlekem. Pokud se tyto sondy používají jako podpora při biopsii, mělo by být veškeré příslušenství pro biopsii používané při této proceduře sterilní a mělo by být po každém použití vyčištěno a znovu sterilizováno podle doporučení výrobce.

Sonda E12-3 musí být po použití očištěna a vydezinfikována vysokoúrovňovým dezinfekčním prostředkem, i když byl použit sterilní návlek.

Návleky mohou během používání selhat a úroveň výsledné kontaminace nemusí být snadno viditelná.

V následujících tabulkách jsou uvedeny základní informace týkající se sterilních návleků pro snímače, které budou fyzicky vyhovovat našim ultrazvukovým snímačům. Zkontrolujte, zda jsou doporučené produkty uvedené v tabulkách níže schváleny pro použití ve vaší zemi.

#### **L18-5**

Šířka snímače 6,58 cm (2,6 palce), délka kabelu 2,1 m (82,7 palce)

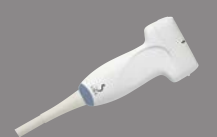

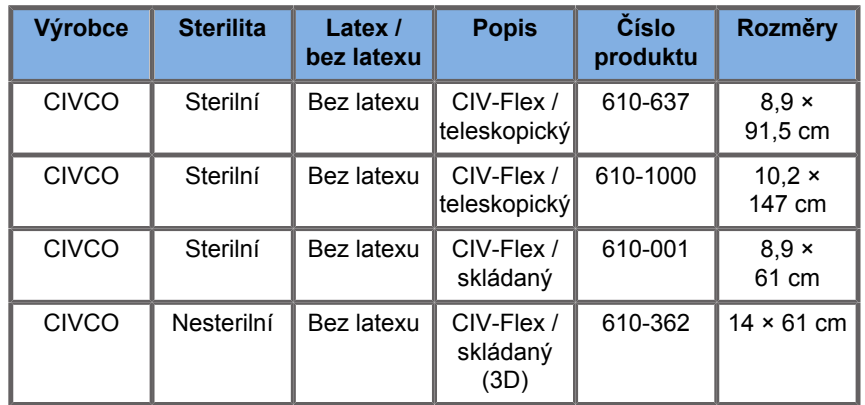

#### **C6-1X**

Šířka snímače 7,89 cm (3,11 palce), délka kabelu 2,1 m (82,7 palce)

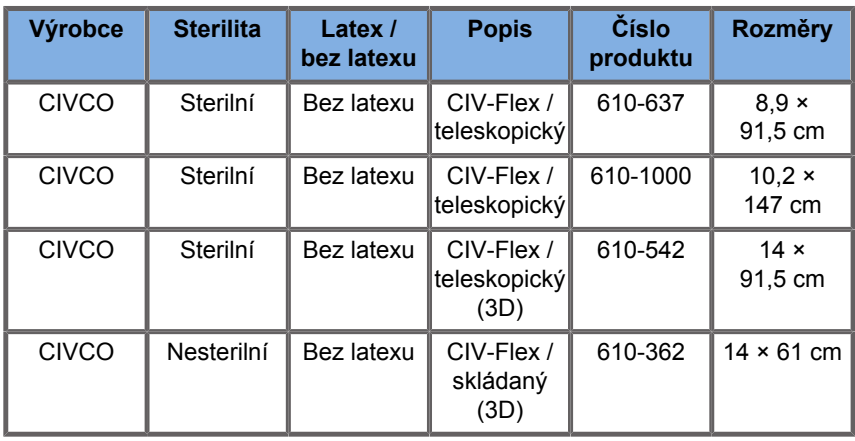

#### **C9-2X**

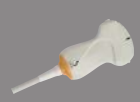

 $\overline{\phantom{0}}$ 

Šířka snímače 7,89 cm (3,11 palce), délka kabelu 2,1 m (82,7 palce)

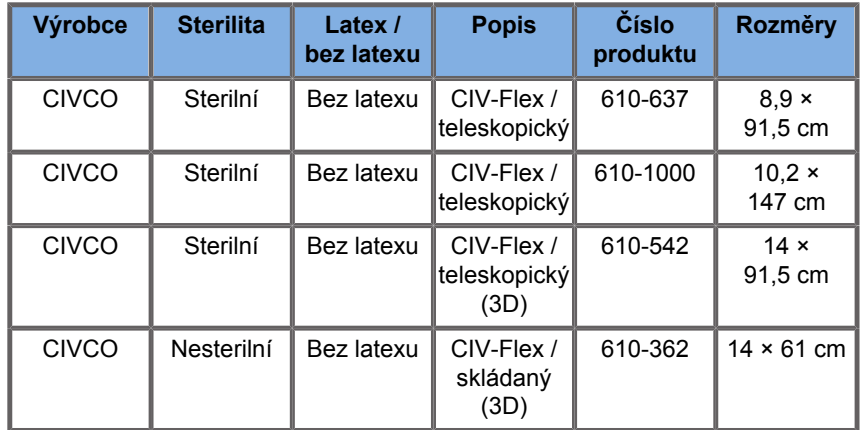

#### **E12-3**

Šířka snímače na konci 2,42 cm (0,96 palce), maximální šířka snímače u rukojeti 4 cm (1,58 palce), délka kabelu 2,1 m (82,7 palce)

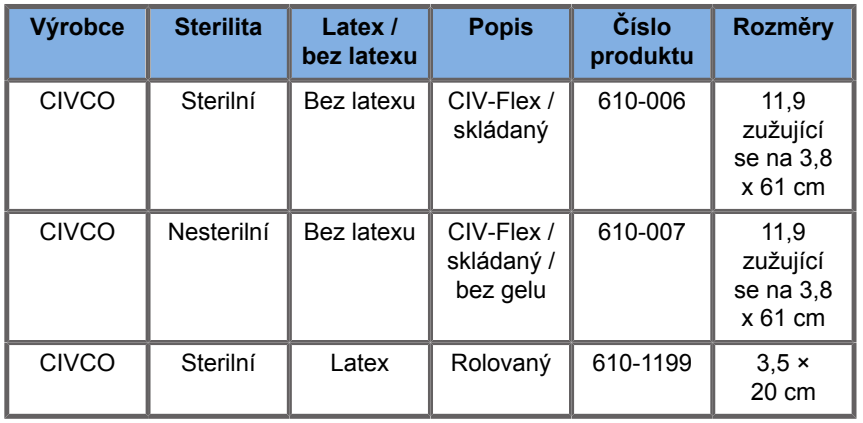

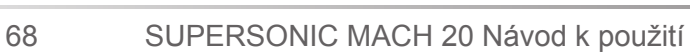

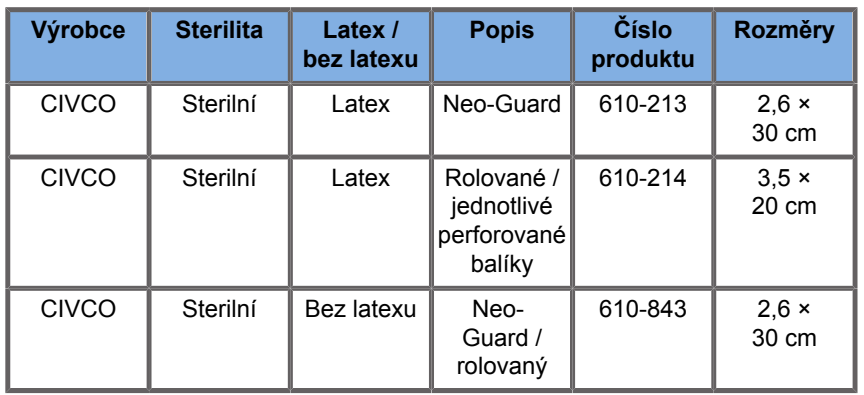

Pro intraoperační aplikaci u mozku (k dispozici pouze pro Evropu) sonda E12-3 musí být použita s jedním z těchto návleků:

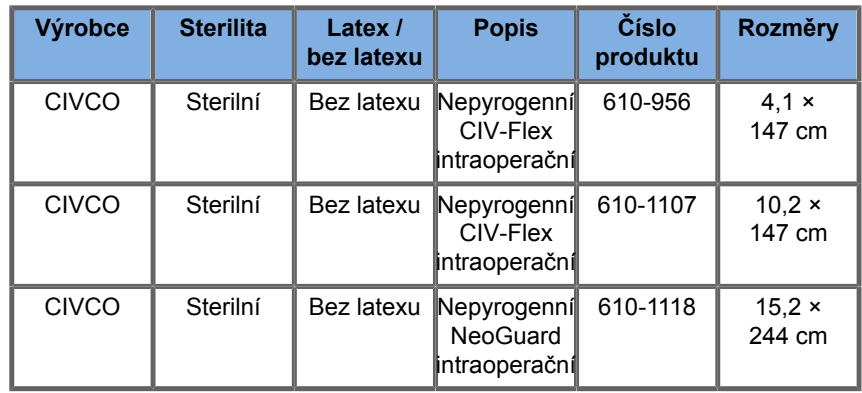

#### **LV16-5**

Šířka snímače 6,4 cm (2,52 palce), délka kabelu 2,1 m (82,7 palce)

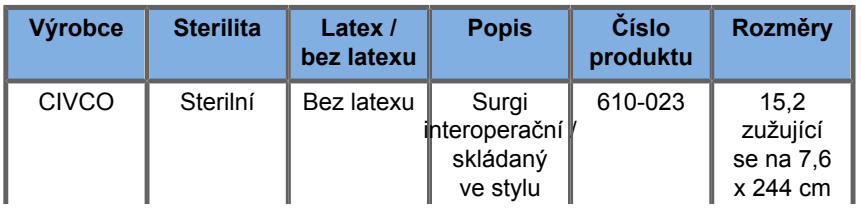

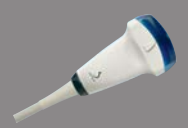

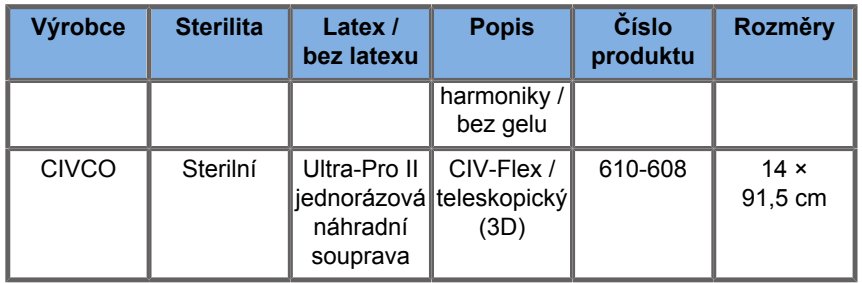

#### **LH20-6**

Šířka snímače 3,2 cm (1,25 palce), délka kabelu 2,1 m (82,7 palce)

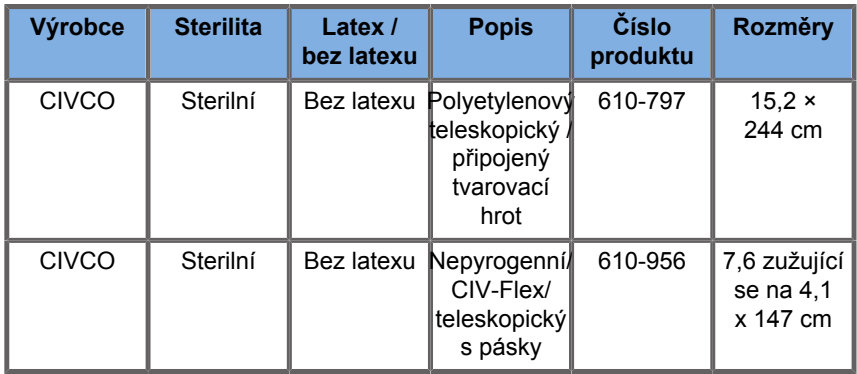

#### **L10-2**

Šířka snímače 5,92 cm (2,33 palce), délka kabelu 2,1 m (82,7 palce)

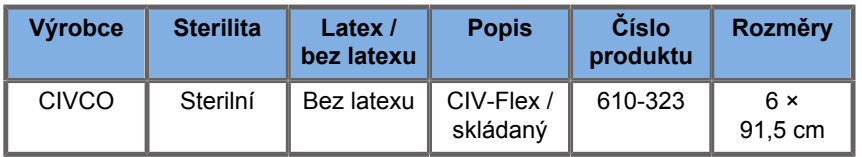

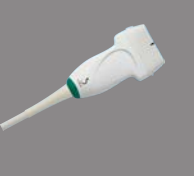

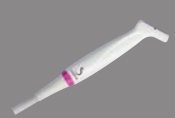

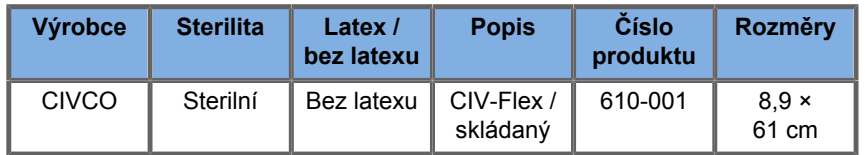

#### **P5-1X**

Šířka snímače na konci 2,89 cm (1,13 palce), maximální šířka snímače u rukojeti 3,79 cm (1,49 palce), délka kabelu 2,1 m (82,7 palce)

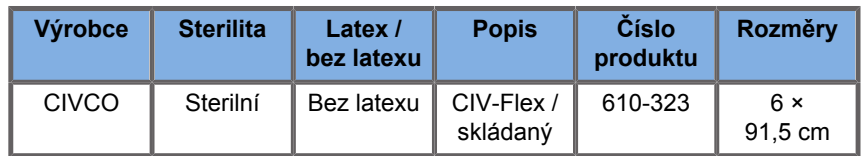

#### **MC12-3**

Šířka snímače na konci 0,91 cm (0,36 palce), maximální šířka snímače u rukojeti 2,78 cm (1,09 palce), délka kabelu 2,1 m (82,7 palce)

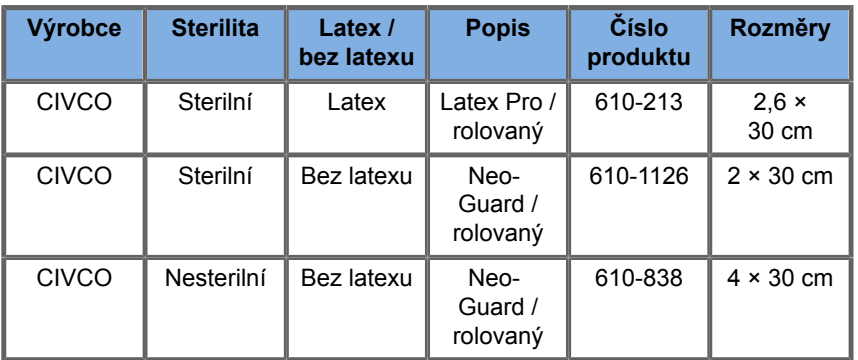

Všechny mají povolení CE jako CE 0120. Všechny jsou schválené FDA:

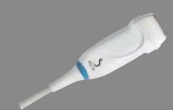

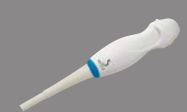

- Bezlatexové návleky CIV-Flex pro obecné účely jsou vedeny pod FDA K970513
- 3D návleky CIV-Flex jsou vedeny pod FDA K002546
- Návleky Neo-Guard a Eclipse jsou vedeny pod FDA K991236
- Latexové návleky pro obecné účely jsou vedeny pod FDA K970515

## **LATEXOVÉ NÁVLEKY PRO SNÍMAČE**

Snímače mohou být v případě částečně kritických aplikací chráněny pomocí latexových nebo bezlatexových návleků. Použití latexových návleků pro jakýkoli postup však může znamenat riziko alergické reakce.

Následující lékařská výstraha byla přetištěna, aby uživatele informovala o možném riziku použití latexových návleků.

Upozornění pro zdravotnické pracovníky od úřadu FDA, 29. března 1991, alergické reakce na zdravotnické prostředky obsahující latex (FDA MDA91-1)

Vzhledem ke zprávám o závažných alergických reakcích na zdravotnické prostředky obsahující latex (přírodní kaučuk) FDA doporučuje zdravotnickým pracovníkům, aby identifikovali své pacienty citlivé na latex a byli připraveni okamžitě léčit alergické reakce.

Reakce pacientů na latex se pohybovaly od kontaktní kopřivky až po systémovou anafylaktickou reakci.

Latex je součástí mnoha zdravotnických prostředků, včetně chirurgických a vyšetřovacích rukavic, katetrů, intubačních trubic, anesteziologických masek a dentálních kofferdamových blan.

Četnost hlášení adresovaných úřadu FDA, týkajících se alergických reakcí na zdravotnické prostředky obsahující latex se v poslední době zvýšila.

Jedna značka irigátorů s latexovou manžetou byla nedávno stažena poté, co několik pacientů zemřelo v důsledku anafylaktických reakcí během procedur zavádění baria.

V lékařské literatuře lze nalézt také další zprávy o citlivosti na latex.

Opakovaná expozice latexu jak ve zdravotnických prostředcích, tak v jiných spotřebních výrobcích může být jedním z důvodů, proč se zdá, že prevalence citlivosti na latex roste.

Bylo například hlášeno, že 6 až 7 % chirurgického personálu a 18 až 40 % pacientů s rozštěpem páteře je citlivých na latex.

Proteiny v samotném latexu se zdají být primárním zdrojem alergických reakcí.

Ačkoli není známo, kolik proteinů pravděpodobně způsobí závažné reakce, úřad FDA spolupracuje s výrobci zdravotnických prostředků obsahujících latex na tom, aby byl obsah proteinů v jejich produktech co nejnižší.

Doporučení úřadu FDA adresované zdravotnickým pracovníkům týkající se tohoto problému jsou následující:

Při zjišťování obecné anamnézy pacientů zahrnout otázky týkající se citlivosti na latex

V případě chirurgických a radiologických pacientů, pacientů s rozštěpem páteře a pracovníků v oblasti zdravotní péče je toto doporučení obzvláště důležité.

Užitečné mohou být otázky týkající se svědění, vyrážky nebo sípání po nošení latexových rukavic nebo nafouknutí dětského balónku.

Pacienti s pozitivní anamnézou by měli mít své záznamy označené.

Pokud existuje podezření na zvýšenou citlivost na latex, zvažte použití prostředků vyrobených z alternativních materiálů, jako je například plast. Například zdravotnický pracovník by mohl nosit bezlatexovou rukavici přes latexovou rukavici, pokud je pacient citlivý.

Pokud jsou zdravotníci i pacient citliví na latex, lze použít latexovou vnitřní rukavici. (Latexové rukavice označené jako "hypoalergenní" nemusí vždy zabránit nežádoucím reakcím.)

Při každém použití zdravotnických prostředků obsahujících latex, zejména když latex přichází do styku se sliznicemi, buďte ostražití vzhledem k možnosti alergické reakce.

Pokud dojde k alergické reakci a existuje podezření na latex jako příčinu, informujte pacienta o možné přecitlivělosti na latex a zvažte imunologické posouzení.

Poraďte pacientovi, aby před lékařskými zákroky informoval zdravotnické pracovníky a ambulantní personál o jakékoli známé přecitlivělosti na latex.

Zvažte možnost poradit pacientům s těžkou přecitlivělostí na latex, aby nosili lékařský identifikační náramek.

Úřad FDA žádá zdravotníky, aby hlásili případy nežádoucích reakcí na latex nebo jiné materiály používané ve zdravotnických prostředcích. (Viz bulletin úřadu FDA týkající se léčiv z října 1990)

Chcete-li nahlásit jakýkoli incident, obraťte se na program hlášení problémů úřadu FDA (Problem Reporting Program), který funguje prostřednictvím bezplatného telefonního čísla U.S. Pharmacopeia (lékopis USA): 800-638-6725.

V případě dotazů týkajících se aktivity úřadu FDA související s citlivostí na latex a anesteziologií voleite Office of Health Affairs, Center for Devices and Radiological Health, Rockville MD (Úřad pro zdravotní záležitosti, Centrum pro zdravotnické prostředky a radiologické zdraví).

Žádost o kopii referenčního seznamu týkajícího se citlivosti na latex napište na: LATEX, FDA, HFZ-220, Rockville, MD 20857.

## **Čisticí roztoky**

Podrobnosti o dezinfekci a čištění a souvisejících produktech viz **Chapter 10,** *[Péče o systém a údržba](#page-474-0)* **[\[459\]](#page-474-0)**.

### **Papír a toner do tiskárny**

Podrobnosti týkající se výměny papíru a toneru v tiskárně a souvisejících produktů viz **Chapter 10,** *[Péče o systém](#page-474-0) [a údržba](#page-474-0)* **[\[459\]](#page-474-0)**.

## **CAUTION**

Další zařízení připojená ke zdravotnickým elektrickým přístrojům musí splňovat příslušné normy IEC nebo ISO (např. IEC 60950 pro zařízení určená ke zpracování dat).

Kromě toho musí všechny konfigurace splňovat požadavky na zdravotnické elektrické systémy (viz IEC 60601-1).

Každá osoba, která připojuje příslušenství ke zdravotnickému elektrickému přístroji, konfiguruje zdravotnický systém, a je proto odpovědná za to, že systém (systémy) splňuje požadavky na lékařské elektrické systémy.

Upozorňujeme na skutečnost, že místní zákony mají prioritu před výše uvedenými požadavky. V případě pochybností se obraťte na místního zástupce nebo na oddělení technických služeb.

## <span id="page-91-0"></span>**Vodítka pro biopsii**

Vodítka pro biopsii se používají během bioptického vyšetření prováděného pod ultrazvukem, jehož cílem je odebrat vzorek tkáně nebo tekutiny z léze.

Lze použít níže uvedené bioptické soupravy:

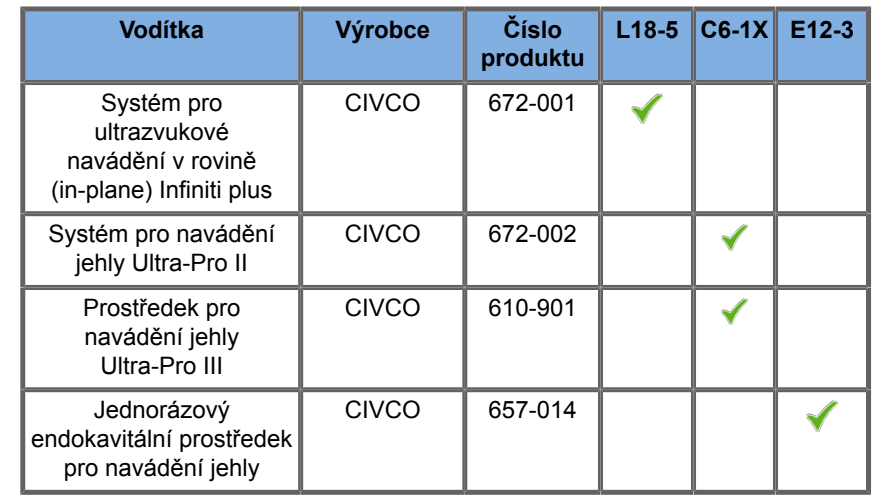

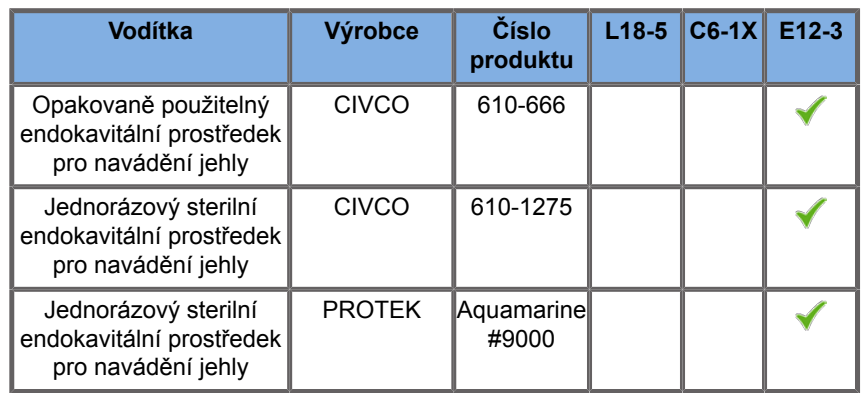

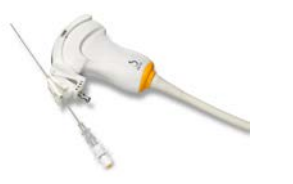

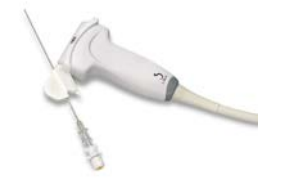

Úplný seznam naleznete v poslední platné verzi katalogu dodavatelů obsahujícího příslušenství kompatibilní s produkty společnosti SuperSonic Imagine.

SUPERSONIC MACH 20 Návod k použití

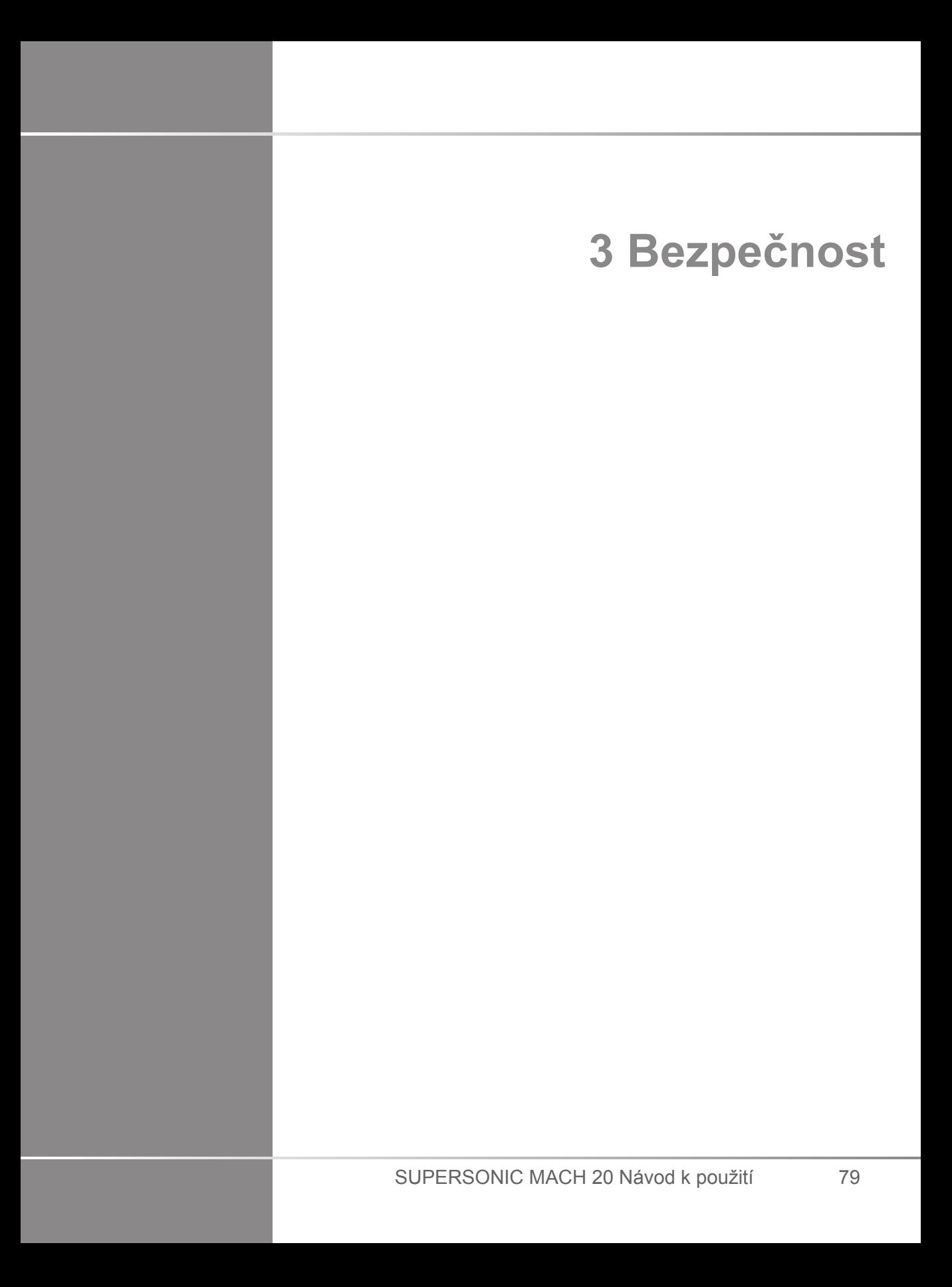

80 SUPERSONIC MACH 20 Návod k použití

## **Definice úrovní bezpečnostních opatření**

V tomto dokumentu se používají následující symboly:

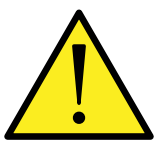

Symbol VAROVÁNÍ popisuje bezpečnostní opatření nezbytná k zabránění zranění nebo ztrátám na životech.

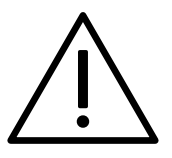

Symbol UPOZORNĚNÍ popisuje bezpečnostní opatření nezbytná k ochraně zařízení.

## **Symboly**

Na ultrazvukovém zařízení se používají následující symboly.

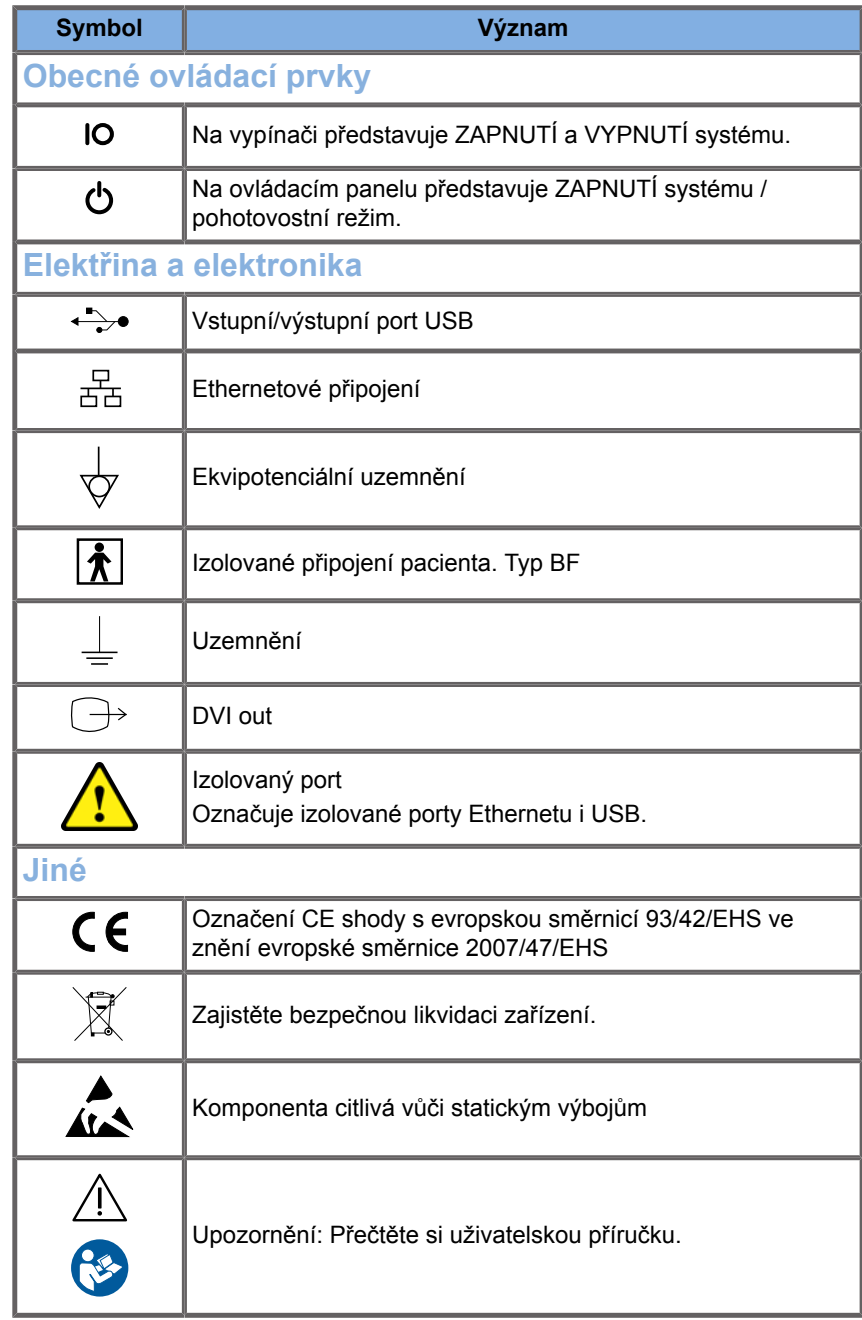

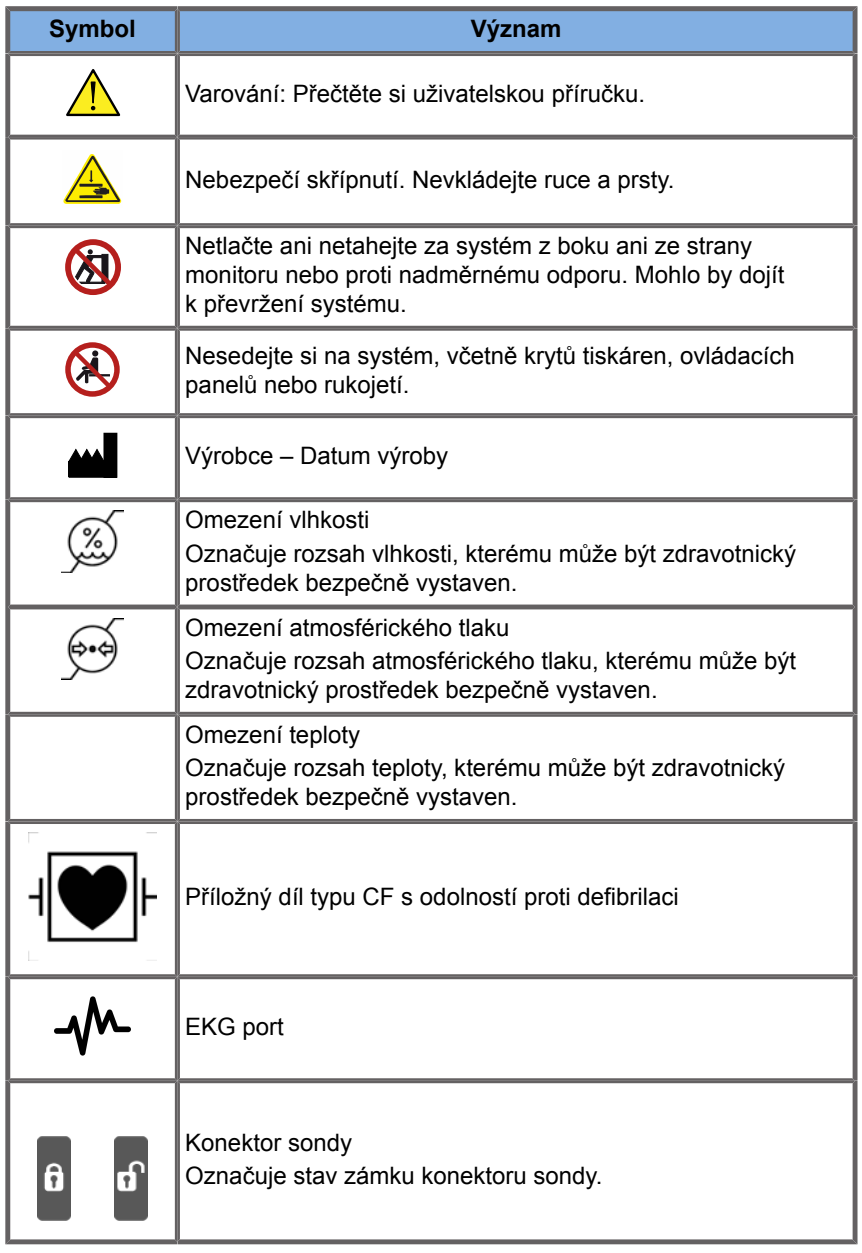

# **Obecná bezpečnost vybavení**

Před použitím si pozorně přečtěte uživatelskou příručku a seznamte se se snímači a ultrazvukovým systémem.

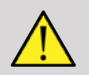

### **WARNING**

Neodstraňujte kryty systému. Uvnitř systému jsou přítomna nebezpečná napětí.

Aby nedošlo k úrazu elektrickým proudem, používejte pouze dodané napájecí kabely a připojte je ke správně uzemněných elektrickým zásuvkám.

Nepoužívejte systém v přítomnosti hořlavých anestetik. Mohlo by dojít k explozi.

Nikdy nepoužívejte systém, pokud do vnějšího krytu proniklo větší množství kapaliny (2 ml nebo více, mokré na dotek) (gel, voda, fyziologický roztok, alkohol, krev atd.), včetně ovládacího panelu. Přestaňte přístroj používat, dokud nebude kapalina odstraněna nebo zcela vysušena.

Při pohybu po nakloněných plošinách (rampách) a úzkých chodbách buďte opatrní.

Při přemisťování nebo přepravě systému udržujte ruce a nohy mimo kola systému.

Před prováděním údržby nebo čištěním vždy stiskněte spínač Zapnuto/pohotovostní režim, aby se systém přepnul do pohotovostního režimu, nastavte vypínač napájení do polohy Vypnuto a poté odpojte systém od zásuvky.

Netlačte systém ze strany ani proti nadměrnému odporu. Mohlo by dojít k převržení systému.

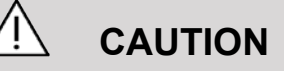

Opravy smí provádět pouze oprávnění pracovníci.

Opravy a údržba prováděné neoprávněnými osobami jsou na riziko uživatele a vedou ke zrušení všech záruk, ať výslovných, nebo předpokládaných. Pro zajištění optimálního fungování by měl být systém SUPERSONIC MACH 20 připojen k elektrického obvodu, který umožňuje příkon minimálně 500 W.

Chcete-li se vyhnout rušení, nepoužívejte systém v prostředí, kde se používají přenosná a mobilní radiofrekvenční (RF) komunikační zařízení.

Vyhněte se manipulaci s tekutinami v blízkosti systému. Tekutiny prosakující odvětrávacími otvory systému mohou způsobit elektrickou poruchu.

Teplý vzduch bude odváděn ze zadní strany, z boku a ze spodní části systému. Jedná se o normální chování, když je systém v provozu. Neblokujte ani nezakrývejte větrací otvory v zadní části systému.

K přesouvání systému používejte rukojeť.

Abyste zabránili poškození kabelů systému nebo kabelů snímačů, dbejte, abyste je přístrojem nepřejížděli.

Nikdy se nepokoušejte otevírat kryty systému, snímače nebo konektory snímačů.

Neponořujte kabely systému ani kabely snímače do kapaliny.

Ultrazvukové snímače mohou být snadno poškozeny, je-li s nimi nesprávně manipulováno. Zabraňte pádu snímače nebo jeho kontaktu s ostrými nebo abrazivními povrchy nebo předměty.

Nesprávné čištění nebo sterilizace snímačů může způsobit trvalé poškození. Viz **Chapter 10,** *[Péče o systém a údržba](#page-474-0)* **[\[459\]](#page-474-0)**.

Funkce automatického znehybnění vypne akustický výstup do snímače, pokud systém není používán. Tím se zabrání nárůstu teploty a poškození snímače.

Pokud se na monitoru zobrazí chybová zpráva označující nebezpečný stav, poznamenejte si kód chyby a vypněte napájení systému. Obraťte se na oddělení zákaznických služeb společnosti SuperSonic Imagine a vyřešte problém.

Systém nezatěžujte žádnými periferními zařízeními ani přístroji o hmotnosti vyšší než 26 kg (57 lb), včetně hmotnosti sondy. V opačném případě může dojít ke ztrátě stability a k převržení systému.

Pokud dojde k překročení vnitřní teploty, systém zobrazí varovné hlášení a nakonec se automaticky vypne na 30 minut, aby se zabránilo poškození v důsledku přehřátí.

## **Elektrická bezpečnost**

Toto zařízení bylo testováno nezávislým zkušebním subjektem a je popsáno jako elektrické zařízení třídy 1 s izolovanými částmi přikládanými na tělo pacienta typu BF.

Toto zařízení prokázalo soulad s následujícími normami:

• IEC 60601-1, UL 60601-1, CAN/CSA-C22.2 č. 601.1

Není-li systém správně uzemněn, může hrozit nebezpečí úrazu elektrickým proudem. Systém musí být zapojen do pevné zásuvky, která je uzemněna. Zemnicí vodič nesmí být vadný. Nikdy nepoužívejte adaptér ani redukci pro připojení k napájecí zástrčce (redukce ze tří na dva kontakty).

# **CAUTION**

Používejte pouze kabely dodávané společností SuperSonic Imagine a připojte tyto kabely podle instalačního procesu.

Aby nedošlo k úrazu elektrickým proudem a požáru, pravidelně kontrolujte, zda nedošlo k poškození napájecích kabelů a zástrčky.

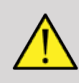

### **WARNING**

Před aplikací vysokonapěťového defibrilačního impulzu musí být z těla pacienta odstraněna všechna zařízení určená pro kontakt s pacientem, jako jsou snímače a EKG svody, které nejsou výslovně označena jako kompatibilní s defibrilací.

Uvnitř systému existují nebezpečná napětí; ochranné kryty na systému by proto neměly být odstraňovány. Jakékoli vnitřní nastavení nebo výměnu musí provádět autorizovaný servisní zástupce společnosti SuperSonic Imagine.

Servis napájecího zdroje: systém musí být odpojen od napájení po dobu nejméně dvou minut před přístupem k součástem napájecího zdroje, které jsou při zapnutém stavu pod napětím.

Abyste se vyhnuli riziku úrazu elektrickým proudem, před použitím vždy zkontrolujte snímač. Ujistěte se, že kontaktní povrch není popraskaný, roztržený nebo odštípnutý a že kryt snímače nebo kabelu není poškozený. Je možné provést diagnostiku a zjistit, zda se problém nachází přímo ve snímači, nebo v systému SUPERSONIC MACH 20. Obraťte se na svého zástupce oddělení služeb zákazníkům.

Ethernetové konektory smí být připojeny pouze k zařízení s certifikací IEC. Jakékoli USB zařízení může být připojeno k systému, pokud má vlastní napájení.

Při připojování nebo odpojování systému postupujte opatrně.

Při připojování nebo odpojování snímače se nedotýkejte kolíků snímače.

Nevkládejte žádné předměty skrze otvory do krytů systému.

Dostane-li se do otvoru v krytu systému cizí předmět, okamžitě systém vypněte a přerušte jeho používání až do provedení prohlídky systému autorizovaným servisem.

## **Elektromagnetické rušení**

### **Všeobecné informace**

Elektrostatický výboj (ESD) nebo statický výboj je přírodní jev. Statický výboj je výboj elektrické energie, který může být přenesen do skříněk, počítačového vybavení, kovových klik dveří a dalších

osob. Statický výboj se vyskytuje nejčastěji za podmínek nízké vlhkosti, které mohou být vyvolány vytápěním nebo klimatizací. Aby nedošlo k poškození systému nebo snímačů v důsledku výboje elektrické energie od uživatele systému nebo pacienta, doporučuje se použít antistatické rohože, antistatické spreje nebo připojení zemnicího vodiče mezi systémem a stolem pacienta. Lékařské elektrické přístroje vyžadují zvláštní opatření týkající se elektromagnetické kompatibility a musí být instalovány a uvedeny do provozu podle informací o elektromagnetické kompatibilitě. Systém SUPERSONIC MACH 20 smějí instalovat výlučně autorizovaní pracovníci společnosti SuperSonic Imagine. Toto zařízení bylo testováno a bylo zjištěno, že je v souladu s limity pro zdravotnické prostředky třídy A IEC 60601-1-2. Tyto limity jsou navrženy tak, aby poskytovaly přiměřenou ochranu před škodlivým rušením v typickém zdravotnickém zařízení. Toto zařízení může vyzařovat vysokofrekvenční energii, a pokud není instalováno a používáno v souladu s pokyny, může rušit jiná zařízení v okolí. Vypnutím a zapnutím napájení systému je možné určit, zda je problém způsoben tímto zařízením. Kromě toho mohou používání tohoto zařízení narušit elektromagnetická pole z pevných vysílačů, jako jsou základnové stanice pro rádiové (mobilní/bezdrátové) telefony a pozemní mobilní vysílačky, amatérské vysílačky, rozhlasové vysílání AM a FM a televizní vysílání. Toto zařízení může být ovlivněno přenosnými a mobilními VF komunikačními zařízeními. Tato pole mohou způsobit zhoršení kvality obrazu zařízení. Zdroje elektromagnetického rušení nelze teoreticky s přesností předpovědět.

Pokud tento systém způsobuje škodlivé rušení jiných zařízení nebo systém vykazuje rušivé jevy na obrazu, doporučuje se uživateli, aby se pokusil rušení odstranit:

- Zvětšení vzdálenosti mezi zařízeními
- Zapojení systému do jiných zásuvek než ostatní zařízení
- Použití pouze stíněné kabeláže při připojování zařízení k sítím a periferním zařízením
- Změna orientace zařízení
- Vyžádání pomoci výrobce nebo servisního zástupce v terénu

Pokud abnormální chování přetrvává, mohou být nutná další opatření, například přemístění systému.

### **Doporučené oddělující vzdálenosti mezi přenosným a mobilním VF komunikačním zařízením a systémem SUPERSONIC MACH 20**

Systém SUPERSONIC MACH 20 je určen k použití v elektromagnetickém prostředí, ve kterém jsou kontrolovány vyzařované VF poruchy. Zákazník nebo uživatel systému SUPERSONIC MACH 20 může pomoci zabránit elektromagnetickému rušení udržováním minimální vzdálenosti mezi přenosným a mobilním VF komunikačním zařízením (vysílači) a systémem SUPERSONIC MACH 20, jak je doporučeno níže, podle maximálního výstupního výkonu komunikačního zařízení.

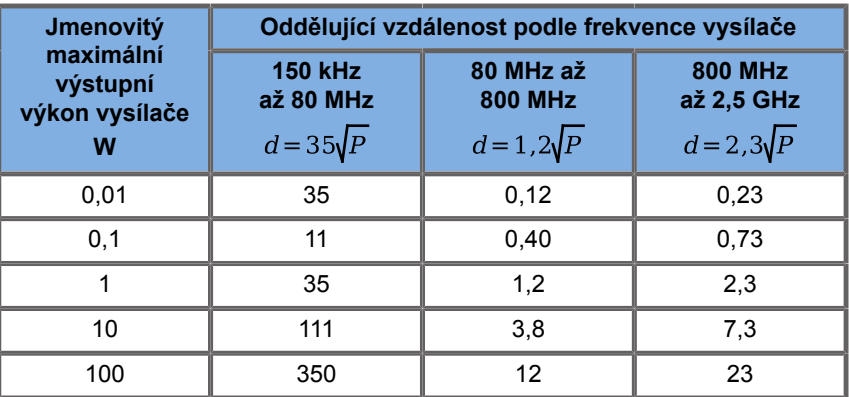

**U vysílačů s maximálním jmenovitým výstupním výkonem, který není uveden výše, lze doporučenou oddělující vzdálenost (d) v metrech (m) odhadnout pomocí rovnice platné pro frekvenci vysílače, kde P je maximální jmenovitý výstupní výkon vysílače ve wattech (W) podle výrobce vysílače.**

**POZNÁMKA 1: Při 80 MHz a 800 MHz platí oddělující vzdálenost pro vyšší frekvenční rozsah.**

**POZNÁMKA 2: Tyto pokyny nemusí platit ve všech situacích. Elektromagnetické šíření je ovlivněno pohlcováním a odrazem od struktur, objektů a lidí.**

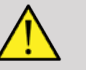

### **WARNING**

Toto zařízení/systém jsou určeny výhradně pro používání zdravotnickými profesionály. Toto zařízení/systém může způsobovat rušení rádia nebo může narušovat provoz okolních zařízení.

Může být nutné přijmout opatření ke zmírnění, například přesměrování nebo přemístění systému SUPERSONIC MACH 20 nebo odstínění daného místa.

## **CAUTION**

Použití tohoto systému v přítomnosti elektromagnetického pole může způsobit, že parametry zařízení nebudou odpovídat publikovaným parametrům.

Nepoužívejte v blízkosti přístroje mobilní telefony, pagery, rádia, televizory nebo mikrovlnné přenosové zařízení.

Použití kabelů, snímačů a jiného příslušenství, než které jsou dodávány s produktem, může vést ke zvýšení emisí ze systému.

Nepřipojujte snímače k systému, pokud nejsou použity bezpečnostní postupy pro ochranu před elektrostatickým výbojem.

Systém SUPERSONIC MACH 20 je dodáván s následujícími kabely:

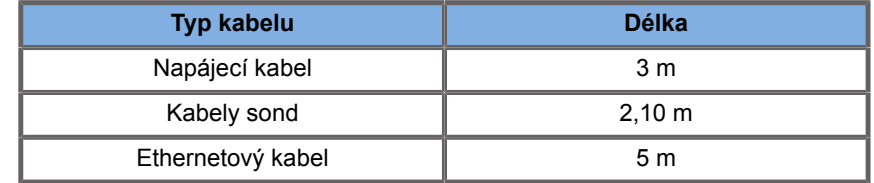

Systém SUPERSONIC MACH 20 byl testován na elektromagnetickou kompatibilitu s níže uvedeným příslušenstvím:

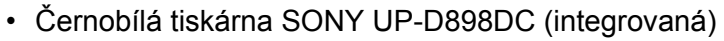

- Sonda SuperSonic Imagine L18-5
- Sonda SuperSonic Imagine C6-1X
- Sonda SuperSonic Imagine E12-3
- Sonda SuperSonic Imagine LV16-5
- Sonda SuperSonic Imagine L10-2
- Sonda SuperSonic Imagine LH20-6
- Sonda SuperSonic Imagine MC12-3
- Sonda SuperSonic Imagine P5-1X
- Sonda SuperSonic Imagine C9-2X
- Čtečka čárových kódů JADAK Flexpoint HS-1M
- Ethernetový kabel, CAT6a SSTP (PIMF) 500 Mhz (stíněný) AWG26/7, splňuje normy EIA/TIA 568 B2- ISO/IEC11801, maximální délka 5 metrů
- Dvoupedálový spínač Savant Elite 2 od výrobce KINESIS

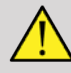

#### **WARNING**

Použití jiného příslušenství a kabelů, než které jsou uvedeny výše, může vést ke zvýšení emisí nebo snížení odolnosti systému.

**Prohlášení o elektromagnetických emisích**

Systém SUPERSONIC MACH 20 je vhodný pro použití v níže uvedeném prostředí. Uživatel se musí ujistit, že je zařízení používáno pouze v elektromagnetickém prostředí, jak je uvedeno.

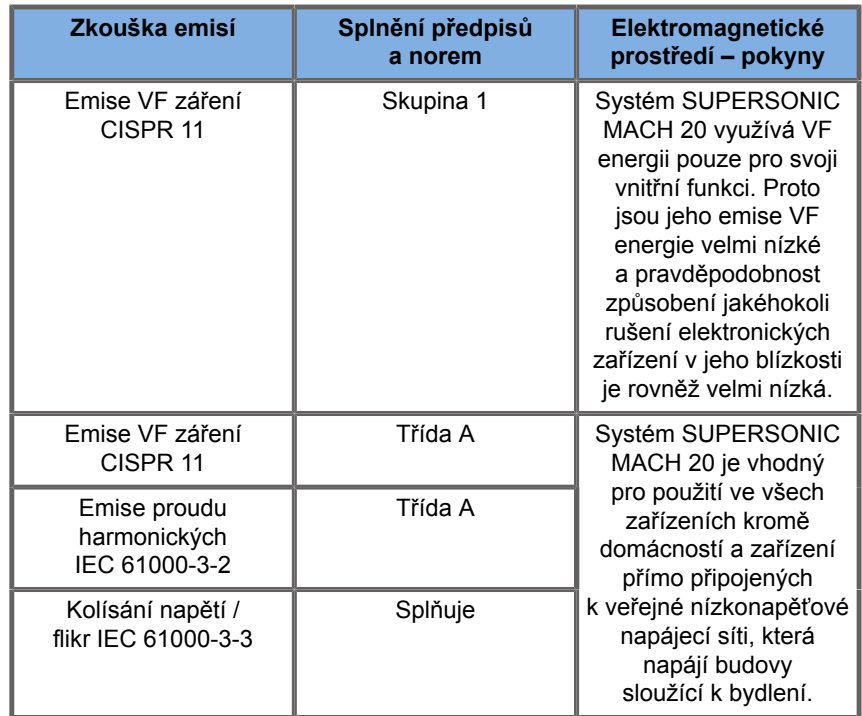

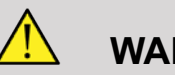

#### **WARNING**

Systém SUPERSONIC MACH 20 s periferiemi by neměl být používán v blízkosti jiných elektrických zařízení ani pokládán na ijná elektrická zařízení.

Je-li nutné použití jiného elektrického zařízení v blízkosti systému nebo pod/nad systémem, ověřte normální fungování systému SUPERSONIC MACH 20 a jeho periferních zařízení.
# **Prohlášení o odolnosti**

**Pokyny a prohlášení výrobce – elektromagnetická odolnost**

**Systém SUPERSONIC MACH 20 je vhodný pro použití v níže uvedeném prostředí. Uživatel se musí ujistit, že je systém používán podle stanovených pokynů a pouze v elektromagnetickém prostředí uvedeném v uživatelské příručce.**

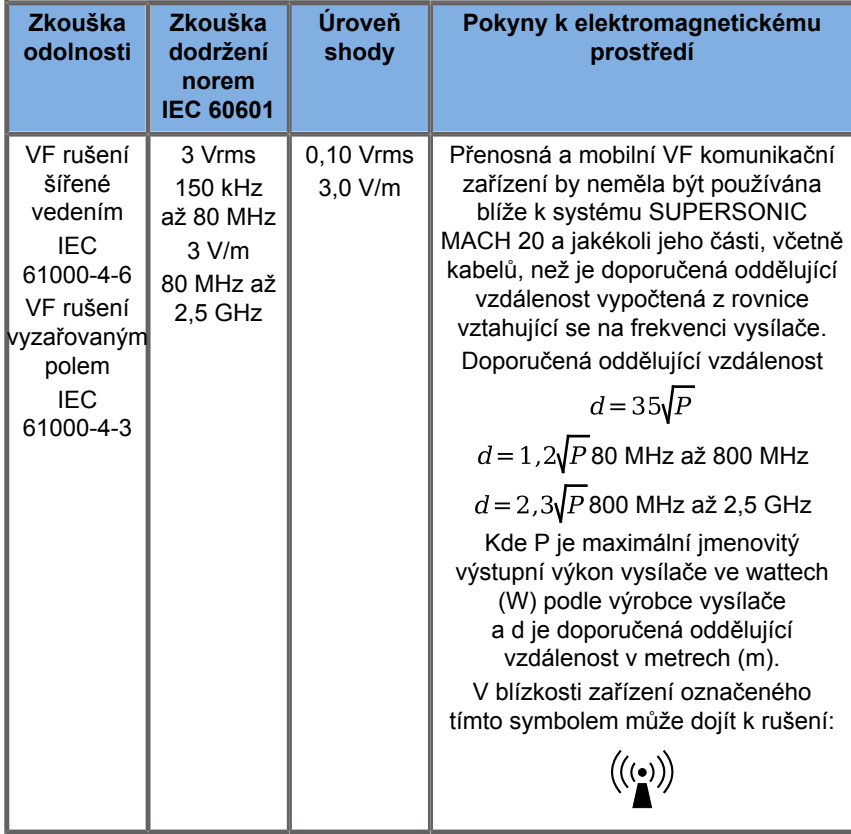

POZNÁMKA 1: Při 80 MHz a 800 MHz platí vyšší frekvenční rozsah.

POZNÁMKA 2: Tyto pokyny nemusí platit ve všech situacích. Elektromagnetické šíření je ovlivněno pohlcováním a odrazem od struktur, objektů a lidí.

a) Intenzitu pole pevných vysílačů, jako jsou základnové stanice pro rádiové (mobilní/bezdrátové) telefony a pozemní mobilní vysílačky, amatérské vysílačky, rozhlasové vysílání AM a FM a televizní vysílání, nelze teoreticky předpovědět s dostatečnou přesností. Při posuzování elektromagnetického prostředí vytvořeného v důsledku pevných VF vysílačů by měl být zvážen průzkum místa s ohledem na elektromagnetické záření. Pokud naměřená intenzita pole v daném místě, ve kterém se používá systém SUPERSONIC MACH 20, překročí příslušnou úroveň shody VF uvedenou výše, je třeba při ověřování normálního provozu sledovat systém SUPERSONIC MACH 20. Je-li pozorováno abnormální chování, mohou být nutná další opatření, jako je změna orientace nebo přemístění systému SUPERSONIC MACH 20.

b) V rámci frekvenčního rozsahu 150 kHz až 80 MHz by měla být intenzita pole nižší než [VI] V/m.

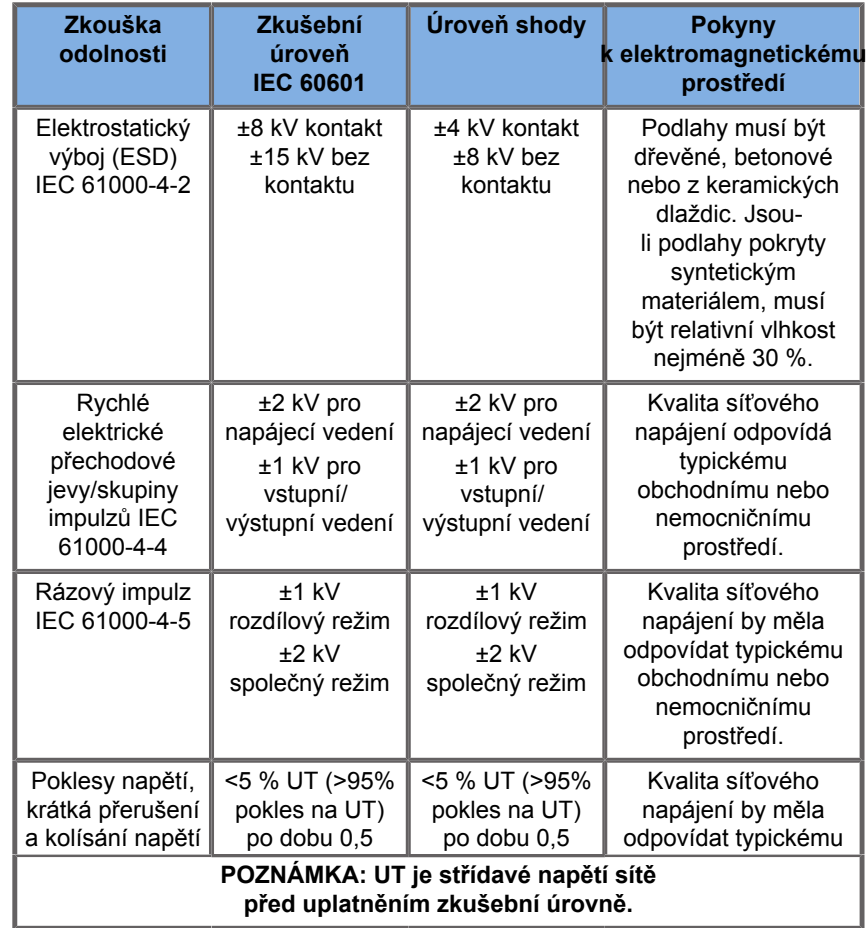

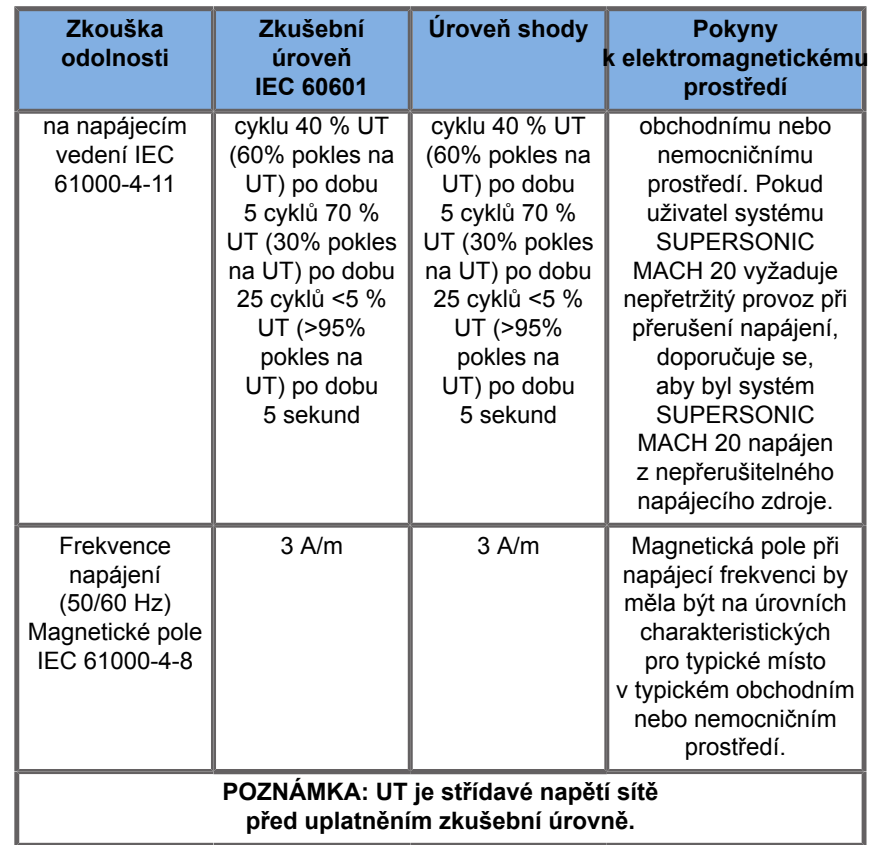

# **Tepelná bezpečnost**

Naše zařízení bylo navrženo tak, aby jeho povrchová teplota nepřesahovala 50 °C na vzduchu a 43 °C při kontaktu s pacientem nebo uživatelem, je-li měření prováděno podle požadavků normy IEC 60601-2-37. Určité množství tepla vytváří ultrazvukový systém a snímač. Teplo vytvářené elektrickými komponentami ultrazvukového systému je odváděno k tomu určenými otvory.

Teplo může vznikat také na povrchu ultrazvukového snímače. V některých případech může být na povrchu pokožky detekováno teplo ze snímače. Dochází k tomu, pokud snímač zůstane v kontaktu s částí těla po delší dobu.

Ultrazvukový systém je vybaven interními senzory, které monitorují nárůst teploty v šasi. V případě přehřátí se mohou na systému

zobrazit výstrahy a VAROVNÁ hlášení. V případě extrémního nebo dlouhodobého nárůstu tepla se systém může automaticky vypnout.

Pokud je zahřívání snímače nebo systému vyhodnoceno jako problém, okamžitě zavolejte servisnímu zástupci společnosti SuperSonic Imagine.

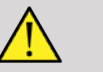

## **WARNING**

K přehřátí ultrazvukového systému může dojít, pokud prostředí překročí doporučené meze pro okolní provozní podmínky. Aby nedošlo k přehřátí, ujistěte se, že je systém provozován za běžných podmínek při "pokojové teplotě" a že je zajištěno dostatečné větrání.

Ultrazvuk může mít škodlivé účinky v tkáni a potenciálně způsobit poranění pacienta. Vždy minimalizujte dobu expozice a udržujte úroveň ultrazvuku nízkou, pokud neexistuje žádný léčebný přínos (zásada ALARA).

Systém, který se přehřívá z důvodu vnějších podmínek nebo vnitřní poruchy, může vydat varování následované spontánním vypnutím, aby se zabránilo poškození teplem nebo požáru. Pokud k tomu dojde, přestaňte systém používat a obraťte se na servisního zástupce společnosti SuperSonic Imagine.

Na povrchu snímačů může docházet k nárůstu teploty. To platí zejména v případě dlouhodobého používání snímače a/nebo tehdy, pokud je místo kontaktu s tělem nehybné. Uplatňujte zásadu ALARA, abyste zabránili zbytečnému ohřívání pacienta nebo snímače.

Je doporučeno pomocí ovládacího prvku "Znehybniť" pozastavit akustickou energii snímače, pokud se nepoužívá.

Neponechávejte snímač po delší dobu v jednom místě na těle. Delší expozice může způsobit menší popáleniny.

# **CAUTION**

Nepoužívejte systém, pokud je okolní teplota nad doporučeným limitem.

Při provozu systému v malých prostorech dbejte zvýšené opatrnosti. Může dojít ke zvýšení okolní teploty.

Pravidelně měňte nebo čistěte vzduchové filtry, abyste zabránili přehřátí systému.

Ultrazvukový systém je navržen tak, aby automaticky znehybnil obraz, pokud se ovládací prvky zobrazovací nezmění po dobu definovanou uživatelem. Tato funkce slouží ke snížení nárůstu teploty na snímači. Tlačítkem Freeze (Znehybnit) obnovíte skenování.

Pokud systém trvale vydává varování související s provozní teplotou, přestaňte systém používat a obraťte se na servisního zástupce společnosti SuperSonic Imagine.

Pokud systém dosáhne určité teploty, postupujte podle pokynů, které se zobrazí na obrazovce.

# **Mechanická bezpečnost**

Ultrazvukový systém byl ergonomicky a mechanicky optimalizován tak, aby s ním bylo možné příjemně, efektivně a bezpečně pracovat, a to za předpokladu, že je používán pro předepsaný účel a v souladu s veškerými pokyny, výstrahami a upozorněními uvedenými v této příručce. Dojde-li k mechanickému poškození systému, přerušte jeho používání a obraťte se na autorizovaného zástupce SuperSonic Imagine.

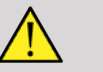

# **WARNING**

Zásadně systém nepoužívejte, pokud jeho vnějšek vykazuje jakákoli poškození, chybějící součásti či známky nesprávné instalace.

Při kontaktu s vnitřními elektrickými a mechanickými součástmi může dojít k úrazu i ke smrtelnému zranění.

Dostane-li se do otvoru v krytu systému cizí předmět, okamžitě systém vypněte a přerušte jeho používání až do provedení prohlídky systému autorizovaným servisem.

Netlačte ani netahejte za systém z boku ani ze strany monitoru nebo proti nadměrnému odporu. Mohlo by dojít k převržení systému.

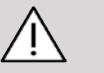

# $\hat{\mathbb{A}}$  **CAUTION**

Při přístupu k přihrádkám na periferní zařízení postupujte obezřetně.

Při přístupu ke kabelům v zadní části systému postupujte obezřetně. Některé vnější mechanické součásti mohou způsobit abrazi.

Pokud se systém při přesouvání nepohybuje na kolečkách rovnoměrně, nepoužívejte větší sílu.

Nepřetěžujte systém těžkými přídavnými zařízeními či výbavou. V opačném případě může dojít ke ztrátě stability a k převržení systému.

Abyste zabránili poškození kabelů systému nebo kabelů snímačů, dbejte, abyste je přístrojem nepřejížděli.

Zásadně se nepokoušejte otevírat snímač ani konektor snímače.

Neponořujte kabely systému ani kabely snímače do kapaliny.

**Bezpečné provádění ultrazvukových vyšetření pomocí systému SuperSonic Imagine SUPERSONIC MACH 20**

# **Biologické účinky a biofyzika ultrazvukových interakcí**

## **Frekvence a energetické hladiny ultrazvukových vln**

Ultrazvuk je zvuk s velmi vysokou frekvencí nad úrovní slyšitelnou lidským sluchem, tj. nad frekvencí 20 kilohertz (kHz). Ultrazvukové systémy pro lékařské diagnostické účely generují ultrazvukové vlny obvykle v rozmezí od 1 do 20 megahertz (MHz). K vyšetření těla pacienta se používá sonda nebo snímač. Tato součást emituje ultrazvukové vlny, které procházejí do těla a poté se odrážejí od různých rozhraní tkání. Snímač poté přijme tyto odrazy, které jsou poté sestaveny a zpracovány počítačovým systémem, jenž vytvoří obraz a zobrazí jej na monitoru. Klíčové parametry ultrazvukových vln se mohou lišit, například frekvence, hustota, zaostření a apertura. Například paprsky s vyššími frekvencemi vytvářejí obrazy s vyšším rozlišením, ale nemohou proniknout tak hluboko do těla jako paprsky s nižší frekvencí, které pronikají hlouběji, ale vykazují nižší rozlišení. Proto je volba frekvence kompromisem mezi prostorovým rozlišením obrazu a hloubkou zobrazení. Energetické hladiny ultrazvukových vln se měří ve W/ cm². Dvě typické hodnoty, které se vypočítají a zohlední, jsou prostorově špičková – časově průměrná intenzita  $(I_{\text{SPTA}})$ , měřená v mW/cm², a prostorově špičková – pulzně průměrná intenzita  $(I_{\text{SPPA}})$ , měřená v W/cm<sup>2</sup>. Diagnostické ultrazvukové systémy

obvykle používají energetické hladiny odpovídající  $I_{\text{SPTA}}$  v rozsahu od 0 do 720 mW/cm².

## **Změna zásad a vzdělávání obsluhy**

První pokyny a doporučení pro výrobce ultrazvukových zařízení, které byly kdy zveřejněny, navrhl Americký ústav pro ultrazvuk v medicíně (AIUM) v roce 1983. Tyto pokyny byly revidovány v roce 1988, kdy byl stanoven maximální limit energie na 100 mW/cm². Pod tímto limitem nebyly nikdy hlášeny žádné nežádoucí biologické účinky na zvířatech nebo pacientech, ačkoli později, v roce 1993, byla hlášena protichůdná pozorování. Od roku 1993 stanovil Úřad pro kontrolu potravin a léčiv (FDA) maximální limit akustického výkonu ultrazvukových zařízení. Díky neustálému vývoji sofistikovaných systémů se zlepšenou kvalitou obrazu a diagnostickou citlivostí se však ukázalo, že bezpečné zvýšení limitu za určitých okolností by mohlo přinést diagnostické výhody (tj. pacientům s většími tukovými tkáněmi). V roce 1997 FDA zvýšil maximální limit úrovně energetického výkonu na mnohem vyšší hodnotu (viz část Současný stav výkonových úrovní) a uznala zvýšenou roli obsluhy při omezování potenciálu biologických účinků ultrazvuku. Obsluha nese odpovědnost za učinění informovaného rozhodnutí týkajícího se požadovaných diagnostických informací při zohlednění možných nepříznivých biologických účinků. Dosažení tohoto cíle vyžaduje přizpůsobené vzdělávání, které musí být poskytnuto každému, kdo obsluhuje toto zařízení, tak aby mohl učinit informované a vyvážené rozhodnutí. V této souvislosti se důrazně doporučuje dokument AIUM publikovaný v roce 1994, "Medical Ultrasound Safety". stejně jako tento vzdělávací obsah.

## **Použití ultrazvuku: historie a bezpečnost**

Ultrazvuk se začal reálně používat v klinické medicíně v 50. letech 20. století. Vždy byl považován za potenciální lékařskou zobrazovací techniku navzdory přetrvávajícím obavám z potenciálních souvisejících rizik: od začátku některé studie prokazovaly, že dostatečné úrovně ultrazvuku by mohly poškodit biologický materiál, a to i při nižších dávkách, než se používají dnes. Vzhledem k absenci hlášených nežádoucích účinků u pacientů byla diagnostická ultrazvuková technologie stále vyvíjena a vylepšována, což vyvrcholilo v polovině 80. let režimy zobrazování ve stupních šedi a v reálném čase. Současně se schopnost kvantifikovat ultrazvukové pole také výrazně zlepšila, čímž poskytla nástroj pro přesné měření hladin ultrazvukové energie. Diagnostické ultrazvukové zobrazování poskytlo za posledních 50 let vynikající reputaci, co se týká bezpečnosti. Nedávný vývoj nových aplikací a nových režimů a nárůst používání ultrazvuku nemají vliv na tuto bezpečnostní reputaci. Nicméně, bezpečnost ultrazvuku je i nadále diskutována a regulační orgány neustále revidují pokyny a normy, aby minimalizovaly potenciální rizika a zachovaly bezpečný rámec pro pacienty, výrobce a uživatele.

# **Potenciální nebezpečí při vysokých úrovních výkonu**

První škodlivé účinky ultrazvuku byly pozorovány Paulem Langevinem v roce 1917: "ryby umístěné v dráze paprsku v blízkosti zdrojové operace v malé nádrži byly okamžitě zabity a někteří pozorovatelé vnímali při ponoření ruky bolestivý pocit". V roce 1930 vydal Harvey první hodnotící práci o biologických účincích ultrazvuku: informoval o fyzikálních, chemických a biologických účincích, při nichž byly vyvolány změny v makromolekulách, mikroorganismech, buňkách, izolovaných buňkách, bakteriích, tkáních a orgánech s cílem identifikovat mechanismy interakce. V polovině 90. let dvacátého století studie na zvířatech odhalila krvácení do plic a střeva při expozici pulznímu ultrazvuku o frekvenci 2 MHz po dobu 3 minut, i když toto pozorování nebylo intraoperativně potvrzeno transesofageální echokardiografií. Zde je několik příkladů možných škodlivých biologických účinků ultrazvuku:

- Buňky smyslových orgánů (oko, ucho, nervová tkáň) jsou obzvláště citlivé na ultrazvuk a mohou být zničeny tepelným účinkem.
- Kavitační mechanismy mohou vytvářet tržné poškození vnitřní vrstvy krevních cév, což vede k trombogenním procesům.
- Při pozorování in vitro s kontinuální expozicí ultrazvuku při frekvenci 1 MHz byl pozorován rozklad buněk v důsledku kavitace.
- U žab byly při expozici jedinému impulzu o délce 5 milisekund při frekvenci 1,2 MHz pozorovány předčasné srdeční kontrakce s normálním zotavením.
- Bylo hlášeno, že u opic se po vícenásobné expozici ultrazvuku při diagnostických hladinách změnil vývoj krevních buněk.

Kromě toho mohou potenciální biologické účinky ultrazvuku na subcelulární úrovni vést ke strukturálním a funkčním změnám v buněčných membránách, což například ovlivňuje průchod signálu.

# **Mechanismy pro tepelné a netepelné biologické účinky**

Ultrazvuk může způsobit ohřev tkání (tepelný efekt) a může způsobit netepelné účinky (mechanické účinky).

## **TEPELNÉ ÚČINKY**

Ultrazvuková vlna šířící se do biologické tkáně je oslabena vzdáleností od zdroje emisí v důsledku rozptylu (přesměrování ultrazvukového paprsku) a/nebo absorpce (přeměna na teplo). V závislosti na vlastnostech tkáně dojde ke zvýšení teploty, pokud je velikost ohřevu vyšší než rychlost ochlazování tkáně. Obsluha si musí být vědoma tohoto rizika, které může negativně vyvážit výhody ultrazvukového vyšetření.

### **NETEPELNÉ NEBO MECHANICKÉ ÚČINKY**

Netepelné účinky zahrnují kavitaci, tvorbu slyšitelných zvuků, pohyb buněk v kapalině, elektrické změny v buněčných membránách, smršťování a rozpínání bublin v kapalině a změny tlaku. Kavitace byla rozsáhle studována: dochází k ní, když bubliny umístěné v ultrazvukovém poli začnou rezonovat. Tento účinek nebyl v lidské tkáni prokázán; pouze v plicích nebo střevech laboratorních zvířat bylo pozorováno krvácení. Mezi další netepelné účinky způsobené ultrazvukem patří změny tlaku, síly, točivého momentu (způsobující otáčení tkání) a proudění. Z těchto změn mohou vznikat slyšitelné zvuky a elektrické změny buněčných membrán, které mohou způsobit poškození buněk. Důsledky netepelných biologických účinků mohou způsobit poškození tkáně, případně buněčnou smrt, narušení buněčné membrány nebo prasknutí malých krevních cév. Ačkoli tyto biologické účinky nebyly pozorovány u lidí, mohly by se potenciálně vyskytnout spolu s budoucí technologií.

## **STUDIE ÚČINKŮ EXPOZICE**

Biologické účinky ultrazvuku na plody byly vždy znepokojující, kvůli přítomnosti vyvíjejících se tkání. To se stalo ještě více přítomným díky novým ultrazvukovým modalitám vznikajícím na konci 80. let (harmonické zobrazování, barevné dopplerovské a 3D zobrazování), které umožnily použití nových diagnostických funkcí. Vzhledem k tomu, že tyto metody potenciálně vyžadovaly ultrazvuk s vyšší úrovní energie, úřad FDA na počátku 90. let revidoval své regulační pokyny týkající se ultrazvukové diagnostiky. V důsledku toho byla horní hranice intenzity výkonu povolená při vyšetření plodu zvýšena na více než sedminásobek původní hodnoty. Objevily se určité obavy ohledně nových předpisů a vědci provedli epidemiologické studie, které hledaly spojitost mezi ultrazvukovou expozicí a defekty novorozenců spojenými s vývojem plodu. Jak zhodnotila Národní rada pro radiační ochranu a měření (NCRP), jedna z největších studií sledovala 15 000 žen v Austrálii, ale nebyla navržena tak, aby studovala vrozené vady. Proto byl nedostatek nárůstu vrozených vad uklidňující, ale ne přesvědčivý. Další velká studie, tentokrát kanadská, se zaměřila na korelaci mezi ultrazvukovým screeningem a předčasnými porody. Dospěla k závěru, že skupina, která během těhotenství absolvovala více ultrazvukových skenů, vykazovala mírně nižší porodní hmotnost. Interpretace epidemiologických studií však může být zkreslena předepisováním ultrazvukového vyšetření kvůli podezření na problém plodu. Kromě toho NCRP uvedla, že neexistuje dostatek důkazů, aby bylo možné učinit závěr, že diagnostický ultrazvuk je příčinou nežádoucích účinků, jako je nízká porodní hmotnost nebo

jakýkoli nežádoucí účinek vůbec. Tento závěr však nevylučuje možnost jakéhokoli účinku. Výzkum je omezený, protože lékaři nemohou provádět důkladnější experimenty na svých pacientech. Jako předběžný povinný krok doporučuje NCRP provést více studií na zvířatech.

## **Rizika proti přínosům**

Diagnostické ultrazvukové systémy poskytují diagnostické informace, které představují jasný přínos pro pacienta, lékaře a zdravotnické systémy. Aktuálně dostupné systémy poskytují velmi kvalitní obrazy a vysoce relevantní informace, které umožňují lékařům přijímat optimální rozhodnutí. Ultrazvukové zobrazování je oblíbená zobrazovací technika, protože:

- se jeví jako bezpečná,
- je známa tím, že poskytuje diagnostické informace s velkou citlivostí a specificitou,
- je široce akceptována pacienty,
- má nízké náklady ve srovnání s jinými radiologickými modalitami.

Nicméně, existují rizika spojená s prováděním či neprováděním ultrazvukových vyšetření: Na jedné straně může provedení ultrazvukového vyšetření vystavit pacienta potenciálním nepříznivým biologickým účinkům způsobeným zahříváním nebo kavitací, i když u lidí nebyly nikdy hlášeny takové incidenty při diagnostických ultrazvukových úrovních. Lékaři musí také zvážit očekávaný přínos proti potenciálním rizikům ultrazvukového vyšetření. Musí vyvážit intenzitu a energii, která se používá k provedení vyšetření, s prospěšností informací, které toto vyšetření poskytuje. Zvýšení intenzity, prodloužení doby expozice a zvětšení ohniskových vlastností a tlaku je spojeno se zvýšeným rizikem biologických účinků. Použití nízké intenzity však může vést ke špatným diagnostickým informacím. Na druhou stranu, neprovedení ultrazvukového vyšetření může lékařům a pacientům znemožnit získání relevantní diagnostické informace nebo může vyžadovat získání stejných informací jinými způsoby, které mohou být invazivnější nebo vyžadují expozici ionizujícímu záření. V současné by při výběru ultrazvukového vyšetření neměly panovat žádné rozpaky, pokud se očekává významný klinický přínos. Například ultrazvuková vyšetření srdce s transesofageální echokardiografií poskytují možnost zobrazení struktury a funkce srdce a velkých cév a umožňují obsluze sledovat průběh průtoku krve v srdci. V oblasti porodnictví konference o konsensuálním rozvoji uspořádaná Národním ústavem zdraví (NIH) na počátku 80. let dvacátého století doporučila neprovádět rutinní ultrazvuková vyšetření, ale identifikovala řadu vhodných klinických indikací pro použití ultrazvukového zobrazování během těhotenství. "Diagnostický ultrazvuk se používá od konce 50. let. Vzhledem k jeho známým výhodám a uznávané účinnosti pro lékařskou diagnostiku, včetně použití během těhotenství, Americký ústav pro ultrazvuk v medicíně (AIUM) řeší klinickou bezpečnost takového používání: Nikdy nebyly hlášeny žádné potvrzené biologické účinky na pacienty nebo obsluhu přístrojů způsobené expozicí při intenzitě typické pro současné diagnostické ultrazvukové přístroje. Ačkoli existuje možnost, že takové biologické účinky budou identifikovány v budoucnu, současné údaje naznačují, že přínosy pro pacienty při uvážlivém používání diagnostického ultrazvuku převažují nad riziky, která mohou být přítomna."

## **SOUČASNÝ STAV ÚROVNÍ VÝKONU**

Od přijetí standardu zobrazování expozice (Output Display Standard, ODS) v roce 1992 a zveřejnění revidovaných pokynů FDA v září 1997 musí mít diagnostické ultrazvukové systémy, které dodržují standard zobrazování expozice, včetně dopplerovských aplikací používaných u plodu (s výjimkou monitorů srdečního tepu plodu), maximální úroveň energie, která není specifická pro aplikaci. Maximální úroveň energie je proto v současné době definována (1) sníženým limitem  $I_{\text{SPTA}}$  720 mW/ cm<sup>2</sup> a (2) maximálním MI 1,9 nebo sníženým  $I_{\text{SPPA}}$  190 W/cm<sup>2</sup>. Jedinou výjimkou z těchto pokynů specifických pro aplikaci je použití v oftalmologii, kde se používají nižší maximální hodnoty. V porovnání s maximálními limity specifickými pro aplikaci, o nichž bylo rozhodnuto a které byly zveřejněny v letech 1985 a 1987, jak je uvedeno v níže uvedených tabulkách, se skutečné maximální hodnoty dostupné v dnešních systémech výrazně zvýšily.

*Table 3.1. Předběžné úpravy úrovní diagnostických ultrazvukových zařízení stanovené úřadem FDA (FDA, 1985)*

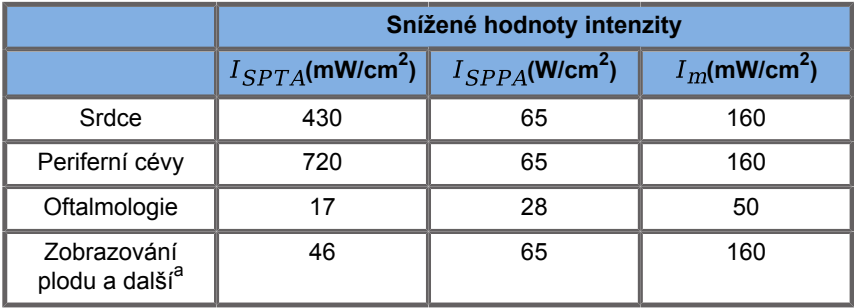

<sup>a</sup>Břišní, intraoperační vyšetření, malé orgány (prsy, štítná žláza, varlata), zobrazení lebky u novorozenců, zobrazení lebky u dospělých

*Table 3.2. Předběžné úpravy úrovní diagnostických ultrazvukových zařízení stanovené úřadem FDA (FDA, 1987)*

|                                           | Snížené hodnoty intenzity        |                                 |                             |
|-------------------------------------------|----------------------------------|---------------------------------|-----------------------------|
|                                           | $I_{SPTA}$ (mW/cm <sup>2</sup> ) | $I_{SPPA}$ (W/cm <sup>2</sup> ) | $I_m$ (mW/cm <sup>2</sup> ) |
| Srdce                                     | 430                              | 190                             | 310                         |
| Periferní cévy                            | 720                              | 190                             | 310                         |
| Oftalmologie                              | 17                               | 28                              | 50                          |
| Zobrazování<br>plodu a další <sup>a</sup> | 94                               | 190                             | 310                         |

<sup>a</sup>Břišní, intraoperační vyšetření, malé orgány (prsy, štítná žláza, varlata), zobrazení lebky u novorozenců, zobrazení lebky u dospělých

Zveřejněním ODS v roce 1992 však byla uživatelům ultrazvuku dána možnost provozovat své systémy se získáváním informací o možném riziku biologických účinků v tkáni v reálném čase. Informace získávané v reálném čase se skládají ze dvou biofyzikálních indexů známých jako tepelný index (potenciální riziko zvýšení teploty) a mechanický index (potenciální riziko mechanického poškození tkáně). To umožnilo uživatelům přijímat vhodná a informovaná klinická rozhodnutí, vážit rizika proti přínosům a uplatňovat zásadu "Co nejnižší rozumně dosažitelné riziko" (nebo-li ALARA).

## **Navrhované indexy jako ukazatele tepelných a mechanických účinků**

### **TEPELNÝ INDEX**

Tepelný index (TI) odhaduje zvýšení teploty v insonifikované tkáni; jeho hodnota je odvozena z poměru celkového akustického výkonu k akustickému výkonu potřebnému ke zvýšení teploty tkáně o 1 °C. Každý typ tkáně má různé absorpční charakteristiky, a tedy jiný absorpční koeficient, který je přímo úměrný frekvenci ultrazvukových vln: čím vyšší frekvence, tím větší absorpce a nižší pronikání do hloubky. Optimalizace pronikání obrazu by tedy měla vzít v úvahu zvýšené riziko zvýšení teploty ve tkáni. Protože různé tkáně (krev, plodová voda, mozkomíšní mok, moč, měkká tkáň a kosti) mají různé absorpční schopnosti a koeficienty, některá zařízení dále dělí TI do dalších kategorií podle povahy insonifikované tkáně: tepelný index měkkých tkání (TIS) pro měkké homogenní tkáně, tepelný index lebeční kosti (TIC) pro kosti na povrchu nebo v jeho blízkosti a tepelný index kostí (TIB) pro kosti po průchodu paprsku měkkou tkání. Kost má velmi vysoký absorpční koeficient. Tělní tekutiny, jako je plodová voda, krev, mozkomíšní mok a moč, mají absorpční koeficient nula, a proto vykazují minimální nárůst teploty. Měkká tkáň má absorpční koeficient, který spadá někam mezi tekutinu a kosti.

#### **MECHANICKÝ INDEX**

Mechanické nebo neteplotní účinky ultrazvukové absorpce se odhadují relativním měřítkem: mechanickým indexem (MI). Vypočítá se vydělením prostorově špičkové hodnoty vrcholového tlaku (0,3 dB/cm-MHz v každém bodě podél osy paprsku) druhou odmocninou střední frekvence. Jak je popsáno výše, mechanické účinky jsou výsledkem komprese a dekomprese ve tkáni a tvorby mikrobublin (kavitace). Tento jev souvisí s maximálním záporným tlakem během impulzu, který souvisí s průměrnou intenzitou impulzu. Proto se prostorově špičková pulzně průměrná intenzita ( $I_{\text{cppA}}$ ) vztahuje ke kavitaci. Mnoho ultrazvukových produktů používá  $I_{\text{SPPA}}$  pro specifikace, a proto je povědomí obsluhy nutností. Současné standardy doporučují, aby v případě, že ultrazvukové zařízení je schopno dosáhnout TI nebo MI většího než 1,0, musela výstupní obrazovka zobrazovat příslušnou hodnotu indexu pro obsluhu, tak aby mohl předpovědět potenciál nežádoucích biologických účinků.

# **Tepelné mechanismy**

## **Tepelné biologické účinky**

Jak bylo uvedeno v předchozí části, absorpce ultrazvukové energie tělesnými tkáněmi může způsobovat zahřívání. K zahřívání tkáně může přispět také sonda s vlastním ohřevem. Mechanismus tepelných biologických účinků je dobře pochopen a lze jej odhadnout pro různé expoziční podmínky. Nicméně, i když některé studie na savčí tkáni ukazují, že některé aspekty teorie jsou přiměřeně dobře pochopeny, stále zůstává mnoho nezodpovězených otázek, pokud jde o schopnost posoudit zvýšení teploty in vivo. Rychlost vytváření tepla na jednotku objemu je přímo úměrná:

- časově průměrné intenzitě ultrazvuku, která je sama o sobě úměrná tlakové amplitudě a nepřímo úměrná hustotě média,
- pohlcování ultrazvuku, které se zvyšuje s rostoucí frekvencí,

Dojde-li během expozice tkáně zvýšené teplotě k poškození, bude rozsah poškození záviset na délce expozice a na dosaženém zvýšení teploty. Škodlivé účinky in vitro jsou obecně zaznamenávány při teplotách 39–43 °C, pokud jsou tyto teploty udržovány po dostatečně dlouhou dobu. Při vyšších teplotách (> 44 °C) může dojít ke koagulaci bílkovin. Tyto účinky byly zdokumentovány v experimentálních studiích tepelně indukované buněčné smrti v buněčných kulturách. Provozovatelé ultrazvukových zařízení si musí být zvláště vědomi toho, že rizika mohou negativně vyvažovat výhody expozice ultrazvuku, když vypočtené zvýšení teploty v ohnisku ultrazvukového paprsku například v echografických studiích plodu činí více než 3 °C po dobu deseti minut nebo déle. V případě systému SUPERSONIC MACH 20 se teplota vypočítá podle normy pro zobrazení indexů tepelného a mechanického akustického výstupu v reálném

čase na diagnostickém ultrazvukovém zařízení NEMA UD3-2004 (viz část "Význam indexu TI a MI a vztah k biologickým účinkům"). Údaje založené na prahové hodnotě však naznačují, že u neplodových měkkých tkání a u podmínek skenování, které jsou v souladu s konvenčními ultrazvukovými vyšetřeními v režimu B, u nichž by doba expozice na stejném místě in situ byla kratší než několik sekund, by mohlo být přípustné maximální zvýšení teploty uvolněno ve srovnání s delšími expozicemi.

| Teplotní práh       | Teplota (°C) | Biologické riziko                   |
|---------------------|--------------|-------------------------------------|
| Fyziologická úroveň | 37.0         | bezpečná oblast                     |
| Embryonální tkáň    | 39.5         | rizika v porodnictví<br>a pediatrii |
| Dospělá tkáň        | 41.0         | obecná rizika                       |

*Table 3.3. Teplotní prahové hodnoty pro biologická rizika na embryonálních a dospělých tkáních*

# **Tkáňové faktory ovlivňující tepelné účinky ultrazvuku**

Ultrazvukové vlny šířící se do biologických tkání jsou utlumeny kvůli vlastnostem tkáně. Tento útlum je způsoben buď absorpcí (část vlnové energie, která je přeměněna na teplo), nebo rozptylem (část vlnové energie, která mění směr). Čím vyšší je absorpce, tím vyšší je potenciální riziko zvýšení teploty ve tkáni. Kromě toho, jak je vysvětleno výše, tkáně se špatnou vaskularizací (oko, šlacha, tuková tkáň) a tkáně, které vedou teplo (kosti), podléhají vyššímu nárůstu teploty.

# **Technické a expoziční faktory ovlivňující tepelné biologické účinky ultrazvuku**

Několik technických faktorů také ovlivňuje nárůst teploty insonifikované tkáně:

• Frekvence ultrazvukové vlny

Zahřívání tkáně závisí na absorpci ultrazvuku; absorpce závisí na frekvenci přijaté ultrazvukové vlny. Proto se zahřívání v tkáních zvýší s tím, jak se zvyšuje frekvence ultrazvukové vlny.

• Zaostřování paprsků

Zlepšuje rozlišení obrazu, ale také zvyšuje intenzitu a potenciál nárůstu teploty.

• Typ průběhu ultrazvukové vlny (pulzní nebo kontinuální průběhy)

Pulzní vlny obvykle produkují méně tepla než kontinuálně emitované vlny. Prostorově špičková - časově průměrná intenzita (ISPTA) je definována jako intenzita při maximální časové průměrné intenzitě. Mezi další faktory patří doba impulzu, frekvence opakování impulzu a konfigurace paprsku/ skenování. Pracovní cyklus je výsledkem doby trvání impulzu a frekvence opakování impulzu. Zahřívání tkáně je úměrné pracovnímu cyklu.

• Objem exponované tkáně

Skenovací režimy (režim B a barevný Doppler) umožňují vystavení většího objemu tkáně ultrazvukové energii; to snižuje riziko zahřívání. Neskenovací režimy (režim M a spektrální Doppler) používají stacionární paprsek nad užším objemem tkáně; tyto režimy vykazují vyšší riziko zahřívání tkání. K největšímu nárůstu teploty dochází mezi ohniskem a povrchem, přičemž přesné umístění "nejteplejšího bodu" závisí na útlumu tkáně, absorpci a ohniskové hloubce.

• Doba trvání expozice ultrazvuku

Teplota je ovlivněna absorpcí energie během expozice ultrazvuku. Čím déle je tkáň exponována, tím větší je absorpce, a tím větší je také riziko potenciálního zahřívání.

#### **POJEM TEPELNÉ DÁVKY**

Bezprostředním důsledkem zvýšení teploty je zvýšení biochemických reakčních rychlostí. Většina enzymů zvýší svoji biologickou aktivitu na trojnásobek při každém zvýšení teploty o 10 °C. Nicméně, při teplotě nad 39 °C dochází k jejich denaturaci a při teplotách v rozmezí od 39 do 43 °C in vitro jsou vidět škodlivé účinky, pokud expozice trvá dostatečně dlouho. Pojem tepelné dávky popisuje závislost mezi trváním expozice a zvýšením teploty. V biologických tkáních byla teplota 43 °C shledána jako přechodná prahová teplota, která slouží jako referenční teplota, přičemž jednotky tepelné dávky jsou "ekvivalentní minuty při 43 °C". Prakticky každé zvýšení o 1 °C nad 43 °C snižuje ekvivalentní dobu na polovinu, zatímco každé snížení o 1 °C pod 43 °C vede ke čtyřnásobnému ekvivalentnímu času.

### **BIOLOGICKY CITLIVÁ MÍSTA**

Všechny biologické tkáně jsou citlivé na teplotu, což může mít škodlivé nevratné účinky. Plod a oční čočka jsou dva příklady některých tkání, které jsou citlivější. Během těhotenství může plod absorbovat vyšší zvýšení teploty než okolní tkáň jeho matky. Také probíhající osifikace, ke které dochází během prvního trimestru, může vést ke změně mozkové tkáně tepelným vedením v lebce novorozence. Doporučení Světové federace ultrazvuku v medicíně a biologii (WFUMB) z roku 1998, týkající se zvýšení teploty vyvolané ultrazvukem, jsou následující:

- 1. Diagnostická expozice ultrazvuku, která vytváří maximální nárůst teploty in situ do 1,5 °C nad normální fyziologické úrovně (37 °C), může být klinicky použita bez výhrad, co se týká teploty.
- 2. Diagnostická expozice ultrazvuku, která zvyšuje in situ teplotu embrya a plodu nad 41 °C (4 °C nad normální teplotu) po dobu 5 minut nebo déle, by měla být považována za potenciálně nebezpečnou.
- 3. Riziko nežádoucích účinků se zvyšuje s trváním expozice.

#### **ABSORPCE**

Objemová rychlost vytváření tepla v důsledku absorpce je úměrná akustické intenzitě a absorpci na jedné frekvenci. Po počátečním šíření se teplo pomalu rozptyluje do tkáně, rozšiřuje se, zmírňuje a zmenšuje z původního vzorce. Vlastnosti tkáně ovlivňují nárůst teploty vyvolaný ultrazvukovou energií tak, že absorpce tepla je přímo ovlivněna podílem proteinů ve tkáni (kolagen má obzvláště vysoké absorpční schopnosti). Ve většině klinických situací mají kostní tkáně největší koeficient absorpce, kůže a šlachy mají střední schopnost absorpce, mozek, játra a ledviny mají nízkou absorpci a tekutiny vykazují koeficienty absorpce blízko nuly. Je známo, že absorpční vlastnosti závisí na vlnové frekvenci, ale je důležité vědět, že amplituda a tvar průběhů se při šíření také mění a energie je absorbována do média. Absorpce v těle má velmi významný účinek, zejména proto, že omezuje pronikání ultrazvukových vln do těla, tj. maximální hloubku, ve které lze tkáně zobrazovat. Zobrazovací systémy mají obvykle k dispozici způsob, jak zvýšit akustickou amplitudu jako funkci hloubky pro kompenzaci absorpčního jevu.

## **OKOLNÍ TKÁŇ**

Skutečný nárůst teploty tkáně závisí na několika faktorech, včetně místní specifické tepelné kapacity, doby expozice, rychlosti nárůstu teploty a rychlosti šíření tepla v sousední tkáni. Měřitelný parametr pro toto šíření tepla, známý jako délka perfuze, závisí přímo na tepelné vodivosti tkáně a nepřímo na perfuzním průtoku krve a specifické tepelné kapacitě krve. Délky perfuze se měří v milimetrech, v rozsahu pro různé tkáně od 1 (pro vysoce vaskularizované orgány) do 20 (pro špatně prokrvenou tkáň). Krevní perfuze hraje významnou roli při chlazení tkáně a musí být zvážena při odhadu teploty tkáně a jejích změn. Tkáň se špatnou vaskularizací, jako je šlacha, tuková tkáň a rohovka, a tkáň, která vede teplo, jako je kost, jsou vystaveny vyššímu nárůstu teploty. Pokud je délka perfuze menší než jakýkoli rozměr insonovaného objemu, přenos tepla z okolní tkáně je malý. Naopak, tam, kde je délka perfuze větší než kterýkoli z rozměrů insonovaného objemu, se stává důležitým přenos tepla v rámci insonovaného objemu. Tkáně přiléhající ke kosti jsou proto obzvláště náchylné ke zvýšení tepla prostřednictvím vedení.

### **ÚČINEK VEDENÍ TEPLA**

Zvýšení teploty tepelným vedením se týká zvýšení místní teploty tkáně, která se nachází v blízkosti jiného hřejícího objektu. Když se zvýší teplota v kostní struktuře v těle, v důsledku absorpce

může být okolní tkáň vystavena zahřívání vedením. Tento jev je obzvláště znepokojující v případě zahřívání mozku kvůli blízkosti lebky. K tomu může dojít také v případě, že je zvolen snímač, ale není použit. Akustický výkon může proudit do vnější pohlcující čočky, kde způsobuje samoohřívaní. Samotný snímač pak může zahřát tělo vedením v důsledku přímého kontaktu při zahájení vyšetření obsluhou. Teplota povrchu sondy je však řízena tak, aby ve vzduchu a směsi vzduchu a gelu nepřekročila několik stupňů. Při používání snímače je teplo dodávané prostřednictvím vedení často zanedbáváno, protože se omezuje na povrch těla a je menší než teplo dodávané absorpcí.

### **ROZPTYL**

Rozptylový účinek závisí na tvaru a hrubosti insonifikovaného objektu (rozptylující objekt). V závislosti na velikosti rozptylujícího objektu lze rozlišit tři kategorie.

### **Zrcadlový rozptyl**

Zrcadlový rozptyl se týká odrazů od objektů, jejichž tvary jsou mnohem větší než vlnová délka. Pokud jsou rozměry objektu větší než vlnová délka, aproximace odrazu na objektu vytvoří vlnoplochu, která napodobuje tvar objektu.

#### **Difuzní rozptyl**

Difuzní rozptyl probíhá u objektů, které jsou mnohem menší než vlnová délka. Nepravidelnosti na povrchu objektu vytvářejí jednotlivé odrazy, které nezpůsobují žádné významné interferenční účinky. To má důležité důsledky v lékařském zobrazování, protože biologická tkáň je často považována za souhrny malých bodových rozptylujících objektů menších než vlnová délka. Dopplerovské metody měří průtok krve v závislosti na rozptylovém účinku četnými malými prostorově nerozlišenými krvinkami. Většina ultrazvukových kontrastních látek také působí jako stopovací látky pro zvýšení rozptylu ultrazvuku na plynem naplněných rezonančních koulích.

#### **Difrakční rozptyl**

Difrakční rozptyl se vyskytuje na objektech od o něco menších než vlnová délka až po objekty o velikosti stonásobků vlnové délky. Tato skupina rozptylujících objektů je největší. Rozptýlené vlny lze v této situaci považovat za pocházející z povrchů rozptylujících objektů, které působí jako sekundární ultrazvukové zdroje.

# **Prostorový objem insonifikované tkáně**

Po určitou dobu expozice ultrazvuku a danou úroveň dodávané akustické energie budou větší objemy insonované tkáně vystaveny rozptýlenějšímu zahřívání, aby se zabránilo příliš vysokým teplotám. Na přesném místě zaostřování ultrazvukového paprsku bude teplota vyšší než před nebo za ohniskovou zónou. Apertura ultrazvukového paprsku také ovlivňuje možnosti zahřívání ultrazvukového paprsku tak, že generuje více či méně zaměřený ultrazvukový paprsek, který přináší více či méně energie do tkáně. Jak je popsáno výše, použitý režim skenování může také ovlivnit prostorový objem insonifikované tkáně.

## **Homogenita tkáně v insonifikovaném objemu**

Homogenita insonifikované tkáně je klíčovou charakteristikou přenosu tepla. Ultrazvukové vlny musí obvykle procházet několika vrstvami tkáně, které tvoří orgány. Tyto vrstvy ovlivňují absorpci ultrazvukové energie, protože zvýšená absorpce v jakékoli dané vrstvě snižuje ultrazvukovou energii dostupnou v zájmovém místě. Vliv tkáňového vrstvení na biologické účinky ultrazvuku byl rozsáhle studován v porodnictví. Bylo prokázáno, že model útlumu, který se nejlépe aplikuje na skutečná pozorování, je model překrytí tkáně, ve kterém útlum závisí jak na frekvenci, tak na vzdálenosti bez tekutin. Kromě toho bylo prokázáno, že koeficient útlumu požadovaný mezinárodními normami byl 2 až 3krát nižší než naměřené střední hodnoty pro odhad intenzity ultrazvuku v tkáni.

# **Netepelné mechanismy**

Kromě tepla mají ultrazvukové vlny také různé typy mechanických účinků na biologickou tkáň a média, které se nazývají také netepelné účinky.

# **Kavitace a role plynových bublin**

#### **KAVITACE**

Akustická kavitace může nastat, když ultrazvukový paprsek protíná oblast dutiny, jako je například plynová kapsa. Některé dospělé tkáně obsahují plynové bubliny (plíce a střeva), a proto jsou náchylnější ke kavitaci. S akustickou kavitací se mění již existující bubliny nebo se tvoří nové bubliny, a to jak v důsledku expanze, tak kontrakce plynového tělesa. Ultrazvukové vlny mohou vést k rytmické expanzi a smršťování bublin, tj. k pulzaci nebo rezonanci. Hypotéza týkající se bublin, které by se vytvořily v tkáních a orgánech, jež neobsahují plyny, je v současné době předmětem šetření.

## **USMĚRNĚNÁ DIFUZE**

Při ultrazvukové insonifikaci a za určitých podmínek může plynová bublina rezonovat a růst namísto rozpuštění ve kapalině média. Ultrazvuková vlna způsobuje, že bublina expanduje a vnější rozpuštěné plyny jsou pumpovány dovnitř, což rychle zvyšuje její velikost.

### **FAKTORY VYTVÁŘEJÍCÍ KAVITACI**

Vytváření kavitace závisí na mnoha faktorech, včetně ultrazvukového tlaku, typu emitované ultrazvukové vlny (zaostřené nebo ne, pulzní nebo kontinuální), přítomnosti stojatých vln a povahy a stavu materiálu. Kavitaci lze zabránit tím, že si nejprve uvědomíte, zda plynové bubliny zůstávají v zobrazované tkáni. V kapalných médiích je dalším významným biologickým faktorem ovlivňujícím kavitaci hustota kapaliny: kapaliny s vyšší hustotou vytvářejí intenzivní kavitaci s větší implozivní silou. Některé technické faktory mohou také velmi pomoci, včetně omezení tlakové amplitudy ultrazvukového impulzu a délky impulzu. Když jsou ve tkáni přítomny plynové bubliny, jejich počet, velikost a umístění jsou také významnými faktory přispívajícími k účinku.

#### **TYPY KAVITACE**

#### **Stabilní kavitace a mikroproudění**

Stabilní kavitace se týká periodické expanze nebo kontrakce plynové bubliny. Plynné těleso pulzuje kvůli ultrazvukovému poli a zůstává stabilní. Část kapalného média obklopujícího plynové bubliny může začít proudit s oscilacemi, což vede ke vzniku mikroproudění. Teoreticky by mikroproudění mohlo být také způsobeno "akustickým prouděním" v kapalných médiích v důsledku míchání způsobeného ultrazvukovou vlnou. Stejně jako v případě mikroproudění, má akustické proudění za následek zrychlení toku kapaliny díky zvýšení akustického tlaku ultrazvuku. Tento jev by mohl poškodit buněčné membrány, které by mohly být narušeny. Skutečný účinek poškození buněčné membrány však byl pozorován pouze při pokusech na zvířatech a zda se vyskytuje také u lidí, zůstává nejasné.

#### **NUKLEAČNÍ CENTRA**

Pokud insonifikovaná tkáň obsahuje bubliny, plyn nebo páru, ultrazvukem indukované napětí může vyvolat kavitaci vznikající z místa plynu, kterému se říká "nukleační centrum". Přesná povaha a zdroj nukleačních center ve složitém médiu, jako je tkáň, nejsou dosud dobře pochopeny. Teoretické analýzy a predikce ještě nebyly experimentálně ověřeny.

#### **INERCIÁLNÍ KAVITACE**

Inerciální kavitace, označovaná jako nestabilní nebo "přechodná kavitace", když je poprvé pozorována, označuje rychlý růst a prudký kolaps bubliny, který je považován za prahovou událost, jež má tendenci se s frekvencí zvyšovat. Tento jev úzce souvisí s velmi vysokými teplotami (asi 5 000 °K) a jeho důsledky zahrnují tvorbu biologických toxických sloučenin, vznik rázových vln a "sonoluminiscenci".

#### **Ostatní mechanické účinky**

Ultrazvukové vlny mohou také způsobovat další mechanické účinky, které nesouvisejí s bublinami. Zahrnují změny tlaku, síly, točivého momentu a proudění; mohou vytvářet slyšitelné zvuky a způsobit elektrické změny v buněčných membránách, čímž zvyšují jejich průchodnost pro velké molekuly; mohou vést k pohybu a redistribuci buněk v kapalině a mohou také poškodit buňky.

#### **RADIAČNÍ SÍLA**

V poslední době byly pro ultrazvukovou diagnostiku aplikovány techniky statické nebo dynamické akustické radiační síly. Mezi různými technikami, které používají radiační sílu k lokálnímu pohybu nebo rozvibrování tkáně, je technika používaná systémem SUPERSONIC MACH 20, která se označuje jako Supersonic Shear Imaging (vizualizace elastických vlastností měkkých tkaniv v reálném čase). Tato technika využívá ultrazvukem indukovanou časově-průměrnou sílu na médiu pro vytvoření pohybu tkáně. Velikost účinku je úměrná místní časově průměrné intenzitě a je v řádu mikronů.

### **PRAHOVÉ JEVY**

Účinek kavitace je mnohem rychlejší reakcí než nárůst teploty a je také prahovým jevem. V případě inerciální kavitace je práh definován amplitudou ultrazvukové vlny, její frekvencí a velikostí již existujících nukleačních center. Prahová hodnota je taková, že existuje kritický rozsah velikostí, v jehož průběhu budou bubliny vystaveny inerciální kavitaci, pokud jsou insonovány vhodným zvukovým polem. Jinými slovy, pro danou frekvenci a amplitudu

akustického tlaku budou bubliny v určitém rozsahu poloměru vystaveny inerciální kavitaci, a ty mimo něj ne.

### **KRVÁCENÍ DO PLIC U ZVÍŘAT**

Za experimentálních okolností musí být ultrazvuk použit mimo diagnostický rozsah, aby bylo možné detekovat jakýkoli nepříznivý biologický účinek. V rámci těchto okolností je krvácení do plic pravděpodobně nejrozsáhleji prostudováno, i když jeho mechanismus zůstává nejasný. Tepelné biologické účinky i inerciální kavitace byly vyloučeny jako příčina plicních lézí. Nicméně, je možné provést obecná pozorování na velkém množství studií ultrazvukem vyvolaných poškození plic. Zaprvé, stupeň poškození pozorovaného u zvířat se nezdá být problémem, protože rozsah poškození plic je omezený a orgán se může z těchto účinků zotavit. Zadruhé, mechanismy poškození plic se zdají být u všech druhů podobné a rysy vyvolaných lézí jsou nezávislé na frekvenci, frekvenci opakování impulzu a šířce paprsku. Podobné biologické mechanismy proto mohou být problematické u pacientů podstupujících ultrazvukovou expozici plic, a zejména u pacientů s plicními poruchami nebo novorozenci "v ohrožení".

# **Přínosy ultrazvuku versus rizika**

## **Přínosy používání**

Ultrazvukové zobrazování mělo bezpochyby významný dopad na oblast lékařského diagnostického zobrazování. Příklady přínosů ultrazvukového diagnostického zobrazování lze snadno nalézt v kardiologii a porodnictví. V kardiologii ultrazvuk umožňuje detailní vizualizaci anatomické struktury a funkce srdce a jeho velkých cév. Radiolog může zobrazit průtok krve v srdečních komorách a síních, stejně jako funkci chlopní za normálních a patologických podmínek. V porodnictví panují obavy zejména o potenciální biologické účinky na embryo a plod během těhotenství. Avšak díky vynikající bezpečnostní reputaci je tato zobrazovací modalita rutinně používána po celém světě. V posledních několika letech se technologie ultrazvukového zobrazování výrazně zlepšila a týká se stále větší škály klinických aplikací. V současné době jsou k dispozici různé ultrazvukové systémy pro specifické lékařské a klinické situace, jako je zobrazování elasticity, cévní medicína, kardiologická pozorování a muskuloskeletální aplikace. Nedávný technologický vývoj umožnil velké zlepšení kvality zobrazování a také lepší diagnostické informace. Tyto technologické pokroky a aplikace však také vyžadují, aby obsluha převzala větší odpovědnost. Z pohledu zdravotnických systémů i pacientů je nákladová efektivita a neinvazivní povaha ultrazvukových vyšetření velmi dobře snášena. Ultrazvuková vyšetření jsou všeobecně akceptována pacienty a jejich zdravotními pojišťovnami.

# **Rizika použití**

Navzdory vynikající bezpečnostní reputaci existuje potenciální riziko nepříznivých biologických účinků na tkáňové a buněčné úrovni. Jak bylo uvedeno výše, biologické mechanismy poškození plic podobné těm, které byly pozorovány u savců, mohou být znepokojující u pacientů podstupujících sonografické postupy s expozicí plic. Existuje také teoretický potenciál biologických účinků na subcelulární úrovni, i když tyto účinky nejsou dosud dobře pochopeny. U lidských pacientů nebyly nikdy hlášeny nežádoucí biologické účinky pozorované u savců. Nařízení proto nyní posiluje odpovědnost uživatele za omezení potenciálního rizika nepříznivých biologických účinků ultrazvuku na jejich pacienty. K dosažení tohoto cíle by měly být uživateli poskytnuty všechny nezbytné informace, aby mohl učinit informované, vyvážené rozhodnutí a posoudit možné biologické účinky v kontrastu k očekávaným diagnostickým informacím. Novější aplikace (transesofageální echokardiografie, intravaskulární ultrazvuk) však mohou způsobit biologické účinky, které nebyly nikdy předvídány. Před definováním všech rizik je zapotřebí další specifický výzkum těchto oblastí.

## **Rizika nepoužívání ultrazvuku**

Mezitím by měli uživatelé ultrazvuku neustále zvažovat potenciální biologické účinky v kontrastu ke skutečnému riziku, že vyšetření nebudou provedena, a tudíž nezískají klíčové diagnostické informace. V porodnictví a kardiologii je klinická diagnostická hodnota informací získaných pomocí ultrazvuku tak dobře přijímána lékařskou komunitou, že je všeobecně uznáváno, že neprovedení ultrazvukového vyšetření představuje pro pacienta větší riziko než jeho provedení. Ultrazvukové zobrazování poskytuje velké množství vysoce cenných klinických informací, které jsou relevantní pro různé diagnostické aplikace. Tyto informace mohou být použity namísto postupu s vyšším rizikem nebo mohou být použity ve spojení s jinými diagnostickými postupy, aby se zlepšila diagnostická spolehlivost nebo získaly klíčové diagnostické informace. Ve většině případů by získání stejných informací pomocí jiných testů nebo zobrazovacích metod znamenalo vyšší náklady nebo zvýšené riziko.

# **Zvýšení rizika při nárůstu akustického výkonu**

V místě tkáně, kde je časově průměrná intenzita ultrazvuku  $I_{TA}$ , je rychlost vytváření tepla na jednotku objemu dána rovnicí  $Q = 2\alpha I_{TA}$ , kde  $\alpha$  označuje absorpční koeficient. To znamená, že zvýšení teploty je úměrné průměrné hodnotě intenzity ultrazvuku v časovém období, nazývané také akustický výkon. Riziko vzniku tepelných biologických účinků v insonifikovaných tkáních proto závisí přímo na akustickém výkonu.

# **Nárůst diagnostických informací s poklesem akustického výkonu**

Od roku 1991 umožnil technický vývoj ultrazvukových systémů výrazné zvýšení akustického výkonu, a proto vedl k lepšímu prostorovému rozlišení, zvýšení kontrastu, zvýšení ostrosti obrazu a lepší diagnostické citlivosti. Režimy reálného 3D a 4D zobrazování, barevný Doppler a nedávné zobrazování namáhání ilustrují nové a vylepšené zobrazovací schopnosti současných ultrazvukových systémů. Mezi další potenciální přínosy zvýšení akustického výkonu patří schopnost zobrazování ve větších hloubkách díky vylepšenému echu a zachycování dopplerovského signálu a průniku a zlepšení rozlišení díky přenosu vyšších frekvencí. Současně se do značné míry rozšířily vědecké poznatky o biologických nepříznivých účincích ultrazvuku a daly vzniknout konceptu vážení rizik proti přínosům získání lepšího ultrazvukového obrazu.

# **Rozšíření odpovědnosti uživatele při vyšších úrovních výkonu**

Uvolněním limitů akustického výstupního výkonu v současných ultrazvukových systémech regulační orgány samozřejmě umožnily vývoj lepších diagnostických funkcí a zvýšení kvality obrazu, ale také přenesly na obsluhu větší odpovědnost. Obsluha musí vyhodnotit rizika a přínosy diagnostického ultrazvuku obecně, ale také zvýšení akustického výstupního výkonu, aby mohla získat lepší obraz. Aby mohli uživatelé nést tuto odpovědnost, musí mít kompletní znalosti ultrazvukových systémů a nástrojů. To vyžaduje specifické vzdělávání a odbornou přípravu, která je nyní ve většině rozvinutých zemí zahrnuta do akreditačního procesu pro ultrazvukové klinické použití.

Obsluha musí:

- znát možné rizikové faktory,
- být si vědoma potřeby upravit akustický výkon, tak aby bylo možné získat dobrý obraz,
- vyhodnotit a zvážit klinický stav pacienta a
- znát všechny ovládací prvky systému, které ovlivňují akustický výkon.

Současné ultrazvukové systémy umožňují obsluze vyvážit rizika a přínosy a učinit informované rozhodnutí. Systémy zobrazují informace v reálném čase o potenciálních rizicích nepříznivých biologických účinků prostřednictvím indexů, které vyjadřují výstupní intenzitu a možná tepelná a mechanická rizika (tepelný index: TI a mechanický index: MI). Podle NCRP musí být zvážena rizika diagnostického ultrazvuku proti přínosům, když je MI nad hodnotou 0,5 nebo TI nad hodnotou 1,0. Prakticky řečeno, vytvoření lepšího obrazu může vést k větším rizikům, zejména v závislosti na anatomii pacienta a prezentaci: štíhlí a obézní pacienti nevykazují stejná rizika, plný a prázdný močový měchýř v době vyšetření znamená různá rizika a přítomnost plynových bublin ve skenované oblasti těla může také zvýšit riziko.

# **Zásada ALARA**

Podle Mezinárodní komise pro radiologickou ochranu je "lékařská expozice jedinou kategorií, ve které je možné velké snížení průměrné dávky, a proto je velmi žádoucí omezit aplikace záření používaného pro lékařské účely, které nejsou pro pacienty přínosné, a minimalizovat zbytečné záření v průběhu lékařských vyšetření". Pro snížení rizik spojených s expozicí ultrazvuku lze na ultrazvuková vyšetření uplatnit zásady ALARA. ALARA znamená "As Low As Reasonably Achievable" (Co nejnižší rozumně dosažitelné riziko). To znamená, že celková expozice ultrazvuku musí být udržována na co nejnižší rozumně dosažitelné úrovni, aby byla zaručena bezpečnost pacienta při optimalizaci diagnostických informací.

## **Regulace energie**

Zásada ALARA uplatňovaná na ultrazvukové diagnostické zobrazování doporučuje, aby celková ultrazvuková energie byla udržována pod úrovní, při které jsou vytvářeny biologické účinky, při zachování diagnostických informací. Implementace zásad ALARA umožňuje získat potřebné informace a zároveň udržet potenciál biologických účinků na co nejnižší rozumně dosažitelné úrovni. Obsluha by měla vyšetření zahájit výběrem správné frekvence a aplikace snímače a poté použít nízkou úroveň výkonu. Pak by měly být použity všechny ovládací prvky kvality obrazu (zaostření, zisk přijímače...) k optimalizaci obrazu. Pouze v případě, že obraz není v tomto okamžiku diagnosticky užitečný, lze zvýšit akustický výkon. Regulace výstupního výkonu umožňuje obsluze zvolit úrovně intenzity menší, než je stanovené maximum. Obezřetné použití vyžaduje, aby operátor vybral nejnižší intenzitu výkonu, která je v souladu s dobrou kvalitou obrazu.

## **Regulace doby expozice**

Zobrazené indexy nezohlední délku expozice. Vzhledem k tomu, že celkové množství energie přijaté na daném místě je úměrné délce expozice tohoto konkrétního místa, měli by obsluhující osoby rovněž udržovat celkovou dobu expozice na jednom místě co nejkratší. Úplnější definicí zásady ALARA je proto použití nejnižšího nastavení výkonu, které přinese nejlepší možné diagnostické informace a zároveň udrží dobu expozice co nejkratší.

# **Regulace techniky skenování**

Pokyny k obsluze, které vyplývají ze zásady ALARA, by měly zůstat velmi jasné a měly by mít jediný cíl, a to kvalitu diagnostických informací.

Kromě toho by měla obsluha zajistit, aby:

- se provádělo pouze skenování požadované lékařem,
- vyšetření nebylo uspěchané,
- nedošlo ke snížení kvality.

Špatně provedené vyšetření bude s největší pravděpodobností vyžadovat další vyšetření nebo následné sledování, čímž se zvýší doba expozice.

# **Regulace nastavení systému**

Výběr nejvhodnějšího nastavení systému (snímač, aplikace) je prvním krokem před zahájením ultrazvukového skenování. Poté by měla obsluha vybrat správný rozsah akustické intenzity pro aplikaci, pokud není systémem vybrán automaticky. Konečně, za správné klinické použití zodpovídá obsluha. Ultrazvukový systém SUPERSONIC MACH 20 poskytuje jak automatické (výchozí) nastavení, tak ruční (uživatelsky volitelné) nastavení.

# **Účinky systémových funkcí**

Systém nabízí možnost regulace akustického výkonu díky 3 různým typům ovládacích prvků.

**Přímé ovládací prvky** ovlivňují přímo akustickou intenzitu. Zahrnují výběr aplikace (viz výše) a regulaci výstupního výkonu. Výběr aplikace ovlivňuje přípustný rozsah výstupní intenzity. Výběr správného rozsahu akustické intenzity pro aplikaci je jednou z prvních věcí, které se provádějí při každém vyšetření. Například úrovně intenzity pro periferní cévy se nedoporučují pro vyšetření plodu. Některé systémy automaticky zvolí správný rozsah pro konkrétní aplikaci, zatímco u jiných je nutná ruční volba. Konečně, za správné klinické použití zodpovídá uživatel. Ultrazvukový systém SUPERSONIC MACH 20 poskytuje jak automatické (výchozí) nastavení, tak ruční (uživatelsky volitelné) nastavení. Výstupní výkon přímo ovlivňuje akustickou intenzitu tím, že ji zvyšuje nebo snižuje. Jakmile byla stanovena aplikace, může být výstupní intenzita zvyšována nebo snižována ovládacím prvkem výkonu. Ovládací prvek výkonu umožňuje zvolit úrovně intenzity nižší než stanovené maximum. Obezřetné použití vyžaduje, aby operátor vybral nejnižší intenzitu výkonu, která je v souladu s dobrou kvalitou obrazu.

**Nepřímé ovládací prvky** jsou ty, které mají nepřímý vliv na akustickou intenzitu. Ovlivňují výběr snímače (viz "Účinky funkcí snímače" níže), režim zobrazování (viz "Účinky provozního režimu" níže), frekvenci opakování impulzu, ohniskovou hloubku a délku impulzu. Všechny nepřímo ovlivňují výstupní intenzitu ze specifických důvodů: například provozní frekvence snímače musí být přizpůsobena očekávané hloubce skenování; skenovací a stacionární režim také nedodá stejné množství energie v určitém místě. Kompletní podrobnosti o dalších nepřímých ovládacích prvcích by si měla obsluha přečíst v části "Nepřímé ovládací prvky" v části "Uplatnění zásady ALARA u ultrazvukového zobrazovacího systému SUPERSONIC MACH 20". Frekvence opakování impulzu nebo rychlost se týká počtu skupin ultrazvukových impulzů energie za určité časové období. Čím vyšší je frekvence opakování impulzu, tím více je impulzů energie v časovém období. Několik ovládacích prvků ovlivňuje frekvenci opakování impulzu: ohniskovou hloubku, hloubku zobrazení, hloubku vzorkovacího objemu, optimalizaci průtoku, měřítko, počet ohniskových zón a ovládací prvky šířky sektoru. Zaostření ultrazvukového paprsku ovlivňuje rozlišení obrazu. Chcete-li zachovat nebo zvýšit rozlišení v jiném ohnisku, je nutná změna výkonu v ohniskové zóně. Tato změna výkonu je funkcí optimalizace systému. Různá vyšetření vyžadují různé ohniskové hloubky. Nastavení ohniska na odpovídající hloubku zlepšuje rozlišení zájmové struktury. Délka impulzu je doba, po kterou je skupina ultrazvukových impulzů zapnutá. Čím delší je impulz, tím větší je hodnota časově průměrné intenzity. Čím větší je časově průměrná intenzita, tím větší je pravděpodobnost zvýšení teploty a kavitace. Délka impulzu nebo délka skupiny impulzů nebo doba trvání impulzu je doba trvání výstupního impulzu v pulzním Doppleru. Zvětšením velikosti vzorkovacího objemu Doppleru se zvětší délka impulzu.

**Ovládací prvky přijímače** nemají žádný vliv na akustický výkon a obsluha je může použít ke zlepšení kvality obrazu. Mění pouze způsob, jakým je přijímáno ultrazvukové echo a měly by být vždy použity před zvýšením výstupního výkonu. Zahrnují funkce zisku, TGC, dynamického rozsahu a zpracování obrazu. Je důležité si uvědomit, že ovládací prvky přijímače by měly být optimalizovány před zvýšením výkonu. Například: před zvýšením výkonu optimalizujte zisk pro zlepšení kvality obrazu.

# **Účinky provozního režimu**

Volba zobrazovacího režimu určuje povahu ultrazvukového paprsku. Režim B je například režim skenování, zatímco Doppler je stacionární nebo neskenovaný režim. Stacionární ultrazvukový paprsek koncentruje energii na jednom místě. Pohybující se nebo skenovaný ultrazvukový paprsek rozptyluje energii po ploše tak, že paprsek je soustředěn na stejné ploše pouze zlomek času oproti režimu bez skenování.

# **Účinky funkcí snímačů**

Výběr snímače nepřímo ovlivňuje intenzitu akustického výkonu. Útlum ve tkáni se mění s frekvencí. Čím vyšší je provozní frekvence snímače, tím větší je útlum ultrazvukové energie. Vyšší provozní frekvence snímače vyžaduje pro skenování ve větší hloubce větší intenzitu výstupního výkonu. Pro skenování ve větší hloubce při stejné intenzitě výstupního výkonu je potřeba nižší frekvence snímače. Použití většího zisku a výkonu za stanovenou hranici, bez odpovídajícího zvýšení kvality obrazu, může znamenat, že je zapotřebí snímač s nižší frekvencí.

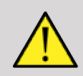

# **WARNING**

Doba expozice ultrazvuku by měla být vždy omezena; neuspěchávejte vyšetření.

Dbejte, aby byly indexy jsou udržovány na minimu a doba expozice byla omezena, aniž by byla ohrožena diagnostická citlivost.

# **Standard zobrazování expozice**

# **Účel standardu zobrazování expozice**

Standard zobrazování expozice (ODS) systému se skládá ze dvou základních indexů: mechanického indexu a tepelného indexu. Tepelný index se dále skládá z následujících indexů: tepelný index pro měkkou tkáň (TIS), tepelný index pro kosti nebo tkáň umístěnou v blízkosti kostí (TIB) a tepelný index pro lebeční kosti (TIC). Uživatel systému SUPERSONIC MACH 20 si může zvolit formát zobrazení TI a MI v konfiguraci systému, tj. TIS a/nebo TIB a/nebo TIC, nebo maximální hodnotu tří TI, což naopak závisí na aplikaci. Vždy se bude zobrazovat TIS nebo TIB nebo maximální hodnota těchto indexů. To, který z indexů se zobrazí, závisí na předvolbě systému nebo volbě uživatele, což naopak závisí na aplikaci. Důležitým faktorem ovlivňujícím chování indexu je také povaha nastavení výchozího indexu specifická pro aplikaci. Výchozí nastavení je stav řízení systému, který je přednastavený výrobcem nebo obsluhou. Systém má výchozí nastavení indexu odpovídající každé aplikaci snímače. Výchozí nastavení je automaticky vyvoláno ultrazvukovým systémem při zapnutí napájení, zadání nových dat pacienta do systémové databáze nebo při změně aplikace. Rozhodnutí o tom, který ze tří tepelných indexů nebo maximální hodnota těchto tří indexů se má zobrazit, by mělo být založeno na těchto kritériích:

- Vhodný index pro klinickou aplikaci: TIS se používá pro zobrazování TIB měkkých tkání pro zaostření na kost nebo tkáně v její blízkosti a TIC při zobrazování přes lebeční kost nebo tkání v blízkosti lebky.
- Faktory, které mohou vytvářet uměle vysoké nebo nízké hodnoty tepelných indexů: umístění tekutiny nebo kostí nebo průtok krve. Například pokud existuje vysoce utlumující tkáňová dráha, takže skutečný potenciál pro lokální zahřívání zóny je menší než tepelný index.

Skenované režimy versus neskenované provozní režimy ovlivňují tepelný index. U skenovaných režimů má zahřívání tendenci probíhat blízko povrchu; u neskenovaných režimů má zahřívání tendenci probíhat hlouběji v ohniskové zóně.

## **Mechanický index**

Mechanické biologické účinky jsou prahové jevy, ke kterým dochází při překročení určité úrovně výkonu. Prahová hodnota se však liší podle typu tkáně. Potenciál pro mechanické biologické účinky se liší v závislosti na špičkovém ředicím tlaku a ultrazvukové frekvenci. MI tyto dva faktory popisuje. Čím vyšší je hodnota MI, tím větší je pravděpodobnost výskytu mechanických biologických účinků. Neexistuje žádná specifická hodnota MI, která by naznačovala, že skutečně dochází k mechanickému účinku. Index MI by měl být použit jako vodítko pro implementaci zásady ALARA.

# **Tepelný index**

Index TI informuje uživatele o podmínkách, které by mohly vést ke zvýšení teploty na povrchu těla, v tělesné tkáni nebo v místě zaostření ultrazvukového paprsku na kost. To znamená, že index TI informuje uživatele o potenciálu zvýšení teploty v tělesné tkáni. Jedná se o odhad zvýšení teploty v tělesné tkáni se specifickými vlastnostmi. Skutečná velikost jakéhokoli nárůstu teploty je ovlivněna faktory, jako je typ tkáně, vaskularita, režim provozu a další. Index TI by měl být použit jako vodítko pro implementaci zásady ALARA. Tepelný index pro kosti (TIB) informuje uživatele o možném zahřátí v ohnisku nebo v jeho blízkosti poté, co ultrazvukový paprsek prošel měkkou tkání nebo tekutinou, například kosti plodu ve druhém nebo třetím trimestru nebo tkáně v jejich blízkosti. Tepelný index pro lebeční kosti (TIC) informuje uživatele o možném zahřívání kostí na povrchu nebo v jeho blízkosti, například lebeční kosti. Index TI informuje uživatele o obecném potenciálu zahřívání v tkáni. V závislosti na volbě uživatele systému SUPERSONIC MACH 20 se průběžně zobrazuje index TIS, TIB nebo TIC nebo maximální hodnota těchto tří indexů v rozsahu 0,0 až maximální výkon. Mechanický index se průběžně zobrazuje v rozsahu 0,0 až 1,9.

## **Úrovně zobrazení systému a přesnost pro MI a TI**

Jak bylo uvedeno výše a v závislosti na volbě uživatele systému SUPERSONIC MACH 20 je index TIS, TIB nebo TIC nebo maximální hodnota těchto tří indexů průběžně zobrazována od 0,0 do maximálního výkonu, na základě snímače a aplikace, a to v krocích po 0,1. Mechanický index se průběžně zobrazuje od 0,0 do 1,9, v krocích po 0,1. Přesnost indexu MI a TI v systému SUPERSONIC MACH 20 je tedy 0,1 jednotky. Odhady přesnosti zobrazení indexu MI a TI pro systém SUPERSONIC MACH 20 jsou uvedeny v tabulkách akustického výkonu v této uživatelské příručce. Tyto odhady přesnosti jsou založeny na rozsahu variability snímačů a systémů, inherentních chybách v modelování akustického výkonu a variabilitě měření, jak je popsáno níže. Zobrazené hodnoty by měly být interpretovány jako relativní informace, které provozovateli pomohou dodržet zásadu ALARA prostřednictvím obezřetného používání systému. Hodnoty by neměly být interpretovány jako skutečné fyzikální hodnoty ve vyšetřovaných tkáních nebo orgánech. Počáteční data, která se používají k podpoře výstupního zobrazení, jsou odvozena z laboratorních měření založených na standardu měření AIUM. Naměřené hodnoty se poté vloží do algoritmů pro výpočet zobrazených výstupních hodnot. Mnoho předpokladů uplatňovaných v procesu měření a výpočtu je svojí podstatou
konzervativních. Do procesu měření a výpočtu je zahrnuto nadhodnocení skutečné in situ expozice intenzitě pro drtivou většinu tkáňových drah. Příklad:

- Naměřené hodnoty nádrží na vodu se snižují pomocí konzervativního průmyslového standardu a koeficientu útlumu 0,3 dB / cm-MHz.
- Byly vybrány konzervativní hodnoty tkáňových charakteristik pro použití v modelech TI. Byly zvoleny konzervativní hodnoty míry absorpce tkání nebo kostí, míry perfuze krve, tepelné kapacity krve a tepelné vodivosti tkání.
- U standardních průmyslových modelů TI se předpokládá zvýšení teploty v ustáleném stavu a předpokládá se, že ultrazvukový snímač je držen v jedné poloze dostatečně dlouho, aby bylo dosaženo ustáleného stavu.

Při odhadování přesnosti zobrazených hodnot se zohledňuje řada faktorů: hardwarové odchylky, přesnost algoritmu odhadu a variabilita měření. Významným faktorem je variabilita snímačů a systémů. Variabilita snímačů je dána účinností piezoelektrických krystalů, rozdíly impedance souvisejícími s procesem a změnami parametrů citlivého zaostřování čoček. K variabilitě mohou přispívat také rozdíly v regulaci napětí systémového generátoru impulzů a účinnosti. Algoritmy používané k odhadu hodnot akustického výkonu v rozsahu možných provozních podmínek systému a napětí generátorů impulzů obsahují nejistoty. Nepřesnosti laboratorních měření se týkají mimo jiné rozdílů v kalibraci a výkonu hydrofonů, umístění, zarovnání a tolerance digitalizace a rozdílů mezi obsluhou testů. Konzervativní předpoklady algoritmů odhadu výstupu lineárního šíření ve všech hloubkách přes útlumové médium 0,3 dB/cm-MHz se v rámci odhadu přesnosti zobrazení nezohledňují. Při měření vodních nádrží ani ve většině tkáňových drah v těle nedochází k lineárnímu šíření, ani rovnoměrnému útlumu při 0,3 dB/cm-MHz. Různé tkáně a orgány v těle mají odlišné charakteristiky útlumu. Ve vodě nedochází téměř k žádnému útlumu. V těle, a zejména při měření vodních nádrží, dochází se zvyšováním napětí generátoru impulzů ke ztrátám nelineárního šíření a saturace. Odhady přesnosti zobrazení jsou proto založeny na rozsahu variability snímačů a systémů, inherentních chybách v modelování akustického výkonu a variabilitě měření. Odhady přesnosti zobrazení nejsou založeny na chybách v měření podle standardů měření AIUM

nebo účincích nelineární ztráty měřených hodnot, ani jimi nejsou způsobeny.

## **Význam vztahu indexu TI a MI a biologických účinků**

### **TEPELNÝ INDEX**

TI poskytuje relativní indikaci potenciálu pro zvýšení teploty v určitém bodě ultrazvukového paprsku. Důvodem pro použití slova "relativní" je to, že předpokládané podmínky pro zahřívání v tkáni jsou tak složité, že nelze předpokládat, že tento index skutečně zvýší teplotu za všech možných podmínek. Index TI s hodnotou 2 tedy představuje vyšší nárůst teploty než index TI s hodnotou 1, ale nemusí nutně představovat nárůst o 2 °C. Tento nárůst teploty je teoretický odhad založený na experimentálních podmínkách, které se nemusí vztahovat na klinické stavy. Důležitým bodem, který je důležité mít na paměti, pokud jde o index TI, je skutečnost, že je tento index navržen takovým způsobem, aby si uživatelé uvědomili možný nárůst teploty v určitém bodě tkáně. Obavy z nárůstu teploty vyvolaného ultrazvukem v těle jsou založeny na pozorovaných změnách buněčné aktivity jako funkce teploty. Obecně platí, že v případě zdravé aktivity enzymů se enzymatická aktivita při každém nárůstu o 10 °C zdvojnásobí. Lidské tělo je schopné tolerovat horké nápoje a horečky po určitou dobu. Horečka +2 °C není problém, přičemž teplota 37 °C se považuje za průměrnou teplotu uvnitř těla. V následující tabulce jsou uvedeny fáze tepelných účinků.

*Table 3.4. Tepelný účinek od Millet a Ziskin, 1989*

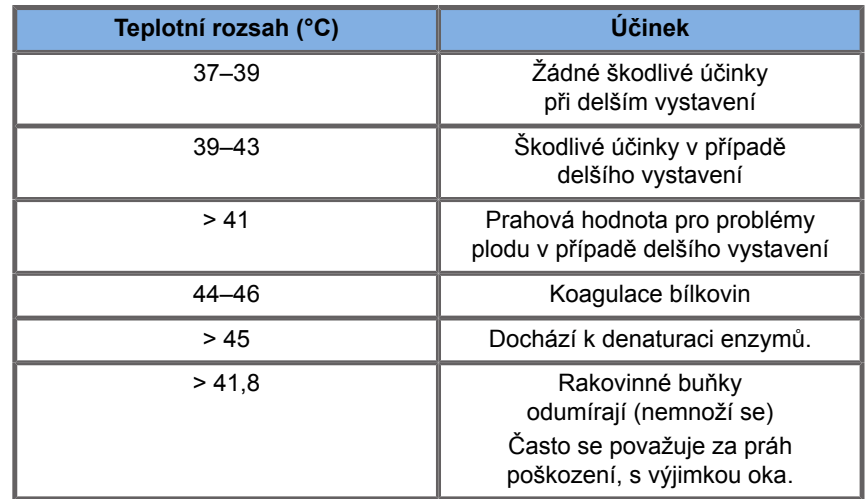

Nárůst teploty ve tkáni během expozice ultrazvuku je způsoben absorpcí akustické energie. Absorpce je přeměna ultrazvukové energie na teplo. Míra absorpce závisí na typu tkáně. Specifický způsob kvantifikace vlastností absorpce tkání je "absorpční koeficient". Absorpční koeficient se vyjadřuje v decibelech na centimetr na MegaHertz. Absorpční koeficienty jsou velmi závislé na typu zobrazovaného orgánu nebo tkáně. Plodová voda, krev a moč mají velmi nízké absorpční koeficienty, což znamená, že zvýšení teploty je malé a ultrazvuk prochází tekutinou s velmi malým poklesem. Kost má však velmi vysoký absorpční koeficient. Hustá kost absorbuje energii velmi rychle a způsobuje rychlý nárůst teploty. Měkké tkáně se liší hustotou v závislosti na konkrétním orgánu, ale hustota se v rámci orgánu příliš nemění. Absorpce je ovlivněna frekvencí ultrazvuku. Čím vyšší je frekvence, tím vyšší je také absorpce. Jak minimalizovat nárůst teploty: Zvýšení teploty závisí na intenzitě, délce expozice na stejném místě, velikosti a umístění ohniska snímače a absorpci energie tkání. Obsluha může regulovat intenzitu (regulace výstupního výkonu), dobu trvání nebo dobu expozice. Snímač se během vyšetření obvykle často přemisťuje, což snižuje dobu expozice na daném místě tkáně. Dalším důležitým faktorem ovlivňujícím nárůst teploty je absorpce ultrazvukové energie v tkáňových vrstvách před zájmovým bodem. Zvýšená absorpce v těchto vrstvách snižuje ultrazvukovou energii dostupnou v zájmovém bodě.

### **MECHANICKÝ INDEX**

Kromě tepelného účinku způsobuje expozice ultrazvuku také různé typy mechanických účinků působících na tělo. Tyto účinky lze rozdělit do dvou kategorií. První kategorie se nazývá akustická kavitace. Kavitace může nastat, když zvuk prochází oblastí, která obsahuje dutinu, jako je plynová bublina nebo vzduchová kapsa. Některé tkáně, zejména dospělé plíce a střevo, obsahují vzduchové bubliny, a proto jsou náchylnější k těmto kavitačním účinkům. Plíce plodu a střevo neobsahují zřejmé vzduchové bubliny, protože plod ještě nedýchá vzduch – získává kyslík z krevního oběhu matky. Nicméně, nějaké menší bubliny by se mohly potenciálně tvořit v jiných částech těla než v plicích a střevě. V této oblasti je zapotřebí provést další výzkum. V případě kavitace mohou zvukové vlny způsobit, že se bubliny nebo vzduchové kapsy rytmicky rozšiřují a smršťují: jinými slovy pulzují nebo rezonují. Když pulzují, vysílají bubliny sekundární zvukové vlny do všech směrů. Pokud se bubliny smršťují směrem k bodu zhroucení, mohou po dobu několika desítek nanosekund vytvářet velmi vysoké teploty a tlaky. Tyto vysoké teploty a vysoké tlaky mohou produkovat vysoce reaktivní chemikálie zvané volné radikály a další potenciálně toxické sloučeniny, které, i když je to považováno za nepravděpodobné, by teoreticky mohly způsobit genetické poškození. Rychlé smrštění bublin při kavitaci může také způsobit mikroproudění kapaliny, které může poškodit buňky. Když je diagnostický ultrazvuk zaměřen na plíce nebo střevo laboratorních zvířat, které obsahují plynové bubliny, mohou tyto kavitační účinky způsobit praskliny ve velmi malých krevních cévách. Bezpečnostní pokyny pro diagnostický ultrazvuk jsou navrženy tak, aby se zabránilo kavitačním účinkům, protože tyto účinky mohou být škodlivé. Omezení tlakové amplitudy ultrazvukového impulzu v kombinaci s vědomím, zda se v zobrazované tkáni nacházejí, či nenacházejí plynové bubliny, může pomoci zabránit kavitaci. Vznik kavitace ovlivňují také další faktory, jako je délka impulzu a hustota kapaliny. A pokud jsou přítomny plynové bubliny, počet, velikost a umístění bublin také přispívají k účinku kavitace. Výskyt kavitace a její chování závisí na mnoha faktorech, včetně ultrazvukového tlaku a frekvence, soustředěného nebo nesoustředěného a pulzního nebo kontinuálního ultrazvukového pole, stupně stojatých vln a povahy a stavu materiálu a jeho ohraničení. V současné době neexistují žádné důkazy o kavitaci vyskytující se v lidské tkáni nebo tekutinách v důsledku diagnostické expozice ultrazvuku. Kromě toho regulační parametry v našem ultrazvukovém zobrazovacím systému omezují špičkový výkon. Ultrazvuk může také způsobovat další mechanické účinky, k jejichž vzniku nemusí být přítomny bubliny. Tyto účinky zahrnují změny tlaku, síly, točivého momentu (způsobující otáčení) a proudění (míchání kapaliny). Tyto změny zase mohou způsobit slyšitelné zvuky, elektrické změny v buněčných membránách, které je dělají propustnějšími pro velké molekuly, pohyb a redistribuci buněk v kapalině a poškození buněk. Když ultrazvuk prochází kapalinou, způsobuje jistý druh míchání označovaného jako akustické proudění. Se zvyšováním akustického tlaku ultrazvuku se zrychluje tok kapaliny. Tento míchací účinek by teoreticky mohl nastat v tekutinami naplněných částech těla pacienta, jako jsou krevní cévy, močový měchýř nebo plodový obal. Při experimentech na zvířatech, když se proud kapaliny přiblíží k pevnému předmětu, může dojít ke střihu, což může poškodit krevní destičky a vést k abnormálnímu srážení krve (trombóza). Není jasné, do jaké míry se tento účinek vyskytuje u lidí vystavených diagnostickému ultrazvuku. Ačkoli existují možné nežádoucí účinky ultrazvuku, bylo zjištěno, že celkové riziko podstoupení ultrazvukového diagnostického vyšetření je minimální, a to i při střední až dlouhodobé expozici. Za normálních okolností diagnostického vyšetření se ultrazvuk aplikovaný obezřetně pomocí zásady ALARA ukázal jako bezpečný, účinný a spolehlivý diagnostický nástroj.

## **Praktikování zásady ALARA**

## **Jak implementovat zásadu ALARA**

### **ZÁSADA ALARA**

Hlavní princip používání diagnostického ultrazvuku je definován zásadou "Co nejnižší rozumně dosažitelné riziko" (ALARA). Rozhodnutí o tom, co je rozumné, bylo ponecháno na úsudku a vhledu kvalifikovaných pracovníků. Nelze formulovat žádný soubor pravidel, která by byla dostatečně kompletní, aby poskytovala správnou odpověď na každou okolnost. Udržováním expozice ultrazvuku na co nejnižší úrovni při získávání diagnostických obrazů mohou uživatelé minimalizovat potenciální biologické účinky ultrazvuku.

## **UŽIVATELÉ BY SE MĚLI PŘI VŠECH VYŠETŘENÍCH ŘÍDIT ZÁSADOU ALARA.**

Vzhledem k tomu, že prahová hodnota pro biologické účinky diagnostického ultrazvuku není neurčena, je odpovědností obsluhy kontrolovat celkovou energii přenášenou do pacienta. Obsluha musí sladit dobu expozice s kvalitou diagnostického obrazu. Pro zajištění kvality diagnostického obrazu a omezení doby expozice poskytuje ultrazvukový systém ovládací prvky, se kterými lze během vyšetření manipulovat, aby se optimalizovaly výsledky vyšetření. Schopnost uživatele dodržovat zásadu ALARA je důležitá. Pokroky v diagnostickém ultrazvuku – nejen v technologii, ale i v aplikacích této technologie, vedly k potřebě většího množství kvalitnějších informací, které by uživatele vedly. Indexy výstupního zobrazení jsou navrženy tak, aby tyto důležité informace poskytovaly. Existuje řada proměnných, které ovlivňují způsob, jakým lze indexy výstupního zobrazení použít k implementaci zásady ALARA. Tyto proměnné zahrnují hodnoty indexu, velikost těla, umístění kosti vzhledem k ohnisku, útlum v těle a dobu expozice ultrazvuku. Doba expozice je obzvláště užitečná proměnná, protože je regulována uživatelem. Schopnost omezit hodnoty indexu v průběhu času podporuje zásadu ALARA.

### **IMPLEMENTACE ZÁSADY ALARA S VYUŽITÍM INDEXŮ TI A MI**

Konceptu ALARA je dosaženo použitím informací zobrazených na obrazovce ve formě biologicky relevantních expozičních indexů: TI a MI. Zobrazení informací o biologickém indexu je pouze nástroj. Bezpečné používání ultrazvukového zobrazovacího zařízení lze zajistit pomocí nejnižších indexů, které přinesou nejlepší možné diagnostické informace.

## **OVLÁDÁNÍ SYSTÉMU VERSUS AKUSTICKÝ VÝKON**

Ultrazvukový sken pacienta začíná výběrem příslušné frekvence snímačů. Po výběru snímače a aplikace na základě anatomie pacienta by měly být provedeny úpravy výstupního výkonu, aby se zajistilo, že k pořízení obrazu bude použito nejnižší možné nastavení. Po pořízení obrazu následuje nastavení ohniska snímače a poté zvýšení zisku přijímače, dynamického rozsahu a TGC, aby se vytvořilo jednotné znázornění tkáně. Pokud lze získat odpovídající obraz se zvýšením zisku a úpravou TGC, mělo by být dosaženo snížení výkonu. Teprve po provedení těchto úprav by měla obsluha zvýšit výkon na další úroveň. Po získání zobrazení skenovaného orgánu v režimu B lze k lokalizaci průtoku krve použít zobrazení barevného toku. Stejně jako u zobrazení obrazu v režimu B musí být před zvýšením výkonu optimalizovány ovládací prvky zisku, TGC a zpracování obrazu. Po lokalizování průtoku krve použijte ovládací prvky Doppleru k umístění vzorkovacího objemu nad cévu. Před zvýšením výkonu upravte rozsah rychlosti nebo měřítko a zisk Doppleru pro získání optimální stopy Doppleru. Pouze v případě, že maximální zisk Doppleru nevytvoří přijatelný obraz, zvýší obsluha výkon. Stručně řečeno: vyberte správnou frekvenci snímače a aplikaci pro danou úlohu; začněte s nízkou úrovní výkonu; optimalizujte obraz pomocí ohniska, zisku přijímače a dalších ovládacích prvků zobrazování; pokud obraz není v tomto okamžiku diagnosticky užitečný, zvyšte výkon. Celkový zisk a TGC jsou 2 nejdůležitější ovládací prvky přijímače, které musí obsluha použít ke zlepšení kvality obrazu před zvýšením akustického výkonu. Tyto ovládací prvky nemají žádný vliv na akustický výkon a ovlivňují pouze způsob, jakým je přijímáno ultrazvukové echo. Je důležité si uvědomit, že ovládací prvky přijímače by měly být optimalizovány před zvýšením výkonu. Například: před zvýšením výkonu optimalizujte zisk pro zlepšení kvality obrazu. Dynamický rozsah a následné zpracování obrazu jsou také ovládací prvky přijímače, které nemají žádný vliv na akustický výstupní výkon. Opět je nejdůležitější, aby si operátor uvědomil, že tyto dva ovládací prvky by měly být také optimalizovány před zvýšením výkonu.

## **Aplikace systému versus akustický výkon**

Výběr aplikace a regulace výstupního výkonu přímo ovlivňuje akustickou intenzitu. Existují různé rozsahy přípustné intenzity nebo výkonu podle výběru operátora. Výběr správného rozsahu akustické intenzity pro aplikaci je jednou z prvních věcí, které se provádějí při každém vyšetření. Například úrovně intenzity pro periferní cévy se nedoporučují pro vyšetření plodu. Některé systémy automaticky zvolí správný rozsah pro konkrétní aplikaci, zatímco u jiných je nutná ruční volba. Konečně, za správné klinické použití zodpovídá uživatel. Ultrazvukový systém SUPERSONIC MACH 20 poskytuje jak automatické (výchozí) nastavení, tak ruční (uživatelsky volitelné) nastavení. Výstupní výkon má přímý vliv na akustickou intenzitu. Po stanovení aplikace lze ovládací prvek Output Power (Výstupní výkon) použít ke zvýšení nebo snížení výstupu intenzity. Regulace výstupního výkonu umožňuje obsluze zvolit úrovně intenzity menší, než je stanovené maximum. Obezřetné použití vyžaduje, aby operátor vybral nejnižší intenzitu výkonu, která je v souladu s dobrou kvalitou obrazu.

## **Vliv snímače na akustický výkon**

Ovládací prvky, které ovlivňují akustický výkon, jsou:

- frekvence opakování impulzu,
- hloubka ohniska,
- délka impulzu,
- výběr snímače.

Frekvence opakování impulzu nebo rychlost se týká počtu skupin ultrazvukových impulzů energie za určité časové období. Několik ovládacích prvků ovlivňuje frekvenci opakování impulzu: ohniskovou hloubku, hloubku zobrazení, hloubku vzorkovacího objemu, optimalizaci průtoku, měřítko, počet ohniskových zón a ovládací prvky šířky sektoru. Zaostření ultrazvukového paprsku ovlivňuje rozlišení obrazu. Chcete-li zachovat nebo zvýšit rozlišení v jiném ohnisku, je nutná změna výkonu v ohniskové zóně. Tato změna výkonu je funkcí optimalizace systému. Různá vyšetření vyžadují různé ohniskové hloubky. Nastavení ohniska na odpovídající hloubku zlepšuje rozlišení zájmové struktury. Délka impulzu je doba, po kterou je skupina ultrazvukových impulzů zapnutá. Čím delší je impulz, tím větší je hodnota časově průměrné intenzity. Čím větší je časově průměrná intenzita, tím větší je pravděpodobnost zvýšení teploty a kavitace. Délka impulzu, také označovaná jako délka skupiny impulzů, nebo doba trvání impulzu je doba trvání výstupního impulzu v pulzním Doppleru. Zvětšením velikosti vzorkovacího objemu Doppleru se zvětší délka impulzu. Výběr snímače nepřímo ovlivňuje intenzitu. Útlum ve tkáni se mění s frekvencí. Čím vyšší je provozní frekvence snímače, tím větší je útlum ultrazvukové energie. Vyšší provozní frekvence snímače vyžaduje pro skenování ve větší hloubce větší intenzitu výstupního výkonu. Pro skenování ve větší hloubce při stejné intenzitě výstupního výkonu je potřeba snímač s nižší frekvencí. Použití většího zisku a výkonu za stanovenou hranici, bez odpovídajícího zvýšení kvality obrazu, může znamenat, že je zapotřebí snímač s nižší frekvencí.

## **Provozní režimy systému versus akustický výkon**

Volba zobrazovacího režimu určuje povahu ultrazvukového paprsku. Režim B je režim skenování, režim Doppler a M jsou stacionární neboli neskenované režimy. Stacionární ultrazvukový paprsek koncentruje energii na jednom místě. Pohybující se nebo skenovaný ultrazvukový paprsek rozptyluje energii po ploše tak, že paprsek je soustředěn na stejné ploše pouze zlomek času oproti režimu bez skenování. Elastografie ShearWave™ kombinuje dva typy skenovaných a neskenovaných režimů:

- vytváření akustické radiační síly je skenované ultrazvukové záření,
- zajištění šíření příčné vlny je dosaženo neskenovanou plochou insonifikací při velmi vysoké frekvenci (UltraFast™),
- zobrazování v režimu B se provádí prokládáním s elastografickou sekvencí a jde o skenovaný režim.

## **Ovládání doby expozice**

Jedním z důležitých faktorů přispívajících k uplatňování zásady ALARA, které nejsou začleněny do indexů výstupního zobrazení,

je prvek času. Vzhledem k tomu, že celková expozice je přímo úměrná době, po kterou ultrazvukový paprsek zůstává v jedné oblasti, měli by mít uživatelé na paměti, že kromě udržování co nejnižšího indexu TI a MI by měla být celková doba expozice na jednom místě co nejkratší. Koncept ALARA spočívá v použití nejnižšího nastavení výkonu, které přinese nejlepší možné diagnostické informace a zároveň udrží dobu expozice co nejkratší. S jasným pochopením nových povinností budou mít uživatelé díky těmto zařízením s vyšším výkonem k dispozici více možností a potenciálně více diagnostických informací a zároveň minimalizují riziko pro pacienty. Dbejte na to, aby doba skenování byla omezena na minimum, a ujistěte se, že je prováděno pouze skenování, které nezbytné z lékařského hlediska. Nikdy nezhoršujte kvalitu tím, že uspěcháte vyšetření. Špatné vyšetření může vyžadovat další vyšetření, což v důsledku prodlužuje dobu expozice. Diagnostický ultrazvuk je důležitým nástrojem využívaným v medicíně a jako každý nástroj by měl být používán efektivně a účinně.

## **Uplatňování zásady ALARA s ultrazvukovým zobrazovacím systémem SUPERSONIC MACH 20**

Použitý zobrazovací režim systému závisí na požadovaných informacích. Zobrazování v režimu B poskytuje anatomické informace. Pulzní Doppler, barevný energetický Doppler (CPI), barevný směrový energetický Doppler (dCPI) a barevný Doppler (CFI) poskytují informace o průtoku krve. Režim M se používá pro hodnocení srdeční činnosti a měření srdečního pulzu plodu. Elastografie ShearWave™ zobrazuje informace o tuhosti tkáně prostřednictvím barevné stupnice nebo stupňů šedi. Skenovaný režim, jako je režim B, SWE, CPI, dCPI nebo CFI, rozšiřuje nebo rozptyluje ultrazvukovou energii po ploše, zatímco neskenovaný režim, jako je pulzní Doppler, koncentruje ultrazvukovou energii. Režim M by měl být použit namísto spektrálního zobrazování pulzním Dopplerem k dokumentování srdeční frekvence embrya/ plodu. Pochopení povahy používaného zobrazovacího režimu umožňuje obsluze uplatňovat zásadu ALARA s informovaným úsudkem. Znalost frekvence snímače, hodnot nastavení systému a technik skenování a zkušenosti obsluhy jí navíc umožňují

dodržet zásadu ALARA. Rozhodnutí o velikosti akustického výkonu při konečné analýze zůstává na obsluze. Toto rozhodnutí musí být založeno na následujících faktorech: typu pacienta, typu vyšetření, anamnéze pacienta, snadnosti nebo obtížnosti získání diagnosticky užitečných informací a potenciálním lokalizovaném ohřevu pacienta v důsledku působení povrchových teplot snímače. Při obezřetnému používání systému je expozice pacienta omezena na nejnižší hodnotu indexu po nejkratší dobu potřebnou k dosažení přijatelných diagnostických výsledků. Ačkoli vysoká hodnota indexu neznamená, že skutečně dochází k biologickému účinku, je třeba brát vysokou hodnotu indexu vážně. Je třeba se maximálně snažit o snížení možných účinků vysoké hodnoty indexu. Omezení doby expozice je účinný způsob, jak tohoto cíle dosáhnout. Existuje několik systémových ovládacích prvků, které může obsluha použít k nastavení kvality obrazu a omezení akustické intenzity. Tyto ovládací prvky souvisejí s technikami, které může operátor použít k implementaci zásady ALARA. Tyto ovládací prvky lze rozdělit do tří kategorií: přímé, nepřímé a ovládací prvky přijímače. Při změně nastavení různých ovládacích prvků systému se mohou hodnoty TI a MI měnit. Nejzřetelnější je to při úpravě regulace výstupního výkonu; jiné systémové ovládací prvky však ovlivní hodnoty výkonu na obrazovce.

## **PŘÍMÉ OVLÁDACÍ PRVKY**

## **Výstupní výkon**

Ovládací prvek Output Power (Výstupní výkon) reguluje akustický výkon systému. Na obrazovce se zobrazují dvě hodnoty výkonu v reálném čase: TI a MI. Mění se s tím, jak systém reaguje na nastavení výstupního výkonu. V kombinovaných režimech, jako je simultánní CFI, režim B, se jednotlivé režimy přidávají k celkovému TI. Jeden z režimů se bude dominantním způsobem podílet na tomto součtu. Zobrazený index MI bude z režimu s největším špičkovým tlakem.

## **NEPŘÍMÉ OVLÁDACÍ PRVKY**

**Ovládací prvky režimu B**

#### **ŠÍŘKA SEKTORU**

Zúžení úhlu sektoru může zvýšit snímkovací frekvenci. Tento krok zvýší index TI. Napětí generátoru impulzů může být automaticky nastaveno na nižší hodnotu pomocí softwarových ovládacích prvků, aby se index TI udržel pod maximálními hodnotami. Snížení napětí generátoru impulzů sníží index MI.

#### **ZOOM**

Zvětšení zoomu stisknutím tlačítka Zoom může zvýšit snímkovací frekvenci. Tento krok zvýší index TI. Počet ohniskových zón se může také automaticky zvýšit, aby se zlepšilo rozlišení. Tento krok může změnit index MI, protože špičková intenzita může nastat při jiné hloubce.

#### **POČET OHNISKOVÝCH ZÓN**

Více ohniskových zón může měnit index TI i MI automatickou změnou snímkovací frekvence nebo ohniskové hloubky. Nižší snímkovací frekvence snižují index TI. Zobrazený index MI bude odpovídat zóně s nejvyšší špičkovou intenzitou.

#### **ZAOSTŘENÍ**

Změna ohniskové hloubky změní index MI. Obecně platí, že vyšší hodnoty indexu MI nastanou, když se ohnisková hloubka přiblíží přirozenému zaostření snímače.

**Ovládací prvky režimu M**

Režim M je přístupný pomocí ovládacích prvků režimu B. Všechny výše uvedené 2D ovládací prvky se vztahuje na obraz v režimu M. A podobně se index MI a/nebo TI zobrazuje na monitoru systému SUPERSONIC MACH 20 při práci v režimu M. Další nepřímé ovládací prvky vyhrazené režimu M mají vliv také na indexy TI a MI.

#### **HLOUBKA VZORKOVACÍHO OBJEMU**

Při zvýšení hloubky vzorkovacího objemu v režimu M se frekvence opakování impulzu (PRF) může automaticky zvýšit, což vede ke zvýšení indexu TI.

**Ovládací prvky CFI, CPI a dCPI**

#### **OPTIMALIZACE RYCHLOSTI**

Zvýšení citlivosti barev pomocí ovládacího prvku Optimalizace rychlosti může zvýšit index TI. Skenování barevného obrazu Barvy trvá více času. Barevné impulzy jsou v tomto režimu dominantním typem impulzu.

#### **ŠÍŘKA BAREVNÉHO POLE/SEKTORU**

Menší šířka barevného sektoru zvýší snímkovací frekvenci barevného zobrazení a index TI se zvýší. Systém může automaticky snížit napětí generátoru impulzů, aby zůstal pod maximální hodnotou systému. Snížení napětí generátoru impulzů sníží index MI.

#### **HLOUBKA BAREVNÉHO POLE/SEKTORU**

Větší hloubka barevného sektoru může automaticky snížit snímkovací frekvenci barevného zobrazení nebo vybrat novou ohniskovou zónu nebo délku impulzu barevného zobrazení. Index

TI se v důsledku kombinace těchto účinků změní. Obecně platí, že index TI se sníží se zvýšenou hloubkou barevného sektoru. Index MI bude odpovídat špičkové intenzitě dominantního typu impulzu, kterým je barevný impulz.

#### **MĚŘÍTKO**

Použití ovládacího prvku měřítka ke zvýšení rozsahu rychlosti barev může zvýšit index TI. Systém může automaticky upravit napětí generátoru impulzů, aby zůstal pod maximálními hodnotami systému. Snížení napětí generátoru impulzů také sníží index MI.

#### **ŠÍŘKA SEKTORU**

Menší šířka 2D sektoru v barevném zobrazování zvýší frekvenci obnovy obrazu v barevném spektru. Index TI se zvýší. Index MI se nezmění.

**Ovládací prvky pulzního Doppleru**

#### **HLOUBKA VZORKOVACÍHO OBJEMU**

Při zvětšení hloubky vzorkovacího objemu Doppleru se frekvence opakování impulzu (PRF) Doppleru může automaticky snížit. Nárůst frekvence opakování impulzu (PRF) zvýší index TI. Systém může také automaticky snížit napětí generátoru impulzů, aby zůstal pod maximální hodnotou systému. Snížení napětí generátoru impulzů sníží index MI.

**Ovládací prvky kontinuálního Doppleru**

#### **MĚŘÍTKO CW**

Při zvýšení měřítka CW se frekvence opakování impulzu (PRF) Doppleru může automaticky zvýšit.

**Ovládací prvky elastografie**

#### **ŠÍŘKA BAREVNÉHO POLE/SEKTORU ELASTOGRAFIE**

Menší šířka sektoru elastografie zvýší barevnou snímkovací frekvenci a index TI se zvýší. Systém může automaticky snížit napětí generátoru impulzů, aby zůstal pod maximální hodnotou systému. Snížení napětí generátoru impulzů sníží index MI.

#### **HLOUBKA POLE/SEKTORU ELASTOGRAFIE**

Větší hloubka sektoru elastografie může automaticky snížit snímkovací frekvenci elastografie. Index TI se změní. Obecně platí, že index TI se sníží se zvýšenou hloubkou sektoru elastografie. Index MI bude odpovídat špičkové intenzitě dominantního typu impulzu v kombinovaném režimu.

#### **ŠÍŘKA SEKTORU**

Menší šířka 2D sektoru v elastografickém zobrazení sníží snímkovací frekvenci elastografie. Index TI se zvýší. Index MI se nezmění.

**Jiné**

#### **REŽIM B, CFI, CPI, DCPI, PULZNÍ DOPPLER A ELASTOGRAFIE**

Je-li vybrán nový režim zobrazování, může se index TI i MI změnit na výchozí nastavení. Každý režim má odpovídající frekvenci opakování impulzu a bod maximální intenzity. V kombinovaném nebo simultánním režimu je index TI součtem příspěvku z povolených režimů a index MI je index MI pro ohniskovou zónu a režim s největší sníženou intenzitou.

#### **HLOUBKA**

Zvýšení hloubky režimu B automaticky sníží snímkovací frekvenci v režimu B. To by snížilo index TI. Systém může také automaticky zvolit větší ohniskovou hloubku režimu B. Změna ohniskové hloubky může změnit index MI. Zobrazený index MI je index MI zóny s největší špičkovou intenzitou.

#### **APLIKACE**

Když obsluha vybere aplikaci, jsou nastaveny výchozí hodnoty akustického výkonu. Tovární výchozí hodnoty se liší v závislosti na snímači, aplikaci a režimu. Výchozí hodnoty byly vybrány pod limity FDA pro zamýšlené použití.

## **Příklady klinických aplikací**

## **MALÉ ČÁSTI**

U všech malých částí začne klinický lékař výběrem vhodné aplikace a nastavením předvoleb tkáně (prsy/prsy, urogenitální/ šourek, štítná žláza / štítná žláza nebo obecné na L18-5 nebo prsy nebo obecné na LV16-5 nebo prsy nebo štítná žláza na L10-2 nebo prsy na L18-5), lékař začne zobrazovat tkáň a začne provádět úpravy výstupního výkonu, aby zajistil, že k získání obrazu v režimu B bude použito nejnižší možné nastavení. Uživatel poté upraví rozptyl a hloubku ohniskové zóny snímače a poté pomocí tlačítka Auto nebo zvýšení zisku přijímače vytvoří jednotnou reprezentaci tkáně. Pokud lze získat odpovídající obraz s nastavením/zvýšením zisku, mělo by být provedeno snížení výkonu. Teprve po provedení těchto úprav by měla obsluha zvýšit výkon na další úroveň, je-li obraz neuspokojivý. Po získání obrazů malé části / povrchové tkáně v režimu B lze k lokalizaci průtoku krve použít CFI, CPI a/nebo dCPI. Stejně jako v případě zobrazení obrazu v režimu B musí být před zvýšením výkonu optimalizovány ovládací prvky zisku a zpracování obrazu. Po lokalizaci průtoku krve použijí kliničtí lékaři ovládací prvky pulzního Doppleru k umístění vzorkovacího objemu nad cévu. Před zvýšením výkonu uživatel upraví rozsah rychlosti nebo měřítko a zisk Doppleru pro získání optimální křivky Doppleru. Pouze v případě, že maximální zisk Doppleru nevytvoří přijatelné spektrum Doppleru, zvýší obsluha výkon. Po získání 2D obrazu, barevného zobrazení toku a pulzního Doppleru lze použít elastografii k posouzení tuhosti tkáně. Nastavení SWE Opt. (rozlišení, standard nebo penetrace), velikost a umístění pole SWE a zisku SWE se upraví tak, aby byl před zvýšením výkonu získán optimální obraz elastografie. Pouze v případě, že optimální nastavení a maximální zisk elastografie nevytvoří přijatelný obraz, zvýší obsluha výkon. Pořízení trojrozměrného obrazu lze provést pomocí LV16-5 režimu B ShearWave™ elastografie, jakmile jsou pořízeny konvenční dvourozměrné roviny.

## **POHYBOVÝ APARÁT**

V případě jakéhokoli zobrazování MSK začne klinický lékař výběrem vhodné aplikace a nastavení předvoleb tkáně (MSK/ rameno, loket, zápěstí/ruka, koleno, kotník/noha nebo sval na sondě L18-5, L10-2, LH20-6), poté lékař začne zobrazovat tkáň a zahájí úpravy výstupního výkonu, aby zajistil, že k získání obrazu B je použito nejnižší možné nastavení. Uživatel poté upraví rozptyl a hloubku ohniskové zóny snímače a poté pomocí tlačítka AutoTGC nebo zvýšení zisku přijímače vytvoří jednotnou reprezentaci tkáně. Pokud lze získat odpovídající obraz s nastavením/zvýšením zisku, mělo by být provedeno snížení výkonu. Teprve po provedení těchto úprav by měla obsluha zvýšit výkon na další úroveň, je-li obraz neuspokojivý. Po získání obrazů malé části / povrchové tkáně v režimu B lze k lokalizaci průtoku krve použít CFI, CPI a/nebo dCPI. Stejně jako v případě zobrazení obrazu v režimu B musí být před zvýšením výkonu optimalizovány ovládací prvky zisku a zpracování obrazu. Po lokalizaci průtoku krve použijí kliničtí lékaři ovládací prvky pulzního Doppleru k umístění vzorkovacího objemu nad cévu. Před zvýšením výkonu uživatel upraví rozsah rychlosti nebo měřítko a zisk Doppleru pro získání optimální křivky Doppleru. Pouze v případě, že maximální zisk Doppleru nevytvoří přijatelné spektrum Doppleru, zvýší obsluha výkon. Po získání 2D obrazu, barevného zobrazení toku a pulzního Doppleru lze použít elastografii k posouzení tuhosti tkáně (není dostupné u sondy LH20-6). Nastavení SWE Opt. (rozlišení, standard nebo penetrace), velikost a umístění pole

SWE a zisku SWE se upraví tak, aby byl před zvýšením výkonu získán optimální obraz elastografie. Pouze v případě, že optimální nastavení a maximální zisk elastografie nevytvoří přijatelný obraz, zvýší obsluha výkon.

### **BŘICHO/PÁNEV**

V případě zobrazování břicha začíná klinický lékař výběrem vhodného snímače (P5-1X pro hluboké břišní zobrazování a L18-5 nebo L10-2 pro nastavení povrchového zobrazování střev) a příslušným nastavením předvolby tkáně (ledviny, břicho, prostata a střevo pro L10-2). Klinický lékař poté začne zobrazovat cílový orgán a upraví výstupní výkon, aby zajistil, že k získání odpovídajícího obrazu režimu B bude použito nejnižší možné nastavení. Po získání prvního obrazu režimu B by mělo být nejprve použito nastavení hloubky a rozptylu ohniskové zóny a poté zvýšení zisku přijímače k vytvoření rovnoměrné reprezentace tkáně. Pokud lze získat odpovídající obraz se zvýšením zisku, mělo by být provedeno snížení výkonu. Teprve po provedení těchto úprav by měla obsluha zvýšit výkon na další úroveň, jeli to nezbytné. Po získání obrazů cílového orgánu v režimu B lze k lokalizaci průtoku krve použít CFI, CPI a/nebo dCPI. Stejně jako u zobrazení obrazu v režimu B musí být před zvýšením výkonu optimalizovány ovládací prvky zisku a zpracování obrazu. V případě artefaktů vytvářených v důsledku zvýšení zisku musí uživatel aktivovat tlačítko Potlačení záblesku, aby mohl zvýšit zisk a snížit akustický výstupní výkon. Po lokalizaci průtoku krve použije obsluha ovládací prvky pulzního Doppleru k umístění vzorkovacího objemu nad cévu. Před zvýšením výkonu obsluha upraví rozsah rychlosti nebo měřítko a zisk Doppleru pro získání optimální křivky Doppleru. Pouze v případě, že maximální zisk Doppleru nevytvoří přijatelné spektrum Doppleru, zvýší obsluha výkon. Po získání 2D obrazu, barevného zobrazení toku a Doppleru lze použít elastografii k posouzení tuhosti tkáně orgánů. Před zvýšením výkonu by měl uživatel nejprve upravit příslušné nastavení SWE Opt. (rozlišení, standard nebo průnik), upravit velikost a umístění SWE pole a upravit zisk SWE, aby získal optimální elastografický obraz. Pouze v případě, že maximální zisk elastografie nevytvoří přijatelný obraz, zvýší obsluha výkon.

## **ENDOKAVITÁRNÍ (NEPORODNICKÉ)**

V případě genitourinárního a gynekologického zobrazování začíná klinický lékař výběrem vhodného snímače (E12-3 pro intrakavitární skenování), požadované klinické aplikace a vhodného nastavení předvoleb tkáně (genitourinární/prostata nebo porodnicko-gynekologické/gynekologické/). Klinický lékař poté zobrazuje cílový orgán a upraví výstupní výkon, aby zajistil, že k získání obrazu v režimu B bude použito nejnižší možné nastavení. Po získání prvního obrazu režimu B by mělo být nejprve použito nastavení hloubky a rozptylu ohniskové zóny a poté zvýšení zisku přijímače k vytvoření rovnoměrné reprezentace orgánu. Pokud lze získat odpovídající obraz se zvýšením zisku, mělo by být provedeno snížení výkonu. Teprve po provedení těchto úprav by měla obsluha zvýšit výkon na další úroveň, majíli obrazy nízkou kvalitu. Po získání obrazů orgánu v režimu B lze k lokalizaci průtoku krve použít CFI, CPI a/nebo dCPI. Stejně jako u zobrazení obrazu v režimu B musí být před zvýšením výkonu optimalizovány ovládací prvky zisku a zpracování obrazu. Uživatel poté spustí jeden režim energetického dopplerovského zobrazení a seřídí jeho ovládací prvky tak, aby byl vzorkovací objem umístěn nad cévou. Před zvýšením výkonu uživatel upraví rozsah rychlosti nebo měřítko a zisk Doppleru pro získání optimální křivky Doppleru. Pouze v případě, že maximální zisk Doppleru nevytvoří přijatelný obraz, zvýší obsluha výkon. Po pořízení obrazů v režimu B, barevném Doppleru a pulzním Doppleru lze použít elastografii k posouzení tuhosti tkáně cílového orgánu (není k dispozici u žádných porodnických předvoleb). Před zvýšením výkonu by měl uživatel nejprve upravit příslušné nastavení SWE Opt. (rozlišení, standard nebo průnik), upravit velikost a umístění SWE pole a upravit zisk SWE, aby získal optimální elastografický obraz. Pouze v případě, že maximální zisk elastografie nevytvoří přijatelný obraz, zvýší obsluha výkon.

## **CÉVNÍ SYSTÉM**

V případě zobrazování cév začíná klinický lékař výběrem vhodného snímače (L18-5 a MC12-3 pro povrchové cévní zobrazování, L10-2 pro hluboké cévní zobrazování; C6-1X pro zobrazování cév břicha a P5-1X pro transkraniální zobrazování) a příslušného nastavení předvoleb tkáně (krční tepna, horní

končetina tepny/žíly, dolní končetina tepny/žíly pro L18-5, MC12-3 nebo L10-2, břišní cévy pro C6-1X, TCD, břišní cévy nebo ledviny pro P5-1X). Klinický lékař poté začne zobrazovat cílovou cévu nebo orgán a upraví výstupní výkon, aby zajistil, že k získání odpovídajícího obrazu režimu B bude použito nejnižší možné nastavení. Po získání prvního obrazu režimu B by mělo být nejprve použito nastavení hloubky a rozptylu ohniskové zóny a poté zvýšení zisku přijímače k vytvoření rovnoměrné reprezentace cévy nebo orgánu. Pokud lze získat odpovídající obraz se zvýšením zisku, mělo by být provedeno snížení výkonu. Teprve po provedení těchto úprav by měla obsluha zvýšit výkon na další úroveň, je-li to nezbytné. Po získání obrazů cílové cévy nebo orgánu v režimu B lze k lokalizaci průtoku krve použít CFI, CPI a/nebo dCPI. Stejně jako u zobrazení obrazu v režimu B musí být před zvýšením výkonu optimalizovány ovládací prvky zisku a zpracování obrazu. V případě artefaktů vytvářených v důsledku zvýšení zisku musí uživatel aktivovat tlačítko Potlačení záblesku, aby mohl zvýšit zisk a snížit akustický výstupní výkon. Po lokalizaci průtoku krve použije obsluha ovládací prvky pulzního Doppleru k umístění vzorkovacího objemu nad cévu. Před zvýšením výkonu obsluha upraví rozsah rychlosti nebo měřítko a zisk Doppleru pro získání optimální křivky Doppleru. Pouze v případě, že maximální zisk Doppleru nevytvoří přijatelné spektrum Doppleru, zvýší obsluha výkon.

## **PORODNICTVÍ**

Diagnostické ultrazvukové vyšetření plodu v průběhu těhotenství je obecně považováno za bezpečné. Tento diagnostický postup by měl být prováděn pouze v případě, že existuje platná lékařská indikace, a k získání nezbytných diagnostických informací by mělo být použito nejnižší možné nastavení ultrazvukové expozice podle zásady ALARA (co nejnižší rozumně dosažitelné riziko). Do 10 týdnů gestace je třeba použít tepelný index měkkých tkání (TIS) a po 10 týdnech gestace by měl být použit tepelný index pro kosti (TIB), pokud je osifikace kostí zřejmá. V souladu se zásadou ALARA by mělo být místo spektrálního dopplerovského zobrazování ke zdokumentování embryonální/fetální srdeční frekvence použito zobrazování v režimu M. V případě použití předvolby Časná fáze těhotenství na E12-3 systém omezuje mechanický index na maximální hodnotu 1,0 (na obou sondách) a tepelný index na maximální hodnotu 2,0 (na obou sondách). Tyto limity respektují doporučení a pokyny pro bezpečné používání ultrazvukového diagnostického systému během vyšetření plodu:

- Americký ústav pro ultrazvuk v medicíně (American Institute of Ultrasound in Medicine, AIUM)
- Britská lékařská společnost pro ultrazvuk (British medical ultrasound society, BMUS)
- Evropská bezpečnostní komise pro bezpečnost ultrazvuku v medicíně (European committee for medical ultrasound safety, ECMUS)
- Kanadská společnost porodníků a gynekologů (Société des obstétriciens et gynécologues du Canada, SOCG) a kanadské federální ministerstvo zdravotnictví (Santé Canada)

A zejména informace poskytnuté AIUM o biologických účincích ultrazvuku, jeho doporučení publikovaná v časopise Journal of Ultrasound in Medicine v dubnu 2008 a článek publikovaný DL Millerem. Během prvního trimestru těhotenství a zejména během prvních 10 týdnů je nezbytné dodržovat tato doporučení. V případě porodnického zobrazování začíná klinický lékař výběrem vhodného snímače (E12-3 pro skenování v časné fázi těhotenství, C6-1X pro obecné porodnické skenování) a požadované klinické aplikace (porodnicko-gynekologická aplikace, gynekologická aplikace, aplikace pro časnou fázi těhotenství nebo aplikace pro obecné porodnictví). Klinický lékař poté zobrazuje cílové orgány a upraví výstupní výkon, aby zajistil, že k získání obrazu v režimu B bude použito nejnižší možné nastavení. (Předvolby pro porodnictví mají omezený mechanický index a tepelný index [MI a TI], aby se řídily doporučeními a pokyny AIUM, BMUS, ECMUS a SOCG). Po získání prvního obrazu režimu B by mělo být nejprve použito nastavení hloubky a rozptylu ohniskové zóny a poté zvýšení zisku přijímače k vytvoření rovnoměrné reprezentace orgánu. Pokud lze získat odpovídající obraz se zvýšením zisku, mělo by být provedeno snížení výkonu. Teprve po provedení těchto úprav by měla obsluha zvýšit výkon na další úroveň, mají-li obrazy nízkou kvalitu. Po získání obrazů orgánů v režimu B lze k lokalizaci průtoku krve použít CFI, CPI a/nebo dCPI. Stejně jako u zobrazení obrazu v režimu B musí být před zvýšením výkonu optimalizovány ovládací prvky zisku a zpracování obrazu. Po získání obrazu v režimu B a barevného Doppleru může uživatel zobrazovat požadovaný orgán pomocí

zobrazení v režimu M. Režim M lze použít k posouzení minutového počtu srdečních tepů u plodu. Před zvýšením výkonu by měl uživatel nejprve upravit příslušné parametry režimů B/M, jako je zisk, mapy a dynamický rozsah; upravte velikost a umístění zóny M, abyste získali optimální křivku režimu M. Pouze v případě, že maximální zisk režimu M nevytvoří přijatelnou křivku, zvýší obsluha výkon. Po získání obrazu v režimu B, barevného zobrazení toku a režimu M má klinický lékař také možnost použít režim pulzního Doppleru (PW) a upravit jeho ovládací prvky tak, aby byl vzorkovací objem umístěn nad cévou. Před zvýšením výkonu uživatel upraví rozsah rychlosti nebo měřítko a zisk Doppleru pro získání optimální křivky Doppleru. Pouze v případě, že maximální zisk Doppleru nevytvoří přijatelný obraz, zvýší obsluha výkon. Pulzní Doppler (PW) lze použít k posouzení průtoku krve v pozdějších stádiích vývoje plodu.

#### **SRDCE**

V případě zobrazování srdce začíná klinický lékař výběrem vhodného snímače (P5-1X pro základní neinvazivní transtorakální zobrazování srdce prostřednictvím obecné aplikace) a příslušným nastavením předvoleb tkáně (vyšetření srdce pro P5-1X). Klinický lékař poté začne zobrazovat srdce a upraví výstupní výkon, aby zajistil, že k získání odpovídajícího obrazu režimu B bude použito nejnižší možné nastavení. Po získání prvního obrazu v režimu B by mělo být nejprve použito nastavení hloubky a rozptylu ohniskové zóny a poté zvýšení zisku přijímače k vytvoření rovnoměrné reprezentace srdce v jednom z typických zobrazení. Pokud lze získat odpovídající obraz se zvýšením zisku, mělo by být provedeno snížení výkonu. Teprve po provedení těchto úprav by měla obsluha zvýšit výkon na další úroveň, je-li to nezbytné. Po získání obrazů srdce v režimu B lze k lokalizaci a posouzení průtoku krve použít CFI, CPI a/nebo dCPI. Stejně jako u zobrazení obrazu v režimu B musí být před zvýšením výkonu optimalizovány ovládací prvky zisku a zpracování obrazu. V případě artefaktů vytvářených v důsledku zvýšení zisku musí uživatel aktivovat tlačítko Potlačení záblesku, aby mohl zvýšit zisk a snížit akustický výstupní výkon. Po získání obrazu v režimu B a barevného Doppleru může uživatel zobrazovat srdce pomocí zobrazení v režimu M. Režim M lze klinicky použít pro posouzení pohybu chlopně, velikosti komory, velikosti kořene aorty, tloušťky stěny a komorové funkce. Režim M vysílá impulzy úzkým ultrazvukovým paprskem v jedné rovině skrze srdce a vytváří obrazy tkáně v této rovině s velmi vysokým časovým a prostorovým rozlišením. Je možné jej použít také k posouzení minutového počtu srdečních tepů. Před zvýšením výkonu by měl uživatel nejprve upravit příslušné parametry režimů B/M, jako je zisk, mapy a dynamický rozsah; upravte velikost a umístění zóny M, abyste získali optimální křivku režimu M. Pouze v případě, že maximální zisk režimu M nevytvoří přijatelnou křivku, zvýší obsluha výkon. Po lokalizování průtoku krve má obsluha také možnost použít režim pulzního Doppleru (PW) a upravit ovládací prvky tak, aby byl vzorkovací objem umístěn nad charakteristickými průtoky krve v srdci, které mají být analyzovány. Tato technika umožňuje lokalizaci dopplerovského posunu, a tedy měření rychlosti nebo tlaku. Před zvýšením výkonu uživatel upraví rozsah rychlosti nebo měřítko a zisk Doppleru pro získání optimální křivky Doppleru. Pouze v případě, že maximální zisk Doppleru nevytvoří přijatelný obraz, zvýší obsluha výkon. Při hodnocení průtoků krve v srdci pomocí režimu pulzního Doppleru má operátor možnost posoudit rychlosti pohybu tkáně pomocí pulzního dopplerovského zobrazení tkáně (PW TDI) umístěním vzorkovacího objemu PW TDI nad stěny levé komory v apikálním okně, zejména v mitrálním anulu. Před zvýšením výkonu uživatel upraví rozsah rychlosti nebo měřítko a zisk Doppleru pro získání optimální křivky dopplerovského zobrazení tkáně. Pouze v případě, že maximální zisk dopplerovského zobrazování tkáně nevytvoří přijatelný obraz, zvýší obsluha výkon. Po lokalizování průtoku krve má obsluha také možnost použít režim kontinuálního Doppleru (CW) a upravit ovládací prvky tak, aby byl vzorkovací objem umístěn nad charakteristickými průtoky krve v srdci, které mají být analyzovány. Tato technika umožňuje posoudit průtokové charakteristiky Doppleru podél linie kontinuálního Doppleru (CW), a tedy měření rychlosti nebo tlaku. Před zvýšením výkonu uživatel upraví rozsah rychlosti nebo měřítko a zisk Doppleru pro získání optimální křivky Doppleru. Pouze v případě, že maximální zisk Doppleru nevytvoří přijatelný obraz, zvýší obsluha výkon.

#### **PEDIATRIE**

V případě jakéhokoli pediatrického vyšetření začne klinický lékař výběrem vhodného snímače (povrchové pediatrické vyšetření na L18-5, L10-2, LH20-6 nebo MC12-3 a hluboké pediatrické vyšetření na MC12-3) a vhodného nastavení aplikace a předvoleb tkáně (vyšetření hlavy novorozence, štítná žláza, krk, břicho, kyčel, šourek, povrchový nebo pánevní gynekologické vyšetření); lékař začne zobrazovat tkáň a začne provádět úpravy výstupního výkonu, aby zajistil, že k získání obrazu v režimu B bude použito nejnižší možné nastavení. Uživatel poté upraví rozptyl a hloubku ohniskové zóny snímače a poté pomocí tlačítka AutoTGC nebo zvýšení zisku přijímače vytvoří jednotnou reprezentaci tkáně. Pokud lze získat odpovídající obraz s nastavením/zvýšením zisku, mělo by být provedeno snížení výkonu. Teprve po provedení těchto úprav by měla obsluha zvýšit výkon na další úroveň, jeli obraz neuspokojivý. Po získání obrazů tkáně při pediatrickém vyšetření v režimu B lze k lokalizaci průtoku krve použít CFI, CPI a/nebo dCPI. Stejně jako v případě zobrazení obrazu v režimu B musí být před zvýšením výkonu optimalizovány ovládací prvky zisku a zpracování obrazu. Po lokalizaci průtoku krve použijí kliničtí lékaři ovládací prvky pulzního Doppleru k umístění vzorkovacího objemu nad cévu. Před zvýšením výkonu uživatel upraví rozsah rychlosti nebo měřítko a zisk Doppleru pro získání optimální křivky Doppleru. Pouze v případě, že maximální zisk Doppleru nevytvoří přijatelné spektrum Doppleru, zvýší obsluha výkon. Po získání 2D obrazu, barevného zobrazení toku a pulzního Doppleru lze použít elastografii k posouzení tuhosti tkáně. Nastavení SWE Opt. (rozlišení, standard nebo penetrace), velikost a umístění pole SWE a zisku SWE se upraví tak, aby byl před zvýšením výkonu získán optimální obraz elastografie. Pouze v případě, že optimální nastavení a maximální zisk elastografie nevytvoří přijatelný obraz, zvýší obsluha výkon.

# **Systém výstrah**

Používání ultrazvukového systému SUPERSONIC MACH 20 vyžaduje fyzickou přítomnost obsluhy. Obsluha a pacient se nacházejí u systému. Proto systém výstrah systému SUPERSONIC MACH 20 využívá pouze vizuální výstrahy. Systém výstrah systému SUPERSONIC MACH 20 využívá buď vyskakovací okno s navrhovanými akcemi, nebo zprávu v informační oblasti hlavního monitoru. Obsluha nemůže konfigurovat podmínky výstrah systému SUPERSONIC MACH 20. Systém SUPERSONIC MACH 20 zaznamenává výskyt výstrah pro pozdější kontrolu zástupcem společnosti SuperSonic Imagine.

Výstrahy se střední prioritou se používají k automatickému zásahu zastavením systému po zjištění podmínek aktivace výstrahy, které mohou vést k poškození pacienta, obsluhy nebo systému. Obsluha je instruována vizuální výstrahou. Průběh akcí obsluhy je omezen na kontaktování zástupce společnosti SuperSonic Imagine a potvrzení restartování systému.

Výstrahy s nízkou prioritou se používají jako informační. Uživatel může být schopen podniknout kroky k obnovení používání systému nebo výstraha striktně informuje uživatele o podmínce, která může mít vliv na pracovní postup.

Následující výstrahy zobrazují vyskakovací okna se střední prioritou:

*Table 3.5. Výstrahy se střední prioritou*

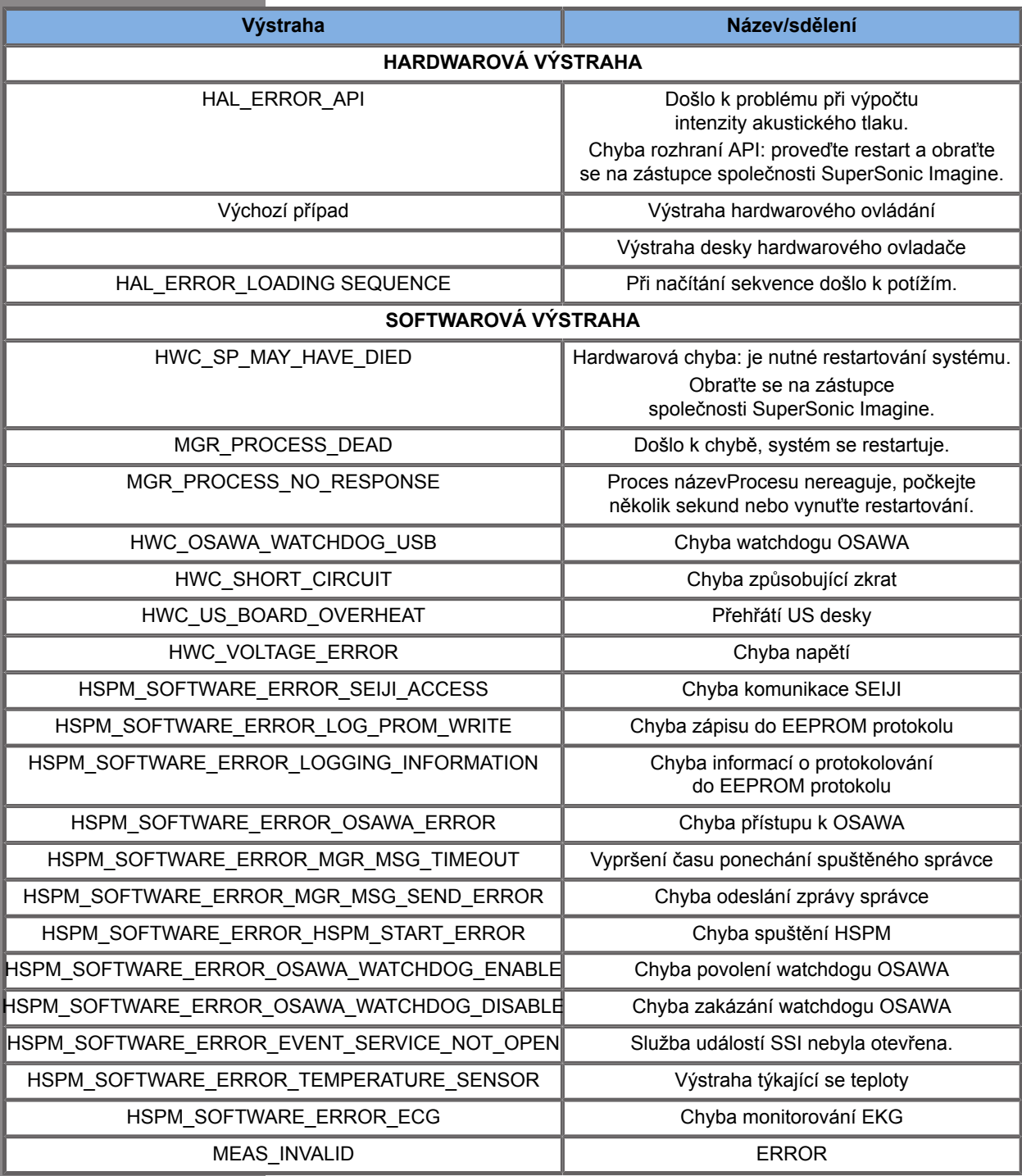

Následující výstrahy zobrazují vyskakovací okna s nízkou prioritou:

*Table 3.6. Výstrahy s nízkou prioritou*

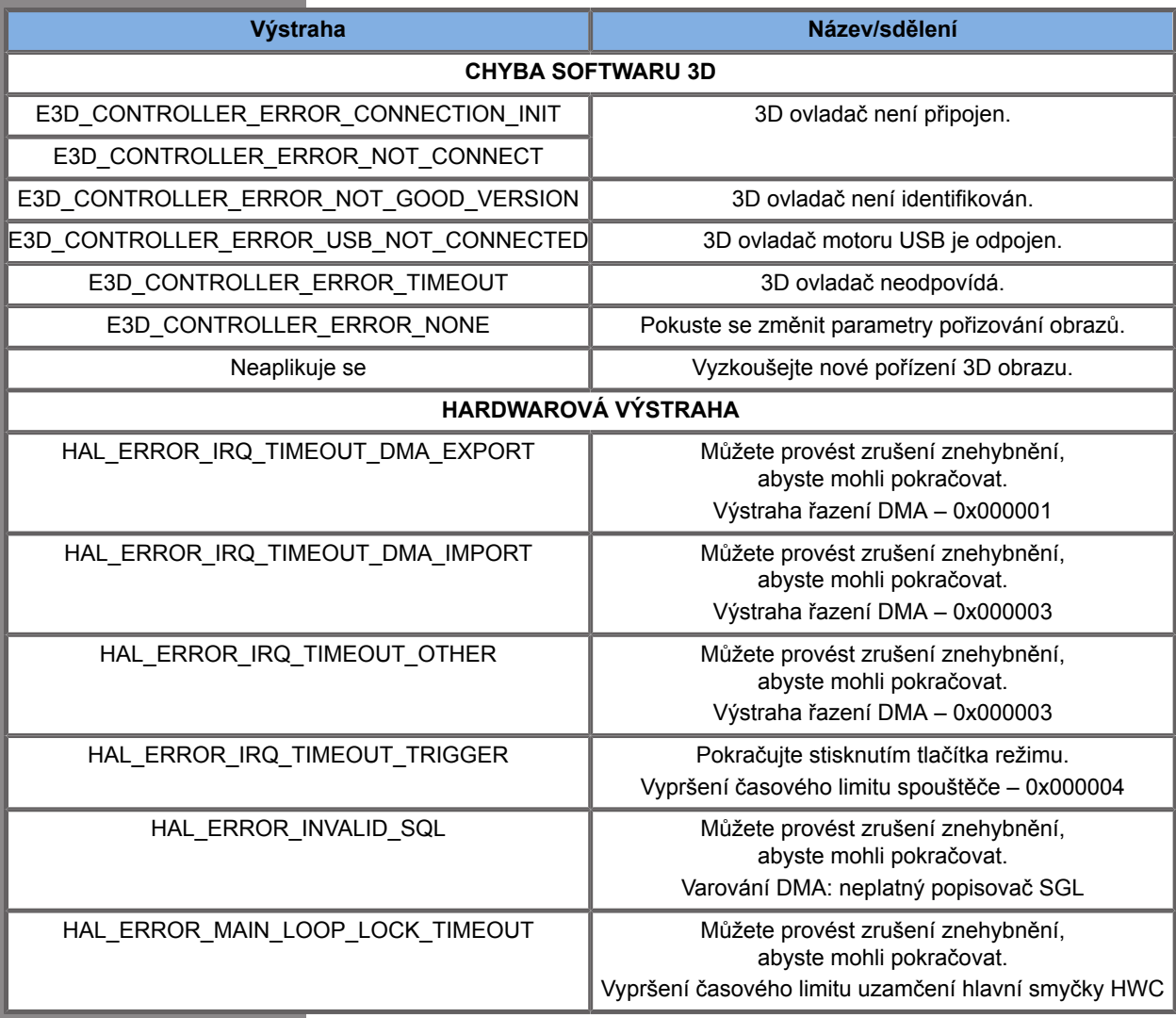

*Table 3.7. Výstrahy s nízkou prioritou*

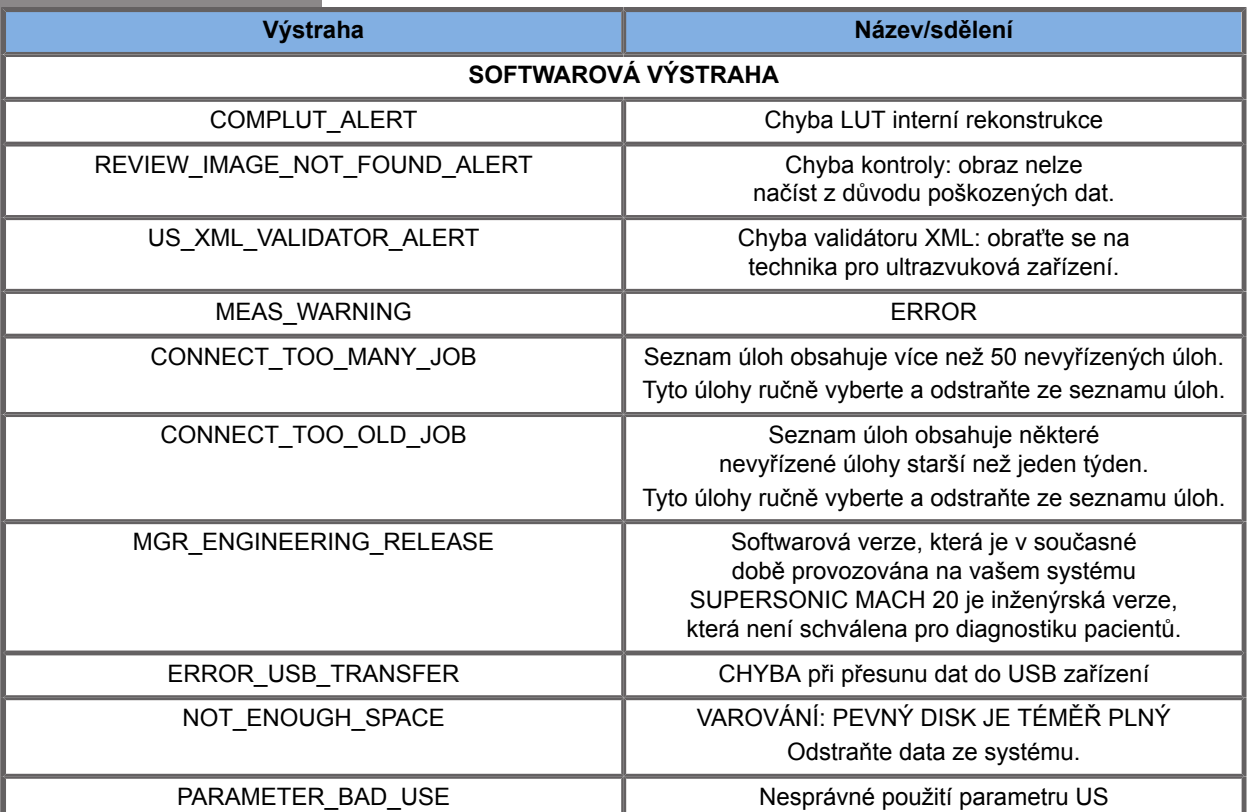

# **Kybernetická bezpečnost**

U systému SUPERSONIC MACH 20 byly implementovány funkce pro zajištění kybernetické bezpečnosti pro posílení bezpečnosti systému.

Níže naleznete seznam všech oddílů a doporučení v této uživatelské příručce týkajících se kybernetické bezpečnosti:

Viz **[the section called "Převzetí a uskladnění systému](#page-32-0) [SUPERSONIC MACH 20" \[17\]](#page-32-0)**.

Viz **[the section called "Přihlášení a uzamčení/](#page-187-0) [odhlášení" \[172\]](#page-187-0)**, kde je uveden přehled funkce Přihlášení.

Viz **[the section called "Ukládání dat" \[377\]](#page-392-0)**.

Viz **[the section called "Zálohování/obnova" \[424\]](#page-439-0)**.

Viz **[the section called "Správa uživatelů" \[427\]](#page-442-0)**, kde jsou uvedeny další informace o kartě Konfigurace systému vyhrazené profilům uživatelů.

Viz **[the section called "Zařízení" \[414\]](#page-429-0)** a **[the section called](#page-426-0) ["Volby systému DICOM" \[411\]](#page-426-0)**, kde jsou uvedeny informace o šifrovacím protokolu DICOM TLS

SUPERSONIC MACH 20 Návod k použití

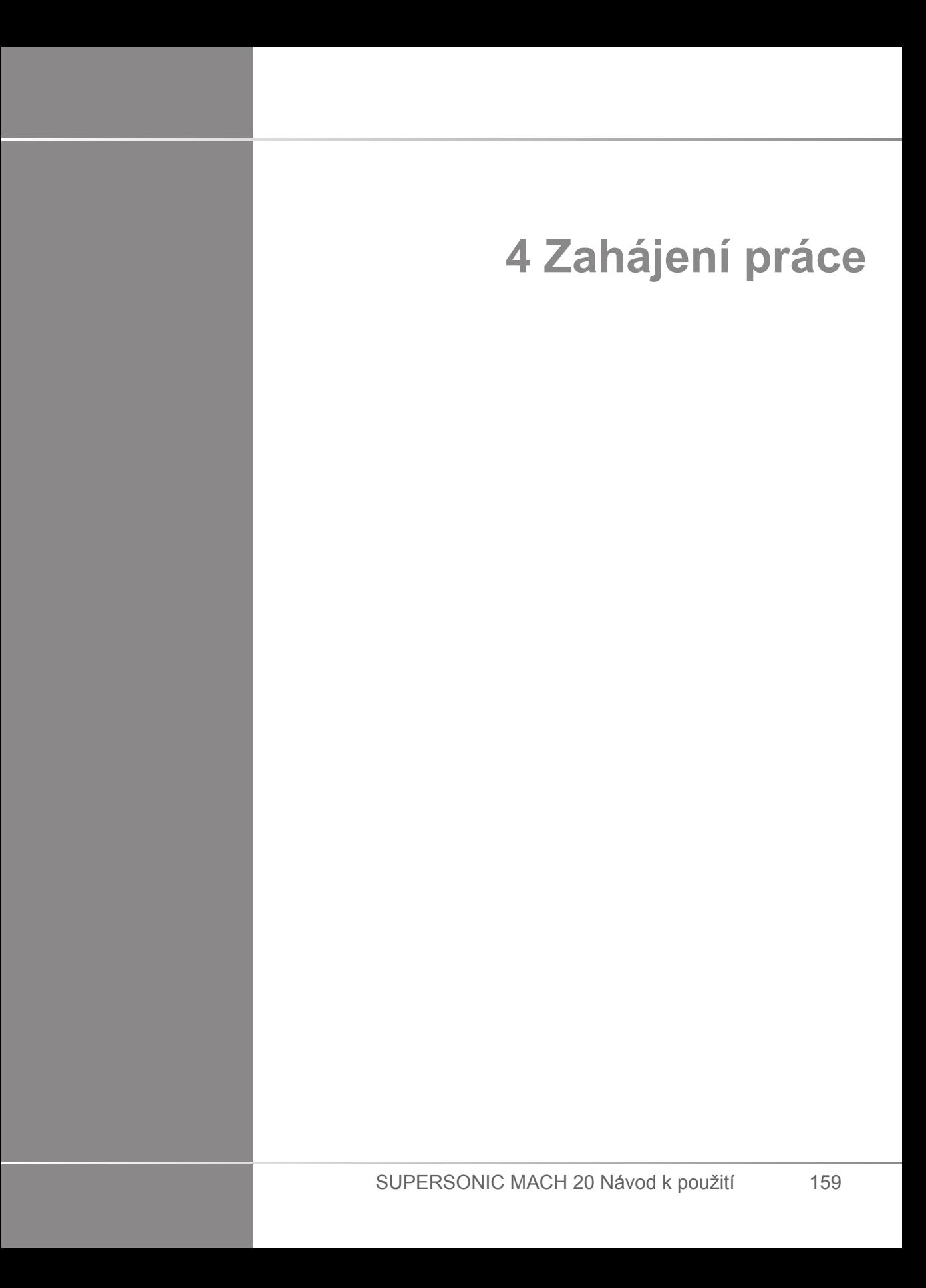

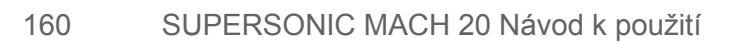

## **Konvence**

## **Konvence používané v této uživatelské příručce**

Tato uživatelská příručka používá následující konvence:

Všechny procedury jsou očíslované. Chcete-li zajistit správný výsledek, musíte kroky provádět v pořadí, v jakém jsou uvedeny.

Seznamy s odrážkami označují obecné informace o určité funkci nebo proceduře. Neznamenají automaticky sekvenční proceduru.

Názvy ovládacích prvků, položky nabídek a/nebo názvy jsou napsány tak, jak jsou označeny v systému.

Symboly se zobrazují tak, jak se zobrazují v systému.

Levá strana systému je umístěna po vaší levici, když stojíte před systémem čelem.

Dotykové ovládání znamená stisknout tlačítko na dotykové obrazovce.

## **Konvence používané v systému**

Tyto konvence jsou používány v systému:

Software, který řídí systém, používá prvky grafického rozhraní podobné těm, které se používají v mnoha osobních počítačích.

Zvýrazňující pruh v nabídce nebo jiném zobrazení označuje, že položka nebo název obsažený pod zvýrazňujícím pruhem jsou vybrány.

Klepnutím na touchpad **SonicPad®** vyberete položku, přidělíte hodnotu parametru systému nebo spustíte akci týkající se vybrané položky.

Chcete-li zadat text do textového pole, přesuňte kurzor do pole a použijte klávesnici dotykové obrazovky.

Chcete-li zobrazit seznam, klepněte na šipku dolů.

Chcete-li procházet seznam, umístěte kurzor nad seznam. Poté seznam pomocí dvou prstů posouvejte. Pohybem prstů dolů posunete seznam dolů a pohybem prstů nahoru posunete seznam nahoru.

## **Používání otočných ovladačů**

## **Všeobecné informace**

Ovládací panel obsahuje touchpad SonicPad® a ovládací prvky, jako jsou tlačítka, otočné ovladače a otočná tlačítka.

Stisknutím tlačítka aktivujete nebo deaktivujete jeho funkci.

Otočením otočného ovladače změníte vybrané nastavení.

Stisknutím otočného tlačítka aktivujete jeho funkci. Pokud je otočné tlačítko spojeno s hodnotou, jeho otočením ve směru hodinových ručiček zvýšíte hodnotu nastavení a otočením proti směru hodinových ručiček hodnotu nastavení snížíte (pokud není v konfiguraci systému nakonfigurováno jinak).

#### 99 **NOTE**

Stisknutí tlačítek souvisejících s volbami, které nejsou k dispozici, nebude mít žádný účinek.

## **Touchpad SonicPad®**

Touchpad SonicPad® umožňuje pohybovat kurzorem a procházet systém. Umožňuje také provádět základní akce a měření během vyšetření pomocí gest.

#### 99 **NOTE**

Touchpad SonicPad® je navržen pro použití v rukavicích a při zakrytí během procedury zákroku.

Následující tabulka označuje, jak provádět různá gesta uvedená v této uživatelské příručce (pokud nejsou v konfiguraci systému nakonfigurována odlišně):

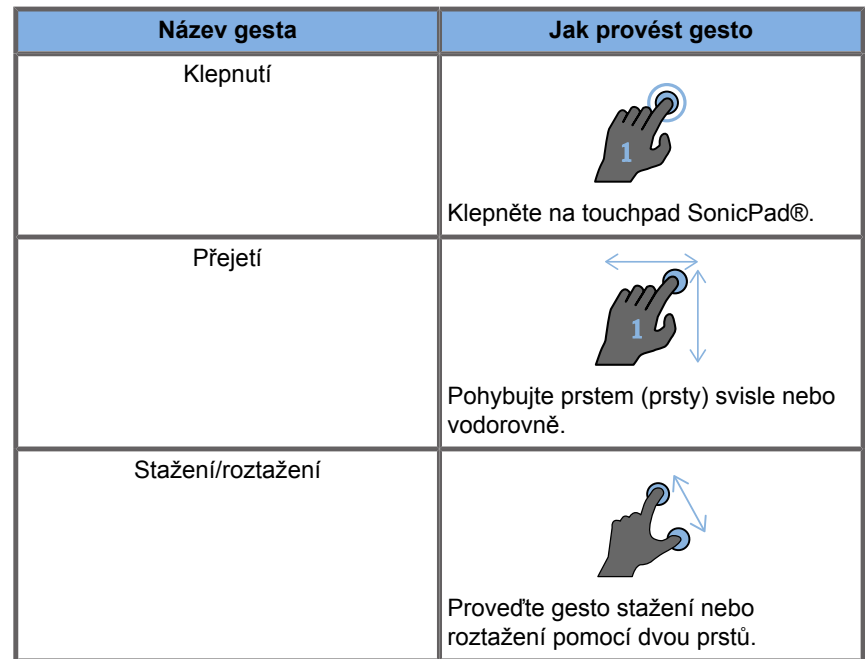

V následující tabulce jsou uvedena hlavní gesta, která jsou ve výchozím nastavení k dispozici (pokud nejsou v konfiguraci systému nakonfigurována odlišně):

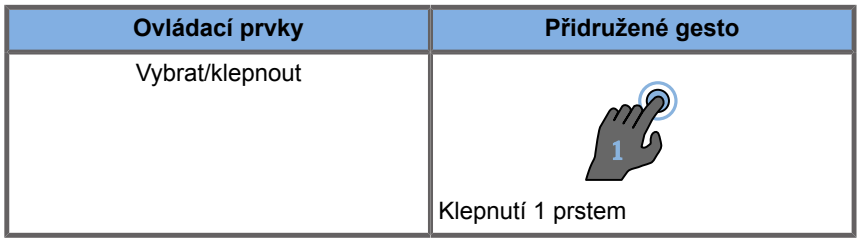

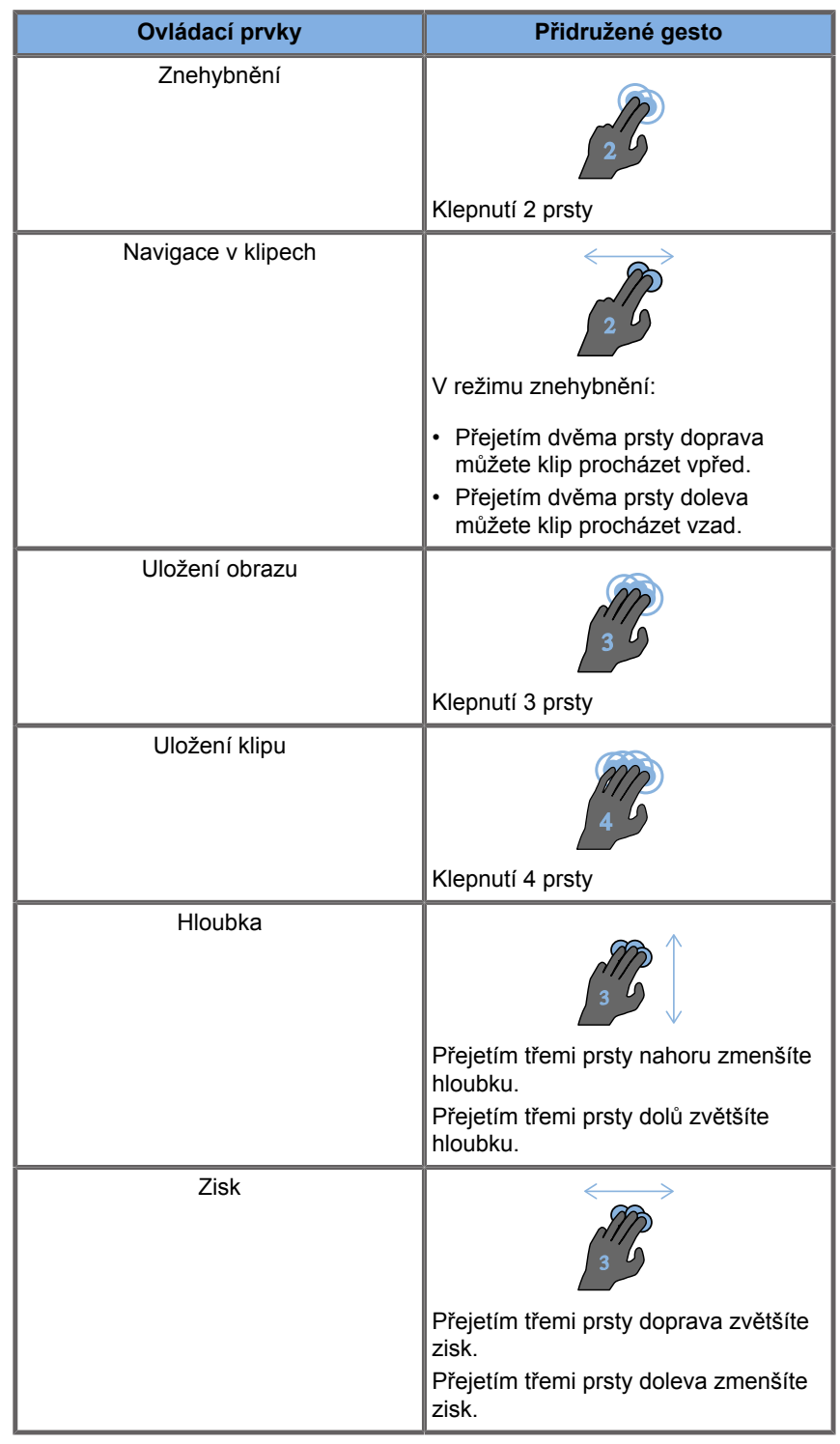
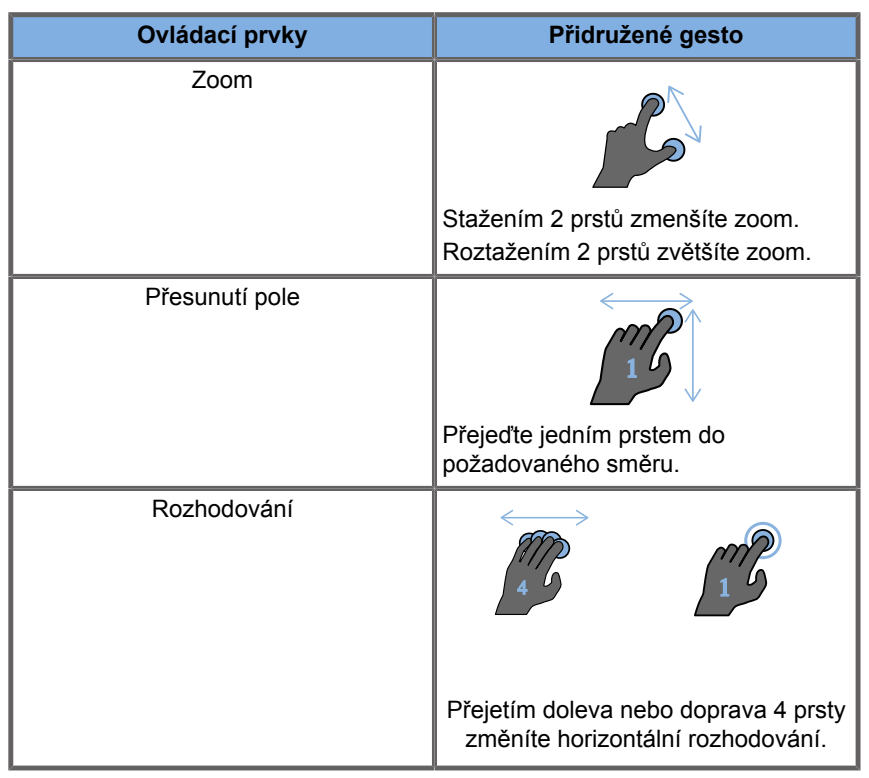

#### 99 **NOTE**

Před klepnutím položte prsty na touchpad SonicPad®.

Klepnutím na ikonu gesta na dotykové obrazovce zobrazíte oblast připomenutí gest (viz obrázek níže).

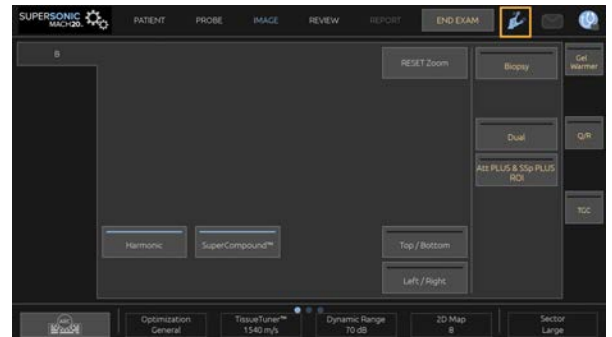

Připomenutí se zobrazí na hlavním monitoru.

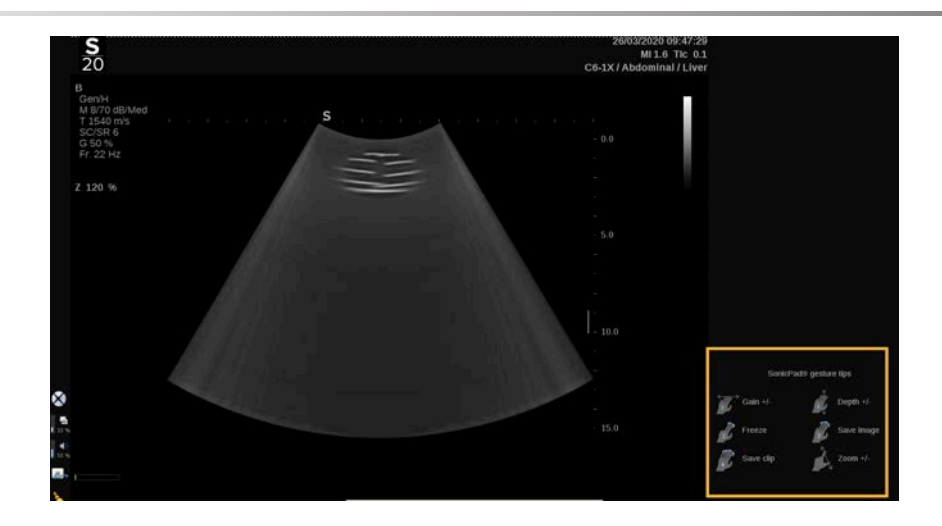

Tato gesta lze zcela přizpůsobovat v konfiguraci systému, další informace o přizpůsobení gest viz **Chapter 9,** *[Přizpůsobení](#page-414-0) [systému](#page-414-0)* **[\[399\]](#page-414-0)**.

Další informace o každé kombinaci ovládacích prvků / gest naleznete v části **[the section called "Společné ovládací prvky](#page-209-0) [zobrazování" \[194\]](#page-209-0)**.

### **Přizpůsobitelná tlačítka**

Tlačítka ovládacího panelu lze přizpůsobit vašim potřebám.

Funkce, které nejsou k dispozici na ovládacím panelu, můžete přiřadit tlačítkům S1 a S2 v konfiguraci systému.

Umístění tlačítka můžete také změnit pomocí vyhrazeného nástroje, podle toho, jak vám vyhovuje:

- 1. Vložte nástroj do určeného zářezu umístěného na vnitřní straně tlačítka (na straně touchpadu SonicPad®).
- 2. Zatlačte na nástroj ve vodorovném směru a současně nadzvedněte tlačítko (pákovým způsobem) a vyjměte jej.

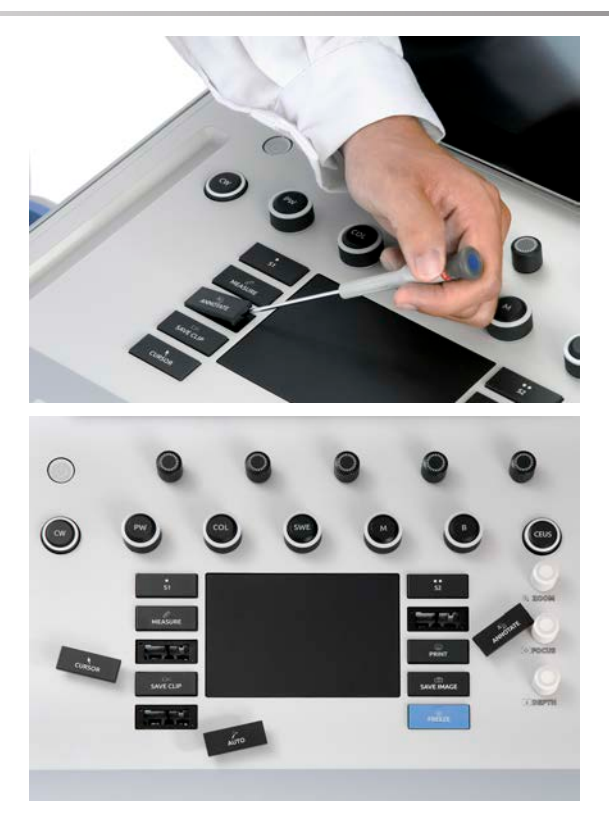

# **CAUTION**

Po změně umístění tlačítka se ujistěte, že je tlačítko správně zatlačeno do příslušného otvoru.

Ujistěte se, že jste správně přiřadili softwarové funkce tlačítkům ovládacího panelu v konfiguraci systému.

#### 55 **NOTE**

Na stránce **Konfigurace systému**, na kartě **Systém/ zobrazení** a vedlejší kartě **Systém** můžete nastavit jas ovládacího panelu.

Přečtěte si prosím další informace o přizpůsobitelných tlačítkách v kapitole **Chapter 9,** *[Přizpůsobení systému](#page-414-0)* **[\[399\]](#page-414-0)**.

## **Dotyková obrazovka**

Dotyková obrazovka obsahuje několik typů ovládacích prvků v závislosti na funkci, kterou má plnit.

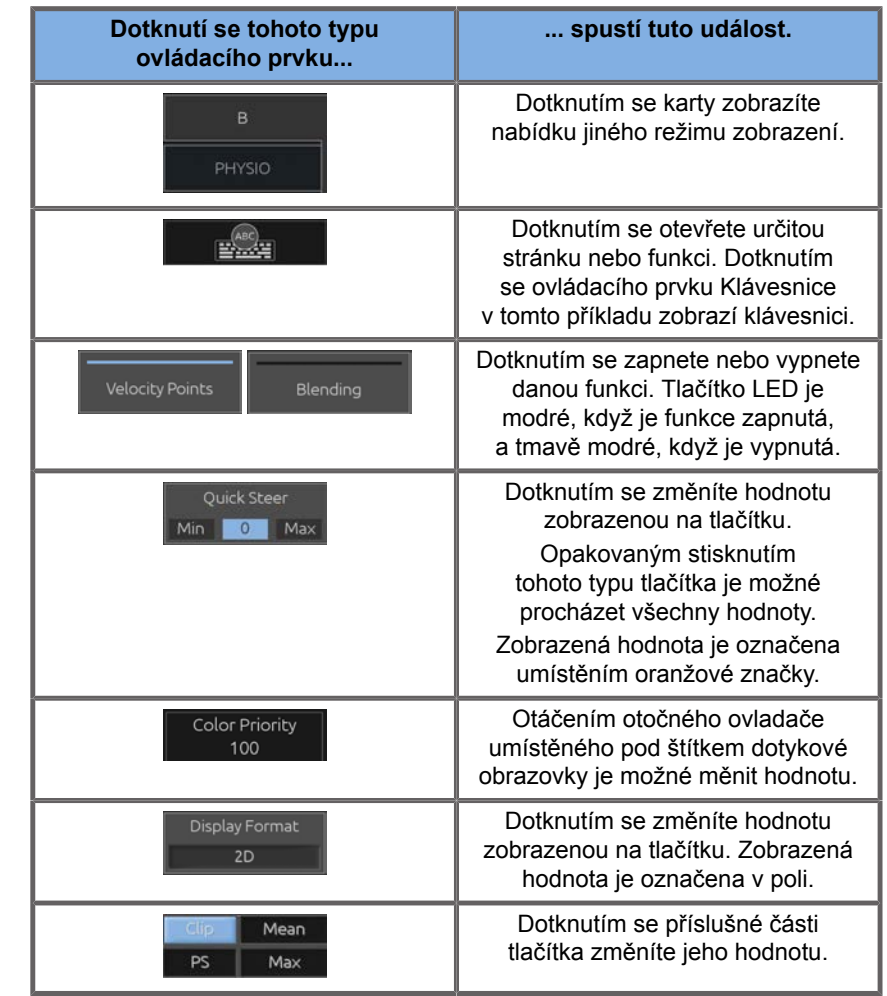

# **99** NOTE

Na stránce **Konfigurace systému**, na vedlejší kartě **Systém** je možné nastavit jas dotykové obrazovky.

# **Zahájení práce**

# **ZAPNUTÍ a VYPNUTÍ systému**

Systém lze nastavit na dva různé režimy napájení: ZAPNUTO a VYPNUTO.

#### **ZAPNUTÍ systému**

1. Stiskněte tlačítko **I** na spínači umístěném v zadní části vozíku.

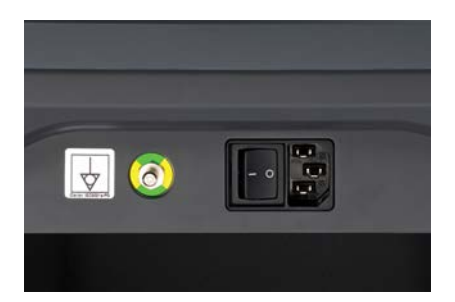

#### **Spuštění napájení systému**

1. Stiskněte tlačítko **zapnutí/vypnutí** na ovládacím panelu.

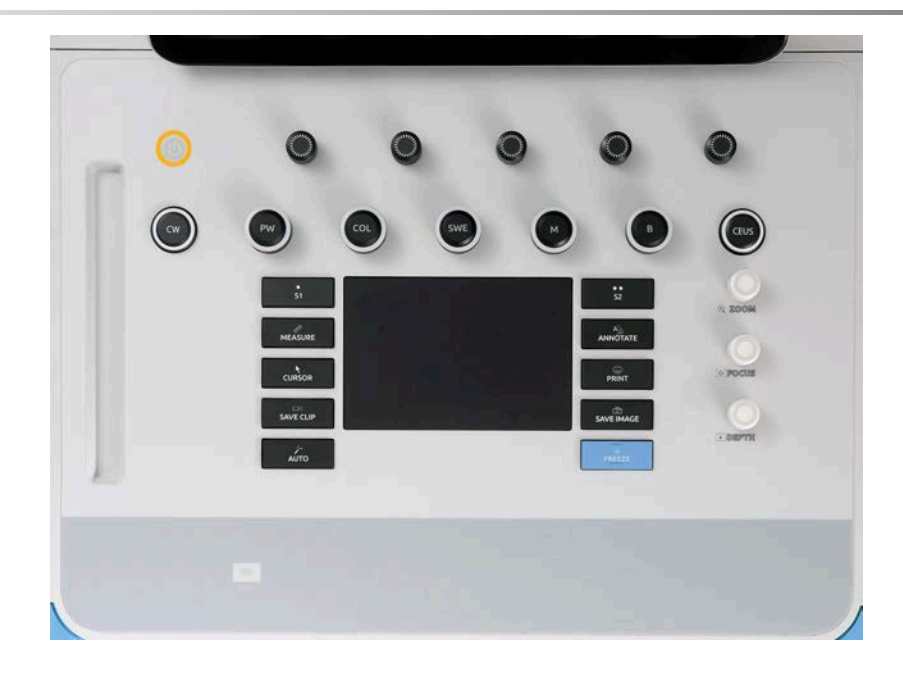

Systém automaticky zkontroluje určitý počet součástí a periferních zařízení a spustí se.

#### **Vypnutí napájení systému**

- 1. Stiskněte tlačítko **zapnutí/vypnutí** na ovládacím panelu.
- 2. Zobrazí se nabídka vypnutí.
- 3. Zvolte **Ano**.

#### **VYPNUTÍ systému**

1. Stisknutím **0** na spínači umístěném v zadní části vozíku proveďte vypnutí systému. Pokud jsou některé prvky stále ve frontě exportu, zobrazí se vyskakovací okno.

Ve výchozím nastavení se zbývající úlohy znovu spustí při příštím spuštění systému. Chcete-li zrušit zbývající úlohy v systému, zrušte zaškrtnutí políčka před vypnutím systému.

Když je systém nastaven na VYPNUTO, nespotřebovává žádnou energii. Chcete-li dosáhnout rovnováhy mezi praktičností a energetickou účinností, postupujte podle těchto doporučení:

- Není-li systém přes noc používán, přepněte jej na konci dne do polohy Vypnuto. Stisknutím vypínače nad ovládacím panelem systém vypněte.
- Pokud systém nebude používán déle než přes noc, zapněte jej. Stisknutím vypínače nad ovládacím panelem systém vypněte.

Pokud je to možné, k vypnutí systému vždy používejte zde uvedené postupy.

Vypnutí systému jakýmkoli jiným způsobem bude mít za následek delší dobu spouštění při následujícím zapnutí systému a může způsobit další problémy.

# **CAUTION**

Systém zapněte až poté, co bylo napájení vypnuto déle než 15 sekund. Pokud je systém zapnut ihned po vypnutí, může dojít k jeho poruše.

Nelze-li napájení vypnout normálním postupem, stiskněte a podržte tlačítko zapnutí/vypnutí po dobu nejméně 5 sekund. Pokud napájení stále není vypnuto, vypněte spínač napájecího panelu v zadní části systému.

Tyto metody by se neměly používat za běžných podmínek. Mohou poškodit systém.

Pokud není napájení vypnuto podle běžných postupů, obrazy v režimu B se nemusí při zapnutí systému znovu zobrazit. Neznamená to selhání systému. Vypněte spínač na panelu napájení na zadní straně systému, počkejte nejméně 15 sekund a poté napájení systému znovu zapněte.

Během přenášení souborů nikdy nevypněte systém. Může dojít k poškození nebo ztrátě dat. V případě výpadku proudu nebo odpojení systému během používání poběží systém SUPERSONIC MACH 20 na baterii, aby zůstal chráněn. Doporučuje se před úplným vypnutím správně uzavřít aktuální vyšetření.

## **Přihlášení a uzamčení/odhlášení**

### **Přihlášení k relaci**

Cílem této nové funkce je posílit zabezpečení vašeho systému pomocí uživatelských profilů a přihlašovacích údajů.

Níže je uvedena tabulka, která poskytuje přehled o každém přístupu ke každému profilu uživatele:

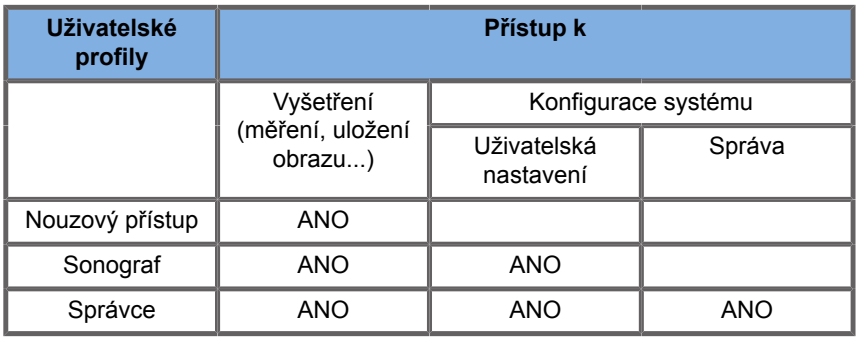

Při spuštění systému se zobrazí hlavní přihlašovací obrazovka.

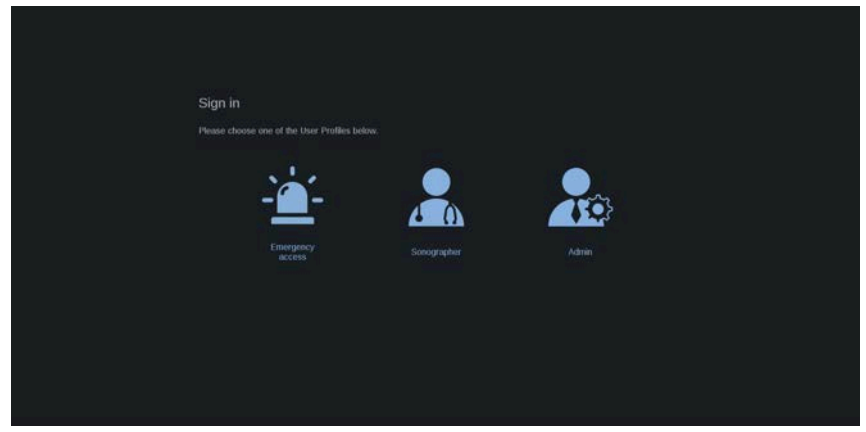

1. Klepněte na požadovaný profil.

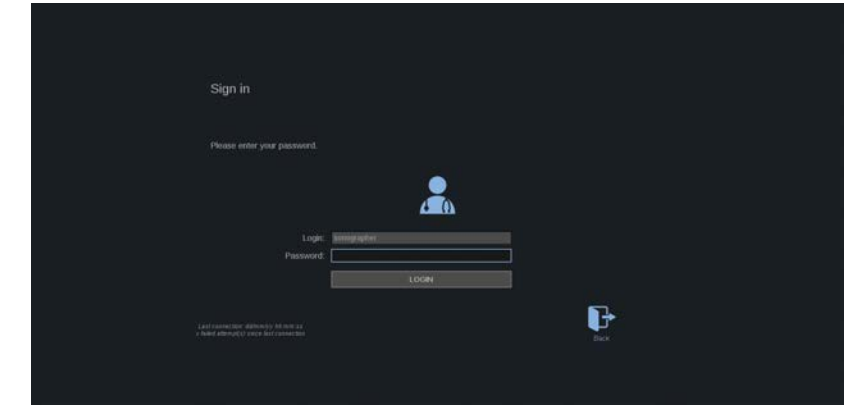

2. Zadejte heslo a klepněte na **Přihlásit**.

#### 99 **NOTE**

Můžete povolit funkci automatického přihlášení pro vynechání přihlašovací obrazovky zobrazené při spuštění systému. Další informace o funkci automatického přihlášení naleznete v části **[the](#page-442-0) [section called "Správa uživatelů" \[427\]](#page-442-0)**.

Při přihlášení můžete zkontrolovat, který profil používáte, díky ikoně umístěné v pravém horním rohu dotykové obrazovky.

## **Uzamčení relace a odhlášení**

Stiskněte ikonu umístěnou v pravém horním rohu dotykové obrazovky.

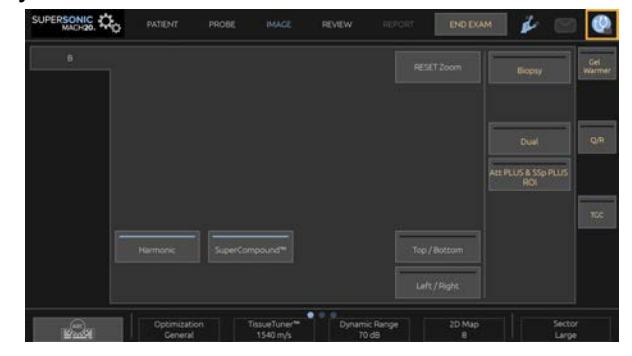

#### Můžete buďto **Uzamknout** relaci, nebo se **Odhlásit**.

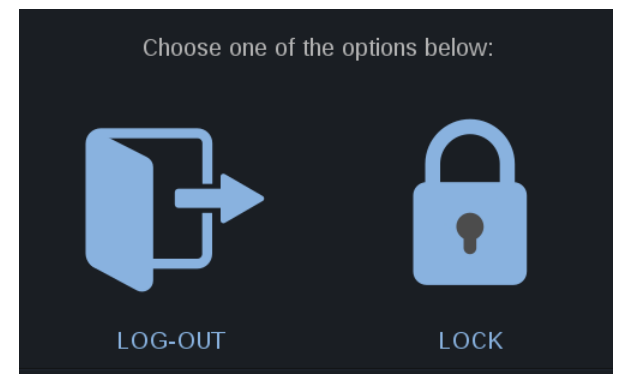

Chcete-li se odhlásit, klepněte na vyhrazenou ikonu a budete přesměrováni na hlavní přihlašovací obrazovku.

#### 99 **NOTE**

Odhlášení je ekvivalentní **Ukončení vyšetření**.

Chcete-li relaci uzamknout, klepněte na vyhrazenou ikonu. Dříve zobrazené informace jsou nyní skryty, dokud relaci neodemknete.

- 1. Chcete-li relaci odemknout, stiskněte nejprve libovolné tlačítko ovládacího panelu.
- 2. Nyní se zobrazí obrazovka odemknutí

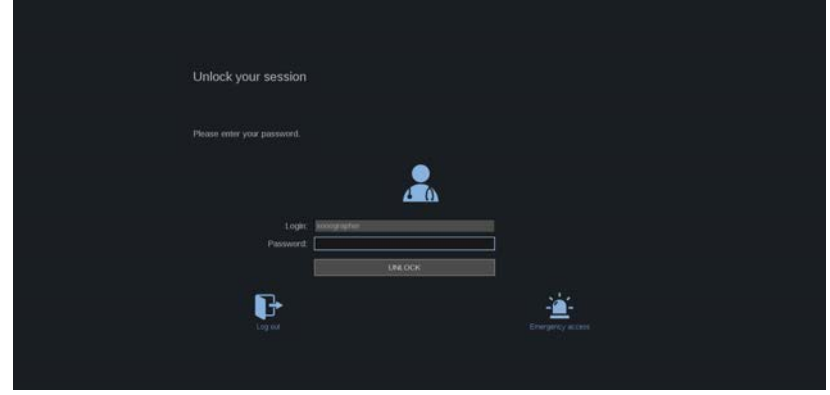

3. Zadejte heslo a stisknutím tlačítka **Odemknout** se vraťte k aktuálnímu vyšetření.

# **99** NOTE

Můžete se také odhlásit a/nebo zahájit urgentní vyšetření prostřednictvím obrazovky odemknutí klepnutím na vyhrazenou ikonu, která automaticky ukončí aktuální vyšetření.

## **Nastavení času a data**

Systém obsahuje funkci hodin/kalendáře, která udržuje přesný čas a datum, i když je systém vypnutý a odpojený od napájení.

Pokyny k nastavení času a data naleznete v části **[Chapter 9,](#page-414-0)** *[Přizpůsobení systému](#page-414-0)* **[\[399\]](#page-414-0)**.

## **Nastavení jazyka**

V konfiguraci systému můžete nakonfigurovat jazyk uživatelského rozhraní systému a místní parametry.

Pokyny k nastavení jazyka naleznete v části **[Chapter 9,](#page-414-0)** *[Přizpůsobení systému](#page-414-0)* **[\[399\]](#page-414-0)**.

## **Připojení k síti**

Systém podporuje standardní síťové funkce, mezi které patří tisk na tiskárnách DICOM, místních tiskárnách a tiskárnách sestav (volitelné příslušenství).

Pokyny ke konfiguraci sítě naleznete v části **[Chapter 9,](#page-414-0)** *[Přizpůsobení systému](#page-414-0)* **[\[399\]](#page-414-0)**.

## **Výběr snímače**

Systém používá čtyři porty pro připojení snímačů, které mohou být obsazeny současně, ale současně může být aktivní pouze jeden snímač.

Vždy používejte systém pro správu kabelů, abyste zabránili šlapání na kabely nebo jejich přejetí kolečky vozíku.

## **Připojení snímače**

Viz **[the section called "Připojení snímače" \[30\]](#page-45-0)**.

## **Výběr snímače pro vyšetření**

Když je systém zapnut, nastaví se na poslední použitý snímač, aplikaci a předvolbu.

Během provozu systému je možné si vybrat ze čtyř připojených snímačů.

1. Stiskněte tlačítko **Sonda** na dotykové obrazovce.

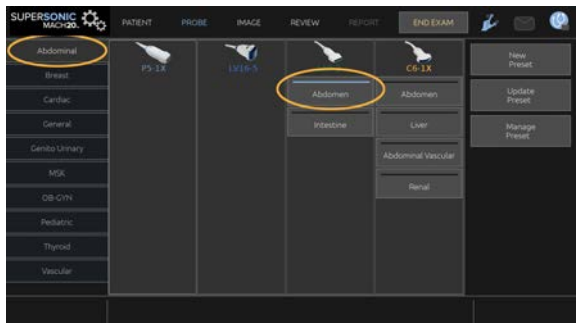

Dotyková obrazovka zobrazí aplikace, které jsou kompatibilní se snímači připojenými k systému

2. Dotkněte se **karty** odpovídající požadované klinické aplikaci.

Příklad: Cévní systém

Dotyková obrazovka zobrazí sondy, které můžete použít pro vybranou aplikaci, a přidružené předvolby.

Příklad: Krční tepna

Dotyková obrazovka Krční tepna se zavře a systém se nachází v režimu B zobrazovaném v reálném čase.

Tovární předvolby se zobrazují tmavě modře a uživatelsky vytvořené předvolby světle modře.

#### 99 **NOTE**

Je možné přizpůsobit zobrazený seznam předvoleb v konfiguraci systému. Viz **Chapter 9,** *[Přizpůsobení](#page-414-0) [systému](#page-414-0)* **[\[399\]](#page-414-0)**

Vybraný snímač, aplikace a předvolba se zobrazí v záhlaví hlavního zobrazovacího displeje.

# **WARNING**

Používejte pouze doporučené gely (lubrikanty). Alternativní produkty mohou poškodit sondu a způsobit zrušení záruky.

# **Zahájení vyšetření**

## **Příprava**

Před zachycením obrazu můžete vytvořit vyšetření pacienta nebo načíst pacienta, kterého jste již vytvořili v systému.

Před skenováním nového pacienta se ujistěte, že předchozí vyšetření bylo ukončeno jedním z následujících postupů:

- Stiskněte tlačítko **Ukončit vyšetření** na dotykové obrazovce.
- Stiskněte tlačítko **Nový pacient** na dotykové obrazovce.

### **Vytvoření nového pacienta**

### **ZADÁVÁNÍ ÚDAJŮ PACIENTA**

1. Stiskněte tlačítko **Pacient** na dotykové obrazovce.

Na hlavní obrazovce se zobrazí stránka Zadávání údajů pacienta.

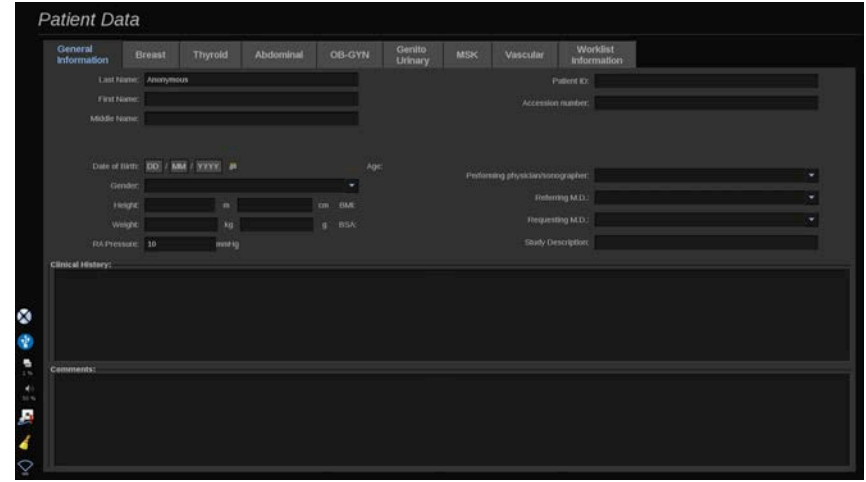

Na kartě **Obecné informace** na stránce Zadávání údajů pacienta jsou shromážděna pole týkající se identity pacienta.

Karta **Informace o pracovním seznamu** na stránce Zadávání údajů pacienta zobrazuje informace pocházející z pracovního seznamu modality (pokud jsou přiřazeny a nakonfigurovány).

Je k dispozici osm dalších **karet**, z nichž každá zobrazuje specifické klinické údaje:

- Prsy
- Štítná žláza
- Břicho
- Porodnictví a gynekologie
- Genitourinární systém
- Pohybový aparát
- Cévní systém

• Srdce

Chcete-li procházet kartami, přesuňte kurzor na kartu, kterou chcete otevřít, a klepněte na touchpad **SonicPad®**.

Chcete-li zadat nová data, umístěte kurzor do pole, které chcete vyplnit. Aktivní pole se automaticky zvýrazní oranžově.

Pomocí klávesnice zadejte požadovaný text. Text, který právě píšete, si můžete zobrazit přímo na dotykové obrazovce v oblasti náhledu.

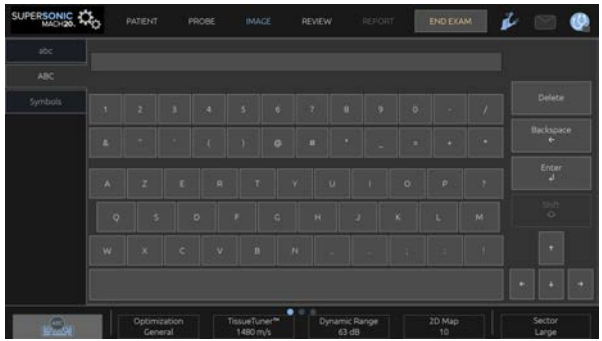

#### 99 -**NOTE**

ID pacienta: Systém používá jedinečné ID k identifikaci každého pacienta. Můžete zadat své vlastní ID nebo jej systém vytvoří automaticky.

Obrazy a sestavy jsou uloženy na základě ID pacienta.

Jméno a ID se zobrazí v horní části všech zobrazení obrazu.

ID lze také získat čtečkou čárových kódů.

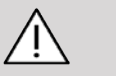

### **CAUTION**

V případě porodnických vyšetření:

Před zahájením vyšetření nového pacienta pečlivě ověřte jméno pacienta a jeho průkaz totožnosti.

Před zadáním data narození, poslední menstruace (LMP), odhadovaného data porodu (EDD), data početí (DOC) a data ovulace zkontrolujte formát data. Nesprávné zadání těchto parametrů bude mít za následek nesprávný gestační věk (GA).

Zadejte odhadované datum porodu (EDD) a gestační věk (GA) do lékařského záznamu pacienta pro účely zálohování. Označte tlačítko "Aktivace porodnických výpočtů" na stránce Zadávání údajů pacienta (PDE), abyste umožnili provádění porodnických výpočtů.

Je nutné určit, který tvůrce porodnických výpočtů má být použit pro každé konkrétní měření při výpočtu gestačního věku (GA) a získávání odhadované hmotnosti plodu (EFW).

Diagnóza nemůže být založena pouze na jednom měření nebo údaji. Vždy pečlivě zvažte celkové klinické hodnocení pacienta, včetně anamnézy.

V závislosti na poloze plodu mohou být některá měření nesprávná. Vždy pečlivě zvažte celkové klinické hodnocení pacienta, včetně anamnézy.

Systém poskytuje měření plodu až pro pět plodů. Dávejte pozor, abyste během měření nezaměnili jednotlivé plody.

Pro každé provedené měření můžete vybrat první, poslední, průměrnou, minimální, maximální nebo konkrétní naměřenou hodnotu z pěti naměřených hodnot, které lze zobrazit, pomocí funkce voliče na kartě Měření v sestavě.

Při odstraňování naměřených hodnot buďte opatrní, protože to ovlivní výsledek voliče.

Odchylky od běžných hodnot měření musí být posuzovány na základě grafů a literatury.

**Výběr hodnoty v seznamu**

- 1. Přesuňte kurzor na šipku vpravo od rozevíracího seznamu.
- 2. Klepnutím zobrazíte seznam.
- 3. Přesuňte kurzor dolů na vybranou hodnotu a klepnutím znovu potvrďte svou volbu.

Zadané údaje pacienta můžete uložit jako obraz vyšetření.

Chcete-li tak učinit, na stránce Zadávání údajů pacienta stiskněte tlačítko **Save Image** (Uložit obraz).

Tím se aktivní karta uloží jako snímek obrazovky.

#### **NAČTENÍ PACIENTA Z PRACOVNÍHO SEZNAMU MODALITY**

#### **Vyhledávání vyšetření v pracovním seznamu**

Tato funkce je k dispozici, pokud je systém připojen k síti a je povolena funkce DICOM.

1. Stiskněte tlačítko **Pacient** na dotykové obrazovce.

Na hlavní obrazovce se zobrazí stránka Zadávání údajů pacienta.

Nyní se zobrazí dotyková obrazovka Pacient.

#### 99. **NOTE**

Pokud je nakonfigurován a přiřazen pracovní seznam modality, stisknutím tlačítka **Ukončit vyšetření** se automaticky zobrazí pracovní seznam modality (pokud je nakonfigurován).

2. Dotkněte se tlačítka **Pracovní seznam modality** na dotykové obrazovce.

Na hlavní obrazovce se zobrazí pracovní seznam modality.

#### 99 **NOTE**

Zaškrtněte políčka nad seznamem pro filtrování.

SUPERSONIC MACH 20 Návod k použití 181

Umístěte **kurzor** nad záhlaví sloupce a klepnutím na touchpad **SonicPad ®** seznam seřaďte podle vybraného sloupce.

Pomocí vyhledávacího pole vyhledejte daného pacienta.

- 3. Přesuňte kurzor nad soubor pacienta, který chcete otevřít.
- 4. Klepněte na touchpad **SonicPad®**.

Na hlavní obrazovce se zobrazí předem vyplněná stránka Zadávání údajů pacienta. Některé informace tohoto pacienta můžete upravit. Další informace o konfiguraci pracovního seznamu modality naleznete v kapitole **Chapter 9,** *[Přizpůsobení](#page-414-0) [systému](#page-414-0)* **[\[399\]](#page-414-0)**.

#### **Široký dotaz, dotaz týkající se pacienta**

Systém SUPERSONIC MACH 20 nabízí dva typy dotazů definovaných iniciativou IHE (Integrating the Healthcare Enterprise): široké dotazy a dotazy týkající se pacientů.

Ve výchozím nastavení provádí pracovní seznam široké dotazy.

**Dotaz týkající se pacienta** omezuje počet vrácených odpovědí, a tím zvyšuje důvěrnost, omezuje riziko chybného výběru nesprávného pacienta z pracovního seznamu a omezuje množství dat, která mají být přenesena do systému.

Použití dotazu týkajícího se pacienta:

- 1. Stisknutím tlačítka **Dotaz týkající se pacienta** na dotykové obrazovce proveďte dotaz týkající se pouze konkrétního pacienta. Tento režim použijte zejména v případě pomalé sítě. Zobrazí se okno.
- 2. Zadejte údaje pro konkrétního pacienta, kterého chcete načíst do pracovního seznamu. K provedení dotazu musí být vyplněno alespoň jedno povinné pole.
- 3. Klepnutím na volbu **Dotaz** proveďte dotaz na konkrétního pacienta.

Stisknutím tlačítka **Široký dotaz** na dotykové obrazovce přejdete do režimu dotazu Široký pracovní seznam. Pracovní seznam modality lze použít, když je systém odpojen od sítě. Další podrobnosti viz **Chapter 9,** *[Přizpůsobení systému](#page-414-0)* **[\[399\]](#page-414-0)**.

### **ÚPRAVA ÚDAJŮ PACIENTA**

#### **Údaje umožňující úpravy**

Údaje aktuálního pacienta je možné upravovat. Některé informace lze kdykoli během vyšetření upravovat, pokud nejsou importovány z pracovního seznamu modality.

#### **Úpravy údajů pacienta**

- 1. Umístěte kurzor textu do pole, které chcete upravit. Aktivní pole se zvýrazní oranžově.
- 2. Pomocí klávesnice zadejte nový text.

Pokud upravíte jedno z identifikačních polí, zobrazí se automaticky otevíraná zpráva. Stisknutím tlačítka Ano provedete potvrzení, stisknutím Ne akci zrušíte.

Identifikační pole jsou uvedena níže:

- Příjmení pacienta
- Křestní jméno pacienta
- Prostřední jméno pacienta
- ID pacienta
- Přístupové číslo
- Všechna pole na kartě DICOM na stránce Zadávání údajů pacienta

Pokud upravíte jedno z výše uvedených polí PO odeslání vyšetření na server, může úložiště DICOM zahájit nové vyšetření s novými informacemi o pacientovi. Zadáním výšky a hmotnosti pacienta se automaticky vypočítá index tělesné hmotnosti (BMI).

## **Ukončení vyšetření**

Ujistěte se, že jsou uloženy všechny obrazy, které potřebujete. Po dokončení vyšetření ukončete vyšetření následujícím způsobem: Stiskněte tlačítko Ukončit vyšetření na dotykové obrazovce.

# **Zobrazovací režimy**

## **Obecné informace o zobrazovacích režimech**

## **Zapnutí/vypnutí režimů**

Ultrazvukový systém SUPERSONIC MACH 20 nabízí soubor zobrazovacích režimů prostřednictvím tlačítek pro výběr režimu. Na ovládacím panelu jsou tlačítka režimu umístěna nad touchpadem SonicPad®.

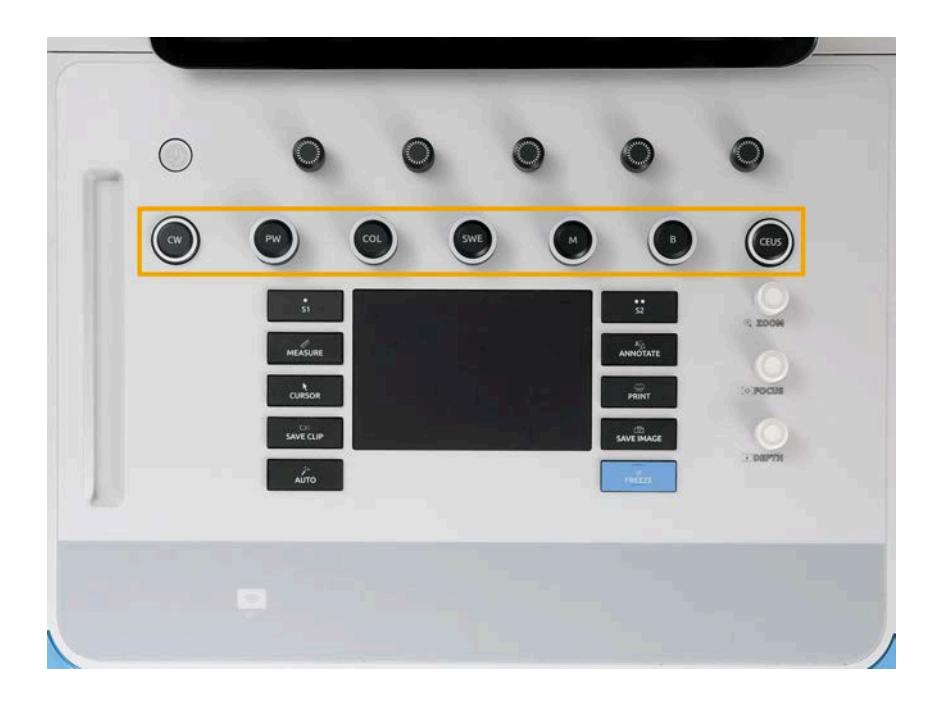

- Stisknutím tlačítka B můžete skenovat v režimu B ve stupních šedi.
- Stisknutím tlačítka M spustíte režim M.
- Stisknutím tlačítka SWE můžete skenovat v režimu B ve stupních šedi s překrytím mapou elasticity barev v reálném čase.
- Stisknutím tlačítka COL můžete použít režim barevného dopplerovského zobrazení (CFI), barevného energetického dopplerovského zobrazení (CPI) nebo směrového barevného dopplerovského zobrazení (dCPI).
- Stisknutím tlačítka PW použijete pulzní Doppler.
- Stisknutím tlačítka CW použijete kontinuální Doppler.
- Stisknutím tlačítka CEUS použijete zobrazování v režimu dynamické kontrastní sonografie.

Přístup k 3D je poskytnut na dotykové obrazovce.

V jakémkoli jiném režimu než v režimu B je při každém stisknutí tlačítka B aktuální režim ukončen a je zobrazen režim B. Jsou obnovena předchozí nastavení.

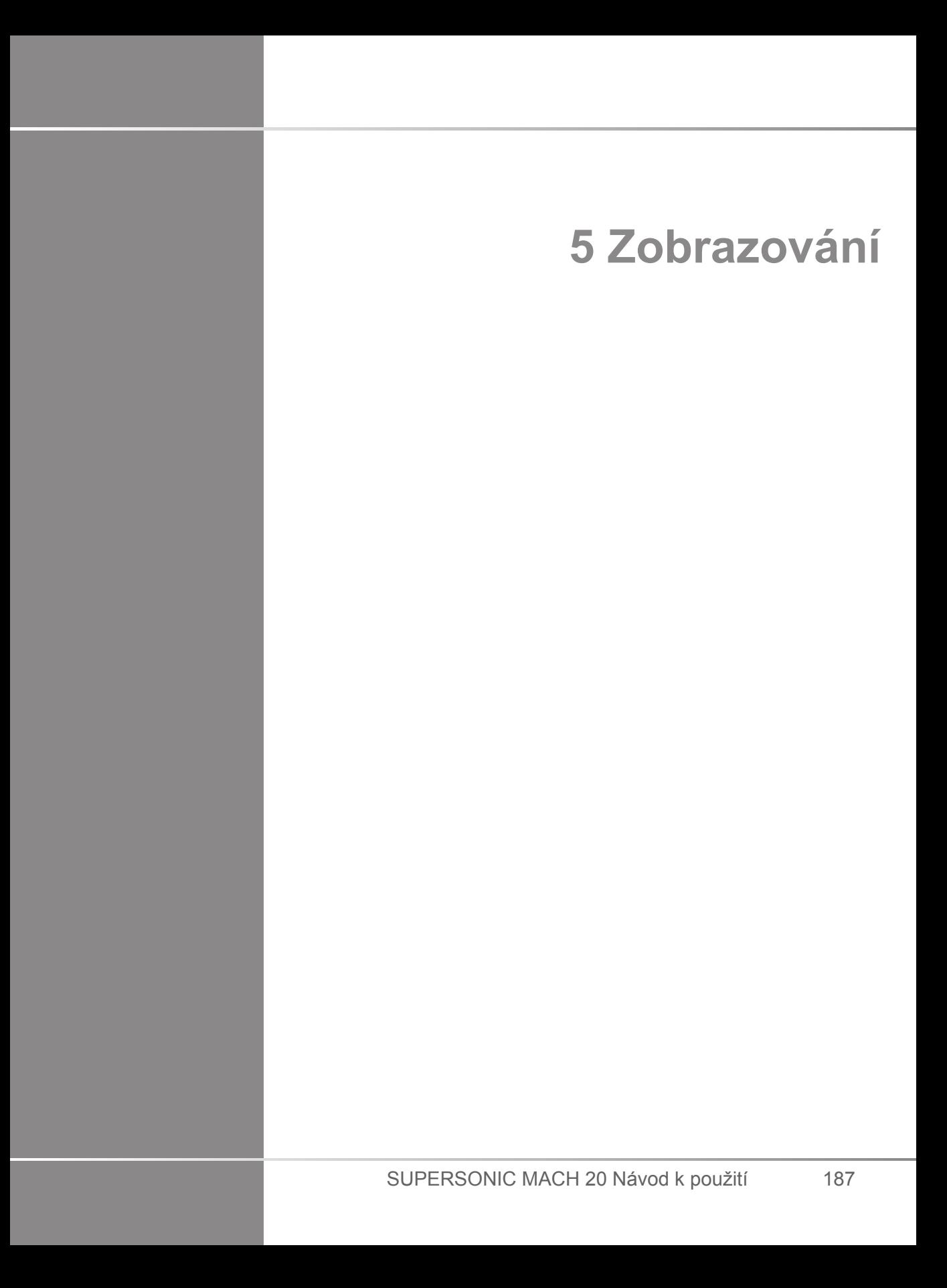

SUPERSONIC MACH 20 Návod k použití

# **Informace o displeji systému**

## **Informace o hlavním zobrazovacím displeji**

Hlavní zobrazovací displej obsahuje ultrazvukový obraz, informace o vyšetření a obrazu a některé indikátory.

Oblast obrazu je umístěna přibližně ve středu zobrazovacího displeje.

Vpravo od samotného obrazu je měřítko hloubky a pruh stupňů šedi a/nebo pruh barev.

Údaje o pacientovi a vyšetřeních jsou zobrazeny v oblasti přímo nad ultrazvukovým obrazem. Tato oblast obsahuje také aktuální čas a datum, název instituce, vybraný snímač a klinickou aplikaci, hodnoty tepelného indexu (TI) a mechanického indexu (MI).

Parametry obrazu se zobrazí vlevo od obrazu.

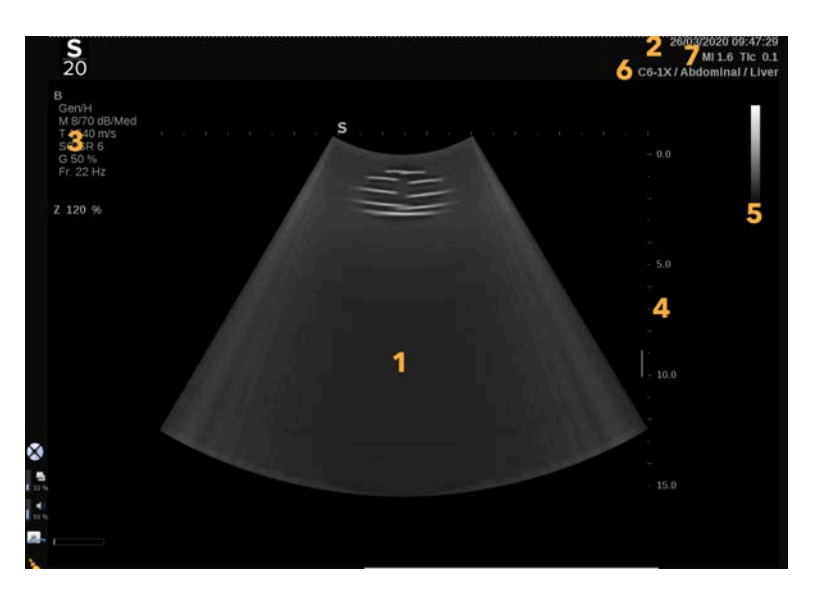

- 
- 3. Parametry obrazu 4. Měřítko hloubky
- 1. Ultrazvukový obraz 2. Údaje o pacientovi/vyšetření
	-

5. Pruh stupňů šedi 6. Snímač/předvolba

7. MI a TI

U každého režimu naleznete podrobný popis každého hlavního zobrazovacího displeje.

## **Ikony oznámení**

V levém dolním rohu hlavního displeje se zobrazují některé ikony, které vás informují o stavu systému.

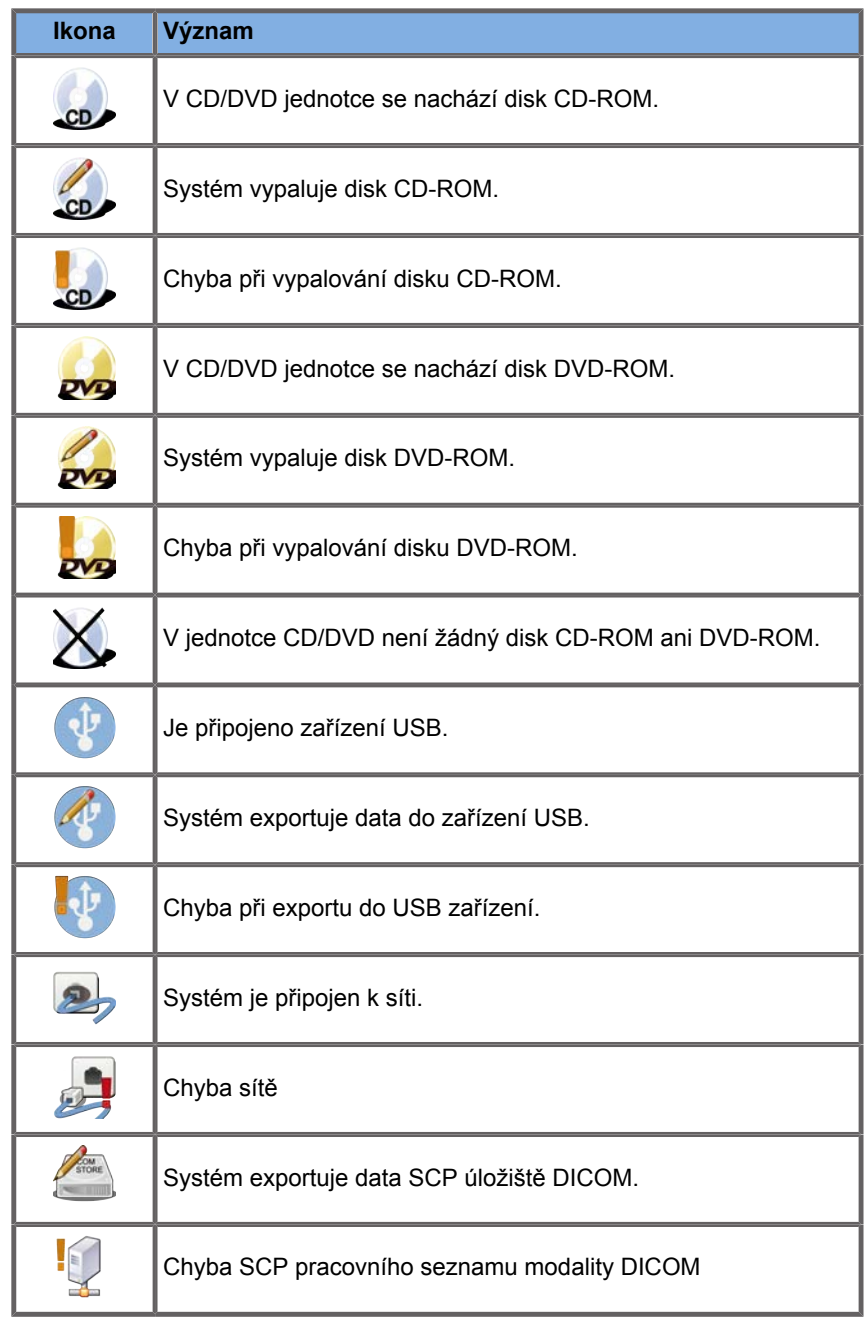

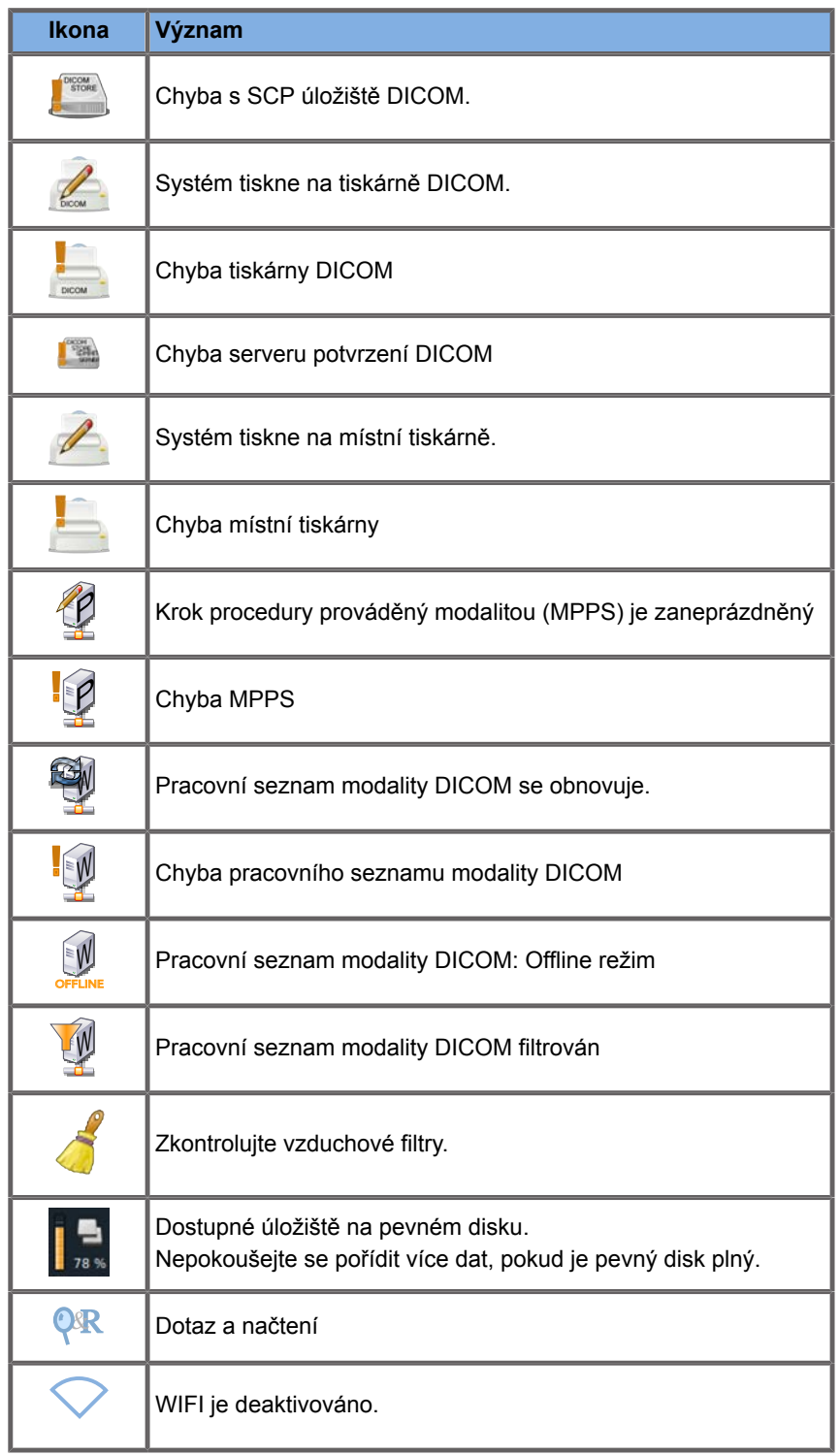

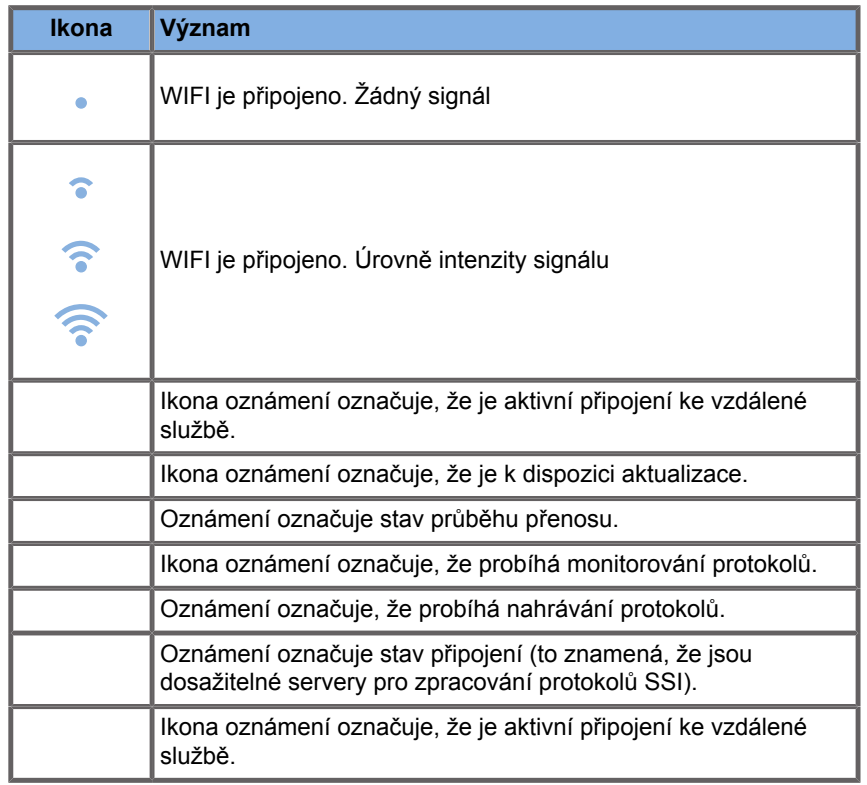

## **Informace o zobrazovací dotykové obrazovce**

Zobrazovací dotyková obrazovka se liší v závislosti na režimu skenování.

Obsahuje následující položky:

- trvalé ovládací prvky dostupné ve všech režimech zobrazování
- parametry zobrazování, které souvisejí s aktuálním aktivním režimem (aktivními režimy)
- otočné ovládací prvky, které lze použít s odpovídajícími otočnými ovladači umístěnými pod dotykovou obrazovkou
- Další otočné ovládací prvky lze zpřístupnit ve spodní části dotykové obrazovky přejetím jedním prstem.

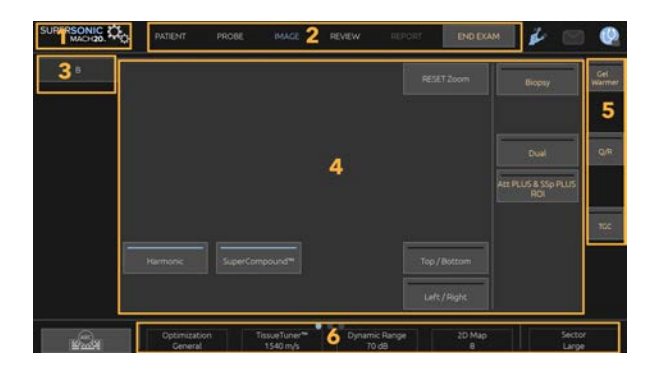

- 1. Konfigurace systému 2. Nabídky pracovního postupu
	-
- 3. Karty režimu zobrazování 4. Parametry zobrazování
- 
- 
- <span id="page-209-0"></span>5. Trvalé ovládací prvky 6. Panel umožňující posouvání

# **Společné ovládací prvky zobrazování**

Některé ovládací prvky jsou společné pro všechny režimy zobrazování. Tyto ovládací prvky jsou podrobně popsány níže.

Popis ovládacích prvků specifických pro každý režim zobrazování naleznete v podrobné části každého zobrazovacího režimu.

# **Znehybnění**

V režimu zobrazování v reálném čase stiskněte tlačítko **Freeze** (Znehybnit) na ovládacím panelu pro znehybnění daného obrazu. Na obrazu se objeví sněhová vločka, která označuje, že je obraz znehybněn. Je-li obraz znehybněn, stisknutím tlačítka **Freeze** (Znehybnit) zrušte znehybnění obrazu a vraťte se k zobrazování v reálném čase.

#### A **TIP**

Znehybnění a zrušení znehybnění obrazu můžete provést pomocí touchhpadu SonicPad®. Klepněte dvěma prsty na touchpad SonicPad® (pokud není v konfiguraci systému nakonfigurován jinak) a obraz znehybněte.

## **Hloubka**

**Depth** (Hloubka) ovládá vzdálenost, přes kterou režim B zobrazuje anatomii.

Zvětšíte-li hloubku, zachytíte echa z větší hloubky těla. Proto trvá déle, než snímač přijme veškerý signál. Doba přijetí se zvětšuje a je nutné zpracovat více informací. Doba mezi dvěma ultrazvukovými paprsky se prodlužuje.

V důsledku toho se sníží snímkovací frekvence.

Ovládací prvek **Depth** (Hloubka) je umístěn na ovládacím panelu a lze jej nastavovat pouze v režimu zobrazení v reálném čase.

Otáčením ovladače **Depth** (Hloubka):

- ve směru hodinových ručiček zvětšete hloubku a vizualizujte hlubší struktury.
- proti směru hodinových ručiček zmenšete hloubku a zaostřete na mělčí struktury.

# **f** TIP

Hloubku můžete zvětšovat a zmenšovat pomocí touchpadu SonicPad®. Přejetím třemi prsty nahoru hloubku zmenšíte, přejetím dolů ji zvětšíte (pokud není v konfiguraci systému nakonfigurováno jinak).

# <span id="page-211-0"></span>**Zisk**

Celkový zisk zvyšuje nebo snižuje množství informací o echu zobrazených na obrazu.

Může mít za následek rozjasnění nebo ztmavnutí obrazu, pokud je generováno dostatečné množství informací o echu.

Funkce Zisk je k dispozici při zobrazení v reálném čase a na znehybněném obrazu.

Zisk je nastavitelný ve všech režimech pomocí otočného ovladače každého režimu.

Otáčením ovladače **B**, **M**, **SWE**, **COL** nebo **PW** podle aktivního režimu:

- ve směru hodinových ručiček zvyšte celkový zisk za účelem získání jasnějšího obrazu.
- proti směru hodinových ručiček snižte celkový zisk za účelem ztmavení obrazu.

Chcete-li zvýšit nebo snížit zisk CW, otočte otočným ovladačem PW.

#### A **TIP**

Zisk můžete zvětšovat a zmenšovat pomocí touchpadu SonicPad®. Přejetím třemi prsty vpravo zisk zvýšíte, přejetím vlevo jej snížíte (pokud není v konfiguraci systému nakonfigurováno jinak).

# **Časová kompenzace zisku (TGC)**

### **Auto**

Funkce **Auto** automaticky upravuje zisk v režimu B v různých hloubkách a pro různé útlumy tkáně.

Celkový jas se automaticky upraví v závislosti na nastavení **automatické korekce** (viz **[the section called "Automatická](#page-224-0) [korekce" \[209\]](#page-224-0)**).

Volba **Auto** je umístěná na ovládacím panelu.

Stiskněte tlačítko **Auto**. V případě potřeby můžete provést nezávislé úpravy zisku (viz **[the section called "Zisk" \[196\]](#page-211-0)** výše).

#### 99 **NOTE**

V režimu PW nebo CW stiskněte tlačítko **Auto**, tak aby se automaticky nastavilo **Měřítko** a **Základní linie**. Viz **[the section](#page-276-0) [called "Nastavení PW" \[261\]](#page-276-0)**.

## **Adaptivní režim TGC**

**Zapnutí** tohoto režimu umožňuje automatické nastavení TGC při změně nastavení ovládacích prvků zobrazování. Pokyny k aktivaci nebo deaktivaci viz **[the section called "Systém" \[402\]](#page-417-0)**.

### **ManualTouchTGC™**

Můžete selektivně upravit rovnoměrnost jasu v celém obrazu.

Stiskněte tlačítko **TGC** na dotykové obrazovce.

Obraz v režimu B se současně zobrazuje za posuvníky.

Pomocí stylusu nebo prstem nakreslete křivku TGC podle potřeby.

Polohu každého virtuálního ovládacího prvku na jeho řádku můžete také změnit dotykem na jiném místě stejného řádku.

## **Ovládání ohniskové zóny**

Ohniskovou zónou označujeme hloubku, ve které je příčné rozlišení obrazu nejlepší.

Poloha ohniska je hloubka, do které je zaměřena přenášená ultrazvuková energie.

Ohniskovou zónu je možné ovládat ručně nebo automaticky.

Toto nastavení můžete upravovat na kartě Systém/zobrazení a na vedlejší kartě Systém. Viz **[the section called "Systém" \[402\]](#page-417-0)**.

### **Ruční ovládání ohniskové zóny**

Výběrem ručního ovládání umožníte definování a ovládání ohniskové zóny a polohy.

Nastavení **Focus** (Ohnisko) je možné upravovat pouze v režimu zobrazování v reálném čase.

Volba **Focus** (Ohnisko) je umístěná na ovládacím panelu.

Otáčením ovladače **Focus** (Ohnisko):

- ve směru hodinových ručiček nastavte hlubší umístění ohniskové zóny.
- proti směru hodinových ručiček nastavte umístění ohniskové zóny do menší hloubky.

Stiskněte otočný ovladač **Focus** (Ohnisko) a poté jím otočte:

• ve směru hodinových ručiček pro zvýšení velikosti ohniskové zóny.

• proti směru hodinových ručiček pro zmenšení velikosti ohniskové zóny.

Opětným stisknutím ovladače **Focus** (Ohnisko) přesuňte ohniskovou zónu.

Změna velikosti ohniskové zóny ovlivní snímkovací frekvenci.

Čím větší je ohnisková zóna, tím nižší je snímkovací frekvence.

## **Automatické ovládání ohniskové zóny**

Při použití automatického ovládání bude ohnisková zóna automaticky ovládána tak, aby poskytovala nejvhodnější velikost a polohu ohniskové zóny. Poměr mezi velikostí a hloubkou ohniskové zóny bude zachován a poloha ohniskové zóny bude upravena v rámci jakékoli změny hloubky.

## **Zoom**

Zájmová oblast v zobrazovacích režimech může být zvětšena pro bližší prohlížení. Systémy SUPERSONIC MACH 20 poskytují dva typy zoomování: HD zoom a digitální zoom.

### **HD zoom**

HD zoom koncentruje schopnost snímání a zpracování obrazu ultrazvukovým systémem na konkrétní zájmovou oblast v režimu zobrazování v reálném čase.

Výsledkem je celkově redukované zobrazované pole, ale větší detaily a vyšší snímkovací frekvence, které přispívají k lepší kvalitě obrazu v zájmové oblasti.

**HD zoom** je nastavitelný pouze v režimu zobrazení v reálném čase.

Použití funkce **HD zoom**:

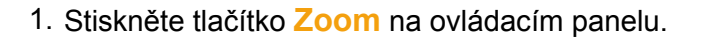

V obraze se zobrazí pole.

- 2. Pomocí touchpadu **SonicPad®** můžete polem Zoom pohybovat.
- 3. Klepnutím na touchpad **SonicPad®** nastavte volbu Velikost pole.
- 4. Pomocí touchpadu **SonicPad®** můžete změnit velikost pole Zoom.
- 5. Opětným stisknutím tlačítka **Zoom** zobrazíte zvětšený obraz.
- 6. Dalším stisknutím tlačítka **Zoom** nastavení zoomu ukončíte.

### **Digitální zoom**

**Digitální zoom** je přibližující funkce pro následné zpracování. Jako taková nemá žádný vliv na snímkovací frekvenci.

Funkce **Digitální zoom** je k dispozici při zobrazení v reálném čase a na znehybněném obrazu.

Otáčením ovladače **Zoom** změňte hodnotu.

# **99** NOTE

V režimu zobrazení v reálném čase je možné použít současně funkci HD zoom i Digitální zoom.

Stisknutím tlačítka **Resetovat zoom** nastavte zoom zpět na předem nastavenou výchozí hodnotu.

#### G **TIP**

Zoom můžete zvětšovat a zmenšovat pomocí touchpadu SonicPad®. Chcete-li zoom zvětšit, použijte gesto roztažení dvěma prsty, chcete-li jej zmenšit, použijte gesto stažení (pokud není v konfiguraci systému nakonfigurováno jinak).
## **Horizontální převrácení**

Volba **Horizontální převrácení** převrátí obraz podél horizontální osy.

Pomocí dotykového tlačítka **Horizontální převrácení** otočte obraz.

## **Vertikální převrácení**

Volba **Vertikální převrácení** převrátí obraz podél vertikální osy.

Pomocí dotykového tlačítka **Vertikální převrácení** otočte obraz.

## **Duální režim**

Pomocí dotykového tlačítka **Duální režim** aktivujte nebo deaktivujte duální režim.

Levý obraz bude aktivní.

Klepnutím na touchpad **SonicPad®** znehybněte levou stranu a aktivujte pravou stranu.

Stisknutím tlačítka **Freeze** (Znehybnit) znehybněte obě strany.

- aktivní obraz má jako orientační značku oranžové S
- neaktivní obraz má jako orientační značku bílé S

Klepnutím na touchpad **SonicPad®** můžete nastavit, který z duálních obrazů má být aktivní.

Nastavení zobrazování bude vždy použito na aktivní obraz v duálním režimu.

Nastavení zobrazování bude zachováno nezávisle pro duální obrazy.

Pokud stisknete tlačítko **Freeze** (Znehybnit) před klepnutím na touchpad **SonicPad®**, můžete změnit nastavení a režimy obrazu na aktivní straně.

## **Přehrát**

Je-li obraz znehybněný, ve všech režimech se na dotykové obrazovce zobrazí tlačítko **Přehrát**.

Tlačítko **Přehrát** vám umožňuje přehrávat klipy. Další informace o přehrávání klipů naleznete v kapitole **Chapter 8,** *[Správa obrazů](#page-390-0) [a dat](#page-390-0)* **[\[375\]](#page-390-0)**.

## **Duální vertikální převrácení**

**Duální vertikální převrácení** je stejná funkce jako **Duální převrácení**, ale s rozdělením obrazovky na horní a spodní obraz.

- 1. Stisknutím tlačítka **Duální režim** povolte **Duální vertikální převrácení**.
- 2. Stisknutím tlačítka **Duální vertikální převrácení** aktivujte nebo deaktivujte formát zobrazení **Duální vertikální převrácení**.

## **Skrýt jméno pacienta**

Funkce **Skrýt jméno pacienta** umožňuje skrýt informace o pacientovi na obrazovce snímání obrazu. Skryté informace však zůstávají v databázi.

## **Rozhodování**

Pokud je k dispozici několik funkcí, zobrazí se tyto funkce v dolní části obrazu. Aktivní funkce je zobrazena oranžově.

Posuňte doleva nebo doprava čtyřmi prsty aktivní funkci touchpadu **SonicPad®**.

Klepnutím na touchpad **SonicPad®** přejděte z **Pohybu pole** (poloha pole) na **Velikost pole** (změna velikosti pole) a zpět.

Klepnutím na touchpad **SonicPad®** přejděte z **Obrazu 1** na **Obraz 2** a zpět na duálním zobrazení.

## **Kompatibilita snímače / klinických aplikací**

V následující tabulce jsou uvedeny všechny klinické aplikace a kompatibilita snímačů u systému SUPERSONIC MACH 20.

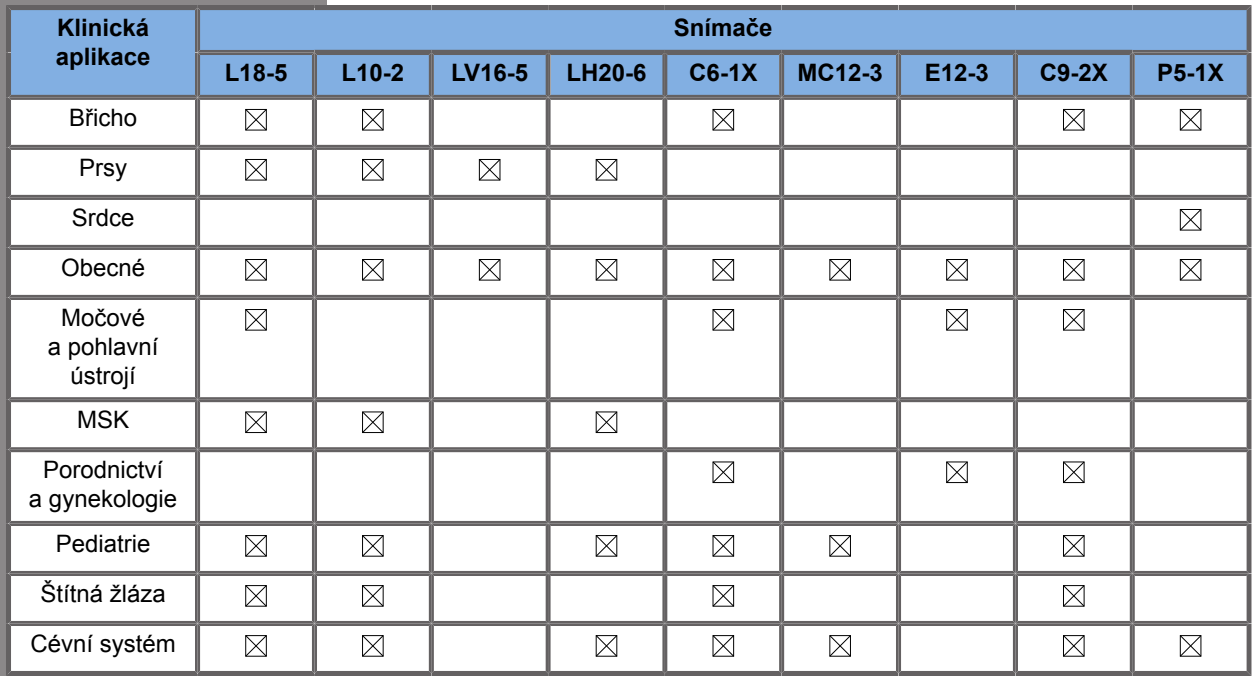

## **Zobrazování v režimu B**

Režim B je ultrazvukový zobrazovací režim, který umožňuje posoudit dvourozměrnou anatomii zobrazením ech vracejících se z tkání různé hustoty v různých odstínech šedé.

### **Přístup k režimu B**

Stiskněte tlačítko **B** na ovládacím panelu v kterémkoli jiném režimu.

## **Informace o hlavním zobrazení režimu B**

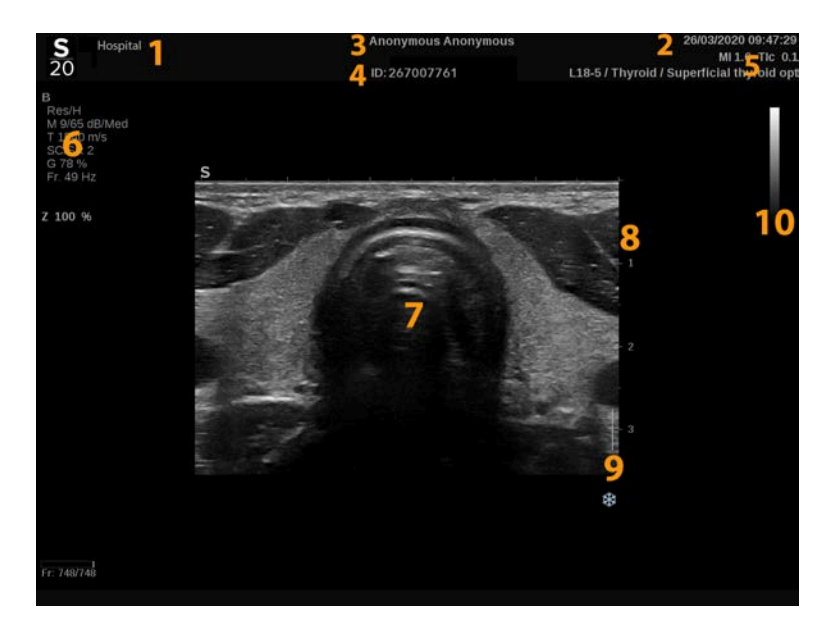

- 1. název instituce 2. datum a čas
- 3. jméno pacienta 4. ID pacienta
- 5. snímač/předvolba/ MI/TI 6. parametry zobrazování
- 7. ultrazvukový obraz 8. měřítko hloubky
- 9. ohnisková zóna 10. stupně šedi
- 
- 
- 
- -

**Informace o dotykové obrazovce režimu B**

V režimu B se na dotykové obrazovce zobrazují různé ovládací prvky obrazu, které vám pomohou optimalizovat obraz v režimu B.

Tato nastavení jsou řízena dotykem na ovládací prvek na dotykové obrazovce nebo otočením otočného ovladače přímo pod dotykovou obrazovkou.

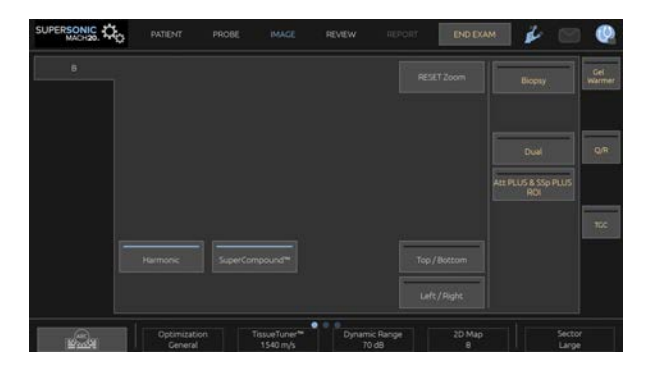

Další otočné ovládací prvky jsou k dispozici ve spodní části dotykové obrazovky přejetím jedním prstem.

### **Popis parametrů zobrazování v režimu B**

#### **Harmonické zobrazování**

Režim harmonického zobrazování se používá k omezení nežádoucích odrazů (clutter) a dozvuku obrazu a vylepšení ohraničení.

Harmonické zobrazování je k dispozici pouze v režimu zobrazování v reálném čase.

Stisknutím tlačítka **Harmonické zobrazování** aktivujte/ deaktivujte harmonické zobrazování.

### **Optimalizace**

**Optimalizace** vám umožňuje měnit středovou frekvenci, abyste získali vyšší rozlišení nebo vyšší průnik. Tlačítko **Optimalizace** je k dispozici pouze v režimu zobrazování v reálném čase. Otáčením ovladače umístěného pod tlačítkem **Optimalizace** změňte hodnotu:

- Rozlišení
- Obecné
- Průnik

#### **TissueTuner™**

Nastavení **TissueTuner™** vám umožňuje upravit parametry příjmu spojené s předpokládanou rychlostí ultrazvuku v těle.

Nastavení rychlosti zvukového parametru tak, aby odpovídala typu vyšetřované tkáně, vede ke zvýšenému prostorovému a laterálnímu rozlišení.

Tlačítko **TissueTuner™** je k dispozici pouze v režimu zobrazování v reálném čase.

Otáčením ovladače umístěného pod tlačítkem **TissueTuner™**:

- ve směru hodinových ručiček postupujte v případě hustší tkáně (vyšší rychlost zvukových hodnot)
- proti směru hodinových ručiček postupujte v případě méně husté tkáně (nižší rychlost zvukových hodnot)

Hodnoty korekce **TissueTuner™** závisejí na vybrané aplikaci.

### **Dynamický rozsah**

Nastavení **Dynamický rozsah** umožňuje měnit rozsah, ve kterém se zobrazují amplitudy vracejících se ultrazvukových signálů.

Ovládací prvek **Dynamický rozsah** je k dispozici při zobrazení v reálném čase a na znehybněném obrazu.

Otáčením ovladače umístěného pod tlačítkem **Dynamický rozsah**:

- ve směru hodinových ručiček proveďte kompresi hodnot ve stupních šedi.
- proti směru hodinových ručiček snižte dynamický rozsah.

Hodnoty nastavení **Dynamický rozsah** závisí na vybrané aplikaci.

#### **2D mapa**

**2D mapa** přiřadí zobrazení amplitud echa k rozsahu stupňů šedi nebo chromatických barev.

Ovládací prvek **2D mapa** je k dispozici při zobrazení v reálném čase a na znehybněném obrazu.

Otáčením otočného ovladače umístěného pod tlačítkem **2D mapa**:

- ve směru hodinových ručiček zobrazte další mapy.
- proti směru hodinových ručiček zobrazte předchozí mapy.

#### **SuperCompound™**

Nastavení **SuperCompound** kombinuje vracející se ultrazvuk z velkého počtu řízených čar echa a vytváří obraz, který poskytuje vynikající texturu, vylepšené vymezení hran a redukuje akustické stínění.

Tlačítko **SuperCompound** je k dispozici pouze v režimu zobrazování v reálném čase.

Stisknutím tlačítka **SuperCompound** aktivujte nebo deaktivujte režim SuperCompound.

#### **Akustický výkon**

Nastavení **Akustický výkon** reguluje výstupní výkon systému.

Nastavení **Akustický výkon** je k dispozici pouze v zobrazování zobrazení v reálném čase.

Otáčením ovladače umístěného pod tlačítkem **Akustický výkon**:

- ve směru hodinových ručiček zvyšte akustický výkon.
- proti směru hodinových ručiček snižte akustický výkon.

Maximální akustický výkon je 0 dB a minimum je -30 dB.

Informace o předpisech týkajících se výstupního výkonu naleznete v kapitole **Chapter 3,** *[Bezpečnost](#page-94-0)* **[\[79\]](#page-94-0)**.

#### **Frekvence opakování impulzu (PRF)**

**Frekvence opakování impulzu (PRF)** umožňuje změnit frekvenci opakování impulzu pro obraz v režimu B.

Snížení PRF může opravit artefakty vznikající z dozvuků.

Otáčením ovladače umístěného pod tlačítkem **Frekvence opakování impulzu (PRF)** změňte jeho hodnotu.

#### **Automatická korekce**

**Automatická korekce** vám umožňuje programovat automatický celkový zisk při použití **Automatického režimu**.

Nastavení **Automatická korekce** je umístěno na druhé stránce parametrů.

Otáčením ovladače umístěného pod tlačítkem **Automatická korekce**:

- ve směru hodinových ručiček získáte jasnější obraz.
- proti směru hodinových ručiček získáte tmavší obraz.

#### **Perzistence**

Tato technika průměrování snižuje šum obrazu.

Ovládací prvek **Perzistence** je k dispozici při zobrazení v reálném čase a na znehybněném obrazu zobrazení (pro zobrazování klipů).

Otáčením ovladače umístěného pod tlačítkem **Perzistence**:

- ve směru hodinových ručiček zvyšte perzistenci.
- proti směru hodinových ručiček snižte perzistenci.

#### **SuperRes™**

**SuperRes** je funkce zpracování obrazu, která redukuje skvrny, zlepšuje texturu obrazu a vylepšuje ohraničení bez dopadu na snímkovací frekvenci.

Ovládací prvek **SuperRes** je k dispozici při zobrazení v reálném čase a na znehybněném obrazu.

Otáčením ovladače umístěného pod tlačítkem **SuperRes**:

- ve směru hodinových ručiček zvyšte nastavení **SuperRes**
- proti směru hodinových ručiček snižte nastavení **SuperRes**

Hodnoty nastavení **SuperRes** závisejí na tom, zda je režim **SuperCompound** zapnutý nebo vypnutý.

#### **Velikost sektoru**

Nastavení **Velikost sektoru** rozšiřuje nebo zužuje velikost úhlu sektoru, aby se maximalizovala zájmová oblast obrazu.

Změna velikosti sektoru ovlivní snímkovací frekvenci. Čím užší je sektor, tím vyšší je snímkovací frekvence.

### **Široký obraz**

Volba **Široký obraz** umožňuje zvětšit zobrazované pole.

Stisknutím volby **Široký obraz** aktivujte/deaktivujte režim širokého zobrazování.

## **Biopsie**

Vodítka pro biopsii se používají jako podpora při vedení nástroje pro biopsii. Systém generuje vodítko, které představuje očekávanou cestu nástroje pro biopsii.

Seznam kompatibilních souprav pro biopsii naleznete v části **[the](#page-78-0) [section called "Kompatibilní příslušenství a soupravy" \[63\]](#page-78-0)**.

### **Připojení a odebrání vodítka pro biopsii**

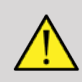

#### **WARNING**

Zkontrolujte všechny komponenty a snímač.

Ujistěte se, že vodítko pro biopsii, které používáte, odpovídá snímači, systému a systémovému softwaru.

Některá vodítka pro biopsii musí být instalována na sterilním krytu snímače. Viz pokyny dodávané s vodítkem pro biopsii.

Po každém použití musí být vodítka pro biopsii sterilizována nebo zlikvidována v závislosti na typu. Viz pokyny přiložené k vodítku pro biopsii.

Pokyny k montáži vodítka pro biopsii na sondu naleznete v návodu k soupravě pro biopsii.

#### **Pokyny pro použití vodítka pro biopsii**

Systém SUPERSONIC MACH 20 vytváří dvě vodicí čáry pro biopsii, které se zobrazují na ultrazvukovém obrazu. Zobrazené vodicí čáry označují očekávanou dráhu jehly a neměly by být používány jako standard, ve kterém musí být jehla umístěna mezi dvěma vodicími čarami. Vezměte prosím na vědomí, že zobrazené vodicí čáry pro biopsii neoznačují přesné umístění jehly při provádění biopsie.

### **WARNING**

Před provedením biopsie se ujistěte, že jste správně nastavili nastavení TissueTuner. Ideální nastavení TissueTuner poskytuje obraz s ostrým rozlišením, který zlepšuje navádění jehly.

## **CAUTION**

Je-li spuštěná biopsie, v režimu B je vypnuto automatické nastavení času znehybnění. Po dokončení procedury nezapomeňte biopsii vypnout, aby nedošlo k poškození sondy.

Dostupnost vodítek pro biopsii závisí na sondě.

- 1. Proveďte skenování v režimu B a optimalizujte obraz dle potřeby.
- 2. Vyhledejte oblast pro biopsii.
- 3. Stiskněte tlačítko **Biopsie** na dotykové obrazovce.

Aktivují se volby **Úhel biopsie** a **Skrýt biopsii** (zmizí šedé zobrazení). Na obrazovce se zobrazují vodítka pro biopsii.

- 1. Stiskněte opakovaně tlačítko **Úhel biopsie**, dokud se na tlačítku nezobrazí požadovaný úhel biopsie.
- 2. Pomocí touchpadu **SonicPad®** posouvejte cíl biopsie podél vodítek.
- 3. Proveďte biopsii.

**Řízení biopsie** umožňuje řídit ultrazvukový obraz, aby se zlepšila vizualizace jehly během biopsie.

Pokud je jehla zavedena z pravé strany snímače, stiskněte opakovaně tlačítko **Řízení biopsie**, dokud není vybrána volba **Vpravo**.

Pokud je jehla zavedena z levé strany snímače, stiskněte opakovaně tlačítko **Řízení biopsie**, dokud není vybrána volba **Vlevo**.

### **Needle PL.U.S.**

Needle PL.U.S. je nová funkce, která usnadňuje proceduru biopsie zlepšením vizualizace jehly, zlepšením celkové jistoty v průběhu biopsie, pomáhá lékaři udržet jehlu v nejlepší výškové rovině a poskytuje naváděcí nástroj pro plánování trajektorie jehly a zajištění přesnosti procedury. Může být použita ve všech aplikacích a ve všech předvolbách, s výjimkou předvolby vyšetření hlavy novorozence na sondě L10-2, L18-5 a LH20-6.

Seznam kompatibilních souprav pro biopsii a návleků naleznete v části **[the section called "Kompatibilní příslušenství](#page-78-0) [a soupravy" \[63\]](#page-78-0)**.

## **WARNING**

Před provedením biopsie se ujistěte, že jste správně nastavili nastavení TissueTuner. Ideální nastavení TissueTuner poskytuje obraz s ostrým rozlišením, který zlepšuje navádění jehly.

# **CAUTION**

- 1. Je-li funkce Needle PL.U.S. zapnuta, automatické nastavení času znehybnění v režimu B je vypnuto. Po dokončení procedury nezapomeňte funkci Needle PL.U.S. vypnout, aby nedošlo k poškození sondy.
- 2. Tato funkce zlepšuje vizualizaci hlavního těla jehly v oblasti vylepšení. Neumožňuje mít větší výhled na špičku jehly.

U této funkce se doporučují následující podmínky:

- Úhel zasunutí jehly: 5° až 45° (-5° až -45°)
- Velikost jehly: od 14 do 25 GA
- 3. Podle daných nastavení, zejména zisku, by místo informací o jehle mohly být vylepšeny jiné signály. Upravte prosím úhel zasunutí a nastavení, abyste se tomuto problému vyhnuli.
- 4. Během procedury biopsie upravte polohu sondy tak, aby byl úhel zasunutí jehly mezi 5° a 45° (-5° a -45°) od úrovně cíle. Z těchto hodnot se při automatickém výpočtu úhlu zasunutí nezobrazuje žádný úhel ("A --<sup>o</sup>" na monitoru).
- 5. Oblast vylepšení je definována bílou tečkovanou čárou. Neumisťujte oblast pro biopsii za touto vymezovací čárou.
- 6. Doporučuje se používat tuto funkci pouze s jednou jehlou.
- 7. Funkce Needle PL.U.S. nesmí být kombinována s funkcí Řízení biopsie, protože v takovém případě může být obraz degradován.
- 8. Při aktivaci nebo deaktivaci funkce Needle PL.U.S. dojde ke ztrátě kontinuálního záznamu obrazu (smyčka cineloop).
- 9. Funkce Dráha jehly, Znehybnění a Uložení obrazu lze nastavit na pedálovém spínači v nastavení Konfigurace systému / Systém / Zobrazení / Přizpůsobení / Pedálový spínač; a na tlačítku S1 nebo S2 v nastavení Konfigurace systému / Zobrazení systému / Přizpůsobení / Tlačítka ovládacího panelu, abyste se vyhnuli použití rukou v průběhu této procedury.

Dostupnost funkce Needle PL.U.S. závisí na sondě a na předvolbě.

- 1. Proveďte skenování v režimu B a optimalizujte obraz dle potřeby.
- 2. Vyhledejte oblast pro biopsii.
- 3. Stiskněte tlačítko **Needle PL.U.S.** na dotykové obrazovce.

Lze aktivovat volby **Orientace**, **Měřidlo jehly** a **Zobrazit dráhu jehly**.

- 1. Pokud je jehla zavedena z pravé strany snímače, stiskněte opakovaně tlačítko **Orientace**, dokud není vybrána volba **Vpravo**.
- 2. Pokud je jehla zavedena z levé strany snímače, stiskněte opakovaně tlačítko **Orientace**, dokud není vybrána volba **Vlevo**.
- 3. V případě potřeby je možné stranu zavedení měnit v průběhu procedury biopsie. Strana zasunutí je také zobrazena na obraze

jako připomínka následující kruhovou ikonou:

4. Stiskněte opakovaně tlačítko **Měřidlo jehly**, dokud se na tlačítku nezobrazí požadovaný rozsah měřidla jehly. V případě potřeby by tato hodnota mohla být během provádění procedury upravena.

- 5. V případě potřeby stiskněte tlačítko **Zobrazit dráhu jehly**, které vytvoří vodicí čáru biopsie, což je "čára" zobrazená na ultrazvukovém obrazu. Zobrazená vodicí čára označuje očekávanou dráhu horního okraje jehly a neměla by být používána jako standard, ve kterém musí být jehla umístěna na vodicí čáře.
- 6. Proveďte biopsii.
- 7. Po biopsii stiskněte tlačítko **Needle PL.U.S** na dotykové obrazovce a deaktivujte tuto funkci.

#### **Popis funkce Needle PL.U.S. Parametry**

#### **OPACITA**

Ovládací prvek **Opacita** vám umožňuje měnit průhlednost vylepšení jehly nad obrazem v režimu B.

Ovládací prvek **Opacita** je k dispozici při zobrazení v reálném čase a na znehybněném obrazu. Otáčením ovladače umístěného pod tlačítkem **Opacita**:

- ve směru hodinových ručiček zvyšte výraznost vylepšení jehly nad obrazem v režimu B.
- proti směru hodinových ručiček snižte výraznost vylepšení jehly nad obrazem v režimu B.

Volbu **Opacita** je možné nastavit od 0 do 100 %. Výchozí nastavení je 80%.

#### **MAPA JEHLY**

**Mapa jehly** přiřadí zobrazení amplitud echa k rozsahu stupňů šedi nebo chromatických barev.

Ovládací prvek **Mapa jehly** je k dispozici při zobrazení v reálném čase a na znehybněném obrazu. Otáčením ovladače umístěného pod tlačítkem **Mapa jehly**:

- ve směru hodinových ručiček zobrazte další mapy.
- proti směru hodinových ručiček zobrazte předchozí mapy.

Výchozí nastavení je 0.

#### **PERZISTENCE**

Tato technika průměrování snižuje šum obrazu.

Tlačítko **Perzistence** je k dispozici v režimu zobrazování v reálném čase. Otáčením ovladače umístěného pod tlačítkem **Perzistence**:

- ve směru hodinových ručiček zvyšte perzistenci.
- proti směru hodinových ručiček snižte perzistenci.

Výchozí nastavení je Střední (Med).

#### **VYLEPŠENÍ HRAN**

**Vylepšení hran** je kombinace různých nástrojů používaných pro zaostření vylepšené jehly, aby byl k dispozici stálejší vzhled hran jehly.

Ovládací prvek **Vylepšení hran** je k dispozici při zobrazení v reálném čase a na znehybněném obrazu. Otáčením ovladače umístěného pod tlačítkem **Vylepšení hran**:

- ve směru hodinových ručiček zesilte efekt vylepšení hrany.
- proti směru hodinových ručiček zeslabte efekt vylepšení hrany.

Výchozí nastavení je 2.

### **Panoramatické zobrazení**

Panoramatické zobrazování zachycuje jednotlivé snímky během posouvání snímače po zájmové struktuře a překrývá zachycené snímky, aby vytvořil složený obraz, což umožňuje vizualizaci a měření velkých zájmových struktur, které by se nevešly do zobrazovaného pole snímače.

#### A **TIP**

Použijte dostatečné množství gelu podél celého segmentu, který má být naskenován, aby byl zajištěn hladký pohyb během zachycování panoramatického obrazu.

#### **Přechod na panoramatické zobrazování**

Panoramatické zobrazování je k dispozici pro sondy L18-5, LH20-6 a L10-2.

Stiskněte tlačítko **Panoramatické zobrazení** na dotykové obrazovce.

Systém přejde do pohotovostní fáze panoramatického zobrazování.

#### **Pořizování panoramatických obrazů**

- 1. Upravte dostupné parametry zobrazování a optimalizujte kvalitu obrazu a snímkovací frekvenci.
- 2. Klepnutím na touchpad **SonicPad®** spusťte pořizování obrazů.
- 3. Přesouvejte sondu plynule a stálou rychlostí podél zájmové struktury a dbejte, aby byl pohyb při skenování co nejvíce rovnoběžný s rovinou skenování.

Systém automaticky detekuje směr pohybu sondy a podle toho vytvoří složený obraz.

- 4. V případě potřeby pohybujte sondou zpět, abyste vymazali nežádoucí části panoramatického složeného obrazu, a poté pokračujte ve skenování podle původního směru pohybu.
- 5. Stiskněte tlačítko **Freeze** (Znehybnit).

Systém zobrazí celý složený obraz.

#### Я **DOPORUČENÍ TÝKAJÍCÍ SE SKENOVÁNÍ**

- Dbejte, aby byl skenovaný povrch plochý nebo mírně zakřivený, a vyhněte se oblastem tkáně, jimž dominuje šum nebo chybí strukturální detaily.
- Používejte dostatek gelu a vyvíjejte dostatečný (ale ne nadměrný) tlak na snímač, abyste zajistili dobrý kontakt s pokožkou během pořizování panoramatického obrazu.
- Zachovávejte pomalý a stálý skenovací pohyb bez kolísání, kroucení nebo náhlých změn směru skenování a držte se co nejvíce ve stejné rovině skenování.

## **WARNING**

• Chyby při pořizování panoramatických obrazů se projevují přítomností artefaktů, jako jsou mezery ve snímcích, nepravidelné obrysy linie kůže a zubaté hrany, jasně viditelné "švy" mezi po sobě jdoucími vstupními snímky obrazu a rozmazané nebo nekvalitně zachycené oblasti. Pokud se s takovými artefakty setkáte, důrazně doporučujeme zahodit aktuální panoramatický složený obraz a zopakovat pořízení panoramatického obrazu.

#### 99 **NOTE**

• Všechna měření odvozená z panoramatického složeného obrazu jsou označena hvězdičkou, což znamená, že představují odhadované výsledky měření a mohou být ovlivněna chybami vzniklými při vytváření panoramatického obrazu.

• Pokud se měřená struktura vejde do zobrazovaného pole snímače, důrazně se doporučuje použít standardní snímek obrazu v režimu B, a nikoli panoramatický složený obraz.

### **Manipulace s panoramatickými obrazy**

#### **ZOBRAZENÍ**

Použijte funkci **Zoom** stejně jako u běžného režimu B.

Použijte funkci **Posun** stejně jako u běžného režimu B.

Pomocí tlačítka **Rotate** nebo touchpadu **SonicPad®** otočte panoramatický složený obraz.

Pomocí otočného ovladače **Vyhlazení** zjemněte ostré přechody mezi vstupními poli na panoramatickém složeném obrazu.

#### **OŘEZ**

Funkce **Ořez** umožňuje zahodit pole ze začátku nebo konce pořizování panoramatického obrazu, aby nebyly součástí panoramatického složeného obrazu.

1. Stisknutím tlačítka **Oříznout** na dotykové obrazovce spusťte ořez.

Touchpad SonicPad® je nastaven na **Oříznutí začátku**.

- 2. Posuňte pozici touchpadu **SonicPad®** směrem ke konci panoramatického obrazu pro zahození požadovaných polí ze začátku obrazu.
- 3. klepnutím na touchpad **SonicPad®** nastavte volbu Oříznout konec.
- 4. Posuňte pozici touchpadu SonicPad® směrem k začátku panoramatického obrazu pro zahození požadovaných polí z konce obrazu.
- 5. Vypnutím funkce **Oříznutí** odstraníte oříznuté snímky.

Zbývající panoramatický složený obraz se automaticky rozměrově upraví tak, aby se vešel na obrazovku.

Stisknutím tlačítka **Reset ořezu** vrátíte snímky oříznuté pomocí funkce Oříznutí začátku a Oříznutí konce na začátek a konec zachyceného panoramatického obrazu.

#### **ZNAČKY ZAŠKRTNUTÍ LINIE POKOŽKY**

Volba **Značky zaškrtnutí linie pokožky** umožňují zobrazit nebo skrýt značky zaškrtnutí podél linie pokožky.

Stisknutím volby **Značky zaškrtnutí linie pokožky** aktivujte/ deaktivujte značky zaškrtnutí linie pokožky.

#### **VYHLAZENÍ**

**Vyhlazení** je prostorový filtr, který se používá k vyhlazení panoramatického obrazu, aby poskytoval více homogenní vzhled.

Otáčením ovladače umístěného pod tlačítkem **Vyhlazení**:

- 1. ve směru hodinových ručiček zvyšte vyhlazení.
- 2. proti směru hodinových ručiček snižte vyhlazení.

### **Provádění měření na panoramatických snímcích**

Stisknutím tlačítka **Measure** (Měření) na ovládacím panelu zpřístupníte měření dostupná v panoramatickém zobrazování.

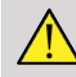

### **WARNING**

• Neprovádějte měření na panoramatických složených snímcích pořízených s významnými pohybovými komponentami mimo rovinu (například při sledování komplikované struktury).

- Neprovádějte měření napříč strukturami, které se na panoramatickém složeném obrazu jeví jako silně hypoechoické nebo obsahující silný šum.
- Neprovádějte měření na panoramatických složených snímcích vysoce zakřivených objektů, jako jsou příčné řezy paží nebo nohou.

Základní měření (vzdálenost, elipsa, křivka, ...) na panoramatickém složeném obrazu se provádějí jako ve standardním režimu B. Popis těchto měření je uveden v části **[the](#page-333-0) [section called "Základní měření" \[318\]](#page-333-0)**.

### **MĚŘENÍ VZDÁLENOSTI NA KŘIVKÁCH**

Můžete měřit vzdálenost křivky na panoramatickém obrazu. Nástroj pro měření vzdálenosti na křivce je podobný nástroji pro měření křivky, ale křivkové trasování vzdálenosti není uzavřeno. Nástroj pro měření vzdálenosti na křivce poskytuje výsledky měření vzdálenosti.

Chcete-li provést měření vzdálenosti na křivce:

- 1. Pořiďte panoramatický obraz.
- 2. Stiskněte tlačítko **Measure** (Měření) na ovládacím panelu.
- 3. Stiskněte tlačítko **Vzdálenost na křivce** na dotykové obrazovce.

Zobrazí se první měřítko.

- 4. Přesuňte první měřítko do požadovaného umístění.
- 5. klepnutím na touchpad **SonicPad®** proveďte ukotvení prvního měřítka
- 6. Přesunutím ukazatele touchpadu **SonicPad®** spusťte sledování křivky.
- 7. Pomocí otočného ovladače sledování v případě potřeby vymažte křivku.
- 8. klepnutím na touchpad **SonicPad®** dokončete měření

Systém zobrazí výsledek měření vzdálenosti na křivce v oblasti výsledků měření.

### **Ukládání panoramatických obrazů**

Stisknutím tlačítka **Save image** (Uložit obraz) uložte aktuální panoramatický složený obraz, aby jej bylo možné později hodnotit, manipulovat s ním, oříznout jej a měřit.

### **Ukončení panoramatického zobrazování**

Stisknutím tlačítka **Panoramatické zobrazování** na dotykové obrazovce proveďte vypnutí a ukončení panoramatického zobrazování.

## **Tipy pro skenování v režimu B**

#### A **SKENOVÁNÍ V REŽIMU B**

Při skenování v režimu B se používá odpovídající předvolba pro každý skenovaný orgán.

Nastavte hloubku pro dosažení požadovaného pole zobrazení.

Umístěte ohniskovou zónu do hloubky odpovídající zájmové oblasti nebo o něco níže.

Stisknutím tlačítka Automatický režim získejte homogenní obraz.

Upravte celkový zisk, abyste dosáhli odpovídající jas.

Upravte nastavení TissueTuner™, abyste získali nejlepší rozlišení.

Zvětšete oblast ohniskové zóny pro získání větší ohniskové plochy a většího rozlišení.

Použijte harmonické zobrazování pro vyčištění struktur naplněných tekutinami.

Použijte nastavení rozlišení ovládání optimalizace pro zvýšené rozlišení.

## **ShearWave™ elastografie**

Režim ShearWave™ elastografie (SWE) zobrazuje informace o elasticitě tkáně ve formě barevně značeného obrazu umožňujícího snadnou interpretaci.

Informace o elasticitě jsou také kvantitativní. Lokální odhad tuhosti tkáně je zobrazen pro každý pixel a může být vyjádřen v jednotkách kPa nebo m/s v široké škále hodnot.

#### 99 **NOTE**

Vezměte prosím na vědomí, že algoritmy a sekvence SWE jsou odpovídajícím způsobem optimalizovány pro každou klinickou aplikaci.

## **Přístup k ShearWave™ elastografii**

Stiskněte tlačítko **SWE** na ovládacím panelu v kterémkoli jiném režimu.

## **Informace o hlavním displeji SWE**

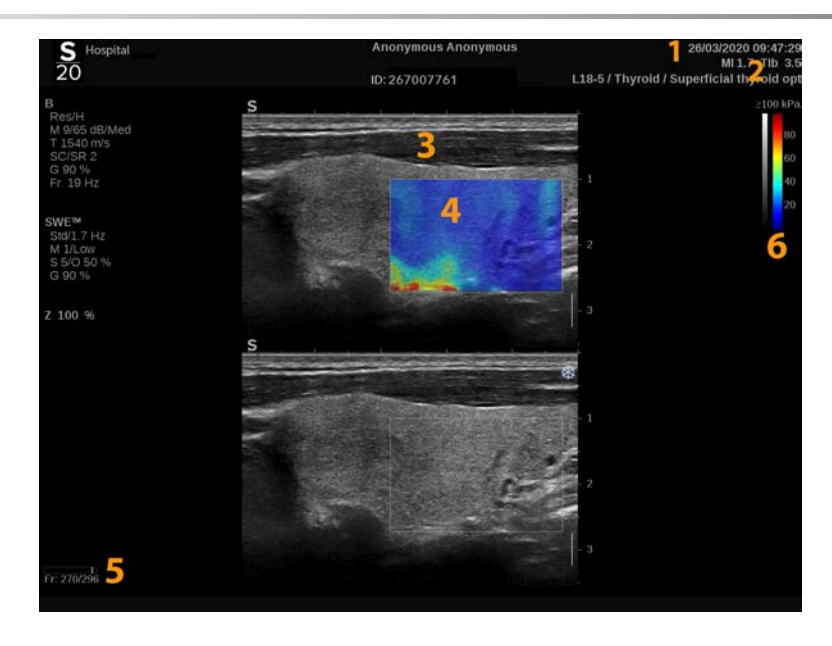

- 1. Informace o vyšetření a pacientovi 2. Snímač/předvolba/MI/TI
- 3. Ultrazvukový obraz 4. Mapa elasticity
- 
- 
- 
- 5. Vyrovnávací paměť klipu 6. Stupně šedé a čáry elasticity

### **Informace o dotykové obrazovce SWE**

V SWE se na dotykové obrazovce zobrazují různá nastavení obrazu, která vám pomohou optimalizovat obraz elasticity.

Tato nastavení jsou řízena dotykem na ovládací prvek na dotykové obrazovce nebo otočením otočného ovladače přímo pod ním.

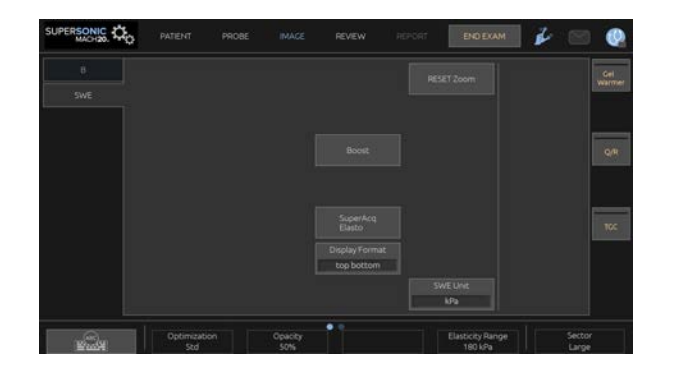

Další otočné ovládací prvky jsou k dispozici ve spodní části dotykové obrazovky přejetím jedním prstem.

## **Popis parametrů SWE**

### **Optimalizace**

Tlačítko **Optimalizace** umožňuje optimalizovat rozlišení a průnik viskoelastografie podle plochy, kterou skenujete.

Tlačítko **Optimalizace** je k dispozici pouze v režimu zobrazování v reálném čase.

Otáčením ovladače umístěného pod tlačítkem **Optimalizace**

- ve směru hodinových ručiček přejděte na další hodnotu.
- proti směru hodinových ručiček přejděte na předcházející hodnotu.

Na výběr jsou 3 nastavení:

#### • **Rozlišení**

Toto nastavení použijte při zobrazování malých mělkých zájmových oblastí.

Toto nastavení také pomůže vymazat jakýkoli chybný signál viskoelastografie z oblastí, u nichž existuje podezření, že se skládají z tekutiny.

#### • **Standardní**

Toto nastavení je vyvážené mezi rozlišením a průnikem.

Toto nastavení použijte jako výchozí bod pro vyhodnocení tuhosti a viskozity zájmového objektu.

#### • **Průnik**

Toto nastavení použijte při zobrazování hlubších nebo větších oblastí (anechoických nebo hypoechoických), které mohou na echo obrazu vykazovat zadní výpadky.

Tyto oblasti jsou suspektně tuhé a viskózní a vyžadují režim průniku optimalizovaný pro vysokorychlostní smykové vlny.

#### **Jednotka zobrazení**

Tento ovládací prvek umožňuje změnit měřítko barevného pruhu pro SWE z kPa na m/s.

Ovládací prvek **Zobrazovací jednotka** je k dispozici v režimu zobrazení v reálném čase a na znehybněném obrazu.

Dotkněte se tlačítka **Zobrazovací jednotka**, chcete-li změnit hodnotu.

#### **Rozsah elasticity**

Ovládací prvek **Rozsah elasticity** v režimu SWE má podobnou funkci jako dynamický rozsah v režimu B. Mění maximální zobrazenou hodnotu elasticity.

Používá se ke kompresi barevného obrazu pro lepší vizualizaci tkání, které mají různou tuhost.

Neovlivňuje skutečné hodnoty elasticity, pokud jsou v rozsahu elasticity.

Ovládací prvek **Rozsah elasticity** je k dispozici v zobrazení v reálném čase nebo na znehybněném obrázku.

Otáčením ovladače umístěného pod tlačítkem **Rozsah elasticity**:

- ve směru hodinových ručiček zvyšte rozsah elasticity.
- proti směru hodinových ručiček snižte rozsah elasticity.

**Rozsah elasticity** se zobrazuje v kPa, přičemž hodnoty závisejí na vybrané aplikaci.

Tuhá tkáň by se měla zobrazovat žlutě, oranžově nebo červeně.

Zvyšte nastavení **Rozsah elasticity**, pokud v barevném poli vidíte převážně tmavě červenou barvu.

#### **Rozsah rychlosti**

Ovládací prvek **Rozsah rychlosti** funguje stejným způsobem jako ovládací prvek Rozsah elasticity.

Ovládací prvek **Rozsah rychlosti** se zobrazuje a nahrazuje ovládací prvek **Rozsah elasticity**, je-li volba **Zobrazovací jednotka** nastavena na **m/s**.

Mění maximální zobrazenou hodnotu rychlosti.

Používá se ke kompresi barevného obrazu pro lepší vizualizaci tkání, které mají různou tuhost.

Neovlivňuje skutečné hodnoty rychlosti, pokud jsou v rozsahu rychlosti.

#### **Formát zobrazení**

Tento ovládací prvek mění formát, ve kterém jsou na hlavním displeji prezentovány obrazy v režimu B a SWE.

Ovládací prvek **Formát zobrazení** je k dispozici při zobrazení v reálném čase a na znehybněném obrazu.

Pomocí tlačítka **Formát zobrazení** vyberte požadovaný formát. Výchozí nastavení je horizontálně rozdělený formát.

K dispozici jsou tři formáty:

- horizontálně rozdělené zobrazení
- zobrazení vedle sebe
- jednoduché zobrazení

### **Opacita**

Ovládací prvek **Opacita** vám umožňuje měnit průhlednost mapy elasticity/viskozity nad obrazem v režimu B.

Ovládací prvek **Opacita** je k dispozici při zobrazení v reálném čase a na znehybněném obrazu.

Otáčením ovladače umístěného pod tlačítkem Opacita:

- ve směru hodinových ručiček zvyšte výraznost barevného obrazu nad obrazem v režimu B.
- proti směru hodinových ručiček snižte výraznost barevného obrazu nad obrazem v režimu B.

Volbu **Opacita** je možné nastavit od 0 do 100 %.

Výchozí nastavení je 50 %.

### **Mapa elasticity**

Ovládací prvek **Mapa elasticity** určuje, jak se hodnoty pružnosti zobrazují z hlediska barevných stupnic.

Ovládací prvek **Mapa elasticity** je k dispozici při zobrazení v reálném čase a na znehybněném obrazu.

Otáčením ovladače umístěného pod tlačítkem **Mapa elasticity**:

- ve směru hodinových ručiček přejděte na další mapu.
- proti směru hodinových ručiček přejděte na předcházející mapu.

### **Akustický výkon**

**Akustický výkon** indikuje výstupní akustický výkon.

Nastavení **Akustický výkon** je k dispozici pouze v režimu zobrazení v reálném čase.

Otáčením ovladače umístěného pod tlačítkem **Akustický výkon**:

- ve směru hodinových ručiček zvyšte akustický výkon.
- proti směru hodinových ručiček snižte akustický výkon.

Hodnoty akustického výkonu se pohybují od 0 dB do -30 dB.

### **Vyhlazení**

**Vyhlazení** je prostorový filtr, který se používá k vyhlazení mapy elasticity/viskozity, aby poskytovala více homogenní vzhled.

**Vyhlazení** je k dispozici pouze v režimu zobrazování v reálném čase.

Otáčením ovladače umístěného pod tlačítkem **Vyhlazení**:

- ve směru hodinových ručiček zvyšte vyhlazení.
- proti směru hodinových ručiček snižte vyhlazení.

### **Perzistence**

Tato technika průměrování snižuje šum obrazu.

Tlačítko **Perzistence** je k dispozici pouze v režimu zobrazování v reálném čase.

Otáčením ovladače umístěného pod tlačítkem **Perzistence**:

- ve směru hodinových ručiček zvyšte perzistenci.
- proti směru hodinových ručiček snižte perzistenci.

### **Režim TriVu**

Režim **TriVu** vám umožňuje současně zobrazovat informace o tuhosti s režimem SWE a informace o toku s COL+. Režim TriVu je k dispozici u lineárních sond v aplikací vyšetření prsů a štítné žlázy.

Stisknutím tlačítka **TriVu** aktivujete zobrazení režimu TriVu.

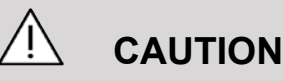

Nepoužívejte stejné barevné mapy pro SWE a CPI

**Q-Box™**

Viz **[the section called "Q-Box™" \[336\]](#page-351-0)**.

**Poměr Q-Box™**

Viz **[the section called "Poměr Q-Box™" \[336\]](#page-351-1)**.

#### **Kvantifikace v reálném čase**

**Kvantifikace v reálném čase** umožňuje kvantifikovat tuhost a viskozitu / rozptyl příčných vln (je-li relevantní) celých polí SWE Vi PLUS. Měření se provádějí a zobrazují jako medián a mezikvartilový rozsah.

Režim **Kvantifikace v reálném čase** je k dispozici pouze v režimech SWE a Vi PLUS (je-li relevantní), pro aplikace vyšetření břicha (předvolby pro břicho a játra) a obecné aplikace (předvolba Phantom) na snímači C6-1X.

Je možné jej aktivovat zaškrtnutím políčka "Automatické zobrazení mediánu v reálném čase" v konfiguraci systému, na kartě **Systém/Zobrazení**, vedlejší kartě **Vyšetření**, v části Předvolby skenování. Je možné nakonfigurovat jednotky SWE a Vi PLUS následujícím způsobem:

- kPa (výchozí jednotka) nebo m/s pro SWE
- Pa.s (výchozí jednotka) nebo (m/s)/kHz pro Vi PLUS

## **TIPY pro skenování SWE**

#### A **SKENOVÁNÍ SWE**

Zapamatujte si toto pravidlo:

Skenujte lehce, plynule a pomalu

Skenujte **lehce**: není nutné vyvíjet žádný tlak rukou (s výjimkou mezižeberního skenování jater), jen lehký dotek s použitím dostatečného množství gelu mezi pokožkou a snímačem

Skenujte **plynule**: snímač automaticky vyvolává vibrace ve tkáních, a proto není nutné třást snímačem nebo na něj tlačit.

Skenujte **pomalu**: Přizpůsobte rychlost skenování snímkovací frekvenci. Jakmile zobrazíte zájmovou oblast, vyhněte se jakýmkoli pohybům a počkejte na stabilizaci obrazu

Vždy začněte výchozím nastavením standardní optimalizace a poté přejděte na Rozlišení nebo Průnik a dolaďte obrázek.

Ovládací prvky, které lze použít v režimu zobrazení v reálném čase nebo režimu znehybnění, jako je rozsah elasticity, formát zobrazení atd., by měly být nastaveny po znehybnění v zájmu usnadnění postupu pro uživatele, protože během provádění elastografie je nutné pevné držení rukou.

## **Nástroje pro zobrazování jater**

Nástroje pro zobrazování jater jsou sada tří kvantitativních ultrazvukových nástrojů používaných pro hodnocení jater.

## **Viscosity PLane wave UltraSound**

Vi PLUS umožňuje zobrazovat informace o disperzi příčných vln v tkáni (analýza rychlosti šíření příčné vlny na několika frekvencích) ve formě snadno interpretovatelných barevně rozlišených obrazů v kombinaci s režimem SWE.

Rozsah změny rychlosti příčných vln mezi frekvencemi je reprezentován dvěma typy barevně rozlišených obrazů:

- Mapa založená na sklonu disperze
- Mapa viskozity

Informace o viskozitě i sklonu disperze jsou také kvantitativní. Viskozita a disperze jsou vyjádřeny v Pa.s nebo v (m/s)/kHz v rozsahu hodnot.

Režim Vi PLUS je k dispozici pro aplikace vyšetření břicha (předvolby pro játra a břicho) a obecné aplikace (předvolba Phantom) na snímači C6-1X.

#### **Přístup k Viscosity PLane wave UltraSound**

Stiskněte volbu **SWE** na ovládacím panelu v jakémkoli jiném režimu a poté stiskněte volbu **Vi PLUS** na dotykové obrazovce.

#### 55 **NOTE**

Režim Vi PLUS lze automaticky zapnout s aktivací režimu **SWE** zaškrtnutím políčka "Vždy zobrazovat režim Vi PLUS, když je aktivován režim SWE" v konfiguraci systému, na kartě **Systém/zobrazení**, vedlejší kartě **Vyšetření**, v části Předvolby skenování.

### **Informace o hlavním zobrazení Vi PLUS**

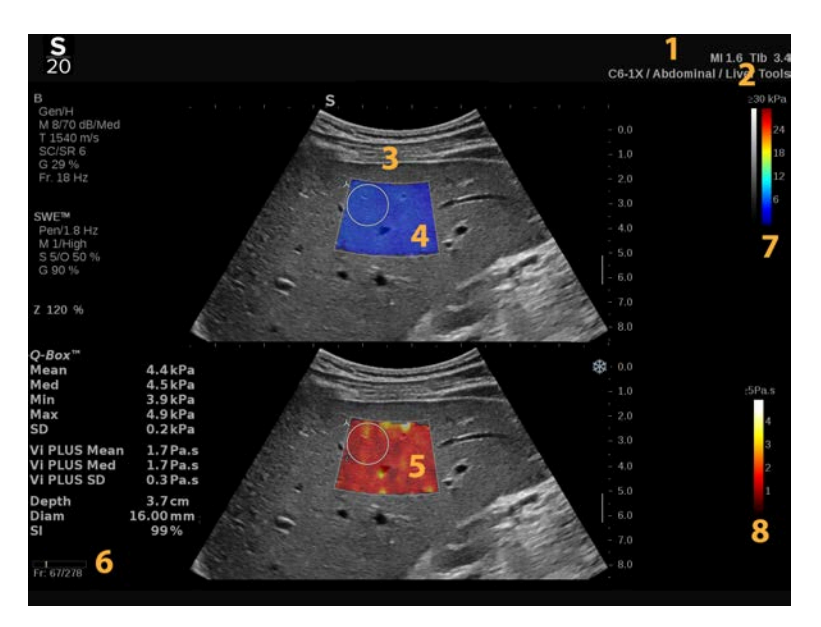

- 1. Informace o vyšetření a pacientovi 2. Snímač/předvolba/MI/TI
- 3. Ultrazvukový obraz <a>>
4. Mapa elasticity
- 5. Mapa viskozity / mapa disperze 6. Vyrovnávací paměť klipu
- 7. Stupně šedé a čáry elasticity 8. Stupnice viskozity / stupnice
- 
- 
- 

disperze

#### **Informace o barevné stupnici Vi PLUS**

Barvy v horní části stupnice označují vysokou viskozitu.

Barvy v horní části stupnice označují velké změny rychlosti příčné vlny jako funkci frekvencí.

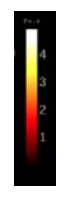

Barvy ve spodní části stupnice označují nízkou viskozitu.

Barvy ve spodní části stupnice označují malé změny rychlosti příčné vlny jako funkci frekvencí.

#### **Informace o dotykové obrazovce Vi PLUS**

V režimu Vi PLUS, dotyková obrazovka zobrazuje různá nastavení obrazu, která jsou již k dispozici v SWE. Pomáhají současně optimalizovat obrazy zobrazení elasticity a viskozity/disperze.

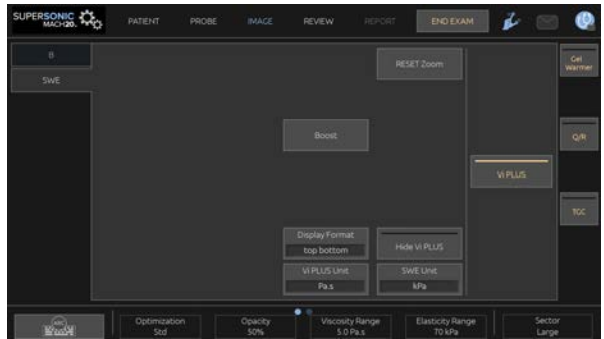

Tato nastavení jsou řízena dotykem na ovládací prvek na dotykové obrazovce nebo otočením otočného ovladače přímo pod ním.

Další otočné ovládací prvky jsou k dispozici ve spodní části dotykové obrazovky přejetím jedním prstem.

### **Popis parametrů režimu Vi PLUS**

#### **OPTIMALIZACE**

**Optimalizace** umožňuje optimalizovat rozlišení a průnik podle oblasti, kterou skenujete jak v SWE, tak ve Vi PLUS.

Tlačítko **Optimalizace** je k dispozici pouze v režimu zobrazování v reálném čase.

Otáčením ovladače umístěného pod tlačítkem **Optimalizace**
- ve směru hodinových ručiček přejděte na další hodnotu.
- proti směru hodinových ručiček přejděte na předcházející hodnotu.

Další informace o tomto parametru naleznete v části **[the section](#page-242-0) [called "Popis parametrů SWE" \[227\]](#page-242-0)**.

### **JEDNOTKA ZOBRAZENÍ**

Tento ovládací prvek umožňuje změnit měřítko barevné stupnice pro režim Vi PLUS z Pa.s na (m/s)/kHz.

Ovládací prvek **Jednotka zobrazení** je k dispozici při zobrazení v reálném čase a na znehybněném obrazu.

Pomocí dotykového tlačítka **Jednotka zobrazení** můžete změnit hodnotu a odpovídající mapu.

### **ROZSAH VISKOZITY/DISPERZE**

Ovládací prvek **Rozsah viskozity/disperze** v režimu Vi PLUS má podobnou funkci jako dynamický rozsah v režimu B.

Mění maximální zobrazenou hodnotu viskozity/disperze.

Používá se ke kompresi barevného obrazu pro lepší vizualizaci tkání, které mají různou viskozitu/změny v rychlosti příčných vln při změnách frekvence.

Neovlivňuje skutečné hodnoty viskozity/disperze, pokud jsou v rozsahu viskozity/disperze.

Ovládací prvek **Rozsah viskozity/disperze** je k dispozici v zobrazení v reálném čase nebo na znehybněném obrázku.

Otáčením ovladače umístěného pod tlačítkem **Rozsah viskozity/disperze**:

- ve směru hodinových ručiček zvyšte rozsah viskozity/disperze.
- proti směru hodinových ručiček snižte rozsah viskozity/disperze.

Rozsah viskozity/disperze se zobrazuje v jednotkách Pa.s nebo (m/s)/kHz.

### **FORMÁT ZOBRAZENÍ**

Tento ovládací prvek mění formát, ve kterém jsou na hlavním displeji prezentovány obrazy v režimu SWE a Vi PLUS.

Ovládací prvek **Formát zobrazení** je k dispozici při zobrazení v reálném čase a na znehybněném obrazu.

Pomocí tlačítka **Formát zobrazení** vyberte požadovaný formát. Výchozí nastavení je horizontálně rozdělený formát.

K dispozici jsou čtyři formáty:

- horizontálně rozdělené zobrazení
- zobrazení vedle sebe
- jednoduché zobrazení SWE
- jednoduché zobrazení Vi PLUS

### **SKRÝT VI PLUS**

Tento ovládací prvek umožňuje skrýt mapu Vi PLUS na obrazech v reálném čase i znehybněných obrazech.

Stisknutím tlačítka **Skrýt mapu Vi PLUS** na dotykové obrazovce skryjete mapu, dalším stisknutím tlačítka **Skrýt mapu Vi PLUS** mapu znovu zobrazíte.

Vezměte prosím na vědomí, že parametry opacity, akustického výkonu, vyhlazení a perzistence budou použity jak pro signál SWE, tak pro signál Vi PLUS.

**Q-BOX™**

Viz **[the section called "Q-Box™" \[336\]](#page-351-0)**.

Vezměte prosím na vědomí, že funkce Q-Box je duplikována na obrazech SWE i Vi PLUS, což umožňuje kvantifikaci tuhosti a viskozity na stejném místě a ve stejnou dobu.

### **POMĚR Q-BOX™**

Viz **[the section called "Poměr Q-Box™" \[336\]](#page-351-1)**.

Vezměte prosím na vědomí, že funkce Q-Box je duplikována na obrazech SWE i Vi PLUS, což umožňuje kvantifikaci tuhosti a viskozity na stejném místě a ve stejnou dobu.

## **TIPY pro skenování v režimu Vi PLUS**

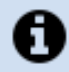

## **SKENOVÁNÍ V REŽIMU VI PLUS**

Přečtěte si prosím část **[the section called "TIPY pro skenování](#page-248-0) [SWE" \[233\]](#page-248-0)**, protože pokyny pro skenování v režimu Vi PLUS jsou stejné jako u režimu SWE.

Ovládací prvky, které lze použít v režimu zobrazení v reálném čase nebo režimu znehybnění, jako je formát zobrazení atd., by měly být nastaveny po znehybnění v zájmu usnadnění postupu, protože během provádění viskoelastografie je nutné pevné držení rukou.

# **Režimy Attenuation PLUS a Sound Speed PLUS**

### **Attenuation PLane wave UltraSound**

Režim Attenuation PLane wave UltraSound (Att PLUS) zobrazuje informace o tkáňovém útlumu ultrazvukového paprsku procházejícího skrze zájmové oblasti měřením poklesu amplitudy ultrazvukových vln při jejich šíření, jako funkci frekvence.

Informace o útlumu ultrazvukového paprsku jsou kvantitativní. Lokální měření (nastavené mezi hloubkou 4,5 cm a 8,5 cm) útlumu tkáně je vyjádřeno v dB/cm/MHz v rozsahu hodnot (od 0,2 dB/cm/ MHz do 1,6 dB/cm/MHz).

Režim Att PLUS je k dispozici pro aplikace vyšetření břicha (předvolby pro játra a břicho) a obecné aplikace (předvolba Phantom) na snímači C6-1X.

### **Sound Speed PLane wave UltraSound**

Režim Sound Speed PLane wave UltraSound (SSp PLUS) zobrazuje informace o rychlosti zvuku ve tkáni procházejícího skrze zájmové oblasti.

Rychlost zvukových informací je kvantitativní. Lokální měření (nastavené na hloubku 6 cm) rychlosti zvuku je vyjádřeno v m/s v rozsahu hodnot (od 1450 m/s do 1600 m/s).

Režim SSp PLUS je k dispozici pro aplikace vyšetření břicha (předvolby pro játra a břicho) a obecné aplikace (předvolba Phantom) na snímači C6-1X.

### **Přístup k režimu Att PLUS a SSp PLUS**

Att PLUS a SSp PLUS jsou k dispozici pouze v režimu B, na obrazu zobrazovaném v reálném čase. Oba režimy jsou kombinovány v jednom snímání obrazu.

- 1. Sken v režimu B
- 2. Optimalizace kvality obrazu
- 3. Stiskněte tlačítko **Zájmová oblast režimu Att PLUS a SSp PLUS** na dotykové obrazovce.
- 4. Zájmová oblast je zobrazena a umístěna v pevné hloubce (4,5 cm až 8,5 cm).
- 5. Stiskněte tlačítko **Zachycení obrazu v režimu Att PLUS a SSp PLUS** na dotykové obrazovce.
- 6. Na hlavní obrazovce se zobrazí měření útlumu a rychlosti zvuku zájmové oblasti.

### **Informace o hlavním zobrazení režimu Att PLUS a SSp PLUS**

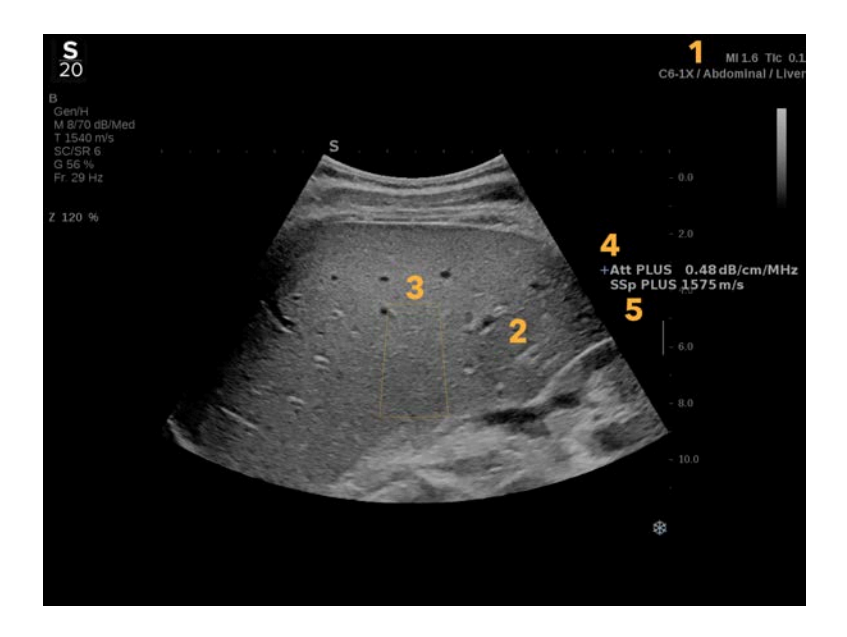

- 1. Snímač/předvolba/MI/TI 2. Ultrazvukový obraz
- 
- 5. Měření rychlosti zvuku v m/s
- 
- 3. Pole útlumu a rychlosti zvuku 4. Měření útlumu v dB/cm/MHz

**Informace o dotykové obrazovce režimu Att PLUS a SSp PLUS**

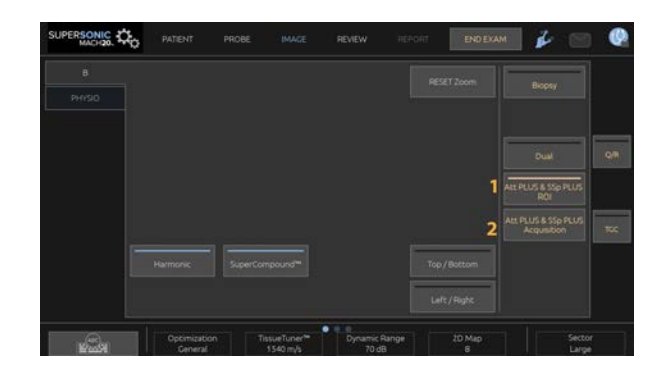

1. Stisknutím tlačítka **Zájmová oblast režimu Att PLUS a SSp PLUS** zobrazíte zájmovou oblast, kde budou měření prováděna.

2. Stisknutím tlačítka **Zachycení obrazu v režimu Att PLUS a SSp PLUS** spusťte měření.

#### 99 **NOTE**

- Pro zajištění optimálního fungování režimů by měla být hloubka obrazu nastavena alespoň na 8,5 cm nebo vyšší.
- Pokud je hodnota útlumu považována za nespolehlivou, systém zobrazí hodnotu v následujícím formátu: "Att PLUS --- dB/cm/ MHz".
- Pokud je hodnota rychlosti zvuku považována za nespolehlivou, systém zobrazí hodnotu v následujícím formátu: "SSp PLUS --m/s".
- Měření útlumu a rychlosti zvuku u tkání lze vypočítat nesprávně, pokud cíl obsahuje strukturu (léze, velké cévy...).
- Zobrazené výsledky režimu Att PLUS a SSp PLUS by měly být použity pouze jako referenční data pro diagnostiku. Konečná diagnóza by měla být založena na komplexních údajích, včetně dalších výsledků vyšetření.
- Při skenování v režimu Att PLUS a SSp PLUS dodržujte obecná bezpečnostní opatření atd. požadovaná pro skenování diagnostickými ultrazvukovými systémy.

• Pokud má být skenování v režimu Att PLUS a SSp PLUS provedeny na jaterním parenchymu, postupujte podle doporučených tipů pro skenování popsaných v části **[the section](#page-259-0) [called "TIPY pro skenování v režimu Att PLUS a SSp](#page-259-0) [PLUS" \[244\]](#page-259-0)**.

## **Vytváření sestav dat v režimu Att PLUS a SSp PLUS**

Získané hodnoty útlumu a rychlosti zvuku lze zobrazit ve výpočetní tabulce pomocí značených měření. Další informace viz **[the](#page-355-0) [section called "Značená měření" \[340\]](#page-355-0)**.

- 1. Po zobrazení hodnot útlumu a rychlosti zvuku v zájmové oblasti stiskněte na dotykové obrazovce tlačítko **Přiřadit poslední**.
- 2. Vyberte vhodný popisek v seznamu pomocí touchpadu **SonicPad®**.
- 3. Na hlavní obrazovce se pro každý parametr zobrazí další okno měření se statistickými hodnotami (střed, medián, SD a IQR).
- 4. Statistické hodnoty budou aktualizovány pro každé nové prováděné značené měření v režimu Att PLUS a SSp PLUS.
- 5. Stiskněte tlačítko **Sestava**.
- 6. Klepnutím na kartu **Výpočetní tabulka** zobrazíte dostupná data v sestavě.
- 7. Další informace o generování, tisku a exportu sestav naleznete v kapitole **[Chapter 7,](#page-376-0)** *Sestavy* **[\[361\]](#page-376-0)**.

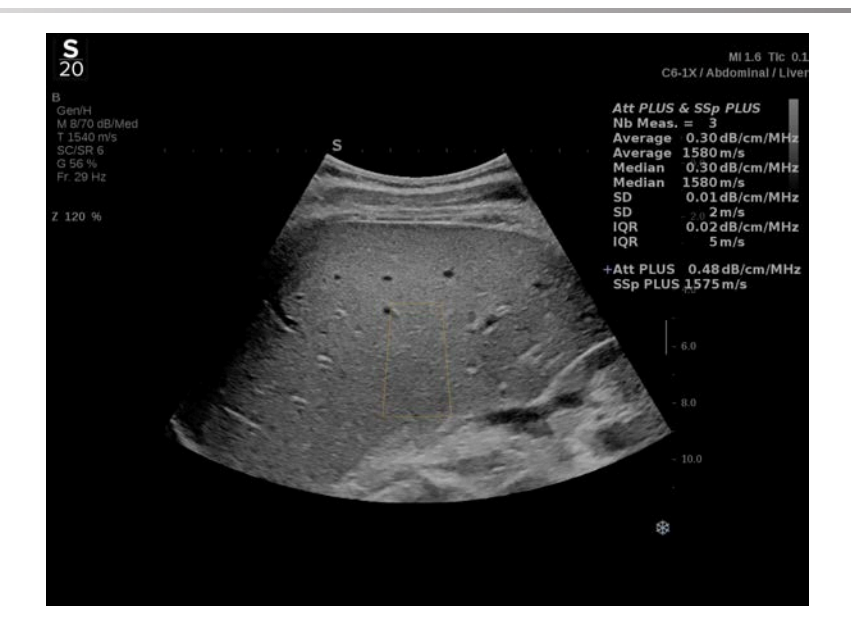

# <span id="page-259-0"></span>**TIPY pro skenování v režimu Att PLUS a SSp PLUS**

V případě použití v souvislosti s hodnocením jater se doporučují následující pokyny:

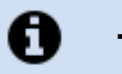

## **TIP**

- 1. Pacient leží na zádech s pravou rukou maximálně odtaženou od těla.
- 2. Zvolte sondu C6-1X s předvolbami pro břicho / játra nebo břicho.
- 3. Naneste na pacienta dostatečnou vrstvu gelu.
- 4. Vyhledejte 7. nebo 9. pravý mezižeberní prostor a umístěte sondu mezi žebra rovnoběžně s mezižeberním prostorem.
- 5. Najděte optimální akustické okno:
	- Ujistěte se, že podélná strana sondy je rovnoběžná s žebry a její osa je pravoúhlá vzhledem k jaternímu pouzdru.
- Zatlačte na sondu silným tlakem, abyste se zbavili akustického stínu vznikajícího v důsledku ztráty kontaktu na okrajích sondy.
- 6. Stiskněte tlačítko **Zájmová oblast režimu Att PLUS a SSp PLUS** na dotykové obrazovce.
- 7. Ujistěte se, že zájmová oblast je zcela bez velkých cév, uzlů nebo jiné struktury než jaterního parenchymu.
- 8. Požádejte pacienta, aby přestal dýchat, tak aby stabilizoval obraz.
- 9. Bezprostředně poté stiskněte tlačítko **Zachycení obrazu v režimu Att PLUS a SSp PLUS**, které se nachází na dotykové obrazovce.
- 10.Zopakujte zachycení 3krát, abyste shromáždili 3 platná měření útlumu jater a rychlosti zvuku.

# **Zobrazování v barevném režimu**

Režimy barevného zobrazování používají dopplerovské principy k vytváření barevného obrazu střední rychlosti průtoku nebo síly proudění.

Ultrazvukový systém SUPERSONIC MACH 20 poskytuje tři barevné režimy: barevné dopplerovské zobrazení (CFI), barevné energetické dopplerovské zobrazení (CPI) a směrové barevné energetické dopplerovské zobrazení (dCPI).

# **Různé barevné režimy**

Režimy barevného zobrazování používají dopplerovské principy k vytváření barevného obrazu střední rychlosti průtoku nebo síly proudění.

Ultrazvukový systém SUPERSONIC MACH 20 poskytuje tři barevné režimy: barevné dopplerovské zobrazení (CFI), barevné energetické dopplerovské zobrazení (CPI) a směrové barevné energetické dopplerovské zobrazení (dCPI).

## **Barevné dopplerovské zobrazení (CFI)**

Barevné dopplerovské zobrazení je dopplerovský režim určený k přidání barevně rozlišených kvantitativních informací týkajících se relativní rychlosti a směru pohybu tekutiny v obraze v režimu B.

### **Barevné energetické dopplerovské zobrazení (CPI)**

Barevné energetické dopplerovské zobrazení je technika barevného mapování toku používaná k mapování síly dopplerovského signálu přicházejícího z toku namísto frekvenčního posunu signálu. Pomocí této techniky ultrazvukový systém zobrazuje velikost průtoku na základě počtu reflektorů, které se pohybují, bez ohledu na jejich rychlost. CPI nemapuje rychlost průtoku.

## **Směrové barevné energetické dopplerovské zobrazení (dCPI)**

Směrové barevné energetické dopplerovské zobrazení (dCPI) je nový režim zobrazování průtoku, který doplňuje dva existující režimy zobrazování průtoku, a to barevné dopplerovské zobrazení (CFI) a barevné energetické dopplerovské zobrazení (CPI). Režim dCPI zobrazuje střední dopplerovskou frekvenci každého pixelu uvnitř barevného pole, včetně směru průtoku vzhledem ke snímači.

Barevné mapy použité v dCPI jsou rozděleny na části, které obvykle obsahují červené nebo modré odstíny, s kladnými dopplerovskými frekvencemi (tok směrem ke snímači) zobrazenými pomocí horní části barevné mapy dCPI a zápornými dopplerovskými frekvencemi (tok směřující od snímače) zobrazenými pomocí spodní části barevné mapy dCPI. dCPI je užitečné při indikaci směru toku v zájmových cévách, jakož i při identifikaci oblastí s vysokou rychlostí toku (aliasing), obrácení toku atd.

# **Přístup k režimům barevného zobrazování**

Stiskněte tlačítko **COL** na ovládacím panelu v kterémkoli jiném režimu.

# **Informace o hlavním zobrazení režimů barevného zobrazování**

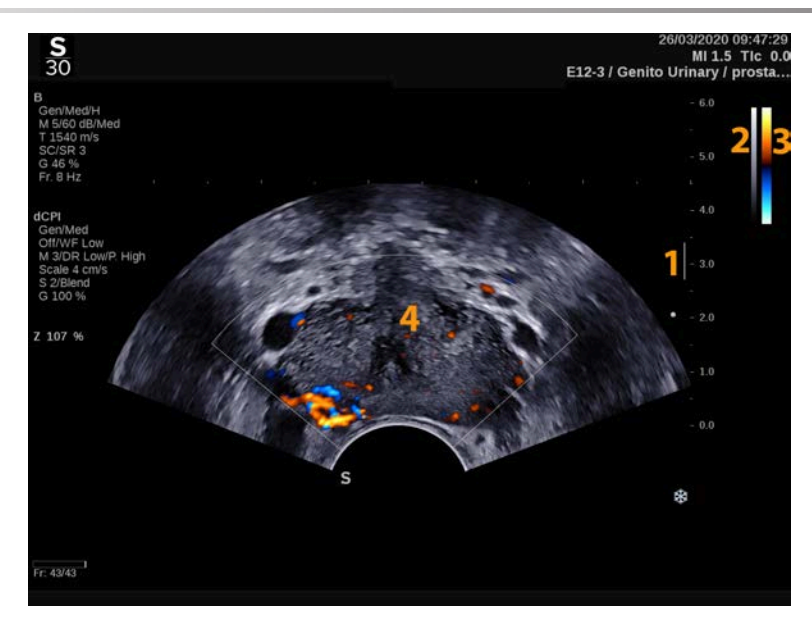

- 1. Ohnisková zóna 2. Stupně šedi
- 3. Barevný pruh 4. Pole barev
- 

## **Informace o dotykové obrazovce režimů barevného zobrazování**

V režimech barevného zobrazování se na dotykové obrazovce zobrazují různá nastavení obrazu, která vám pomohou optimalizovat barevný obraz.

Tato nastavení jsou řízena dotykem na ovládací prvek na dotykové obrazovce nebo otočením otočného ovladače přímo pod ním.

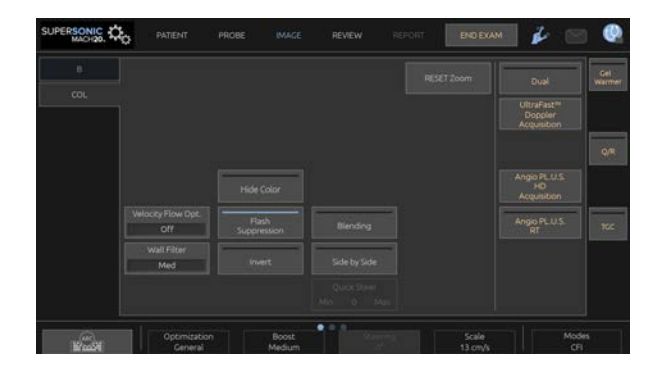

Další otočné ovládací prvky jsou k dispozici ve spodní části dotykové obrazovky přejetím jedním prstem.

# **Popis parametrů barevného zobrazování**

### **Zisk barevného zobrazení**

Otáčením tlačítka **COL** změňte zisk v zobrazení v reálném čase i v režimu znehybněného obrazu:

- ve směru hodinových ručiček zvyšte zisk.
- proti směru hodinových ručiček snižte zisk.

### **Režim barevného zobrazování**

**Režim barevného zobrazování** umožňuje přepínání mezi režimy CFI, dCPI a CPI.

Nastavení **Režim barevného zobrazování** je k dispozici pouze v zobrazení v reálném čase.

Pomocí dotykového tlačítka **Režim barevného zobrazování** vyberte požadovaný režim.

### **Duální**

Viz **[the section called "Duální režim" \[201\]](#page-216-0)**.

### **Optimalizace**

**Optimalizace** vám umožňuje měnit středovou frekvenci, abyste získali vyšší rozlišení nebo vyšší průnik. Tlačítko **Optimalizace** je k dispozici pouze v režimu zobrazování v reálném čase. Otáčením ovladače umístěného pod tlačítkem **Optimalizace** změňte hodnotu:

- Rozlišení
- Obecné
- Průnik

## **Zvýšení výkonu**

**Zvýšení výkonu** umožňuje upravit snímkovací frekvenci a hustotu čar pro získání většího prostorového nebo časového rozlišení.

Na výběr jsou tři volby:

- Vysoké rozlišení
- Střední
- Vysoká snímkovací frekvence

Otáčením ovladače umístěného pod tlačítkem **Zvýšení výkonu** změňte jeho hodnotu.

### **Převrácení**

**Převrácení** umožňuje zobrazení průtoku krve z převrácené perspektivy, např. červeně směrem od snímače (záporné rychlosti) a modře směrem ke snímači (kladné rychlosti).

Ovládací prvek **Převrácení** je k dispozici při zobrazení v reálném čase a na znehybněném obrazu.

Funkce **Převrácení** je k dispozici pouze v režimu CFI.

Pomocí dotykového tlačítka **Převrácení** tuto funkci aktivujete a deaktivujete.

### **Měřítko**

Funkce **Měřítko** umožňuje nastavení maximální zobrazené rychlosti.

**Měřítko** je k dispozici pouze v režimu zobrazování v reálném čase.

Otáčením ovladače umístěného pod tlačítkem **Měřítko**:

- ve směru hodinových ručiček zvyšte měřítko.
- proti směru hodinových ručiček snižte měřítko.

### **Skrýt barvu**

Volba **Skrýt barvu** skryje informace o barvě nad obrazem v režimu B.

Ovládací prvek **Skrýt barvu** je k dispozici při zobrazení v reálném čase a na znehybněném obrazu.

Pomocí dotykového tlačítka **Skrýt barvu** tuto funkci aktivujete a deaktivujete.

## **Stěnový filtr**

Tento parametr filtruje signály nízké rychlosti.

Pomáhá omezovat pohybové artefakty způsobené pohybem pacienta nebo snímače.

Nastavení **Stěnový filtr** je k dispozici pouze v zobrazení v reálném čase.

Pomocí dotykového tlačítka **Stěnový filtr** nastavte požadovanou hodnotu.

## **Optimalizace rychlosti**

Funkce **Optimalizace rychlosti** umožňuje rychle optimalizovat více parametrů pomocí jednoho ovládacího prvku pro dosažení požadované optimalizace průtoku.

**Optimalizace rychlosti** mění následující parametry:

- měřítko
- stěnový filtr
- rozlišení / snímkovací frekvence
- perzistence

Nastavení **Optimalizace rychlosti** je k dispozici pouze v zobrazení v reálném čase.

Pomocí dotykového tlačítka **Optimalizace rychlosti** nastavte požadovanou hodnotu.

### **Vedle sebe**

Nastavení **Vedle sebe** umožňuje rozdělit obrazovku na dvě části s obrazem v reálném čase:

- levá strana zobrazuje pouze režim B jako referenční údaje
- pravá strana zobrazuje režim B a barevný obraz

## **Základní linie**

**Základní linie** je vodorovná grafická čára na barevné mapě, která znázorňuje úroveň nulové rychlosti.

Poloha základní linie přispívá k definování maximálních kladných a záporných rychlostí.

Změnou polohy základní linie zvýšíte maximální kladnou rychlost a snížíte maximální zápornou rychlost nebo naopak.

Ovládací prvek **Základní linie** je k dispozici pouze při zobrazení v reálném čase a na znehybněném obrazu.

Otáčením ovladače umístěného pod tlačítkem **Základní linie**:

- ve směru hodinových ručiček zvyšte maximální kladné rychlosti.
- proti směru hodinových ručiček zvyšte maximální záporné rychlosti.

Poznámka: Ovládací prvek **Základní linie** je k dispozici pouze v režimu CFI. V režimu CPI je nahrazen ovládacím prvkem **Dynamický rozsah**.

Nastavení **Dynamický rozsah** umožňuje měnit rozsah, ve kterém se zobrazuje amplituda vracejících se ultrazvukových signálů. Chová se stejným způsobem jako ovládací prvek **Základní linie**.

## **Rychlé řízení**

Nastavení **Rychlé řízení** umožňuje rychlé řízení insonifikujícího paprsku.

Stiskněte volbu **Rychlé řízení** a změňte její hodnotu.

Pro přesnější nastavení použijte otočný ovladač **Řízení**.

# **Řízení**

Pro maximalizaci citlivosti a přesnosti barevných dopplerovských režimů se obvykle doporučuje provádět klinická dopplerovská vyšetření s úhlem doppleru rovným nebo menším než 60 stupňů mezi ultrazvukovým paprskem a směrem cévy.

Tlačítko **Řízení** je k dispozici pouze v režimu zobrazování v reálném čase.

Otáčením ovladače umístěného pod tlačítkem **Řízení** můžete ovládat barevný rámeček.

### **Akustický výkon**

**Akustický výkon** indikuje výstupní akustický výkon.

Nastavení **Akustický výkon** je k dispozici pouze v režimu zobrazení v reálném čase.

Otáčením ovladače umístěného pod tlačítkem **Akustický výkon**:

- ve směru hodinových ručiček zvyšte akustický výkon.
- proti směru hodinových ručiček snižte akustický výkon.

Hodnoty **Akustického výkonu** se pohybují od 0 dB (maximální výkon) do -20 dB (minimální výkon).

## **Vyhlazení**

**Vyhlazení** je prostorový filtr, který se používá k vyhlazení barevného obrazu, aby poskytoval více homogenní vzhled.

**Vyhlazení** je k dispozici pouze v režimu zobrazování v reálném čase.

Otáčením ovladače umístěného pod tlačítkem **Vyhlazení**:

- ve směru hodinových ručiček zvyšte vyhlazení.
- proti směru hodinových ručiček snižte vyhlazení.

### **Perzistence**

Tato technika průměrování snižuje šum obrazu.

Ovládací prvek **Perzistence** je k dispozici při zobrazení v reálném čase a na znehybněném obrazu zobrazení (pro zobrazování klipů).

Otáčením ovladače umístěného pod tlačítkem **Perzistence**:

• ve směru hodinových ručiček zvyšte perzistenci.

• proti směru hodinových ručiček snižte perzistenci.

### **Priorita barev**

Nastavení **Priorita barev** umožňuje vybrat úroveň, za kterou se přes šedou mapu nezobrazují barevná data.

Ovládací prvek **Priorita barev** je k dispozici při zobrazení v reálném čase a na znehybněném obrazu.

Otáčením ovladače umístěného pod tlačítkem **Priorita barev**:

- ve směru hodinových ručiček zvyšte prioritu barev.
- proti směru hodinových ručiček snižte prioritu barev.

Rozsah a výchozí hodnota závisí na aplikaci.

### **Mapa barev**

Ovládací prvek **Mapa barev** určuje, jak se hodnoty průtoku zobrazují z hlediska barevných stupnic.

Ovládací prvek **Mapa barev** je k dispozici při zobrazení v reálném čase a na znehybněném obrazu.

Otáčením ovladače umístěného pod tlačítkem **Mapa barev**:

- ve směru hodinových ručiček přejděte další mapu.
- proti směru hodinových ručiček přejděte na předcházející mapu.

### **Prolínání**

Toto tlačítko ovládá úroveň průhlednosti barevného obrazu, který překrývá obraz v režimu B.

Je-li volba **Prolnutí** zapnuta, barevný obraz rovnoměrně překrývá obraz ve stupních šedi.

Je-li volba **Prolnutí** vypnuta, přechod mezi režimem B a barevným obrazem je ostřejší.

Funkce **Prolínání** je k dispozici při zobrazení v reálném čase a na znehybněném obrazu.

Stisknutím tlačítka **Prolínání** ji zapnete nebo vypnete.

### **Potlačení záblesku**

Funkce **Potlačení záblesku** využívá adaptivní schéma stěnového filtrování pro potlačení zábleskových artefaktů v důsledku pohybu tkáně.

Je-li funkce **Potlačení záblesku** zapnuta, sníží se snímkovací frekvence.

Funkce **Potlačení záblesku** je k dispozici pouze v zobrazení v reálném čase.

Stisknutím tlačítka **Potlačení záblesku** ji zapnete nebo vypnete.

### **Angio PL.U.S.**

Angio PL.U.S. je optimalizace režimu barevného zobrazení pro lepší vizualizaci pomalých toků. Je možné ji použít v aplikacích pro vyšetření prsu, MSK, břicha a štítné žlázy u sond L10-2, L18-5, C6-1X.

Vezměte na vědomí, že Angio PL.U.S. je technika barevného dopplerovského zobrazení, a proto poskytuje pouze kvalitativní mapy dopplerovské rychlosti.

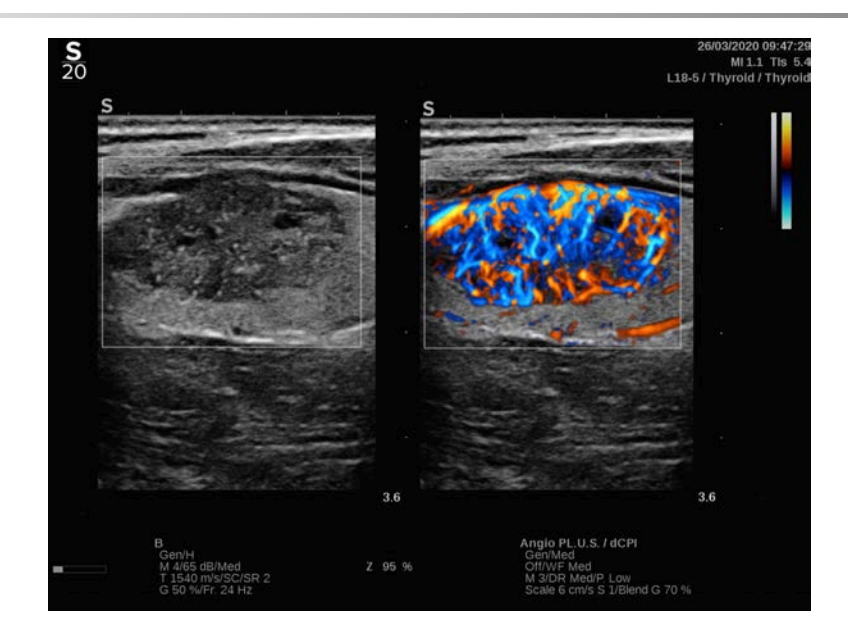

- 1. Stiskněte tlačítko Sonda.
- 2. Vyberte příslušnou aplikaci a předvolbu.
- 3. Optimalizujte obraz v režimu B.
- 4. Stiskněte tlačítko Barva.
- 5. Stiskněte tlačítko Angio PL.U.S. RT na dotykové obrazovce.
- 6. Angio PL.U.S. se nachází v režimu zobrazení v reálném čase.
- 7. Vyberte zájmovou rovinu.
- 8. Stiskněte tlačítko Angio PL.U.S. HD snímání pro vyšší výsledky
- 9. Je snímán prospektivní klip.

10.Systém znehybní zobrazení.

11.Ohodnoťte klip.

# **TIPY pro BAREVNÉ skenování**

#### A **BAREVNÉ SKENOVÁNÍ**

Skenováním získejte nejlepší úhel pro maximalizaci citlivosti toku.

Pomocí touchpadu SonicPad® v případě potřeby změňte velikost barevného rámečku. Větší rámeček způsobí snížení časového rozlišení (snímkovací frekvence).

Zvyšujte zisk barevného zobrazení, dokud neuvidíte šum, a poté snižte zisk jen do té míry, abyste eliminovali šum. Tím zajistíte, že budete mít nejlepší možnou citlivost barevného zobrazení toku.

Při skenování menších cév (tj. prsu, štítné žlázy) je obvykle nejlepší volbou středové řízení. V případě větších cév (tj. krční tepna, axilární tepna) ovládejte barevný rámeček tak, abyste získali nejlepší (nejmenší) úhel vzhledem k toku. Když zvolíte vhodný úhel řízení, uvidíte změnu citlivosti.

Vyberte odpovídající úroveň optimalizace rychlosti podle typu cévy, kterou vyšetřujete.

Nízká úroveň optimalizace se obvykle používá pro menší cévy s nižší rychlostí a žilní toky.

Vysoká úroveň optimalizace se používá pro větší cévy s vyšší rychlostí a pro tepny.

Chcete-li zvýšit citlivost vůči toku, můžete snížit měřítko nebo snížit stěnový filtr. Chcete-li eliminovat aliasing (pouze CFI), zvětšte měřítko.

# **Režim pulzního Doppleru**

Pulzní Doppler (PW) je dopplerovský režim, který měří rychlost toku krve v malé oblasti, jež se nazývá vzorkovací objem Doppleru.

Tyto informace jsou prezentovány jako rozložené zobrazení rychlosti (nebo dopplerovské frekvence) v průběhu času. Toto zobrazení se často nazývá spektrální dopplerovská křivka nebo dopplerovská křivka. Informaci lze sledovat rovněž formou zvukového stereovýstupu.

Kromě zobrazení dopplerovské rychlosti se zobrazuje rovněž obraz (pouze stupně šedi nebo stupně šedi s barvou), který vám pomáhá s vhodným polohováním vzorkovacího objemu Doppleru.

## **Zobrazení PW**

Stiskněte tlačítko **PW** na ovládacím panelu v kterémkoli jiném režimu.

# **Informace o hlavním zobrazení režimu PW**

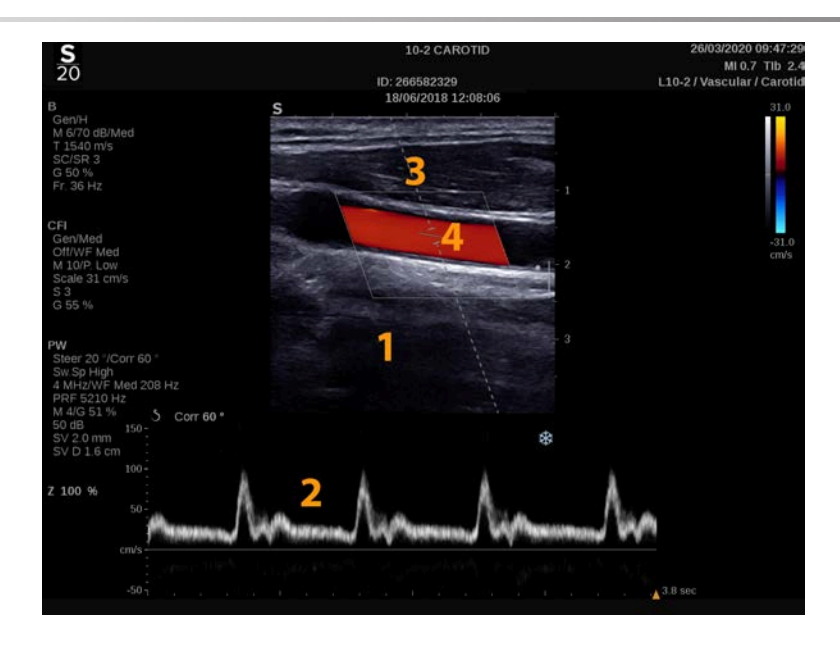

- 1. Obraz ve stupních šedi 2. Spektrální zobrazení
	-
- 
- 3. Linie Doppleru 4. Vzorkovací objem

## **Informace o dotykové obrazovce PW**

V režimu PW se na dotykové obrazovce zobrazují různá nastavení obrazu, která vám pomohou optimalizovat obraz pulzního Doppleru a křivku.

Tato nastavení jsou řízena dotykem na ovládací prvek na dotykové obrazovce nebo otočením otočného ovladače přímo pod ním.

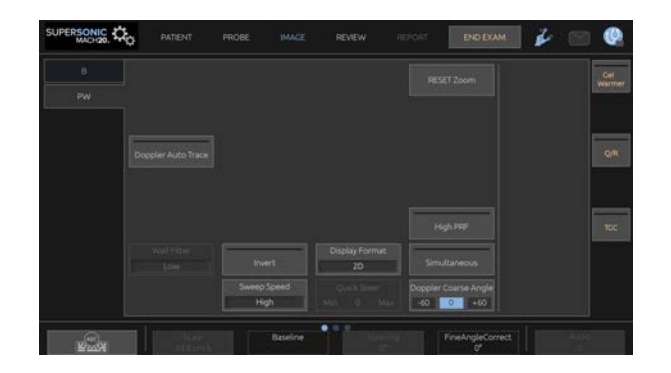

Další otočné ovládací prvky jsou k dispozici ve spodní části dotykové obrazovky přejetím jedním prstem.

## **Nastavení PW**

### **Linie Doppleru**

Přejeďte prstem vlevo a vpravo po touchpadu **SonicPad®** a posuňte tak linii Doppleru ve dvojrozměrném obrazu.

### **Poloha vzorkovacího objemu**

Přejeďte prstem nahoru a dolů po touchpadu **SonicPad®** a posuňte tak vzorkovací objem na linii Doppleru.

### **Velikost vzorkovacího objemu**

Přejeďte prstem po touchpadu **SonicPad®** a změňte tak velikost vzorkovacího objemu.

## **Popis parametrů zobrazování v režimu PW**

### **Rychlé řízení**

Nastavení **Rychlé řízení** umožňuje rychlé řízení insonifikujícího paprsku.

Stiskněte volbu **Rychlé řízení** a změňte její hodnotu.

Pro přesnější nastavení použijte otočný ovladač **Řízení**.

## **Řízení**

Insonifikační paprsek lze směrovat tak, aby jeho směr byl co nejblíže očekávanému směru pohybu v mezích určovaných snímačem a geometrií roviny obrazu.

Tlačítko **Řízení** je k dispozici pouze v režimu zobrazování v reálném čase.

Otáčením ovladače pod tlačítkem **Řízení** směrujte dopplerovskou linii.

### **Hrubý úhel PW**

**Hrubý úhel PW** je k dispozici při zobrazení v reálném čase a na znehybněném obrazu.

Tiskněte prvek **Hrubý úhel PW** až do dosažení požadované hodnoty.

### **Jemná korekce úhlu**

**Jemná korekce úhlu** je k dispozici při zobrazení v reálném čase a na znehybněném obrazu.

Otočte otočným ovladačem umístěným pod volbou **Jemná korekce úhlu**.

### **Akustický výkon**

**Akustický výkon** indikuje výstupní akustický výkon.

Nastavení **Akustický výkon** je k dispozici pouze v režimu zobrazení v reálném čase.

Otáčením ovladače umístěného pod tlačítkem **Akustický výkon**:

• ve směru hodinových ručiček zvyšte akustický výkon.

• proti směru hodinových ručiček snižte akustický výkon.

Hodnoty **Akustického výkonu** se pohybují od 0 dB (maximální výkon) do -20 dB (minimální výkon).

### **Dynamický rozsah**

Dynamický rozsah PW můžete optimalizovat nezávisle na dynamickém rozsahu režimu B.

Otáčením ovladače umístěného pod tlačítkem **Dynamický rozsah**:

- ve směru hodinových ručiček zvyšte dynamický rozsah.
- proti směru hodinových ručiček snižte dynamický rozsah.

### **Formát zobrazení**

Ovládací prvek **Formát zobrazení** je k dispozici při zobrazení v reálném čase a na znehybněném obrazu.

Stiskněte volbu **Formát zobrazení** a změňte její hodnotu.

K dispozici je 5 formátů zobrazení:

- Pouze 2D
- 1/3 režim B a 2/3 spektrální zobrazení
- Režim B a spektrální zobrazení vedle sebe
- 1/2 režim B a 1/2 spektrální zobrazení
- 2/3 režim B a 1/3 spektrální zobrazení

### **Mapa PW**

**Mapa PW** je k dispozici při zobrazení v reálném čase a na znehybněném obrazu.

Otáčením ovladače umístěného pod tlačítkem **Mapa PW**:

- ve směru hodinových ručiček přejděte na předcházející mapu.
- proti směru hodinových ručiček přejděte na následující mapu.

### **Převrácení**

**Převrácení** svisle převrátí spektrální zobrazení, aniž by to ovlivnilo polohu základní linie.

Obvykle jsou pozitivní rychlosti (rychlosti směrem ke snímači) zobrazeny nad základní linií, zatímco záporné rychlosti (rychlosti směrem od snímače) jsou zobrazeny pod základní linií.

**Převrácení** převrátí umístění kladných a záporných rychlostí vzhledem k základní linii.

Ovládací prvek **Převrácení** je k dispozici při zobrazení v reálném čase a na znehybněném obrazu.

Pomocí dotykového tlačítka **Převrácení** tuto funkci aktivujete a deaktivujete.

### **Stěnový filtr**

Tento parametr filtruje signály nízké rychlosti.

Pomáhá omezovat pohybové artefakty způsobené pohybem pacienta nebo snímače.

Nastavení **Stěnový filtr** je k dispozici pouze v zobrazení v reálném čase.

Pomocí dotykového tlačítka **Stěnový filtr** nastavte požadovanou hodnotu.

### **Měřítko**

**Měřítko** umožňuje upravit maximální rychlosti zobrazené v dopplerovském spektru.

**Měřítko** je k dispozici pouze v režimu zobrazování v reálném čase.

Otáčením ovladače umístěného pod tlačítkem **Měřítko**:

• ve směru hodinových ručiček zvyšte měřítko.

• proti směru hodinových ručiček snižte měřítko.

### **Základní linie**

**Základní linie** je vodorovná grafická čára, která znázorňuje úroveň nulové rychlosti.

Poloha základní linie přispívá k definování maximálních kladných a záporných rychlostí.

Změnou polohy základní linie zvýšíte maximální kladnou rychlost a snížíte maximální zápornou rychlost nebo naopak.

Ovládací prvek **Základní linie** je k dispozici pouze při zobrazení v reálném čase a na znehybněném obrazu.

Otáčením ovladače umístěného pod tlačítkem **Základní linie**:

- ve směru hodinových ručiček přesuňte základní linii nahoru.
- proti směru hodinových ručiček přesuňte základní linii dolů.

### **Rychlost snímacího pohybu**

**Rychlost snímacího pohybu** umožňuje změnit rychlost, s jakou jsou spektrální sloupce aktualizovány na zobrazení.

**Rychlost snímacího pohybu** je k dispozici při interaktivním zobrazování a pro znehybněný obraz.

Pomocí dotykového tlačítka **Rychlost snímacího pohybu** nastavte požadovanou hodnotu.

### **Souběžné duplexní a triplexní režimy**

**Souběžné** umožňuje interaktivní posuzování vaskularity v situacích, kdy je samostatné PW ztěžováno dýcháním či pohybem.

**Souběžné** je k dispozici pouze v režimu zobrazování v reálném čase.

Stisknutím tlačítka **Souběžné** funkci zapnete nebo vypnete.

V režimu B funkce **Souběžné** zobrazuje a aktualizuje spektrální křivku PW a obraz režimu B.

V režimu barvy funkce **Souběžné** zobrazuje a aktualizuje spektrální křivku PW a barevný obraz.

### **Vysoká PRF**

**Vysoká PRF** vám umožňuje měření průtoků vyšších rychlostí, než lze měřit maximální konvenční dostupnou PRF, a to zvýšením PRF nad Nyquistovu mez a vyloučením aliasingu.

### **PRINCIP:**

**Vysoká PRF** rozšiřuje rozsah dopplerovské rychlosti PW nad maximální mezní rychlost, kterou lze jednoznačným způsobem měřit pro daný vzorkovací objem. Nad touto mezí Frekvence opakování impulzu (PRF) vysílaných dopplerovských impulzů PW odpovídá Intervalu opakování impulzů (PRI), který je kratší než návratová doba šíření ze snímače do aktuální hloubky vzorkovacího objemu, přičemž výsledkem je víceznačný rozsah (analyzované dopplerovské signály nevyzařují pouze z primárního zájmového vzorkovacího objemu, ale i nejméně jednoho sekundárního vzorkovacího objemu ve trasu dopplerovského paprsku.

### **POUŽITÍ:**

Stisknutím tlačítka **Vysoká PRF** zapněte funkci.

Maximální dostupný rozsah se zvětší jako funkce hloubky.

**Vysoká PRF** je k dispozici pro všechny předvolby u všech sond v interaktivním PW.

#### 99 **DOPORUČENÍ TÝKAJÍCÍ SE SKENOVÁNÍ**

- Umístěte primární SV do oblasti zájmu, obdobně jako byste učinili při konvenčním dopplerovském PW.
- V maximální možné míře se vyhněte umístění sekundární SV do oblastí, v nichž dominují šumové artefakty, stínování či průtoky.
- Tyto pokyny vám mohou pomoci při umisťování sekundární SV funkce Vysoká PRF za účelem optimalizace signálu a minimalizace interference s primární SV:
	- Proměňujte rozsah rychlostí pro změnu polohy sekundárního vzorkovacího objemu.
	- Proměňujte hloubku obrazu pro změnu polohy sekundárního vzorkovacího objemu.
	- Proměňujte rozsah rychlostí pro odebrání sekundárního vzorkovacího objemu.
	- Zmenšete zesílení.
	- Proměňujte orientaci dvojrozměrného obrazu.
	- Změňte akustické okno.

### **PW TDI (dopplerovské zobrazování tkáně)**

**TDI** umožňuje posuzování rychlostí pohybu tkáně pomocí vyhrazených optimalizací a parametrů režimu PW.

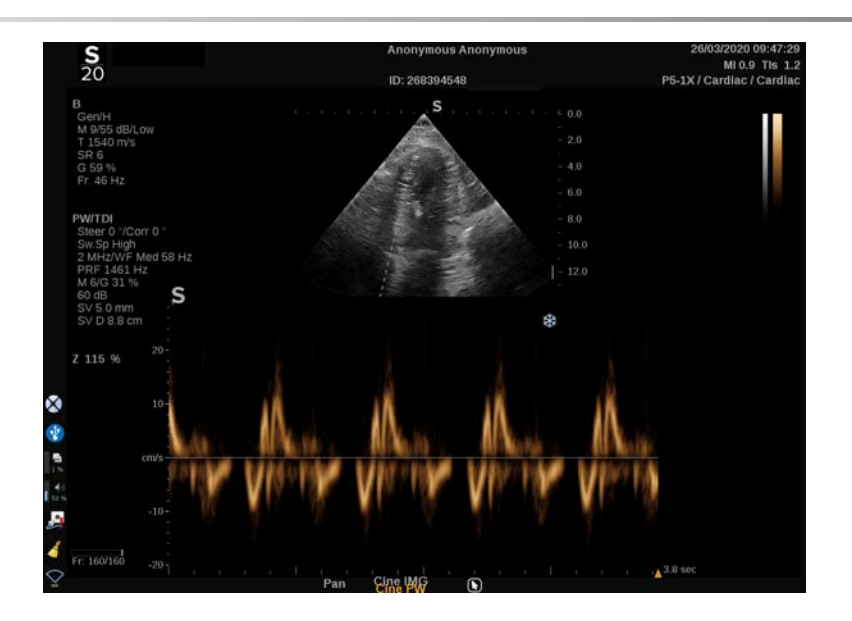

### **Autotrasování PW**

Teto ovládací prvek vám umožňuje automatické provádění měření PW.

Výběr měření, která se mají zobrazovat při provádění Autotrasování, můžete provést v Konfiguraci systému.

**Autotrasování PW** je k dispozici při zobrazení v reálném čase a na znehybněném obrazu.

Stisknutím tlačítka **Autotrasování PW** zobrazíte obálku maximální rychlosti toku jako funkci času.

Je-li funkce **Autotrasování PW** aktivní, máte přístup k těmto nastavením:

### **PRŮMĚRNÁ KŘIVKA**

Stisknutím tlačítka **Průměrná křivka** zobrazíte průměrnou rychlost toku jako funkci času.

### **BODY RYCHLOSTI**

Stisknutím tlačítka **Body rychlosti** zobrazíte PSV a EDV ve spektru.

### **DETEKCE KŘIVKY**

**Detekce křivky** umožňuje detekci těchto křivek rychlosti:

- rychlosti nad základní linií
- rychlosti pod základní linií
- rychlosti nad a pod základní linií

Stiskněte volbu **Detekce křivky** a změňte její hodnotu.

### **CITLIVOST**

Tento ovládací prvek definuje prahovou hodnotu detekce pro Autotrasování PW.

Po stisknutí prvku **Citlivost** můžete změnit příslušnou hodnotu.

### **VÝBĚR CYKLŮ**

Tento ovládací prvek vám umožňuje měnit srdeční cykly, jejichž vypočtené hodnoty jsou průměrovány při spuštění funkce Autotrasování PW.

Otáčením ovladače umístěného pod tlačítkem **Vybrat cykly**:

- ve směru hodinových ručiček vyberte další cyklus (cykly).
- proti směru hodinových ručiček vyberte předchozích cykly.

### **CYKLY NB**

Při výchozím nastavení se vypočtené hodnoty při spuštění funkce Autotrasování PW průměrují pro 3 srdeční cykly z konce spektra PW.

Po stisknutí prvku **Cykly Nb** můžete změnit příslušnou hodnotu.

### **OŘEZ AUTOMATICKÉHO TRASOVÁNÍ**

Tento ovládací prvek umožňuje ručně změnit vymezení pro výpočet automatického trasování.

- 1. Stisknutím tlačítka **Automatické oříznutí** umožníte úpravu vymezení.
- 2. Pomocí touchpadu **SonicPad®** určete levé vymezení.
- 3. klepnutím na touchpad **SonicPad®** jej ukotvěte
- 4. Pomocí touchpadu **SonicPad®** umístěte pravé vymezení.
- 5. klepnutím na touchpad **SonicPad®** jej ukotvěte

# **Tipy pro skenování PW**

#### A **SKENOVÁNÍ PW**

Stejně jako v barevném dopplerovském režimu optimalizujte rovinu skenování pro optimální úhel toku.

Aktivujte kurzor PW stisknutím tlačítka PW. Optimalizujte úhel řízení a velikost vzorkovacího objemu před inicializací spektrálního trasování PW. Dojde-li k aktivaci barvy před stisknutím tlačítka PW, bude kurzor ve stejném úhlu řízení jako barevné pole.

Optimalizujte dopplerovské zesílení. Snižte zesílení a odstraňte tak šum pozadí.

Zvyšte měřítko nebo posuňte základní linii a odstraňte tak aliasing.

Posunout základní linii a změnit formát zobrazení, mapu PW a rychlost aktualizace můžete vždy i po znehybnění obrazu.

Režim Souběžný používejte v situaci, kdy je obtížné sledovat cévy kvůli dýchání, pohybu nebo malé velikosti.

# **Kontinuální Doppler**

Kontinuální Doppler (CW) je dopplerovský režim, který umožňuje měřit velmi vysokou rychlost průtoku krve podél celé vyšetřovací linie. V tomto režimu sonda nepřetržitě vysílá ultrazvukové impulzy podél linie a nepřetržitě přijímá mnoho odražených frekvenčních posunů, které se vrací.

Tyto informace jsou prezentovány jako rozložené zobrazení rychlosti (nebo dopplerovské frekvence) v průběhu času. Toto zobrazení se často nazývá spektrální dopplerovská křivka nebo dopplerovská křivka. Informace jsou také slyšet jako stereofonní zvukový výstup.

Kromě zobrazení dopplerovské rychlosti je také prezentován obrázek (pouze ve stupních šedi nebo ve stupních šedi a barevně), který vás provede správným umístěním linie kontinuálního Doppleru (CW).

# **Přístup ke kontinuálnímu Doppleru (CW)**

Stiskněte tlačítko CW na ovládacím panelu v kterémkoli jiném režimu, v předvolbě pro vyšetření srdce.

## **Informace o hlavním zobrazení kontinuálního Doppleru**
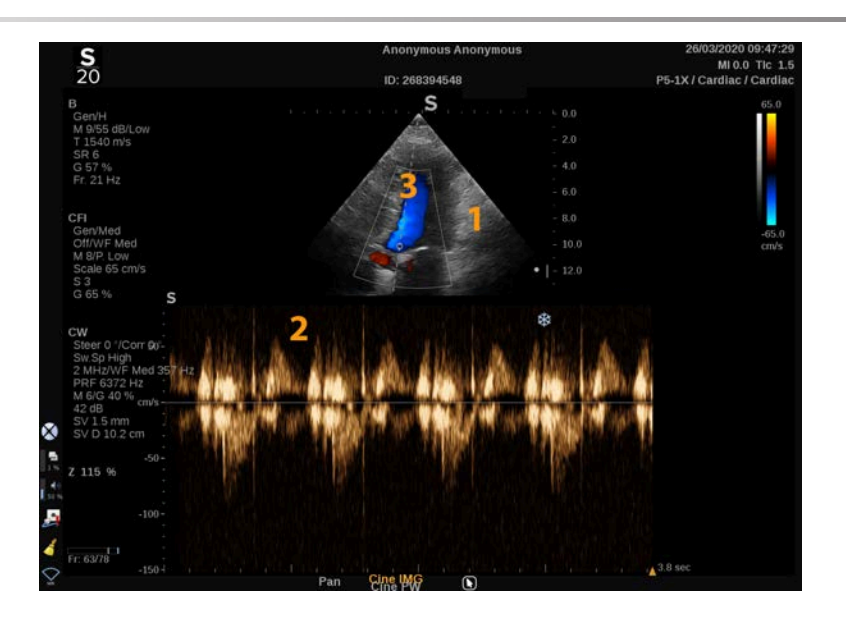

- 1. Obraz ve stupních šedi 2. Spektrální zobrazení
	-

3. Linie Doppleru

# **Informace o dotykové obrazovce kontinuálního Doppleru**

V režimu kontinuálního Doppleru se na dotykové obrazovce zobrazují různá nastavení obrazu, která vám pomohou optimalizovat obraz a křivku kontinuálního Doppleru.

Tato nastavení jsou řízena dotykem na ovládací prvek na dotykové obrazovce nebo otočením otočného ovladače přímo pod ním.

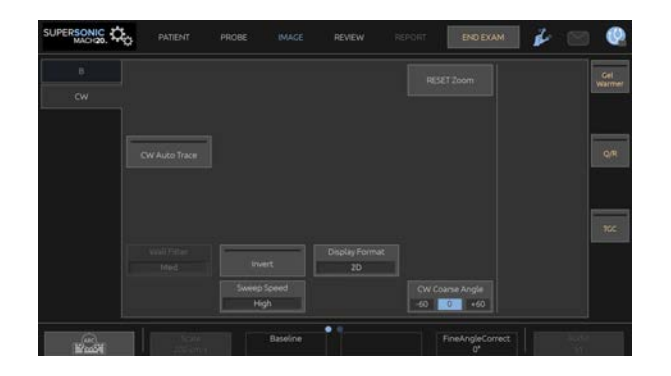

Další otočné ovládací prvky jsou k dispozici ve spodní části dotykové obrazovky přejetím jedním prstem.

# **Nastavení kontinuálního Doppleru**

### **Zisk kontinuálního Doppleru**

Otáčením tlačítka **PW** změňte zisk v hodnocení:

- ve směru hodinových ručiček zvyšte zisk.
- proti směru hodinových ručiček snižte zisk.

### **Linie Doppleru**

Přejeďte prstem vlevo a vpravo po touchpadu SonicPad® a posuňte tak linii Doppleru ve dvojrozměrném obrazu.

### **Poloha vzorkovacího objemu**

Přejeďte prstem nahoru a dolů po touchpadu SonicPad® a posuňte tak vzorkovací objem na linii Doppleru.

# **Popis parametrů zobrazování kontinuálním Dopplerem**

### **Hrubý úhel kontinuálního Doppleru**

**Hrubý úhel kontinuálního Doppleru** je k dispozici při zobrazení v reálném čase a na znehybněném obrazu.

Pomocí dotykového tlačítka **Hrubý úhel kontinuálního Doppleru** vyberte požadovanou hodnotu.

### **Jemná korekce úhlu**

**Jemná korekce úhlu** je k dispozici při zobrazení v reálném čase a na znehybněném obrazu.

Otočte otočným ovladačem umístěným pod volbou **Jemná korekce úhlu**.

# **Akustický výkon**

**Akustický výkon** indikuje výstupní akustický výkon.

Nastavení **Akustický výkon** je k dispozici pouze v režimu zobrazení v reálném čase.

Otáčením ovladače umístěného pod tlačítkem **Akustický výkon**:

- ve směru hodinových ručiček zvyšte akustický výkon.
- proti směru hodinových ručiček snižte akustický výkon.

Hodnoty **Akustického výkonu** se pohybují od 0 dB (maximální výkon) do -20 dB (minimální výkon).

# **Dynamický rozsah**

Můžete optimalizovat **Dynamický rozsah** kontinuálního Doppleru nezávisle na **Dynamickém rozsahu** režimu B.

Otáčením ovladače umístěného pod tlačítkem **Dynamický rozsah**:

- ve směru hodinových ručiček zvyšte dynamický rozsah.
- proti směru hodinových ručiček snižte dynamický rozsah.

### **Formát zobrazení**

Ovládací prvek **Formát zobrazení** je k dispozici při zobrazení v reálném čase a na znehybněném obrazu.

Stiskněte volbu **Formát zobrazení** a změňte její hodnotu.

K dispozici je 5 formátů zobrazení:

- Pouze 2D
- 1/3 režim B a 2/3 spektrální zobrazení
- Režim B a spektrální zobrazení vedle sebe
- 1/2 režim B a 1/2 spektrální zobrazení
- 2/3 režim B a 1/3 spektrální zobrazení

# **Mapa kontinuálního Doppleru**

Ovládací prvek **Mapa kontinuálního Doppleru** je k dispozici při zobrazení v reálném čase a na znehybněném obrazu.

Otáčením ovladače umístěného pod tlačítkem **Mapa kontinuálního Doppleru**:

- ve směru hodinových ručiček přejděte na předcházející mapu.
- proti směru hodinových ručiček přejděte na následující mapu.

# **Převrácení**

**Převrácení** svisle převrátí spektrální zobrazení, aniž by to ovlivnilo polohu základní linie.

Obvykle jsou pozitivní rychlosti (rychlosti směrem ke snímači) zobrazeny nad základní linií, zatímco záporné rychlosti (rychlosti směrem od snímače) jsou zobrazeny pod základní linií.

**Převrácení** převrátí umístění kladných a záporných rychlostí vzhledem k základní linii.

Ovládací prvek **Převrácení** je k dispozici při zobrazení v reálném čase a na znehybněném obrazu.

Pomocí dotykového tlačítka **Převrácení** tuto funkci aktivujete a deaktivujete.

# **Stěnový filtr**

Tento parametr filtruje signály nízké rychlosti. Pomáhá omezovat pohybové artefakty způsobené pohybem pacienta nebo snímače.

Nastavení **Stěnový filtr** je k dispozici pouze v zobrazení v reálném čase.

Pomocí dotykového tlačítka **Stěnový filtr** nastavte požadovanou hodnotu.

# **Měřítko**

**Měřítko** umožňuje upravit maximální rychlosti zobrazené v dopplerovském spektru.

**Měřítko** je k dispozici pouze v režimu zobrazování v reálném čase.

Otáčením ovladače umístěného pod tlačítkem **Měřítko**:

- ve směru hodinových ručiček zvyšte měřítko.
- proti směru hodinových ručiček snižte měřítko.

### **Základní linie**

**Základní linie** je vodorovná grafická čára, která znázorňuje úroveň nulové rychlosti.

Poloha základní linie přispívá k definování maximálních kladných a záporných rychlostí.

Změnou polohy základní linie zvýšíte maximální kladnou rychlost a snížíte maximální zápornou rychlost nebo naopak.

Ovládací prvek **Základní linie** je k dispozici pouze při zobrazení v reálném čase a na znehybněném obrazu.

Otáčením ovladače umístěného pod tlačítkem **Základní linie**:

- ve směru hodinových ručiček přesuňte základní linii nahoru.
- proti směru hodinových ručiček přesuňte základní linii dolů.

### **Rychlost snímacího pohybu**

**Rychlost snímacího pohybu** umožňuje změnit rychlost, s jakou jsou spektrální sloupce aktualizovány na zobrazení.

**Rychlost snímacího pohybu** je k dispozici při interaktivním zobrazování a pro znehybněný obraz.

Pomocí dotykového tlačítka **Rychlost snímacího pohybu** nastavte požadovanou hodnotu.

# **Automatické sledování kontinuálního Doppleru**

Tento ovládací prvek umožňuje provádět automatická měření kontinuálního Doppleru.

V konfiguraci systému můžete nastavit, která měření se zobrazí při provádění **automatického sledování kontinuálního Doppleru**.

Ovládací prvek **Automatické sledování kontinuálního Doppleru** je k dispozici při zobrazení v reálném čase a na znehybněném obrazu. Stisknutím tlačítka **Automatické sledování kontinuálního Doppleru** zobrazíte obálku špičkové rychlosti průtoku jako funkci času.

Je-li aktivována funkce **Automatické sledování kontinuálního Doppleru**, máte přístup k následujícímu nastavení:

### **PRŮMĚRNÁ KŘIVKA**

Stisknutím tlačítka **Průměrná křivka** zobrazíte průměrnou rychlost toku jako funkci času.

#### **BODY RYCHLOSTI**

Stisknutím tlačítka **Rychlostní body** zobrazíte body špičkové systolické rychlosti a body koncové diastolické rychlosti na spektru.

### **DETEKCE KŘIVKY**

**Detekce křivky** umožňuje detekci těchto křivek rychlosti:

- rychlosti nad základní linií
- rychlosti pod základní linií
- rychlosti nad a pod základní linií

Stiskněte volbu **Detekce křivky** a změňte její hodnotu.

### **CITLIVOST**

Tento ovládací prvek definuje prahovou hodnotu detekce pro automatické trasování kontinuálního Doppleru.

Po stisknutí prvku **Citlivost** můžete změnit příslušnou hodnotu.

# **VÝBĚR CYKLŮ**

Tento ovládací prvek umožňuje měnit srdeční cykly, na kterých jsou zprůměrovány hodnoty vypočítané při spuštění funkce automatického trasování kontinuálního Doppleru.

Otáčením ovladače umístěného pod tlačítkem **Vybrat cykly**:

- ve směru hodinových ručiček vyberte další cyklus (cykly).
- proti směru hodinových ručiček vyberte předchozích cykly.

#### **CYKLY NB**

Ve výchozím nastavení jsou vypočtené hodnoty při spuštění automatického trasování kontinuálního Doppleru zprůměrovány ve 3 srdečních cyklech od konce spektra kontinuálního Doppleru. Stiskněte volbu **Cykly Nb** a změňte její hodnotu.

# **OŘEZ AUTOMATICKÉHO TRASOVÁNÍ**

Tento ovládací prvek umožňuje ručně změnit vymezení pro výpočet automatického trasování.

- 1. Stisknutím tlačítka Automatické oříznutí umožníte úpravu vymezení.
- 2. Pomocí touchpadu SonicPad® určete levé vymezení.
- 3. klepnutím na touchpad SonicPad® jej ukotvěte
- 4. Pomocí touchpadu SonicPad® umístěte pravé vymezení.
- 5. klepnutím na touchpad SonicPad® jej ukotvěte

# **3D zobrazování**

# **Přístup k 3D zobrazování**

K sondě LV16-5 je nabízena souprava k 3D zobrazování pro vyšetření prsů a obecné použití.

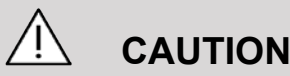

Denně kontrolujte snímač sondy LV16-5.

Pokud vypouklý konec snímače obsahuje vzduchovou bublinu (což ukazuje na únik kapaliny) nebo je prasklá či naštípnutá, přestaňte ji používat a obraťte se na autorizovaného servisního zástupce společnosti SuperSonic Imagine.

Režim 3D snímání je k dispozici v režimu B a režimech SWE, v závislosti na kombinaci sondy a aplikace/předvolby.

Před zahájením pořizování 3D obrazů:

- 1. Zkontrolujte, zda je 3D sonda zapojena.
- 2. Stiskněte tlačítko **Sonda** na ovládacím panelu.
- 3. Zvolte kartu **Aplikace** na dotykové obrazovce.
- 4. Zvolte požadovanou předvolbu pomocí tlačítka **Předvolba**.
- 5. Skenováním vyhledejte zájmovou oblast a optimalizujte režim B, barvu nebo obraz z ShearWave™ elastografie SWE.

# **Pořizování obrazů**

- 1. Pomocí tlačítka **Velikost objemu** zvolte velikost objemu, který chcete pořídit:
	- M
	- L
	- $\cdot$  XL

2. Stisknutím tlačítka **Pořízení 3D obrazu** spusťte pořizování 3D obrazu.

Během pořizování obrazu se na obrazovce zobrazí ukazatel průběhu.

Chcete-li zrušit probíhající pořizování 3D obrazu, stiskněte znovu tlačítko **Zachycení 3D obrazu**.

# **Multiplanární rekonstrukce (MPR)**

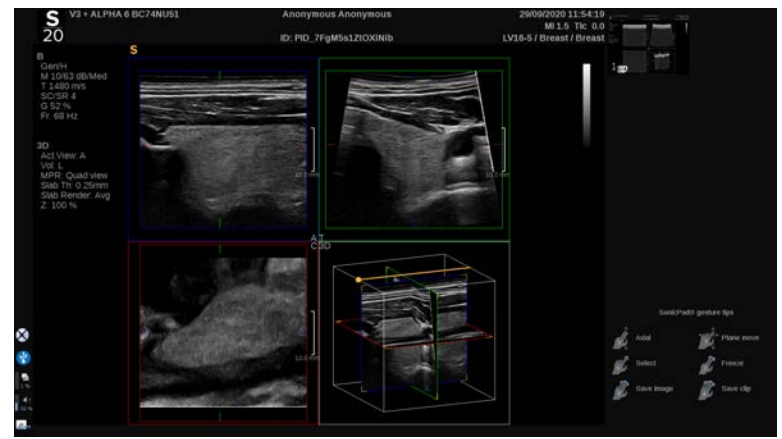

# **Aktivní zobrazení multiplanární rekonstrukce (MPR)**

Stisknutím tlačítka **A** (Axiální), **C** (Koronární), **T** (Transverzální) nebo **3D** (Trojrozměrné) zvolte aktivní zobrazení.

# **Zobrazení MPR**

Po dokončení pořizovaná 3D obrazu systém zobrazí výchozí zobrazení multiplanární rekonstrukce.

Otáčením ovladače umístěného pod tlačítkem **Režim zobrazení** změňte režim zobrazení multiplanární rekonstrukce.

Aktivní zobrazení definuje referenční zobrazení, které se má zobrazit v různých režimech zobrazení.

### **Ovládání MPR**

Při ZAPNUTÉM tlačítku **Cursor** (Kurzor):

- 1. Opakovaným stisknutím tlačítka **Ovládání** na dotykové obrazovce zvolte možnost Přesunout.
- 2. Zvolte zobrazení ovládání pomocí touchpadu **SonicPad®** jedním prstem.
- 3. Dvěma prsty pomocí touchpadu **SonicPad®** můžete posouvat zvolené zobrazení.

Při VYPNUTÉM tlačítku **Cursor** (Kurzor):

- 1. Opakovaným stisknutím tlačítka **Ovládání** na dotykové obrazovce zvolte možnost Přesunout.
- 2. Dvěma prsty pomocí touchpadu **SonicPad®** můžete posouvat zvolené zobrazení.

# **Otáčení**

Při ZAPNUTÉM tlačítku **Cursor** (Kurzor):

- 1. Opakovaným stisknutím tlačítka **Ovládání** na dotykové obrazovce zvolte možnost Otáčení.
- 2. Přesuňte **kurzor** na zobrazení, které chcete otočit.
- 3. Pomocí touchpadu **SonicPad®** otočte zvolené zobrazení.
- 4. Klepnutím na touchpad **SonicPad®** vycentrujte roviny, které jsou kolmé k vybranému zobrazení.

Při VYPNUTÉM tlačítku **Cursor** (Kurzor):

- 1. Opakovaným stisknutím tlačítka **Ovládání** na dotykové obrazovce zvolte možnost Otáčení.
- 2. Pomocí touchpadu **SonicPad®** otočte zvolené zobrazení.

# **Další ovládací prvky**

# **TLOUŠŤKA VRSTVY**

**Tloušťka vrstvy** je technika zpracování, která umožňuje upravit vnímání kontrastu a zlepšit vymezení konkrétních struktur.

Otáčením ovladače umístěného pod tlačítkem **Tloušťka vrstvy** změníte hodnotu.

### **VYKRESLOVÁNÍ VRSTVY**

**Vykreslování vrstvy** v kombinaci s Tloušťkou vrstvy se používá k optimalizaci kvality 3D obrazu.

Otáčením ovladače umístěného pod tlačítkem **Vykreslit vrstvu** změníte hodnotu.

- Pomocí tlačítka **Minimum** zesílíte hypoechogenní struktury.
- Pomocí tlačítka **Maximum** zesílíte hyperechogenní struktury.
- Pomocí tlačítka **Průměr** nebo **Střední hodnota** zlepšíte vyvážení kontrastu/rozlišení.

#### **ZOOM**

Otáčením ovladače **Zoom** přibližte průsečík rovin A, T a C.

# **Víceřezový (MS)**

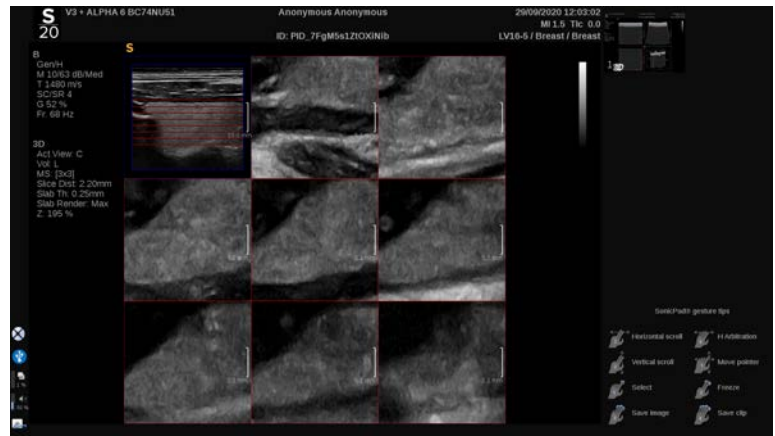

Stisknutím tlačítka **Víceřezový** na dotykové obrazovce zpřístupníte víceřezový režim.

# **Aktivní zobrazení**

Stisknutím tlačítka **A**, **C** nebo **T** zvolíte aktivní zobrazení.

#### 55 **NOTE**

Přesunutím kurzoru na příslušné zobrazení toto zobrazení zvýrazníte v referenčním zobrazení.

# **Zobrazení**

Stisknutím tlačítka **Počet řezů** změňte počet řezů zobrazených na obrazovce.

# **Ovládání**

Pomocí touchpadu **SonicPad®** přesunete střední rovinu víceřezového zobrazení.

# **Další ovládací prvky**

# **VZDÁLENOST ŘEZŮ**

Otáčením ovladače umístěného pod tlačítkem **Vzdálenost řezů** změňte hodnotu vzdálenosti jednotlivých řezů.

# **TLOUŠŤKA VRSTVY**

Otáčením ovladače umístěného pod tlačítkem **Tloušťka vrstvy** změníte hodnotu.

### **VYKRESLOVÁNÍ VRSTVY**

Otáčením ovladače umístěného pod tlačítkem **Vykreslování vrstvy** změňte hodnotu.

# **Smyčka historie 3D obrazu**

Můžete zobrazit klip složený z 2D obrazů pořízených během pořizování 3D obrazu.

Deaktivujte tlačítko **Multiplanární zobrazení** a **Víceřezové zobrazení** na dotykové obrazovce. Systém je v režimu smyčky historie 3D obrazu.

Pomocí touchpadu **SonicPad®** posouvejte smyčku historie 3D obrazu.

# **3D a SWE**

#### **SWE 3D FILTR**

**3D filtr** je vyhlazující prostorový filtr, který vám umožňuje vyhladit mapu elasticity.

Otáčením ovladače umístěného pod tlačítkem **3D filtr** zvyšte nebo snižte vyhlazení.

# **3D měření**

Kromě nástrojů pro 2D měření poskytuje systém SUPERSONIC MACH 20 různé měřicí funkce pro hodnocení objemu jak v multiplanárním, tak víceřezovém zobrazení:

- Objem 3D objektu vypočtený z elipsy a vzdálenosti (MPR)
- Objem 3D objektu vypočtený ze 3 vzdáleností (MPR)
- Objem 3D objektu vypočtený ze souboru stop rozptýlených v objemu (MS).

# **ZÁKLADNÍ MĚŘENÍ**

**[the section called "Základní měření" \[318\]](#page-333-0)** poskytuje postupný popis měření vzdálenosti, elipsy, křivky, hodnoty Q-Box™ a hodnoty Q-Box Ratio™.

# **ZNAČENÁ MĚŘENÍ**

Viz **[the section called "Značená měření" \[340\]](#page-355-0)**.

### **MĚŘENÍ SPECIFICKÁ PRO 3D OBJEKTY**

#### **Měření objemu z elipsy a vzdálenosti**

Nástroj pro měření objemu 3D objektu z elipsy a vzdálenosti je k dispozici pouze v MPR zobrazení.

- 1. Stiskněte tlačítko **Measure** (Měření). **Nástroje** na dotykové obrazovce.
- 2. Stiskněte tlačítko **Objem (elipsa + vzdálenost)**.
- 3. Pomocí preferované metody nakreslete elipsu na zájmovou rovinu (viz 2D **[the section called "Základní měření" \[318\]](#page-333-0)**). Po nakreslení elipsy systém zobrazí první měřítko pro měření vzdálenosti.
- 4. Zvolte ortogonální rovinu pro nakreslení vzdálenosti.

Po nakreslení vzdálenosti systém zobrazí hodnoty objemu v oblasti výsledků měření.

#### **Výpočet objemu ze 3 vzdáleností**

Nástroj pro měření objemu 3D objektu ze 3 vzdáleností je k dispozici pouze v MPR zobrazení.

- 1. Stiskněte tlačítko **Measure** (Měření). **Nástroje** na dotykové obrazovce.
- 2. Stiskněte tlačítko **Objem (3 vzdálenosti)**.
- 3. Pomocí preferované metody nakreslete 2 vzdálenosti (viz 2D **[the section called "Základní měření" \[318\]](#page-333-0)**) na zájmové rovině.

Po nakreslení první vzdálenosti systém zobrazí první měřítko pro měření druhé vzdálenosti.

1. Po nakreslení druhé vzdálenosti zvolte ortogonální rovinu pro nakreslení poslední vzdálenosti.

Po nakreslení poslední vzdálenosti systém zobrazí hodnoty objemu v oblasti výsledků měření.

**Objem sběru dat křivky**

- 1. Stiskněte tlačítko **Measure** (Měření). **Nástroje** na dotykové obrazovce.
- 2. Stiskněte tlačítko **Objem (metoda vytváření křivky)**.
- 3. Pomocí preferované metody nakreslete první křivku na daném řezu (viz 2D **[the section called "Základní měření" \[318\]](#page-333-0)**).

Po nakreslení první křivky systém zobrazí první měřítko dalšího sousedního řezu.

- 1. Nakreslete tolik měření křivek, kolik je potřeba (pro výpočet objemu jsou zapotřebí minimálně 2).
- 2. Stisknutím tlačítka **Ukončit** dokončete měření.

Systém zobrazí hodnoty objemu v oblasti výsledků měření.

# **CAUTION**

Ujistěte se, že kvalita pořízeného 3D obrazu je dostatečná pro provedení měření objemu 3D objektu.

# **Souprava 3D On-cart Review**

Souprava 3D On-cart Review umožňuje připojit uzavřené vyšetření a uložit sekundární zachycení s novými informacemi ze získaných 3D objemů pocházejících z předchozího vyšetření.

# **Dynamická kontrastní sonografie (CEUS)**

Dynamická kontrastní sonografie (CEUS) je režim zobrazování, který umožňuje posoudit informace o mikro- a makrovaskulární perfuzi na ultrazvukovém obrazu.

CEUS vyžaduje, aby ultrazvukové zobrazování bylo prováděno ve spojení s injekcí kontrastní látky na bázi mikrobublin.

Mikrobubliny se zobrazují jako intravaskulární indikátory na ultrazvukovém obrazu a umožňují diferenciaci struktur na základě jejich vaskularity.

#### 99 **NOTE**

Společnost SuperSonic Imagine neprodává produkty s kontrastními látkami.

# **CAUTION**

Při podávání ultrazvukových kontrastních látek pečlivě dodržujte návod k použití dodaný výrobcem, včetně indikací a kontraindikací.

# **Přístup k režimu CEUS**

Stiskněte tlačítko CEUS na ovládacím panelu v kterémkoli jiném režimu.

Tím se zapne zobrazení režimu CEUS a B vedle sebe.

# **Informace o hlavním zobrazení režimu CEUS**

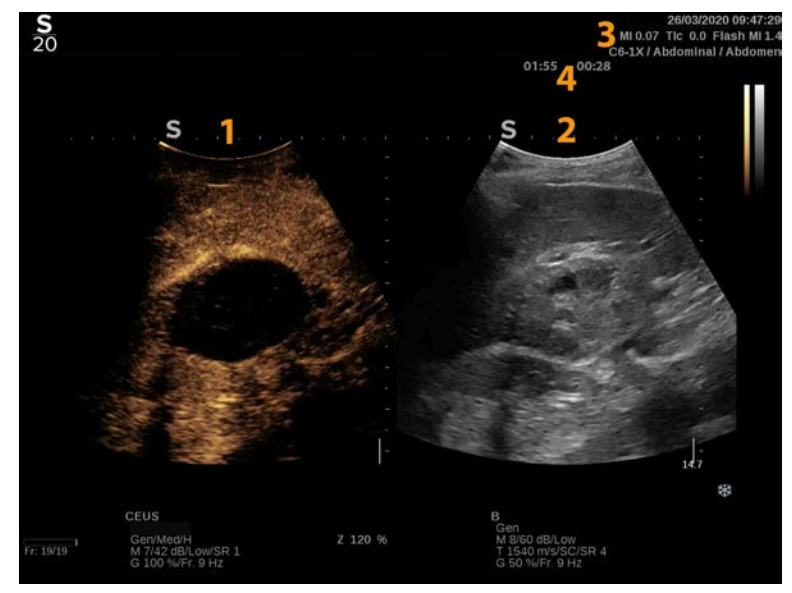

- 
- 3. Informace o indexech MI a TI 4. Časovače
- 1. kontrastní obraz 2. obraz ve stupních šedi

Zobrazení režimu CEUS vlevo je výchozí obraz a ovládací prvky režimu CEUS jsou ve standardním nastavení aktivní.

Některé ovládací prvky panelu, například otočný ovladač Zisk a Automatický režim, jsou mezi režimem CEUS a B sdíleny. Aktuálně vybraný režim určí, který obraz bude ovládací prvek nastavovat.

# **Informace o dotykové obrazovce režimu CEUS**

V režimu CEUS se na dotykové obrazovce zobrazují různé ovládací prvky obrazu, které vám pomohou optimalizovat obraz v režimu CEUS.

Tato nastavení jsou řízena dotykem na ovládací prvek na dotykové obrazovce nebo otočením otočného ovladače přímo pod dotykovou obrazovkou.

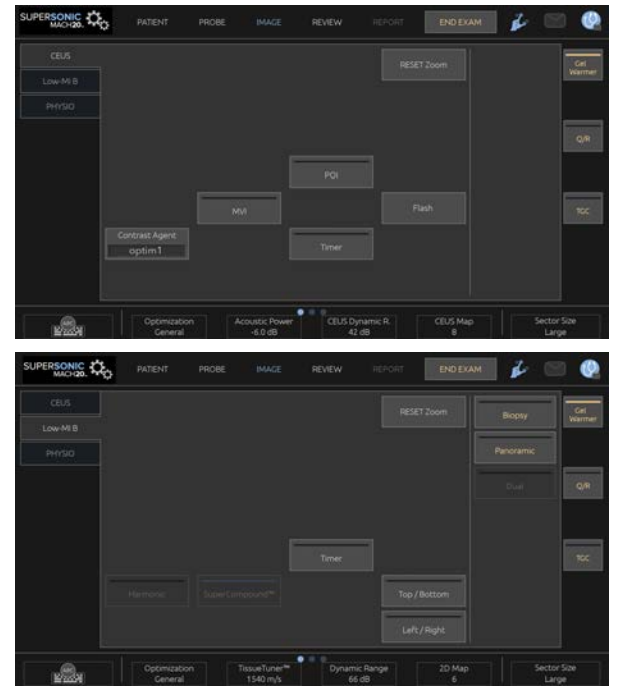

Parametry dotykové obrazovky v režimu B s nízkým indexem MI

Další otočné ovládací prvky jsou k dispozici ve spodní části dotykové obrazovky přejetím jedním prstem.

# **Popis parametrů režimu CEUS**

### **Kontrastní látka**

Ovládací prvek **Kontrastní látka** umožňuje optimalizovat několik parametrů zobrazování v režimu CEUS pro lepší vizualizaci specifických kontrastních látek.

Stisknutím tlačítka **Kontrastní látka** zvolte optimalizaci použití kontrastní látky.

# **Optimalizace**

Ovládací prvek **Optimalizace** nastavuje obraz v režimu CEUS a umožňuje měnit středovou frekvenci pro získání většího kontrastního rozlišení nebo většího průniku.

Tlačítko **Optimalizace** je k dispozici pouze v režimu zobrazování v reálném čase.

Otáčením ovladače umístěného pod tlačítkem **Optimalizace** změňte jeho hodnotu:

- Rozlišení
- Obecné
- Průnik

# **Mikrovaskulární zobrazování (MVI)**

**Mikrovaskulární zobrazování (MVI)** umožňuje vizualizovat vaskulární architekturu trasováním pohybu mikrobublin.

Režim aktivujete stisknutím tlačítka **Mikrovaskulární zobrazování (MVI)**.

Opětným stisknutím tlačítka **Mikrovaskulární zobrazování (MVI)** funkci deaktivujete a vymažete zobrazení akumulovaného obrazu.

# **Zájmový bod (POI)**

**Zájmový bod (POI)** zobrazuje zájmový bod obrazu v režimu CEUS a režimu B s nízkým indexem MI.

Pomocí touchpadu **SonicPad®** posouvejte zájmový bod po obrazu.

# **Dynamická kontrastní sonografie s časovou kompenzací zisku (CEUS TGC)**

**Dynamická kontrastní sonografie s časovou kompenzací zisku (CEUS TGC)** umožňuje uživateli nastavit časovou kompenzaci zisku (TGC) pro zobrazení v režimu CEUS.

Výše uvedené informace popisují další informace o nastavení ovládacích prvků režimu časové kompenzace zisku TCG.

# **Zisk dynamické kontrastní sonografie (CEUS)**

Zisk dynamické kontrastní sonografie CEUS umožňuje uživateli nastavit celkový zisk obrazu v režimu CEUS.

Ovládací prvek zisku dynamické kontrastní sonografie (CEUS) je stejný otočný ovladač jako otočný ovladač nastavení zisku v režimu B, když se nacházíte v režimu CEUS.

Nastavení zisku obrazu v režimu CEUS:

Otočte ovladačem režimu **B** na ovládacím panelu, když je indikátor režimu označen CEUS.

# **Časovač**

**Časovač** umožňuje spustit hodiny, které se používají k záznamu doby poskytnutí kontrastu mikrobublin.

Tlačítko **Časovač** je k dispozici pouze v režimu zobrazování v reálném čase.

Režim aktivujete stisknutím tlačítka **Časovač**. Rozsvítí se LED indikátor.

Opětným stisknutím tlačítka **Časovač** hodiny pozastavíte.

# **Záblesk**

Funkce **Záblesk** vyšle omezený počet snímků s vysokým akustickým výkonem do ultrazvukové zobrazovací sekvence.

Obrazy **Záblesku** jsou určeny k vyčištění zobrazovací roviny od mikrobublin, což umožní sledování dynamického doplňování mikrobublin.

Funkce **Záblesk** je k dispozici pouze v režimu zobrazování v reálném čase. Stisknutím tlačítka Záblesk aktivujete poskytnutí sekvence záblesku.

# **Akustický výkon dynamické kontrastní sonografie (CEUS)**

Funkce **Akustický výkon dynamické kontrastní sonografie (CEUS)** reguluje výstupní výkon systému poskytovaný obrazu dynamické kontrastní sonografie (CEUS).

Obecně platí, že velmi nízké hladiny akustického výkonu se používají, aby se zabránilo nežádoucímu zničení křehkých kontrastních látek obsahujících mikrobubliny.

Nastavení **Akustický výkon dynamické kontrastní sonografie (CEUS)** je k dispozici pouze v zobrazování zobrazení v reálném čase.

Otáčením ovladače umístěného pod tlačítkem **Akustický výkon**:

- ve směru hodinových ručiček zvyšte akustický výkon.
- proti směru hodinových ručiček snižte akustický výkon.

Maximální akustický výkon je 0 dB a minimum je -30 dB.

Informace o předpisech týkajících se výstupního výkonu naleznete v kapitole **Chapter 3,** *[Bezpečnost](#page-94-0)* **[\[79\]](#page-94-0)**.

# **Výkon záblesku**

Ovládací prvek **Výkon záblesku** reguluje výstupní výkon systému dodávaný do obrazu dynamické kontrastní sonografie (CEUS) při stisknutí ovládacího prvku Záblesk.

Obecně platí, že výkon záblesku je nastaven na vysokou úroveň akustického výkonu a je dodáván pouze v několika snímcích. Vysoký akustický výkon záblesku zničí mikrobubliny v obraze dynamické kontrastní sonografie (CEUS), což vám umožní pozorovat dynamické doplňování mikrobublin.

Funkce **Výkon záblesku** je k dispozici pouze v zobrazení v reálném čase.

Otáčením ovladače umístěného pod tlačítkem **Výkon záblesku**:

- ve směru hodinových ručiček zvyšte akustický výkon.
- proti směru hodinových ručiček snižte akustický výkon.

Informace o předpisech týkajících se výstupního výkonu naleznete v kapitole **Chapter 3,** *[Bezpečnost](#page-94-0)* **[\[79\]](#page-94-0)**.

# **Dynamický rozsah dynamické kontrastní sonografie (CEUS)**

Nastavení **Dynamický rozsah dynamické kontrastní sonografie (CEUS)** umožňuje měnit rozsah, ve které se zobrazují amplitudy vracejících se ultrazvukových signálů v obrazu dynamické kontrastní sonografie (CEUS).

Ovládací prvek **Dynamický rozsah dynamické kontrastní sonografie (CEUS)** je k dispozici při zobrazení dynamické kontrastní sonografie (CEUS) v reálném čase a na znehybněném obraze dynamické kontrastní sonografie (CEUS).

Otáčením ovladače umístěného pod tlačítkem **Dynamický rozsah dynamické kontrastní sonografie (CEUS)**:

• ve směru hodinových ručiček proveďte kompresi hodnot ve stupních šedi.

• proti směru hodinových ručiček snižte dynamický rozsah.

# **Mapa dynamické kontrastní sonografie (CEUS)**

**Mapa dynamické kontrastní sonografie (CEUS)** přiřadí zobrazení signálů echa dynamické kontrastní sonografie (CEUS) k rozsahu stupňů šedi nebo chromatických barev.

Ovládací prvek **Mapa dynamické kontrastní sonografie (CEUS)** je k dispozici při zobrazení dynamické kontrastní sonografie (CEUS) v reálném čase a na znehybněném obraze dynamické kontrastní sonografie (CEUS).

Otáčením ovladače umístěného pod tlačítkem **Mapa dynamické kontrastní sonografie (CEUS)**:

- ve směru hodinových ručiček zobrazte další mapy.
- proti směru hodinových ručiček zobrazte předchozí mapy.

### **Doba trvání záblesku**

**Doba trvání záblesku** určuje dobu trvání sekvence záblesku.

Otočením otočného ovladače nastavte požadovaný čas.

# **TIPY pro skenování dynamické kontrastní sonografie (CEUS)**

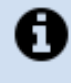

# **BAREVNÉ SKENOVÁNÍ DYNAMICKÉ KONTRASTNÍ SONOGRAFIE (CEUS)**

Optimalizujte obraz v režimu B jako obvykle. Poté stiskněte tlačítko **CEUS** 

Vyberte nastavení kontrastní látky nejvhodnější pro použitou kontrastní látku na bázi mikrobublin.

Podejte množství kontrastní látky doporučené výrobcem kontrastní látky pro cílenou aplikaci.

Stiskněte tlačítko Save Clip (Uložit klip), když látka pronikne na místo, tak aby se zachytil prospektivně kontrastní bolus.

Použijte nízký akustický výkon dynamické kontrastní sonografie (CEUS) k minimalizaci destrukce mikrobublin.

Nastavte ovládací prvek Optimalizace, tak aby byl optimalizován obraz.

Před podáním dávky vhodné pro diagnostické zobrazování nechte kontrastní látku zcela vyčistit.

Nezapomeňte při aplikaci kontrastní látky spustit časovač!

# **Zobrazování v režimu M**

# **Přístup do režimu M**

Stiskněte tlačítko M na ovládacím panelu v kterémkoli jiném režimu.

# **O hlavním displeji režimu M**

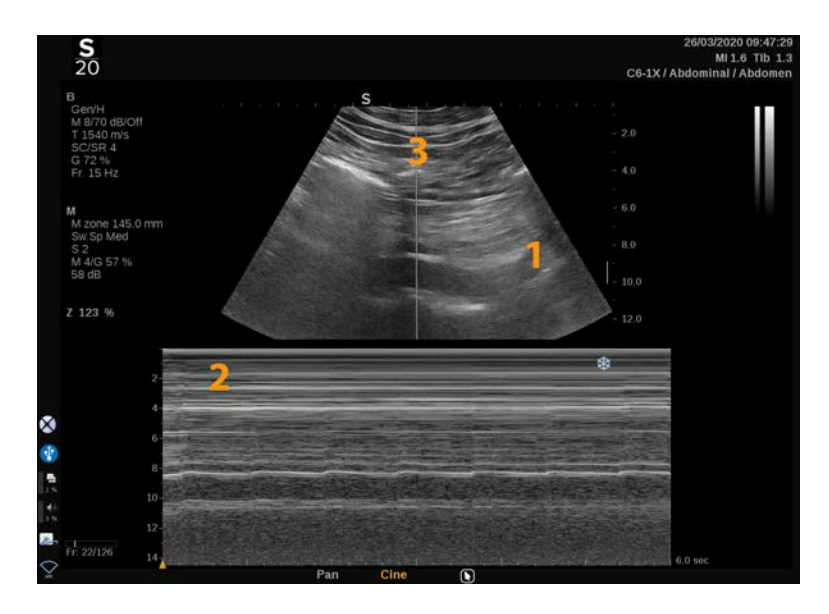

- 1. Obraz ve stupních šedi 2. Režim M
	-

3. Čára M

# **Informace o dotykové obrazovce režimu M**

V režimu M se na dotykové obrazovce zobrazují různá nastavení obrazu, která vám pomohou optimalizovat obraz režimu M.

Tato nastavení jsou řízena dotykem na ovládací prvek na dotykové obrazovce nebo otočením otočného ovladače přímo pod ním.

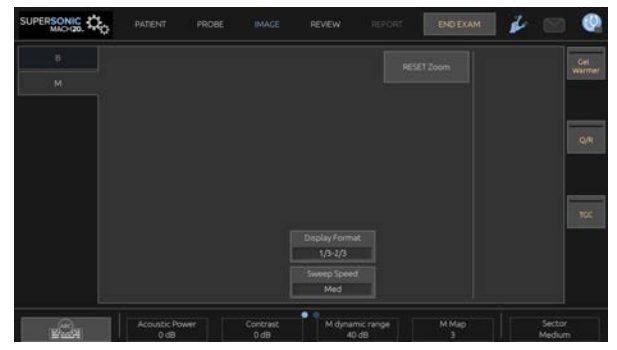

Další otočné ovládací prvky jsou k dispozici ve spodní části dotykové obrazovky přejetím jedním prstem.

# **Nastavení režimu M**

# **Čára M**

Přejeďte prstem vlevo a vpravo po touchpadu **SonicPad®** a posuňte tak čáru M ve dvojrozměrném obrazu.

# **Poloha zóny M**

Přejeďte prstem nahoru a dolů po touchpadu **SonicPad®** a posuňte tak zónu M na čáře M

### **Velikost zóny M**

Přejeďte dvěma prsty zároveň nahoru a dolů po touchpad **SonicPad®** a změňte tak velikost zóny M.

# **Popis zobrazovacích parametrů režimu M**

# **Res/PEN**

**Res/Pen** vám umožňuje změnit středovou frekvenci za účelem zvýšení rozlišení nebo zvýšení průniku do hloubky. **Res/Pen** je k dispozici pouze v režimu zobrazování v reálném čase.

Otáčejte ovladačem umístěným pod tlačítkem **Res/Pen**.

- Levá dioda LED: Res (rozlišení)
- Prostřední dioda LED: Gen (obecné)
- Pravá dioda LED: Pen (průnik)

# **Akustický výkon**

**Akustický výkon** indikuje výstupní akustický výkon.

Nastavení **Akustický výkon** je k dispozici pouze v režimu zobrazení v reálném čase.

Otáčením ovladače umístěného pod tlačítkem **Akustický výkon**:

- ve směru hodinových ručiček zvyšte akustický výkon.
- proti směru hodinových ručiček snižte akustický výkon.

Hodnoty Akustického výkonu se pohybují od 0 dB (maximální výkon) do -20 dB (minimální výkon).

# **Dynamický rozsah M**

Dynamický rozsah režimu M můžete optimalizovat tímto způsobem:

Otáčením ovladače umístěného pod tlačítkem **Dynamický rozsah M**:

- ve směru hodinových ručiček zvyšte dynamický rozsah.
- proti směru hodinových ručiček snižte dynamický rozsah.

### **Kontrast**

Kontrast představuje práh zobrazení režimu M.

Otáčením ovladače umístěného pod tlačítkem **Kontrast**:

- ve směru hodinových ručiček ztmavujte anechoické oblasti.
- proti směru hodinových ručiček zesvětlujte anechoické oblasti.

### **Formát zobrazení**

Ovládací prvek **Formát zobrazení** je k dispozici při zobrazení v reálném čase a na znehybněném obrazu.

Stiskněte volbu **Formát zobrazení** a změňte její hodnotu.

K dispozici jsou 4 formáty zobrazení:

- 1/3 režim B a 2/3 spektrální zobrazení
- Režim B a spektrální zobrazení vedle sebe
- 1/2 režim B a 1/2 spektrální zobrazení
- 2/3 režim B a 1/3 spektrální zobrazení

### **Mapa M**

**Mapa M** je k dispozici při interaktivním zobrazování a pro znehybněný obraz.

Otáčením ovladače umístěného pod tlačítkem **Mapa M**:

• ve směru hodinových ručiček přejděte další mapu.

• proti směru hodinových ručiček přejděte na předcházející mapu.

# **Rychlost snímacího pohybu**

**Rychlost snímacího pohybu** vám umožňuje změnit rychlost aktualizace sloupců režimu M na displeji.

**Rychlost snímacího pohybu** je k dispozici při interaktivním zobrazování a pro znehybněný obraz.

Pomocí dotykového tlačítka **Rychlost snímacího pohybu** nastavte požadovanou hodnotu.

# **Vyhlazení**

**Vyhlazení** je prostorový filtr, který se používá k vyhlazování režimu M za účelem zajištění homogennějšího vzhledu.

**Vyhlazení** je k dispozici pouze v režimu zobrazování v reálném čase.

Otáčením ovladače umístěného pod tlačítkem **Vyhlazení**:

- ve směru hodinových ručiček zvyšte vyhlazení.
- proti směru hodinových ručiček snižte vyhlazení.

# **Skenování režimu M**

#### A **SKENOVÁNÍ REŽIMU M**

Režim M bude představovat pohyby struktur podél čáry v čase.

Na počátku se pořídí obraz režimu B.

Obrázek se stupni šedi můžete optimalizovat seřízením hloubky obrazu a činitele zvětšení, a dále nastavením vhodné ohniskové zóny (poloha a rozptyl).

Podle potřeby lze použít i další optimalizační prvky, tj. Auto, Mapa režimu B, Celkové zesílení a Dynamický rozsah.

Pro aktivaci režimu M stiskněte příslušné tlačítko na ovládacím panelu.

Nastavte vhodnou velikost a polohu zóny M.

Úpravou zesílení optimalizujte své spektrum režimu M, a to otáčením tlačítka režimu M.

Režim M má dobré časové rozlišení a rychlost snímacího pohybu lze podle potřeby upravit tak, aby odpovídala rychlosti sledovaných pohybů.

Formát zobrazení lze změnit tak, aby odpovídal pracovním podmínkám uživatele.

# **EKG**

EKG modul poskytovaný systémem SUPERSONIC MACH 20 zobrazuje signály EKG a signály dechu. Tyto signály se zobrazují na hlavním monitoru, nad obrazem z ultrazvuku.

Modul EKG umožňuje synchronizovat signály EKG/dechu s režimy ultrazvukového zobrazování, aby bylo možné vybrat konkrétní obrazy v kontinuálním záznamu obrazu (smyčka cineloop) na základě aktivity EKG.

Může vám také pomoci detekovat srdeční arytmie na základě elektrických signálů přicházejících ze srdce.

Může vám také pomoci měřit časové rozdíly mezi konkrétními elektrickými událostmi v křivce EKG a anatomickými událostmi, které jsou vidět pomocí různých režimů ultrazvukového zobrazování.

# **CAUTION**

Modul EKG denně kontrolujte.

Používejte s modulem EKG pouze doporučené kabely.

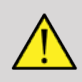

# **WARNING**

K diagnostice a monitorování nepoužívejte fyziologické křivky. Vezměte na vědomí, že u pacientů s kardiostimulátory nebo implantabilními elektrostimulátory a u pacientů s arytmiemi nemusí být srdeční frekvence vypočtena správně.

Před použitím zařízení, jako je vysokofrekvenční terapeutické zařízení, elektrické skalpely, elektrostimulátory nebo elektrické defibrilátory, sejměte elektrody EKG z těla pacienta.

Nedovolte, aby se elektrody EKG přímo dotýkaly srdce pacienta.

# **Nastavení modulu EKG**

1. Připojte kabel EKG k vyhrazenému portu následujícím způsobem:

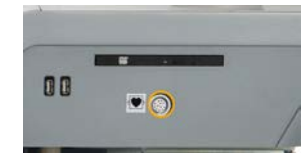

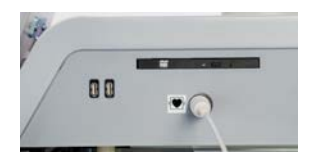

2. Připojte propojovací kabel ke svodům následujícím způsobem

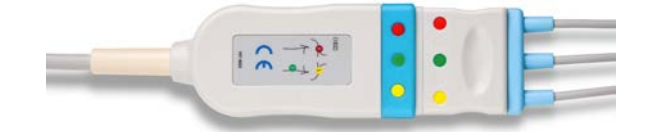

3. Umístěte elektrody na tělo pacienta, jak je uvedeno na modulu

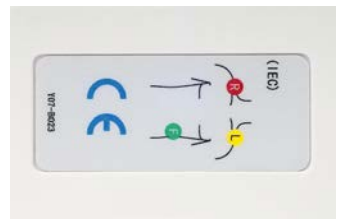

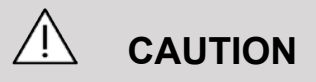

Při nastavování modulu EKG se ujistěte, že je svod připojen k propojovacímu kabelu.

4. Připněte svody na elektrody následujícím způsobem

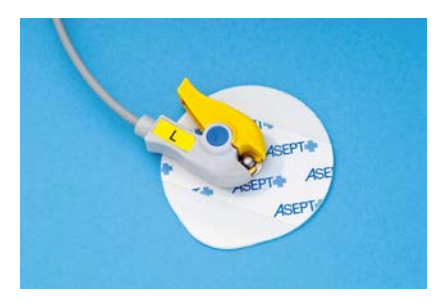

# **Jak správně umístit svod EKG**

Správné umístění svodu EKG je zásadní pro získání správné EKG křivky a informací o dechu. Svod musí být správně umístěn, aby se maximalizovala kvalita signálu EKG a dechu.

Barvy svodů EKG pro USA (AHA) a zbytek světa (IEC) se mírně liší. Barvy jsou uvedeny v následující tabulce.

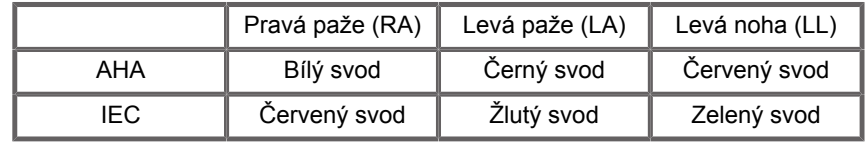

#### 99 **NOTE**

Informace o tom, jak modul EKG čistit, naleznete v části **[the](#page-481-0) [section called "Čištění a dezinfekce EKG modulu" \[466\]](#page-481-0)**.

### **KOMPATIBILNÍ EKG KABEL**

Níže jsou uvedeny propojovací kabely doporučované společností SuperSonic Imagine:

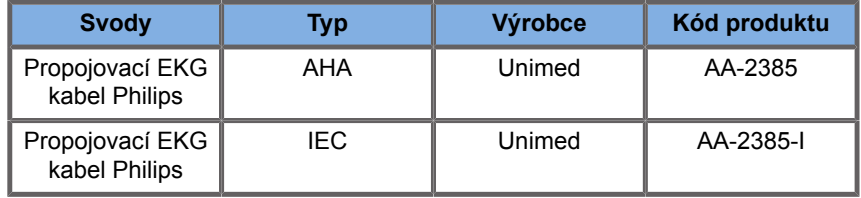

Níže jsou uvedeny EKG svody doporučované společností SuperSonic Imagine:

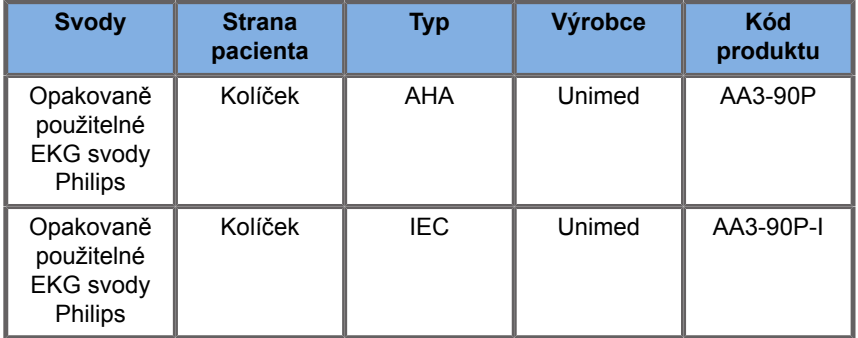

# **Popis parametrů EKG**

Funkce EKG je k dispozici v aplikacích a předvolbách prostřednictvím karty **Fyziol.** na dotykové obrazovce, ale ve výchozím nastavení je aktivována pouze u srdeční předvolby se sondou P5-1X.

Na kartě Fyziol. jsou k dispozici dva režimy: EKG a dech. Můžete je aktivovat jeden po druhém nebo oba současně podle vašich potřeb.

V závislosti na aktivním režimu (zelená křivka = EKG, modrá křivka = dech) budou k dispozici parametry EKG nebo parametry dechu.

# **Parametry EKG/dechu**

Pro EKG i dech jsou k dispozici následující parametry.

#### **ZISK EKG/DECHU**

Parametr **Zisk EKG/dechu** umožňuje nastavit amplitudu křivky (křivek).

Amplitudu můžete měnit otočením otočného ovladače umístěného pod parametrem **Zisk EKG/dechu**.
## **POLOHA KŘIVKY EKG/DECHU**

Nastavení **Poloha křivky EKG/dechu** umožňuje posouvat polohu křivky na svislé ose.

Polohu křivky můžete posouvat otáčením otočného ovladače umístěného pod položkou **Poloha křivky EKG/dechu**.

### **EKG SVOD**

Stisknutím volby **EKG svod** můžete měnit referenční svod (ve výchozím nastavení svod 1), abyste maximalizovali kvalitu signálu.

## **PŘEVRÁCENÍ KŘIVEK EKG/DECHU**

Volba **Převrácení křivek EKG/dechu** umožňuje převrátit aktivní křivku (křivky) nahoru a dolů.

### **RYCHLOST SNÍMACÍHO POHYBU**

Volba **Rychlost snímacího pohybu** umožňuje měnit rychlost, jakou se křivka zobrazuje.

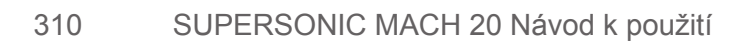

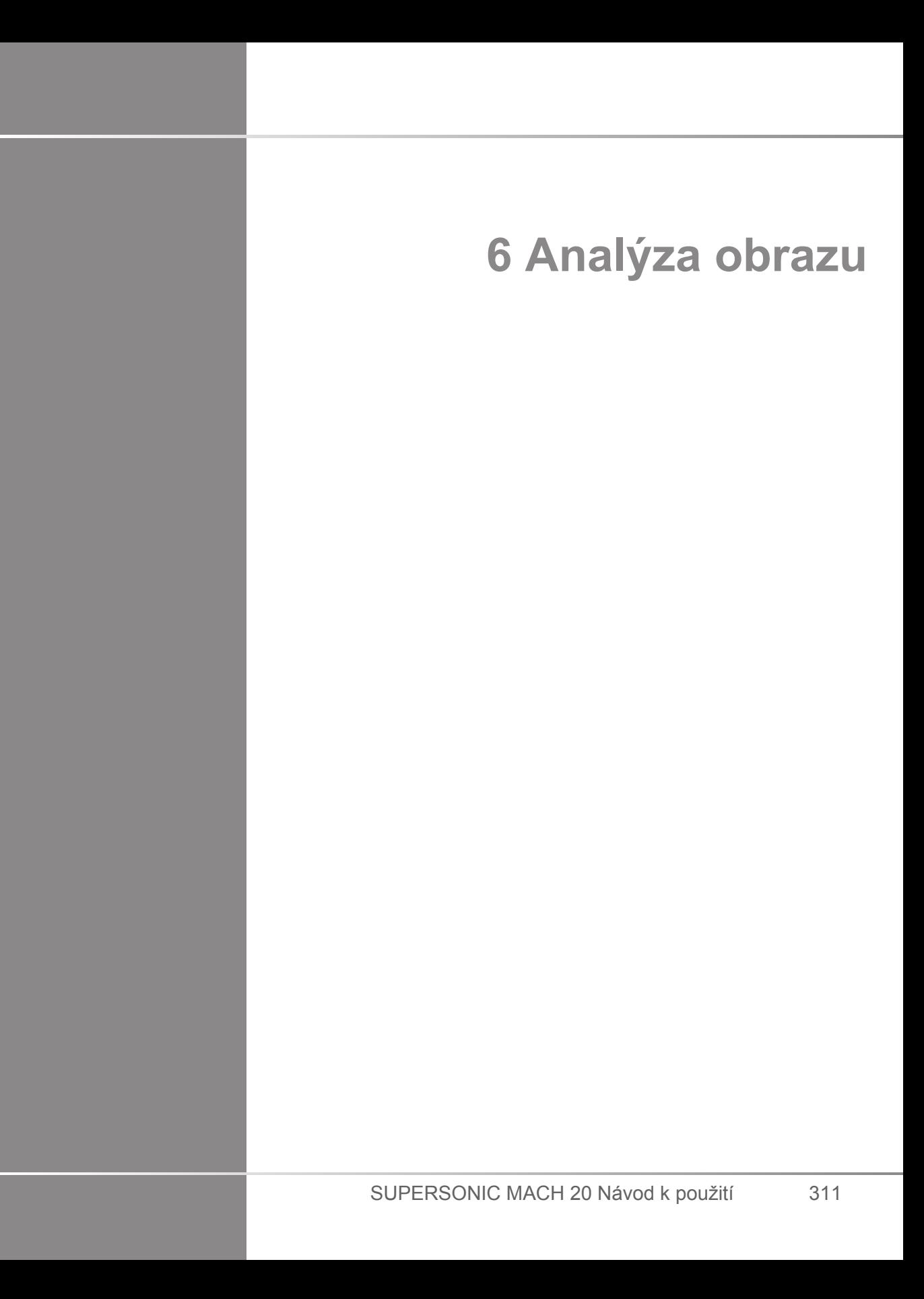

### SUPERSONIC MACH 20 Návod k použití

# **Používání body markerů**

# **Jak používat body markery**

Ovládací prvek **Body markery** je k dispozici při zobrazení v reálném čase a na znehybněném obrazu.

Stiskněte tlačítko **Annotate** (Vložit anotace) na ovládacím panelu a poté volbu Body markery na dotykové obrazovce a přidejte body marker do obrazu.

#### 99 **NOTE**

Můžete také přizpůsobit přístup k **Body markerům**. Viz **[the](#page-421-0) [section called "Přizpůsobení" \[406\]](#page-421-0)**.

K **Body markerům** můžete přistupovat také dvojím stisknutím tlačítka **Annotate** (Vložit anotace) na ovládacím panelu.

Výchozí body marker se zobrazí na dotykové obrazovce a na hlavním zobrazení na monitoru v pravé dolní části obrazu.

Pomocí dotykového tlačítka **PIKTOGRAM** změňte piktogram body markeru.

Na dotykové obrazovce se zobrazí výběr body markerů.

Dotknutím vyberte požadovaný body marker.

Přímo na piktogramu je možné označit orientaci snímače.

Chcete-li na piktogram přidat orientaci snímače, dotkněte se piktogramu a označte okraj snímače, který odpovídá orientační značce na snímači.

Poté se znovu dotkněte piktogramu a označte okraj snímače naproti orientační značce.

Zobrazí se orientace snímače. Pomocí otočného ovladače **Otočení** otočte orientaci snímače na body markeru.

Stisknutím tlačítka **Ukončit** na dotykové obrazovce zavřete stránku Body marker.

Pomocí dotykového tlačítka **SKRÝT** skryjte piktogram na obrazu.

Chcete-li obnovit body marker na hlavním displeji, dotkněte se volby **ZOBRAZIT**.

# **Přizpůsobení**

Můžete přizpůsobit knihovny body markerů v konfiguraci systému.

Dotykovou obrazovku Body marker můžete kdykoli zobrazit stisknutím tlačítka **Freeze** (Znehybnit).

Další informace viz **Chapter 9,** *[Přizpůsobení systému](#page-414-0)* **[\[399\]](#page-414-0)**.

# **Používání anotací**

# **Jak používat anotace**

K obrazu můžete přidat textové anotace a šipky, které označují anatomické struktury a umístění. Volba **Annotate** (Vložit anotace) je umístěná na ovládacím panelu.

Funkce vkládání anotací je k dispozici v režimu zobrazování v reálném čase a na znehybněném obraze.

Chcete-li obraz opatřit anotacemi, stiskněte tlačítko **Annotate** (Vložit anotace) na ovládacím panelu.

Na dotykové obrazovce se zobrazí seznam anotací a na hlavním zobrazení kurzor anotací.

Otáčením ovladače **Stránka** můžete získat přístup k různým stránkám anotací.

Chcete-li přidat anotaci, můžete si vybrat z následujících kroků:

- Zvolte jednu z předem naprogramovaných anotací v knihovně anotací. Dotykem vložte požadovanou anotaci do hlavního zobrazení.
- Dotknutím se volby **Klávesnice** zobrazíte klávesnici a budete moci ručně zadat anotaci.
- Dotkněte se volby **Šipka** na dotykové obrazovce a přidejte grafiku šipky do hlavního zobrazení. Pomocí touchpadu **SonicPad®** upravte polohu šipky.

Chcete-li odstranit anotace z hlavního zobrazení, použijte následující funkce:

- Funkce **Vymazat vše** odstraní všechny anotace a šipky z hlavního zobrazení.
- Funkce **Odstranit anotaci** odstraní anotaci, nad kterou byl umístěn kurzor pomocí touchpadu **SonicPad®**.
- **Funkce Odstranit poslední šipku** odstraní poslední značku šipky použitou na obrazu.

Funkce vkládání anotací obsahuje některé speciální ovládací prvky usnadňující pracovní postup vkládání anotací.

# **Režim vkládání anotací**

Přidáte-li anotaci jako název, zůstane při zrušení znehybnění obrazu zachována.

Vložíte-li anotaci jako volnou anotaci, při zrušení znehybnění obrazu bude odstraněna.

Stisknutím tlačítka **Režim** změňte režim vkládání anotací.

# **Skupina anotací**

Anotace lze seskupovat podle barvy. Pokud mají určitou barvu, patří do stejné skupiny. Když vyberete první anotaci ze skupiny, bude přidána na obrazovku. Když vyberete anotaci ze stejné skupiny, nahradí tu, která je již na obrazovce, pokud pochází ze stejné skupiny. Anotace na transparentních (modrých) tlačítkách nepatří do dané skupiny. Proto nebudou nahrazeny. Všechny anotace se při uložení nebo tisku obrazu zobrazí bíle.

# **Přesouvání anotací**

Anotace přidané na obrazovku můžete přesouvat:

- 1. Výběrem **anotace** na dotykové obrazovce tuto anotaci přidejte.
- 2. Přesuňte **kurzor** nad nově přidanou anotaci.
- 3. Klepněte na touchpad **SonicPad®**.

Anotace je vybrána.

- 4. Přesuňte **kurzor** tam, kam chcete přesunout anotaci.
- 5. Klepnutím na touchpad **SonicPad®** anotaci uvolněte.

#### 55 **NOTE**

Pokud přesunete anotaci nad existující anotaci, bude existující anotace nahrazena.

# **Knihovna anotací**

Knihovnu přednastavených anotací můžete upravit ručním vložením vlastních anotací. Dotykem na volbu **UPRAVIT KNIHOVNU** můžete spustit úpravu knihovny anotací.

Otevře se stránka Konfigurace systému, karta Systém/Zobrazení a vedlejší karta Anotace.

Zde můžete spravovat anotace pro požadovanou klinickou aplikaci.

Další podrobnosti viz **Chapter 9,** *[Přizpůsobení systému](#page-414-0)* **[\[399\]](#page-414-0)**.

# **Výchozí poloha**

Pomocí dotykového tlačítka **Výchozí poloha** přesuňte kurzor anotací do výchozí polohy.

Pomocí dotykového tlačítka **Nastavit výchozí polohu** určete aktuální polohu kurzoru jako výchozí polohu pro aktuální formát zobrazení.

# **Ukončení**

Pomocí dotykového tlačítka **UKONČIT** ukončete anotace.

# **Přizpůsobení**

Dotykovou obrazovku anotací můžete kdykoli zobrazit stisknutím tlačítka **Freeze** (Znehybnit). Další informace viz **[Chapter 9,](#page-414-0)** *[Přizpůsobení systému](#page-414-0)* **[\[399\]](#page-414-0)**.

# **Provádění měření**

# **Přístup k měření**

Můžete provádět měření za účelem posuzování délky, plochy, obvodu a objemu anatomických útvarů.

Systémy SUPERSONIC MACH 20 poskytují dva typy měření:

- Základní měření, jež lze provádět soupravou měřicích nástrojů
- Značená měření, jež odpovídají skutečné anatomii těla. Značená měření nejsou vázána na obraz. Jsou uvedena v sestavě, třebaže obraz, na němž byla provedena, je smazán.

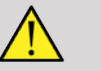

# **WARNING**

Před provedením jakéhokoli měření vždy zajistěte správnou optimalizaci obrazu.

Stisknutím tlačítka **Measure** (Měření) na ovládacím panelu aktivujte režim měření. Na hlavním displeji se zobrazí výchozí měřítko.

Mějte na zřeteli, že oblast obrazu je duplikována na dotykové obrazovce, aby bylo možné provádět měření stylusem.

Údaje označené hvězdičkou (\*) představují odhadnuté výsledky měření.

# **Základní měření**

Stiskněte tlačítko **Measure** (Měření) **Nástroje** na dotykové obrazovce.

Systém zobrazí měřicí nástroje, které jsou k dispozici v aktivním režimu.

Výsledky měření se zobrazují v poli Výsledky měření, které je umístěno v obrazu vpravo dole pod pruhem stupňů šedi na hlavním displeji. Toto pole výsledků lze přesouvat a umisťovat v obrazu.

V nabídce **Měř. Nástroje** můžete stisknutím tlačítka **Obnovit polohu pole výsledků** automaticky obnovit počáteční umístění pole výsledků.

Stiskněte požadovaný měřicí nástroj:

### **Vzdálenost**

**Vzdálenost** je k dispozici ve všech režimech.

#### **Metoda 1: pomocí touchpadu SonicPad®**

- 1. Stiskněte tlačítko **Vzdálenost**.
- 2. Použijte touchpad **SonicPad®** k přesunu aktivního kurzoru do prvního bodu měření.
- 3. Klepnutím na touchpad **SonicPad®** ukotvěte první bod. Systém ukotví první kurzor a zobrazí druhý aktivní kurzor. Systém zobrazuje hodnotu vzdálenosti v oblasti výsledku měření na obrázku vpravo na hlavním displeji.
- 4. Stisknutím tlačítka **Konec** ukončíte měření.

#### **Metoda 2: pomocí dotykové obrazovky**

1. Stiskněte tlačítko **Vzdálenost**.

Zobrazí se aktivní kurzor.

- 2. Dotkněte se obrazu na dotykové obrazovce v místě, v němž chcete ukotvit první kurzor. Systém přesune kurzor do určené polohy, ukotví první kurzor a zobrazí druhý aktivní kurzor.
- 3. Dotkněte se obrazu na dotykové obrazovce v místě, na něž chcete umístit druhý kurzor.
- 4. Stisknutím tlačítka **Konec** ukotvíte druhý kurzor.

Postupy metod 1 a 2 lze kombinovat v zájmu optimalizace pracovního postupu měření.

### **Elipsa**

**Elipsa** je k dispozici ve všech režimech.

#### **Metoda 1: pomocí touchpadu SonicPad®**

- 1. Klepnutím na touchpad **SonicPad®** ukotvěte první bod. Systém ukotví první kurzor a zobrazí druhý aktivní kurzor.
- 2. Použijte touchpad **SonicPad®** k přesunu aktivního kurzoru do druhého bodu měření.
- 3. Klepnutím na touchpad **SonicPad®** ukotvěte druhý kurzor. Systém zobrazí eliptickou dráhu mezi dvěma body.
- 4. Použijte touchpad **SonicPad®** k nastavení tvaru elipsy.
- 5. Klepáním na touchpad **SonicPad®** postupně získáváte kontrolu nad prvním a druhým kurzorem a nad eliptickou drahou.
- 6. Stisknutím tlačítka **Konec** dokončete měření.

#### **Metoda 2: pomocí dotykové obrazovky**

- 1. Stiskněte nástroj **Elipsa**. Zobrazí se aktivní kurzor.
- 2. Dotkněte se obrazu na dotykové obrazovce v místě, v němž chcete ukotvit první kurzor. Automaticky se zobrazí druhý kurzor.
- 3. Aniž byste zdvihli prst či stylus, přetahujte druhý aktivní kurzor podél osy elipsy. Systém zobrazí eliptickou dráhu mezi dvěma body. Zdvihnutím stylusu či prstu ukotvíte druhý kurzor.
- 4. Dotkněte se obrazu v blízkosti druhé osy elipsy.
- 5. Aniž byste zdvihli prst či stylus, přetáhněte eliptickou stopu do požadované polohy.
- 6. Stisknutím tlačítka **Konec** dokončete měření.

<span id="page-335-0"></span>Postupy metod 1 a 2 lze kombinovat v zájmu optimalizace pracovního postupu měření.

### **Křivka**

**Křivka** je k dispozici ve všech režimech.

#### **Metoda 1: pomocí touchpadu SonicPad®**

- 1. Stiskněte nástroj **Křivka**.
- 2. Použijte touchpad **SonicPad®** k přesunu aktivního kurzoru do prvního bodu měření.
- 3. Klepnutím na touchpad **SonicPad®** ukotvěte první bod. Systém ukotví první kurzor a zobrazí druhý aktivní kurzor nad prvním kurzorem.
- 4. Použijte touchpad SonicPad® k přesunu aktivního kurzoru do druhého bodu měření. Zobrazí se dráha.
- 5. Klepnutím na touchpad **SonicPad®** ukotvěte druhý kurzor. Systém automaticky spojí krajní body křivky.

6. Případně stisknutím tlačítka **Konec** dokončete měření.

Budou-li začátek a konec křivky velmi blízko sebe, systém křivku automaticky uzavře.

Ovladač pod **Křivkou** lze použít pro aktivní křivku k postupnému mazání křivky ubíráním a přidáváním provedených operací.

#### **Metoda 2: pomocí dotykové obrazovky**

1. Stiskněte nástroj **Křivka**.

Zobrazí se aktivní kurzor.

2. Dotkněte se obrazu na dotykové obrazovce v místě, v němž chcete ukotvit první kurzor.

Automaticky se nad prvním kurzorem zobrazí druhý kurzor.

3. Aniž byste zdvihli prst či stylus, přetahujte druhý aktivní kurzor podél dráhy požadované křivky.

Zobrazí se dráha.

Zdvihnutím prstu křivku pozastavíte.

Sáhnutím na kurzor křivku znovu aktivujete.

4. Stisknutím tlačítka **Konec** dokončete měření. Budou-li začátek a konec křivky velmi blízko sebe, systém křivku automaticky uzavře.

## **Hloubka**

Tento nástroj umožňuje definování hloubky obrazu v určitém bodu zájmu.

Výpočet hloubky zobrazíte stisknutím tlačítka **Measure** (Měření). **Nástroje**.

- 1. Stiskněte tlačítko **Depth** (Hloubka).
- 2. Ukotvěte prvek na požadovaném místě
- 3. Zobrazí se hodnota hloubky.

## **Objem**

Trojvzdálenostní objem vám umožňuje použít tři nezávislé vzdálenosti v témže obrazu nebo v ortogonálních obrazech pro vytvoření výpočtu objemu.

Výpočet objemu zobrazíte stisknutím tlačítka **Measure Nástroje**.

- 1. Stiskněte tlačítko **Objem**
- 2. Použijte svou preferovanou metodu (viz výše, Měření vzdálenosti) k zakreslení tří vzdáleností
- 3. Systém vypočte objem z těchto tří vzdáleností

Objem můžete vypočítat rovněž pomocí značených měření. Viz **[the section called "Značená měření" \[340\]](#page-355-0)**.

## **Měření objemu z elipsy a vzdálenosti**

- 1. Stiskněte tlačítko **Measure** (Měření). **Nástroje** na dotykové obrazovce.
- 2. Stiskněte tlačítko **Objem (elipsa + vzdálenost)**.
- 3. Pomocí preferované metody nakreslete elipsu na zájmovou rovinu. Po nakreslení elipsy systém zobrazí první měřítko pro měření vzdálenosti.
- 4. Vyberte ortogonální rovinu k zakreslení vzdálenosti Po nakreslení vzdálenosti systém zobrazí hodnoty objemu v oblasti výsledků měření.

## **Úhel kyčle**

**Úhel kyčle** vám umožňuje vypočítat úhel mezi linií kostěné stříšky a základní linií  $(\alpha)$  a mezi linií chrupavčité stříšky a základní linií  $(\beta)$ .

Výpočet úhlu kyčle zobrazíte stisknutím tlačítka Measure (Měření). Nástroje.

- 1. Stiskněte tlačítko Úhel kyčle
- 2. Zakreslete základní linii jako řádnou vzdálenost

3. Zakreslete linii kostěné stříšky jako řádnou vzdálenost

 $\alpha$  je vypočten

4. Zakreslete linii chrupavčité stříšky jako řádnou vzdálenost

 $\beta$  je vypočten.

### **d:D**

**d:D** umožňuje výpočet pokrytí femorální hlavice acetabulem.

Výpočet pokrytí femorální hlavice zobrazíte stisknutím tlačítka **Measure** (Měření). **Nástroje.**

- 1. Pomocí touchpadu **SonicPad®** umístěte kruh na střed femorální hlavice
- 2. Klepněte na touchpad **SonicPad®**.
- 3. Použijte touchpad **SonicPad®** ke změně velikosti kruhu tak, aby odpovídal femorální hlavici pro výpočet D.
- 4. Zakreslete základní linii jako řádnou vzdálenost

d je vypočten.

Vypočte se poměr d:D.

### **IMT**

**IMT** vypočítává intimální mediální tloušťku oblasti zájmu.

Stisknutím tlačítka **IMT** zahájíte měření.

V obrazu se zobrazí obdélník zájmu, automaticky se stanoví intima a media v obdélníku zájmu a zobrazí se měření IMT v oblasti výsledků.

- **IMT** zobrazuje intimální mediální tloušťku
- **W** zobrazuje šířku obdélníku zájmu
- **Fit** zobrazuje procentní hodnotu zájmového pole, pro který je IMT vypočtena

Použijte touchpad **SonicPad®** k posunutí obdélníku zájmu.

Klepněte na touchpad **SonicPad®**, abyste byli schopni měnit velikost a otáčet obdélník zájmu. Obdélník zájmu je vyznačen tečkovanou čárou.

Použijte touchpad **SonicPad®** ke změně velikosti obdélníku zájmu.

Použijte touchpad **SonicPad®** k pootočení obdélníku zájmu.

Opětovným klepnutím na touchpad **SonicPad®** opustíte režim změny velikosti/otáčení.

Máte přístup k různým parametrům pro optimalizaci výpočtu IMT:

#### **IMT OPT**

Umožňuje výběr různých rozpoznávacích algoritmů, funkce vizuálně odhadnuté tloušťky IMT.

Otáčením ovladače pod tlačítkem **IMT Opt** změňte jeho hodnotu.

### **ZOBRAZENÍ IMT**

Otáčením ovladače pod tlačítkem **Displej IMT** skryjte nebo zobrazte křivku IMT v obrazu.

#### **ZOOM**

Otáčením ovladače pod prvkem Zoom upravujte zvětšení obrazu, který je duplikován na dotykové obrazovce.

### **ÚPRAVA KŘIVKY IMT**

Může být zapotřebí mírná změna křivky IMT.

1. Stiskněte podle potřeby tlačítko **Upravit intimu** nebo **Upravit medii**

- 2. Křivku upravíte pohybem kurzoru
- 3. Vypnutím tlačítka **Upravit intimu** nebo **Upravit medii** opustíte editor křivky IMT

### **RUČNĚ PŘEDEFINOVAT**

Může být zapotřebí ruční zakreslení křivky IMT.

- 1. Stiskněte tlačítko **Ručně předefinovat**
- 2. Stiskněte podle potřeby tlačítko **Předefinovat intimu** nebo **Předefinovat medii**
- 3. Smaže se křivka intimy nebo medii a zobrazí se kurzor
- 4. Posouvejte kurzor a ručně tak zakreslujte intimu nebo medii
- 5. Stisknutím tlačítka **Opustit ruční předefinování** opustíte režim ručního předefinování

Zakreslováním v opačném směru křivku mažete.

Stisknutím tlačítka **Opustit IMT** funkci opustíte.

### **Poměr režimu B**

Poměr režimu B vám umožňuje porovnávat jas dvou oblastí zájmu (ROI) ve stejném obrazu.

Poměr režimu B je k dispozici pouze v režimu B na znehybněném obrazu.

- 1. Sken v **režimu B**
- 2. Optimalizujte kvalitu obrazu (zejména použitím Auto TGC)
- 3. Stiskněte tlačítko **Freeze** (Znehybnit)
- 4. Stiskněte tlačítko **Poměr režimu B**
- 5. Zobrazí se kruh, jehož velikost a polohu lze změnit touchpadem **SonicPad®**
- 6. Umístěte kruh do definované oblasti zájmu
- 7. Klepnutím na touchpad **SonicPad®** jej ukotvěte
- 8. Zobrazí se další kruh, jehož velikost a polohu lze změnit touchpadem **SonicPad®**
- 9. Umístěte jej do druhé oblasti zájmu ve stejné hloubce jako první 10.Klepnutím na touchpad **SonicPad®** jej ukotvěte
- 11.Zobrazí se hodnota obou ROI, jejich hloubka, průměr a poměr mezi dvěma oblastmi.

#### 99 **NOTE**

V případě použití poměru režimu B v kontextu posuzování hepatorenálního indexu doporučujeme následující:

- 1. Získejte obraz režimu B pravého jaterního laloku s ledvinou dle běžného postupu.
- 2. Použijte AutoTGC.
- 3. Podle předchozích pokynů pro poměr režimu B umístěte první ROI na jaterní parenchym do blízkosti hranice ledviny (průměr ROI musí pokrývat pouze jaterní parenchym).
- 4. Stiskněte tlačítko **Vybrat**, poté umístěte druhou ROI na ledvinovou kůru (bez dřeně a pyramidových vrstev) při shodném hloubkovém útlumu pro oba orgány (průměr ROI smí pokrývat pouze ledvinovou kůru).
- 5. Zobrazí se hodnota obou ROI, jejich hloubka, průměr a poměr mezi dvěma oblastmi.

### **% zmenšení průměru**

Tento nástroj vám umožňuje porovnat průměr nezúžené cévy s průměrem stenotického či zúženého lumenu.

- 1. Stiskněte tlačítko **% zmenšení průměru**
- 2. Přesuňte kurzor na první bod zbytkového průměru
- 3. Klepnutím na touchpad **SonicPad®** jej ukotvěte
- 4. Přesuňte následující kurzor na druhý bod zbytkového průměru
- 5. Klepnutím na touchpad **SonicPad®** jej ukotvěte
- 6. Přesuňte následující kurzor na první bod průměru cévy
- 7. Klepnutím na touchpad **SonicPad®** jej ukotvěte
- 8. Přesuňte následující kurzor na druhý bod průměru cévy

9. Klepnutím na touchpad **SonicPad®** dokončete měření.

Systém vypočte průměr cévy, zbytkový průměr a zúžení mezi těmito dvěma průměry.

## **% zmenšení plochy**

Dva nástroje vám umožňují porovnat průřezový obrys nezúžené cévy s trasováním stenotického či zúženého lumenu.

#### **Eliptická metoda**

- 1. Stiskněte tlačítko **% zmenšení plochy (Ell)**
- 2. Použijte elipsu k definování plochy cévy
- 3. Klepněte na touchpad **SonicPad®**.
- 4. Použijte touchpad **SonicPad®** k zakreslení zbytkové plochy.
- 5. Klepnutím na touchpad **SonicPad®** dokončete měření.

#### **Metoda trasování**

- 1. Stiskněte tlačítko **Measure** (Měření). **Nástroje** na dotykové obrazovce.
- 2. Stiskněte tlačítko **% zmenšení plochy (Křivka)**
- 3. Přesuňte kurzor na první bod zbytkové plochy
- 4. Klepnutím na touchpad **SonicPad®** zahajte zakreslování.
- 5. Použijte touchpad **SonicPad®** k zakreslení zbytkové plochy.
- 6. Klepnutím na touchpad **SonicPad®** proveďte potvrzení.
- 7. Přesuňte následující kurzor na první bod plochy cévy
- 8. Klepnutím na touchpad **SonicPad®** zahajte zakreslování.
- 9. Klepnutím na touchpad **SonicPad®** dokončete měření.

Systém vypočte plochu průřezu cévy, zbytkovou plochu a zmenšení mezi těmito dvěma plochami.

### **Poměr vzdáleností**

1. Stiskněte tlačítko **Poměr vzdáleností**

- 2. Proveďte změření první vzdálenosti
- 3. Proveďte změření druhé vzdálenosti Systém vypočte poměr mezi dvěma naměřenými vzdálenostmi.

## **Počítání folikul**

Počítání folikul umožňuje spočítání folikul a měření folikul v jednotlivých vaječnících.

- 1. Sken v režimu B
- 2. Zajistěte dostatečnou kvalitu obrazu pro detekci folikul ve vaječníku
- 3. **Znehybněte** obraz
- 4. Vyberte snímek, který obsahuje maximální počet folikul

#### 99 **NOTE**

Ani v tomto obrazu nemusejí být patrné všechny folikuly. Podle potřeby zopakujte celý postup s různými snímky.

- 5. Stisknutím tlačítka **1-vzdálenost**, **2-vzdálenost** nebo **3 vzdálenost** (ve 3D) **Folikul** na dotykové obrazovce změřte první folikul
- 6. Zobrazí se kurzor
- 7. Klepnutím zahajte proceduru měření
- 8. Po dokončení měření folikulu se tento folikul zobrazí v seznamu
- 9. Zopakujte postup měření pro více folikul

10.Celkový počet folikul se zobrazuje v horní části seznamu folikul

#### 99 **NOTE**

Před provedením měření folikul klepněte na tlačítko **Pravý vaječník** nebo **Levý vaječník**. Měření folikul a stanovené počty jsou součástí sestavy. Ve trojrozměrném obrazu klepněte na folikulu, kterou chcete změřit, v každé rovině, abyste jej tímto způsobem vystředili a byl vidět v jednotlivých rovinách.

## **Ejekční frakce**

**Ejekční frakce** vám umožňuje vypočítat ejekční frakci ze změny v objemu levé komory mezi diastolou a systolou (jednorovinná upravená Simpsonova metoda). Objemy levé srdeční komory se vypočítávají z tvarů nitroblány srdeční snímaných na konci diastoly a systoly.

- 1. Pořiďte apikální obraz čtyř nebo dvou komor pomocí P5-1X
- 2. Optimalizujte obraz dle potřeby
- 3. Stiskněte tlačítko **Freeze** (Znehybnit)
- 4. Použijte touchpad **SonicPad®** k výběru optimálního snímku diastoly
- 5. Stiskněte tlačítko **Measure** (Měření) na ovládacím panelu.
- 6. Vyberte měření **A4Cd LV** nebo **A2Cd LV** v seznamu značených měření
- 7. Použijte touchpad **SonicPad®** k přesunu prvního měřítka do prvního bodu mitrální chlopně
- 8. Klepnutím na touchpad **SonicPad®** jej ukotvěte
- 9. Vytrasujte hranici levé komory až do druhého bodu mitrální chlopně

10.Klepnutím na touchpad **SonicPad®** jej ukotvěte

- 11.Použijte touchpad **SonicPad®** k úpravě podélné osy dle potřeby
- 12.Klepnutím na touchpad **SonicPad®** jej ukotvěte
- 13.Proveďte stejné úkony pro nejlepší systolický snímek (měření **A4Cs LV** nebo **A2Cs LV**)

#### 99. **NOTE**

Ejekční frakce se vypočte jednorovinnou upravenou Simpsonovou metodou.

## **Dopplerovský čas**

Tento nástroj je k dispozici pro kardiologickou předvolbu.

Umožňuje vám výpočet časových posuvů mezi 2 časovými osami a porovnání přechodného chování více spektrogramů nebo měření základního dopplerovského času v PW a CW pro kardiologickou předvolbu.

- 1. Proveďte trasování PW v kardiologické předvolbě
- 2. Stiskněte tlačítko **Měřicí nástroje** na dotykové obrazovce
- 3. Stiskněte tlačítko **Dopplerovský čas**
- 4. Poloha první časové osy
- 5. Klepnutím na touchpad **SonicPad®** proveďte potvrzení.
- 6. Poloha druhé časové osy
- 7. Klepnutím na touchpad **SonicPad®** proveďte potvrzení.

Posun dopplerovského času se zobrazuje v oblasti výsledků měření v milisekundách.

### **Autotrasování PW**

Viz **[the section called "Autotrasování PW" \[268\]](#page-283-0)**.

### **Rychlost**

**Rychlost** je k dispozici pouze v režimu PW.

- 1. Stiskněte tlačítko Rychlost. Měřítko rychlosti se zobrazuje ve spektru PW společně se svislou a vodorovnou osou.
- 2. Klepnutím na touchpad **SonicPad®** ukotvěte měřítko.

Nástroj **Rychlost** vyvolá měření dopplerovské rychlosti (Vel) (in cm/s) a výpočet tlakového gradientu (PG) (v mmHg).

### **PSV/EDV**

**PSV/EDV** je k dispozici pouze v režimu PW.

1. Stiskněte tlačítko **PSV/EDV**. První měřítko PSV se zobrazuje ve spektru PW společně se svislou a vodorovnou osou.

2. Klepnutím na touchpad **SonicPad®** proveďte ukotvení.

Zobrazí se druhé měřítko s tímto popiskem:

- EDV, je-li měřítko nad základní linií
- MDV, je-li měřítko pod základní linií
- 3. Klepnutím na touchpad **SonicPad®** proveďte ukotvení.

Nástroj **PSV/EDV** zjišťuje následující:

- Maximální systolická průtoková rychlost (PSV)
- Koncová diastolická průtoková rychlost (EDV)
- Odporový index (RI)
- Poměr systoly k diastole (S/D)
- Maximální tlakový gradient (PG)

## **Poměr 2 dopplerovské rychlosti**

**Poměr 2 dopplerovské rychlosti** je k dispozici v režimech PW a CW pro kardiologickou předvolbu.

1. **Stiskněte tlačítko Poměr 2 rychlosti**

První měřítko Vel se zobrazuje ve spektru PW společně se svislou a vodorovnou osou.

2. Klepnutím na touchpad **SonicPad®** proveďte ukotvení.

Zobrazí se druhé měřítko Vel

3. Klepnutím na touchpad **SonicPad®** proveďte ukotvení.

Nástroj **Poměr 2 dopplerovské rychlosti** zjišťuje následující:

- Rychlost (Vel 1)
- Max. tlakový gradient 1 (Max PG 1)
- Rychlost 2 (Vel 2)
- Max. tlakový gradient 2 (Max PG 2)
- Poměr Vel 1/Vel 2 (Vel 1/Vel 2)
- Dopplerovský úhel (Úhel)
- Hloubka SV (Hloubka SV)

### **Průměr cévy**

**Průměr cévy** umožňuje měření průměru cévy.

**Průměr cévy** je k dispozici pouze v režimu PW.

1. Stiskněte tlačítko **Průměr cévy**.

Ve vzorkovacím objemu se zobrazí první měřítko

- 2. Použijte touchpad **SonicPad®** ke změně velikosti první části měřítka.
- 3. Klepnutím na touchpad **SonicPad®** proveďte ukotvení

Ve vzorkovacím objemu se zobrazí druhé měřítko

- 4. Použijte touchpad **SonicPad®** ke změně velikosti druhé části měřítka.
- 5. Klepnutím na touchpad **SonicPad®** proveďte ukotvení.

## **Dopplerovský sklon**

**Dopplerovský sklon** umožňuje měření sklonu zrychlení či zpomalení v dopplerovském spektru.

**Dopplerovský sklon** je k dispozici v režimu PW.

1. Stiskněte tlačítko **Dopplerovský sklon**.

Zobrazí se první měřítko

2. Klepnutím na touchpad **SonicPad®** proveďte ukotvení prvního měřítka

Systém ukotví první měřítko a zobrazí druhé aktivní měřítko.

- 3. Použijte touchpad **SonicPad®** k přesunutí aktivního měřítka.
- 4. Klepnutím na touchpad **SonicPad®** ukotvěte druhé měřítko.

## **Dopplerovský časový sklon**

**Dopplerovský časový sklon** umožňuje měření sklonu zrychlení či zpomalení v dopplerovském spektru.

**Dopplerovský časový sklon** je k dispozici v režimu PW a CW.

1. Stiskněte tlačítko **Dopplerovský časový sklon**.

Zobrazí se první měřítko

2. Klepnutím na touchpad **SonicPad®** proveďte ukotvení prvního měřítka

Systém ukotví první měřítko a zobrazí druhé aktivní měřítko.

- 3. Použijte touchpad **SonicPad®** k přesunutí aktivního měřítka.
- 4. Klepnutím na touchpad **SonicPad®** ukotvěte druhé měřítko.

### **Doppler křivka**

**Dopplerovská křivka** umožňuje trasovat jediný cyklus srdečního tepu v dopplerovském spektru.

**Dopplerovská křivka** je k dispozici v režimu PW a CW.

- 1. Stiskněte tlačítko **Dopplerovská křivka**.
- 2. Použijte touchpad **SonicPad®** k přesunu aktivního měřítka do prvního bodu měření.
- 3. Klepnutím na touchpad **SonicPad®** ukotvěte první bod.

Systém ukotví první měřítko a zobrazí druhý aktivní kurzor.

4. Použijte touchpad **SonicPad®** k přesunu aktivního měřítka podél požadované cesty.

Zobrazí se dráha.

5. Klepnutím na touchpad **SonicPad®** ukotvěte druhé měřítko.

### **Index zahlcení**

Index zahlcení vám umožňuje vypočítat poměr mezi plochou průřezu (cm²) a rychlosti toku krve (cm/s) vrátnicové žíly.

- 1. Upravte **Korekci úhlu** tak, aby byla dosažena souběžnost s vrátnicovou žílou
- 2. Klepnutím na touchpad **SonicPad®** aktualizujte spektrum PW
- 3. **Znehybněte** obraz
- 4. Stiskněte tlačítko **Index zahlcení**
- 5. Upravte průměr vrátnicové žíly umístěním prvního a druhého měřítka touchpad **SonicPad®**
- 6. Zakreslete dopplerovskou křivku v průběhu jediného cyklu srdečního tepu
- 7. Klepnutím na touchpad **SonicPad®** ukončete měření.

## **Srdeční tep**

Tento nástroj umožňuje měření srdečního tepu v režimech M, PW a CW.

1. Při měření v režimu M nebo PW stiskněte tlačítko **Srdeční tep**.

Zobrazí se první svislá linie.

- 2. Pomocí touchpadu **SonicPad®** přesuňte svislou linii na začátek jednoho cyklu srdečního tepu.
- 3. Klepnutím na touchpad **SonicPad®** proveďte potvrzení.

Zobrazí se druhá svislá linie.

- 4. Pomocí touchpadu **SonicPad®** přesuňte druhou svislou linii na konec téhož cyklu srdečního tepu.
- 5. Klepnutím na touchpad **SonicPad®** proveďte potvrzení.

### **IMPORTANT**

V režimu porodnicko-gynekologického vyšetření musejí být svislé linie umístěny na dvou cyklech srdečního tepu, aby bylo možné získat správný srdeční tep.

## **Objemový průtok**

V režimu PW můžete měřit objemový průtok v cévě.

1. Upravte velikost vzorkovacího objemu tak, aby pokrýval celý průměr cévy

- 2. Upravte **Korekci úhlu** tak, aby byla dosažena souběžnost s cévou
- 3. Klepnutím na touchpad **SonicPad®** aktualizujte spektrum PW
- 4. **Znehybněte** obraz
- 5. Stiskněte tlačítko **Measure** (Měření) na ovládacím panelu.
- 6. Stiskněte tlačítko **Objemový průtok** na dotykové obrazovce
- 7. Upravte průměr cévy umístěním prvního a druhého měřítka pomocí touchpadu **SonicPad®**
- 8. Zakreslete dopplerovskou křivku v průběhu jediného cyklu srdečního tepu
- 9. Klepnutím na touchpad **SonicPad®** ukončete měření.

Systém zobrazuje hodnotu objemového průtoku.

#### **Při zapnuté funkci Autotrasování:**

- 1. Stiskněte tlačítko **Objemový průtok**
- 2. Upravte průměr cévy umístěním prvního a druhého měřítka pomocí touchpadu **SonicPad®**

Systém zobrazuje hodnotu objemového průtoku.

### **Vzdálenost M**

Tento nástroj umožňuje měření svislé vzdálenosti mezi dvěma měřítky.

Je obdobou měření vzdálenosti v režimu B.

1. Při měření v režimu M stiskněte tlačítko **Vzdálenost M**.

Zobrazí se první měřítko.

- 2. Použijte touchpad **SonicPad®** k přesunutí prvního měřítka
- 3. Klepnutím na touchpad **SonicPad®** proveďte potvrzení.

Zobrazí se druhé měřítko.

- 4. Použijte touchpad **SonicPad®** k přesunutí druhého měřítka
- 5. Klepnutím na touchpad **SonicPad®** proveďte potvrzení.

# **Časový sklon M**

Tento nástroj umožňuje měření svislé vzdálenosti mezi dvěma měřítky.

Je obdobou měření vzdálenosti v režimu B.

1. Při měření v režimu M stiskněte tlačítko **Časový sklon M**.

Zobrazí se první měřítko.

- 2. Použijte touchpad **SonicPad®** k přesunutí prvního měřítka
- 3. Klepnutím na touchpad **SonicPad®** proveďte potvrzení.

Zobrazí se druhé měřítko.

- 4. Použijte touchpad **SonicPad®** k přesunutí druhého měřítka
- 5. Klepnutím na touchpad **SonicPad®** proveďte potvrzení.

### **Q-Box™**

Kvantifikační pole (Q-Box™) umožňuje přesné vyčíslení tuhosti (a viskozity/rozptylu příčných vln, kde je to vhodné) určité plochy.

**Q-Box™** je k dispozici pouze v režimu SWE (a v režimu Vi PLUS tam, kde je to vhodné), a to na znehybněném obrazu.

1. Stiskněte tlačítko **Q-Box™**

Funkce Q-Box™ zobrazuje kruh, jehož velikost a polohu lze změnit a který je pro přehled duplikován v obrazu režimu B (ve formátech souběžného zobrazení vedle sebe nebo nad sebou).

2. Vyberte jej a ukotvěte.

### **Poměr Q-Box™**

**Poměr Q-Box™ Ratio** umožňuje porovnání tuhosti (a viskozity/ rozptylu příčných vln, kde je to vhodné) dvou ploch ve stejném obrazu.

**Poměr Q-Box™** je k dispozici pouze v režimu SWE (a v režimu Vi PLUS tam, kde je to vhodné), a to na znehybněném obrazu.

1. Stiskněte tlačítko **Poměr Q-Box™**.

Funkce Poměr Q-Box™ zobrazuje pro přehled kruh, jehož velikost a polohu lze změnit a který je duplikován v obrazu režimu B (ve formátech souběžného zobrazení vedle sebe nebo nad sebou).

- 2. Umístěte kruh **Q-Box™** do nejtužší (nebo podle situace do nejviskóznější) zobrazené oblasti
- 3. Klepnutím na touchpad **SonicPad®** jej ukotvěte
- 4. Zobrazí se další kruh **Q-Box™**.
- 5. Umístěte jej na měkkou tkáň (nebo podle situace na méně viskózní tkáň).
- 6. Klepnutím na touchpad **SonicPad®** proveďte ukotvení.

### **Křivka Q-Box™**

**Křivka Q-Box™** umožňuje ruční zakreslení křivky pro pole Q-Box v režimu zobrazování SWE (a, je-li to vhodné, rovněž v režimu Vi PLUS) za účelem získání určitých hodnot elasticity (nebo, je-li to vhodné, hodnot viskozity/disperze příčné vlny) ve vyšetřované oblasti.

**Křivka Q-Box™** je k dispozici pouze v režimu SWE (a v režimu Vi PLUS tam, kde je to vhodné), a to na znehybněném obrazu.

- 1. Stiskněte tlačítko **Křivka Q-Box™**.
- 2. Použijte svou preferovanou metodu k zakreslení křivky (pomocí touchpadu SonicPad® nebo na dotykové obrazovce, viz **[the](#page-335-0) [section called "Křivka" \[320\]](#page-335-0)**)
- 3. Klepnutím na touchpad **SonicPad®** ukončete měření.

#### **Multi Q-Box™**

**Multi Q-Box™** umožňuje automatický výpočet průměrné hodnoty více měření Q-Box.

**Multi Q-Box™** je k dispozici pouze v režimu SWE (a v režimu Vi PLUS tam, kde je to vhodné), a to na znehybněném obrazu.

- 1. Stiskněte tlačítko **Multi Q-Box™**
- 2. Podle potřeby změňte velikost a umístění pole Q-Box
- 3. Klepnutím na touchpad **SonicPad®** proveďte potvrzení.
- 4. Chcete-li přidat další pole Q-box, zopakujte operaci Systém vypočte průměrnou hodnotu pro výsledky Q-Box. Cyklus měření Multi Q-Box můžete použít pro více obrazů.
- 5. Stisknutím tlačítka **Konec** ukončíte cyklus měření Multi Q-Box

## **Index stability SWE**

Nástroj Index stability SWE (označený jako **SI** ve výsledcích měření Q-Box) umožňuje posuzování dočasné konzistence odhadů SWE v poli Q-Box. Je k dispozici pro předvolby Břicho, Játra a Cévy v břišní oblasti sondy C6-1X.

- 1. Stiskněte tlačítko **Sonda**.
- 2. Vyberte předvolbu **Játra** v aplikaci Břišní oblast snímače C6-1X
- 3. Optimalizujte obraz režimu B na pravém jaterním laloku
- 4. Zajistěte, aby pacient zadržoval svůj dech
- 5. Stiskněte tlačítko **SWE** a proveďte optimalizaci podle potřeby
- 6. **Znehybněte** obraz
- 7. Proveďte měření Q-box zobrazované tkáně
- 8. Zobrazuje-li se index stability < 90 %, může jít o příznak dočasné variability, a může proto být zapotřebí přesunout Q-Box na jiné místo v poli SWE nebo restartovat snímání.

# **CAUTION**

Index stability > 90 % nezajišťuje ověření přesnosti elasticity.

Index stability smí být analyzován výlučně s použitím výše uvedených předvoleb/sond.

V případě potřeby lze nástroj Index stability deaktivovat v konfiguraci systému.

# **Další funkce měření pomocí dotykové obrazovky**

Dotyková obrazovka měření obsahuje některé speciální ovládací prvky usnadňující pracovní postup.

## **Odstranit vše**

**Odstranit vše** umožňuje smazání všech měření zobrazujících se ve znehybněném obrazu.

## **Odstranit poslední**

**Odstranit poslední** umožňuje smazání posledního ukotveného měřítka.

## **Ukončit**

Stisknutím tlačítka **Ukončit** ukončíte měření.

## **Zrušit akci/Zopakovat akci**

Ovladač pod tlačítkem **Zrušit akci/Zopakovat akci** lze použít pro aktivní křivku k postupnému mazání křivky ubíráním a přidáváním provedených operací.

### **Zoom**

**Zoom** umožňuje zvětšení zobrazované části obrazu na dotykové obrazovce.

Otáčením ovladače umístěného pod tlačítkem **Zoom**:

• ve směru hodinových ručiček zvětšete činitel zvětšení.

• proti směru hodinových ručiček zmenšete činitel zvětšení.

Použijte tlačítko "Přizpůsobit" ke vložené celého obrazu do oblasti měření na dotykové obrazovce.

### **Přiřadit poslední**

**Přiřadit poslední** umožňuje přiřazení posledního měření provedeného pro určitý popisek.

- 1. Proveďte měření
- 2. Stiskněte tlačítko Přiřadit poslední na dotykové obrazovce.

Systém zobrazí seznam popisků dostupných pro vaše měření 3. Klepněte na požadovaný popisek

Další informace o značených měřeních naleznete v části **[the](#page-355-0) [section called "Značená měření" \[340\]](#page-355-0)**.

### **Ukončení**

<span id="page-355-0"></span>**Ukončení** ukončí veškerá aktivní měření, zavře dotykovou obrazovku měření a obnoví stav znehybněného obrazu.

# **Značená měření**

Stiskněte tlačítko **Measure** (Měření) na ovládacím panelu.

Na pravé straně obrazu se zobrazí seznam značených měření.

Dostupné popisky závisejí na zvolené aplikaci a na momentálně aktivním režimu.

Soupravy popisků lze nakonfigurovat v Konfiguraci systému. Viz **[the section called "Soupravy" \[442\]](#page-457-0)**.

Stiskněte tlačítko **Cursor** (Kurzor).

Chcete-li seznam posunout, umístěte nad něj **kurzor** a posouvejte seznamem na touchpadu **SonicPad®**.

Vyberte vhodný popisek v seznamu pomocí touchpadu **SonicPad®**.

Spustí se vhodný měřicí nástroj (vzdálenost...).

Proveďte měření jako by šlo o základní měření.

Pro stejný popisek můžete vytvořit až 5 měření. Zobrazují se v seznamu s příslušným měřítkem.

#### 99 **NOTE**

Značená měření mohou být skrytá v závislosti na doplňku zvoleném v konfiguraci systému.

# **Přizpůsobení měření**

Měření můžete přizpůsobit v konfiguraci systému.

Dotykovou obrazovku měření můžete kdykoli zobrazit stisknutím tlačítka **Freeze** (Znehybnit).

Další informace viz **Chapter 9,** *[Přizpůsobení systému](#page-414-0)* **[\[399\]](#page-414-0)**.

# **Přesnost měření**

### **Informace o snímači**

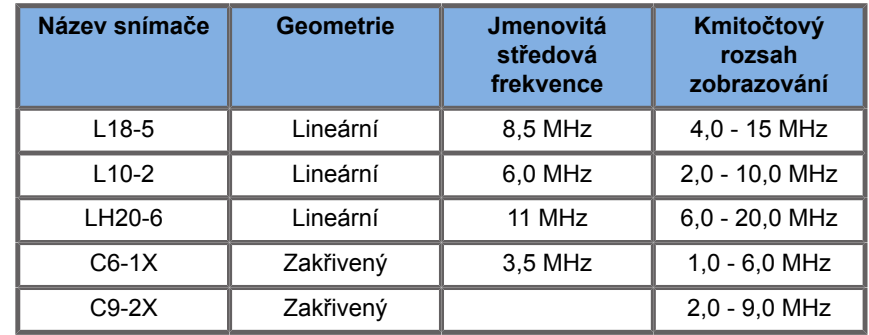

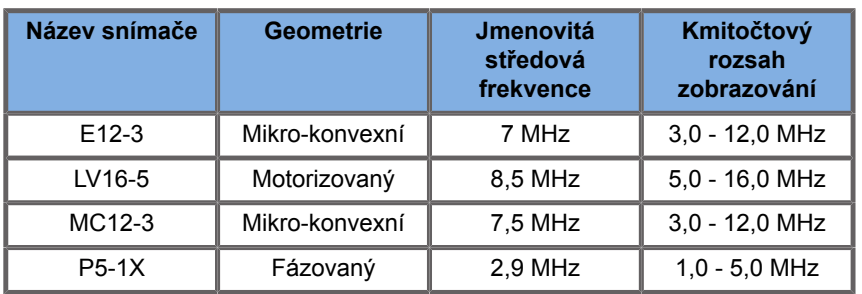

## **2D měření**

Tabulka níže uvádí přesnost měření a rozsah pro plošná měření poskytovaná ultrazvukovým systémem.

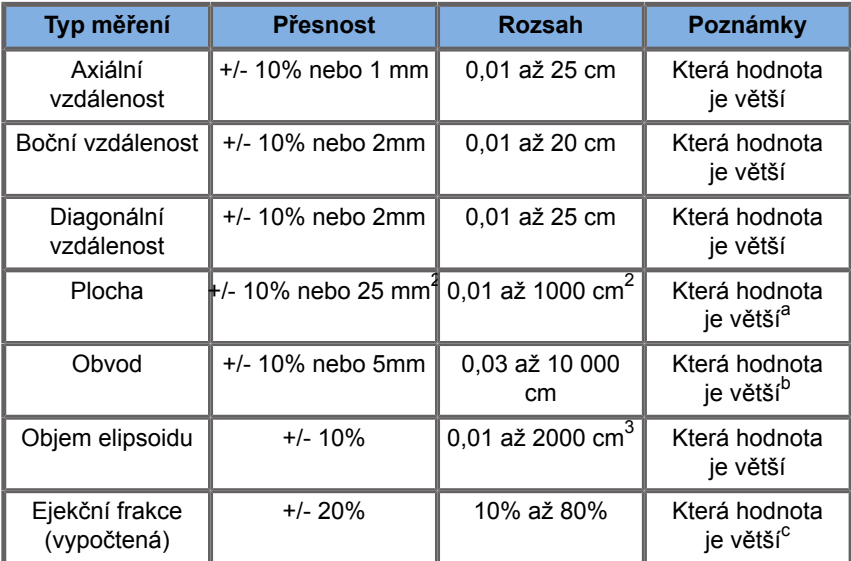

<sup>a</sup>Přesnost spojité křivky závisí na uživateli.

<sup>b</sup>Přesnost spojité křivky závisí na uživateli.

<sup>c</sup>Přesnost spojité křivky závisí na uživateli.

#### 99. **NOTE**

Uvedené odchylky platí pouze pro měření provedená v homogenním médiu s rychlostí šíření zvuku 1540 m/s a s neodrazivým povrchem s insonifikačním úhlem 90 stupňů vzhledem k povrchu snímače.

# **Panoramatická měření vzdálenosti**

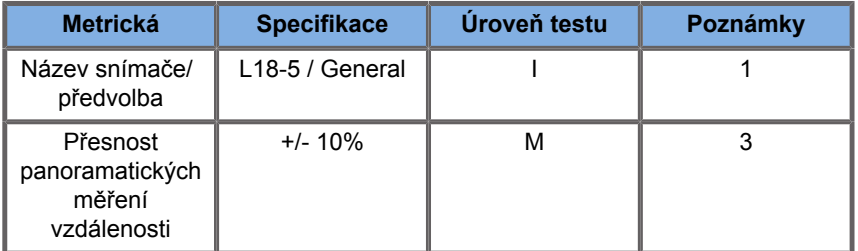

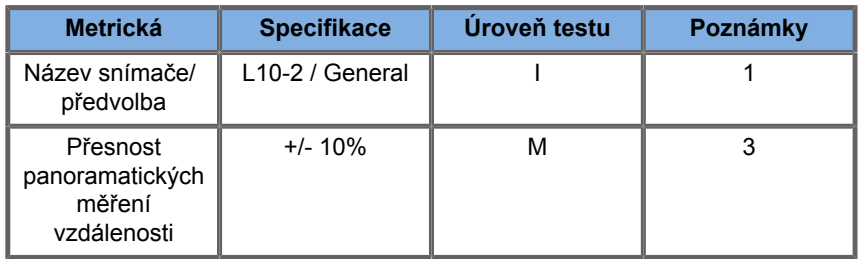

Výklad symbolů použitých v tabulkách panoramatických měření vzdálenosti:

Úroveň testu I: Ověřeno kontrolou nebo kvalitativní analýzou.

Úroveň testu M: Ověřeno měřením.

Poznámka 1: Specifikace je určena výlučně pro informaci. Nejde o testovací požadavek na úrovni systému.

Poznámka 2: Specifikace předpokládá ultrazvukové impulzy použité v zobrazovací části sekvence režimu B.

Poznámka 3: Test přesnosti panoramatického měření vzdálenosti se provádí s použitím fantomu ATS 551 Small Parts a pokrývá maximální vzdálenost přibližně 20 cm.

## **Měření režimu M**

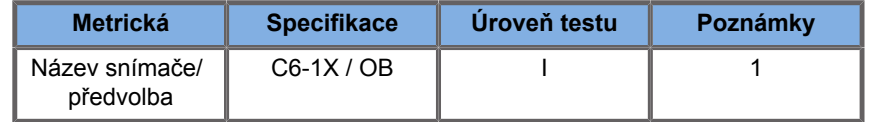

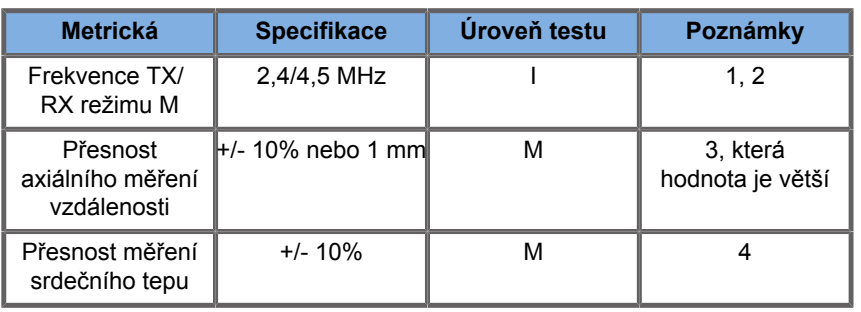

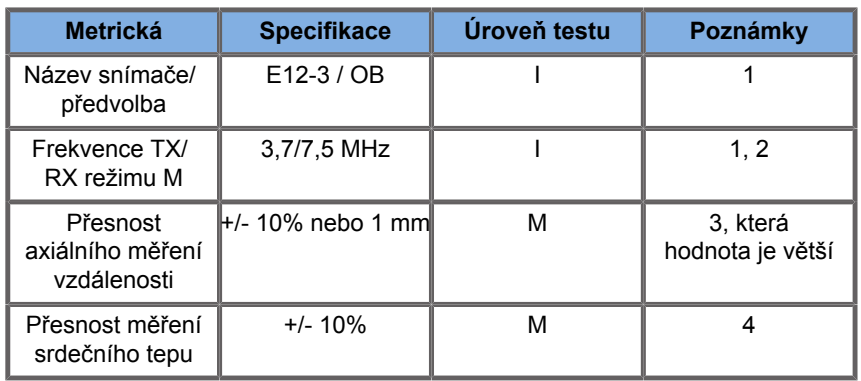

Výklad symbolů použitých v tabulkách měření režimu M:

Úroveň testu I: Ověřeno kontrolou nebo kvalitativní analýzou.

Úroveň testu M: Ověřeno měřením.

Poznámka 1: Specifikace je určena výlučně pro informaci. Nejde o testovací požadavek na úrovni systému.

Poznámka 2: Specifikace předpokládá ultrazvukové impulzy použité v sekvenci režimu M.

Poznámka 3: Test přesnosti měření vzdálenosti režimu M se provádí s použitím fantomu CIRS Model 040GSE.

Poznámka 4: Přesnost měření srdečního tepu plodu se měří s použitím těchto pomůcek: Osciloskop AWG Agilent 33220A Tektronix DPO4034 Ultrazvuková gelová destička Aquaflex č. 04-02 Hi-Fi reproduktor Monacor SP60/4.
## **PŘESNOST AXIÁLNÍ VZDÁLENOSTI**

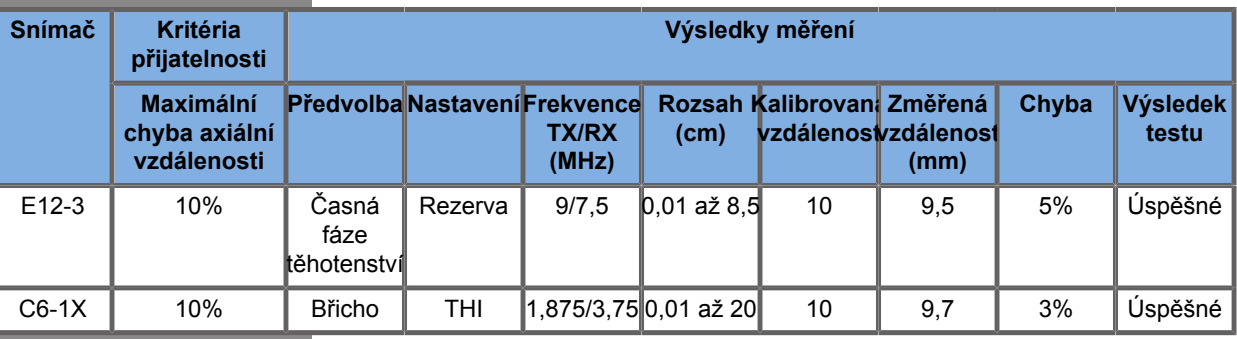

#### *Table 6.1. Přesnost měření axiální vzdálenosti - kritéria přijatelnosti a výsledky měření*

### **PŘESNOST ČASOVÁNÍ**

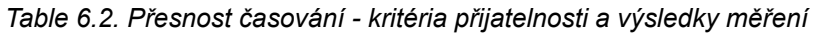

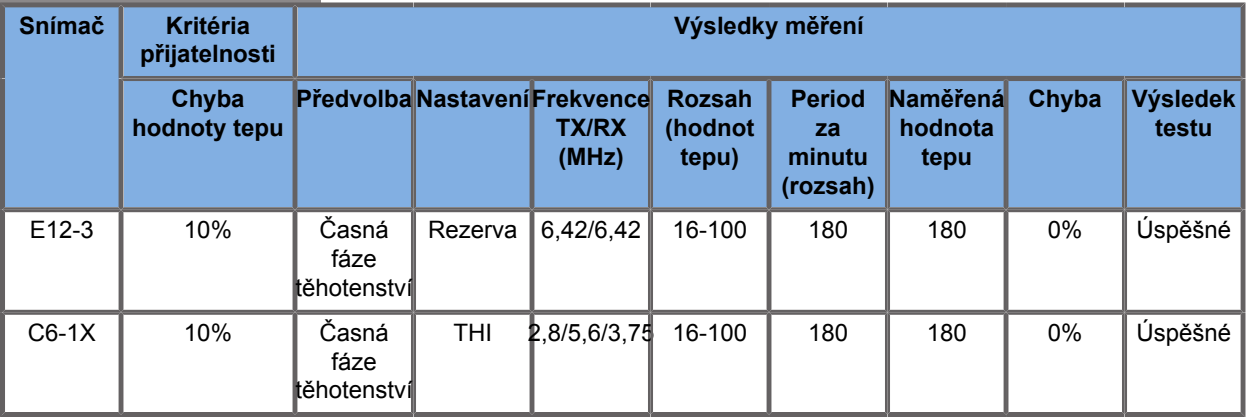

## **Dopplerovská měření**

Měřítka dopplerovského měření jsou umístěna na jediném pixelu v požadovaném umístění. Naměřené rychlosti se zobrazují v jednotkách cm/s nebo m/s s nejméně 1 číslicí za desetinnou tečkou. Tabulka níže uvádí přesnost, rozsah a tolerance měření pro dopplerovská měření poskytovaná ultrazvukovým systémem.

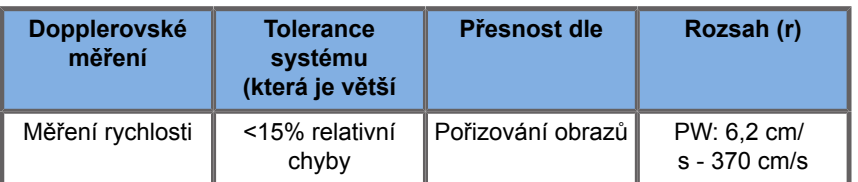

Uvedené odchylky platí pouze pro měření provedená v homogenním médiu s rychlostí šíření zvuku 1540 m/s a s neodrazivým povrchem a s dopplerovským úhlem 0°. Tyto přesnosti závisejí na polohování kurzorů na dopplerovském displeji a na následných měřeních.

### **SOUHRN DOPPLEROVSKÉ PŘESNOSTI A CITLIVOSTI PRO SNÍMAČE**

Symbol dýky (†) u položek signalizuje, že hodnoty jsou uvedeny pouze pro orientaci, tj. že nejde o testovatelný požadavek na úrovni systému.

Úroveň testu I: ověřeno kontrolou nebo analýzou

Úroveň testu M: ověřeno měřením

† : pouze orientační

(1) Středové frekvence snímače pro zobrazování ve stupních šedi

(2) Použití dopplerovského strunového fantomu CIRS 043.

*Table 6.3. Měření přesnosti dopplerovské rychlosti v SUPERSONIC MACH 20 pro snímač L18-5*

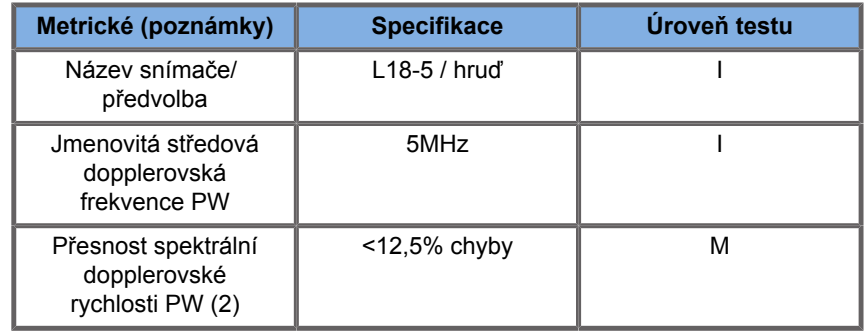

*Table 6.4. Měření přesnosti dopplerovské rychlosti v SUPERSONIC MACH 20 pro snímač C6-1X*

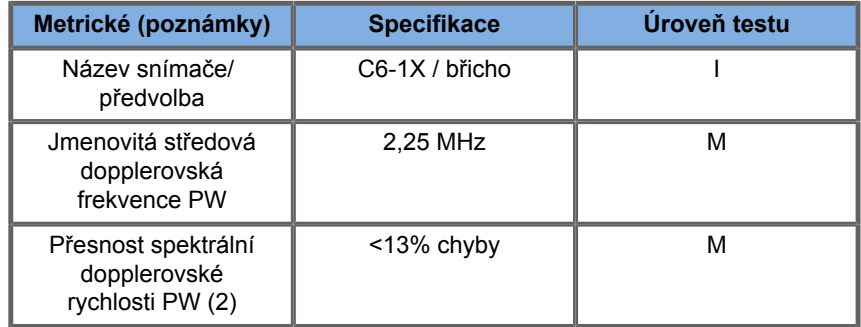

#### *Table 6.5. Měření přesnosti dopplerovské rychlosti v SUPERSONIC MACH 20 pro snímač E12-3*

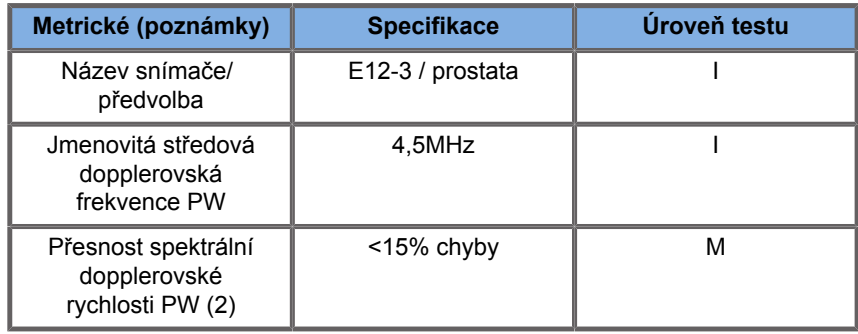

#### *Table 6.6. Měření přesnosti dopplerovské rychlosti v SUPERSONIC MACH 20 pro snímač LV16-5*

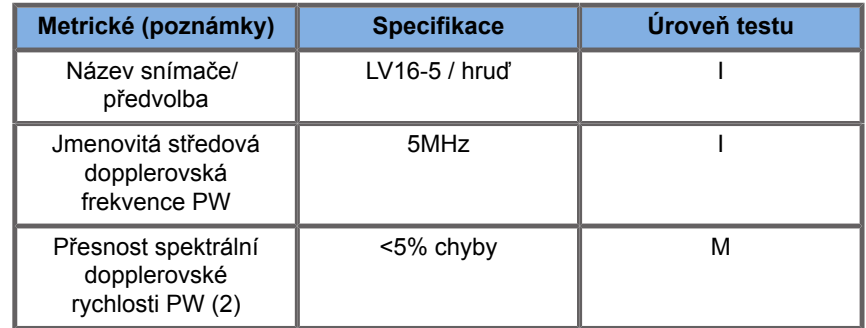

*Table 6.7. Měření přesnosti dopplerovské rychlosti v SUPERSONIC MACH 20 pro snímač L10-2*

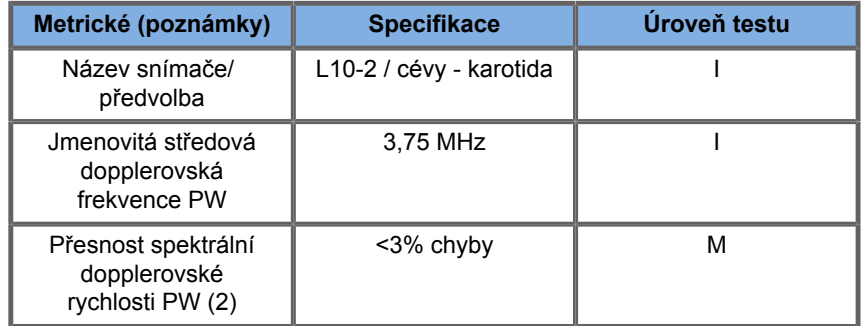

#### *Table 6.8. Měření přesnosti dopplerovské rychlosti v SUPERSONIC MACH 20 pro snímač MC12-3*

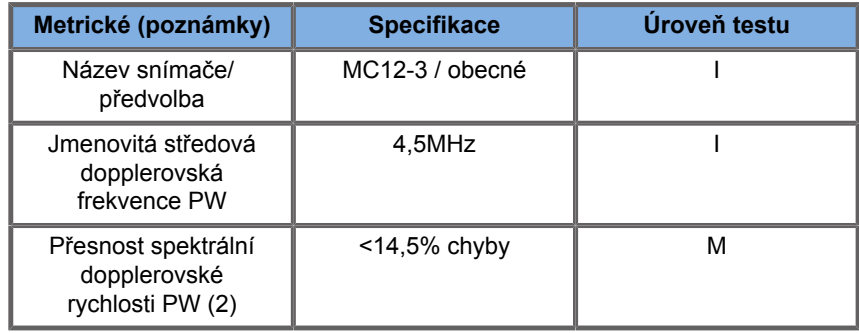

#### *Table 6.9. Měření přesnosti dopplerovské rychlosti v SUPERSONIC MACH 20 pro snímač LH20-6*

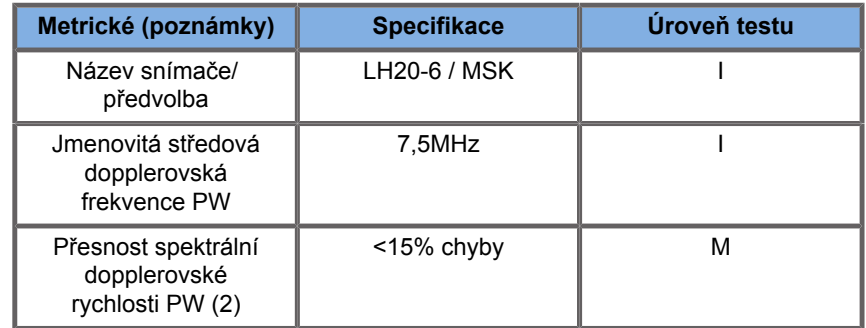

*Table 6.10. Měření přesnosti dopplerovské rychlosti v SUPERSONIC MACH 20 pro snímač P5-1X*

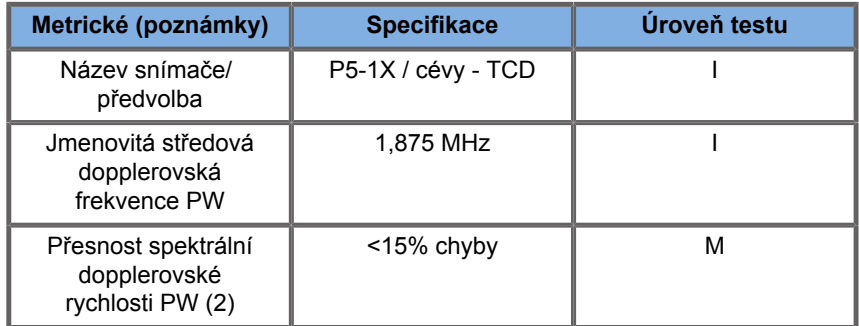

## **Citlivost barevného zobrazení dopplerovského toku**

Účelem tohoto testu je změření průniku výkonu zobrazování barevného toku. Každý snímač je umístěn do Barevného toku. Snímá se fantom dopplerovského barevného toku vybavený šikmou válcovou cévou o průměru 4 mm za účelem změření citlivost dopplerovské barvy v centimetrech. Dopplerovský úhel je přibližně 72°. Maximální hloubka (průnik), při níž lze dopplerovský signál rozpoznat na displeji, se měří pomocí měřítek, přičemž jedno měřítko je na linii pokožky a druhé měřítko je na místě, kde signál barevného toku začíná vykazovat výpadky. Vzdálenost mezi nimi je považována za průnik. Signály toku, které jsou pod prahovou hodnotou, jsou považovány za šum a nikoli za platné signály dopplerovské barvy. Fantom dopplerovského toku barev se používá s konstantním průběhem toku. (1) Středové frekvence snímače pro snímání obrazu se stupni šedi (2) Při použití lékařského čerpadla Shelley accuFlow-Q s fantomem toku krve QATP — 100/Z Model (umělá tkáň Zerdine™ s rychlostí šíření zvuku 1540 m/s ± 6 m/s při teplotě 22 ºC a s koeficientem útlumu 0,5 dB/cm/MHz) při nastavení minimálních, maximálních a středních průměrných rychlostí.

*Table 6.11.* 

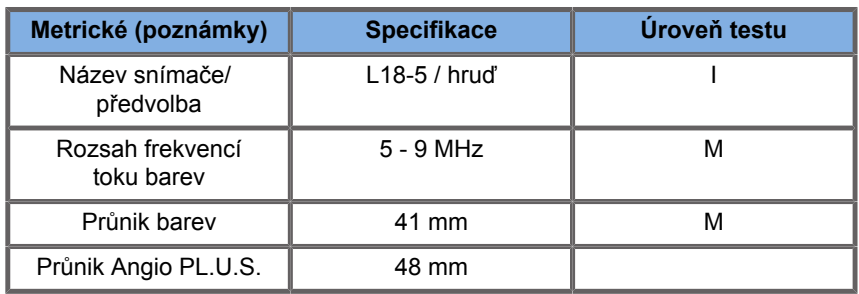

#### *Table 6.12.*

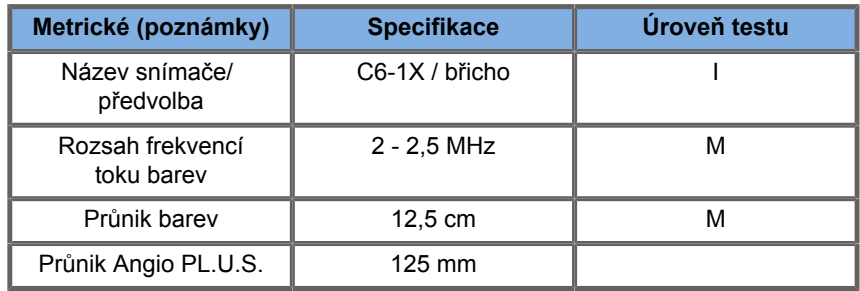

#### *Table 6.13.*

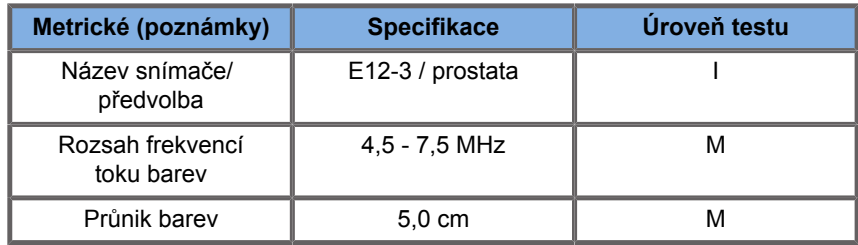

#### *Table 6.14.*

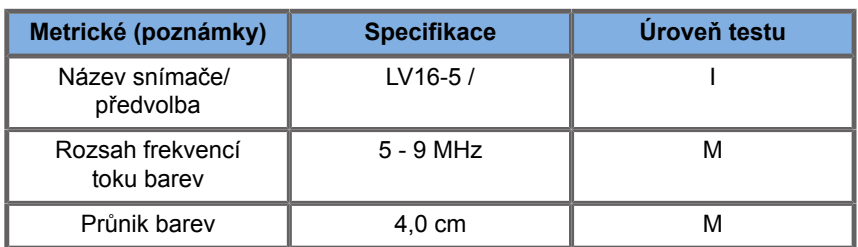

#### *Table 6.15.*

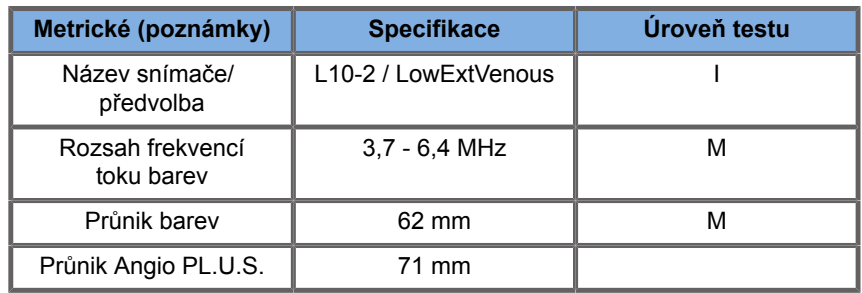

#### *Table 6.16.*

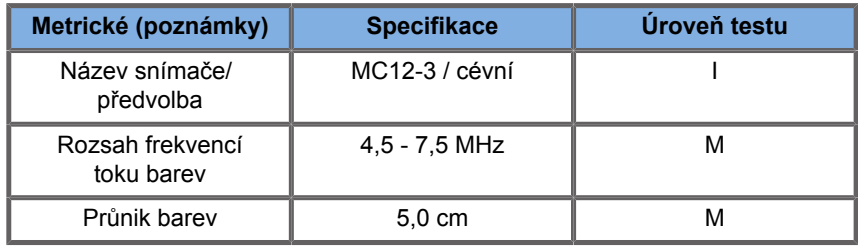

#### *Table 6.17.*

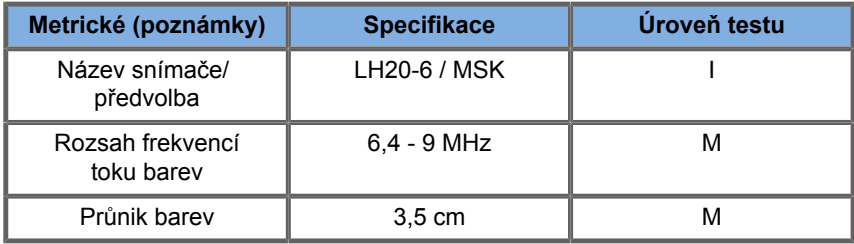

#### *Table 6.18.*

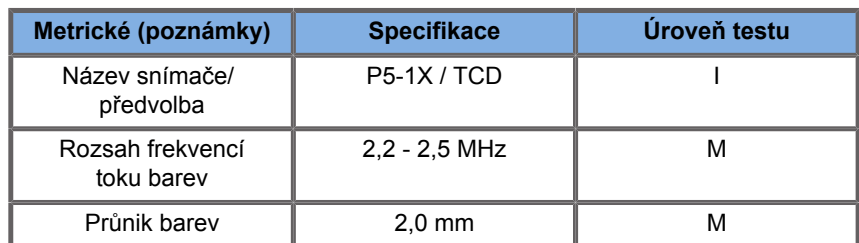

## **Elastografická měření**

### **PRŮNIK A PROSTOROVÉ ROZLIŠENÍ SWE**

Tabulky níže dokumentují SWE a specifikace prostorového rozlišení SWE pro všechny snímače, pro něž je k dispozici režim SWE.

*Table 6.19.* 

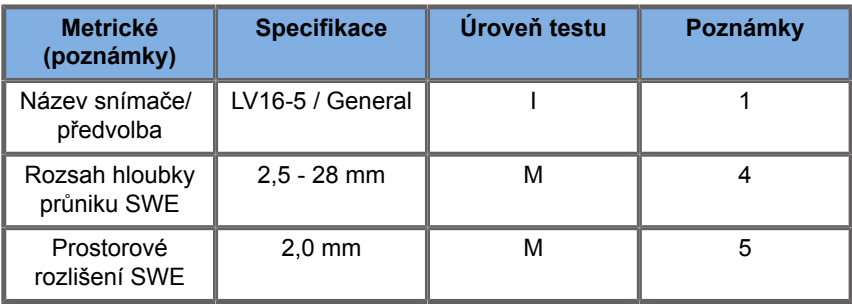

*Table 6.20.* 

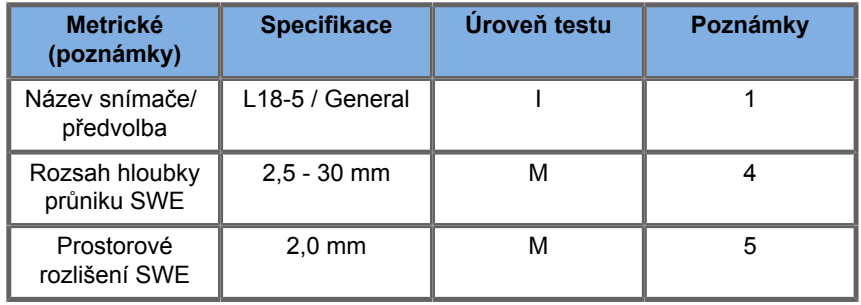

*Table 6.21.* 

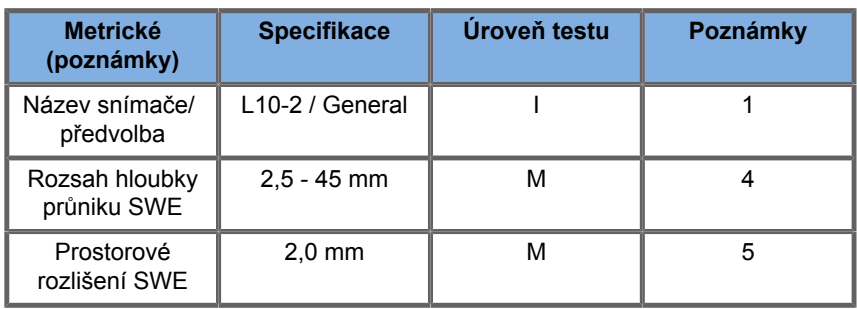

#### *Table 6.22.*

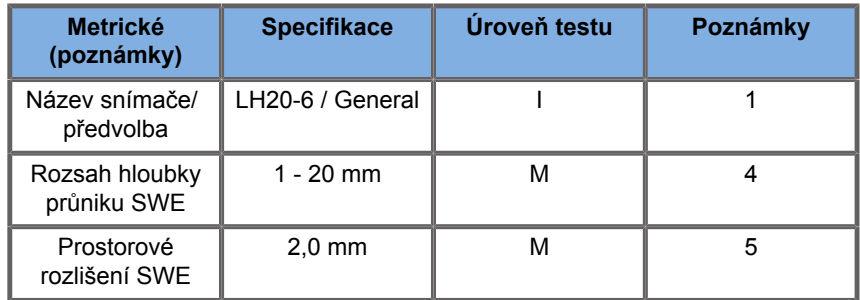

#### *Table 6.23.*

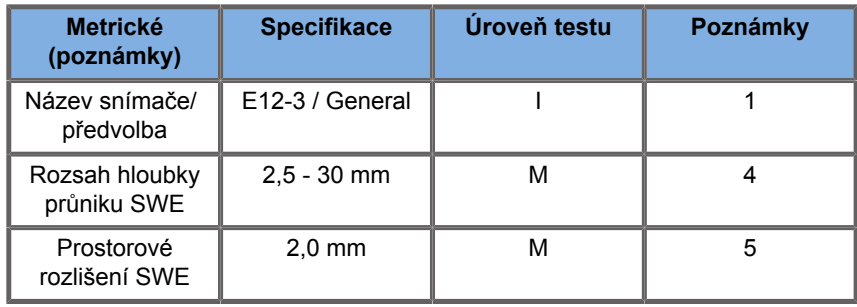

*Table 6.24.* 

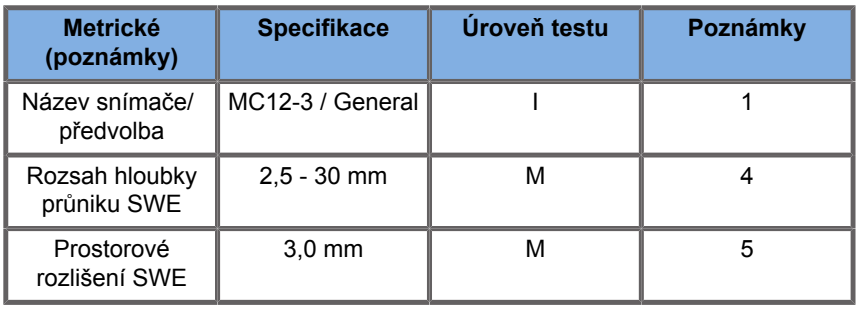

*Table 6.25.* 

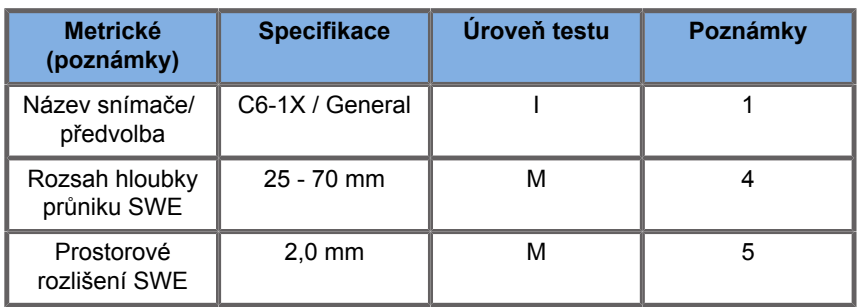

#### 99 -**NOTE**

Pokud uživatel zvažuje měření rychlosti smykové vlny, musí vzít v úvahu chybu 15 % nebo 1 m/s, podle toho, která z těchto hodnot je větší.

Pokud uživatel zvažuje Youngova modulu, musí vzít v úvahu chybu 30 % nebo 3 kPa, podle toho, která z těchto hodnot je větší.

Výklad symbolů použitých v tabulkách průniku a prostorového rozlišení SWE:

Úroveň testu I: Ověřeno kontrolou nebo kvalitativní analýzou.

Úroveň testu M: Ověřeno měřením.

Poznámka 1: Specifikace je určena výlučně pro informaci. Nejde o testovací požadavek na úrovni systému.

Poznámka 2: Specifikace předpokládá ultrazvukové impulzy použité v zobrazovací části sekvence SWE.

Poznámka 3: Maximální hloubka průniku SWE je definována jako největší hloubka, pro kterou obraz SWE vykazuje dobré pokrytí barvou a minimální šum. Rozsahy hloubky průniku SWE LV16-5, L18-5, L10-2, LH20-6, E12-3, MC12-3 a C6-1X byly odvozeny z oblastí skenování materiálu s pozadím uniformní elasticity fantomu CIRS 049A QA Elasticity.

Poznámka 4: Prostorové rozlišení SWE je získáno použitím specializovaného fantomu obsahujícího pravoúhlé bloky umělé tkáně různého elastického kontrastu a měřením průměrné šířky rychlosti příčné vlny oproti křivkám vzdálenosti v blízkosti rozhraní bloků v laterálním a axiálním směru.

### **3D měření**

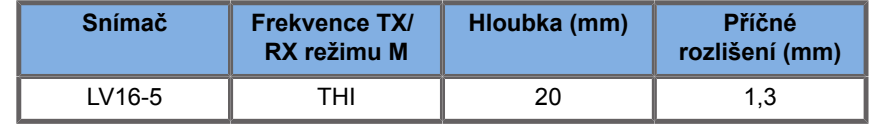

Přesnost měření objemu je definována jako ±10% rozsahu 0,01 až 2000 cm3.

# **Analýza BI-RADS®**

Systém Breast Imaging Reporting and Data System (BI-RADS®), vyvinutý univerzitou American College of Radiology, poskytuje standardizovanou klasifikaci pro ultrazvuková vyšetření prsů. Skládá se z řady deskriptorů, z nichž může lékař provést posouzení kategorie.

## **Kategorie posouzení systému BI-RADS®**

*Table 6.26. Kategorizace posouzení pro ultrazvuk systému BI-RADS® univerzity American College of Radiology*

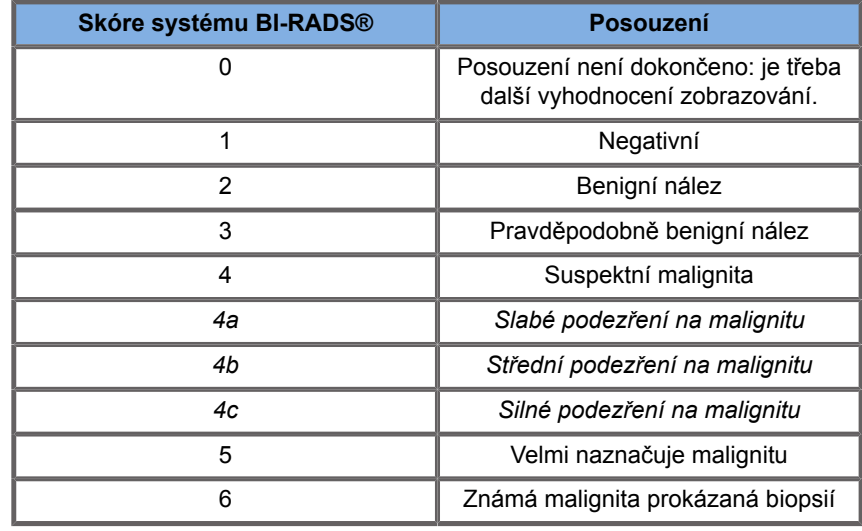

#### 99 **NOTE**

Všechna kritéria systému BI-RADS se v systému zobrazují v angličtině, bez ohledu na vybraný jazyk.

Můžete snadno provádět klasifikaci systému BI-RADS® pomocí integrovaného formuláře klasifikace lexikonu systému BI-RADS®. V rámci jedné studie je možné klasifikovat až dvanáct lézí.

## **Provádění klasifikace lexikonu systému BI-RADS®**

- 1. V libovolném režimu proveďte **znehybnění** obrazu.
- 2. Dotkněte se tlačítka **Přidat novou lézi**.

Zobrazí se tlačítko nové léze na dotykové obrazovce (např. Léze A).

- 3. Pomocí touchpadu **SonicPad®** umístěte značku šipky léze tak, aby označovala zájmovou lézi na hlavním zobrazení.
- 4. Klepnutím na touchpad **SonicPad®** proveďte ukotvení značky šipky.

Vlevo od obrázku na hlavním zobrazení se zobrazí nabídka systému BI-RADS®.

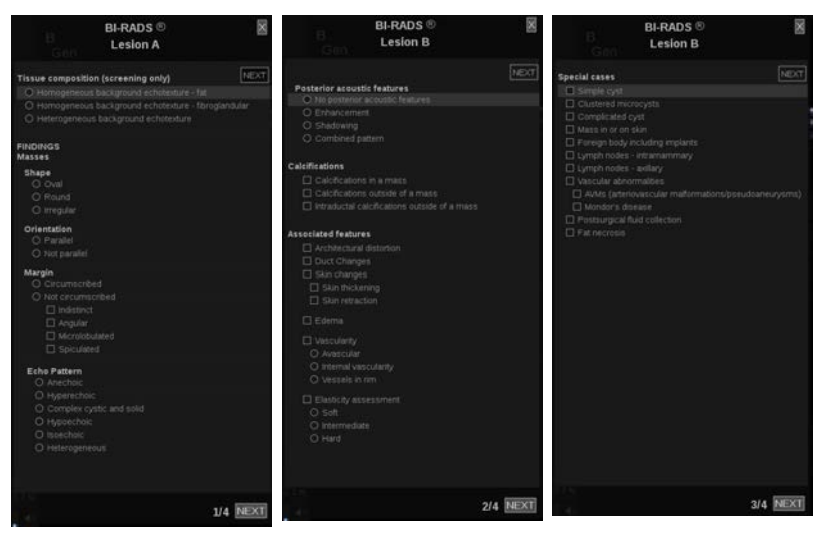

5. Vyberte výsledky ve formuláři klasifikace lexikonu systému BI-RADS® pomocí **kurzoru** a touchpadu **SonicPad®**

- 6. Klepnutím na tlačítko **DALŠÍ** v nabídce nebo ovládací prvek **Stránka léze** na dotykové obrazovce přejděte na další stránku nabídky systému BI-RADS®.
- 7. Stiskněte tlačítko **Save Image** (Uložit obraz).
- 8. Pomocí dotykového tlačítka **Ukončit** zavřete nabídku systému BI-RADS®.

#### 99 **NOTE**

Důležitá poznámka:

Po vyplnění formuláře pro klasifikaci systému BI-RADS® a ukončení nabídky je nutné stisknout tlačítko **Save Image** (Uložit obraz), jinak nebudou data uložena.

Nabídka systému BI-RADS® je přístupná tolikrát, kolikrát je potřeba k dokončení posouzení pro konkrétní lézi. Měření provedená v nabídce systému BI-RADS® budou přímo spojena s vybranou lézí (např. Léze A) v závěrečné sestavě. Měření provedená v nabídce systému BI-RADS® se zobrazí na straně 4.

## **Dokumentace klasifikace lexikonu systému BI-RADS® pomocí obrazů**

Jeden obraz není schopen dokumentovat všechny vlastnosti obsažené ve formuláři klasifikace systému BI-RADS®.

Integrovaná nabídka systému BI-RADS® poskytuje výhodu dokumentace jedné nebo více vlastností systému BI-RADS® pomocí přiřazeného obrazu pro podporu dokumentace vlastností léze.

- 1. Definujte novou lézi a aktivujte nabídku systému BI-RADS®.
- 2. Pomocí **kurzoru** a touchpadu **SonicPad®** je možné vybrat výsledky ve formuláři klasifikace lexikonu systému BI-RADS®.
- 3. Stiskněte tlačítko **Save Image** (Uložit obraz).

Upozorňujeme, že číslo obrázku se zobrazí vpravo od vybrané odpovědi ve formuláři klasifikace lexikonu systému BI-RADS®.

- 4. Po každém použití volby **Save Image** (Uložit obraz) můžete ukončit systém BI-RADS®, vrátit se ke stejné lézi a zadat dodatečné údaje spojené s novými obrazy.
- 5. V případě, že jsou pro stejnou lézi zadány nesourodé výsledky, lze v sestavě provést odsouhlasení výsledků (viz **[Chapter 7,](#page-376-0)** *[Sestavy](#page-376-0)* **[\[361\]](#page-376-0)**).

# **Analýza Thy-RADS™**

Systém Thyroid Reporting and Data System (Thy-RADS™), vyvinutý společností SuperSonic Imagine, poskytuje soubor kritérií klinického hodnocení pro ultrazvuková vyšetření štítné žlázy.

Analýzu Thy-RADS™ můžete snadno provádět pomocí integrovaného formuláře Thy-RADS.

V rámci jednoho vyšetření je možné klasifikovat až 8 uzlů.

## **Provádění klasifikace lexikonu Thy-RADS™**

- 1. V aplikaci Štítná žláza proveďte znehybnění obrazu.
- 2. Dotkněte se tlačítka **Thy-RADS**.
- 3. Dotkněte se tlačítka **Přidat nový uzel**.

Zobrazí se tlačítko nového uzlu na dotykové obrazovce (např. Uzel A).

- 4. Pomocí touchpadu **SonicPad®** umístěte značku šipky uzlu tak, aby označovala zájmový uzel na hlavním displeji.
- 5. Klepnutím na touchpad **SonicPad®** proveďte ukotvení značky šipky.

Vlevo od obrázku na hlavním displeji se zobrazí nabídka systému Thy-RADS™.

- 6. Vyberte výsledky ve formuláři klasifikace lexikonu systému Thy-RADS™ pomocí **kurzoru** a touchpadu **SonicPad®**
- 7. Klepnutím na tlačítko **DALŠÍ** v nabídce nebo ovládací prvek **Stránka uzlu** na dotykové obrazovce přejděte na další stránku nabídky systému Thy-RADS™.
- 8. Stiskněte tlačítko **Save Image** (Uložit obraz).
- 9. Dotykem na tlačítko **Ukončit** zavřete nabídku Thy-RADS™.

#### 99 **NOTE**

Důležitá poznámka:

Po vyplnění formuláře pro klasifikaci systému Thy-RADS™ a ukončení nabídky je nutné stisknout tlačítko **Save Image** (Uložit obraz), jinak nebudou data uložena.

Nabídka Thy-RADS™ je přístupná tolikrát, kolikrát je potřeba k dokončení posouzení konkrétního uzlu. Měření provedená v nabídce Thy-RADS™ budou přímo spojena s vybraným uzlem (např. Uzlem A) v závěrečné sestavě. Měření provedená v nabídce Thy-RADS™ se zobrazí na straně 4.

## **Dokumentace klasifikace lexikonu Thy-RADS™ pomocí obrazů**

Jeden obraz není schopen dokumentovat všechny vlastnosti obsažené ve formuláři klasifikace lexikonu Thy-RADS™. Integrovaná nabídka Thy-RADS™ poskytuje výhodu dokumentace jedné nebo více vlastností systému Thy-RADS™ pomocí přiřazeného obrazu pro podporu dokumentace vlastností léze.

- 1. Definujte nový uzel a aktivujte nabídku Thy-RADS™.
- 2. Pomocí **kurzoru** a touchpadu **SonicPad®** je možné vybrat výsledky ve formuláři klasifikace lexikonu systému Thy-RADS™.
- 3. Stiskněte tlačítko **Save Image** (Uložit obraz).

Upozorňujeme, že číslo obrázku se zobrazí vpravo od vybrané odpovědi ve formuláři klasifikace lexikonu systému Thy-RADS™.

- 4. Po každém použití volby **Save Image** (Uložit obraz) můžete ukončit systém Thy-RADS™, vrátit se ke stejnému uzlu a zadat dodatečné údaje spojené s novými obrazy.
- 5. V případě, že jsou pro stejnou lézi zadány nesourodé výsledky, lze v sestavě provést odsouhlasení výsledků (viz **[Chapter 7,](#page-376-0)** *[Sestavy](#page-376-0)* **[\[361\]](#page-376-0)**).

<span id="page-376-0"></span>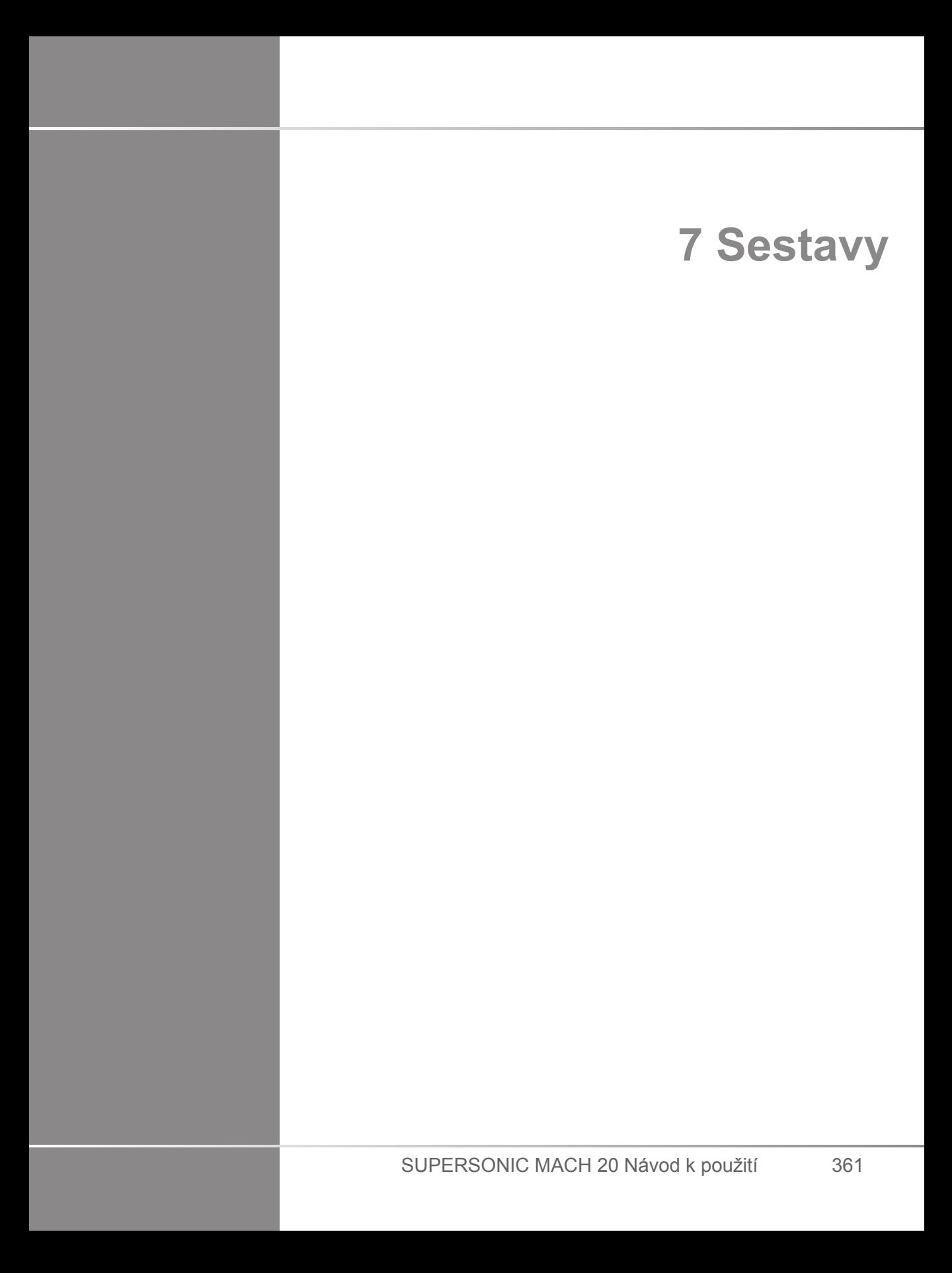

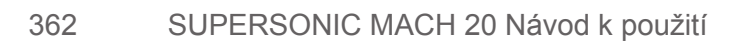

# **Popis funkce sestav**

Ultrazvukový systém SUPERSONIC MACH 20 vám umožní spravovat všechny informace shromážděné během studie a generovat sestavy.

Funkce sestav se skládají ze dvou různých zobrazení:

- tvůrce sestav, který umožňuje vytvořit a přizpůsobit sestavu
- náhled sestavy, který umožňuje zobrazit sestavu tak, jak bude vytištěna nebo generována, jako soubor PDF

Stisknutím tlačítka **Sestava** získáte přístup k funkci sestav.

Zobrazí se tvůrce sestav.

# **Tvůrce sestav**

# **Popis tvůrce sestav**

Tvůrce sestav vám umožňuje zvolit, které prvky vyšetření mají být zahrnuty do závěrečné sestavy.

Tvůrce sestav se skládá z následujících karet:

- **Informace o pacientovi**, kde můžete získat/upravit informace o pacientovi
- **Obrazy**, kde jsou uloženy obrazy pořízené během vyšetření, související měřen, BI-RADS®/Thy-RADS™ a komentáře
- **Měření**, kde si můžete prohlédnout všechna značená měření a výpočty vyšetření
- **Výpočetní tabulka**, kde si můžete vizualizovat základní prvky závěrečné sestavy, upravovat informace o pacientovi a položky údajů o pacientovi, použít diagram nebo anatomické údaje k vyhledání nebo upřesnění provedených značených měření
- **Závěr**, kde můžete přidat závěr vyšetření

## **Informace o pacientovi**

Karta Informace o pacientovi zobrazuje informace o pacientovi, které jsou naplněny stejnými informacemi jako obrazovka Údaje o pacientovi.

Stejně jako u obrazovky Údaje o pacientovi zobrazuje karta **Informace o pacientovi** obecné informace a další informace specifické pro každou klinickou aplikaci.

Všechny informace můžete upravit na kartě Informace o pacientovi.

Pokud bylo použito více aplikací, můžete zadat informace na více kartách.

Pokud stisknete tlačítko **Pacient** a vrátíte se k zadávání údajů o pacientech, všechny vaše úpravy provedené ve tvůrci sestav budou uloženy a aktualizovány.

Pomocí ikon zobrazení/skrytí informací můžete zvolit, které informace se mají zobrazit v závěrečné sestavě:

- Výběrem ikony zobrazení informací určíte, že se informace mají zobrazit v závěrečné sestavě.
- Výběrem ikony skrytí informací určíte, že se informace nemají zobrazit v závěrečné sestavě.

Informace, které jsou skryty v závěrečné sestavě, vždy zůstávají součástí studie, tak jak jsou uloženy v ultrazvukovém systému.

## **Obrazy**

Karta Obrazy ve tvůrci sestav zobrazuje všechny obrazy pořízené při vyšetření.

Obrazy jsou uspořádány do karet klinických aplikací.

Svislé karty jsou vyhrazeny pro obrazy spojené s tabulkou BI-RADS® a Thy-RADS™.

Můžete si zvolit, které obrázky se mají zobrazit v závěrečné sestavě.

Klepnutím na ikonu nad obrazem zahrnete nebo vyloučíte obraz do/ze sestavy.

Obrazy, které nejsou zobrazené v závěrečné sestavě, vždy zůstávají součástí studie, tak jak jsou uloženy v ultrazvukovém systému.

Vedle každého obrazu je textové pole určené pro komentáře.

Vyberte bílé textové pole vedle obrazu, ke kterému chcete přidat komentáře.

Zadejte komentáře pomocí **Klávesnice**.

Naměřené hodnoty spojené s každým obrazem jsou zobrazeny v prostoru vpravo.

Naměřené hodnoty v závěrečné sestavě můžete zobrazit nebo skrýt pomocí ikon Zobrazit/skrýt informace:

- Výběrem ikony **Zobrazit informace** určíte, že se naměřené hodnoty mají zobrazit v závěrečné sestavě.
- Výběrem ikony **Skrýt informace** určíte, že se naměřené hodnoty nemají zobrazit v závěrečné sestavě.

Pokud na souboru vybraných obrazů nebyla provedena žádná měření, může být tento prostor prázdný.

#### 99 **NOTE**

U obrazů z porodnických vyšetření, na kterých byla provedena značená měření, klepněte na tlačítko **GRAFICKÉ ZOBRAZENÍ** a zobrazte růstový graf odpovídající vybrané referenční tabulce.

# **Měření**

Karta **Měření** umožňuje zobrazit výsledky značených měření a související výpočty provedené během vyšetření.

Na této kartě můžete zobrazit nebo skrýt každý výsledek značeného měření v konečné sestavě.

1. Vyberte požadovanou vedlejší kartu aplikace (k dispozici pouze pro aplikace, ve kterých byla během vyšetření provedena značená měření).

Všimněte si, že i když byl obraz, na kterém byla značená měření provedena, odstraněn, příslušná značená měření jsou uchována v databázi.

2. Každý označený výsledek měření můžete zobrazit nebo skrýt jednotlivě pomocí zaškrtávacího políčka vedle každého měření.

Skryté výsledky značeného měření se v závěrečné sestavě nezobrazí.

V případě více instancí stejného měření můžete vybrat, která instance se v sestavě zobrazí. Klepnutím na **+** zobrazíte všechny dílčí výsledky provedených měření.

# **Výpočetní tabulka**

Karta **Výpočetní tabulka** je rozdělena na dílčí karty odpovídající aplikacím a předvolbám použitým k provedení vyšetření.

U všech aplikací se na kartě Výpočetní tabulka zobrazují informace obsažené na stránce Zadávání údajů pacienta a na kartě Informace o pacientovi. Obsahuje diagramy a klinické informace pro prsa, močopohlavní orgány a štítnou žlázu a oblast bolesti pro pohybový aparát (MSK). Měření jsou také zobrazena a BI-RADS nebo THY-RADS, pokud byla provedena.

U cévních a porodnicko-gynekologických aplikací se na kartě Výpočetní tabulka zobrazí značená měření provedená v interaktivní sestavě nebo na anatomických údajích.

## **Výpočetní tabulka pro porodnictví a gynekologii**

Karta **Výpočetní tabulka** pro porodnictví a gynekologii zobrazuje informace o vyšetření, informace o stavu plodu a značená měření provedená v porodnicko-gynekologické aplikaci na interaktivní sestavě.

### **PORODNICKÉ PERCENTILY A Z-SKÓRE**

Porodnické údaje o percentilu odhadované hmotnosti plodu a percentilu růstu se používají k interpretaci a správě růstu plodu. Údaje o percentilu odhadované hmotnosti plodu (EFW) jsou prezentovány spolu s vypočtenou odhadovanou hmotností plodu (EFW) určenou pomocí údajů z recenzovaných publikací a gestačního věku. Údaje o percentilu růstu jsou prezentovány spolu s hodnotami měření plodu určenými pomocí údajů z recenzovaných publikací a gestačního věku. Zobrazení těchto údajů umožňuje lékaři posoudit růst plodu a řídit těhotenství.

# **CAUTION**

Před zahájením vyšetření nového pacienta pečlivě ověřte jméno pacienta a jeho průkaz totožnosti.

Před zadáním data narození, poslední menstruace (LMP), odhadovaného data porodu (EDD), data početí (DOC) a data ovulace zkontrolujte formát data. Nesprávné zadání těchto parametrů bude mít za následek nesprávný gestační věk (GA).

Zadejte odhadované datum porodu (EDD) a gestační věk (GA) do lékařského záznamu pacienta pro účely zálohování.

Označte tlačítko "Aktivace porodnických výpočtů" na stránce Zadávání údajů pacienta (PDE), abyste umožnili provádění porodnických výpočtů.

Je nutné určit, který tvůrce porodnických výpočtů má být použit pro každé konkrétní měření při výpočtu gestačního věku (GA) a získávání odhadované hmotnosti plodu (EFW).

Diagnóza nemůže být založena pouze na jednom měření nebo údaji. Vždy pečlivě zvažte celkové klinické hodnocení pacienta, včetně anamnézy.

V závislosti na poloze plodu mohou být některá měření nesprávná. Vždy pečlivě zvažte celkové klinické hodnocení pacienta, včetně anamnézy.

Systém poskytuje měření plodu až pro pět plodů. Dávejte pozor, abyste během měření nezaměnili jednotlivé plody.

Pro každé provedené měření můžete vybrat první, poslední, průměrnou, minimální, maximální nebo konkrétní naměřenou hodnotu z pěti naměřených hodnot, které lze zobrazit, pomocí funkce voliče na kartě Měření v sestavě.

Při odstraňování naměřených hodnot buďte opatrní, protože to ovlivní výsledek voliče.

Odchylky od běžných hodnot měření musí být posuzovány na základě grafů a literatury.

- 1. Proveďte porodnická značená měření
- 2. Měření se zobrazí v sestavě spolu s uvedením percentilu a Zskóre (na základě vybrané referenční tabulky, tvůrce a data)

### **STANOVENÍ PORODNÍCH TRENDŮ**

Funkce stanovení porodních trendů umožňuje posoudit vývoj plodu jako funkci času pro vyšetření, která jsou uložena v systému.

# **CAUTION**

Ujistěte se, že je označena možnost "Aktivovat porodnické výpočty" na stránce Zadávání údajů pacienta, aby bylo možné použít percentily a Z-skóre.

1. Zadejte údaje o pacientce do formuláře Pacient.

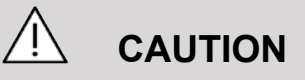

Ujistěte se, že alespoň jméno, příjmení a datum narození pacientky odpovídají předchozím vyšetřením, tak aby systém rozpoznal stejnou pacientku.

- 2. V dolní části formuláře Pacientka se zobrazí okno s předchozími vyšetřeními pro stejné pacientky.
- 3. Vyberte předchozí údaje pro aktuální pacientku.
- 4. Předchozí údaje o aktuální pacientce jsou importovány do systému.
- 5. Zahajte vyšetření a proveďte aktuální měření.
- 6. Dle potřeby uložte obrazy.
- 7. Stiskněte tlačítko **Sestava**.
- 8. U každého měření se zobrazí ve stejném grafu údaje z předchozích vyšetření a aktuálního vyšetření.

## **Výpočetní tabulka pro cévní vyšetření**

#### **POPIS**

Tlačítko **Výpočetní tabulka** pro cévní vyšetření zobrazí značená měření prováděná v cévní aplikaci a předvolby v anatomických údajích.

### **PŘIDÁVÁNÍ INFORMACÍ DO VÝPOČETNÍ TABULKY**

Do každé výpočetní tabulky můžete přidat některé informace, například kvalitu skenování nebo klinické nálezy.

1. Klepněte na textové pole vedle odpovídajícího popisku.

Klávesnice se automaticky otevře.

2. Zadáním textu vložte dodatečné informace.

Do každé výpočetní tabulky můžete přidat výsledky značených měření, poznámky, tvary aterosklerotických plátů a šipky.

1. Stiskněte tlačítko **Panel nástrojů** na dotykové obrazovce.

Na hlavním displeji se otevře okno.

2. Klepněte na informace, které chcete přidat.

#### **Vložení anotace**

1. Stiskněte tlačítko **Annotate** (Vložit anotace) na panelu nástrojů.

Na výpočetní tabulce se zobrazí pole anotace.

- 2. Upravte jej pomocí klávesnice.
- 3. Klepněte na anotaci a pomocí touchpadu **SonicPad®** přesuňte pole anotace, je-li to nutné.
- 4. Poklepáním na pole anotace jej podle potřeby otočte

Okolo pole anotace se zobrazí šipky.

- 5. Pomocí touchpadu **SonicPad®** můžete pole anotace otočit.
- 6. Klepnutím na touchpad **SonicPad®** proveďte potvrzení.

**Tvar aterosklerotického plátu**

- 1. Klepněte na tvar aterosklerotického plátu, který chcete přidat do panelu nástrojů.
- 2. Klepněte na tvar aterosklerotického plátu a pomocí touchpadu **SonicPad ®** jej v případě potřeby přesuňte.
- 3. Klepnutím na touchpad **SonicPad®** proveďte potvrzení.
- 4. Poklepáním na tvar aterosklerotického plátu můžete v případě potřeby změnit jeho velikost nebo jej otočit. Kolem tvaru aterosklerotického plátu se zobrazí šipky.
- 5. Pomocí touchpadu **SonicPad®** můžete tvar aterosklerotického plátu otočit.
- 6. Klepnutím na touchpad **SonicPad®** proveďte potvrzení.

#### **Přidání šipky**

- 1. Klepnutím na prvek na výpočetní tabulce ho propojíte s anatomickými údaji pomocí šipky.
- 2. Stiskněte tlačítko **Přidat šipku** na panelu nástrojů.
- 3. Klepněte na přidanou šipku.
- 4. Pomocí touchpadu **SonicPad®** přesuňte špičku šipky na vybrané místo v anatomických údajích.
- 5. Klepnutím na touchpad **SonicPad®** proveďte potvrzení.

### **ODEBRÁNÍ INFORMACÍ Z VÝPOČETNÍ TABULKY**

- 1. Klepněte na prvek, který chcete odebrat.
- 2. Stiskněte tlačítko **Panel nástrojů** na dotykové obrazovce.

3. Klepněte na tlačítko **Odebrat** na panelu nástrojů.

### **DALŠÍ INFORMACE SPECIFICKÉ PRO VÝPOČETNÍ TABULKU CAROTID**

Výpočetní tabulka vyšetření karotid poskytuje kritéria SRU1 a NASCET2 ve své dolní části.

Klepnutím na prvky, které se vztahují k nálezům, je přidejte do výpočetní tabulky.

## **Výpočetní tabulka pro vyšetření jater**

Výpočetní tabulka pro vyšetření jater poskytuje souhrnnou tabulku všech značených měření jater Q-Box provedených na játrech, s podrobnými informacemi pro každé měření Q-Box.

Získání této výpočetní tabulky pro vyšetření jater Q-Box:

- 1. Po pořízení obrazu pomocí ShearWave™ elastografie (SWE) stiskněte tlačítko **Measure** (Měření) na ovládacím panelu.
- 2. Vyberte soubor měření **Liver SWE** (ShearWave™ elastografie jater) na dotykové obrazovce.
- 3. Na pravé straně obrazovky se zobrazí seznam dostupných značených měření ShearWave™ elastografie jater Q-Box.
- 4. Použijte libovolné značené měření
- 5. Stiskněte tlačítko **Save Image** (Uložit obraz).
- 6. Stiskněte tlačítko **Sestava**.
- 7. Klepněte na kartu **Výpočetní tabulka**.

Výpočetní tabulka pro vyšetření jater také umožňuje vybrat publikaci pro vizualizaci statistiky ShearWave™ elastografie pro referenci.

#### 99. **NOTE**

Tato měření nepocházejí z vyšetření. Jsou extrahována z vybrané publikace a zobrazena pouze pro referenci.

- 1. Klepnutím na šipku zobrazíte seznam dostupných publikací.
- 2. Klepněte na publikaci, o kterou máte zájem.
- 3. Související tabulka je zobrazena níže a zobrazí se v závěrečné sestavě.

## **Závěr**

Karta **Závěr** ve tvůrci sestav je obrazovka pro volné zadávání textu.

Zde zadejte veškeré konečné informace nebo závěry týkající se vyšetření.

Závěr v závěrečné sestavě můžete zobrazit nebo skrýt pomocí ikon Zobrazit/skrýt informace:

- Výběrem ikony **Zobrazení informací** určíte, že se závěr má zobrazit v závěrečné sestavě.
- Výběrem ikony **Skrytí informací** určíte, že se závěr nemá zobrazit v závěrečné sestavě.

# **Generování sestav**

Stisknutím tlačítka **Generovat sestavu** vygenerujete požadovanou sestavu ve formátu PDF.

Mezi stránkami můžete přecházet pomocí **kurzoru** a touchpadu **SonicPad®**.

## **Tisk sestav**

Pokud jste s náhledem sestavy spokojeni, můžete vytisknout tištěnou kopii sestavy.

Stisknutím tlačítka **Vytisknout sestavu** na dotykové obrazovce odešlete sestavu na nakonfigurovanou tiskárnu.

Není-li tiskárna k dispozici, nebude sestava odeslána.

# **Export sestav**

Tato možnost umožňuje exportovat sestavu jako obrázky ve standardu DICOM. Tuto možnost lze použít zejména v případě, že váš PACS nepodporuje prohlížení PDF souborů.

- 1. Stiskněte tlačítko **Konfigurace systému**.
- 2. Otevřete kartu **Správa**.
- 3. Otevřete kartu **Zařízení**.
- 4. Přidání nebo úprava existujícího úložiště DICOM
- 5. Na kartě **Pokročilé možnosti** povolte možnost Export sestavy.
- 6. V rozevíracím seznamu vyberte možnost **Ultrazvukový obraz**.
- 7. Klepnutím na tlačítko **OK** proveďte potvrzení.

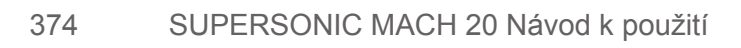

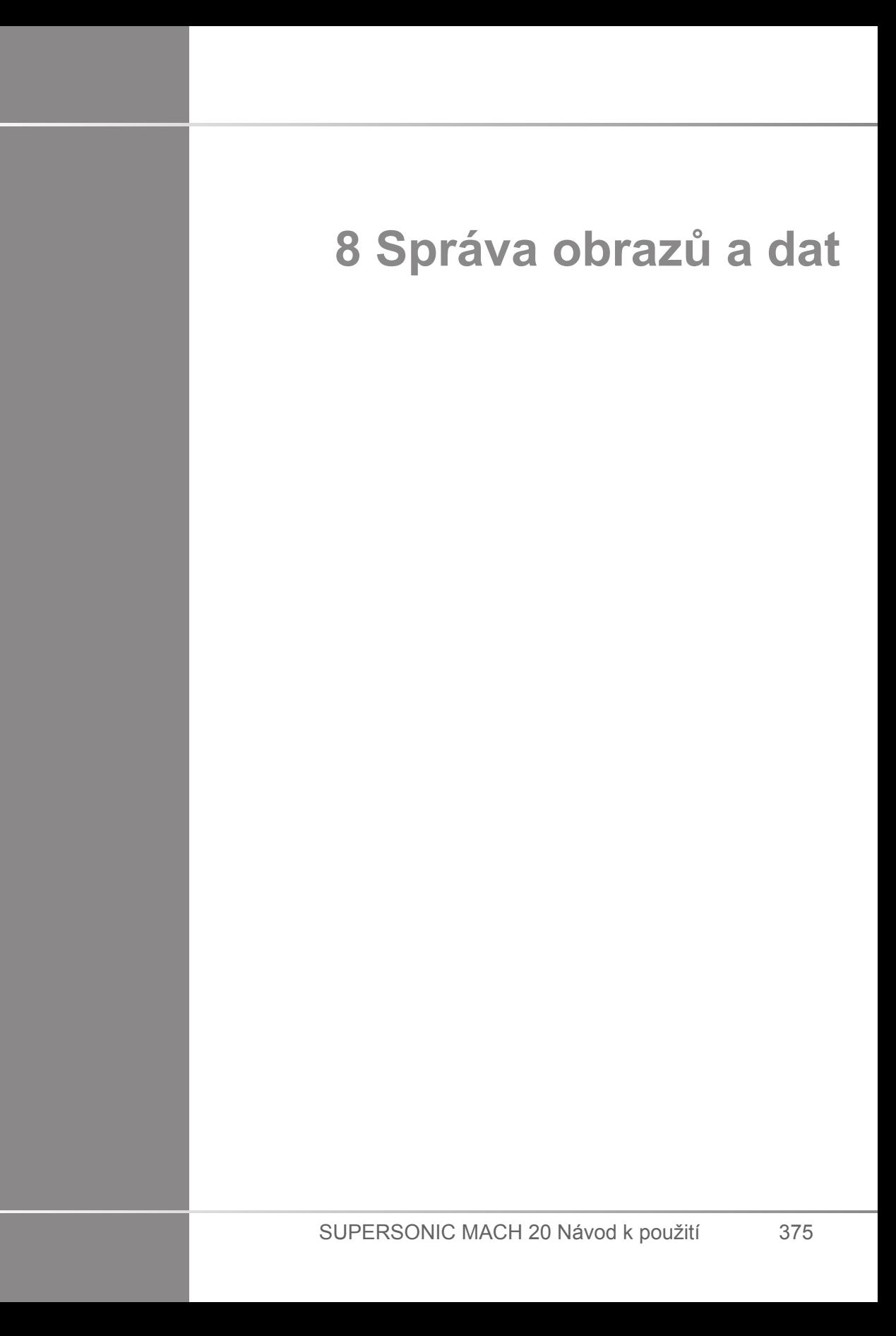

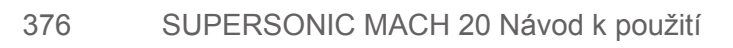

# **Ukládání dat**

# **Zachycování obrazů a klipů**

Můžete zachytit a uložit jeden obraz nebo klipovou sekvenci. Klipy lze zachycovat zpětně nebo dopředu. Zachycený snímek nebo klipové sekvence se uloží do studie pacienta a na živém zobrazovacím displeji a na kontrolním displeji je k dispozici miniatura. Během zachycování se v dolní části displeje zobrazí ikona. Po dokončení zachycení se zobrazí miniatura obrazu.

## **Zachycení jednoho obrazu**

- 1. Stiskněte tlačítko **Freeze** (Znehybnit)
- 2. Stiskněte tlačítko **Save Image** (Uložit obraz).

Obraz se zobrazuje v pruhu miniatur na pravé straně obrazovky.

### **Zachycení sekvence retrospektivních klipů**

Systém SUPERSONIC MACH 20 vám umožňuje zachytit retrospektivní klipy.

- 1. Stiskněte tlačítko **Freeze** (Znehybnit).
- 2. Stisknutím tlačítka **Save Clip** (Uložit klip) po znehybnění uložte obrazy do právě získané sekvence klipů.

Po dokončení zachycení zvukové pípnutí potvrdí uložení klipu.

Klip se zobrazuje v pruhu miniatur na pravé straně obrazovky.

Tlačítko **Kontrola** stiskněte, až uslyšíte zvukový signál.

### **Zachycení sekvence prospektivních klipů**

Systém SUPERSONIC MACH 20 vám umožňuje zachytit prospektivní klipy při zobrazování v reálném čase.

1. Stisknutí tlačítka Save Clip (Uložit klip) během zobrazování v reálném čase spustí zachycení prospektivního klipu.

Zachycení prospektivního klipu bude automaticky dokončeno po době trvání zadané v konfiguraci systému.

Po dokončení zachycení zvukové pípnutí potvrdí uložení klipu.

2. Zachycení zastavíte opětným stisknutím tlačítka **Save Clip** (Uložit klip) nebo **Freeze** (Znehybnit).

Během zachycování prospektivního klipu neměňte měřítko obrazu, zejména následující nastavení:

- **Digitální zoom**
- **Formát zobrazení**
- **Duální horní/dolní**
- **Režim širokého obrazu**

Na kontrolní pracovní stanici DICOM může změna měřítka obrazu vést k možným nepřesným měřením prováděným později na prospektivních klipech DICOM.

3. Klip se zobrazuje v pruhu miniatur na pravé straně obrazovky.

Tlačítko **Kontrola** stiskněte, až uslyšíte zvukový signál.

#### 99 **NOTE**

Stisknutí tlačítka **Save Image** (Uložit obraz) nezastaví probíhající zachycování prospektivního klipu.

## **Nastavení doby trvání zachycení prospektivního klipu**

Viz **Chapter 9,** *[Přizpůsobení systému](#page-414-0)* **[\[399\]](#page-414-0)**. Postup nastavení doby trvání zachycení prospektivního klipu:

Zvolte požadovanou dobu trvání zachycení prospektivního klipu z dostupných možností:

2 s, 5 s, 10 s, 15 s, 30 s, 1, 2, 3, 4, 5 min

Poznámka: Pro kontrastní režim může být nastavena specifická doba trvání.

## **Ořezávání klipů**

Oříznutí umožňuje zahodit snímky ze začátku nebo konce prospektivního nebo retrospektivního klipu.

1. Stiskněte tlačítko **Oříznout** na dotykové obrazovce.

Touchpad SonicPad® je nastaven na **Oříznutí konce**.

2. Umístěte pozici touchpadu **SonicPad®** směrem k začátku klipu pro zahození požadovaných snímků z konce klipu.

Touchpad **SonicPad®** je nastaven na Oříznutí začátku.

- 3. Posuňte pozici touchpadu **SonicPad®** směrem ke konci klipu pro zahození požadovaných snímků ze začátku klipu.
- 4. Vypnutím funkce **Oříznutí** odstraníte oříznuté snímky.
- 5. Stisknutím tlačítka **Save Clip** (Uložit klip) uložíte nový klip bez oříznutých rámečků.

V případě potřeby stisknutím tlačítka **Reset oříznutí** vrátíte snímky oříznuté pomocí funkce Oříznutí začátku a Oříznutí konce na začátek a konec zachyceného klipu.

# **Kontrola vyšetření**

Během vyšetření nebo po vyšetření použijte funkci kontroly k prozkoumání a porovnání obrazů zachycených při vyšetření. Je možné hodnotit více vyšetření u jednoho pacienta. V nabídce Hodnocení můžete prohlížet uložené obrazy nebo klipové sekvence. Uložené obrazy lze prohlížet, odesílat, tisknout, vyhledávat a zálohovat. V nabídce Hodnocení je možné také provést analýzu obrazu. Obrazy, které jsou uložené na pevném disku ultrazvukového systému, mohou být odeslány na DVD, USB média nebo na zařízení kompatibilní s DICOM umístěné v síti.

## **Obecné informace o hodnocení**

V režimu Hodnocení je možné provádět různé úlohy, včetně měření a přehrávání klipových sekvencí.

## **MĚŘENÍ PŘI HODNOCENÍ**

V režimu Hodnocení je možné provádět měření obrazů v rámci aktuálního vyšetření. Obraz musí být nejprve zobrazen v plné velikosti. Měření prováděná v režimu Hodnocení v rámci aktuálního vyšetření lze uložit do sestavy. Měření provedená v režimu Hodnocení v rámci předchozích vyšetření nelze uložit. Chcete-li zobrazit ovládací prvky měření na dotykové obrazovce Hodnocení vyšetření, stiskněte tlačítko **Measure** (Měření). Vymažte všechna měření z obrazu pomocí tlačítka **Vymazat vše** na dotykové obrazovce Hodnocení vyšetření.

## **Spuštění hodnocení**

Stisknutím tlačítka **Hodnocení** spustíte režim Hodnocení.

Zobrazené zobrazení závisí na tom, zda je vyšetření v systému aktivní.

Pokud probíhá vyšetření, stisknutím tlačítka **Hodnocení** se otevře zobrazení Hodnocení vyšetření.

Pokud při výběru možnosti **Hodnocení** neprobíhá žádné vyšetření, zobrazí se položka Adresář pacientů.
Pokud je v konfiguraci systému nastaveno automatické odstranění, můžete některá vyšetření uzamknout, abyste zabránili jejich automatickému odstranění.

Pro návrat k zobrazování v reálném čase stiskněte znovu tlačítko **Hodnocení**.

## **Adresář pacientů**

Adresář pacientů je seznam vyšetření, která jsou uložena na vybrané diskové jednotce. Adresář pacientů obsahuje možnosti, které uživateli umožňují třídit, prohlížet a přenášet vyšetření. Neprobíhá-li při spuštění hodnocení žádné vyšetření, zobrazí se zobrazení Adresář pacientů.

#### **INFORMACE O ZÁHLAVÍ ADRESÁŘŮ PACIENTŮ**

V adresáři pacientů jsou vyšetření uspořádána do tabulky obsahující několik sloupců. Každé záhlaví sloupce popisuje obsah tohoto sloupce pomocí textu nebo ikony. Klepnutím na záhlaví sloupce seřadíte seznam podle tohoto sloupce. Ve sloupci Stav vyšetření se zobrazuje počet pokračování vyšetření (pokud k němu došlo).

## **Výběr a načítání vyšetření**

Pokud právě probíhá vyšetření, stisknutím tlačítka Hodnocení se otevře zobrazení Hodnocení vyšetření s obrazy načtenými z aktuálního vyšetření.

Pokud žádné vyšetření neprobíhá, stisknutím tlačítka **Hodnocení** otevřete zobrazení Adresář pacientů, ve kterém jsou zobrazena předchozí vyšetření.

Chcete-li hodnotit předchozí vyšetření, nejprve vyberte vyšetření v adresáři pacientů.

Může být vybráno a načteno více vyšetření téhož pacienta k hodnocení.

Chcete-li vybrat všechna vyšetření, klepněte na možnost **Vybrat vše**.

Klepnutím na možnost **Zobrazit vybrané** načtete vybraná vyšetření pro zobrazení.

#### **ZOBRAZOVÁNÍ OBRAZŮ**

Zobrazení Hodnocení vyšetření slouží k prohlížení a porovnávání obrazů z vyšetření ve vybraném rozložení. Na pravé straně displeje se zobrazí miniatury obrazů z aktuálního nebo vybraného vyšetření. Dotykový displej poskytuje přístup k dalším funkcím hodnocení.

#### **TISK OBRAZŮ PŘI HODNOCENÍ**

Obrazy z hodnocení obrazů můžete vytisknout.

- 1. Klepněte na každý obraz, který chcete vytisknout, v požadovaném pořadí.
- 2. Klepněte na tlačítko Print (Tisk).

#### **PROCHÁZENÍ MINIATUR OBRAZŮ**

V zobrazení Hodnocení je možné zobrazit malé obrazy, které označujeme jako miniatury.

Miniatury jsou umístěny na pravé straně zobrazení Hodnocení vyšetření.

Pomocí tlačítek **Předchozí miniatura** a **Následující miniatura** na dotykové obrazovce můžete procházet miniatury obrazů. Zobrazí se předchozí nebo následující obraz v režimu celé obrazovky.

Umístěním kurzoru nad miniaturu dojde k jejímu zvětšení.

Pokud na miniaturu klepnete, zvětší se na svou skutečnou velikost.

Klepnutím na ikonu odpadkového koše nad miniaturou tuto miniaturu odstraníte.

#### **POROVNÁNÍ OBRAZŮ**

V zobrazení Hodnocení lze porovnat dva obrazy z různých vyšetření stejného pacienta.

- 1. Vyberte dvě vyšetření v zobrazení Adresář pacientů.
- 2. Klepněte na možnost **Zobrazit vybrané**.
- 3. Klepnutím na jméno pacienta na levé straně se zobrazí miniatury obou vyšetření.
- 4. Vyberte dva obrazy, které chcete hodnotit, a stiskněte možnost **Porovnat**.

Oba obrazy se zobrazují vedle sebe. Mohou být hodnoceny současně a je možné na nich provést měření a vložení poznámek.

## **Tisk obrazů**

Z důvodu ochrany životního prostředí tiskněte obrazy pouze v případě potřeby.

Pro ukládání používejte digitální zařízení.

Můžete tisknout na integrované tiskárně (volitelné příslušenství) nebo na tiskárnách v síti.

Systém umožňuje konfigurovat ovládací prvky tisku a tiskárny.

### **Přiřazení k tisku**

Funkci Tisk můžete přiřadit k vyhrazenému tlačítku ovládacího panelu.

Po konfiguraci tiskárny a jejím přiřazení (viz **[the section called](#page-424-0) ["Přiřazení médií" \[409\]](#page-424-0)**) proveďte následující:

- 1. Na kartě Nastavení médií vyberte ze seznamu požadovanou tiskárnu pro tisk obrazů.
- 2. Zaškrtněte políčko Přiřadit k tisku.

Nyní můžete tisknout obrazy přímo stisknutím tlačítka Print (Tisk) na ovládacím panelu.

### **Tisk při zobrazení v reálném čase**

Během vyšetření můžete tisknout obrazy zobrazené v reálném čase nebo znehybněné obrazy.

- 1. Zachycení požadovaného obrazu
- 2. Stiskněte tlačítko **Save Image** (Uložit obraz) na ovládacím panelu.

Obrazy budou vytištěny podle tiskáren, které jsou přiřazeny a nakonfigurovány (viz **Chapter 9,** *[Přizpůsobení](#page-414-0) [systému](#page-414-0)* **[\[399\]](#page-414-0)**).

#### **TISK ULOŽENÝCH OBRÁZKŮ NA MÍSTNÍ TISKÁRNĚ**

V zobrazení hodnocení vyšetření můžete tisknout uložené obrazy s jedním a více políčky najednou od 1 do 15 obrazů na stránku.

- 1. Stiskněte tlačítko **Hodnocení**.
- 2. Vyberte vyšetření.
- 3. Stiskněte tlačítko **Zobrazit vybrané**.
- 4. V zobrazení Hodnocení vyšetření vyberte obrazy, které chcete vytisknout.

#### 99 -**NOTE**

Pořadí tisku bude odpovídat pořadí výběru. Klepněte na obrazy v pořadí, ve kterém je chcete vytisknout.

- 5. Pomocí příslušného otočného ovladače na dotykové obrazovce vyberte tiskárnu, kterou chcete použít.
- 6. Pomocí dalšího otočného ovladače vyberte požadované rozvržení.
- 7. Stiskněte tlačítko **Print** (Tisk).

#### **IMPORTANT**

Chcete-li nakonfigurovat síť, musíte nejdříve připojit síťový kabel k zadní straně systému SUPERSONIC MACH 20 a k síti LAN.

#### **PŘI TISKU JSOU OBRAZY UKLÁDÁNY DO TISKÁRNY DICOM (VOLITELNÉ).**

V zobrazení Hodnocení vyšetření můžete odesílat obrazy s jedním snímkem ze systému do tiskáren DICOM.

- 1. Stiskněte tlačítko **Hodnocení**.
- 2. Vyberte vyšetření.
- 3. Dotkněte se možnosti **Zobrazit vybrané**.
- 4. V zobrazení Hodnocení vyšetření vyberte jeden nebo více obrazů.
- 5. Dotkněte se možnosti **Exportovat do DICOM**.
- 6. V dialogovém okně Odeslat do vyberte tiskárnu DICOM.
- 7. Klepnutím na tlačítko **OK** vytiskněte vybrané obrazy.

Informace o konfiguraci tiskárny DICOM viz **[the section called](#page-429-0) ["Zařízení" \[414\]](#page-429-0)**.

## **Tisk obrazů při hodnocení**

Obrazy z hodnocení obrazů můžete vytisknout.

- 1. Klepněte na každý obraz, který chcete vytisknout, v požadovaném pořadí.
- 2. Klepněte na tlačítko Print (Tisk).

## **Odeslání studie**

### **Formáty exportu**

Při hodnocení lze určité obrazy poslat na tiskárny DICOM (volitelné) a servery v síti, na disk CD/DVD nebo do zařízení USB. Před odesláním obrazů nebo klipů je možné zvolit formát. Chcete-li odeslat zvětšený obraz do tiskárny nebo zařízení USB, viz **Chapter 9,** *[Přizpůsobení systému](#page-414-0)* **[\[399\]](#page-414-0)**.

# **CAUTION**

Mějte prosím na paměti, že export dat na vyměnitelné médium může umožnit napadenému číst a/nebo přistupovat k informacím, které nejsou určeny ke sdělování jiným osobám.

## **Odesílání obrazů**

V zobrazení Hodnocení vyšetření lze obrazy posílat ze systému do tiskáren a serverů kompatibilních s DICOM v síti. Obrazy lze také odesílat do DVD jednotky v systému.

- 1. V zobrazení Hodnocení vyšetření vyberte jeden nebo více obrazů.
- 2. Dotkněte se možnosti **Exportovat do DICOM** nebo **Exportovat jako JPEG/H264**.
- 3. V dialogovém okně Odeslat do vyberte cílové umístění.

V dialogovém okně Odeslat do se zobrazí celkový prostor a volné místo dostupné v zařízení pro USB zařízení.

#### 99 **NOTE**

V souladu se standardem DICOM PS3.15 2019a můžete zaškrtnout políčko Zrušení identifikace obrazu v dialogovém okně Odeslat do a odeslat obraz (obrazy) s identifikačními poli vymazanými z databáze a obrazu.

4. Klepnutím na tlačítko OK vytisknete vybrané obrazy.

Vyšetření budou exportována do složek uspořádaných podle jména pacienta.

Vysunutí disku CD/DVD:

- 1. Klepněte na příslušnou ikonu (CD nebo DVD).
- 2. Postupujte podle pokynů, které se zobrazí na obrazovce.

Pokud potřebujete disk CD/DVD vysunout ručně, vložte sponku na papír do otvoru umístěného hned vedle přehrávače disků CD/ DVD.

Vysunutí USB zařízení:

1. Počkejte, dokud  $\bigcirc$  symbol (export dat do USB zařízení) není

nahrazen v oblasti ikon oznámení.

2. Vyjměte USB zařízení

# **CAUTION**

Dbejte, aby uživatel i pacient nedávali ruce ani jiné části těla na port USB nebo do něj.

Stav exportu můžete kdykoli zkontrolovat klepnutím na příslušnou ikonu oznámení na levé straně obrazovky. Informace o ikonách naleznete v části **[the section called "Ikony oznámení" \[191\]](#page-206-0)**.

## **Export klinických údajů (volitelný)**

V případě systému SUPERSONIC MACH 20 máte možnost řídit svá vlastní klinická hodnocení exportováním dat ve 2 různých formátech.

Formát **User's Club** (Klub uživatele) vám umožňuje exportovat anonymizované obrazy a naměřené hodnoty společně, aby bylo možné je vložit do vaší klinické studie (nástroj User's Club).

Formát **aplikace Excel** umožňuje exportovat deanonymizovaná měření za účelem využití dat ve výpočetní tabulce.

Soubor **aplikace Excel** bude obsahovat všechna měření, která byla provedena během vyšetření.

U několika měření realizovaných stejným nástrojem pro měření se automaticky vypočítají a zobrazí průměrné a střední hodnoty.

Postup exportu dat:

- 1. Připojte USB zařízení.
- 2. Stisknutím tlačítka **Hodnocení** zpřístupníte zobrazení Adresář pacientů.
- 3. Vyberte vyšetření, která chcete exportovat.
- 4. Dotkněte se možnosti **Export klinických údajů** na dotykové obrazovce.
- 5. Vyberte formát exportu.
- 6. Vyberte své zařízení.
- 7. Stiskněte tlačítko **Spustit**.

Systém exportuje údaje ve vybraném formátu do USB zařízení. Další informace o formátu User's Club: www.KT30club.com [http:// www.KT30club.com]

#### **Strukturované sestavy DICOM (DICOM SR)**

Strukturovaná sestava DICOM je architektura dokumentu určená pro kódování a výměnu klinických informací a nálezů v souvislosti s radiologickým zobrazováním. Strukturovaná sestava DICOM SR je podporována pro porodnicko-gynekologické a cévní klinické aplikace systému SUPERSONIC MACH 20.

Pro porodnicko-gynekologické aplikace používá šablonu NEMA ID 5000 OB-GYN Ultrasound Procedure Report.

Pro cévní aplikace používá šablonu NEMA ID 5100 Vascular Ultrasound Procedure Report.

Jeden obraz/klip pořízený v rámci porodnicko-gynekologické klinické aplikace nebo cévní aplikace spustí vytvoření strukturované sestavy DICOM SR.

Systém SUPERSONIC MACH 20 na konci vyšetření standardně negenerujte strukturované sestavy DICOM.

#### **KONFIGURACE**

**Možnost strukturované sestavy DICOM (SR)**

Postup aktivace funkce strukturované sestavy DICOM SR:

- 1. Stiskněte tlačítko **Konfigurace systému**.
- 2. Otevřete kartu **Nastavení zařízení**.
- 3. Otevřete vedlejší kartu **Možnosti DICOM systému**.
- 4. Zaškrtněte políčko **Generovat strukturované sestavy**.

#### **Úložiště DICOM**

- 1. V zobrazení Konfigurace systému klepněte na vedlejší kartu **Zařízení** na kartě Správa.
- 2. Klepněte na možnost **Upravit vybrané**.
- 3. Klepněte na možnost **Pokročilé možnosti** vašeho úložného zařízení DICOM.
- 4. Zaškrtněte políčko **Povolit export strukturované sestavy** dle vaší volby.

#### **Vyměnitelná média DICOM**

- 1. V zobrazení Konfigurace systému klepněte na vedlejší kartu **Zařízení** na kartě Správa.
- 2. Klepněte na možnost **Vyměnitelná média DICOM**.
- 3. Klepněte na možnost **Upravit vybrané**.

4. Zaškrtněte políčko **Povolit export strukturované sestavy** dle vaší volby.

#### **METODY ODESÍLÁNÍ**

**Automatické odesílání strukturovaných sestav DICOM SR**

Pokud je povolen export strukturovaných sestav pro jedno nebo více úložných zařízení DICOM, soubor strukturované sestavy DICOM bude na konci vyšetření automaticky odeslán do tohoto/ těchto nakonfigurovaných úložných zařízení DICOM.

**Odesílání strukturovaných sestav DICOM na vyžádání**

Během vyšetření v reálném čase a pokud je povolen export strukturovaných sestav pro jedno nebo více úložných zařízení DICOM, můžete na vyžádání odeslat aktualizované verze strukturovaných sestav DICOM do tohoto/těchto nakonfigurovaných úložných zařízení DICOM.

- 1. Stiskněte tlačítko **Hodnocení** nebo **Sestava**.
- 2. Stiskněte tlačítko **Odeslat strukturovanou sestavu** na dotykové obrazovce.

**Ruční odesílání strukturovaných sestav DICOM**

- 1. Po dokončení vyšetření klepněte na tlačítko **Hodnocení**.
- 2. Vyberte vyšetření, pro které chcete odeslat strukturovanou sestavu, a stiskněte tlačítko **Zobrazit vybrané**.
- 3. V zobrazení Seznam hodnocení obrazů klepněte na **ikonu strukturované sestavy DICOM**.
- 4. Stiskněte tlačítko **Exportovat do DICOM** na dotykové obrazovce.
- 5. Vyberte zařízení a klepněte na tlačítko **OK**.

#### 99 **NOTE**

Můžete nakonfigurovat všechna vaše nastavení exportu do DICOM. Viz **[the section called "Zařízení" \[414\]](#page-429-0)**.

# **Odstranění vyšetření a zachycených zobrazení**

Adresář pacientů umožňuje odstranit vyšetření ze systému.

Pokud je vyšetření omylem smazáno a bylo předtím archivováno na disk DVD, je možné jej znovu načíst.

Na zobrazení Hodnocení vyšetření lze odstranit uložené obrazy z vyšetření.

To je však možné pouze v případě, že je volba Odeslat obrazy/klipy v nastavení tisku/sítě nastavena na hodnotu Na konci vyšetření.

Když je obraz odstraněn, zůstane dočasně na displeji Hodnocení vyšetření s vyznačeným X.

# **Odstranění jednoho nebo více obrazů**

- 1. Vyberte obrazy, které mají být odstraněny.
- 2. Dotkněte se tlačítka **Odstranit vybrané** na dotykové obrazovce.
- 3. Klepněte na volbu **Odstranit** v potvrzovacím poli.

# **Odstranění vyšetření**

1. V adresáři pacientů vyberte jedno nebo více vyšetření. Chceteli vybrat všechna vyšetření, dotkněte se tlačítka **Vybrat vše**.

- 2. Klepněte na **Odstranit vybrané**.
- 3. Klepněte na volbu **Odstranit** v potvrzovacím poli.

# **Dotaz na obrázek a načtení**

Před vyšetřením nebo během vyšetření lze provést dotaz pro nalezení vyšetření pacientů umístěných na vzdálené pracovní stanici, externím USB médiu nebo CD/DVD disku.

Z těchto vyšetření je možné pomocí systému SUPERSONIC MACH 20 získat a načíst kvalifikované obrazy.

Po načtení lze obrazy procházet a vybrat vhodný obraz pro hodnocení.

Načtený obraz může být také zobrazen vedle obrazu v reálném čase v aktuálním vyšetření.

**Důležité**: Funkce Dotaz a načtení vyžaduje, aby byl systém SUPERSONIC MACH 20 připojen k síti hostující pracovní stanici pro archivaci obrazů kompatibilní se standardem DICOM.

## **Obecné informace o funkci dotaznačtení**

Neexistuje-li žádné aktuální vyšetření, může být proveden dotaz na libovolný počet studií z pracovní stanice.

Tyto studie lze získat pomocí systému SUPERSONIC MACH 20 v rámci přípravy na nadcházející nová vyšetření.

Pokud probíhá aktuální vyšetření, dotaz se pokusí najít předchozí vyšetření aktuálního pacienta (pokud byl nakonfigurován automatický dotaz/načtení).

Platné typy, které mají být načteny, jsou následující:

• Ultrazvukové obrazy DICOM

- Ultrazvukové obrazy DICOM získané z ultrazvukových klipů
- Obrazy DICOM z různých modalit: Výpočetní radiografie (CR), výpočetní tomografie (CT), magnetická rezonance (MR), nukleární medicína (NM), sekundární pořizování obrazů (SC), rentgenová angiografie (XA), radiová fluoroskopie (RF), mamografie (MG)

Pomoc se sekundárním pořizováním obrazů naleznete v uživatelské příručce pracovní stanice, v prohlášení o shodě DICOM pracovní stanice nebo u správce pracovní stanice/PACS.

Každé načtené vyšetření lze zobrazit spolu s obrazem v reálném čase v aktuálním vyšetření.

Pokud však mezi aktuálním vyšetřením a načteným vyšetřením dojde k rozporům v identifikačních charakteristikách pacienta, zobrazí se varování.

#### 99 **DALŠÍ INFORMACE O STANDARDU DICOM**

Více informací o standardu DICOM naleznete v našem prohlášení o shodě se standardem DICOM a prohlášením IHE na našich webových stránkách:

**<http://www.supersonicimagine.com/dicom>**

**<http://www.supersonicimagine.com/ihe>**

Ikona oznámení dotaz-načtení viz **[the section called "Ikony](#page-206-0) [oznámení" \[191\]](#page-206-0)**.

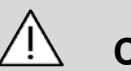

## **CAUTION**

Zobrazení pacienta s jinou identifikací pacienta, než je identifikace v současném vyšetření, musí být provedeno s opatrností.

Tato funkce je k dispozici v případě změny jména pacienta nebo změny ID nemocnice.

Obsluha přebírá veškerá rizika spojená s prováděním operací načítání prostřednictvím dotazů v systému SUPERSONIC MACH 20.

Načtené obrazy mohou být velmi užitečné pro referenční srovnání se stejnou zájmovou funkcí v ultrazvukovém obraze zobrazovaném v reálném čase.

Při kontrole načtených obrazů v systému SUPERSONIC MACH 20 buďte opatrní, protože mohou být komprimovány nebo zobrazeny na nižší úrovni kvality obrazu, než je pozorováno na pracovní stanici PACS.

Obrazy načtené a zobrazené v systému SUPERSONIC MACH 20 nejsou určeny k použití pro výhradní diagnostiku.

#### 99 **NOTE**

Studie z pracovní stanice PACS můžete také poslat do systému SUPERSONIC MACH 20.

## **Provedení dotazu**

### **Automatický dotaz**

Pokud je systém nakonfigurován, může provést automatický dotaz na různé typy vyšetření pro daného pacienta.

Je-li spuštěno vyšetření daného pacienta, stiskněte tlačítko **Save Image** (Uložit obraz), kterým uložíte první obraz pro tohoto pacienta.

Systém automaticky provede dotaz týkající se vybraného pacienta.

Stisknutím tlačítka **Dotaz/načtení** na ovládacím panelu zobrazíte dotazovaná vyšetření.

Další podrobnosti viz **Chapter 9,** *[Přizpůsobení systému](#page-414-0)* **[\[399\]](#page-414-0)**.

### **Ruční dotaz**

Stisknutím tlačítka **Dotaz/načtení** iniciujete dotaz na vyšetření.

Zobrazí se dialogové okno dotazu.

Klepněte na kartu, na kterou se chcete dotazovat:

- Jméno pacienta (jméno)
- ID pacienta (ID)
- Přístupové číslo (přístup)

Ke správě dotazu použijte příslušné filtry a stiskněte **Dotaz**.

Zobrazí se seznam odpovídajících vyšetření.

### **Import z USB média nebo disku CD/DVD**

- 1. Stisknutím tlačítka **Dotaz/načtení** iniciujete dotaz na vyšetření.
- 2. Klepněte na tlačítko **Importovat z média**.
- 3. Zobrazí se okno prohlížeče.
- 4. Vyberte umístění dat, která mají být importována.

#### 99 **NOTE**

Můžete vybrat složku obsahující data DICOM, konkrétní soubor DICOM nebo soubor DICOMDIR, který chcete importovat.

5. Klepnutím na **OK** krok potvrďte.

# **Provádění načtení**

#### **Automatické načtení**

Pokud je nakonfigurován, systém provede automatické načtení poslední získané řady pro každou z vybraných modalit.

## **Ruční načtení**

Po spuštění dotazu systém vrátí seznam odpovídajících vyšetření.

Vyšetření jsou zobrazena v tabulce s následujícími atributy:

- Jméno pacienta
- ID pacienta
- Datum narození
- Modalita
- Počet obrazů
- Datum/čas

Chcete-li zobrazit další informace o konkrétní studii, umístěte kurzor nad studii a zobrazí se pole s popisem obsahující další informace.

Pomocí touchpadu **SonicPad®** vyberte vyšetření ze seznamu dotazů.

Vedle vybraných vyšetření se zobrazí zaškrtnutí.

Pokud se chcete dotazovat znovu, zvolte tlačítko **Nový dotaz** v dolní části nabídky.

Stisknutím tlačítka **Načíst** načtěte vybraná vyšetření.

#### 99 **NOTE**

Tato vyšetření budou přenesena do systému SUPERSONIC MACH 20. Vyšetření obsahující velké množství obrazů nebo dlouhé ultrazvukové smyčky mohou trvat dlouho. Nejlepší je provést dotaz a načíst operaci před zahájením vyšetření.

Po načtení vybraných vyšetření se vedle každého řádku zobrazí nápis **NAČTENO**.

# **Otevření poslaných dat DICOM**

Data DICOM z PACS nebo modality DICOM můžete zaslat do systému SUPERSONIC MACH 20.

Zobrazí se ikona oznámení Dotaz/načtení označující, že data byla poslána do systému SUPERSONIC MACH 20.

Klepnutím na ikonu oznámení nebo stisknutím tlačítka **Dotaz/ načtení** na ovládacím panelu zobrazíte přijatá vyšetření.

# **Zobrazení a procházení načtených obrazů**

Poklepejte na touchpad **SonicPad®** na obrazu a zobrazte ho na celé obrazovce.

Načtený obraz se zobrazí v pravém podokně.

Načtené obrazy můžete procházet pomocí tlačítek v horní části podokna:

- Tlačítkem **Předchozí** přejdete na předchozí obraz.
- Tlačítkem **Další** přejdete na další obraz.

Načtené obrazy můžete také procházet pomocí touchpadu **SonicPad®**.

**Ikona zobrazení na celou obrazovku** zobrazí načtený obraz na stranu celé obrazovky a dočasně skryje obraz v reálném čase nebo znehybněný obraz z aktuálního vyšetření.

Všechny ovládací prvky systému budou na aktuálním obrazu v reálném čase nebo znehybněném obrazu fungovat jako obvykle.

Ovládací prvky systému nebudou mít vliv na načtený obraz.

# **Ukončení dotazu a načtení**

Chcete-li ukončit prohlížení načtených obrazů, stiskněte tlačítko **Dotaz/načtení** na ovládacím panelu.

# **Ukončení vyšetření**

Ujistěte se, že jsou uloženy všechny obrazy, které potřebujete.

Po dokončení vyšetření ukončete vyšetření následujícím způsobem:

<span id="page-413-0"></span>Stiskněte tlačítko **Ukončit vyšetření** na dotykové obrazovce.

# **Pokračování ve vyšetření**

Máte možnost pokračovat ve vyšetření, která bylo ukončeno.

- 1. Stiskněte tlačítko **Ukončit vyšetření**, abyste se ujistili, že neprobíhá žádné vyšetření.
- 2. Stiskněte tlačítko **Hodnocení**.
- 3. V adresáři pacientů vyberte vyšetření, ve kterém chcete pokračovat.
- 4. Stiskněte tlačítko **Pokračovat** na dotykové obrazovce.

Systém znovu otevřel uzavřené vyšetření a je v režimu B. Miniatury předchozích relací stejného vyšetření jsou zobrazeny na pravé straně.

Lhůta pro opětovné otevření vyšetření může být nakonfigurována na kartě **Systém/zobrazení** v konfiguraci systému.

Stisknutím tlačítka **Ukončit vyšetření** zavřete vyšetření.

<span id="page-414-0"></span>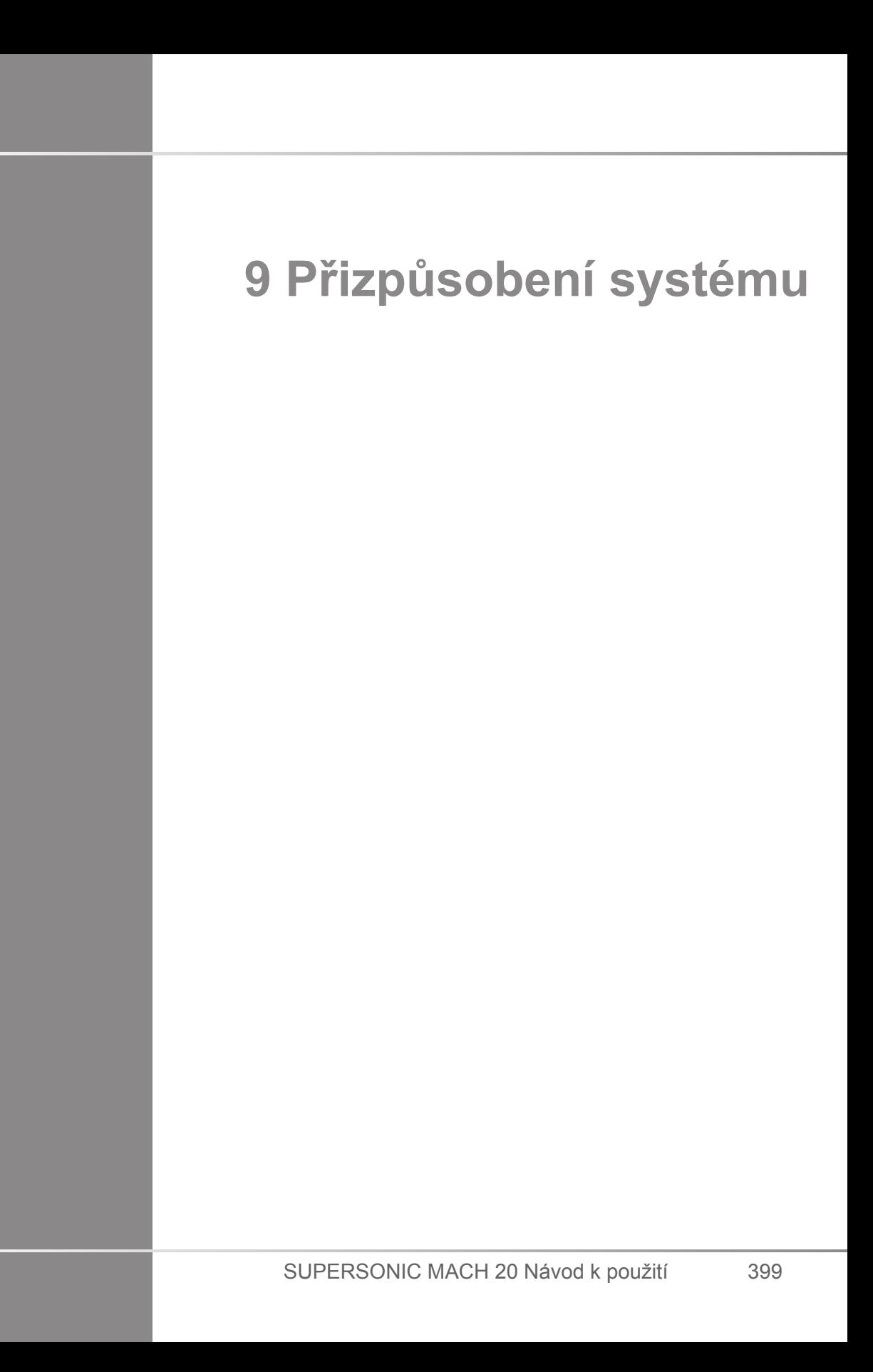

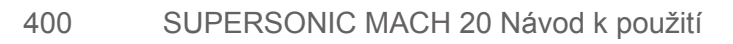

# **Popis konfigurace systému**

Systém lze přizpůsobit několika způsoby, aby byl užitečnější pro vaše potřeby.

Lze vytvořit předvolby navržené speciálně pro vyšetření, která provádíte, a nastavení systému lze změnit, aby se optimalizoval váš pracovní postup.

Konfigurace systému umožňuje konfigurovat celý systém, jeho aplikace a další možnosti.

Chcete-li získat přístup ke konfiguraci systému, **dotkněte se souboru Syst.Config**. na dotykové obrazovce v jakémkoli aktivním režimu zobrazování.

Jakékoli provedené změny konfigurace systému jsou automaticky uloženy, není-li specifikováno jinak.

Stisknutím tlačítka **Ukončit** na dotykové obrazovce ukončíte konfiguraci systému.

Konfigurace systému je rozdělena do 7 karet:

- Systém/zobrazení
- Nastavení zařízení
- Správa
- Předvolby
- Měření
- Online služby
- Systémová diagnostika

Podrobné informace naleznete v jednotlivých oddílech.

# **Systém/zobrazení**

# **Popis karty Systém/zobrazení**

Karta Systém/zobrazení je rozdělena do 3 vedlejších karet:

- Systém
- Regionální parametry
- Vyšetření
- Přizpůsobení

## **Systém**

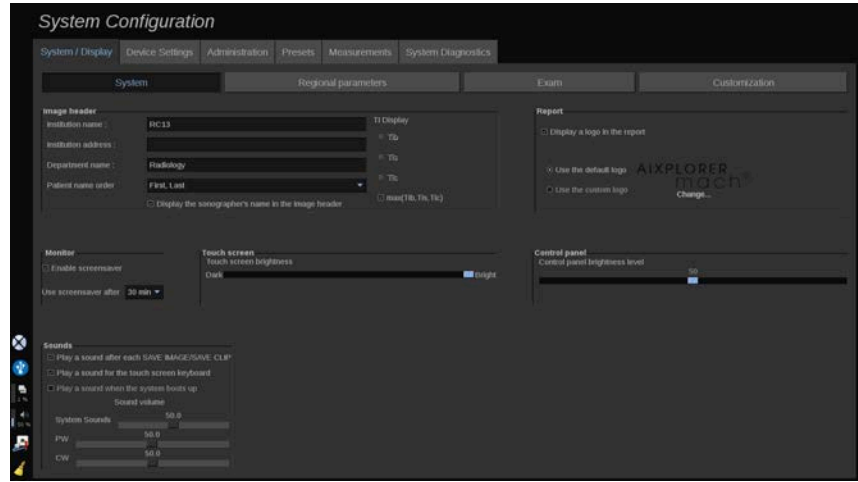

V této části můžete:

- Zadejte název a adresu instituce
- Zvolte pořadí jmen pacienta
- Zobrazit/nezobrazit jméno sonografa v záhlaví obrazu
- Vyberte tepelný index (TI), který se má zobrazit na obrazovce zobrazování.
- Nahrajte a vložte z USB média logo, které se zobrazí v záhlaví sestavy, nebo zvolte výchozí logo.
- Nastavte hlasitost zvuku systému.

#### 99 **NOTE**

Změna loga, které se má zobrazit v tištěné sestavě:

- 1. Zkontrolujte, zda je zaškrtnuto políčko "Zobrazit logo v sestavě".
- 2. Proveďte jeden z níže uvedených kroků:
- Vyberte možnost "Použít výchozí logo", chcete-li použít logo systému SUPERSONIC MACH 20.
- Vyberte možnost "Použít vlastní logo", chcete-li použít své vlastní logo.
	- Poté k systému připojte USB zařízení s logem, které chcete použít.
	- Poté klepněte na logo a vyhledejte své vlastní logo.
- Povolte/zakažte spořič obrazovky a nakonfigurujte jej.
- Kalibrujte dotykovou obrazovku.

#### 99 **NOTE**

Postup kalibrace dotykové obrazovky:

- 1. Stiskněte "kalibrace dotykové obrazovky kalibrovat".
- 2. Stiskněte každý kalibrační bod, který se zobrazí na dotykové obrazovce, dokud nezmizí.
- Nastavte jas ovládacího panelu.
- Nastavte jas dotykové obrazovky.
- Aktivujte zvuk pro následující funkce:
	- Po každém uložení obrazu/klipu
	- Pro klávesnici dotykové obrazovky
	- Při spuštění systému
- Přiřaďte funkci k programovatelnému tlačítku (konfigurovatelná tlačítka na ovládacím panelu).

• Přiřaďte funkci ke každé straně nožního spínače (k dispozici jako volitelné příslušenství).

# **Regionální parametry**

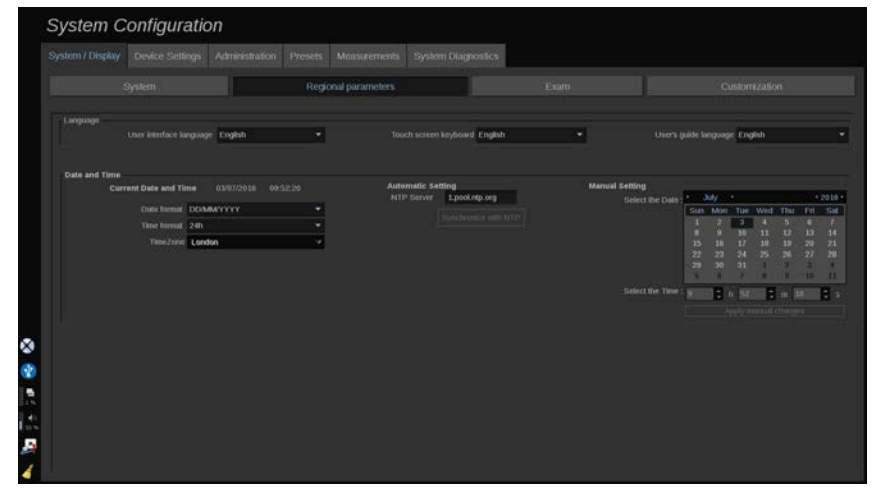

Tato část odkazuje na místní nastavení a jazykovou konfiguraci systému.

V této části můžete:

- změnit jazyk rozhraní systému
- nastavit jazyk klávesnice
- změnit formát data a času
- nastavit datum a čas systému.

#### 99 **NOTE**

Nastavení data a času:

- 1. Vyberte časové pásmo z rozevíracího seznamu.
- 2. Proveďte jeden z níže uvedených kroků:
	- Zadejte server NTP (Network Time Protocol) (ve výchozím nastavení můžete zadat ntp.ubuntu.com) a v poli Automatické nastavení klepněte na "Synchronizovat s NTP".

• Vyberte datum a nastavte čas v poli Ruční nastavení a klepněte na tlačítko "Použít ruční změny".

## **Vyšetření**

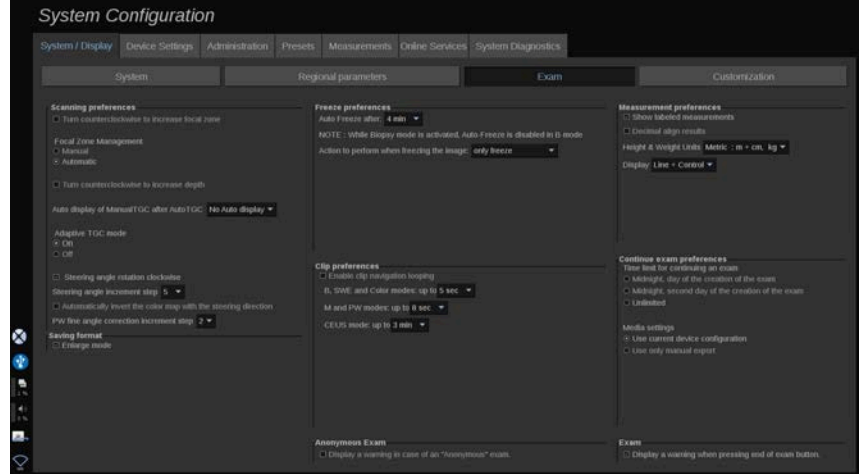

V této části můžete:

- Přizpůsobit své předvolby skenování:
	- Upravit některé předvolby pro barevný a PW režim
		- Úhlový krok řízení definuje přírůstkový krok pro řízení barevného pole.
		- Přesný úhlový krok PW definuje přírůstkový krok pro přesnou korekci úhlu v PW.
		- Zvolte pro automatické převrácení mapy barevného toku se směrem řízení.
		- Upravte směr otáčení otočného ovladače pro úhel řízení, ohniskovou zónu a ohniskovou hloubku.
	- Nakonfigurujte dobu trvání automatického zobrazení Ruční TGC na dotykové obrazovce po aktivaci automatického TGC. Ve výchozím nastavení je automatické zobrazení vypnuté.
- Přizpůsobte některé možnosti znehybnění:
	- Nastavte čas pro automatické znehybnění
	- Zvolte akci, která má být po znehybnění obrazu provedena:
- pouze znehybnění
- zobrazení body markerů
- zobrazení anotací
- zobrazení naměřených hodnot
- Nakonfigurujte mezní dobu trvání zachycování prospektivního klipu pro kontrastní režim a pro ostatní režimy.
- Nastavte způsob zobrazování naměřených hodnot.
- Nastavte režim pokračování ve vyšetření (viz **[the section called](#page-413-0) ["Pokračování ve vyšetření" \[398\]](#page-413-0)**).
- Nastavte zobrazování varovného okna v případě ukládání obrazu pro anonymního pacienta.
- Zvolte, zda chcete, aby ovládání ohniskové zóny bylo ruční nebo automatické.
- Zvolte aktivaci nebo deaktivaci adaptivního režimu TGC.
- Zvolte, zda chcete povolit smyčky v klipech.
- Nastavte směr otáčení pro otočné ovladače hloubky a zaostření.
- Zvolte odeslání zvětšených obrazů do tiskárny nebo USB zařízení.

## **Přizpůsobení**

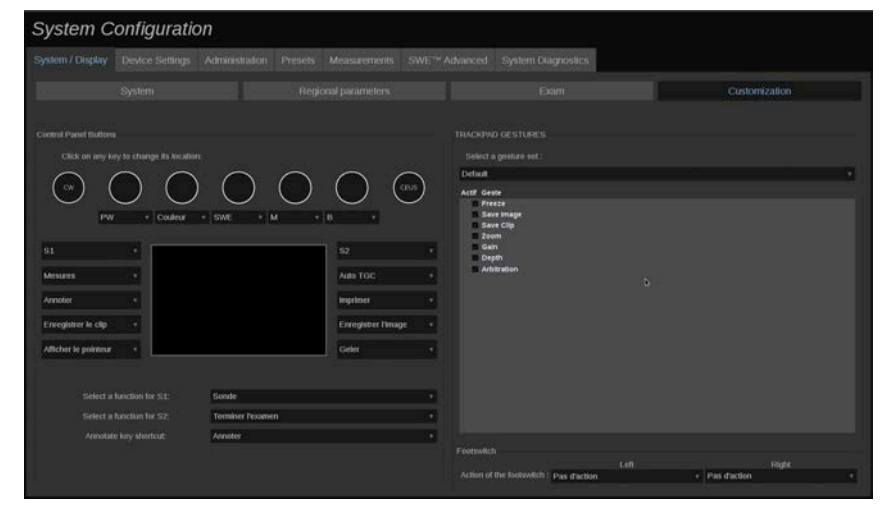

Na této vedlejší kartě můžete:

- Přiřaďte tlačítka ovládacího panelu k požadovaným funkcím softwaru.
- Nakonfigurujte gesta touchpadu SonicPad®.

### **Tlačítka ovládacího panelu**

V této části můžete podle potřeby přiřadit pozici funkce softwaru, která zahrnuje: tlačítka (umístěná na obou stranách touchpadu SonicPad®) a otočné ovladače režimu zobrazování.

Klepněte na označená tlačítka (což jsou aktuálně přiřazená tlačítka) a podle potřeby změňte přiřazený ovládací prvek softwaru.

# **CAUTION**

Ujistěte se, že jste také fyzicky změnili pozici tlačítka na ovládacím panelu. Další informace o změně pozice tlačítek naleznete v části **[the section called "Přizpůsobitelná tlačítka" \[166\]](#page-181-0)**.

Můžete také přiřadit funkci tlačítkům S1 a S2.

Klepněte na tlačítka a vyberte požadovanou funkci.

Můžete nastavit klávesovou zkratku pro přístup k **body markerům** nebo **anotacím** při stisknutí tlačítka **Annotate** (Vložit anotace).

Klepněte na rozevírací seznam a zvolte, zda chcete při stisknutí tlačítka **Annotate** (Vložit anotace) na ovládacím panelu přistupovat nejprve k **body markerům** nebo **anotacím**.

#### **Gesta touchpadu SonicPad®**

Podle potřeby můžete aktivovat nebo deaktivovat ovládání gesty. Toto nastavení provedete zaškrtnutím nebo zrušením zaškrtnutí políček.

#### **Nožní spínač**

V této části můžete přiřadit softwarové funkce oběma pedálovým spínačům.

Klepnutím na rozevírací seznam přiřadíte požadovanou funkci levému nebo pravému pedálu.

# **Nastavení zařízení**

# **Popis karty Nastavení zařízení**

Karta Nastavení zařízení je rozdělena na 3 karty:

- Nastavení médií
- Přiřazení médií
- Volby systému DICOM

## **Nastavení médií**

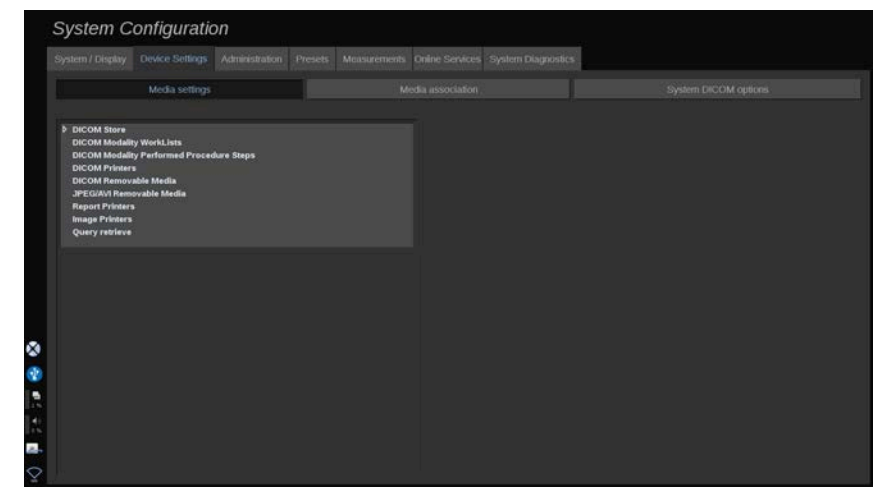

V této části můžete nakonfigurovat všechna média, která již byla přidána a přiřazena.

Klepnutím na volbu Nastavení médií zobrazíte seznam aktivních zařízení.

V případě úložných zařízení DICOM umožňuje tato nabídka definovat způsob odesílání dat:

- Odeslat po pořízení
- Odeslat po dokončení vyšetření
- Odeslat ručně

Můžete také definovat parametry tisku pro tiskárny DICOM, tiskárny sestav a obrazové tiskárny, stejně jako parametry exportu souborů JPEG/AVI na vyměnitelná média (úroveň komprese, export LUT (vyhledávací tabulky) atd.).

Pro servery DICOM Modality Worklist je k dispozici vyhrazená nabídka "Nastavení pracovního seznamu". Můžete nastavit způsob dotazování na SCP pracovního seznamu modality:

- Podle modality
- Podle názvu AE
- Podle data

a nastavit maximální počet odpovědí, které chcete získat ze serverů Modality Worklist, pokud je toto zařízení k dispozici a nakonfigurováno v části Správa.

## <span id="page-424-0"></span>**Přiřazení médií**

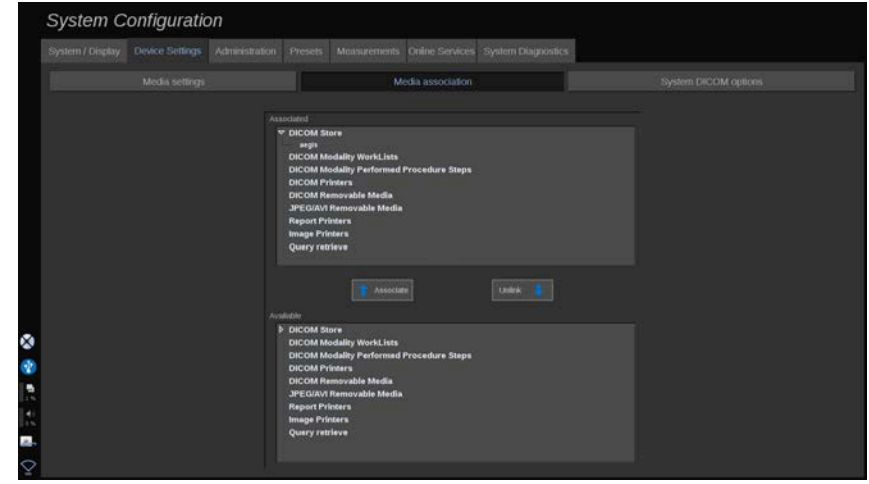

V této části můžete přidružit libovolná média přidaná na kartě Správa.

Tato část umožňuje přidat aktivní zařízení do pracovní konfigurace.

Můžete si vybrat ze seznamu zařízení, který byl předem nakonfigurován v části Správa na stránce Konfigurace systému.

Přiřazení zařízení:

- 1. Přejděte do dolní části obrazovky, kde najdete seznam "dostupná zařízení".
- 2. Klepněte na typ zařízení a zobrazí se seznam.
- 3. Vyberte konkrétní zařízení, které chcete přiřadit.
- 4. Klepněte na "Přiřadit". Zařízení se zobrazí v horní části obrazovky v seznamu "Přiřazená zařízení".

#### 99 **NOTE**

Můžete přiřadit jeden nebo více serverů DICOM WorkList, abyste mohli dotazovat několik serverů WorkList současně.

Zařízení můžete ze seznamu přiřazení odebrat jeho výběrem a klepnutím na tlačítko "Odpojit".

# <span id="page-426-0"></span>**Volby systému DICOM**

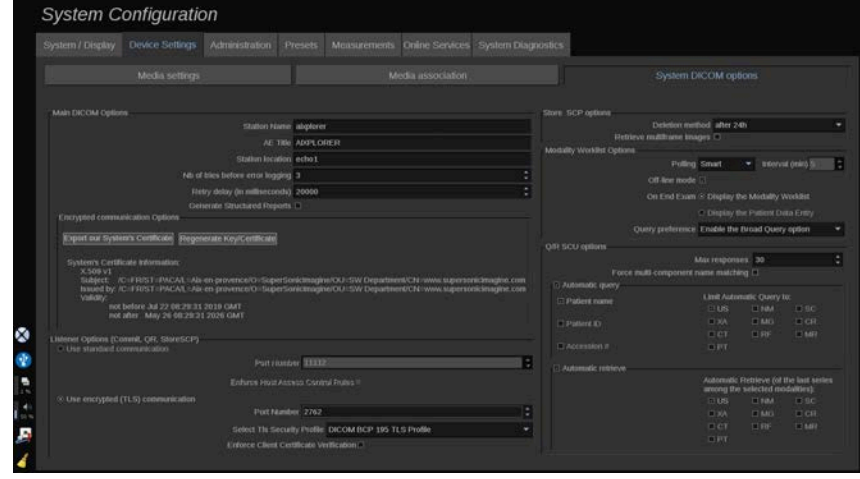

V této části můžete upravit parametry DICOM.

V části Hlavní volby DICOM můžete zadat všechny parametry DICOM, které identifikují ultrazvukový systém v síti DICOM.

Systém můžete také nakonfigurovat tak, aby nekomunikoval s neznámými hostiteli, a zvolit, zda má systém generovat strukturované sestavy, nebo ne.

Konfiguraci TLS můžete nastavit tak, aby byla stejná pro všechny služby (Store SCP, DICOM Store, DICOM Printers...) systému SUPERSONIC MACH 20 zaškrtnutím políčka **Použít globální konfiguraci TLS**.. K dispozici jsou také následující volby:

- Klepnutím na volbu "Exportovat náš certifikát" exportujete veřejný klíč na USB zařízení.
- Můžete použít anonymní připojení TLS zaškrtnutím vyhrazeného políčka.
- Můžete si vyžádat certifikát protistrany zaškrtnutím vyhrazeného políčka.
- Můžete si vybrat bezpečnostní profil TLS mezi DICOM AES nebo DICOM BCP 195.
- Klepnutím na "Znovu vytvořit klíč/certifikát" vytvoříte nový pár klíč/certifikát.

Chcete-li nakonfigurovat připojení TLS pro každou službu odlišně, přejděte na kartu **Správa**, vedlejší kartu **Zařízení** (viz **[the section](#page-429-0)** **[called "Zařízení" \[414\]](#page-429-0)**) a podle potřeby nakonfigurujte různé služby.

# **CAUTION**

Vezměte prosím na vědomí, že nelze zaručit důvěrnost a integritu PII přenášeného prostřednictvím komunikace TLS, která není součástí DICOM.

V části Volby pracovního seznamu modality můžete nakonfigurovat způsob aktualizace pracovního seznamu modality pomocí volby dotazování:

- Chcete-li aktualizovat pracovní seznam pouze ručně, zvolte "Ruční".
- Chcete-li nastavit čas pro automatickou aktualizaci pracovního seznamu, zvolte "Automaticky".
- Chcete-li pracovní seznam automaticky aktualizovat při každém stisknutí tlačítka Ukončit vyšetření na ovládacím panelu, zvolte "Chytrý".

Můžete také zvolit použití off-line režimu, takže po odpojení sítě budete mít stále přístup k poslední aktualizaci pracovního seznamu; ve výchozím nastavení je tento režim zapnutý.

Můžete také nastavit předvolbu pracovního postupu pro konec vyšetření:

- Zobrazení pracovního seznamu modality
- Zobrazení položky dat pacienta

Nakonec můžete vybrat způsob dotazování na pracovní seznam při stisknutí tlačítka Ukončit vyšetření v rozevíracím seznamu "Předvolba dotazu":

- Povolit volbu Široký dotaz
- Povolit volbu Dotaz pacienta
- Zachovat poslední vybranou volbu

V části Volby SCP úložiště můžete zvolit metodu odstranění a zda chcete načíst vícesnímkové obrazy.

V části Volby dotazu/získání SCU můžete nakonfigurovat parametry Dotaz/získání.

Můžete také nakonfigurovat automatický dotaz a automatické získávání výběrem dotazovaných polí a modalit.

# **Správa**

# **Popis karty Správa**

Karta Správa je rozdělena do 6 karet:

- Zařízení
- Konfigurace Ethernetu
- Konfigurace Wifi
- Síťové nástroje
- Údržba disku
- Zdravotnický personál
- Správa uživatelů

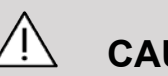

### **CAUTION**

Komprese obrazu může vést ke ztrátě obrazových informací.

Zatímco nízká úroveň komprese obrazu je v lékařském zobrazování obecně přijatelná, použití vysoké úrovně ztrátové komprese může mít za následek degradaci obrazu.

Je odpovědností uživatele nastavit a udržovat stupeň komprese obrazu v exportovaných obrazech, který je z hlediska diagnostiky přijatelný.

Pokud si nejste jisti, jaký stupeň komprese je přijatelný, prohlédněte si dokumentaci nebo použijte výchozí kompresi systému.

# <span id="page-429-0"></span>**Zařízení**

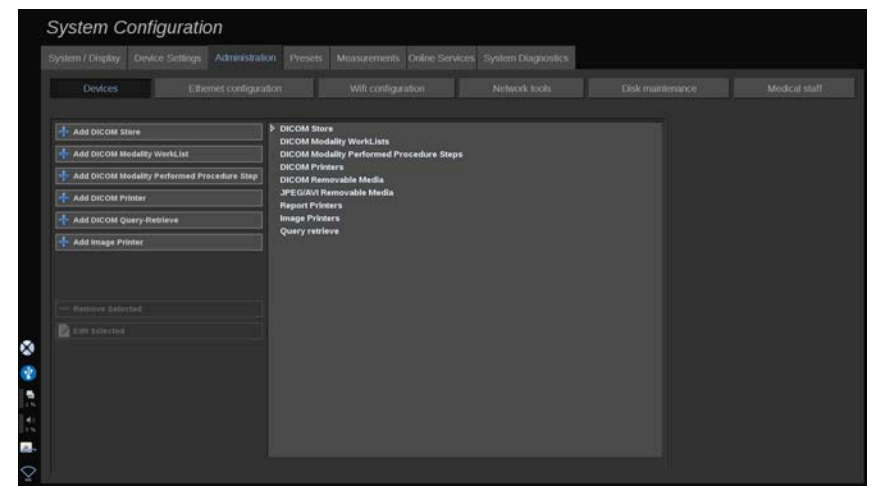

Karta Zařízení odkazuje na počáteční konfiguraci zařízení.

Na levé straně obrazovky se zobrazí seznam typů zařízení, které lze přidat, podle zakoupených volitelných součástí:

- Přidat obchod DICOM<sup>1</sup>
- Přidat pracovní seznam modality DICOM $<sup>1</sup>$ </sup>
- Přidat krok procedury prováděný modalitou DICOM (MPPS) $<sup>1</sup>$ </sup>
- $\cdot$  Přidat tiskárnu DICOM $^1$
- Přidat dotaz/získání DICOM $<sup>1</sup>$ </sup>
- Přidat tiskárnu obrazů

#### 99 **NOTE**

Použijte doporučený ovladač pro vybranou tiskárnu.

Klepnutím na příslušné tlačítko vlevo přidáte zařízení a nakonfigurujete jeho parametry.

Klepnutím na zařízení uprostřed obrazovky zobrazíte a nakonfigurujete jeho parametry.

<sup>&</sup>lt;sup>1</sup>Tato položka je k dispozici pouze v případě, že byla zakoupena volitelná součást DICOM.

#### 99 **NOTE**

Při přidávání jakéhokoli zařízení DICOM pomocí síťového připojení DICOM musí být uvedeny následující základní možnosti:

• Název stanice, IP adresa, Číslo portu a označení lokální stanice (AET)

Připojení TLS pro tato zařízení můžete také použít při jejich přidávání nebo úpravách.

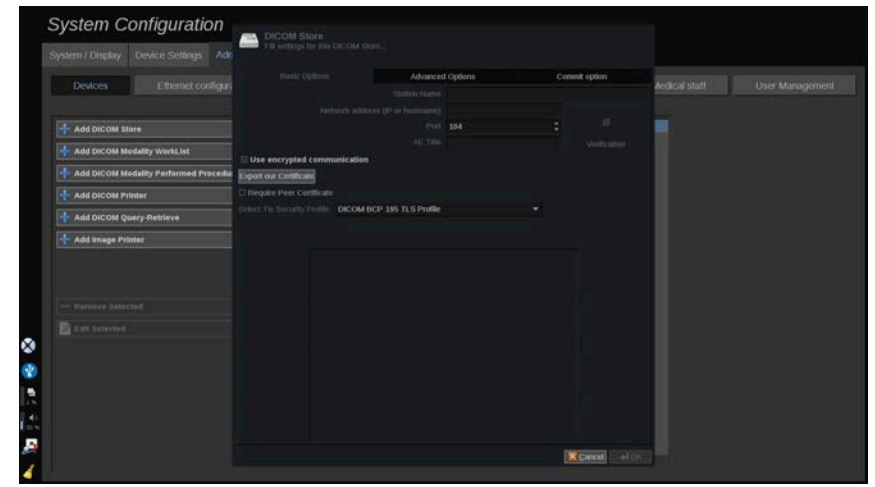

Další informace o DICOM TLS viz to **[the section called "Volby](#page-426-0) [systému DICOM" \[411\]](#page-426-0)**.

### **Konfigurace úložiště DICOM**

Chcete-li upravit existující zařízení DICOM sloužící jako úložiště, vyberte ho ze seznamu zařízení a klepněte na **Upravit vybrané**.

Na kartě **Základní možnosti** můžete nakonfigurovat zařízení DICOM.

Na kartě **Pokročilé možnosti** můžete spravovat nastavení exportu.

1. V nabídce Obecné nastavení exportu si můžete vybrat:

- zda chcete, aby se zobrazilo nebo skrylo jméno pacienta na exportovaných souborech,
- typy dat, které chcete povolit pro export (jeden nebo více snímků, sestavy ve formátu PDF, DICOM SR),
- vyhledávací tabulku (Look Up Table, LUT), kterou chcete použít na exportované obrazy/videoklipy,
- typ kódování znaků.
- 2. V nastavení obrázků a klipů můžete definovat:
- syntaxi přenosu s přednastavenou kompresí obrazu,
- kvalita komprese obrazů,
- podporu barevných nebo monochromatických režimů při exportu,
- úroveň zmenšení velikosti obrazu,
- dobu trvání retrospektivního klipu,

# **99** NOTE

Všechny tyto možnosti můžete nakonfigurovat stejným způsobem pro všechna vyměnitelná média DICOM.

Na kartě **Volba potvrzení** se můžete rozhodnout požádat o uložení ze služby úložiště.

Po nastavení všech požadovaných voleb uložte změny stisknutím tlačítka **OK**.

#### 99 **NOTE**

Devět dostupných LUT jsou předem nastavené filtry působící na konkrétní nastavení jasu a kontrastu exportovaných obrazů a/nebo klipů.

Používají se k tomu, aby se obrazy objevily na monitoru kontrolní pracovní stanice DICOM tak, jak se zobrazují na monitoru systému SUPERSONIC MACH 20.
## **CAUTION**

Použití příliš jasné nebo příliš kontrastní LUT může mít dopad na kvalitu informací o obrazech.

Je odpovědností uživatele pečlivě upravit všechny parametry zobrazování, aby se zabránilo saturaci obrazu a byly získány optimální kvantitativní data s ohledem na čas a intenzitu.

## **Konfigurace tiskárny DICOM**

Chcete-li upravit existující tiskárnu DICOM, vyberte ji ze seznamu zařízení a klepněte na **Upravit vybrané**.

Na kartě **Základní možnosti** můžete nakonfigurovat tiskárnu DICOM.

Na kartě **Pokročilé možnosti** můžete spravovat nastavení tiskárny:

- nastavení jasu a kontrastu,
- volbu typu média, na který budete tisknout,
- definici priority, cíle a typu zvětšení,
- definici barvy a hustoty ohraničení a prázdných oblastí dokumentu,
- upřesnění popisků relací, informace o konfiguraci a typ vyhlazení,
- definici procentní hodnoty zmenšení dokumentu.

Po nastavení všech požadovaných voleb uložte změny stisknutím tlačítka **OK**.

## <span id="page-433-0"></span>**Konfigurace Ethernetu**

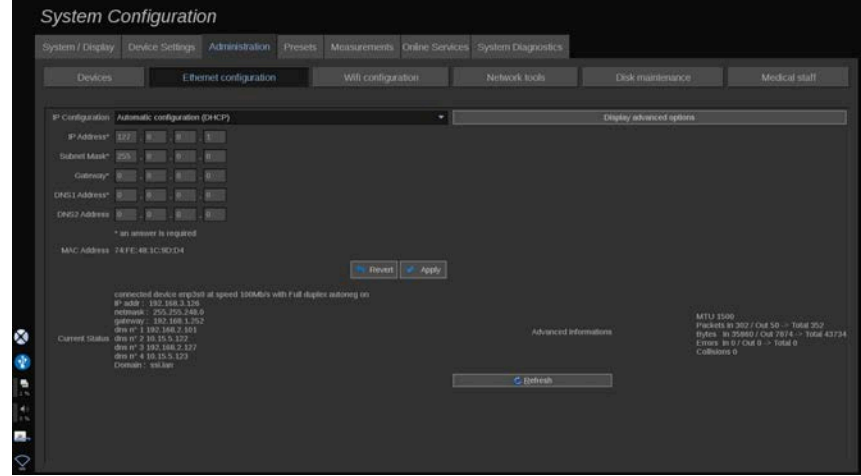

Tato část se týká konfigurace sítě systému SUPERSONIC MACH 20.

Systém musí být připojen k síti pomocí ethernetového kabelu. Systém lze konfigurovat s konkrétní IP adresou a nastavením sítě, s připojeným kabelem, nebo může být automaticky nakonfigurován v režimu DHCP.

U jakékoli konfigurace sítě se zobrazí adresa MAC a po připojení se zobrazí také stav sítě (zvláště důležitý pro konfiguraci DHCP).

#### 99 **NOTE**

Síťové připojení systému SUPERSONIC MACH 20 je otevřeno pouze pro DICOM a službu síťových tiskáren.

Systém nevyžaduje minimální přenosovou rychlost pro provoz v síti.

V případě selhání síťového připojení lze data exportovat pomocí vyměnitelného média DICOM nebo integrované tiskárny.

## **CAUTION**

Integrace systému SUPERSONIC MACH 20 do sítě s jinými připojenými zařízeními může vést k nepředvídatelným rizikům. Omezený přístup k systému však brání uživateli v používání antivirového řešení.

## **Konfigurace WIFI**

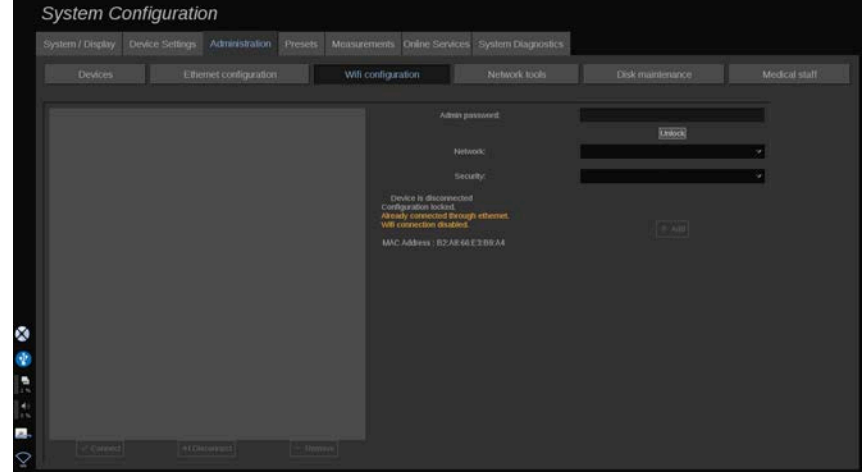

Systém SUPERSONIC MACH 20 může být připojen k nemocniční WIFI síti.

Přečtěte si popis ikon WIFI v části **[the section called "Ikony](#page-206-0) [oznámení" \[191\]](#page-206-0)**.

#### 99. **NOTE**

WIFI připojení není zaručeno ve všech zeměpisných oblastech a závisí na vlastnostech sítě.

WIFI dongle/adaptéry:

• Linksys AE3000, certifikace FCC/IC (FCC ID: Q87-AE3000)

- ASUS USB-AC56 (FCC ID: MSQ-USBAC56)
- D-Link DWA-172 (FCC ID: KA2WA172A1)

Zkoušky prováděné externí akreditovanou laboratoří jsou v souladu s následujícími normami:

- RF měření podle EN 300 328: WLAN 2,4 GHz, norma IEEE 802.11b/g/n
- MC měření podle FCC, část 15B
- Evropská směrnice RED

Rozsah provozních frekvencí: 2412 ~ 2462 MHz 5745 ~ 5825 MHz (neaktivní)

#### **Konfigurace**

Systém SUPERSONIC MACH 20 může být připojen k nemocniční WIFI síti.

1. Připojte WIFI dongle k systému SUPERSONIC MACH 20.

## **CAUTION**

Vyberte zařízení, jehož teplotní rozsah je kompatibilní se systémem SUPERSONIC MACH 20.

- 2. Otevřete kartu **Konfigurace WIFI** na kartě Správa.
- 3. Zadejte heslo správce a klepněte na Odemknout.
- 4. Zvolte příslušnou síť a zabezpečení.

#### 99 **NOTE**

K dispozici jsou pouze šifrované bezdrátové sítě (WPA s heslem).

Můžete se připojit ke skryté síti. Tato síť se zobrazí jako **Skrytá síť**. Po zvolení skryté sítě budete muset zadat identifikátor SSID.

5. Zadejte síťové heslo a klepněte na tlačítko **Přidat**.

## **CAUTION**

Před odesláním dat nezapomeňte síť WIFI správně nakonfigurovat.

Zkontrolujte, zda je WIFI dongle (hardwarový klíč) správně zapojen.

Před odesláním dat nezapomeňte síť WIFI správně nakonfigurovat. Dbejte, abyste systém SUPERSONIC MACH 20 připojili k zabezpečené bezdrátové síti.

#### 99 **NOTE**

Kabelové připojení má prioritu před bezdrátovým připojením.

Proto není možné se připojit k WIFI síti, pokud je zjištěno ethernetové připojení. Pokud je k systému SUPERSONIC MACH 20 připojen síťový kabel a v případě připojení systému SUPERSONIC MACH 20 k síti WIFI je zjištěno ethernetové připojení, připojení k WIFI bude automaticky deaktivováno.

Můžete také upravit parametry připojení k WIFI nebo odstranit síť WIFI pomocí hesla správce.

Obraťte se na zástupce společnosti SuperSonicImagine.

### **Připojení**

- 1. Vyberte příslušnou síť WIFI ze seznamu.
- 2. Klepněte na tlačítko **Připojit**.

#### 99 **NOTE**

Vybrané připojení k WIFI zůstane aktivní, dokud nebude deaktivováno (tlačítko **Odpojit**) nebo dokud nedojde k vypnutí systému.

Přečtěte si popis ikon WIFI v části **[the section called "Ikony](#page-206-0) [oznámení" \[191\]](#page-206-0)**.

## **Síťové nástroje**

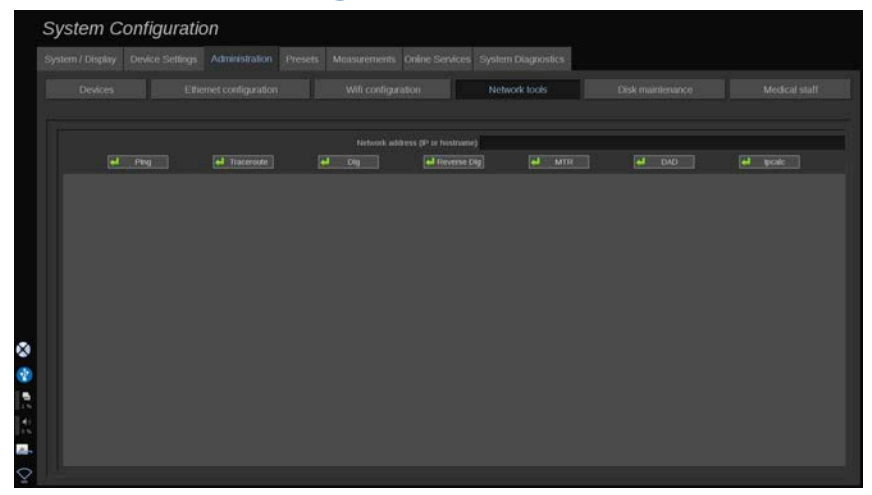

Po nakonfigurování sítě (viz **[the section called "Konfigurace](#page-433-0) [Ethernetu" \[418\]](#page-433-0)**) získáte přístup k síťovým nástrojům:

- Ping
- Traceroute
- Dig and Reverse Dig
- MTR
- Duplicate address detection DAD
- IPcalc

Další pokyny k používání těchto nástrojů vám poskytne místní servisní zástupce společnosti SuperSonic Imagine.

## **Údržba disku**

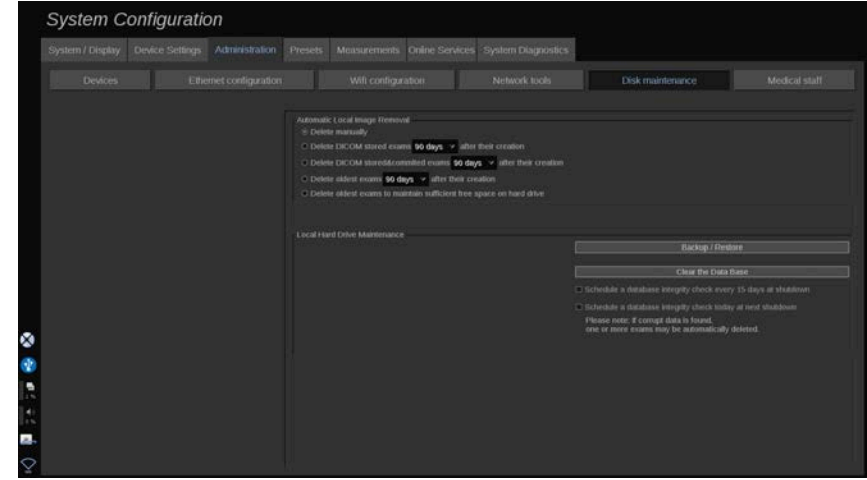

Tato část se týká všech možností správy studií obsažených na pevném disku systému

## **CAUTION**

Pevný disk by neměl být používán jako primární zdroj pro dlouhodobé ukládání. Vyšetření by měla být pravidelně zálohována buď na externí disk, nebo prostřednictvím sítě.

Pokud je třeba vyměnit pevný disk systému nebo je systém upgradován, data z pevného disku budou vymazána a nebude možné je opravit.

### **Automatické odebrání místního obrazu**

Tato část umožňuje spravovat způsob, jakým chcete vyčistit místní databázi vyšetření.

Výchozí možnost **Ruční odstranění** umožňuje dle potřeby ručně odstranit jakékoli vyšetření z adresáře pacienta.

## **CAUTION**

Jednou za čas odstraňte vyšetření, abyste zabránili zaplnění pevného disku.

**Odstranění uložených vyšetření v DICOM** vyžaduje připojení vašeho systému SUPERSONIC MACH 20 k systému PACS. Systém můžete nakonfigurovat tak, aby automaticky odstranil vyšetření, která jsou již uložena ve vašem systému PACS, 24 hodin, 2 dny, 3 dny, 5 dní, 10 dní, 30 dní, 60 dní nebo 90 dní po jejich vytvoření.

**Odstranění uložených a potvrzených vyšetření v DICOM** vyžaduje připojení vašeho systému SUPERSONIC MACH 20 k systému PACS. Systém můžete nakonfigurovat tak, aby automaticky odstranil vyšetření, která jsou již uložena a potvrzena ve vašem systému PACS, 24 hodin, 2 dny, 3 dny, 5 dní, 10 dní, 30 dní, 60 dní nebo 90 dní po jejich vytvoření.

**Odstranění nejstarších vyšetření** automaticky odstraní vyšetření 24 hodin, 2 dny, 3 dny, 5 dní, 10 dní, 30 dní, 60 dní nebo 90 dní po jejich vytvoření.

**Odstraněním nejstarších vyšetření zachováte dostatek volného místa na pevném disku** a automaticky odstraníte nejstarší vyšetření poté, co úložiště dat bude mít méně než 20 GB volného místa. Systém odstraní vyšetření tak, aby bylo k dispozici alespoň 50 GB volného místa.

#### **Zálohování/obnova**

Některé prvky systému můžete také zálohovat a obnovovat.

#### **ZÁLOHA**

1. Připojte USB zařízení, na kterém chcete zálohovat některé prvky systému.

- 2. Stiskněte tlačítko **Zálohovat/obnovit**.
- 3. Zadejte heslo.
- 4. Stiskněte tlačítko **OK**.
- 5. Vyberte USB zařízení.
- 6. Vyberte prvky, které chcete zálohovat.
- 7. Stiskněte tlačítko **Spustit**.

## **CAUTION**

Jednou za čas zálohujte data, abyste zabránili zaplnění pevného disku. Zálohování můžete provést podle výše uvedených pokynů nebo prostřednictvím DICOM.

Systém SUPERSONIC MACH 20 je zobrazovací modalita a nesmí se používat k archivaci. Aby se minimalizovaly důsledky jakékoli bezpečnostní události, společnost SuperSonic Imagine důrazně doporučuje archivovat obrazy do systému PACS. V případě selhání systému mějte na paměti, že disky systému SUPERSONIC MACH 20 jsou šifrovány, což by mohlo ztížit obnovu dat.

#### **OBNOVENÍ**

- 1. Připojte USB zařízení, na které jste zálohovali některé prvky systému.
- 2. Stiskněte tlačítko **Zálohovat/obnovit**.
- 3. Zadejte heslo.
- 4. Stiskněte tlačítko **OK**.
- 5. Zvolte USB zařízení, na které jste zálohovali některé prvky systému.
- 6. Zvolte kartu **Obnovení**.
- 7. Vlevo vyberte zálohový soubor, který chcete obnovit.
- 8. Vpravo vyberte prvky, které chcete obnovit.
- 9. Stiskněte tlačítko **Spustit**.

## **Zdravotnický personál**

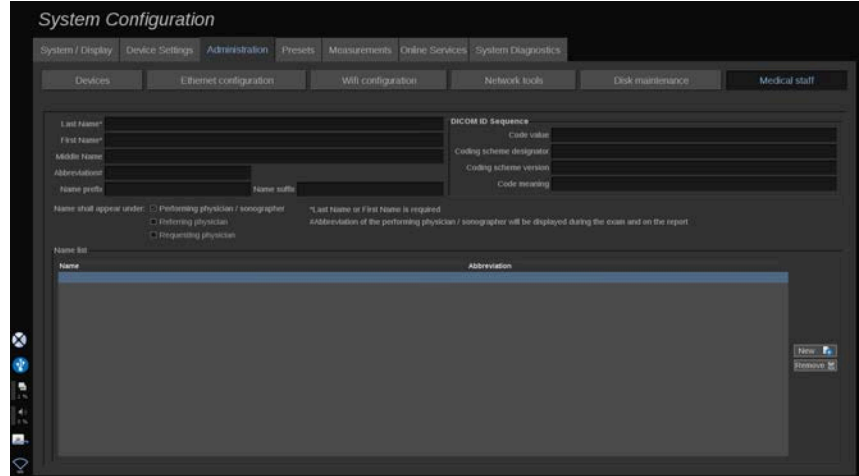

Tato část umožňuje spravovat seznam lékařů a sonografů, ze kterého si můžete vybrat v položce Zadávání údajů pacienta.

V seznamu v dolní části obrazovky klepněte na název a zobrazte související informace v příslušných polích nad seznamem.

Přidání jména:

- 1. Klepněte na tlačítko **Nové** na pravé straně seznamu.
- 2. Zadejte příslušné údaje.

Nové jméno se automaticky uloží. Je možné je vybrat ve formuláři Údaje o pacientovi.

# **Správa uživatelů System Configuration** Χ **B**

V této části mohou správci upravovat uživatelská nastavení.

1. Vyberte profil tak, že na něj klepnete.

Nyní jsou zobrazeny informace o uživateli.

**System Configuration** ¢

2. Chcete-li změnit nebo upravit nastavení, klepněte na tlačítko **Upravit**.

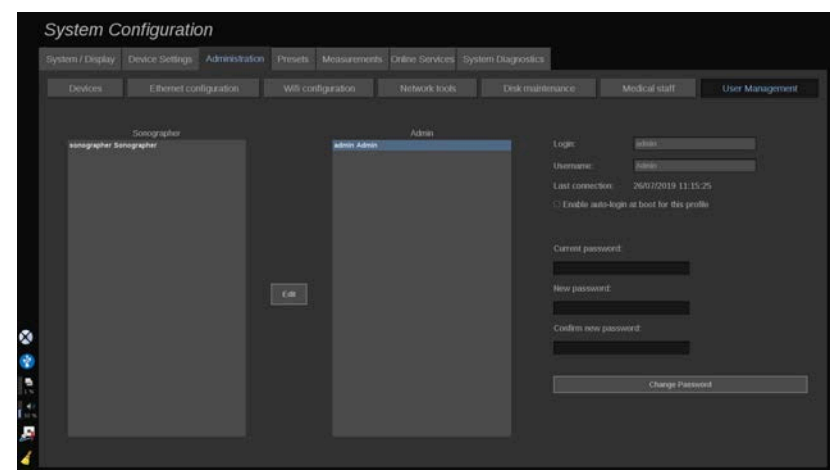

Tímto můžete změnit následující nastavení:

• Automatické přihlášení: v případě povolení automatického přihlášení nebudete muset při spuštění systému zadávat přihlašovací údaje. Označte nebo zrušte označení vyhrazeného políčka, čímž povolíte nebo zakážete automatické přihlášení.

#### 99 **NOTE**

Vezměte prosím na vědomí, že i když je povoleno automatické přihlášení, budete muset zadat heslo při odemknutí relace po jejím uzamčení.

Automatické přihlášení může povolit vždy pouze jeden profil.

## **CAUTION**

Upozorňujeme, že povolení funkce automatického přihlášení změní bezpečnostní parametry vašeho systému.

3. Chcete-li změnit heslo vybraného profilu, zvolte odpovídající postup.

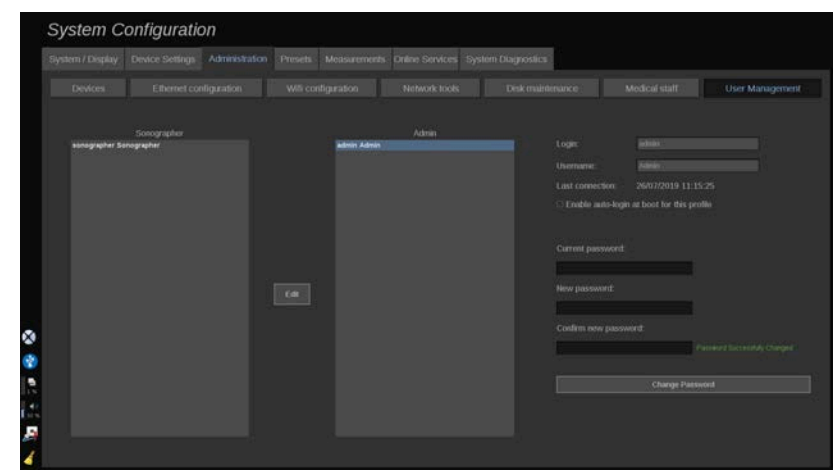

4. Stiskněte tlačítko **Změnit heslo** pro uložení nového hesla.

99 **NOTE** Hesla mohou obsahovat: • velká písmena • malá písmena • speciální znaky

## **Předvolby**

Předvolba je skupina nastavení, jež optimalizuje systém pro určitý typ vyšetření. Předvolby realizují řadu počátečních nastavení, například hodnotu zesílení, mapu barev, filtry, funkci TissueTuner™, optimalizace toku atd. Při spuštění systému je aktivní výchozí předvolba. Před zahájením vyšetření zajistěte aktivaci vhodné předvolby. Můžete vybírat z několika výchozích předvoleb. Tyto výchozí předvolby nelze odstranit. Pro každou kombinaci snímače/aplikace lze vytvořit a uložit několik předvoleb v závislosti na počtu tlačítek dostupných na dotykové obrazovce konkrétního snímače.

## **Popis karty Předvolby**

Karta Předvolby je rozdělena na 3 karty:

- Anotace
- Tělesné značky
- Předvolby

Umožňuje vám úpravu souprav anotací a tělesných značek, jakož i zobrazovacích předvoleb.

## **Anotace**

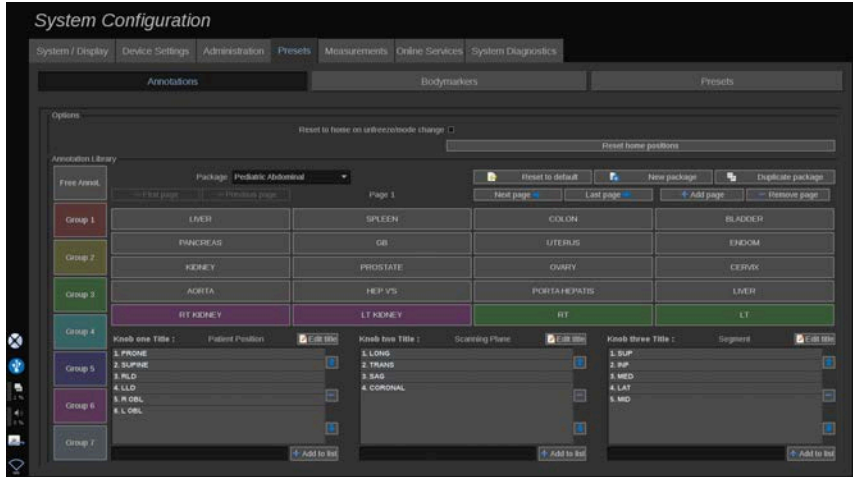

Tato část vám umožňuje upravovat knihovnu anotací pro aktuální jazyk. Úprava knihovny anotací:

- 1. Vyberte soupravu
- 2. Navigačními prvky, které jsou umístěny nad mřížkou anotací, vyberte stranu, kterou chcete upravit:
	- První strana/Poslední strana
	- Předchozí strana/Následující strana
	- Přidat stranu
	- Odebrat stranu
- 3. Chcete-li vytvořit novou soupravu, klepněte na tlačítko **Nová souprava** a v rozevíracím okně zadejte název.
- 4. Chcete-li duplikovat stávající soupravu, klepněte na tlačítko **Duplikovat soupravu** a v rozevíracím okně zadejte název. Vytvoří se nová souprava se všemi anotacemi z výchozí soupravy zcela beze změn.
- 5. Chcete-li změnit název určité anotace, klepněte na něj a změňte jej v rozevíracím okně
- 6. Chcete-li vytvořit novou anotaci na prázdném tlačítku, klepněte na prázdné tlačítko a v rozevíracím okně zadejte jeho název.
- 7. Chcete-li určitou anotaci odstranit ze skupiny, vyberte prvek **Uvolnit anot** (první barevné pole vlevo) a klepněte na anotaci, kterou chcete odebrat z její skupiny. Tlačítko anotace "zprůhlední" (žádná barva) a nebude nahrazeno jiným tlačítkem
- 8. Chcete-li určitou anotaci přesunout z určité skupiny do jiné skupiny, klepněte na barvu nové skupiny, do níž anotaci chcete přesunout, a poté klepněte na anotaci. Anotace změní barvu
- 9. Chcete-li změnit popisek otočného ovladače nebo vytvořit nový, klepněte na tlačítko **Upravit název** vedle otočného ovladače, který chcete upravit, a změňte jej v rozevíracím okně
- 10.Chcete-li odstranit určitou hodnotu otočného ovladače, klepněte na hodnotu a poté klepněte na tlačítko **-** vedle ní
- 11.Chcete-li přidat hodnotu otočného ovladače, zadejte novou hodnotu do pole a klepněte na tlačítko **+ Přidat do seznamu** vedle ní
- 12.Chcete-li přemístit určitou hodnotu otočného ovladače v seznamu, klepněte na ni a poté klepněte na šipku vedle ní

## **Tělesná značka**

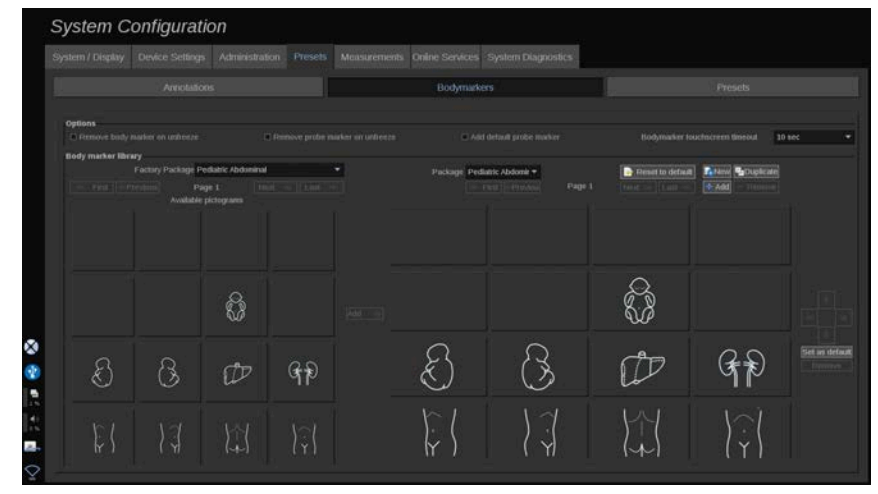

Tato část vám umožňuje upravovat knihovny tělesných značek a upravovat některé volby související s tělesnými značkami.

## **Možnosti**

Můžete zvolit odstranění tělesné značky při každém zrušení znehybnění obrazu. Učiníte tak zaškrtnutím volby "Odebrat tělesnou značku při zrušení znehybnění".

Můžete zvolit odstranění značky sondy z tělesné značky při každém zrušení znehybnění obrazu. Učiníte tak zaškrtnutím volby "Odebrat značku sondy při zrušení znehybnění".

Můžete nastavit časový limit pro tělesnou značku na dotykové obrazovce. Po uplynutí tohoto časového limitu dojde k automatickému uzavření zobrazení tělesných značek na dotykové obrazovce.

#### **Knihovna tělesných značek**

V této části můžete upravit knihovnu tělesných značek pro jednotlivé předvolby.

#### **ZOBRAZENÍ KNIHOVNY TĚLESNÝCH ZNAČEK DOSTUPNÉ PRO DANOU PŘEDVOLBU**

1. V pravé části vyberte soupravu, kterou chcete upravit

V knihovně se můžete pohybovat pomocí těchto tlačítek:

- **První** zobrazí první stranu knihovny
- **Předchozí** zobrazí předchozí stranu knihovny
- **Následující** zobrazí následující stranu knihovny
- **Poslední** zobrazí poslední stranu knihovny

Můžete přidávat a odebírat strany zvolené knihovny pomocí tlačítek **Přidat** a **Odebrat**.

## **ODEBRÁNÍ TĚLESNÉ ZNAČKY ZE SOUPRAVY**

- 1. Klepněte na tělesnou značku, kterou chcete odebrat
- 2. Klepněte na tlačítko **Odebrat** pod šipkou

#### **PŘESUN TĚLESNÉ ZNAČKY NA STRANĚ SOUPRAVY**

- 1. Klepněte na tělesnou značku, kterou chcete přesunout
- 2. Klepněte na příslušnou **šipku**

#### **NASTAVENÍ DANÉ TĚLESNÉ ZNAČKY JAKO VÝCHOZÍ PRO SOUPRAVU**

- 1. Klepněte na tělesnou značku, kterou chcete nastavit jako výchozí tělesnou značku pro knihovnu
- 2. Klepněte na tlačítko **Nastavit jako výchozí** pod šipkami

Zvolená tělesná značka se zobrazí jako výchozí při každém stisknutí tlačítka Tělesná značka na ovládacím panelu pro zvolenou předvolbu.

#### <span id="page-449-0"></span>**PŘIDÁNÍ TĚLESNÉ ZNAČKY DO SOUPRAVY**

Všechny knihovny dostupné v systému se zobrazují v levé části.

- 1. Vyberte vhodnou soupravu Dostupné tělesné značky se zobrazí níže.
- 2. Klepněte na tělesnou značku, kterou chcete přidat do své knihovny 3. Klepněte na tlačítko **Přidat**

Vybraná tělesná značka bude přidána na první dostupné místo ve vaší knihovně.

Poznámka: Všechny změny se automaticky ukládají.

Můžete obnovit výchozí stav knihovny tělesných značek pro konkrétní předvolbu klepnutím na tlačítko **Obnovit výchozí**.

#### **VYTVOŘENÍ NOVÉ TĚLESNÉ ZNAČKY**

- 1. Klepněte na tlačítko Nová a v rozevíracím okně zadejte název soupravy.
- 2. Zvolte tělesné značky v knihovně a přidejte je do své soupravy. Viz **[the section called "Přidání tělesné značky do](#page-449-0) [soupravy" \[434\]](#page-449-0)**

#### **DUPLIKOVÁNÍ SOUPRAVY**

1. 1. Klepněte na tlačítko **Duplikovat** a v rozevíracím okně zadejte nový název.

Vytvoří se nová souprava se všemi tělesnými značkami z výchozí soupravy zcela beze změn.

Chcete-li přidat tělesnou značku z jiné soupravy, vyberte příslušnou soupravu a pokračujte podle pokynů pro přidání tělesné značky.

## **Předvolby zobrazování**

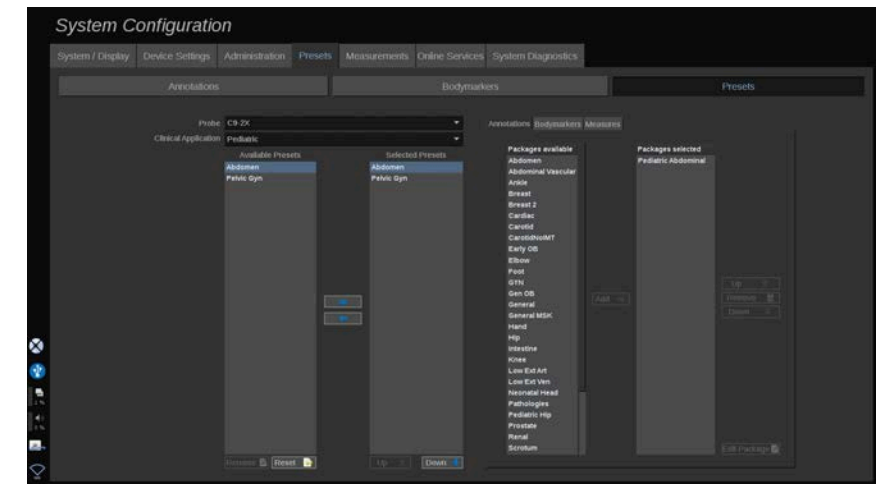

## **Vytvoření předvolby**

Po provedení požadované konfigurace systému máte možnost vytvořit předvolbu.

- 1. Stiskněte tlačítko **Sonda** na ovládacím panelu.
- 2. Stiskněte tlačítko **Nová předvolba**

Na hlavním displeji se zobrazí dialogové okno.

- 3. Vyberte aplikaci, v níž chcete předvolbu uložit
- 4. Vyberte knihovnu anotací pro svou novou předvolbu
- 5. Vyberte knihovnu tělesných značek pro svou novou předvolbu
- 6. Vyberte knihovnu měření pro svou novou předvolbu
- 7. Pomocí klávesnice zadejte název pro svou novou předvolbu.
- 8. Stiskněte tlačítko **OK**.
- 9. Stisknutím tlačítka **Sonda** na ovládacím panelu proveďte ověření své předvolby.

Uživatelské předvolby jsou na dotykové obrazovce světle modré. Výchozí předvolby jsou na dotykové obrazovce tmavě modré.

#### **Správa předvoleb**

Na vedlejší kartě Předvolby můžete provádět správu předvoleb zobrazování.

1. 1. Na obrazovce vlevo vyberte vhodnou sondu a aplikaci.

Zobrazí se předvolby dostupné pro tuto sondu a aplikaci.

#### **PŘIDÁVÁNÍ PŘEDVOLEB**

Seznam Vybrané předvolby uvádí předvolby, jež se budou zobrazovat na dotykové obrazovce.

- 1. Klepněte na předvolbu, kterou chcete přidat, v seznamu Dostupné předvolby vlevo
- 2. Klepnutím na šipku směřující vpravo ji přidejte do seznamu Vybrané předvolby

#### **ODEBÍRÁNÍ PŘEDVOLEB**

Seznam Vybrané předvolby uvádí předvolby, jež se budou zobrazovat na dotykové obrazovce.

- 1. Klepněte na předvolbu, kterou chcete odebrat ze seznamu Vybrané předvolby
- 2. Klepnutím na šipku směřující vlevo ji odeberte

#### **ZMĚNA POŘADÍ ZOBRAZENÍ PŘEDVOLEB NA DOTYKOVÉ OBRAZOVCE**

- 1. Vyberte předvolbu, kterou chcete upravit, v seznamu Vybrané předvolby.
- 2. Předvolbu můžete v seznamu přesouvat tlačítky Nahoru a Dolů.

Ve stejném pořadí se předvolby budou zobrazovat na stránce předvoleb na dotykové obrazovce.

#### 99 **NOTE**

Chcete-li obnovit výchozí konfiguraci výchozí předvolby, klepněte na tlačítko **Obnovit**.

#### **ÚPRAVA SOUPRAV(Y) ANOTACÍ URČITÉ PŘEDVOLBY**

1. Vyberte malou kartu **anotace** na pravé straně obrazovky.

Vlevo od tlačítka Přidat se zobrazuje pole dostupných souprav, vpravo pak pole vybraných souprav.

Vybrané soupravy jsou v předvolbě již k dispozici.

2. Chcete-li přidat určitou soupravu anotací, vyberte příslušnou soupravu v poli dostupných souprav a klepněte na tlačítko **Přidat**.

Zobrazí se v poli vybraných souprav.

- 3. Z pole vybraných souprav můžete určitou soupravu odebrat klepnutím na tlačítko **Odebrat**.
- 4. Rovněž můžete soupravu přesouvat v seznamu **Nahoru** a **Dolů**.
- 5. Chcete-li upravit soupravu anotací, vyberte soupravu v poli vybraných souprav a klepněte na tlačítko **Upravit soupravu**.

#### **ÚPRAVA SOUPRAV(Y) TĚLESNÝCH ZNAČEK URČITÉ PŘEDVOLBY**

1. Vyberte malou kartu tělesných značek na pravé straně obrazovky.

Vlevo od tlačítka Přidat se zobrazuje pole dostupných souprav, vpravo pak pole vybraných souprav. Vybrané soupravy jsou v předvolbě již k dispozici.

2. Chcete-li přidat určitou soupravu tělesných značek, vyberte příslušnou soupravu v poli dostupných souprav a klepněte na tlačítko **Přidat**.

Zobrazí se v poli vybraných souprav.

- 3. Z pole vybraných souprav můžete určitou soupravu odebrat klepnutím na tlačítko **Odebrat**.
- 4. Rovněž můžete soupravu přesouvat v seznamu **Nahoru** a **Dolů**.
- 5. Chcete-li upravit soupravu tělesných značek, vyberte soupravu v poli vybraných souprav a klepněte na tlačítko **Upravit soupravu**.

#### **ÚPRAVA SOUPRAV(Y) TĚLESNÝCH ZNAČEK URČITÉ PŘEDVOLBY**

1. Vyberte malou kartu **měření** na pravé straně obrazovky. Vlevo od tlačítka Přidat se zobrazuje pole dostupných souprav, vpravo pak pole vybraných souprav.

Vybrané soupravy jsou v předvolbě již k dispozici.

- 2. Chcete-li přidat určitou soupravu měření, vyberte příslušnou soupravu v poli dostupných souprav a klepněte na tlačítko **Přidat**. Zobrazí se v poli vybraných souprav.
- 3. Z pole vybraných souprav můžete určitou soupravu odebrat klepnutím na tlačítko **Odebrat**.
- 4. Rovněž můžete soupravu přesouvat v seznamu **Nahoru** a **Dolů**.
- 5. Chcete-li upravit soupravu měření, vyberte soupravu v poli vybraných souprav a klepněte na tlačítko **Upravit soupravu**.

#### **Změna názvu předvolby**

- 1. Proveďte jeden z níže uvedených kroků:
	- Stiskněte tlačítko **Sonda** na ovládacím panelu a poté stiskněte tlačítko **Správa předvoleb** na dotykové obrazovce
- Stiskněte tlačítko **Syst. Konfigurace**. Na dotykové obrazovce a poté klepněte na tlačítko **Předvolby** a **Předvolby**
- 2. Vyberte sondu a aplikaci

Zobrazí se seznam uživatelsky definovaných předvoleb.

3. Klepněte na předvolbu, kterou chcete přejmenovat, a poté klepněte na tlačítko **Přejmenovat**

Zobrazí se rozevírací nabídka

- 4. Zadejte nový název
- 5. Klepnutím na tlačítko **OK** proveďte potvrzení.

#### **Odstranění předvolby**

Předvolbu, kterou jste vytvořili, můžete rovněž odstranit. Výchozí předvolby odstranit nelze.

- 1. Proveďte jeden z níže uvedených kroků:
	- Stiskněte tlačítko **Sonda** na ovládacím panelu a poté stiskněte tlačítko **Správa předvoleb** na dotykové obrazovce
	- Stiskněte tlačítko **Syst. Konfigurace**. Na dotykové obrazovce a poté klepněte na tlačítko **Předvolby** a **Předvolby**
- 2. Vyberte sondu a aplikaci

Zobrazí se seznam uživatelsky definovaných předvoleb.

3. Klepněte na předvolbu, kterou chcete odstranit, a poté klepněte na tlačítko **Odebrat**

Zobrazí se rozevírací nabídka.

4. Klepnutím na tlačítko **OK** proveďte potvrzení.

## **Měření**

## **Popis karty Měření**

Karta Měření je rozdělena na 4 karty:

- Měření
- Popisky a výpočty
- Soupravy
- Porodnictví

## **Měření**

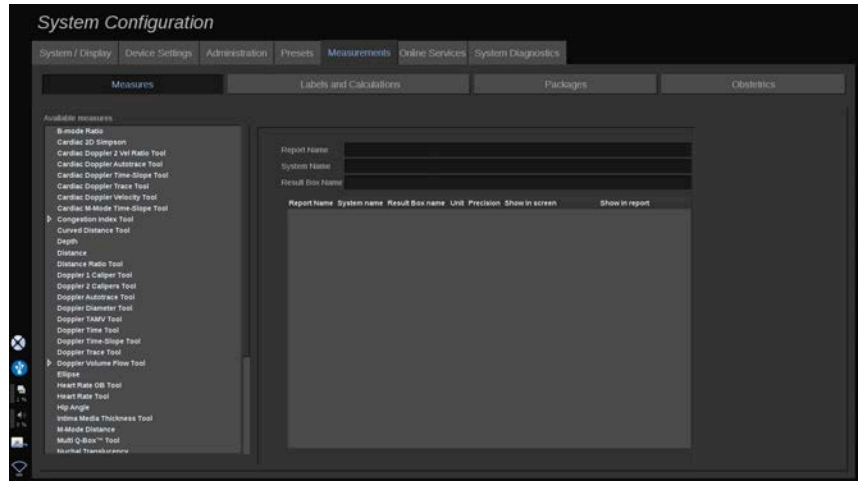

Tato část vám umožňuje přizpůsobit měřicí nástroje.

- 1. Vyberte měření v seznamu vlevo
- 2. Můžete upravit měrnou jednotku a přesnost. Klepněte na měrnou jednotku nebo na přesnost, kterou chcete upravit, a vyberte vhodnou měrnou jednotku v rozevíracím seznamu.
- 3. Zaškrtněte měření, která se mají zobrazovat na obrazovce a/ nebo mají být zahrnuta do sestavy.

## **Popisky a výpočty**

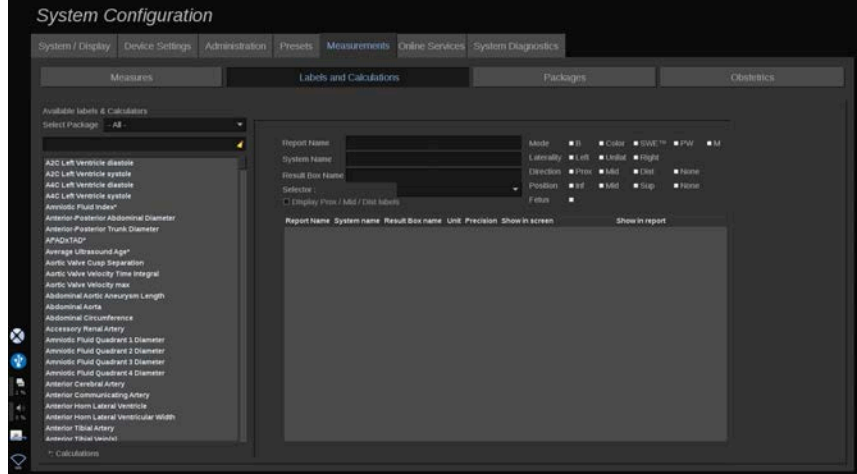

Tato část vám umožňuje konfiguraci jednotlivých značených měření.

- 1. Vyberte vhodnou soupravu
- 2. Vyberte značené měření, které chcete přizpůsobit

#### 99 **NOTE**

Bílé pole můžete použít jako vyhledávací pole ke snadnému vyhledání značeného měření v seznamu.

Klepnutím na ikonu smetáku vymažete text ve vyhledávacím poli.

Informace a možnosti související s tímto značeným měřením se zobrazují vpravo.

- 3. Můžete upravit měrnou jednotku a přesnost. Klepněte na měrnou jednotku nebo na přesnost, kterou chcete upravit, a vyberte vhodnou měrnou jednotku v rozevíracím seznamu
- 4. V rozevíracím seznamu můžete zvolit měření, která se mají zobrazovat na obrazovce a/nebo mají být zahrnuta do sestavy.

#### 99 **NOTE**

Pro značená měření Vnitřní karotická tepna a Společná karotická tepna můžete zrušit zaškrtnutí políčka **Zobrazit popisky Prox/ Mid/Dist** a skrýt tak popisky segmentů. V seznamu značených měření se zobrazují pouze generické popisky Vnitřní karotická tepna a Společná karotická tepna.

## **Soupravy**

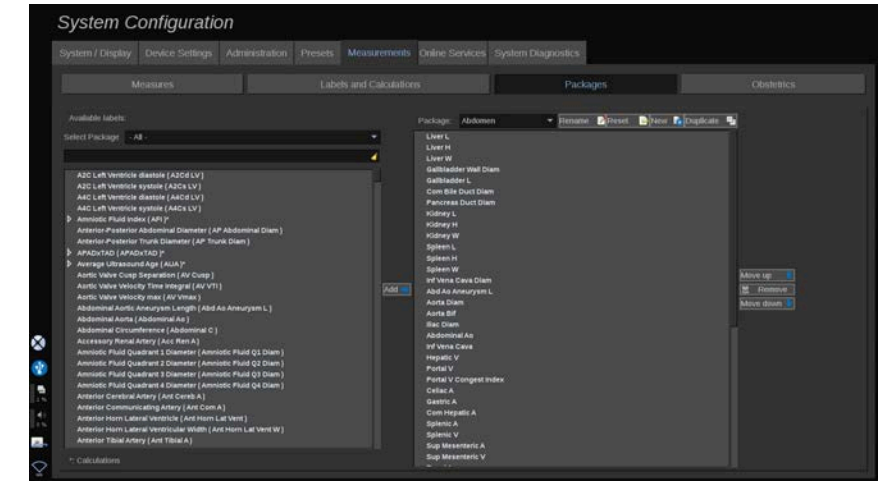

Tato část vám umožňuje konfiguraci svých vlastních souprav značených měření.

Levé pole obsahuje všechna značení dostupná v systému.

Pravé pole obsahuje značení dostupná pro vybrané použití, které se zobrazuje na hlavním displeji při stisknutí tlačítka **Measure** (Měření) na obslužném panelu.

Značení dostupná pro dané použití můžete upravovat.

#### **Přidání značeného měření do soupravy**:

1. Na obrazovce vpravo vyberte soupravu, kterou chcete upravit

- 2. Na obrazovce vlevo vyberte soupravu, která obsahuje vaše značené měření. Vyberete-li volbu Vše, zobrazíte značená měření dostupná v systému.
- 3. V seznamu vlevo vyberte značené měření, které chcete přidat
- 4. Klepněte na tlačítko **Přidat**

#### **Odebrání značeného měření ze soupravy**:

- 1. Na obrazovce vpravo vyberte soupravu
- 2. V seznamu vpravo vyberte značené měření, které chcete odstranit
- 3. Klepněte na tlačítko **Odebrat**

#### **Přesunutí značeného měření v seznamu do soupravy**:

- 1. Vyberte soupravu
- 2. V seznamu vpravo vyberte značené měření, které chcete přesunout
- 3. Pomocí tlačítek **Přesunout nahoru** nebo **Přesunout dolů** posuňte položku na požadované místo

#### **Přejmenování soupravy**:

- 1. Na obrazovce vpravo vyberte soupravu
- 2. Klepněte na tlačítko **Přejmenovat**
- 3. V rozevíracím okně zadejte nový název

#### **Obnovení výchozí konfigurace soupravy**:

- 1. Na obrazovce vpravo vyberte soupravu
- 2. Klepněte na tlačítko **Obnovit**

#### **Vytvoření nové soupravy**:

- 1. Klepněte na tlačítko **Nová**
- 2. V rozevíracím okně zadejte název a klepněte na tlačítko OK
- 3. Poté můžete do nové soupravy přidat značená měření. Bude k dispozici v předvolbách.

#### **Duplikování soupravy**:

- 1. Klepněte na tlačítko Duplikovat
- 2. V rozevíracím okně zadejte název a klepněte na tlačítko OK

Dojde k vytvoření nové soupravy, jež bude obsahovat všechna značená měření.

## **Porodnictví**

Část Porodnictví je rozdělena na 3 části:

- GA EFW (gestační věk odhadnutá hmotnost plodu)
- Růst plodu a percentil EFW
- Tabulky a rovnice

## **CAUTION**

Před zahájením vyšetření nového pacienta pečlivě ověřte jméno pacienta a jeho průkaz totožnosti.

Před zadáním data narození, poslední menstruace (LMP), odhadovaného data porodu (EDD), data početí (DOC) a data ovulace zkontrolujte formát data. Nesprávné zadání těchto parametrů bude mít za následek nesprávný gestační věk (GA).

Zadejte odhadované datum porodu (EDD) a gestační věk (GA) do lékařského záznamu pacienta pro účely zálohování.

Označte tlačítko "Aktivace porodnických výpočtů" na stránce Zadávání údajů pacienta (PDE), abyste umožnili provádění porodnických výpočtů.

Je nutné určit, který tvůrce porodnických výpočtů má být použit pro každé konkrétní měření při výpočtu gestačního věku (GA) a získávání odhadované hmotnosti plodu (EFW).

Diagnóza nemůže být založena pouze na jednom měření nebo údaji. Vždy pečlivě zvažte celkové klinické hodnocení pacienta, včetně anamnézy.

V závislosti na poloze plodu mohou být některá měření nesprávná. Vždy pečlivě zvažte celkové klinické hodnocení pacienta, včetně anamnézy.

Systém poskytuje měření plodu až pro pět plodů. Dávejte pozor, abyste během měření nezaměnili jednotlivé plody.

Pro každé provedené měření můžete vybrat první, poslední, průměrnou, minimální, maximální nebo konkrétní naměřenou hodnotu z pěti naměřených hodnot, které lze zobrazit, pomocí funkce voliče na kartě Měření v sestavě. Při odstraňování naměřených hodnot buďte opatrní, protože to ovlivní výsledek voliče.

Odchylky od běžných hodnot měření musí být posuzovány na základě grafů a literatury.

#### **GA- EFW**

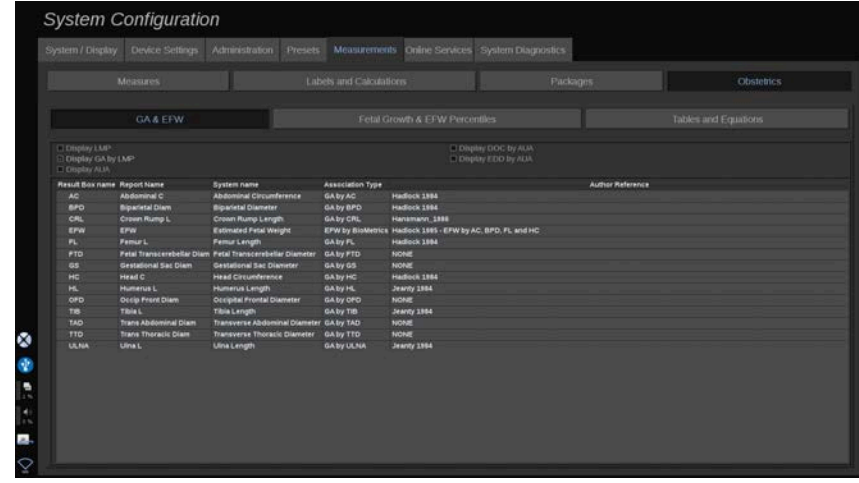

Tato část vám umožňuje přizpůsobit informace, které se mají zobrazovat na obrazovce:

- LMP (poslední menstruace)
- GA dle LMP
- AUA (průměrný věk dle ultrazvuku)
- DOC (datum početí) dle AUA

• EDD (odhadnuté datum porodu) dle AUA

V této části můžete rovněž zadat tabulku, kterou chcete použít pro jednotlivé porodnické výpočty.

Pro každý porodnický výpočet (jehož název se zobrazuje ve sloupci **Název pole výsledků**) je typ výpočtu popsán ve sloupci **Typ přidružení**.

1. Po klepnutí na název/jméno **Reference původce** můžete vybrat jiného autora.

#### **Růst plodu a percentily EFW**

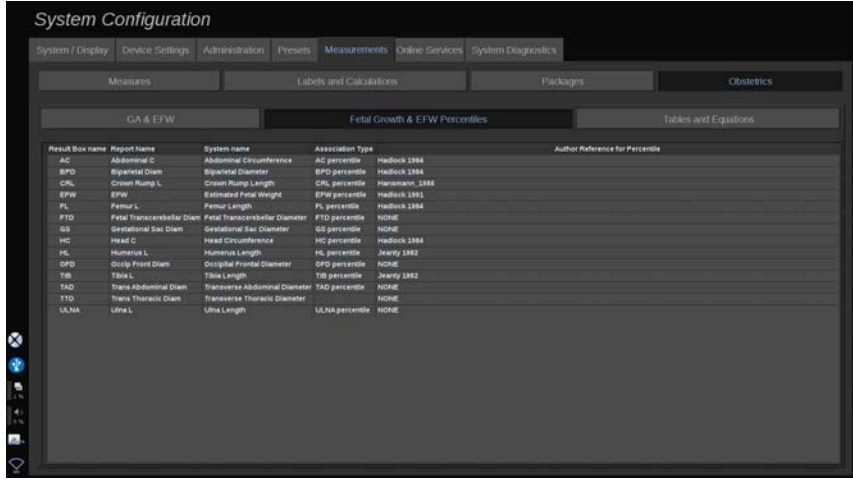

V této tabulce můžete zvolit tabulku, jež má být použita pro stanovení růstu plodu a percentilů EFW.

- 1. Po klepnutí můžete změnit autora/datum
- 2. V seznamu vyberte nového autora/datum

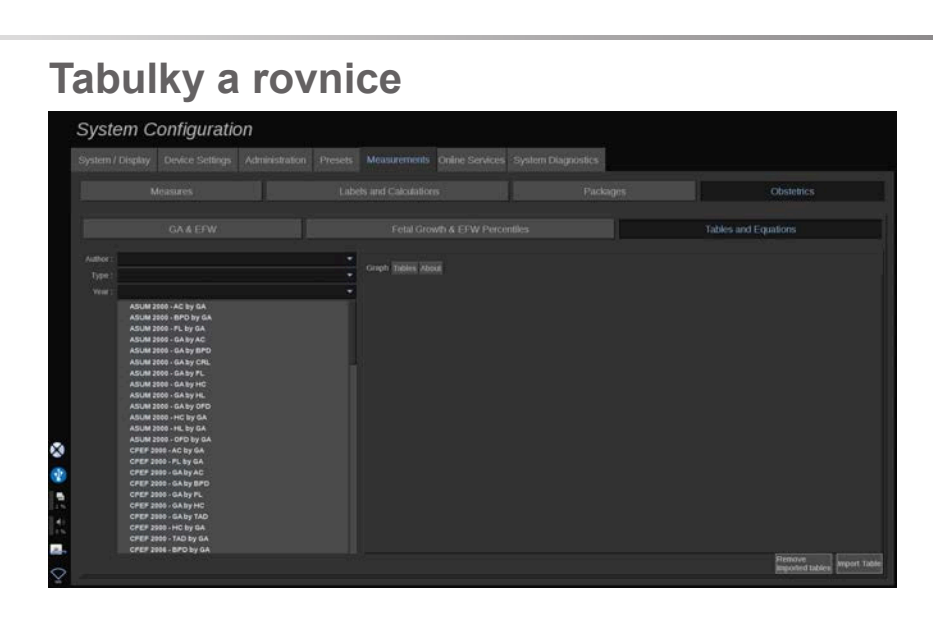

V této části můžete vizualizovat referenční tabulky pro porodnické výpočty jako tabulky nebo jako grafy.

- 1. Vyberte autora, typ a rok publikace
- 2. V pravé části klepnutím na položku Graf vizualizujete graf, klepnutím na položku Tabulka vizualizujete tabulku, a klepnutím na položku Informace zobrazíte odkazy na dokumenty.

#### **IMPORT TABULEK**

Můžete importovat tabulky, jež byly vytvořeny pro přístroje SUPERSONIC MACH 20.

- 1. Připojte paměť USB k počítači
- 2. Na tomto paměťovém zařízení USB vytvořte složku s názvem **ObTables** (rozlišují se velká a malá písmena)
- 3. Zkopírujte tabulku (tabulky) vytvořené systémem SuperSonic Imagine do vytvořené složky **ObTables**

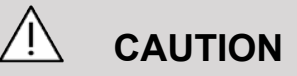

Nepřejmenovávejte soubor vytvořený systémem SuperSonic Imagine.

- 4. Správným způsobem odpojte zařízení USB od počítače
- 5. Připojte zařízení USB k systému SUPERSONIC MACH 20.
- 6. Zobrazte nabídku **Konfigurace systému**
- 7. Klepněte na kartu **Měření**.
- 8. Klepněte na vedlejší kartu Porodnictví a poté na část **Tabulky a rovnice**
- 9. Klepněte na tlačítko **Importovat tabulku** na obrazovce vpravo dole

Zobrazí se následující rozevírací okno:

10.Klepnutím na šipku vyberte své zařízení USB v seznamu

11.Jsou-li na zařízení USB správné tabulky, zobrazí se zelené zaškrtnutí

#### 99. **NOTE**

Pokud se pro některou z tabulek zobrazuje červená tečka, systém tuto tabulku nerozpoznal.

Tlačítko Importovat tabulky bude zešedlé.

- a. Připojte svou paměť USB ke svému počítači
- b. Vymažte všechny tabulky ze svého zařízení USB

c. Zkopírujte správné tabulky na své zařízení USB a zopakujte výše uvedený postup.

- 12.Klepněte na tlačítko **Importovat tabulku** ve vyskakovacím okně.
- 13.Podle potřeby nakonfigurujte importované tabulky

#### 99 **NOTE**

Při opětovné instalaci téže verze softwaru dojde k odstranění všech importovaných tabulek.

#### **ODSTRANĚNÍ IMPORTOVANÝCH TABULEK**

Je možné odstranit všechny tabulky importované ze zařízení SUPERSONIC MACH 20.

- 1. Zobrazte nabídku **Konfigurace systému**
- 2. Klepněte na kartu **Měření**.
- 3. Klepněte na vedlejší kartu **Porodnictví** a poté na část **Tabulky a rovnice**
- 4. Klepněte na tlačítko **Odstranit všechny tabulky** na obrazovce vpravo dole

## **Online služby**

Funkce Služby online vám umožňuje provádět vzdálenou aktualizaci vašeho systému SUPERSONIC MACH 20 s použitím softwarových aktualizací a/nebo softwarových doplňků. Rovněž můžete službě SuperSonic Imagine umožnit provádění vzdálené údržby vašeho systému a povolit svému systému odesílání diagnostických a stavových informací.

Karta Služby online je rozdělena na 3 vedlejší karty:

- Aktualizace systému online
- Údržba/diagnostika online
- Konfigurace serverů online

#### **IMPORTANT**

Na kartě Služby online se musíte přihlásit s použitím svého hesla správce a získat tak přístup k dalšímu obsahu.

I když přihlášeni nejste, můžete si prohlížet konfiguraci jednotlivých karet, avšak nebudete moci měnit ani upravovat nastavení.

Při přihlášení postupujte takto:

- 1. Zadejte své heslo správce
- 2. Klepněte na tlačítko **Odemknout**

Nyní jste identifikováni jako Správce služeb online

- 3. Zaškrtněte políčko **Aktivovat služby online**
- 4. Při první aktivaci služeb online se zobrazí rozevírací okno s textem licenční smlouvy

Souhlasíte-li s podmínkami licence, stiskněte tlačítko **Souhlasím**

Nyní máte přístup k celému obsahu Služeb online.

Mějte na zřeteli, že při každém opuštění konfigurace systému budete automaticky odhlášeni.

## **Aktualizace systému online**

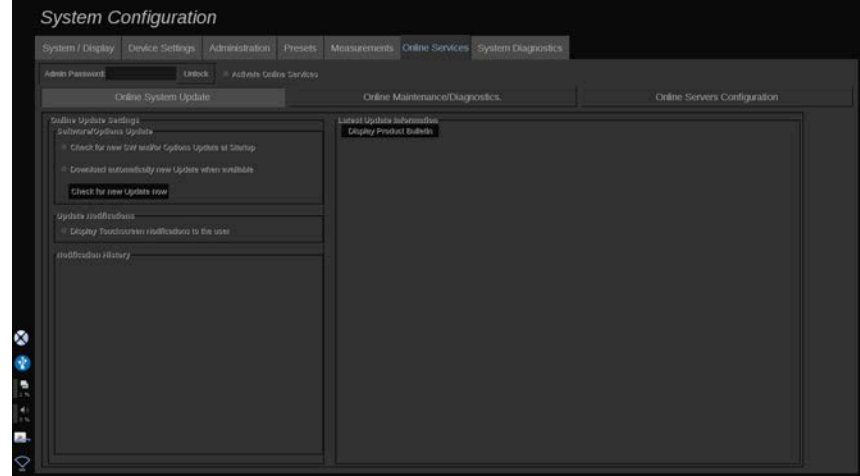

V této vedlejší kartě můžete spravovat různá nastavení související s aktualizací softwaru a softwarovými doplňky.

#### **Nastavení aktualizace online**

Část **Aktualizace softwaru/doplňků** vám umožňuje:

1. Zvolit kontrolu, která má být prováděna při každém spuštění, jsou-li k dispozici nové aktualizace (aktualizace softwaru, sada volitelných doplňků nebo obojí).

Pro tento účel **zaškrtněte** příslušné zaškrtávací pole.

#### 99 **NOTE**

Mějte na zřeteli, že zaškrtávací pole je ve výchozím stavu zaškrtnuté.

2. Zvolte, chcete-li automaticky stahovat nové aktualizace softwaru, sadu doplňků nebo obojí, jakmile tyto položky jsou k dispozici.

Pro tento účel **zaškrtněte** příslušné zaškrtávací pole.

3. Zaškrtněte, chcete-li nové aktualizace instalovat podle svého uvážení.

Klepněte na tlačítko **Zkontrolovat dostupnost nových aktualizací**, chcete-li se osobně podívat po nových aktualizacích.

Část **Upozornění na aktualizace** vám umožňuje aktivovat a deaktivovat následující ikonu umístěnou na dotykové obrazovce.

Tato ikona signalizuje dostupnost nových aktualizací. Chcete-li toto upozornění aktivovat nebo deaktivovat, **zaškrtněte** nebo **zrušte zaškrtnutí** tohoto pole.

#### 99 **NOTE**

Mějte na zřeteli, že zaškrtávací pole je ve výchozím stavu zaškrtnuté.

Část **Historie upozornění** sleduje všechna upozornění související s aktualizacemi.

#### **Informace o poslední aktualizaci**

Tato část vám umožňuje zobrazit věstník produktu, který uvádí popis poslední aktualizace softwaru, jež je instalována ve vašem systému.

Chcete-li dokument zobrazit nebo skrýt, klepněte na tlačítko **Zobrazit věstník produktu** nebo **Skrýt věstník produktu**.

#### 99 **NOTE**

Instalované doplňky se zobrazují na kartě Diagnostika systému.

## **Údržba/diagnostika online**

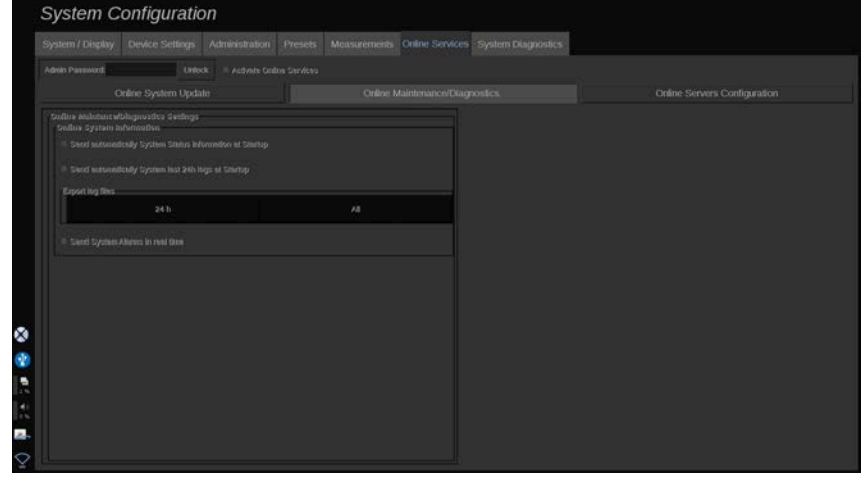

Na této vedlejší kartě můžete spravovat nastavení týkající se údržby a/nebo diagnostiky vašeho systému SUPERSONIC MACH 20.

Část **Informace o systému online** vám umožňuje:

1. Automaticky odesílat informace o stavu systému při každém spuštění. Tato funkce společnosti SuperSonic Imagine umožňuje monitorování stavu vašeho systému.
Pro tento účel **zaškrtněte** příslušné zaškrtávací pole.

Informace o stavu vašeho systému můžete rovněž kdykoli odeslat ručně klepnutím na tlačítko **Odeslat informace o stavu systému**.

2. Automaticky odesílat protokoly za posledních 24 hodin při každém spuštění.

Pro tento účel **zaškrtněte** příslušné zaškrtávací pole.

#### 99 **NOTE**

Mějte na zřeteli, že toto zaškrtávací pole ve výchozím stavu není zaškrtnuté. Protokoly mívají značnou velikost a proto by mohlo docházet ke zpomalování vašeho systému.

Protokoly pro posledních 24 hodin můžete rovněž kdykoli odeslat ručně klepnutím na tlačítko **Odeslat protokoly pro posledních 24 hodin**.

3. Odesílat výstrahy systému v reálném čase. Chcete-li aktivovat toto nastavení, **zaškrtněte** příslušné zaškrtávací pole.

Po aktivaci této funkce se bude automaticky provádět odesílání sestav veškerých systémových chyb, k nimž dojde během používání systému.

V části **Připojení servisu na vyžádání** můžete udělit oprávnění servisu SuperSonic Imagine pro připojování se k vašemu systému za účelem vzdálené údržby či diagnostiky.

Pro tento účel klepněte na tlačítko **Spustit připojení servisu**.

Rovněž můžete nastavit dobu, po jejímž uplynutí dojde ke zrušení připojení, nebude-li servis SuperSonic Imagine aktivní.

Pokyny ke konfiguraci připojení k serverům SuperSonic Imagine jsou uvedeny v následující kapitole.

# **Konfigurace serverů online**

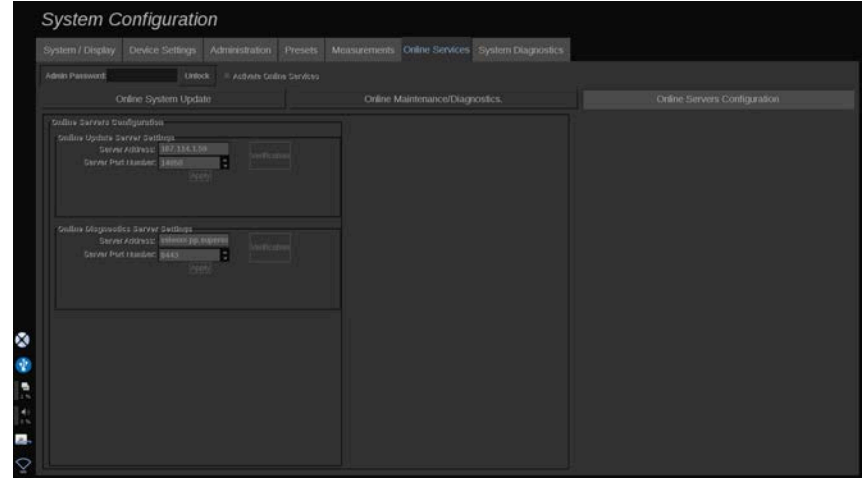

Na této vedlejší kartě můžete nakonfigurovat servery SuperSonic Imagine, k nimž bude váš systém připojen při používání Služeb online.

#### **IMPORTANT**

Podmínkou používání Služeb online je otevření vašeho systému SUPERSONIC MACH 20 pro externí síťové připojení.

V části **Nastavení aktualizačního serveru online** můžete nakonfigurovat rovněž adresu a číslo portu serveru, k němuž se budete připojovat pro účely aktualizace softwaru a doplňků.

V části **Nastavení diagnostického serveru online** můžete nakonfigurovat rovněž adresu a číslo portu serveru, k němuž se budete připojovat pro účely vzdálené údržby nebo diagnostiky.

#### 99 **NOTE**

Všechna pole jsou předběžně vyplněna.

Pokud se adresy serverů změní, budou nové adresy předány příslušnému správci.

Adresy i porty serverů lze kdykoli ověřit. Pro tento účel klepněte na tlačítko **Ověření**.

Při selhání klepněte na tlačítko **Podrobnosti** a zobrazte tak další informace o selhání připojení. Případně se obraťte na svého zástupce společnosti SuperSonic Imagine.

# **Jak aktualizovat verze a doplňky softwaru**

Budou-li k dispozici nové aktualizace a/nebo sady doplňků, bude vás informovat ikona oznámení na dotykové obrazovce.

1. Stiskněte tuto ikonu

Zobrazí se rozevírací okno s popisem nově dostupných aktualizací/doplňků

- 2. Přejděte do Konfigurace systému na kartu Služby online a přihlaste se
- 3. Klepněte na tlačítko **Zkontrolovat dostupnost nových aktualizací**

#### 99 -**NOTE**

Pokud jste zvolili automatické stahování aktualizací, zobrazí se jako výchozí tlačítko **Instalovat nové aktualizace**, protože aktualizace/doplňky již byly předem staženy a jsou připraveny k instalaci.

Zobrazí se rozevírací okno

4. Klepnutím na tlačítko **Ano** stáhněte aktualizace/doplňky softwaru

Rozevírací okno se zavře

Vyčkejte na dokončení stažení a sledujte ikonu stahování na obrazovce vlevo

5. Klepněte na tlačítko **Instalovat nové aktualizace**

Zobrazí se nové rozevírací okno

6. Klepnutím na tlačítko **Instalovat** zahajte instalaci

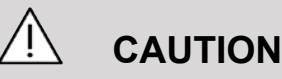

Mějte na zřeteli, že během instalace nebudete moci provádět skenování.

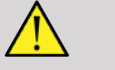

#### **WARNING**

Nevypínejte ani neodpojujte svůj systém od napájení, dokud se instalace nedokončí.

Nyní se spustí autotest pro kontrolu připravenosti systému k instalaci aktualizace.

Po provedení autotestu vyčkejte na zahájení procesu aktualizace.

Po instalaci aktualizací softwaru a/nebo doplňků dojde k automatickému restartu systému.

# **Systémová diagnostika System Configuration** sport log files

Karta Diagnostika je určena pouze pro servisní pracovníky.

K provedení diagnostických testů systému je nutný přístup k části obsahu chráněný heslem.

Tato část je pouze pro terénní servisní pracovníky.

Pro přístup k některým základním systémovým informacím uvedeným níže není vyžadováno heslo:

- Verze produktu
- Verze softwaru
- Verze formátu souboru
- Číslo vozíku
- Sériové číslo
- Firmware panelu
- Seznam povolených možností

Kromě toho jsou k dispozici 3 tlačítka:

- Reset panelu
- Vymazání protokolů
- Export protokolů do USB

Na této kartě máte také přístup ke vzdálené službě.

Řešení vzdálené služby společnosti SuperSonic Imagine umožňuje monitorování ultrazvukového systému SUPERSONIC MACH 20

Jsou definovány dva způsoby komunikace se systémem SUPERSONIC MACH 20:

- uživatel webového rozhraní vzdálené služby komunikuje v reálném čase se systémem
- úkoly k provedení a výsledky jsou posílány na vzdálený server uživatelem webového rozhraní vzdálené služby a systému a SUPERSONIC MACH 20 při jeho připojení.

Ruční nahrávání systémových protokolů na webových stránkách vzdálené služby umožňuje třetí způsob obnovení dat ze systému.

#### 99 **NOTE**

Další informace naleznete v uživatelské příručce k řešení vzdálené služby.

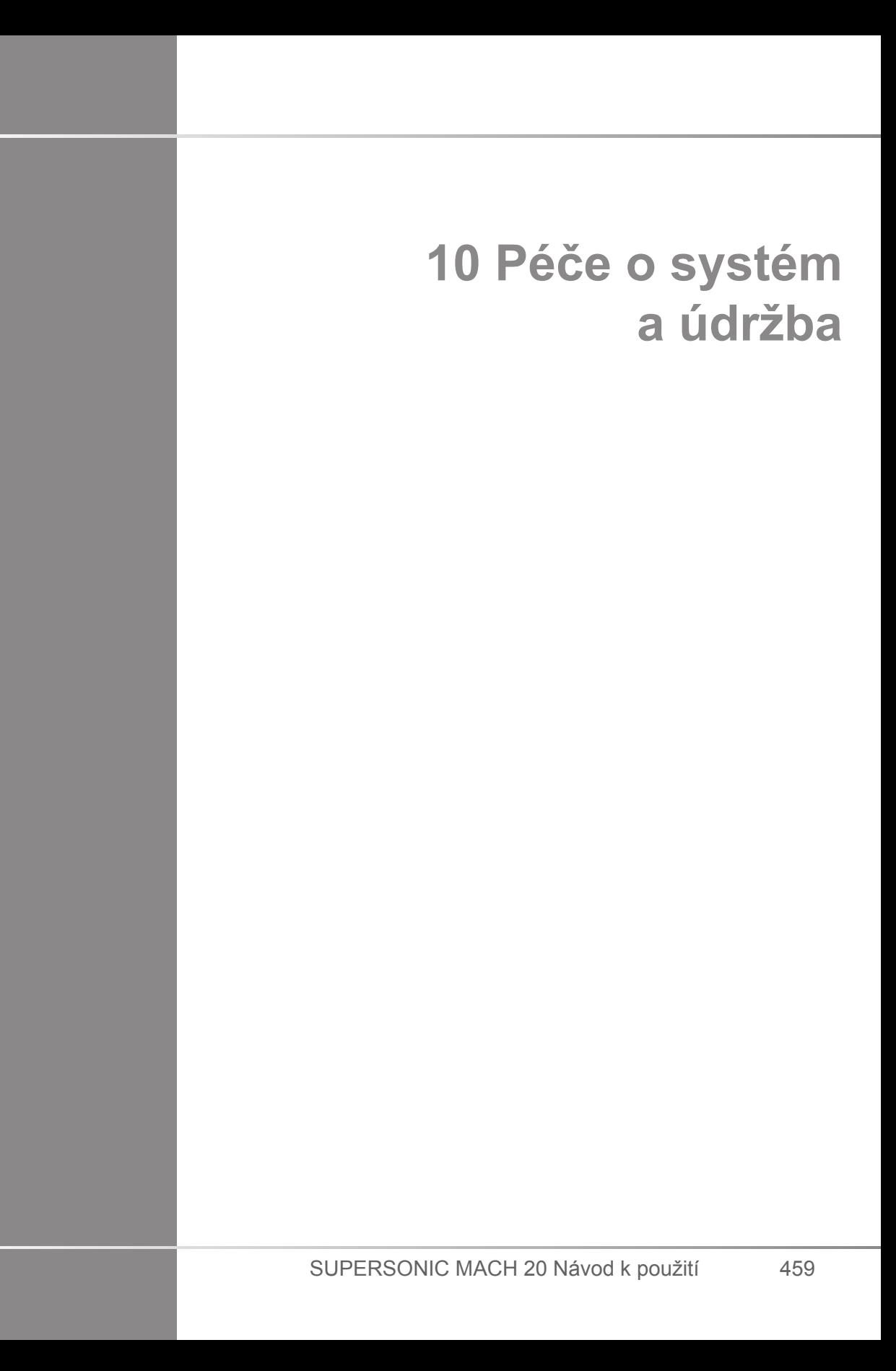

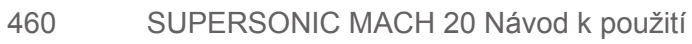

# **Výměna papíru a toneru v tiskárně**

Pokyny ke správné vyměně papíru a toneru v tiskárně naleznete v uživatelské příručce ke konkrétní tiskárně.

# **Čištění systému**

# **Frekvence čištění**

Operace údržby můžete provádět, jak je popsáno v této kapitole. Čištění ultrazvukového systému SUPERSONIC MACH 20 by mělo probíhat v pravidelných intervalech nebo častěji, je-li to nezbytné.

Společnost SuperSonic Imagine poskytuje v rámci pokynů následující doporučené intervaly čištění:

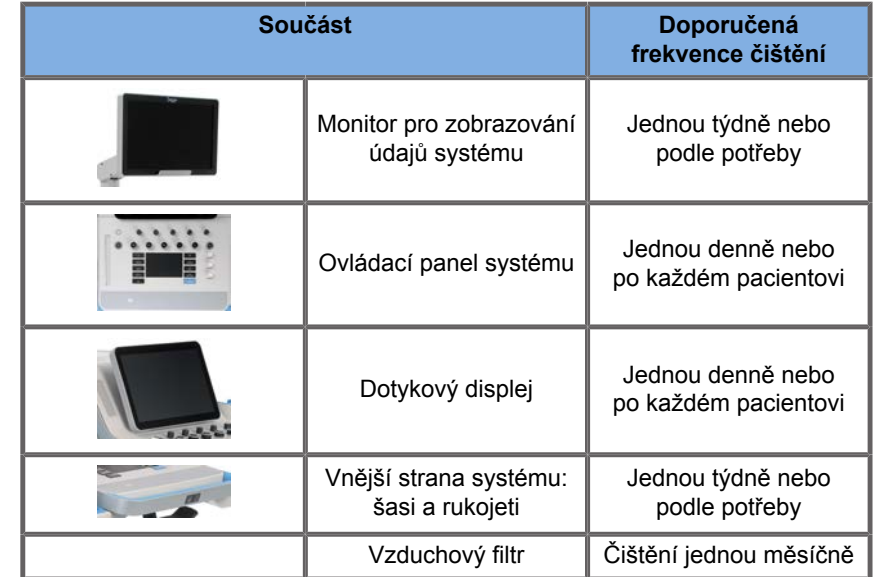

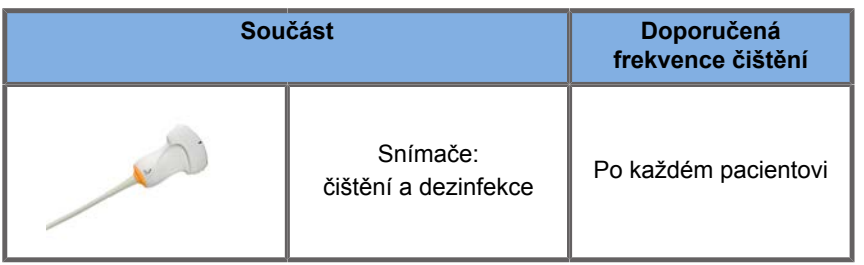

Je rozumné neustále sledovat, zda systém nevyžaduje údržbu. Další podrobnosti získáte od oprávněného obchodního nebo servisního zástupce společnosti SuperSonic Imagine.

# **CAUTION**

Máte-li jakékoli dotazy týkající se základní údržby nebo dáváte-li přednost externímu zajištění údržby, obraťte se na oprávněného servisního zástupce společnosti SuperSonic Imagine.

Před prováděním údržby nebo čištěním systému vždy stiskněte vypínač, vypněte spínač napájení na zadní straně přístroje a odpojte systém ze zásuvky.

Při čištění systému se doporučuje používat rukavice a ochranné brýle.

Nestříkejte přímo na systém žádné čisticí prostředky. Mohou prosáknout do systému, poškodit je a způsobit ukončení záruky.

Nedovolte, aby se kolem tlačítek ovládacího panelu hromadila kapalina.

Nedovolte, aby kapalina kapala do šasi systému.

# **Čištění vnějšku stroje**

Vnějšek systému by měl být pravidelně čištěn měkkým hadříkem, lehce navlhčeným vodou a jemným mýdlem. Čištění zahrnuje šasi systému, ovládací panel a rukojeti. Po použití systému očistěte nepoužitý gel z povrchu ovládacího panelu.

Níže uvedené výrobky byly testovány a bylo zjištěno, že jsou kompatibilní se systémem SuperSonic Imagine SUPERSONIC MACH 20.

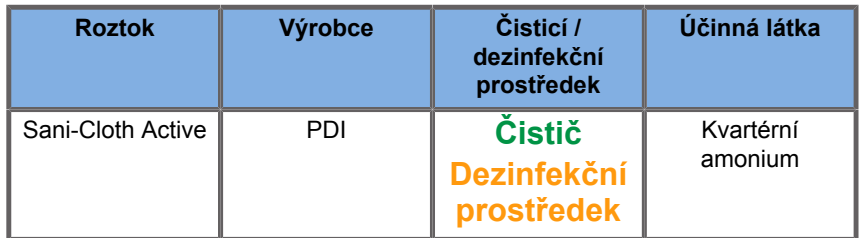

# **Čištění monitoru**

K čištění monitoru je třeba použít čistý měkký bavlněný hadřík navlhčený čisticím prostředkem na okna na bázi čpavku. Nepoužívejte papírové utěrky, protože by mohly displej poškrábat. Čisticí prostředek by měl být nastříkán na hadřík, nikoli přímo na povrch displeje. Dbejte, aby do krytu systému nepronikly žádné čisticí prostředky. Mohlo by dojít k poškození systému.

# **Čištění dotykového displeje**

K čištění dotykového displeje je třeba použít čistý měkký bavlněný hadřík navlhčený čisticím prostředkem na okna na bázi čpavku. Nepoužívejte papírové utěrky, protože by mohly displej poškrábat. Čisticí prostředek by měl být nastříkán na hadřík, nikoli přímo na povrch displeje. Dbejte, aby do krytu systému nepronikly žádné čisticí prostředky. Mohlo by dojít k poškození systému.

# **Čištění vzduchového filtru**

Ultrazvukový systém SUPERSONIC MACH 20 je vybavený vzduchovým filtrem. Měl by být kontrolován každý měsíc a podle potřeby čištěn. Při prvním zapnutí systému po prvním dni v měsíci systém zobrazí ikonu jako připomínku kontroly vzduchového filtru. Přečtěte si následující postup čištění vzduchového filtru a ve vyskakovacím okně klepněte na tlačítko **OK**.

Vzduchový filtr je umístěn pod systémem na levé straně.

Chcete-li jej demontovat, přitáhněte jej směrem k sobě pomocí rukojeti. Doporučuje se čistit vzduchový filtr jednou měsíčně nebo častěji, pokud je zaznamenána významná akumulace prachu nebo nečistot.

Vzduchový filtr může být demontován, vyčištěn vzduchem pod nízkým tlakem, vysáván a/nebo opláchnout čistou vodou. Před montáží do systému nechte filtr vyschnout na vzduchu. Je k dispozici náhradní vzduchový filtr pro okamžité použití. Další vzduchové filtry lze objednat v oddělení zákaznických služeb společnosti SuperSonic Imagine.

### **Údržba vzduchového filtru**

- 1. Demontujte vzduchový filtr tahem za rukojeť směrem k sobě
- 2. Zkontrolujte filtr a pokud je znečištěný, vyčistěte jej podle pokynů k čištění.

Pokud je vzduchový filtr poškozený, vyměňte jej za náhradní.

- 3. V závislosti na stavu vzduchového filtru čistěte znečištěný filtr buď vysavačem, nebo vodou.
- 4. Před opětnou montáží očištěný vzduchový filtr důkladně osušte.

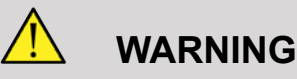

Před prováděním údržby nebo čištěním systému vždy stiskněte vypínač, vypněte spínač napájení na zadní straně přístroje a odpojte systém ze zásuvky.

Znečištění vzduchového filtru může způsobit zvýšení vnitřní teploty.

Nedodržení vzduchového filtru v čistém stavu může vést k nedostupnosti systému během klíčového používání.

Nikdy neinstalujte vzduchový filtr, který není zcela suchý.

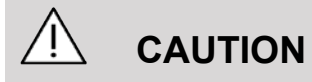

Před demontáží vzduchového filtru vypněte napájení.

Nespouštějte napájení bez nainstalovaného vzduchového filtru.

# **Čištění a dezinfekce čtečky čárových kódů**

# **Údržba**

#### **Čištění skenovacího okénka**

Pokud není okénko čtečky čisté, může dojít ke snížení výkonu skenování. Je-li okénko viditelně znečištěné nebo pokud čtečka nefunguje správně, vyčistěte okénko měkkým hadříkem nebo utěrkou pro čištění čoček navlhčenou vodou (nebo jemným čisticím prostředkem – vodným roztokem). V případě použití čisticích prostředků očistěte okénko čistou utěrkou pro čištění čoček navlhčenou pouze vodou.

#### **Čištění krytu čtečky**

Přístroj HS-1M má při připojeném kabelu stupeň krytí IP54. To znamená, že kapaliny a prach neproniknou do krytu. Čtečka by však neměla být ponořena do vody nebo jiných kapalin. Je také dobré používat navlhčený čisticí hadřík namísto přímého postřiku čtečky.

Kryt čtečky HS-1M je kompatibilní s níže uvedenými čisticími prostředky určenými pro lékařské použití:

- Sani-Cloth® HB
- Sani-Cloth® Plus
- Peroxid vodíku
- CaviWipes™
- Čistič skla a povrchů 409®
- Windex® Blue
- Čistič Clorox® (100%)
- Isopropylalkohol
- Jemné mýdlo na nádobí a voda

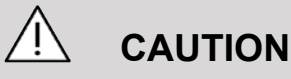

Neponořujte čtečku HS-1M do vody.

Nepoužívejte k čištění okénka čtečky HS-1M abrazivní ubrousky nebo utěrky. Abrazivní ubrousky mohou okénko poškrábat.

K čištění krytu nebo okénka nikdy nepoužívejte rozpouštědla (např. aceton, benzen, éter nebo činidla na bázi fenolu). Rozpouštědla mohou poškodit povrchovou úpravu nebo okénko.

# **Čištění a dezinfekce EKG modulu**

# **Pokyny k čištění EKG svodů**

- Při čištění nebo dezinfekci nepropojujte svody s monitorem.
- Čištění nebo dezinfekce před použitím u nového pacienta
- K čištění povrchu EKG elektrody je možné použít 70% roztok isopropylalkoholu nebo alkoholu.
- Při čištění si připravte čisté, suché utěrky, které se ponoří do čisté tekutiny. A pomocí pěnovo-gumových utěrek otřete všechny podušky elektrod a kabely. Poté použijte další čisté, suché utěrky namočené do sterilní nebo destilované vody. A pomocí pěnovo-gumových utěrek otřete všechny podušky elektrod a kabely. A nakonec pomocí pěnovo-gumových utěrek otřete všechny podušky elektrod a kabely.

# **CAUTION**

Kolík konektoru se nesmí dotýkat čisticí kapaliny, aby nedošlo k poškození zařízení nebo uživatele.

# **Pokyny k čištění zakončení EKG svodů**

- Zakončení EKG svodů je možné očistit buďto otíráním, nebo namočením po dobu 10 minut do 70% isopropylalkoholu.
- Pokud je zakončení svodu namočeno, nezapomeňte jej před použitím u dalšího pacienta opláchnout vodou a vysušit vzduchem.

# **CAUTION**

Zkontrolujte zakončení, zda není prasklé nebo rozbité nebo zda nedošlo ke ztrátě napětí pružiny, které by mohlo způsobit sklouznutí nebo pohyb snímače mimo správnou polohu.

Nesterilizujte zakončení svodu ozářením, párou ani ethylenoxidem.

# **Čištění a dezinfekce snímačů**

# **Bezpečnost při čištění snímačů**

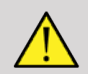

### **WARNING**

Při manipulaci s ultrazvukovými snímači a jejich čištění postupujte opatrně.

Nepoužívejte poškozené ani vadné snímače.

Neponořujte snímače ani nedovolte, aby došlo k průniku kapaliny do snímače, došlo-li k narušení jeho povrchu nebo pláště kabelu.

Nedodržení těchto bezpečnostních opatření může mít za následek vážné zranění a poškození zařízení.

Dodržujte tato opatření, abyste předešli zranění a poškození zařízení.

Před čištěním zkontrolujte, zda snímač není poškozen nebo nedošlo k narušení čočky, krytu, kabelu a konektoru.

Na poškozený nebo vadný snímač nepoužívejte ani neaplikujte tekuté čisticí prostředky.

Neponořujte snímač do žádné kapaliny přesahující hladinu stanovenou pro tento snímač.

Nikdy neponořujte konektor ani adaptéry snímače do žádné kapaliny.

V případě kontaktu s nevhodným kontaktním nebo čisticím prostředkem může dojít k poškození snímače.

Používejte pouze čisticí prostředky, které byly schváleny pro uvedený snímač.

Nenamáčejte, neponořujte ani neponechávejte snímače dlouhodobě v kontaktu s roztoky obsahujícími alkohol, bělidla, sloučeniny chloridu amonného nebo peroxid vodíku.

Úroveň dezinfekce potřebná pro zařízení je dána typem tkáně, se kterou bude během používání v kontaktu. Dbejte, aby síla roztoku a doba trvání kontaktu odpovídaly zamýšlenému klinickému použití snímače.

Při čištění, dezinfekci nebo sterilizaci jakéhokoli zařízení používejte vždy ochranné brýle a rukavice.

Dodržujte datum exspirace roztoku.

Zabraňte kontaktu dezinfekčního prostředku se štítkem konektoru.

# **CAUTION**

Pokud ultrazvukové snímače nejsou řádně vyčištěny, dezinfikovány nebo sterilizovány, může vzniknout biologické riziko.

To platí zejména v případě, že snímač přichází do styku se sliznicemi nebo tělesnými tekutinami.

Správné čištění a dezinfekce jsou nezbytné, aby se zabránilo přenosu onemocnění a kontrole infekce.

Je odpovědností uživatele zařízení kontrolovat a udržovat účinnost postupů kontroly infekce.

Pro jakékoli postupy, při kterých může snímač přijít do styku s tělesnými tekutinami nebo sliznicemi, se doporučuje použít oficiálně prodávaný, sterilní, nepyrogenní návlek na snímač.

Používejte pouze jednorázové návleky. Návleky nesmí být nikdy používány opakovaně.

Při používání dezinfekčních prostředků dbejte opatrnosti.

Používejte gumové rukavice a ochranné brýle.

Vždy postupujte dle pokynů výrobce.

Aby byly kapalné chemické dezinfekční prostředky účinné, musí být během čištění odstraněny všechny viditelné zbytky.

Aby bylo čištění účinné, postupujte dle pokynů přiložených k čisticímu nebo dezinfekčnímu přípravku.

Je třeba postupovat opatrně, aby se zabránilo aplikaci dezinfekčních prostředků na místo kontaktu kabelu a krytu.

Nedovolte, aby do místa kontaktu kabelu a krytu vnikly jakékoli kapaliny.

K čištění kabelu snímače nepoužívejte žádné alkoholové výrobky ani výrobky na alkoholové bázi.

Pokud snímač vykazuje známky poškození, jako jsou praskliny, naštípnutí, oddělení vrstvy z vnějšího povrchu nebo poškození kabelu, přestaňte snímač používat a požádejte o pomoc servisního zástupce společnosti SuperSonic Imagine.

### **Pokyny pro čištění a dezinfekci snímačů**

Čištění a dezinfekce je proces složený ze dvou fází: čištění, po kterém následuje dezinfekce.

### **Čištění**

Čištění je určeno k odstranění všech cizích látek (krve, tkáně, bílkovin, skenovacího gelu atd.) ze zařízení.

### **Dezinfekce**

Úroveň dezinfekce potřebná pro zařízení je dána typem tkáně, se kterou bude během používání v kontaktu. Existují tři úrovně klasifikace: nekritická, částečně kritická a kritická. Tyto úrovně jsou založeny na stupni rizika infekce spojené s používáním zařízení.

Nekritické aplikace jsou ty, kde je zařízení v kontaktu pouze s neporušenou pokožkou; částečně kritické aplikace jsou ty, kde se zařízení dotýká sliznic nebo pokožky s menším poškozením; kritické aplikace jsou ty, kde zařízení vstupuje do normálně sterilního prostředí, sterilní tkáně nebo vaskulatury.

Ultrazvukové snímače používané pro nekritické aplikace je obecně třeba pouze vyčistit a nízkoúrovňově dezinfikovat po každém pacientovi.

Snímače používané pro částečně kritické aplikace by měly být po použití vyčištěny a dezinfikovány na vysoké úrovni, a to i v případě použití návleku.

Snímače používané v kritických aplikacích by měly být sterilizovány a doporučuje se použití sterilního návleku. Snímače používané v kritických aplikacích by měly být po použití vyčištěny a sterilizovány, i když byl použit návlek.

### **Obecné pokyny pro čištění a dezinfekci snímačů systému SUPERSONIC MACH 20**

Snímače systému SuperSonic Imagine SUPERSONIC MACH 20 jsou určeny pro použití v nekritických a částečně kritických zobrazovacích aplikacích. Snímač musí být po každém použití důkladně vyčištěn a dezinfikován. Pro nekritické aplikace s použitím snímače systému SuperSonic Imagine SUPERSONIC MACH 20 je obecně nutná pouze nízkoúrovňová dezinfekce.

Pro částečně kritické aplikace je nutná vysokoúrovňová dezinfekce a měl by být použit pouze jeden z vysokoúrovňových dezinfekčních prostředků vybraných z níže uvedeného seznamu.

Pro částečně kritické aplikace se doporučuje vysokoúrovňová dezinfekce s dodržením pokynů výrobce, co se týká aplikace a doby kontaktu, jak je uvedeno na štítku výrobku.

### **Postup přípravy snímače k dezinfekci**

- 1. Po každém vyšetření pacienta pečlivě otřete kontaktní povrch a kryt ultrazvukového snímače, abyste odstranili všechny stopy ultrazvukového vodivého kontaktního gelu.
- 2. Zkontrolujte, zda snímač nevykazuje poškození, jako jsou praskliny, naštípnutí, oddělení vrstev kontaktního povrchu nebo poškození kabelu. Pokud je zaznamenáno jakékoli poškození, nepokračujte v čištění ani dezinfekci a požádejte o pomoc autorizovaného servisního zástupce společnosti SuperSonic Imagine.
- 3. Otřete kontaktní povrch, kryt a kabel snímače měkkým hadříkem navlhčeným ve vodě. Použití jemného mýdla,

nízkoúrovňového čističe nebo enzymatického čističe (z níže uvedené tabulky) je přijatelné.

- 4. Pokud na kontaktním povrchu nebo krytu snímače uschnul těžko odstranitelný materiál, pečlivě vymyjte snímač vodou navlhčenou gázou, houbou nebo chirurgickým kartáčem s měkkými štětinami. Otřete jakýkoli materiál měkkým hadříkem navlhčeným ve vodě.
- 5. Snímač důkladně opláchněte vodou. Nedovolte, aby se k místu kontaktu kabelu a krytu dostala voda.
- 6. Osušte vzduchem nebo měkkým suchým hadříkem.

#### **Postup dezinfekce**

- 1. Před dezinfekcí snímač vždy očistěte. (Viz výše uvedené kroky.)
- 2. Při použití dezinfekčního prostředku schváleného FDA nebo CE (podle potřeby) pečlivě dodržujte pokyny výrobce.
- 3. V případě nízkoúrovňové dezinfekce lze čočku a kryt snímače otřít jakýmkoli **čisticím prostředkem / nízkoúrovňovým dezinfekčním prostředkem** uvedeným v přidružené tabulce ke snímači.
- 4. V případě vysokoúrovňové dezinfekce může být snímač otřen nebo namočen jedním z **dezinfekčních prostředků** uvedených v přidružené tabulce ke snímači.
- 5. Osušte vzduchem nebo měkkým suchým hadříkem.
- 6. Před uvedením snímače zpět do provozu znovu zkontrolujte, zda nevykazuje poškození, například praskliny, naštípnutí, oddělení vrstev kontaktního povrchu nebo poškození kabelu.

# **Čisticí a dezinfekční prostředky**

#### **Seznam kompatibilních prostředků**

V tabulce dole je uvedena kompatibilita jednotlivých produktů ("ANO") se sondami systému SUPERSONIC MACH 20.

Pro sondy systému SUPERSONIC MACH 20 používejte pouze kompatibilní produkty.

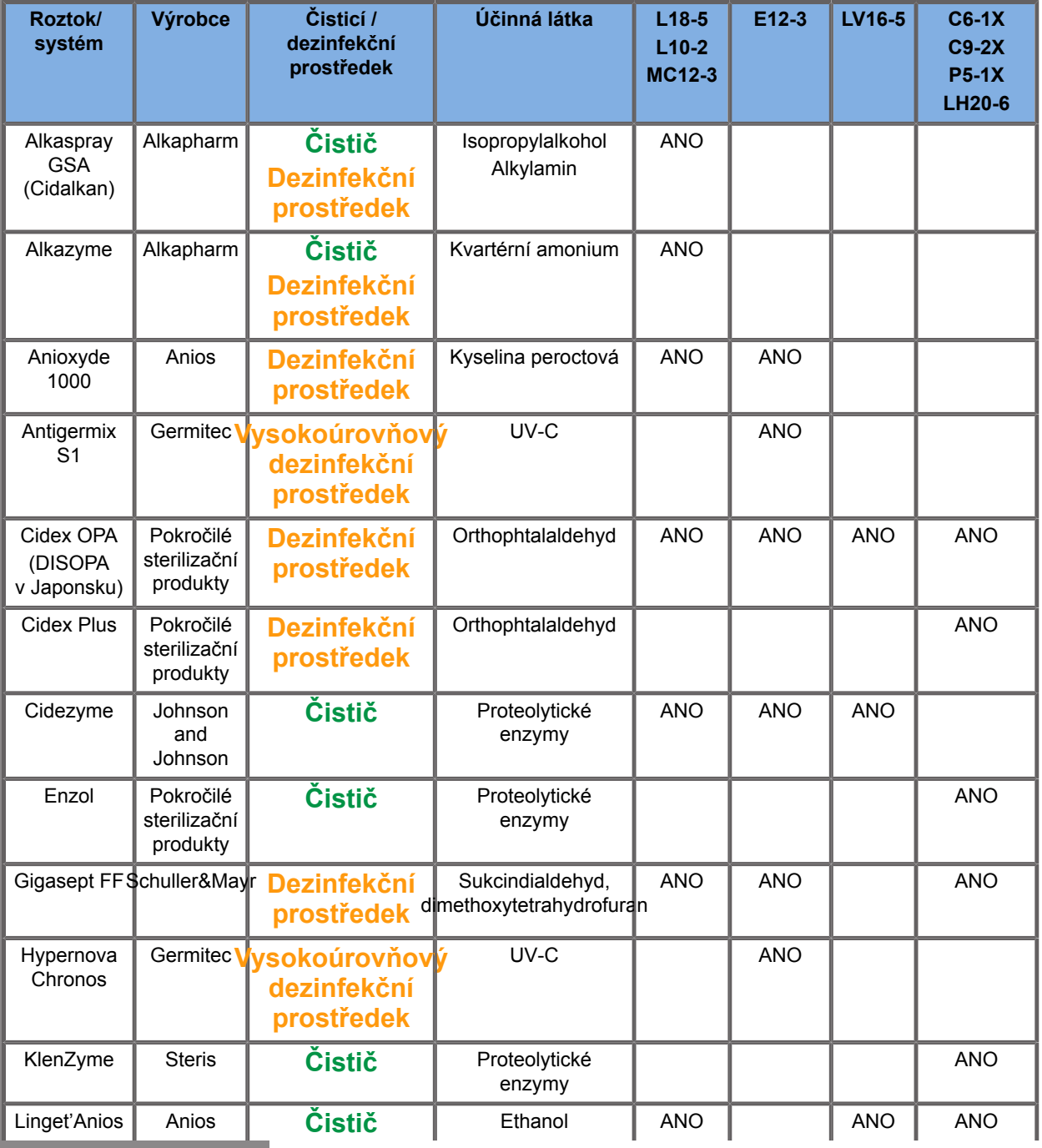

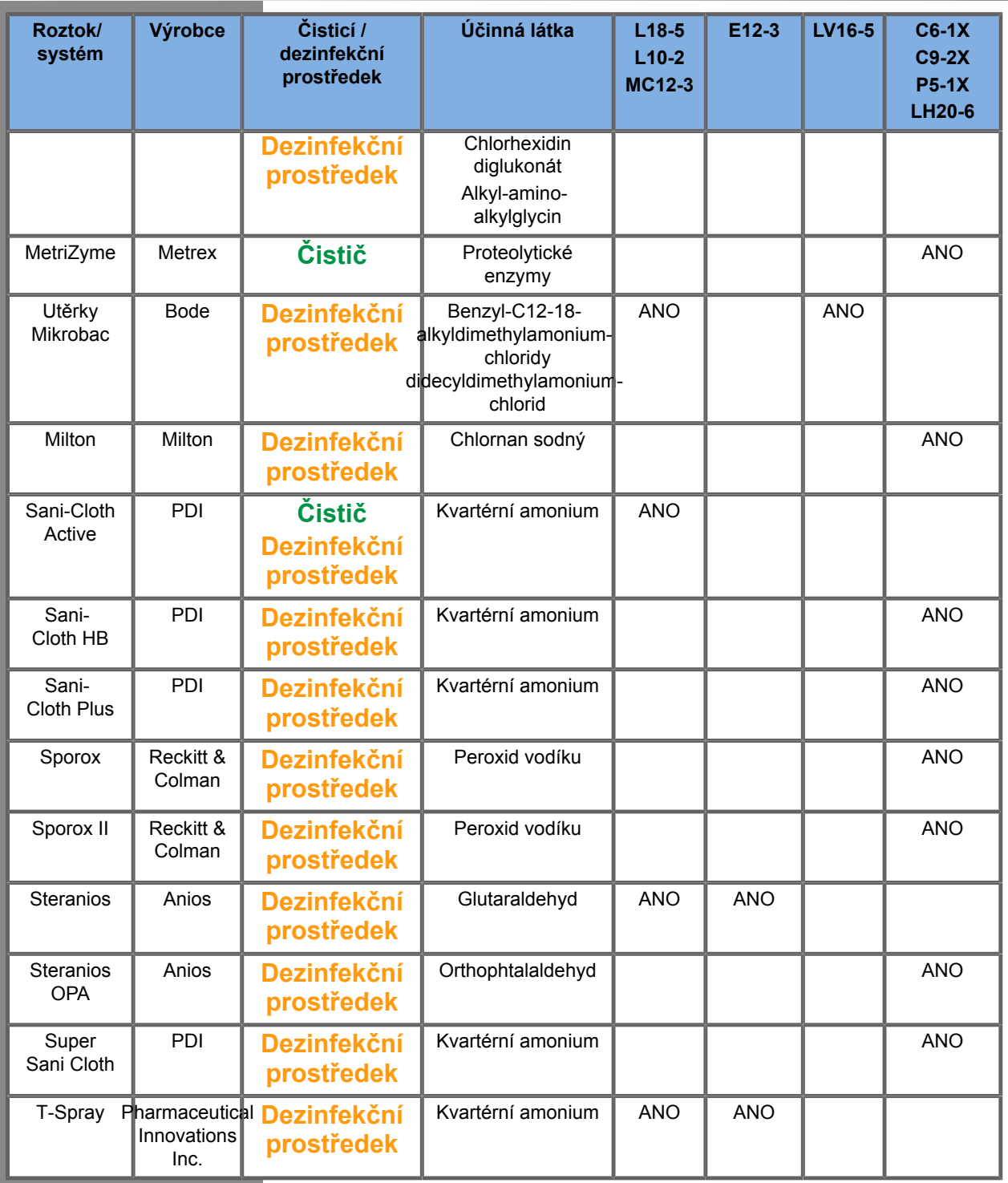

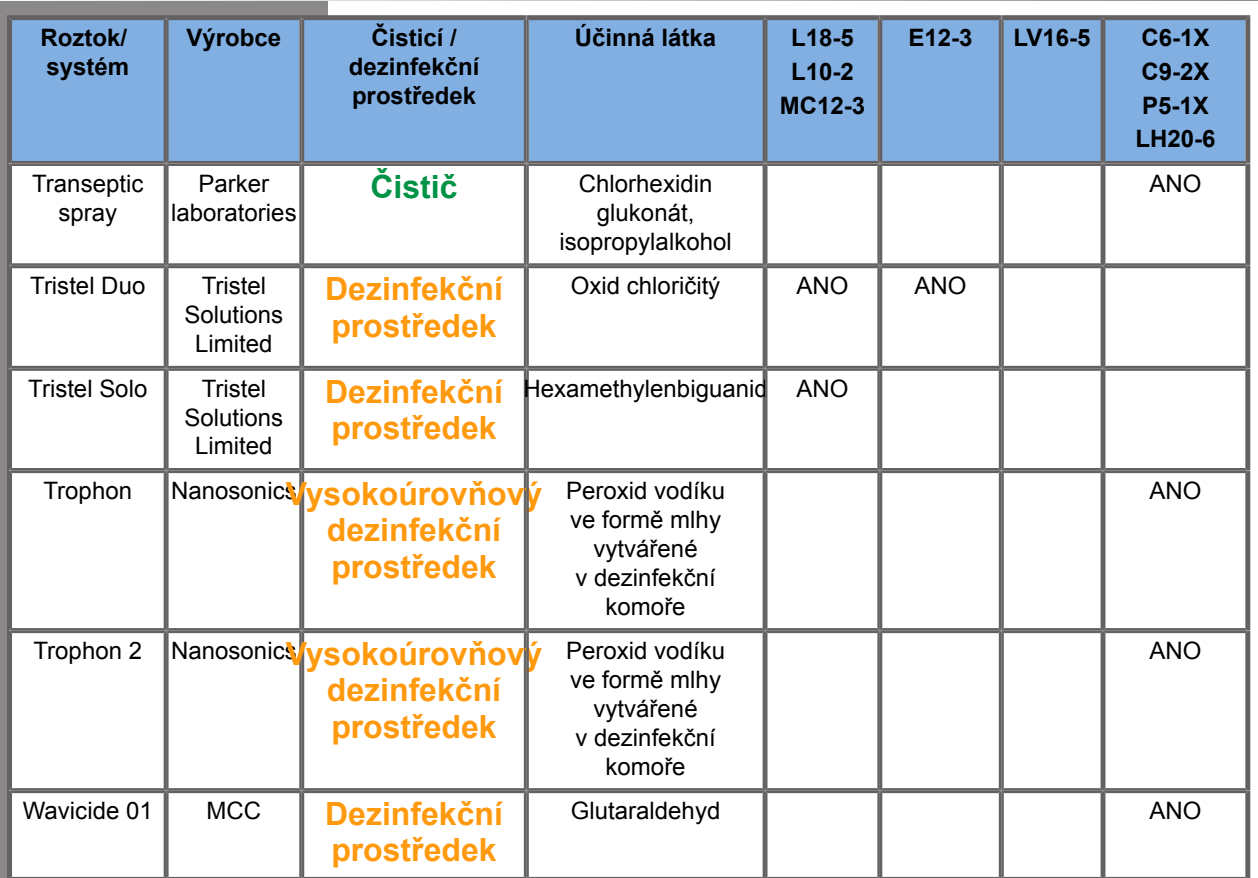

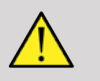

### **WARNING**

V případě endokavitálních sond dbejte, aby byl čisticí/dezinfekční prostředek kompatibilní se sliznicí.

#### 99 **NOTE**

Některé čisticí/dezinfekční prostředky mohou způsobit zabarvení nebo odbarvení krytu sondy. Toto zabarvení/odbarvení nemá vliv na kvalitu obrazu poskytovaného sondou.

### **Obecná doporučení pro všechny sondy**

Výše uvedené čisticí a dezinfekční prostředky byly pouze testovány a bylo zjištěno, že jsou kompatibilní s materiálem snímačů systému SuperSonic Imagine SUPERSONIC MACH 20. Otázky týkající se účinnosti, návodu k použití a správné manipulace je třeba směřovat na výrobce. Zkontrolujte, zda jsou doporučené produkty schváleny pro použití ve vaší zemi. Použití neschváleného čisticího nebo dezinfekčního prostředku, které má za následek poškození sondy, ruší záruku. Použití produktů mimo produkty uvedené na tomto seznamu je na vlastní nebezpečí uživatele a pacienta.

### **Meze namáčení**

Je-li nutné namočení snímače, je možné snímače L18-5, L10-2, MC12-3, LV16-5, C6-1X a C9-2X ponořit do kapaliny s úrovní hladiny do 3 cm (1,18 palce) pod spojení určené ke snížení namáhání kabelu. Snímače P5-1X, LH20-6 a E12-3 je možné ponořit do kapaliny s úrovní hladiny 1 m (39,37 palce) nad spojení určené ke snížení namáhání kabelu.

Podle normy IEC 60529:

- Systém SUPERSONIC MACH 20 má stupeň krytí IPX0
- Spínací pedál a snímače L10-2, L18-5, MC12-3, C6-1X, C9-2X a LV16-5 mají stupeň krytí IPX1.
- Snímače E12-3, P5-1X a LH20-6 mají stupeň krytí IPX7.

Nikdy neponořujte konektor sondy. Nikdy neponořujte spojení kabelu a konektoru. Nenechávejte snímač ponořený déle, než je nutné pro dezinfekci. Viz obrázek níže.

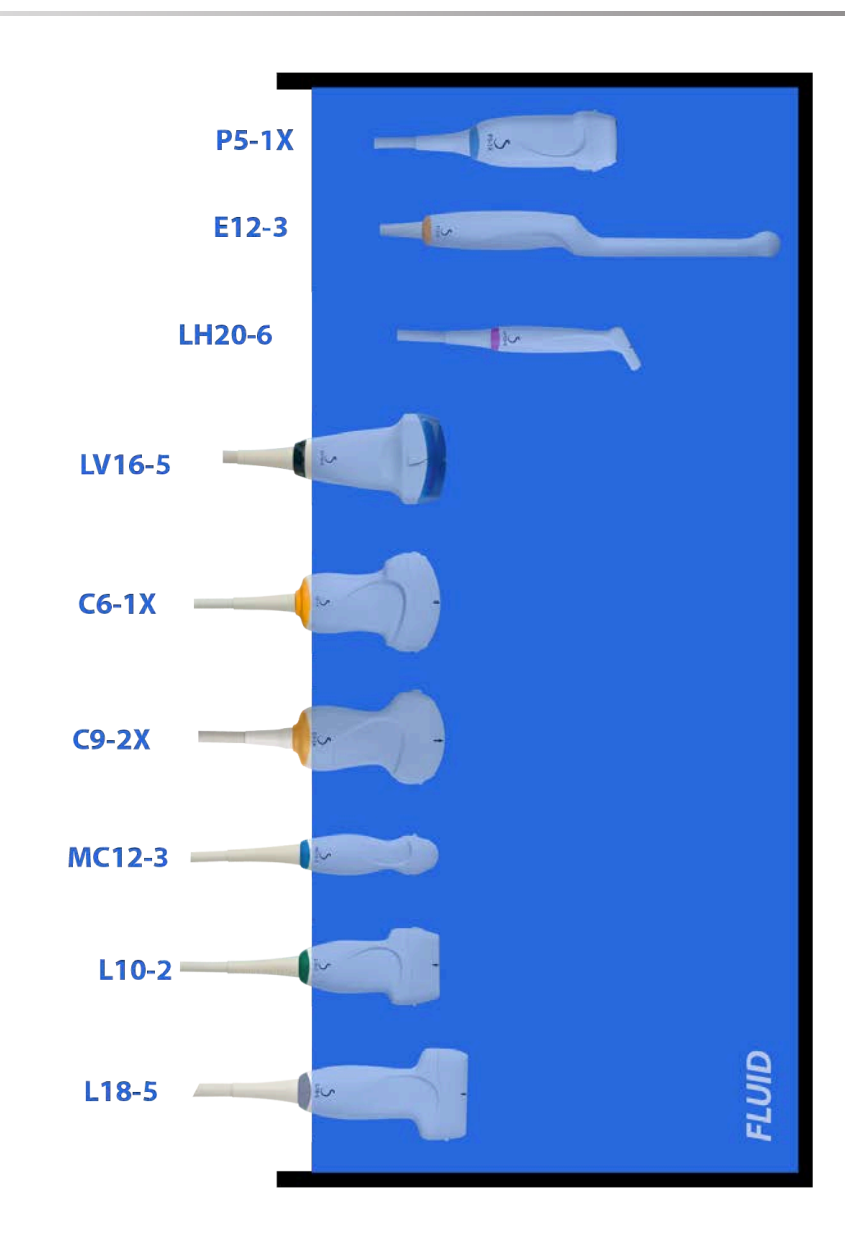

Následující obrázek ukazuje část každého snímače, která má být v kontaktu s pacienty.

#### **Face in contact with patient**

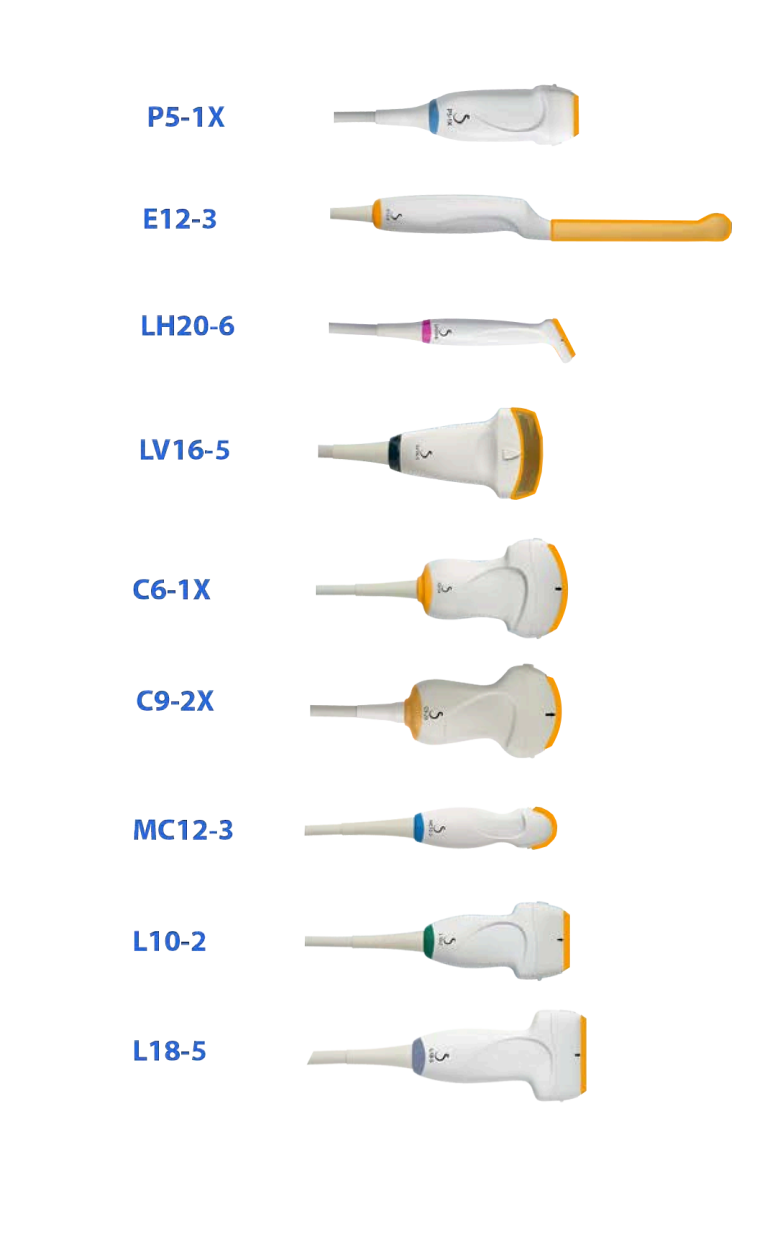

### **Další informace týkající se čištění a dezinfekce ultrazvukových snímačů**

Další informace týkající se čištění a dezinfekce ultrazvukových snímačů naleznete v následujících odkazech:

Chemická sterilizace a vysokoúrovňová dezinfekce ve zdravotnických zařízeních. ANSI/AAMI ST58:2005 Sterilizace a dezinfekce zdravotnických prostředků: Obecné zásady. Centra pro kontrolu nemocí, oddělení podpory kvality zdravotní péče.

http://www.cdc.gov/ncidod/hip/sterile/sterilgp.htm (5-2003) [http:// www.cdc.gov/ncidod/hip/sterile/sterilgp.htm%20(5-2003)]

Informace o hodnocení prostředku ODE – FDA povolila sterilizační prostředky a vysokoúrovňové dezinfekční prostředky s obecnými požadavky na zpracování opakovaně použitelných zdravotnických a dentálních prostředků.

http://www.fda.gov

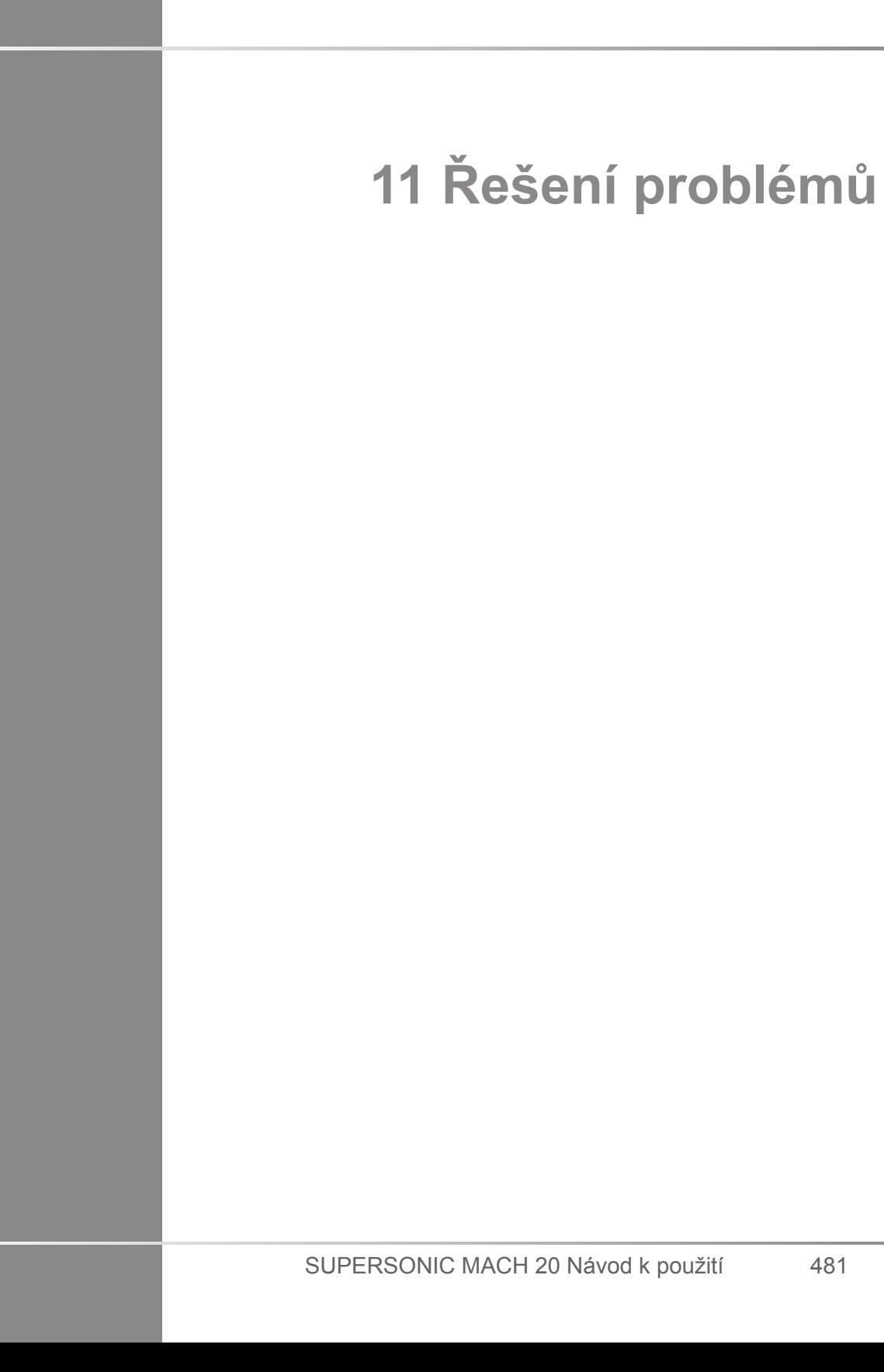

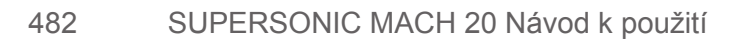

Pokud narazíte na potíže s fungováním systému, použijte informace v této části k odstranění problému.

Pokud zde problém není uveden, obraťte se na zástupce zákaznické podpory.

Níže uvedená tabulka řešení problémů obsahuje seznam příznaků a kroky, které je třeba podniknout k odstranění problému.

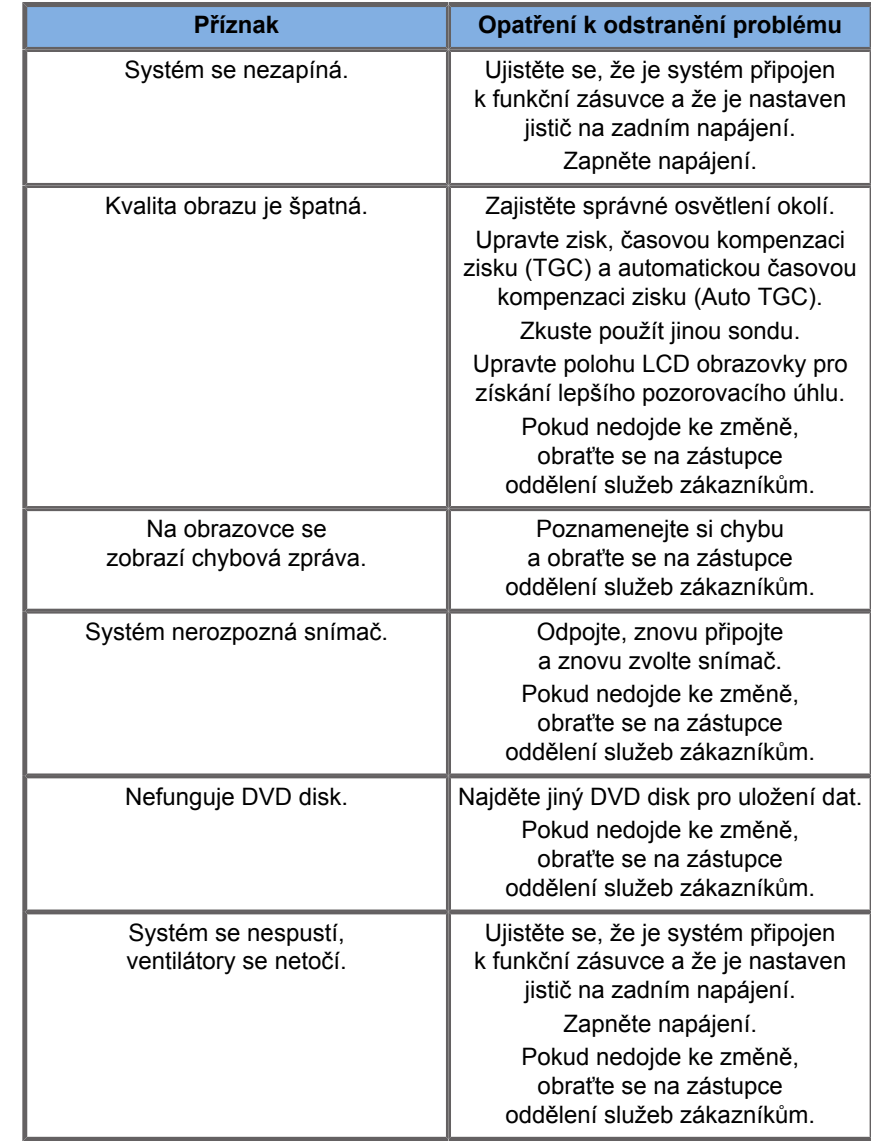

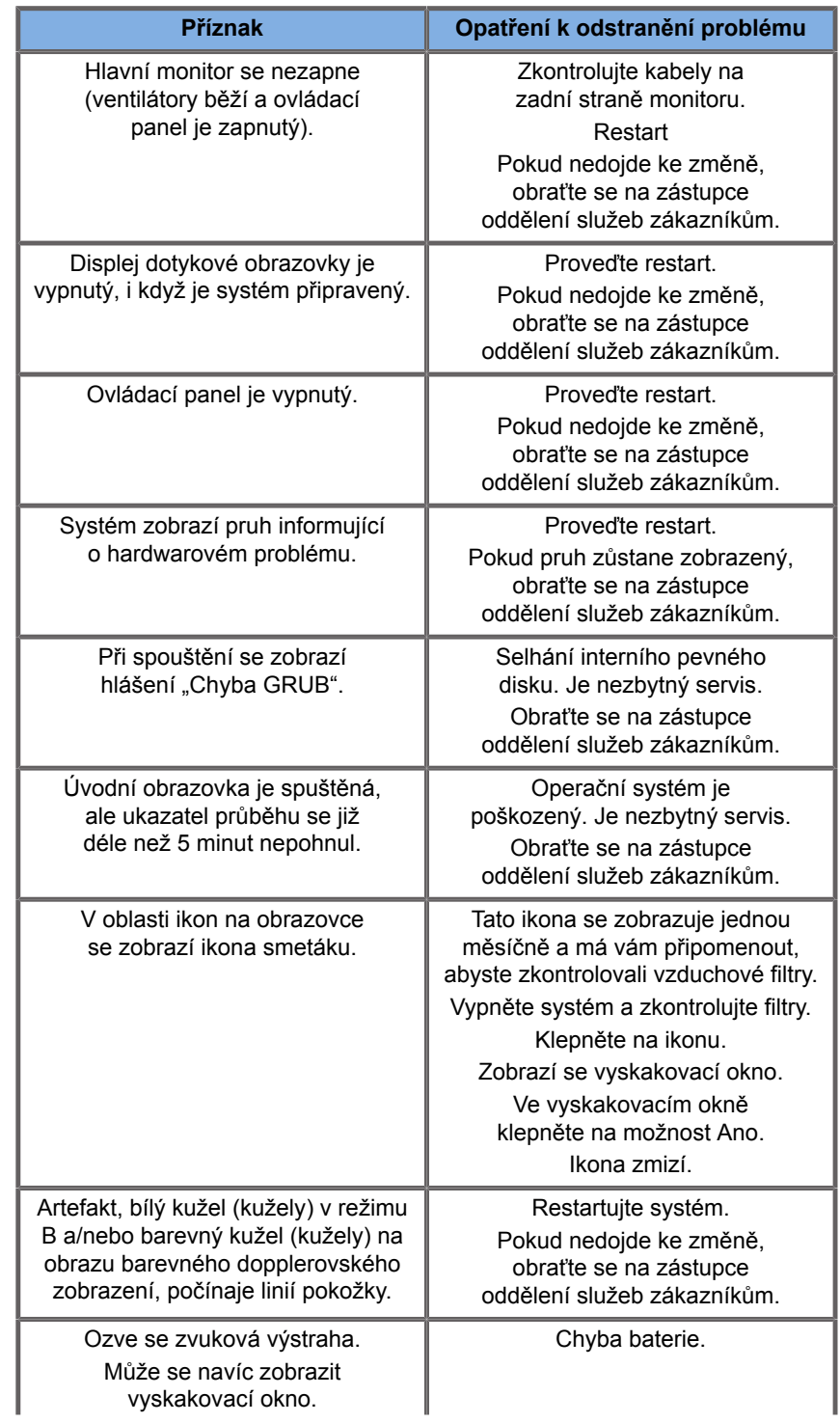

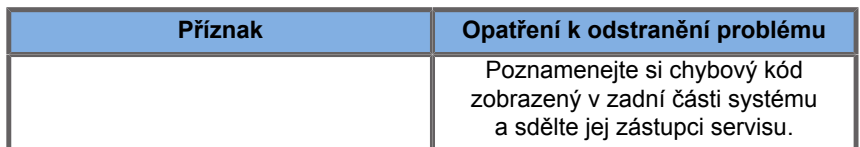

SUPERSONIC MACH 20 Návod k použití 486

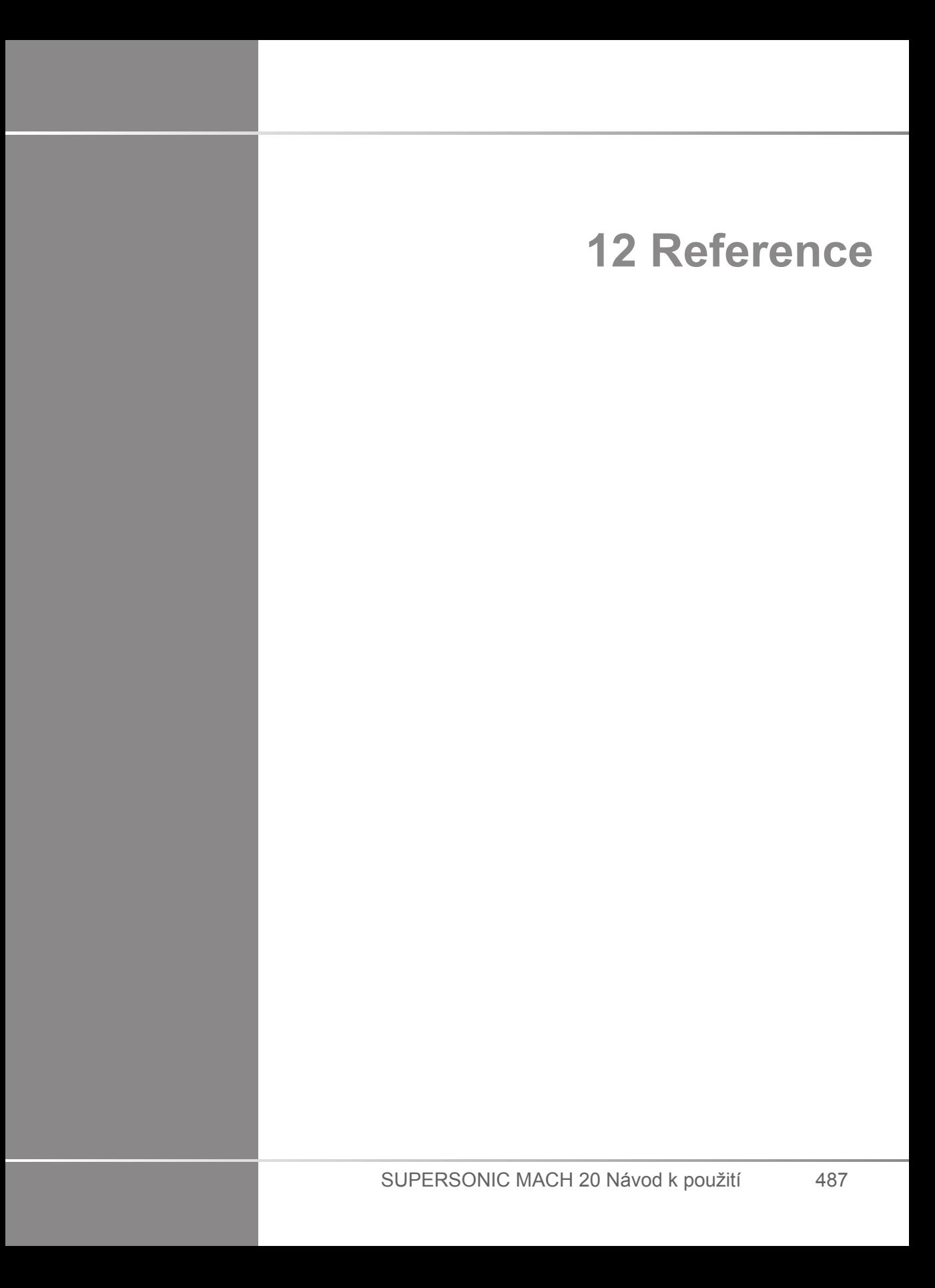

SUPERSONIC MACH 20 Návod k použití 488
# **Obecné reference**

Abbott, JG. Rationale and derivation of MI and TI - a review. Ultrasound in Med. and Biol. 25:431-441; 1999.

American Institute of Ultrasound in Medicine (AIUM). Bioeffects and safety of diagnostic ultrasound. Laurel, MD: AIUM Publications; 1993.

American Institute of Ultrasound in Medicine/National Electrical Manufacturers Association (AIUM/NEMA). Standard for real-time display of thermal and mechanical acoustic output indices on diagnostic ultrasound equipment, Revision 1. Laurel, MD: AIUM Publications; 1998a.

American Institute of Ultrasound in Medicine/National Electrical Manufacturers Association (AIUM/NEMA). Acoustic output measurement standard for diagnostic ultrasound equipment. Laurel, MD: AIUM Publications;1998b.

American Institute of Ultrasound in Medicine (AIUM). Medical ultrasound safety. Rockville, MD: AIUM Publications; 2002.

American Institute of Ultrasound in Medicine (AIUM). Standard Methods for Measuring Performance of Pulse Echo Ultrasound Imaging Equipment. Rockville, MD: AIUM Publications; 1991.

American Institute of Ultrasound in Medicine (AIUM). Methods for Measuring Performance of Pulse-Echo Ultrasound Equipment, Part II: Digital Methods. Rockville, MD: AIUM Publications; 1995a.

American Institute of Ultrasound in Medicine (AIUM). AIUM Quality Assurance Manual for Gray-Scale Ultrasound Scanners. Rockville, MD: AIUM Publications; 1995b.

American Institute Of Ultrasound In Medicine. Standard For Real-Time Display Of Thermal And Mechanical Acoustic Output Indices On Diagnostic Ultrasound Equipment. Laurel, Maryland: AIUM, 1992.

American Institute of Ultrasound in Medicine (AIUM). Mechanical Bioeffects from Diagnostic Ultrasound: AIUM Consensus

Statements. J. Ultrasound in Medicine 19: number 2; (February 2000). (Také k dispozici u AIUM Publications.).

Apfel, R.E. and Holland, C.K. Gauging the likelihood of cavitation from short-pulse, low duty cycle diagnostic ultrasound. Ultrasound in Med. and Biol. 17:179-185;1991.

Baggs, R., Penney, D.P., Cox, C., Child, S.Z., Raeman, C.H., Dalecki, D. a Carstensen, E.L. Thresholds for ultrasonically induced lung hemorrhage in neonatal swine. Ultrasound in Med. and Biol. 22:119-128; 1996.

Barnett, S.B., ter Haar, G.R., Ziskin, M.C., Rott, H.D., Duck, F.A. a Maeda, K. International recommendations and guidelines for the safe use of diagnostic ultrasound in medicine. Ultrasound in Med. and Biol. 26:355-366; 2000.

Bly, S.H.P., Vlahovich, S., Mabee, P.R. a Hussey, R.G. Computed estimates of maximum temperature elevations in fetal tissues during transabdominal pulsed Doppler examinations. Ultrasound in Med. and Biol. 18:389-397; 1992.

Bosward, K.L., Barnett, S.B., Wood, A.K.W., Edwards, M.J. a Kossoff, G. Heating of guinea-pig fetal brain during exposure to pulsed ultrasound. Ultrasound in Med. and Biol. 19:415-424; 1993.

Carstensen, E.L., Duck, F.A., Meltzer, R.S., Schwarz, K.Q., Keller, B. Bioeffects in echocardiography. Echocardiography 6:605-623; 1992.

Child, S.Z., Hartman, C.L., McHale, L.A a E.L. Carstensen. Lung damage from exposure to pulsed ultrasound. Ultrasound in Med. and Biol. 16:817-825; 1990.

Dalecki, D., Raeman CH, Child SZ, et al, . The influence of contrast agents on hemorrhage produced by lithotripter fields. Ultrasound in Med. and Biol. 23:1435-1439; 1997.

Dalecki, D., Child, S.Z., Raeman, C.H., Cox, C. a Carstensen, E.L. Ultrasonically induced lung hemorrhage in young swine. Ultrasound in Med. and Biol. 23:777-781; 1997.

Dalecki, D., Child, S.Z., Raeman, C.H. a Cox, C. Hemorrhage in murine fetuses exposed to pulsed ultrasound. Ultrasound in Med. and Biol. 25:1139-1144; 1999.

Doody, C. Porter, H., Duck, F.A. and Humphrey, V.F. In vitro heating of human fetal vertebra by pulsed diagnostic ultrasound. Ultrasound in Med. and Biol. 25:1289-1294; 1999.

Duck, F.A., Starritt, H.C., ter Haar, G.R. and Lunt, M.J. Surface heating of diagnostic ultrasound transducers. Br. J. Radiology 67:1005-1013; 1989.

Duggan, P.M., Liggins, G.C. and Barnett, S.B. Ultrasonic heating of the brain of the fetal sheep in utero. Ultrasound in Med. and Biol. 21:553-560; 1995.

Duggan, P.M. and McCowan, L.M.E. Reference Ranges and Ultrasonographic Exposure Conditions for Pulsed Doppler Sonographic Studies of the Fetal Internal Carotid Artery. J Ultrasound in Medicine 12:719 - 722; 1993.

European Federation of Societies for Ultrasound in Medicine and Biology (EFSUMB) Guidelines and Recommendations on the Clinical Use of Ultrasound Elastography. Part 1: Basic principles and technology; EFSUMB, Ultraschall Med. 2013 Apr; 34(2): 169-84.

European Federation of Societies for Ultrasound in Medicine and Biology (EFSUMB) Guidelines and Recommendations on the Clinical Use of Ultrasound Elastography. Part 2: Clinical Applications; EFSUMB, Ultraschall Med. 2013 Jun; 34(3): 238-53

Frizzell, L.A., Chen, E. and Lee, C. Effects of pulsed ultrasound on the mouse neonate: hind limb paralysis and lung hemorrhage. Ultrasound in Med. and Biol. 20:53-63;1 994.

Henderson, J., Willson, K., Jago, J.R. and Whittingham, T. A survey of the acoustic outputs of diagnostic ultrasound equipment in current clinical use. Ultrasound in Med. and Biol. 21:699-705; 1995.

Holland, C.K., Deng, C.X., Apfel, R.E., Alderman, J.L., Fernandez, L.A., and Taylor, K.J.W. Direct evidence of cavitation in vivo from diagnostic ultrasound. Ultrasound in Med. and Biol. 22:917-925; 1996.

Lele, P.P. Local hyperthermia by ultrasound for cancer therapy. In: Nyborg, W.L.; Ziskin, M.C., eds. Biological effects of ultrasound. Clinics in diagnostic ultrasound, Vol.16. New York: Churchill Livingstone:135-155; 1985.

Lopez, H. How to Interpret the Ultrasound Output Display Standard for Higher Acoustic Output Diagnostic Ultrasound Devices. J. Ultrasound in Medicine, Vol. 17, pg. 535 (1998).

Miller, D.L. and Gies, R.A. Gas-body-based contrast agent enhances vascular bioeffects of 1.09 Mhz ultrasound on mouse intestine. Ultrasound in Med. and Biol. 24:1201-1208; 1998.

Meltzer, R.S., Adsumelli, R., Risher, W.H., et al., Lack of lung hemorrhage in humans after intraoperative transesophageal echocardiography with ultrasound exposure conditions similar to those causing lung hemorrhage in laboratory animals. J. Am. Soc. Echocardiography 11:57-60; 1998.

National Council on Radiation Protection and Measurements (NCRP). Exposure criteria for medical diagnostic ultrasound: I.Criteria based on thermal mechanisms. Bethesda, MD: NCRP; June 1, 1992.

National Council on Radiation Protection and Measurements (NCRP). Exposure criteria for medical diagnostic ultrasound: II. Criteria based on mechanical mechanisms. Bethesda, MD: NCRP; in preparation

O'Brien, W.D. and Zachary, J.F. Lung damage assessment from exposure to pulsed-wave ultrasound in the rabbit, mouse and pig. IEEE Trans Ultras Ferro, Freq Cont 44: 473-485; 1997.

O'Neill, T.P., Winkler, A.J. and Wu, J. Ultrasound heating in a tissue-bone phantom. Ultrasound in Med. and Biol. 20:579-588; 1994.

Patton, C.A., Harris, G.R. and Phillips, R.A. Output Levels and Bioeffects Indices from Diagnostic Ultrasound Exposure Data Reported to the FDA. IEEE Trans Ultras Ferro, Freq Cont 41:353-359; 1994.

Ramnarine, K.V., Nassiri, D.K., Pearce, J.M., Joseph, A.E.A., Patel, R.H. and Varma, T.R. Estimation of in situ ultrasound exposure during obstetric examinations. Ultrasound in Med. and Biol. 19:319-329; 1993.

Shaw, A., Preston, R.C. and Bond, A.D. Assessment of the likely thermal index values for pulsed Doppler ultrasonic equipment - Stage I: calculation based on manufacturers' data. NPL Report CIRA(EXT) 018; 1997.

Shaw, A., Pay, N.M. and Preston, R.C. Assessment of the likely thermal index values for pulsed Doppler ultrasonic equipment - Stages II and III: experimental assessment of scanner/transducer combinations. NPL Report CMAM 12; 1998.

Siddiqi, T.A., O'Brien, W.D., Meyer, R.A., Sullivan, J.M. and Miodovnik, M. In situ human obstetrical ultrasound exposimetry: estimates of derating factors for each of three different tissue models. Ultrasound in Med. and Biol. 21:379-391; 1995.

Tarantal, A.F. and Canfield, D.R. Ultrasound-induced lung hemorrhage in the monkey. Ultrasound in Med. and Biol. 20:65-72; 1994.

U.S. Food and Drug Administration (FDA). Information for manufacturers seeking marketing clearance of diagnostic ultrasound systems and transducers. Rockville, MD: FDA; Sept 30, 1997.

World Federation for Ultrasound in Medicine and Biology (WFUMB) WFUMB Symposium on Safety and Standardisation in Medical Ultrasound, Chapter 1, ed., Barnett, S.B. and Kossoff, G. Ultrasound in Med. and Biol. 18:739-750; 1992.

World Federation for Ultrasound in Medicine and Biology (WFUMB) WFUMB Symposium on Safety of Ultrasound in Medicine. Conclusions and recommendations on thermal and non-thermal mechanisms for biological effects of ultrasound. ed., Barnett, S.B. Ultrasound in Med. and Biol. 24: Supplement 1, 1998.

Zachary, J.F. a O'Brien, W.D., Jr. Lung lesions induced by continuous- and pulsed-wave (diagnostic) ultrasound in mice, rabbits and pigs. Vet Pathol 32:43-54; 1995.

# **Reference z oblasti porodnictví**

Podrobné tabulky a rovnice uvedené níže jsou k dispozici v Příručce referencí z oblasti porodnictví. Můžete si je stáhnout prostřednictvím následujícího odkazu: **[https://](https://www.supersonicimagine.com/Instruction-for-use) [www.supersonicimagine.com/Instruction-for-use](https://www.supersonicimagine.com/Instruction-for-use)**.

## **Fetal Growth Equations and Tables**

#### **Abdominal Circumference (AC by GA)**

**ASUM**: ASUM and Campbell Westerway S, Ultrasonic fetal Measurement Standards for an Australian Population, ASUM, 2003

**CFEF**: Crequat J, Duyme M and Brodaty G, Fetal growth charts by the French College of fetal ultrasonography and the Inserm U 155, Biometry 2000, 28, pp 435–455, 2000

**Hadlock**: Hadlock F.P, Deter R.L, Harrist R.B. and Park S.K, Estimating fetal age: computer-assisted analysis of multiple fetal growth parameters, Radiology, 152, pp 497–501, 1984

**Merz**: Merz E, Goldhofer W and Timor-Tritsch E, Ultrasound in Gynecology and Obstetrics, Textbook and Atlas, Georg Thieme Verlag, 1991

#### **Biparietal Diameter (BPD by GA)**

**ASUM**: ASUM and Campbell Westerway S, Ultrasonic fetal Measurement Standards for an Australian Population, ASUM, 2003

**CFEF**: L.J. Salomon, M. Duyme, J. Crequat, G. Brodaty, C. Talmant, N. Fries and M. Althuser - CFEF - Collège Français d'Echographie Foetale, Paris, France - Ultrasound Obstet Gynecol 2006; 28: 193–198, 2006

**Hadlock**: Hadlock F.P, Deter R.L, Harrist R.B. and Park S.K, Estimating fetal age: computer-assisted analysis of multiple fetal growth parameters, Radiology, 152, pp 497–501, 1984

**Merz**: Merz E, Goldhofer W and Timor-Tritsch E, Ultrasound in Gynecology and Obstetrics, Textbook and Atlas, Georg Thieme Verlag, 1991

## **Crown-Rump Length (CRL by GA)**

**Hansmann**: Hansmann, Hackeloer, Staudach and Wittman, Ultrasound Diagnosis in Obstetrics and Gynecology, Springer-Verlag, New York, 1986

**ASUM**: ASUM and Campbell Westerway S, Ultrasonic fetal Measurement Standards for an Australian Population, ASUM, 2003

**CFEF**: Crequat J, Duyme M and Brodaty G, Fetal growth charts by the French College of fetal ultrasonography and the Inserm U 155, Biometry 2000, 28, pp 435–455, 2000

### **Femur Length (FL by GA)**

**Hadlock**: Hadlock F.P, Deter R.L, Harrist R.B. and Park S.K, Estimating fetal age: computer-assisted analysis of multiple fetal growth parameters, Radiology, 152, pp 497–501, 1984

**Jeanty**: Ultrasonic Evaluation of Fetal Limb Growth, Jeanty et al., June 1982, Radiology 143: 751–754

**Merz**: Merz E, Goldhofer W and Timor-Tritsch E, Ultrasound in Gynecology and Obstetrics, Textbook and Atlas, Georg Thieme Verlag, 1991

## **Head Circumference (HC by GA)**

**ASUM**: ASUM and Campbell Westerway S, Ultrasonic fetal Measurement Standards for an Australian Population, ASUM, 2003

**CFEF**: Crequat J, Duyme M and Brodaty G, Fetal growth charts by the French College of fetal ultrasonography and the Inserm U 155, Biometry 2000, 28, pp 435–455, 2000

**Hadlock**: Hadlock F.P, Deter R.L, Harrist R.B. and Park S.K, Estimating fetal age: computer-assisted analysis of multiple fetal growth parameters, Radiology, 152, pp 497–501, 1984

**Jeanty**: Jeanty P and Romero R, Obstetrical Ultrasound, McGraw-Hill, 1984

**Merz**: Merz E, Goldhofer W and Timor-Tritsch E, Ultrasound in Gynecology and Obstetrics, Textbook and Atlas, Georg Thieme Verlag, 1991

#### **Humerus Length (HL by GA)**

**ASUM**: ASUM and Campbell Westerway S, Ultrasonic fetal Measurement Standards for an Australian Population, ASUM, 2003

**Jeanty**: Ultrasonic Evaluation of Fetal Limb Growth, Jeanty et al., June 1982, Radiology 143: 751–754

### **Occipito-Frontal Diameter (OFD by GA)**

**ASUM**: ASUM and Campbell Westerway S, Ultrasonic fetal Measurement Standards for an Australian Population, ASUM, 2003

#### **Trans-Abdominal Diameter (TAD by GA)**

**CFEF**: Crequat J, Duyme M and Brodaty G, Fetal growth charts by the French College of fetal ultrasonography and the Inserm U 155, Biometry 2000, 28, pp 435–455, 2000

## **Tibia (TIB by GA)**

**Jeanty**: Ultrasonic Evaluation of Fetal Limb Growth, Jeanty et al., June 1982, Radiology 143: 751–754

## **Gestational Age Equations and Tables**

## **Abdominal Circumference (GA by AC)**

**ASUM**: ASUM and Campbell Westerway S, Ultrasonic fetal Measurement Standards for an Australian Population, ASUM, 2003

**CFEF**: Crequat J, Duyme M and Brodaty G, Fetal growth charts by the French College of fetal ultrasonography and the Inserm U 155, Biometry 2000, 28, pp 435–455, 2000

**Hadlock**: Hadlock F.P, Deter R.L, Harrist R.B. and Park S.K, Estimating fetal age: computer-assisted analysis of multiple fetal growth parameters, Radiology, 152, pp 497–501, 1984

**Hansmann**: Hansmann, Hackeloer, Staudach and Wittman, Ultrasound Diagnosis in Obstetrics and Gynecology, Springer-Verlag, New York, 1986

**Merz**: Merz E, Goldhofer W and Timor-Tritsch E, Ultrasound in Gynecology and Obstetrics, Textbook and Atlas, Georg Thieme Verlag, 1991

### **Biparietal Diameter (GA by BPD)**

**ASUM**: ASUM and Campbell Westerway S, Ultrasonic fetal Measurement Standards for an Australian Population, ASUM, 2003

**CFEF**: Crequat J, Duyme M and Brodaty G, Fetal growth charts by the French College of fetal ultrasonography and the Inserm U 155, Biometry 2000, 28, pp 435–455, 2000

**Hadlock**: Hadlock F.P, Deter R.L, Harrist R.B. and Park S.K, Estimating fetal age: computer-assisted analysis of multiple fetal growth parameters, Radiology, 152, pp 497–501, 1984

**Hansmann**: Hansmann, Hackeloer, Staudach and Wittman, Ultrasound Diagnosis in Obstetrics and Gynecology, Springer-Verlag, New York, 1986

**Merz**: Merz E, Goldhofer W and Timor-Tritsch E, Ultrasound in Gynecology and Obstetrics, Textbook and Atlas, Georg Thieme Verlag, 1991

#### **Crown-Rump Length (GA by CRL)**

**ASUM**: ASUM and Campbell Westerway S, Ultrasonic fetal Measurement Standards for an Australian Population, ASUM, 2003

**Hansmann**: Hansmann, Hackeloer, Staudach and Wittman, Ultrasound Diagnosis in Obstetrics and Gynecology, Springer-Verlag, New York, 1986

#### **Femur Length (GA by FL)**

**ASUM**: ASUM and Campbell Westerway S, Ultrasonic fetal Measurement Standards for an Australian Population, ASUM, 2003

**CFEF**: Crequat J, Duyme M and Brodaty G, Fetal growth charts by the French College of fetal ultrasonography and the Inserm U 155, Biometry 2000, 28, pp 435–455, 2000

**Chitty**: Altman D.G and Chitty L.S, New charts for ultrasound dating of pregnancy, Ultrasound Obstet. Gynecol, Vol. 10, pp 174– 191, 1997

**Hadlock**: Hadlock F.P, Deter R.L, Harrist R.B. and Park S.K, Estimating fetal age: computer-assisted analysis of multiple fetal growth parameters, Radiology, 152, pp 497–501, 1984

**Hansmann**: Hansmann, Hackeloer, Staudach and Wittman, Ultrasound Diagnosis in Obstetrics and Gynecology, Springer-Verlag, New York, 1986

**Jeanty**: Ultrasonic Evaluation of Fetal Limb Growth, Jeanty et al., June 1982, Radiology 143: 751–754

**Merz**: Merz E, Goldhofer W and Timor-Tritsch E, Ultrasound in Gynecology and Obstetrics, Textbook and Atlas, Georg Thieme Verlag, 1991

#### **Gestational Sac (GA by GS)**

**Daya**: Daya S, Woods S, Ward S, Lappalainen R and Caco R, Early pregnancy assessment with transvaginal ultrasound scanning, CMAJ, Vol. 144(4), pp 441–446, 1991

#### **Head Circumference (GA by HC)**

**ASUM**: ASUM and Campbell Westerway S, Ultrasonic fetal Measurement Standards for an Australian Population, ASUM, 2003

**CFEF**: Crequat J, Duyme M and Brodaty G, Fetal growth charts by the French College of fetal ultrasonography and the Inserm U 155, Biometry 2000, 28, pp 435–455, 2000

**Chitty**: Altman D.G and Chitty L.S, New charts for ultrasound dating of pregnancy, Ultrasound Obstet. Gynecol, Vol. 10, pp 174– 191, 1997

**Hadlock**: Hadlock F.P, Deter R.L, Harrist R.B. and Park S.K, Estimating fetal age: computer-assisted analysis of multiple fetal growth parameters, Radiology, 152, pp 497–501, 1984

**Hansmann**: Hansmann, Hackeloer, Staudach and Wittman, Ultrasound Diagnosis in Obstetrics and Gynecology, Springer-Verlag, New York, 1986

**Jeanty**: Jeanty P and Romero R, Obstetrical Ultrasound, McGraw-Hill, 1984

**Merz**: Merz E, Goldhofer W and Timor-Tritsch E, Ultrasound in Gynecology and Obstetrics, Textbook and Atlas, Georg Thieme Verlag, 1991

#### **Humerus Length (GA by HL)**

**ASUM**: ASUM and Campbell Westerway S, Ultrasonic fetal Measurement Standards for an Australian Population, ASUM, 2003

**Jeanty**: Ultrasonic Evaluation of Fetal Limb Growth, Jeanty et al., June 1982, Radiology 143: 751–754

#### **Occipito-Frontal Diameter (GA by OFD)**

**ASUM**: ASUM and Campbell Westerway S, Ultrasonic fetal Measurement Standards for an Australian Population, ASUM, 2003

**Hansmann**: Hansmann, Hackeloer, Staudach and Wittman, Ultrasound Diagnosis in Obstetrics and Gynecology, Springer-Verlag, New York, 1986

#### **Trans-Abdominal Diameter (GA by TAD)**

**CFEF**: Crequat J, Duyme M and Brodaty G, Fetal growth charts by the French College of fetal ultrasonography and the Inserm U 155, Biometry 2000, 28, pp 435–455, 2000

#### **Tibia (GA by TIB)**

**Jeanty**: Ultrasonic Evaluation of Fetal Limb Growth, Jeanty et al., June 1982, Radiology 143: 751–754

## **Ulna (GA by ULNA)**

**Jeanty**: Ultrasonic Evaluation of Fetal Limb Growth, Jeanty et al., June 1982, Radiology 143: 751–754

## **Estimated Fetal Weight Equations and Tables**

## **Gestational Age (EFW by GA)**

**CFEF**: Courbe d'estimation de poids foetal 2014 par le CFEF - Janvier 2015 - Massoud M., Duyme M., Fontanges M., Collège Français d'Echographie Foetale (CFEF), Combourieu D. - Journal de Gynécologie Obstétrique et Biologie de la Reproduction - Accepté le 15 janvier 2015

**Doubilet**: J Ultrasound Med. 1997 Apr

**Hadlock**: Hadlock FP1, Harrist RB, Martinez-Poyer J, In utero analysis of fetal growth: a sonographic weight standard, Radiology. 1991 Oct, 181(1):129-33.

**Oken (all)**: BMC Pediatr. 2003, 3:6. Published online 2003 Jul 8. doi:10.1186/1471-2431-3-3 A nearly continuous measure of birth weight for gestational age using a United States national reference Emily Oken, Ken P Kleinman, Janet Rich-Edwards, and Matthew W Gillman

**Oken (females)**: BMC Pediatr. 2003, 3:6. Published online 2003 Jul 8. doi:10.1186/1471-2431-3-6 A nearly continuous measure of birth weight for gestational age using a United States national reference Emily Oken, Ken P Kleinman, Janet Rich-Edwards, and Matthew W Gillman

**Oken (males)**: BMC Pediatr. 2003, 3:6. Published online 2003 Jul 8. doi:10.1186/1471-2431-3-6 A nearly continuous measure of birth weight for gestational age using a United States national reference Emily Oken, Ken P Kleinman, Janet Rich-Edwards, and Matthew W Gillman

**Abdominal Circumference and Biparietal Diameter (EFW by AC, BPD)**

**Hadlock**: Hadlock F.P, Harrist R.B, Carpenter R.J, Deter R.L and Park S.K, Sonographic estimation of fetal weight. The value of femur length in addition to head and abdomen measurements, Radiology, 150, pp 535–540, 1984

**Merz**: Merz E, Goldhofer W and Timor-Tritsch E, Ultrasound in Gynecology and Obstetrics, Textbook and Atlas, Georg Thieme Verlag, 1991

## **Abdominal Circumference, Biparietal Diameter and Femur Length (EFW by AC, BPD, FL)**

**Hadlock**: Hadlock F.P, Harrist R.B, Sharman R.S, Deter R.L, Park S.K, Estimation of fetal weight with the use of head, body, and femur measurements--a prospective study, Am.J.Obstet.Gynecol., 151, pp 333–337, 1985

## **Abdominal Circumference, Biparietal Diameter, Femur Length and Head Circumference (EFW by AC, BPD, FL, HC)**

**Hadlock**: Hadlock F.P, Harrist R.B, Sharman R.S, Deter R.L, Park S.K, Estimation of fetal weight with the use of head, body, and femur measurements--a prospective study, Am.J.Obstet.Gynecol., 151, pp 333–337, 1985

## **Abdominal Circumference and Femur Length (EFW by AC, FL)**

**Hadlock**: Hadlock F.P, Harrist R.B, Sharman R.S, Deter R.L, Park S.K, Estimation of fetal weight with the use of head, body, and femur measurements--a prospective study, Am.J.Obstet.Gynecol., 151, pp 333–337, 1985

## **Abdominal Circumference, Femur Length and Head Circumference (EFW by AC, FL, HC)**

**Hadlock**: Hadlock F.P, Harrist R.B, Sharman R.S, Deter R.L, Park S.K, Estimation of fetal weight with the use of head, body, and femur measurements--a prospective study, Am.J.Obstet.Gynecol., 151, pp 333–337, 1985

## **Abdominal Circumference and Head Circumference (EFW by AC, HC)**

**Hadlock**: Hadlock F.P, Harrist R.B, Carpenter R.J, Deter R.L and Park S.K, Sonographic estimation of fetal weight. The value of femur length in addition to head and abdomen measurements, Radiology, 150, pp 535–540, 1984

## **Biparietal Diameter and Transverse Thoracic Diameter (EFW by BPD, TTD)**

**Hansmann**: Hansmann, Hackeloer, Staudach and Wittman, Ultrasound Diagnosis in Obstetrics and Gynecology, Springer-Verlag, New York, 1986

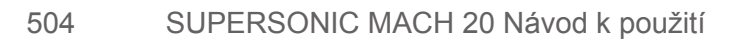

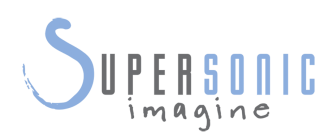

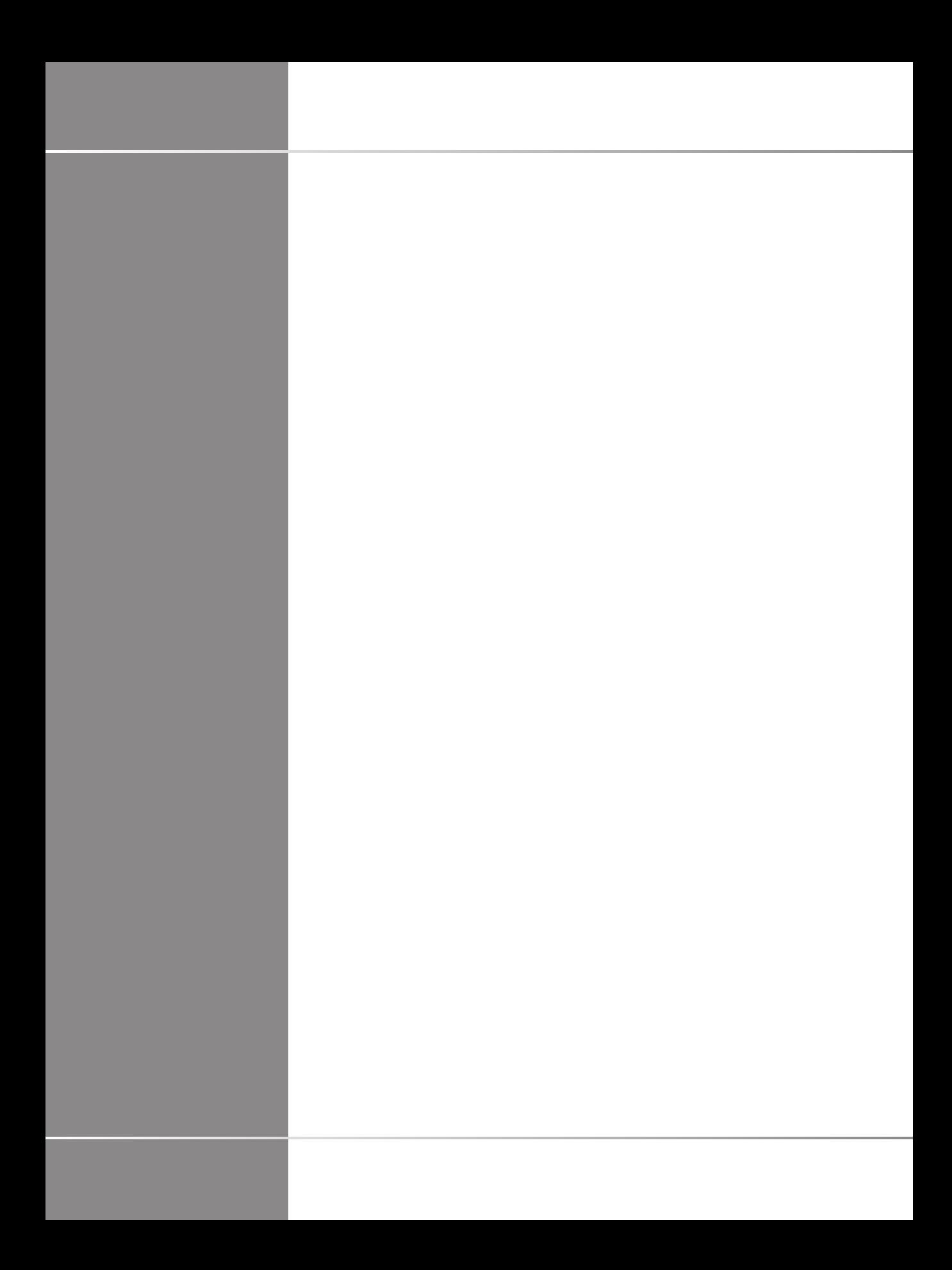